#### **Oracle® Smart View for Office**

#### **User's Guide** リリース 11.1.2.5.400

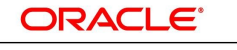

**ENTERPRISE PERFORMANCE MANAGEMENT SYSTEM** 

#### **著作権情報**

Oracle® Smart View for Office User's Guide, 11.1.2.5.400

Copyright © 2004, Oracle and/or its affiliates. All rights reserved.

著者: EPM 情報開発チーム

OracleおよびJavaはOracle Corporationおよびその関連企業の登録商標です。その他の名称は、それぞれの所有者 の商標または登録商標です。

Intel、Intel Xeonは、Intel Corporationの商標または登録商標です。すべてのSPARCの商標はライセンスをもとに 使用し、SPARC International, Inc.の商標または登録商標です。AMD、Opteron、AMDロゴ、AMD Opteronロゴ は、Advanced Micro Devices, Inc.の商標または登録商標です。UNIXは、The Open Groupの登録商標です。

このソフトウェアおよび関連ドキュメントの使用と開示は、ライセンス契約の制約条件に従うものとし、知的財産に関する 法律により保護されています。ライセンス契約で明示的に許諾されている場合もしくは法律によって認められている場合 を除き、形式、手段に関係なく、いかなる部分も使用、複写、複製、翻訳、放送、修正、ライセンス供与、送信、配布、発表、実 行、公開または表示することはできません。このソフトウェアのリバース・エンジニアリング、逆アセンブル、逆コンパイルは 互換性のために法律によって規定されている場合を除き、禁止されています。

ここに記載された情報は予告なしに変更される場合があります。また、誤りが無いことの保証はいたしかねます。誤りを見 つけた場合は、オラクル社までご連絡ください。

このソフトウェアまたは関連ドキュメントを、米国政府機関もしくは米国政府機関に代わってこのソフトウェアまたは関連ド キュメントをライセンスされた者に提供する場合は、次の通知が適用されます。

#### U.S. GOVERNMENT END USERS:

Oracle programs, including any operating system, integrated software, any programs installed on the hardware, and/or documentation, delivered to U.S. Government end users are "commercial computer software" pursuant to the applicable Federal Acquisition Regulation and agency-specific supplemental regulations. As such, use, duplication, disclosure, modification, and adaptation of the programs, including any operating system, integrated software, any programs installed on the hardware, and/or documentation, shall be subject to license terms and license restrictions applicable to the programs. No other rights are granted to the U.S. Government.

このソフトウェアもしくはハードウェアは様々な情報管理アプリケーションでの一般的な使用のために開発されたものです。 このソフトウェアもしくはハードウェアは、危険が伴うアプリケーション(人的傷害を発生させる可能性があるアプリケーション を含む)への用途を目的として開発されていません。このソフトウェアもしくはハードウェアを危険が伴うアプリケーションで 使用する際、安全に使用するために、適切な安全装置、バックアップ、冗長性(redundancy)、その他の対策を講じること は使用者の責任となります。このソフトウェアもしくはハードウェアを危険が伴うアプリケーションで使用したことに起因して 損害が発生しても、オラクル社およびその関連会社は一切の責任を負いかねます。

このソフトウェアまたはハードウェア、そしてドキュメントは、第三者のコンテンツ、製品、サービスへのアクセス、あるいはそれ らに関する情報を提供することがあります。オラクル社およびその関連会社は、第三者のコンテンツ、製品、サービスに関 して一切の責任を負わず、いかなる保証もいたしません。オラクル社およびその関連会社は、第三者のコンテンツ、製品、 サービスへのアクセスまたは使用によって損失、費用、あるいは損害が発生しても一切の責任を負いかねます。

# 目次

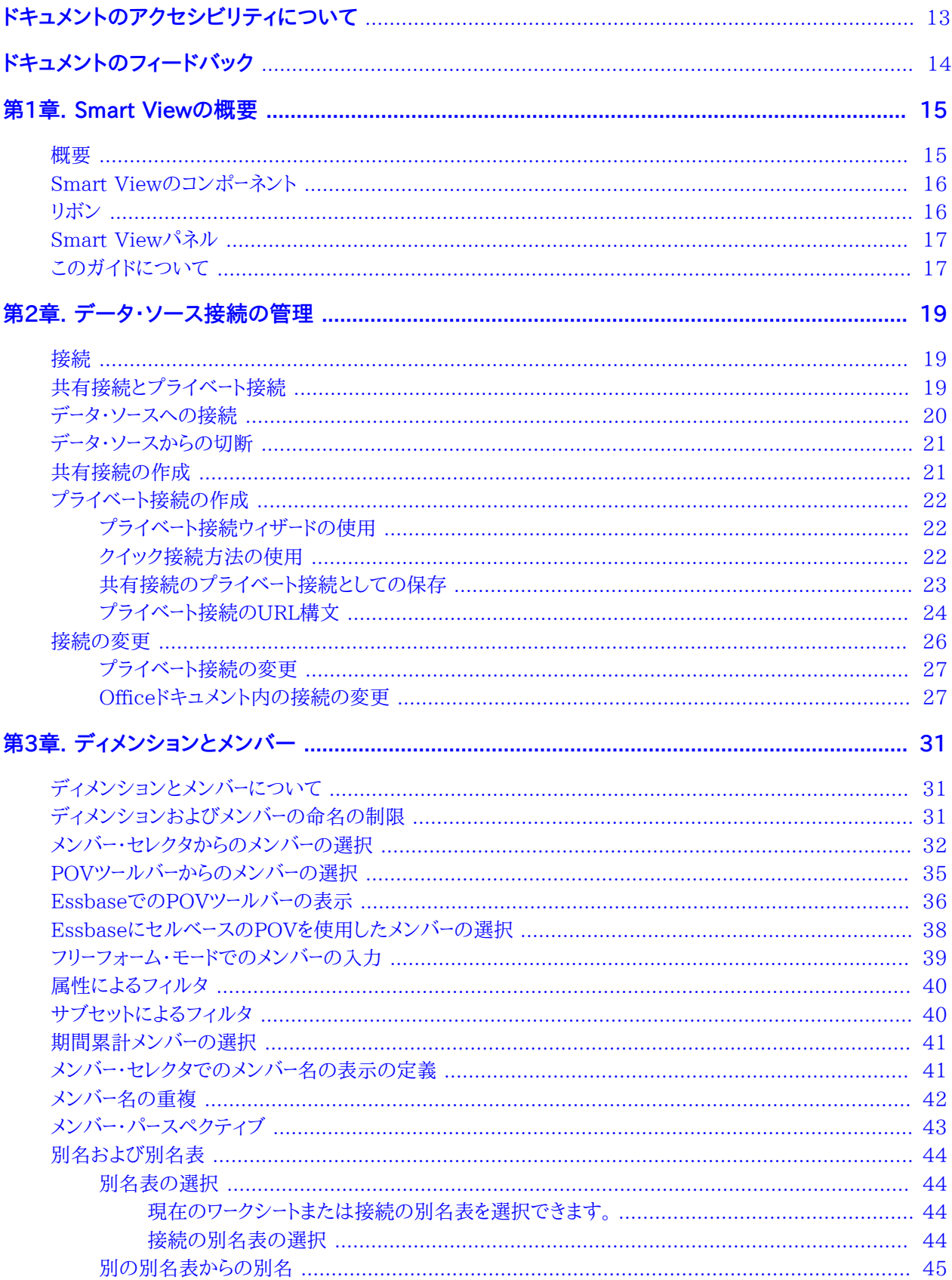

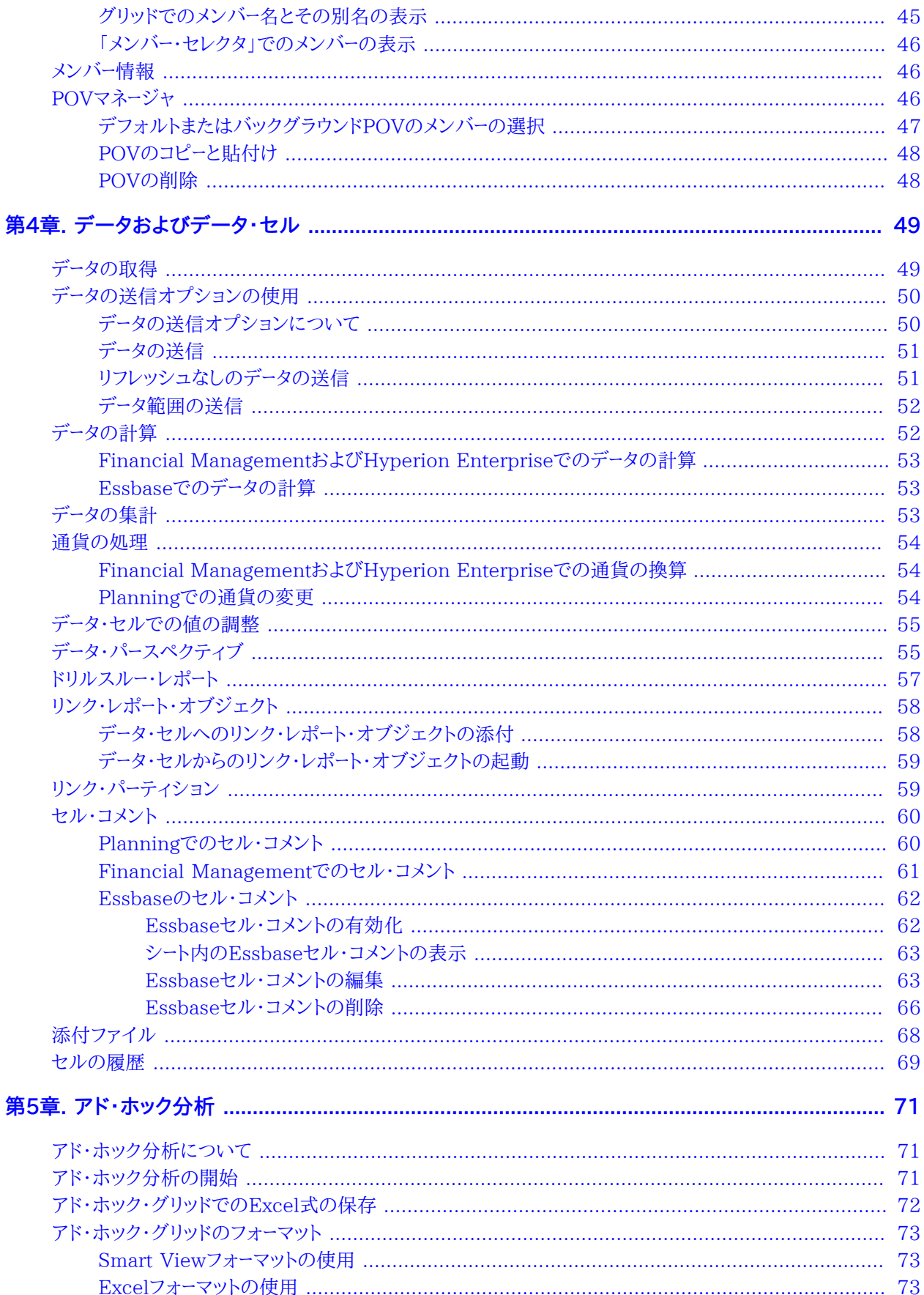

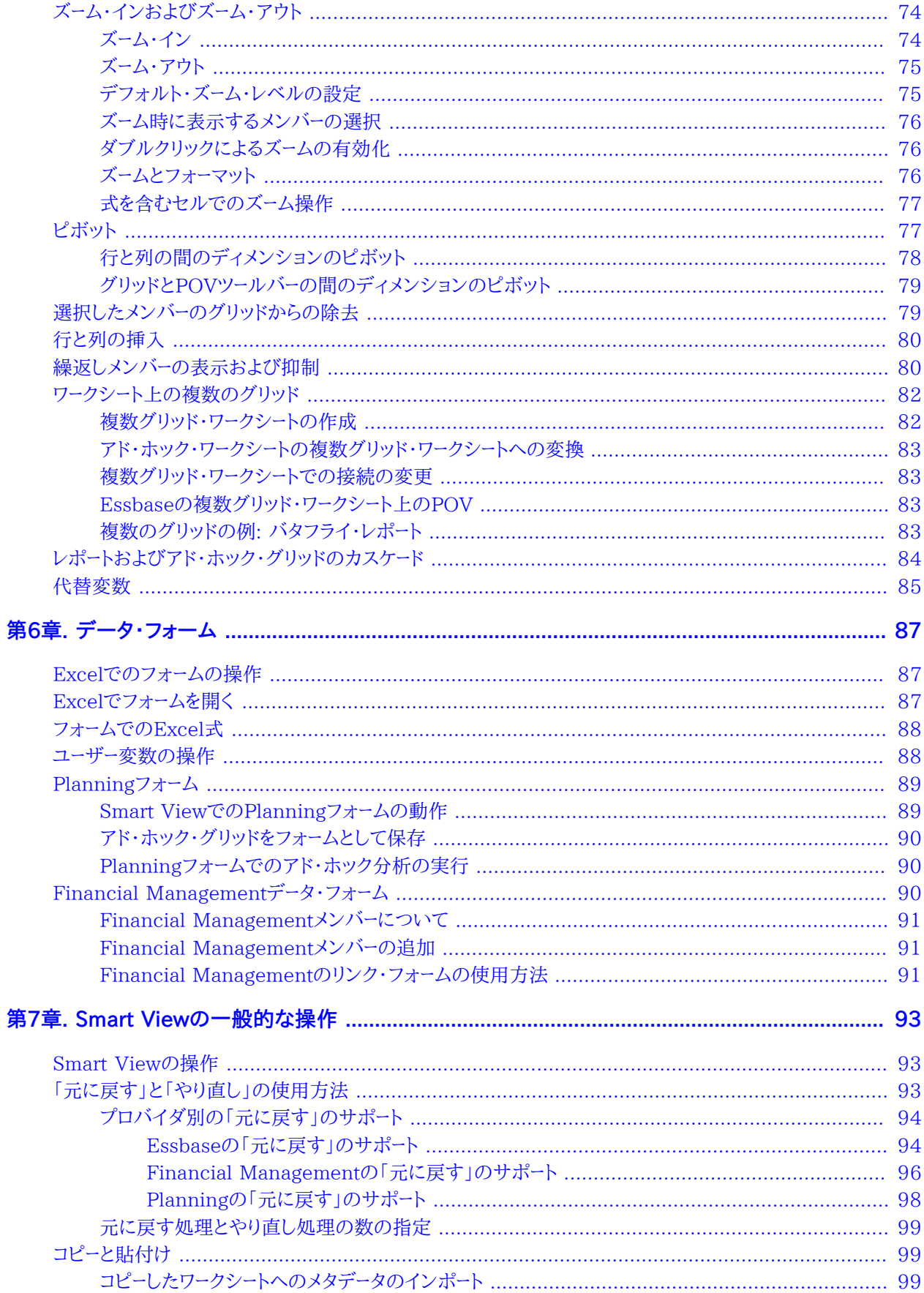

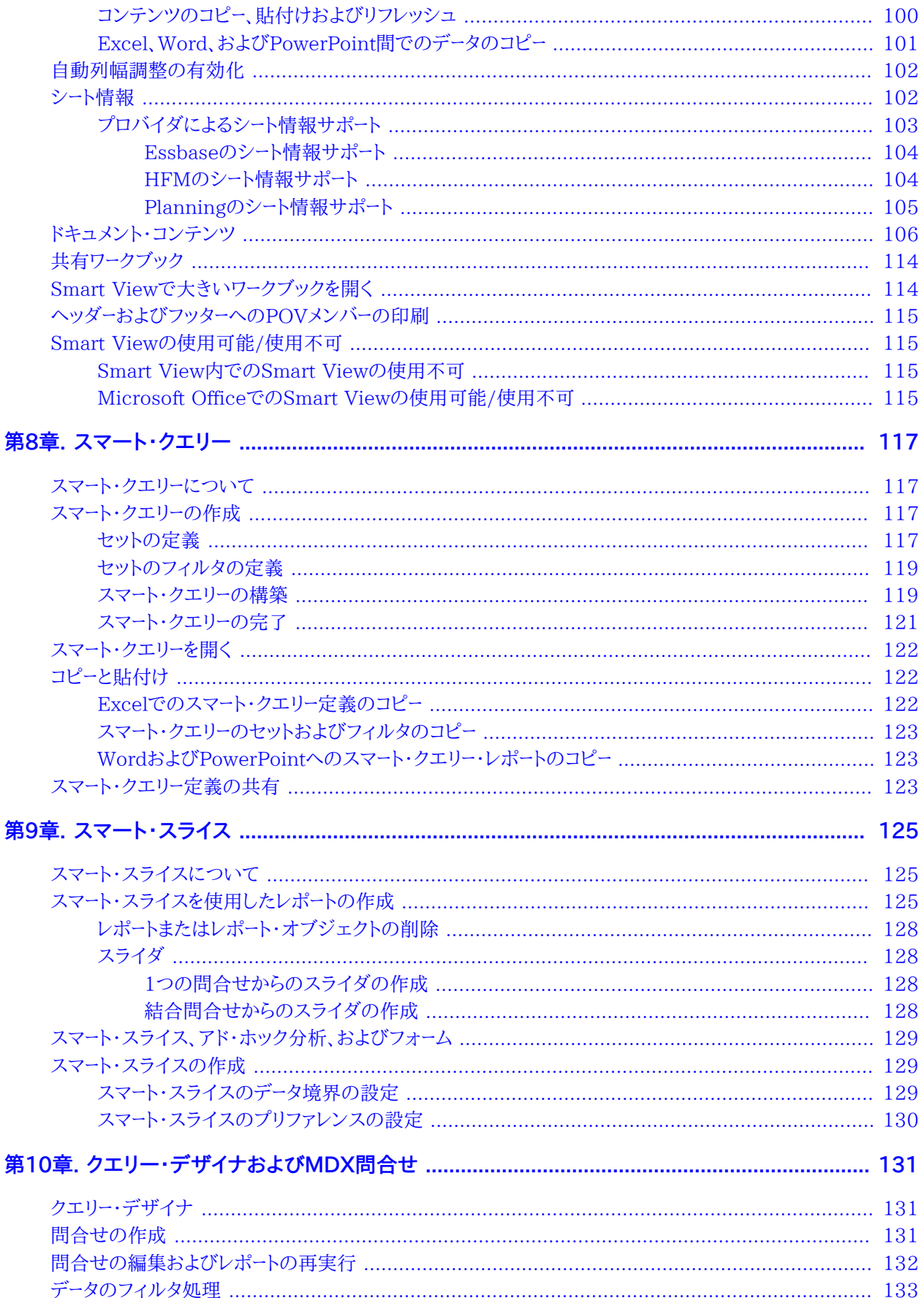

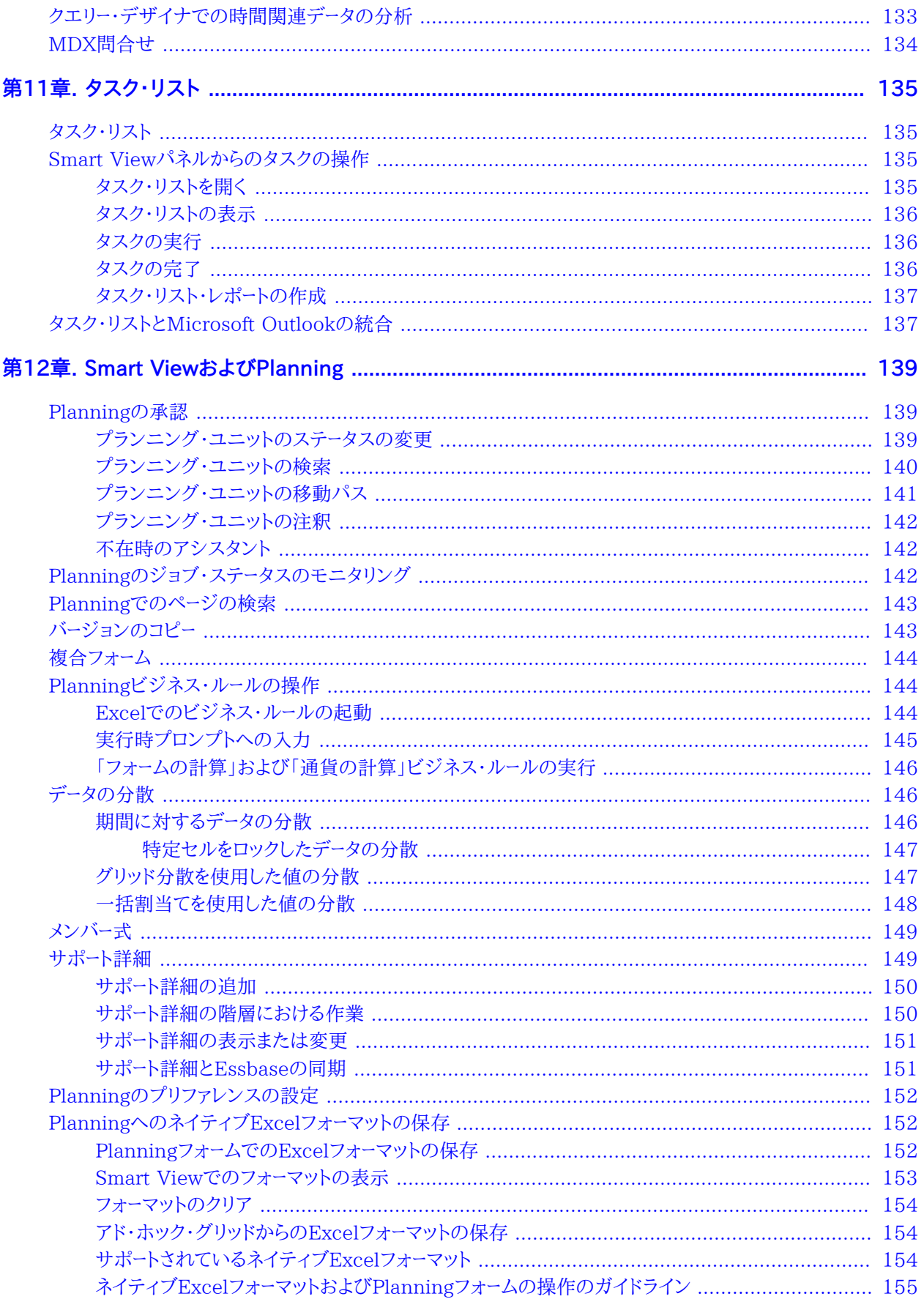

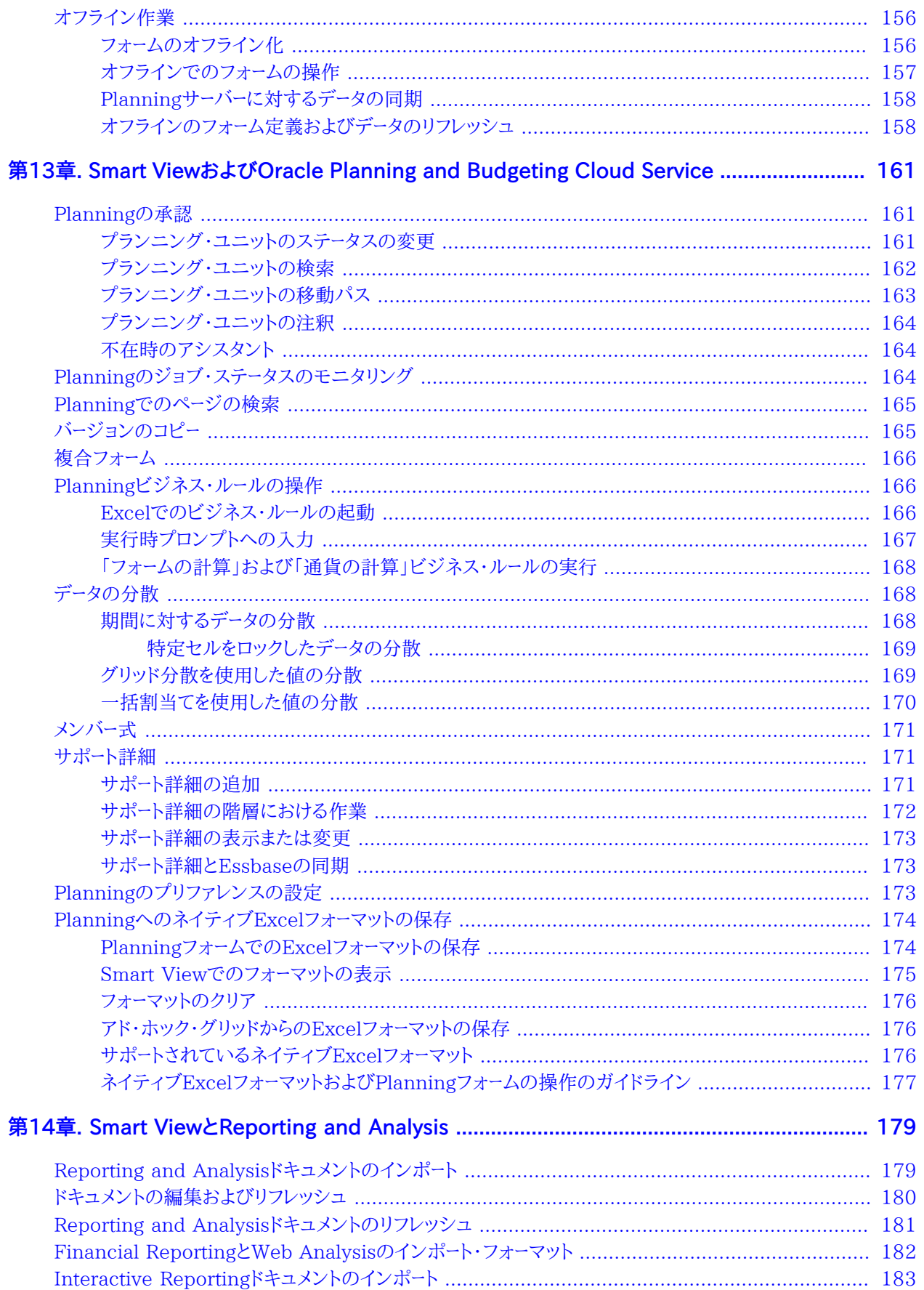

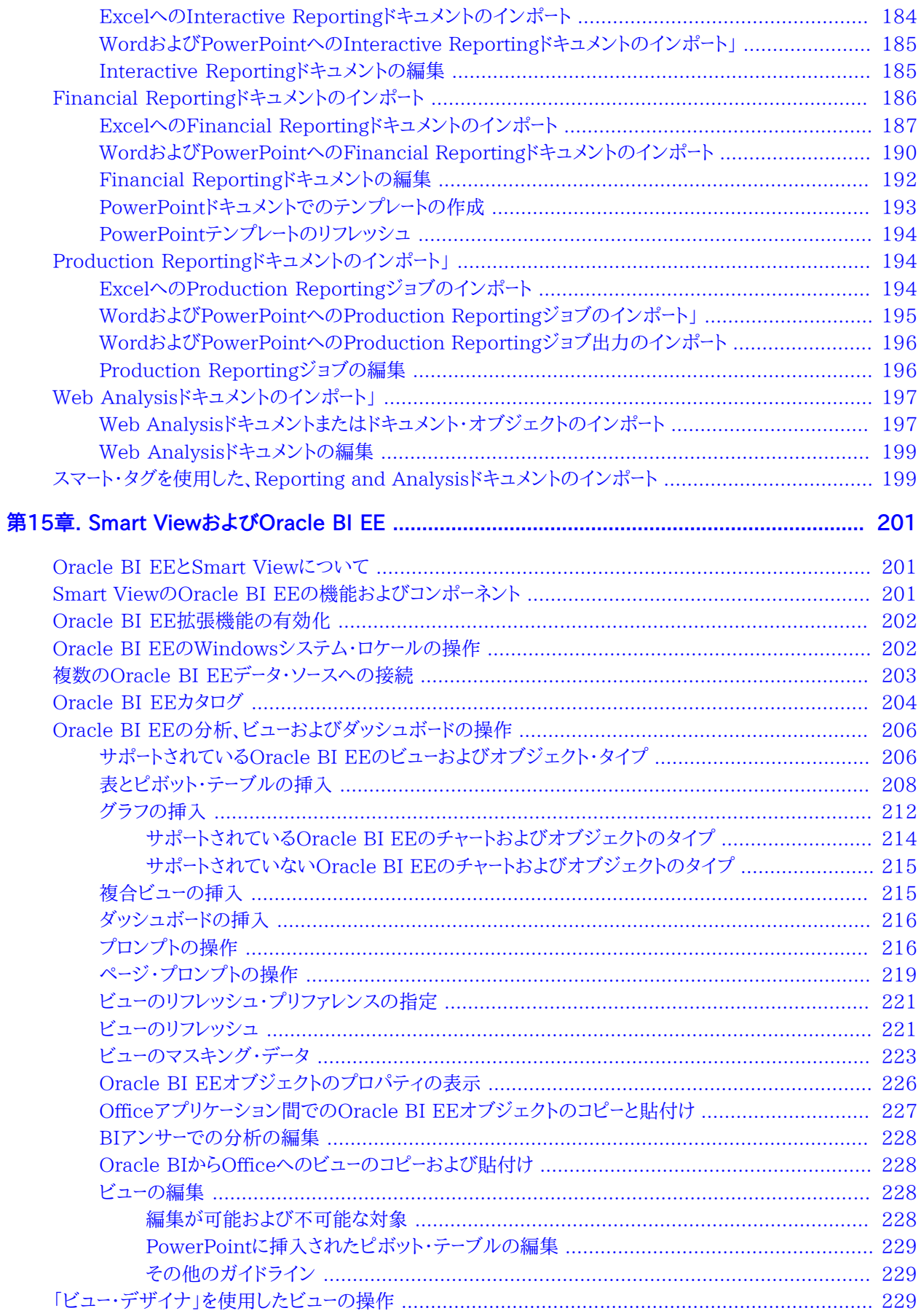

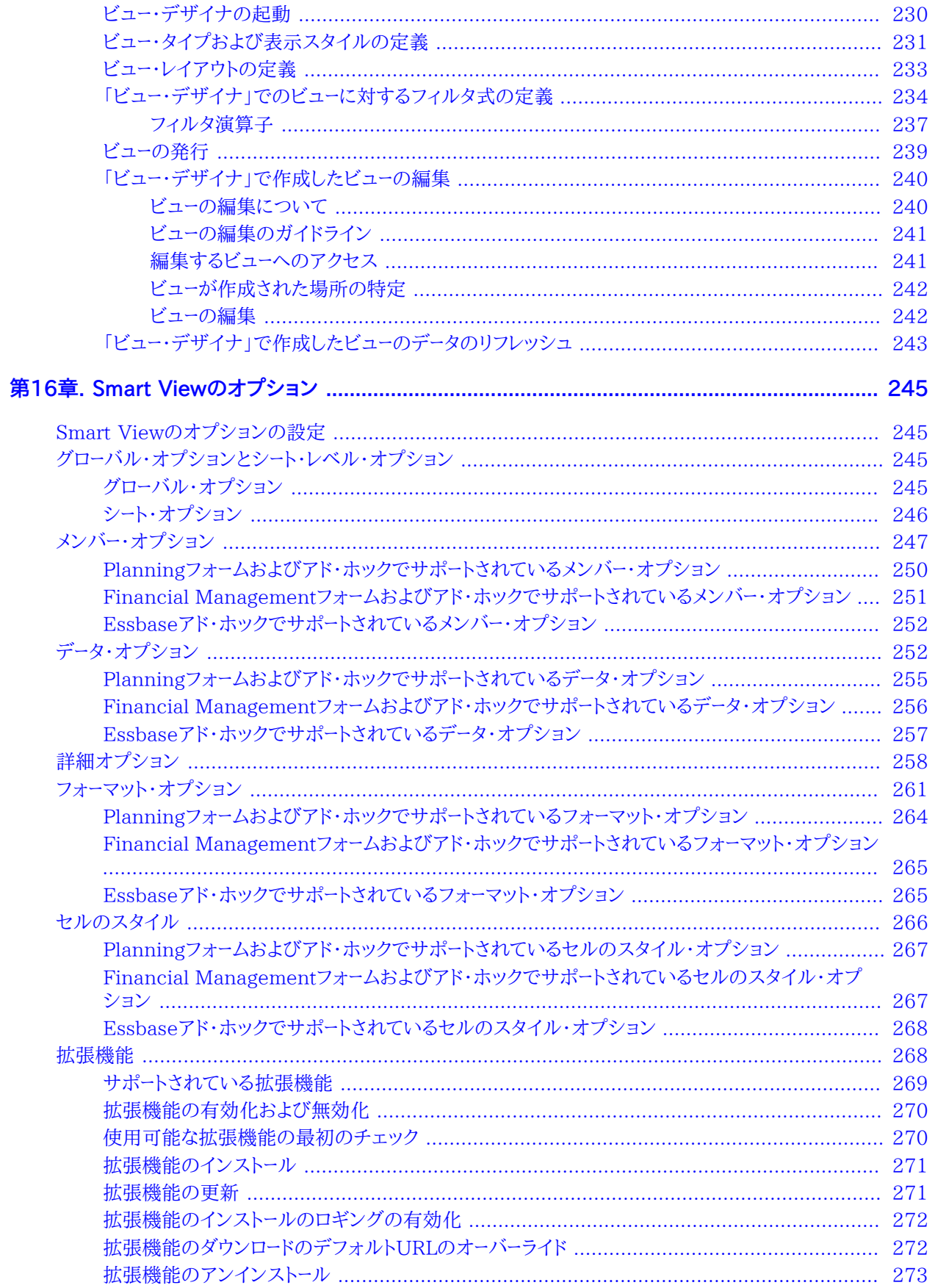

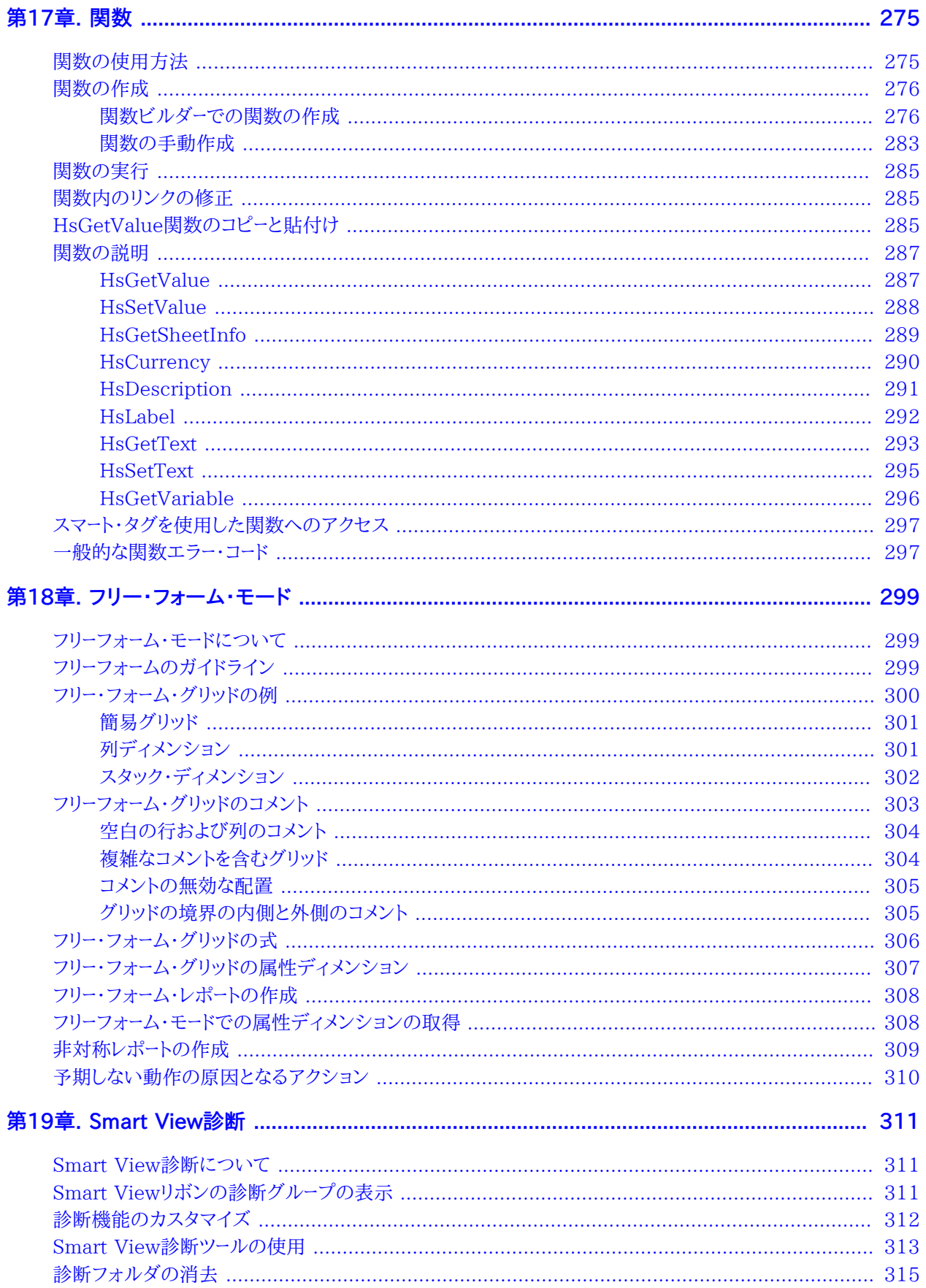

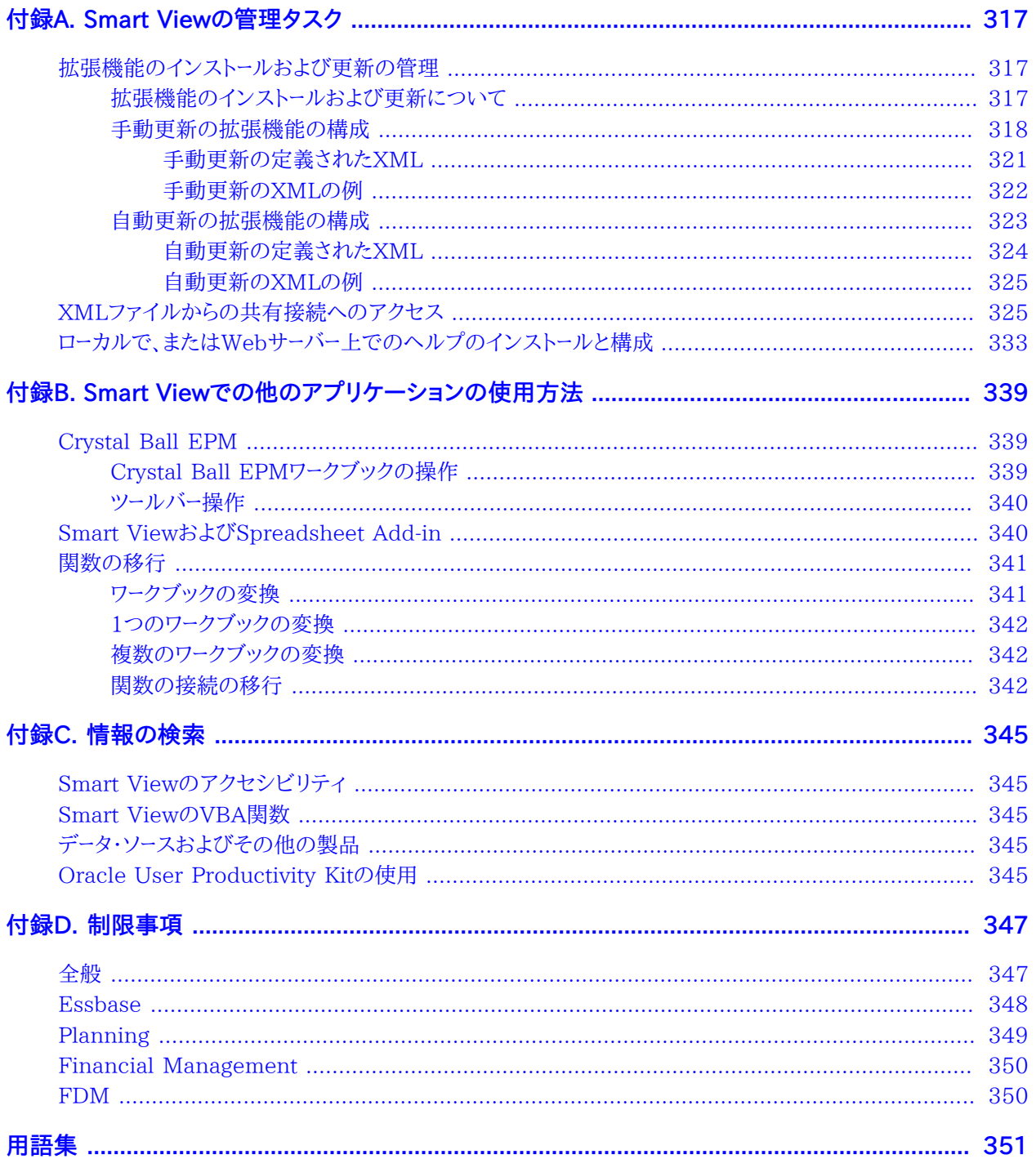

# <span id="page-12-0"></span>ドキュメントのアクセシビリティについて

Oracleのアクセシビリティについての詳細情報は、Oracle Accessibility ProgramのWeb サイト [http://](http://www.oracle.com/pls/topic/lookup?ctx=acc&id=docacc) [www.oracle.com/pls/topic/lookup?ctx=acc&id=docacc](http://www.oracle.com/pls/topic/lookup?ctx=acc&id=docacc) を参照してください。

#### **Access to Oracle Support**

Oracleサポート・サービスでは、My Oracle Supportを通して電子支援サービスを提供しています。詳細情報 は <http://www.oracle.com/pls/topic/lookup?ctx=acc&id=info> か、聴覚に障害のあるお客様は [http://](http://www.oracle.com/pls/topic/lookup?ctx=acc&id=trs) [www.oracle.com/pls/topic/lookup?ctx=acc&id=trs](http://www.oracle.com/pls/topic/lookup?ctx=acc&id=trs) を参照してください。

# <span id="page-13-0"></span>ドキュメントのフィードバック

- このドキュメントへのフィードバックをお送りください: epmdoc\_ww@oracle.com
- 次のソーシャル・メディア・サイトでEPM情報開発をフォローできます:
- LinkedIn - [http://www.linkedin.com/groups?gid=3127051&goback=.gmp\\_3127051](http://www.linkedin.com/groups?gid=3127051&goback=.gmp_3127051)
- Twitter -<http://twitter.com/hyperionepminfo>
- Facebook <http://www.facebook.com/pages/Hyperion-EPM-Info/102682103112642>
- Google+ -<https://plus.google.com/106915048672979407731/#106915048672979407731/posts>
- YouTube -<http://www.youtube.com/user/OracleEPMWebcasts>

# <span id="page-14-0"></span>**1**

# Smart Viewの概要

#### **この項の内容:**

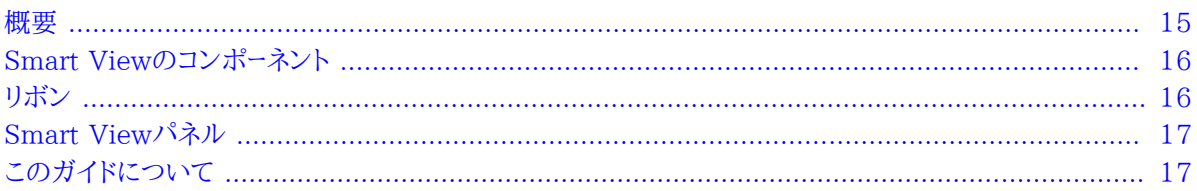

# <span id="page-14-1"></span>**概要**

Oracle Smart View for Officeでは、オンプレミス・プロバイダおよびOracle Planning and Budgeting Cloud Servicesの両方のデータ・ソースを操作できます。

Smart Viewを使用することで、Microsoft Excel、Word、OutlookおよびPowerPointを使用して、様々なデータ・ ソースからのデータを表示、インポート、操作、配布、共有できます。

#### **オンプレミス・プロバイダ用のSmart View**

Smart Viewオンプレミスは、次のデータ・ソースに対するMicrosoft Office共通のインタフェースになります:

- Oracle Essbase
- Oracle Hyperion Financial Management
- Oracle Hyperion Planning
- Oracle Hyperion Enterprise Performance Management Workspace
- Oracle Hyperion Reporting and Analysis
- Oracle Hyperion Financial Close Management
- Oracle Hyperion Enterprise(R)

また、Smart Viewオンプレミスでは、複数の拡張機能がサポートされています。詳細は、[268ページの拡張機](#page-267-1) [能](#page-267-1)を参照してください。

#### **Oracle Planning and Budgeting Cloud Service用のSmart View**

Smart Viewは、Oracle Planning and Budgeting Cloud Serviceに対するOffice共通のインタフェースにもな ります。Oracle Planning and Budgeting Cloud Serviceに接続されたSmart Viewでは、次のデータ・ソースお よび拡張機能を使用できます:

- Planning
- Oracle Hyperion Financial Reportingの拡張機能
- 予測プランニング拡張機能
- プランニング管理拡張機能

このガイドでは、Planning for Oracle Planning and Budgeting Cloud Serviceについても説明しています。前 述の拡張機能は、それぞれのガイドで説明されています(詳細はOracle Cloudヘルプ・センターを参照)。

また、このガイドにおいて、Financial Reportingへの参照は、オンプレミスおよびOracle Planning and Budgeting Cloud ServiceバージョンのFinancial Reportingの両方に適用されます。

# <span id="page-15-0"></span>**Smart Viewのコンポーネント**

Oracle Smart View for Officeの基本コンポーネントはリボンとSmart Viewパネルで、データ・ソースへの接続や Smart View機能へのアクセスが可能です。

<span id="page-15-1"></span>表示されるコンポーネントは、開いているMicrosoft Officeアプリケーションによって異なります。

# **リボン**

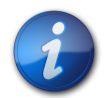

**注:**

Smart Viewは、Microsoft Office 2007以降のリボン構造で最適に機能するように設計されて います。

OfficeアプリケーションでSmart View機能にアクセスするには、リボンのコマンドを使用します。Smart Viewのリボ ンは常に存在し、Smart Viewの共通操作と、Reporting and Analysisの操作に関するコマンドが含まれていま す。Reporting and AnalysisまたはFinancial Close Management以外のデータ・ソースに接続すると、対応す るデータ・ソースのリボンも表示されます。各リボンには、そのデータ・ソースとモードでサポートされているコマンドのみ が表示されます。Planning、Financial Management、およびHyperion Enterpriseでは、アド・ホック分析に切 り替えると( [71ページの第5章参](#page-70-0)照)、データ・ソースのリボンがそのアド・ホックバージョンにより置き換わります。 リボンは次のとおりです:

- **Smart View**
- Essbase
- **Planning**
- **Planningアド・ホック**
- **HFM** (Financial Management )
- **HFMアド・ホック**
- **Enterprise** (Hyperion Enterprise)
- **Enterpriseアド・ホック**
- **Oracle BI EE**

• **その他:** 管理者がSmart Viewシステムを拡張機能付きでインストールおよび構成した場合は、その他のリボン がある場合があります。たとえば、スマート・クエリーやOracle Hyperion Disclosure Managementなどです。

# <span id="page-16-0"></span>**Smart Viewパネル**

Smart Viewパネルからは、データ・ソース接続の管理、データおよびタスクのリストへのアクセス、レポートの作成を実 行できます。

Oracle Crystal Ball Enterprise Performance Managementワークブックを開く(Crystal Ball EPMまたは関 連製品のライセンスがある場合)こともできます。

Smart ViewパネルはSmart Viewのリボンから開かれ、デフォルトではMicrosoft Officeアプリケーションの右側 に表示されます。タイトル・バーの下矢印から、Smart Viewパネルを移動、サイズを変更、閉じることができます。

Smart Viewパネルには次のペインが含まれます:

- **ホーム** 共有接続およびプライベート接続へのリンクと最後に使用した項目(アド・ホック・グリッド、フォーム、タス ク)のリストが表示されるパネルで、この項目をクリックすると接続を確立できます。
- **共有接続** Oracle Hyperion Shared Servicesから使用できる接続のドロップダウン・メニューと、現在選択さ れている接続のコンテンツのツリー表示です。
- **プライベート接続** ローカル・コンピュータに保存されている使用可能な接続のドロップダウン・メニューと、現在選 択されている接続のコンテンツのツリー表示です。ここでURLを入力してデータ・ソースに直接接続することもでき ます。
- **タスク・リスト** タスクの管理が可能なタスクのツリー・リストです。このペインが開くのは、「共有接続」または「プラ イベート接続」からタスク・リストを選択したときのみです。
- **アクション・パネル** 共有接続、プライベート接続またはタスク・リストのツリー・リストでの選択に基づき使用可能 な操作のリストです。
- **ドキュメント・コンテンツ** 現在のOfficeドキュメントに存在する接続とコンテンツのビューを提供する、Smart Viewパネルのタスク・ペインです。
- **その他** 管理者がSmart Viewシステムを拡張機能付きでインストールおよび構成した場合は、その他のパネル が存在する場合があります; たとえば、スマート・クエリーやCrystal Ball EPMワークブックなどです。

# <span id="page-16-1"></span>**このガイドについて**

このガイドには、オンプレミス・プロバイダおよびOracle Planning and Budgeting Cloud Serviceプロバイダの 両方に該当する情報が記載されています。

このガイド全体をとおして、特に記載がないかぎり:

• 次の例外を除き、Planningへの参照は、オンプレミスのPlanningおよびPlanning for Oracle Planning and Budgeting Cloud Serviceの両方に有効です:

トピックの冒頭には、サポートされているデータ・ソースがリストされていますが、オンプレミスのPlanningは Planningと記載されています; Planning for Oracle Planning and Budgeting Cloud Serviceは、Oracle Planning and Budgeting Cloud Serviceと記載されています。

• Financial Reportingへの参照は、オンプレミスのFinancial ReportingおよびFinancial Reporting for Oracle Planning and Budgeting Cloud Serviceの両方に有効です。

# <span id="page-18-0"></span>**2** データ・ソース接続の管理

#### **この項の内容:**

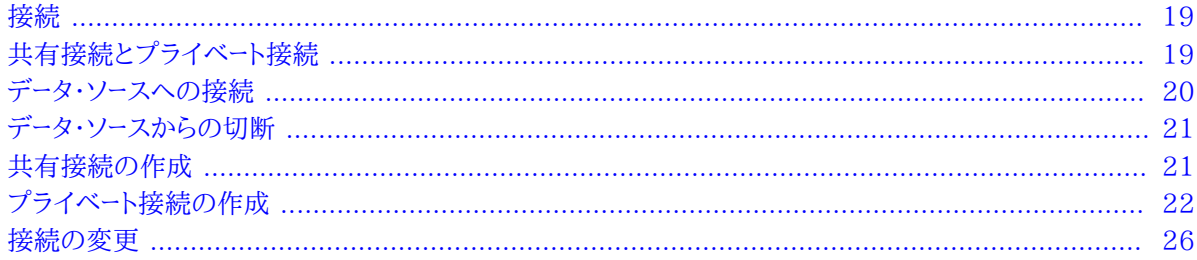

#### <span id="page-18-1"></span>**接続**

データ・ソースへの接続や接続の管理、さらにグリッド、フォームおよびタスク・リストのオープンをすべてSmart View パネルから行えます。

<span id="page-18-2"></span>Smart Viewを管理者がどのように構成したかに応じて、データ・プロバイダおよびOfficeアプリケーションを変更す るときに、ユーザー名とパスワードの入力が必要な場合と不要な場合があります。

#### **共有接続とプライベート接続**

データ・ソースへの接続には、共有接続またはプライベート接続を使用します。

• **共有接続**

共有接続は次のいずれかです:

○中央サーバーの場所からアクセスし、複数のユーザーがSmart Viewパネルから使用できます。

○各Smart Viewクライアント・マシン上またはWebアプリケーション・サーバー上のシステム管理者が作成した XMLファイルに格納されます。ユーザーはSmart ViewパネルからXMLファイルを使用できるようになります。

ユーザーは、共有接続の追加、編集または名前変更を行えませんが、共有接続をプライベート接続として保存し、 編集および名前変更することができます。

• **プライベート接続**

プライベート接続とは、共有接続をローカル・コンピュータに保存する、または共有接続に構成されていないプロバ イダへのURLを入力することにより作成する接続です。プライベート接続は、作成するとアクティブな接続になりま す。

# <span id="page-19-0"></span>**データ・ソースへの接続**

次の例外を除き、ワークシートごとに接続できるデータ・ソースは1つのみです:

- Essbase - [83ページの複数グリッド・ワークシートでの接続の変更で](#page-82-1)説明されているように、1つのワークシー トで複数のEssbaseデータベースに接続できます
- Oracle Business Intelligence Enterprise Edition - [203ページの複数のOracle BI EEデータ・ソースへ](#page-202-0) [の接続で](#page-202-0)説明されているように、1つのシートで複数のOracle Business Intelligenceカタログに接続できます
- ▶ データ・ソースに接続するには:

**注:**

- 1. Smart Viewのリボンで、**「パネル」**をクリックします。
- 2.

Smart Viewホームから、または ■ の横の矢印をクリックしたときに表示されるメニューから、次のいずれか を実行します:

• **「共有接続」**を選択して、「共有接続」パネルを開き、ドロップダウン・メニューからデータ・ソースを選択します。 選択したデータ・ソースに使用可能な接続がツリー・リストに表示されます。

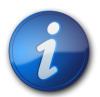

Oracle Planning and Budgeting Cloud Serviceにアクセスする場合は、Oracle Hyperion Enterprise Performance Management Workspaceのログイン画面が表示されま す。Oracle Cloudアイデンティティ・サービス・ドメインの資格証明とアイデンティティ・ドメインを 入力し、ドロップダウン・メニューからデータ・ソースを選択します。 [20ページのステップ 4に](#page-19-1)進 みます。

使用するURL構文の例は、 [21ページの共有接続の作成を](#page-20-1)参照してください。

- **「プライベート接続」**をクリックして、「プライベート接続」パネルを開き、ドロップダウン・メニューから接続を選 択します。
- **「プライベート接続」**をクリックします。フィールドにURLを入力し、[Enter]キーを押します。使用するURL構文 の例は、[22ページのプライベート接続の作成](#page-21-0)を参照してください。

**「最近使用」**の下にある接続名をクリックします。 をクリックすると、アイテムをこのリストに固定できま す。

- 3. **「データ・ソースに接続」**で、そのデータ・ソース用のユーザー名およびパスワードを入力します。
- <span id="page-19-1"></span>4. Smart Viewパネルのツリー・リストで、開くアイテム(フォーム、アド・ホック・グリッド、スマート・スライス、タスク・リ ストまたはカタログ)をダブルクリックします。

アイテムはグリッドで開くとツリー・ビューで簡単に見つけられるようになります。 の横にある矢印をクリック して、**「ワークシート接続の検索」**を選択します。

#### **注意**

•

次の項目は、Oracle Essbaseのみに適用されます:

- 同じサーバー上の別のアプリケーションに接続する場合でも、外部認証が使用不可の場合は、セキュリティ上の理 由から接続のたびにユーザー名とパスワードを指定する必要があります。
- Essbaseデータベースに接続されると、データベースに関連付けられているデータベース・ノートを表示できるように なります。データベース・ノートを表示するには、Smart Viewパネルで、Essbaseデータベースの名前を右クリックし て、**「データベース・ノート」**を選択します。これらのデータベース・ノートは、Smart Viewからは編集できません。デー タベース・ノートは、VBA関数HypGetDatabaseNoteを使用してVBAに実装できます(*Oracle Smart View for Office開発者ガイド*を参照)。

#### <span id="page-20-0"></span>**データ・ソースからの切断**

現在の接続またはすべての接続から切断できます。

▶ 現在の接続のみから切断するには:

2.

- 1. Smart Viewパネルのツリー・リストで、現在開いている接続を選択します。
	- **オプション:** この接続を簡単に検索するには、 の横にある矢印をクリックし、**「ワークシート接続の検索」**を 選択します。
- 3. 右クリックして**「切断」**を選択します。

現在の接続から切断しても、シングル・サインオン(SSO)は無効になりません。

- ▶ 接続されているすべての共有接続およびプライベート接続から切断するには:
- 1. Smart Viewパネルで、<br>
<br />  $\sum_{k=1}^{N} \sum_{j=1}^{N} \sum_{j=1}^{N} \sum_{k=1}^{N} \sum_{j=1}^{N} \sum_{k=1}^{N} \sum_{j=1}^{N} \sum_{k=1}^{N} \sum_{j=1}^{N} \sum_{j=1}^{N} \sum_{k=1}^{N} \sum_{j=1}^{N} \sum_{k=1}^{N} \sum_{j=1}^{N} \sum_{j=1}^{N} \sum_{j=1}^{N} \sum_{j=1}^{N} \sum_{j=1}^{N} \sum_{j=1}^{N} \sum_{j=1$
- 2. **「すべて切断」**を選択します。

<span id="page-20-1"></span>これを選択するとSSOが無効になり、次回接続するときには再度ログインが必要になります。

### **共有接続の作成**

Smart View管理者によって提供される接続URLを使用して、共有接続を作成します。

接続URL情報がある場合、このトピックの手順を完了できます。

- Smart Viewで共有接続を作成するには:
- 1. Smart Viewのリボンから、**「オプション」**をクリックします。
- 2. **「オプション」**ダイアログ・ボックスで、**「詳細」**タブを選択します。
- 3. **「共有接続URL」**テキスト・ボックスに、Smart View管理者によって提供される接続URLを入力します。

URL構文は次のとおりです:

http://<server>:<port>/workspace/SmartViewProviders

各データ・ソースで必要なURL構文の完全なリストは、 [24ページのプライベート接続のURL構文](#page-23-0)を参照し てください。

- 4. **「OK」**をクリックして、**「オプション」**ダイアログ・ボックスを閉じます。
- <span id="page-21-0"></span>5. [20ページのデータ・ソースへの接続の](#page-19-0)手順に従って接続します。

# **プライベート接続の作成**

次の方法でプライベート接続を作成できます:

[22ページのプライベート接続ウィザードの使用](#page-21-1)

[22ページのクイック接続方法の使用](#page-21-2)

<span id="page-21-1"></span>[23ページの共有接続のプライベート接続としての保存](#page-22-0)

### **プライベート接続ウィザードの使用**

- ▶ ウィザードを使用してプライベート接続を作成するには:
- 1. Smart Viewのリボンで、**「パネル」**をクリックします。
- **Smart Viewパネルから、 <u>●</u> の横にある矢印をクリックして、「プライベート接続」を選択します。**
- 3. アクション・パネルで、**「新規接続の作成」**をクリックして、接続の追加ウィザードを表示します。

または、 の隣の矢印をクリックし、**「新規接続の作成」**を選択します。

4. **「接続の追加 - URL」**で、プライベート接続のURLを入力し、**「次」**をクリックします。

[24ページのプライベート接続のURL構文の](#page-23-0)構文のガイドラインに従います。

- 5. **「接続の追加 アプリケーション/キューブ」**で、操作するアプリケーションおよびデータベースに移動してそれを 選択し、**「次」**をクリックします。
- 6. **「接続の追加 名前/説明」**で、接続のわかりやすい名前およびオプションの説明を入力します。
- 7. **「終了」**をクリックします。
- 8. **オプション:** プライベート接続を選択するには、Smart Viewパネルの「接続」テキスト・ボックスのドロップダウ ン矢印をクリックします。

<span id="page-21-2"></span>プライベート接続はプロバイダ・タイプ別にリストされます。

#### **クイック接続方法の使用**

URLがわかれば、クイック接続方法を使用してプライベート接続を作成できます。通常、URLはSmart View管理者 によって提供されます。

- ▶ クイック接続方法を使用してプライベート接続を作成するには:
- 1. Smart Viewのリボンで、**「パネル」**をクリックします。
- 2.

2.

Smart Viewパネルから、 の横にある矢印をクリックして、**「プライベート接続」**を選択します。

3. テキスト・ボックスに、接続先データ・ソースのURLまたはローカル・ストレージ・ディレクトリを入力します。

#### **図1 クイック接続の作成時にURLを入力するテキスト・ボックス**

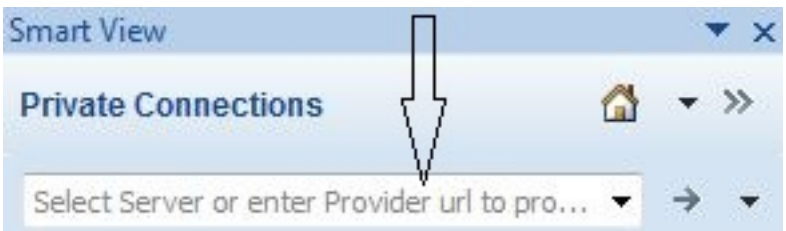

様々なデータ・ソースのURL構文は、 [24ページのプライベート接続のURL構文に](#page-23-0)リストされています。使用 するURLについては、システム管理者に問い合せてください。

- 4.  $\rightarrow$ をクリックします。
- 5. Smart Viewパネルのツリーを展開し、操作するアプリケーションおよびデータベースに移動します。

ログインするよう求められたら、ログイン資格証明を入力します。

#### **クイック接続のリストの削除**

<span id="page-22-0"></span>**クイック接続のリスト全体を削除するには、 → の隣の矢印をクリックし、「クイック接続URLエントリのクリア」を選** 択します。

#### **共有接続のプライベート接続としての保存**

管理権限なしに共有接続を作成することはできませんが、共有接続がプライベート接続に対して使用可能である場 合、プライベート接続として保存できます。

- ▶ 共有接続からプライベート接続を作成するには:
- 1. 「共有接続」ツリー・リストから、プライベート接続として保存するアイテムを選択します。
- 2. アクション・パネルで、**「プライベート接続への追加」**を選択します。

このオプションは、選択したアイテムをプライベート接続として保存可能である場合のみ使用可能です。

- 3. **オプション: 「プライベート接続として保存」**で、接続の名前と説明を編集します。
- 4. **「OK」**をクリックします。

接続名が次の場所に表示されます:

- 「共有接続」ツリー・リストに小さい矢印でプライベートとして示される
- 「プライベート接続」ドロップダウン・メニュー
- 5. 現在のワークシートが確実に新しく作成したプライベート接続に接続されるようにするには、Smart Viewのリボ ンで**「接続」**、**アクティブ接続**の順にクリックし、新規接続名の横にあるチェック・ボックスを選択します。

または、Smart Viewの操作を実行する(たとえば、アクション・パネルで、**「アド・ホック分析」**を選択する)と、自 動的に接続されます。

#### <span id="page-23-0"></span>**プライベート接続のURL構文**

このトピックでは、プライベート接続の作成に必要な構文をリストします。

オンプレミス:

• Financial Management:

○Financial Management 11.1.2.4.x以降:

```
 http(s)://
                     servername
: (2001) 2002 2003 2004
                     port
                     /hfmadf/../hfmadf/officeprovider
```
○Financial Management 11.1.2.3.x以前:

```
 http(s)://
                    servername
: (2001) 2002 2003 2004
                    port
                    /hfmofficeprovider/hfmofficeprovider.aspx
```
• Hyperion Enterprise:

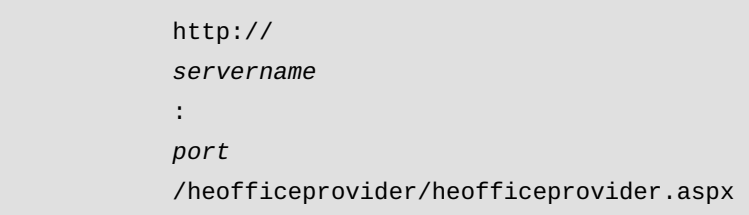

• Planning:

```
 http(s)://
              servername
: 100 million 100
              port
              /HyperionPlanning/SmartView
```
• Essbase:

http(s)://

```
 servername
: 100 million 100
               port
               /aps/SmartView
```
• Reporting and Analysis:

```
 http(s)://
              servername
: 100 million 100
              port
              /raframework/browse/listXML
```
• Financial Close Management:

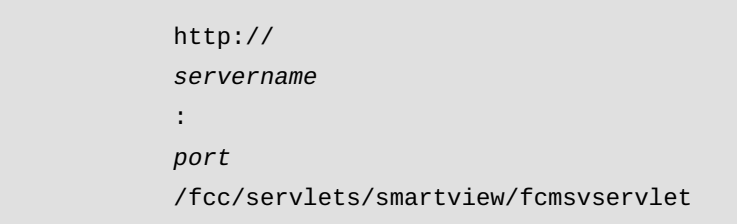

• Oracle Hyperion Strategic Finance:

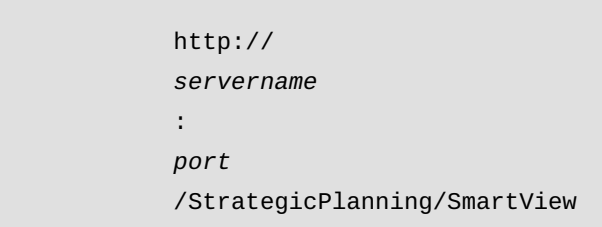

• Oracle BI EE:

```
 http://
               servername
: 100 million 100
               port
               /analytics/jbips
```
Oracle Planning and Budgeting Cloud Service:

• Planning for Oracle Planning and Budgeting Cloud Service

```
 http(s)://
               servername
: 100 million 100
              port
               /HyperionPlanning/SmartView
```
• レポート設定

 http(s):// *servername* : 100 million 100 *port* /raframework/browse/listXML

<span id="page-25-0"></span>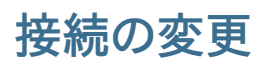

接続の変更は、プライベート接続の変更またはOfficeドキュメント内の個別のエンティティの接続情報の変更の2つ の方法で行えます。

• **プライベート接続を変更します。**プライベート接続を変更して、接続に関連付けられたすべてのデータ・プロバイダ のサーバー、アプリケーションまたはデータベース情報を変更できます。

接続情報は、接続されているか否かにかかわらず変更できます。

たとえば、プライベート接続を使用してテスト環境で操作できます。本番環境に移行する準備ができたら、そのプ ライベート接続のサーバー情報を変更して、新しい環境にアクセスします。

この手順は、 [27ページのプライベート接続の変更](#page-26-0)で説明します。

• **ドキュメント内の個別のエンティティ接続情報を変更します。**「ドキュメント・コンテンツ」パネルを使用して、ドキュ メント内の個別のエンティティの接続情報を変更できます。シートごとに接続を変更できます。または、複数のエン ティティを含むシートで、1つ以上の個別のエンティティのサーバー接続を変更できます。

たとえば、Oracle Business Intelligence Enterprise Editionへの接続中に、10個のグラフを含む複合ビュー を挿入したとします。3つのグラフに異なるOracle BI EEサーバーからデータをプルする場合を考えます。「ドキュメ ント・コンテンツ」パネルを使用して、3つの各グラフの接続情報を変更し、新規のOracle BI EEサーバーを指定で きます。

この手順は、 [27ページのOfficeドキュメント内の接続の変更](#page-26-1)で説明します。

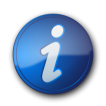

**注:**

接続情報を変更する際、指定する新規のデータ・ソースには、前のデータ・ソースのすべてのディメ ンションとメンバーが含まれている必要があります。新規データ・ソースに欠落しているディメンショ ンまたはメンバーがある場合、リフレッシュ時にエラーが発生します。

#### <span id="page-26-0"></span>**プライベート接続の変更**

プライベート接続を変更するには、接続の編集ウィザードを使用します。

▶ プライベート接続を変更するには:

**注:**

- 1. Smart Viewのリボンで、**「パネル」**をクリックします。
	- Smart Viewパネルから、 の横にある矢印をクリックして、**「プライベート接続」**を選択します。
- 3.

2.

テキスト・ボックス内の矢印をクリックして、変更するプライベート接続を選択し、 きゅクリックします。

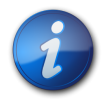

プライベート接続にすでに接続されていても、その接続を変更できます。

4. Smart Viewパネルで、ツリーを展開して接続名に移動し、選択します。

**図2 Smart Viewパネルの展開されたツリーと選択された接続名**

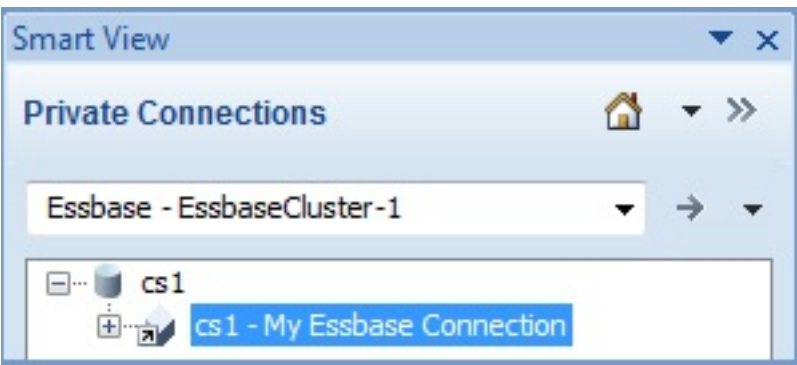

5. アクション・パネルで**「接続の変更」**を選択します。

または、プライベート接続名を右クリックして**「接続の変更」**を選択します。

6. **「接続の編集 - URL」**ページで、必要に応じてURLを編集し、**「次」**をクリックします。

オプションで、**「デフォルト接続として設定」**チェック・ボックスを選択し、**「次」**をクリックします。

7. **「接続の編集 - アプリケーション/キューブ」**ページで、ツリーの新規アプリケーションとキューブに移動して選択 し、**「次」**をクリックします。

または、**「拡張設定」**チェック・ボックスを選択し、**「サーバー」**、**「アプリケーション」**および**「キューブ/データベー ス」**テキスト・ボックスに新規接続情報を手動で入力し、**「次」**をクリックします。

<span id="page-26-1"></span>8. **「接続の編集 - 名前/説明」**ページで、必要に応じて接続名と説明を変更して、**「終了」**をクリックします。

#### **Officeドキュメント内の接続の変更**

「ドキュメント・コンテンツ」ペインから、Officeドキュメント内のSmart Viewオブジェクトの接続を変更できます。こ れは、異なるサーバーを指定する部門間でOfficeドキュメントを共有する場合や、テスト環境から本番環境に移行す る際に便利です。

同じ接続情報を共有するドキュメント内のすべてのエンティティ(特定サーバーの同じアプリケーションやデータベース を指すすべてのワークシートやグリッドなど)の接続プロパティを変更できます。また、シートごとに接続情報を変更す ることも可能です。

▶ 「ドキュメント・コンテンツ」ペインから接続を変更するには:

- 1. 「ドキュメント・コンテンツ」ペインで、ドロップダウン・リスト・ボックスからアクションを実行します:
	- 選択したドキュメントからシートを選択します
	- 特定の接続を選択します
	- **「すべての接続」**を選択します
- 2. ペイン下部の**「接続の変更」**リンクを選択します。

あるいは、接続名またはシート名を右クリックして、**「接続の変更」**を選択します。また、次のようにして接続を変 更することも可能です:

- ワークブック内の全シートの接続を変更するには、「ドキュメント・コンテンツ」で最上位レベルのツリー・ノード の接続名を選択します
- 特定シートの接続を変更するには、特定のシート・レベルのツリー・ノードで接続名を選択します

ウィザードの**「接続の編集 - URL」**ページが表示されます。

- 3. **「URL」**ドロップダウン・リストで、既存の接続を選択するか、新しい接続URLを入力します。
- 4. **「次へ」**をクリックして、**「接続の編集 アプリケーション/キューブ」**で**「サーバー」**を展開し、プロバイダの要求に 応じて、接続先のアプリケーションおよびデータベースに移動します。

または、**「拡張設定」**チェック・ボックスを選択し、プロバイダの要求に応じて、**「サーバー」**、**「アプリケーション」**お よび**「キューブ/データベース」**に手動で情報を入力します。

たとえば、 [29ページの図 3](#page-28-0)には、Essbaseアプリケーションおよびデータベースに接続するためのエントリが 表示されます。

#### **図3 接続の編集 - アプリケーション/キューブの拡張設定**

<span id="page-28-0"></span>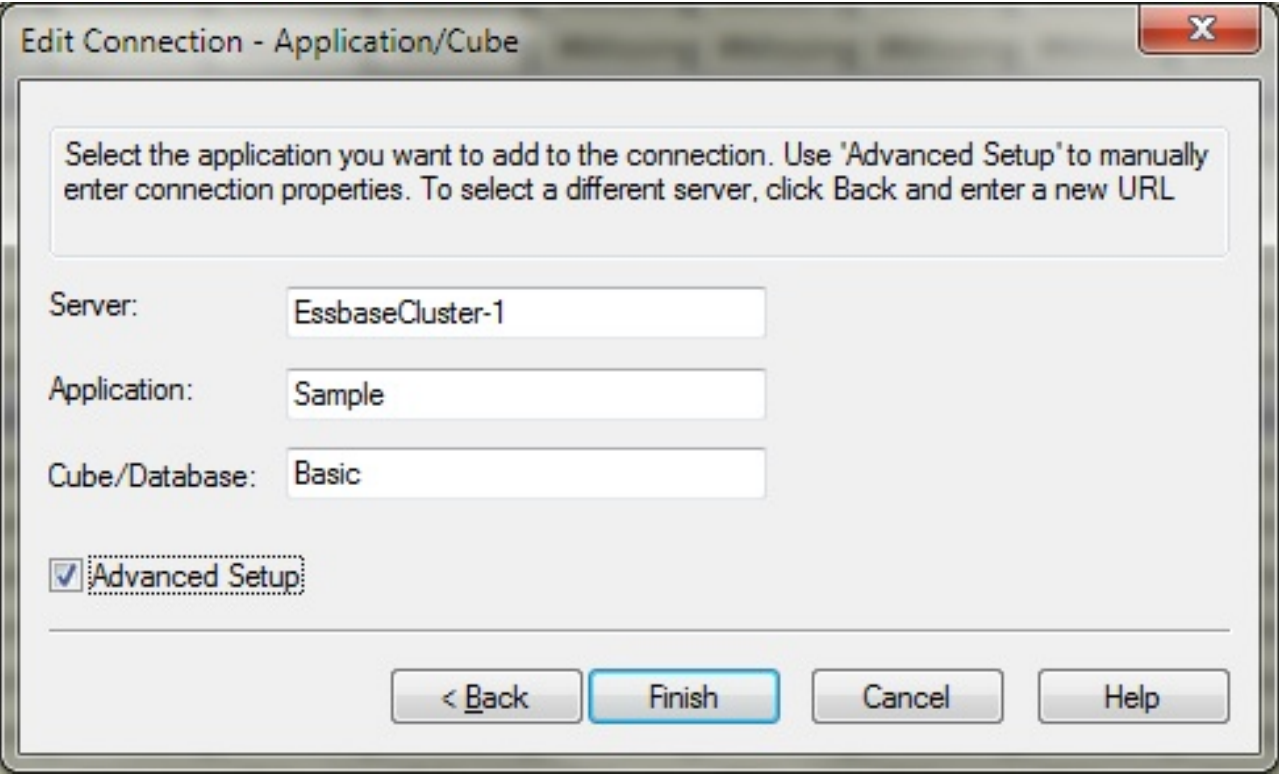

5. **「終了」**をクリックします。

変更された接続情報は、ワークブックを保存するときに保存されます。

# <span id="page-30-0"></span>R

# ディメンションとメンバー

#### この項の内容:

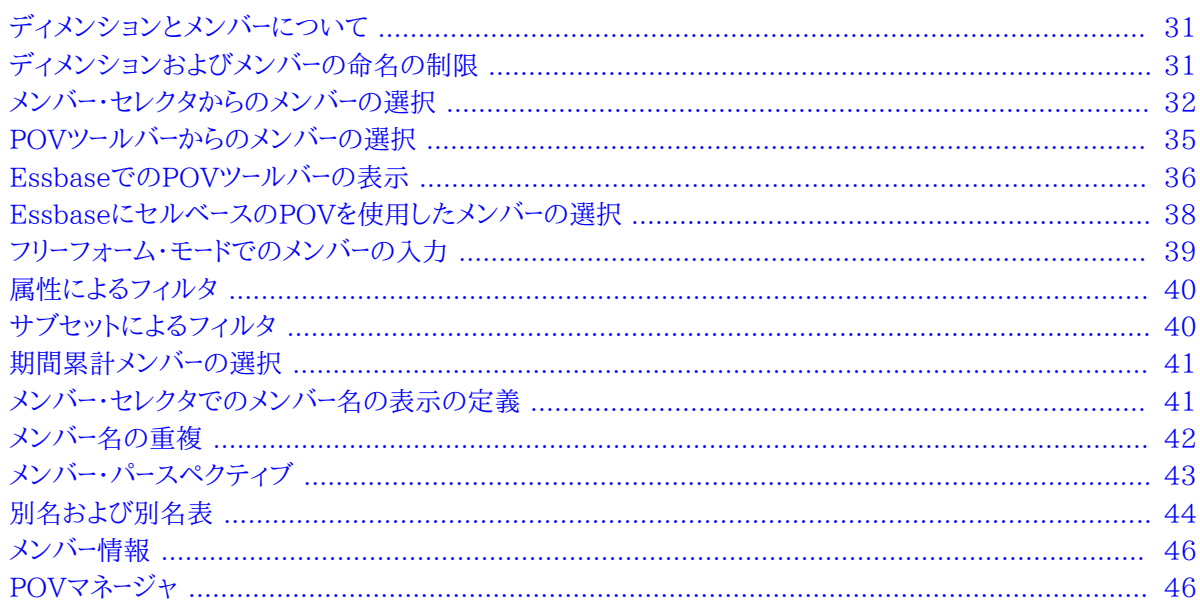

# <span id="page-30-1"></span>ディメンションとメンバーについて

ディメンションは、ビジネス・データを整理して値の取得と保存ができるようにするために使用するデータ・カテゴリで す。ディメンションには通常、内部でグループ化された関連メンバーの階層が含まれています。たとえば、年ディメン ションには、四半期や月など期間ごとのメンバーが含まれています。

<span id="page-30-2"></span>グリッドのメンバーは、データ・ソースのリボンにある「メンバー選択」ダイアログ・ボックスから、またはPOVツールバー から選択するか、フリーフォーム・モードを使用してメンバー名を入力します。

# ディメンションおよびメンバーの命名の制限

Smart Viewのセル関数(275ページの第17章「関数」参照)を使用する場合、メンバー名、ディメンション名、変 数名にハッシュ記号(#)やセミコロン(;)を使用しないでください。これらの文字は、Smart Viewのセル関数でデリミ タとして予約されています。

# <span id="page-31-0"></span>**メンバー・セレクタからのメンバーの選択**

Smart Viewでメンバーを選択する用途には、アド・ホック・グリッド、関数、POVマネージャでの使用や、Planning フォームのオフライン化での使用があります。「メンバー選択」ダイアログ・ボックスには、これら使用する場面によっ て少しずつ異なるバリエーションがあり、オプションによっては使用できないものもあります。1つのディメンションのメ ンバーを一度に選択できます。

[32ページの図 4](#page-31-1)は、「年」ディメンションとそのメンバーが例として表示された「メンバー選択」ダイアログ・ボック スを示しています。

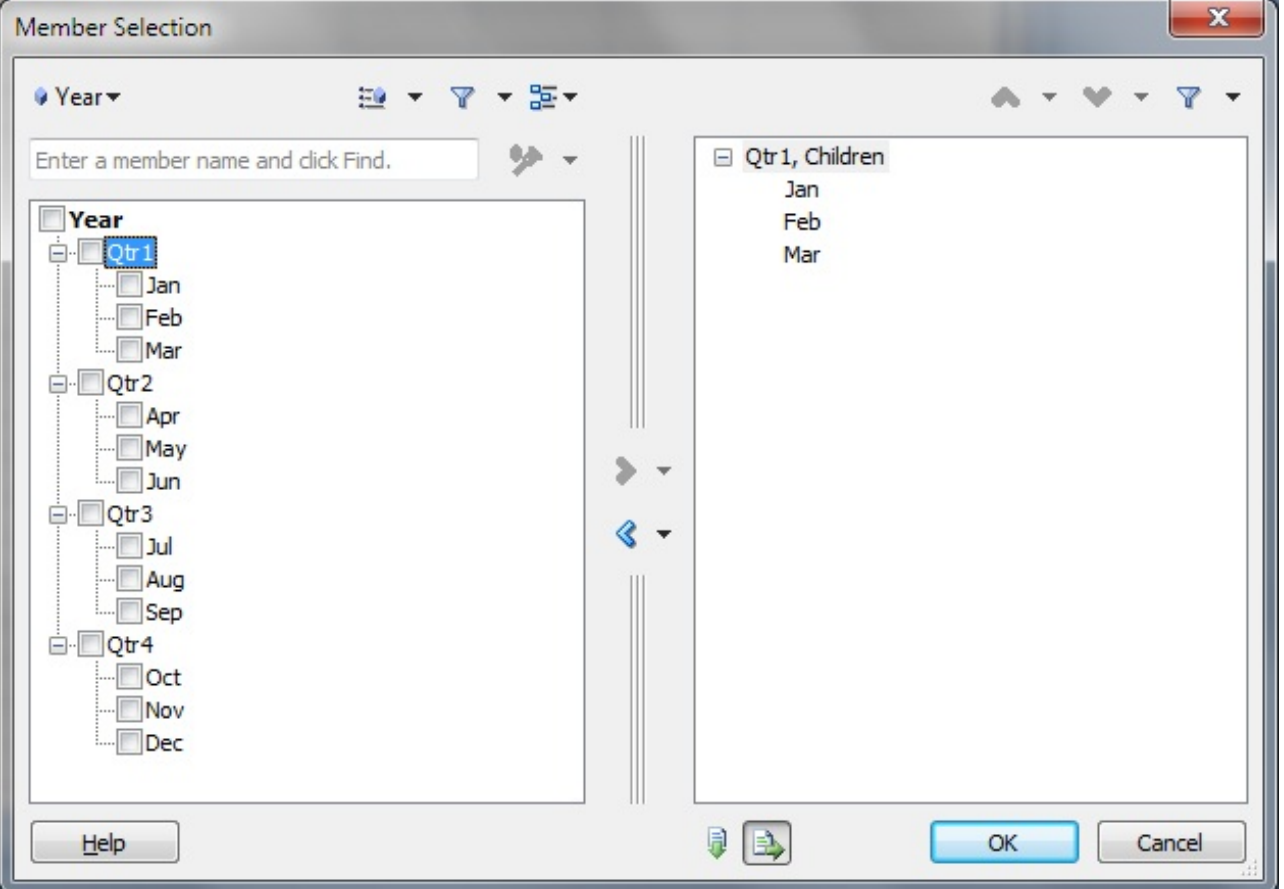

#### <span id="page-31-1"></span>**図4 「メンバー選択」ダイアログ・ボックス**

- ▶ メンバーを選択するには:
- 1. 選択したディメンションで使用可能なメンバーのツリー・リストを含む**「メンバー選択」**ダイアログ・ボックスを表示 するには、次のいずれかを行います:
	- グリッドのディメンションまたはメンバーを選択し、**「アド・ホック」**データ・ソースのリボンから、**「メンバー選択」**を クリックします。
	- メンバーの選択が可能な「開く」ダイアログ・ボックスで、**「メンバー選択」**をクリックします。
	- 空のワークシートで、Smart Viewパネルから、キューブ名を右クリックして**「メンバー選択」**を選択します。この メソッドを使用して、関数と参照のメンバーを選択します( [275ページの第17章「関数」](#page-274-0)を参照)。
	- Oracle Hyperion Planningフォームでユーザー変数をクリックします。
- Oracle Hyperion Financial Managementフォームで、選択可能なディメンション、行または列をクリック します。
- 2.

 $\dot{\mathbf{v}}$  rear  $\mathbf{v}$ **「メンバー選択」**でディメンションを変更するには、**「ディメンション・セレクタ」**ボタン(たとえば、 )をク リックして、ディメンションを選択します。

3. **オプション:** ツリー・リストで特定のメンバーを検索するには、検索フィールドにメンバー名を入力し

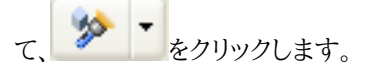

Essbaseでは、アスタリスク(\*)または疑問符(?)をワイルド・カードとして使用します。

4. **オプション: こ <mark>●</mark> ●**の矢印をクリックし、「メンバー選択」ダイアログ・ボックスの右側のペインとグリッドや フォームの両方でメンバーを表示する基準を変更するオプションを選択します:

- **Planning、Oracle Planning and Budgeting Cloud Service:**
	- ○**階層** メンバーを標準の階層フォーマットで表示します。
	- ○**代替変数 「プリファレンス」**ダイアログ・ボックスの**「ユーザー変数」**タブで選択された内容に基づいてメ ンバーを表示します。

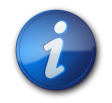

**注:**

Planningフォームのユーザー変数から**「メンバー選択」**にアクセスすると、「代替変数」オプションが 表示されます。

• **Financial Management:**

○**階層** - メンバーを標準の階層フォーマットで表示します。

- ○メンバー・リスト システム生成またはユーザー生成のいずれかのメンバー・リストによってメンバーが表示さ れます。システム生成のメンバー・リストは、大カッコを使用して指定することに注意してください(例: [*メン バー・リスト名*])。
- **Essbase:** 次のオプションを選択します:
	- ○**階層** メンバーを標準の階層フォーマットで表示します。
	- ○**属性** メンバーを属性別に表示します。 [40ページの属性によるフィルタを](#page-39-0)参照してください。
	- ○**サブセット** 一連の条件に基づいてメンバーのサブセットを表示します。 [40ページのサブセットによる](#page-39-1) [フィルタ](#page-39-1)。
	- ○**動的時系列** 累積計算の基礎となる最新期間別にメンバーを表示します。 [41ページの期間累計メン](#page-40-0) [バーの選択](#page-40-0)を参照してください
- 5.

**オプション: ツリー・リストで特定のメンバーまたはメンバー・グループを検索するには、 またタリックして、** 次のフィルタのいずれかを選択します(フィルタ・オプションはデータ・ソース・タイプによって異なる可能性があ ります):

- **「子」**は、選択したメンバーの子のみを選択します
- **子を含む**は、選択したメンバー、およびその子のみが含まれます
- **「子孫」**は、選択したメンバーのすべての子孫を選択します
- **子孫を含む**は、選択したメンバー、およびそのすべての子孫が含まれます
- **「兄弟」**は、選択したメンバーのすべての兄弟を選択します
- **兄弟を含む**は、選択したメンバー、およびそのすべての兄弟が含まれます
- **「親」**は、選択したメンバーの親のみを選択します
- **親を含む**は、選択したメンバー、およびその親のみが含まれます
- **「祖先」**は、選択したメンバーのすべての祖先を選択します
- **祖先を含む**は、選択したメンバー、およびそのすべての祖先が含まれます
- **「基本」**は、階層の最下位レベルの階層メンバーのみを選択します
- **レベル**は、メンバー階層の1レベルを選択する**「レベル」**を表示します。
- **「レベル0子孫」**は、選択した中で子のないメンバーのすべての子孫を表示します
- **世代**は、メンバー階層の1世代を選択する**「世代」**を表示します。
- **UDA**は、ユーザー定義属性(管理者が定義した場合にのみ使用可能)を選択する**「UDA」**を表示します。
- 6. **オプション: 「メンバー選択」**ダイアログ・ボックスのメンバーの表示オプションおよび選択オプションを選ぶに
	- は、 エコレをクリックしてアクションを実行します:
	- 適用するメンバーの隣にあるチェック・ボックスにチェック・マークを入れるには、**「子のチェック」**、**「子孫の チェック」**または**「基本メンバーのチェック」**を選択します。
	- すべてのチェック・マークをクリアするには、**「チェックのクリア」**を選択します。
	- ディメンションを展開または縮小した状態で表示するには、**「すべて展開」**または**「すべて縮小」**を選択しま す。
	- **Essbaseのみ:** メンバーに関する情報を表示するには、メンバーを選択し、**「メンバー情報」**を選択します。
	- **「メンバー選択」**ダイアログ・ボックスのメンバーに別名表を適用するには、**「別名表」**を選択して、別名表を選 択します。

**「メンバー選択」**ダイアログ・ボックスで行った別名表の選択は、そのダイアログ・ボックスにのみ適用さ れ、Officeドキュメントのグリッドには適用されないことに注意してください。

- 7. **「メンバー」**で、使用するメンバーを選択します。
- 8.

をクリックします。

メンバーは、右側のペインでメンバー・ツリー・リストから選択ツリー・リストに移動されます。

9. **オプション:** 空のワークシートで初めてメンバー選択を行う場合は、次のいずれかのボタンを選択します:

• を選択して、選択したメンバーを列に縦に表示します • を選択して、選択したメンバーを行に横に表示します

10. **「OK」**をクリックします。

選択したメンバーがグリッドに表示されます。

11. リボンから**「リフレッシュ」**をクリックすると、データは選択したメンバーに対応して更新されます。

### <span id="page-34-0"></span>**POVツールバーからのメンバーの選択**

POVとは、データ・ソース接続におけるディメンションのデフォルトの開始点です。POVツールバーから、グリッドに追 加する各ディメンションのメンバーとフィルタを選択し、グリッドに、またはグリッドからメンバーを移動できます。

各接続に関連付けられるのは1つのPOVのみですが、ワークブックの複数のワークシートに対する1つの接続で、異 なるPOVを設定することは可能です。

POVは、 [46ページのPOVマネージャの](#page-45-2)説明に従って管理できます。

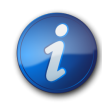

#### **注:**

Financial Managementには、デフォルトでユーザーの視点が表示されます。詳細は、*『Oracle Hyperion Financial Managementユーザー・ガイド』*を参照してください。

Essbaseのリボンでは、**「POV」**ボタンの操作は異なります。 [36ページのEssbaseでのPOV](#page-35-0) [ツールバーの表示](#page-35-0)を参照してください。

Essbase接続については、 [36ページのEssbaseでのPOVツールバーの表示を](#page-35-0)参照してくださ い。

#### **POVツールバーからグリッドへのメンバーとディメンションの配置**

- ▶ POVツールバーからディメンションとメンバーを選択するには:
- 1. 次のいずれかの操作を行います:
	- POVツールバーでメンバーの名前を対応するディメンションの上に入力して、POVツールバーで**「リフレッ シュ」**をクリックします。
	- POVツールバーでディメンションの横にある下矢印をクリックし、 [32ページのメンバー・セレクタからのメン](#page-31-0) [バーの選択](#page-31-0)の説明に従ってメンバーを選択します。
- 2. POVツールバーでメンバーの横にある下矢印を右クリックし、それをグリッドにドラッグします。

メンバーまたはディメンションを編集するためにPOVツールバーに移動するには、そのセルを右クリックしてPOV ツールバーにドラッグします。

- 3. 必要に応じて繰り返して、グリッドに追加するすべてのディメンションとメンバーを配置します。
- <span id="page-34-1"></span>4. これらのPOV選択をワークシートに保存するには、ワークシートの保存前にリフレッシュする必要があります。

#### **POVツールバーの非表示**

POVツールバーでの作業を終了後、再び必要になるまで非表示にしておくことができます。POVツールバーを非表示 にするには、データ・ソースのリボンで**「POV」**をクリックします。**「POV」**ボタンにより、POVツールバーの表示と非表示 が切り替わります。

#### **例**

[36ページの図 5](#page-35-1)には、左から右に、次の条件でPOVが表示されます:

- **「Product」**、**「Market」**および**「Scenario」**はPOVの開始ディメンションです。
- **Colas**は、**Product**のメンバーとして選択されています(ディメンションから一度に複数のメンバーを選択できま す)。
- **Colas**はグリッドに移動されています(ディメンションを編集するために戻すこともできます)。

#### <span id="page-35-1"></span>**図5 POV**

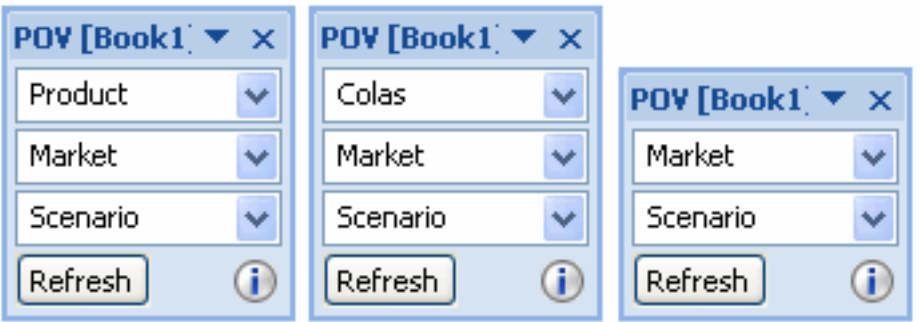

# <span id="page-35-0"></span>**EssbaseでのPOVツールバーの表示**

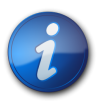

**注:**

このセクションの情報は、Essbase 11.1.2.1.102以降の接続にのみ適用されます。前のリリース のEssbaseを使用している場合、POVボタンは [35ページのPOVツールバーの非表示](#page-34-1)に記述 されているように動作します。

Essbaseでは、グリッドにすべてのメンバーを表示してPOVツールバーを非表示にするか、POVメンバーを含むPOV ツールバーを表示するかを選択できます。

デフォルトでは、すべてのメンバーがグリッドに表示され、POVツールバーは非表示になっています。このモードでは、 他のメンバーやデータ・セルと同じようにPOVメンバー・セルをフォーマットして、リボンからメンバーを選択できます。

POVメンバーを含むPOVツールバーを表示する場合、POVツールバーを使用してメンバーを選択し、それらのメンバー を [35ページのPOVツールバーからのメンバーの選択の](#page-34-0)説明に従ってグリッドに移動またはグリッドから移動する ことができます。

- ▶ POVツールバーを表示するには:
- 1. 「Essbase」リボンを選択します。
- 2. **「POV」**ボタンをクリックします。

[37ページの図 6](#page-36-0)では、POVツールバーがグリッドに表示されています。**「メジャー」**と**「年」**がグリッドに表示 され、POVメンバー**「製品」**、**「市場」**および**「シナリオ」**がPOVツールバーに表示されています。
### **図6 POVツールバーの表示**

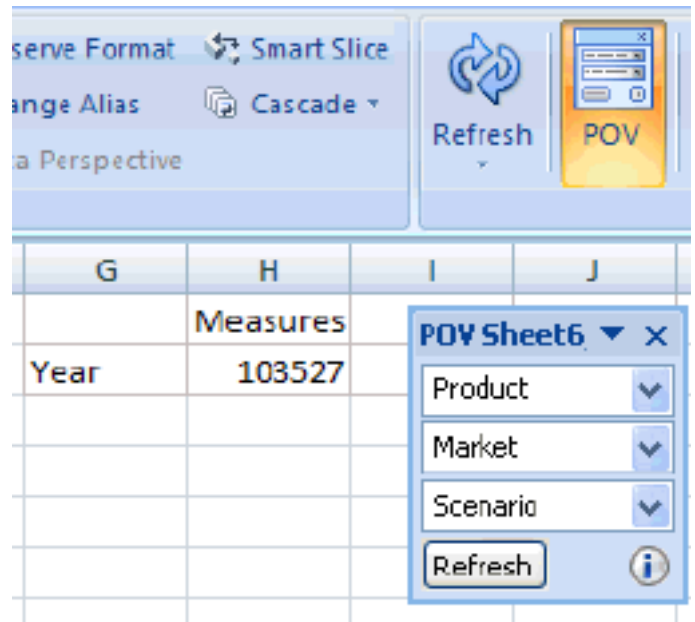

- ▶ POVツールバーを非表示にし、グリッドにすべてのメンバーを表示するには
- 1. 「Essbase」リボンを選択します。
- 2. **「POV」**ボタンをクリックして、オフに切り替えます。

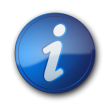

### **注:**

複数のグリッドを含むワークシートでは、**「POV」**ボタンは使用不可です。複数グリッドのワークシート では、POVツールバーは非表示で、すべてのメンバーがグリッドに表示されます。

[37ページの図 7](#page-36-0)では、**「POV」**ボタンはオフで、POVツールバーは非表示になっており、すべてのメンバーが グリッドに表示されています。

### <span id="page-36-0"></span>**図7 すべてのメンバーをグリッドに表示**

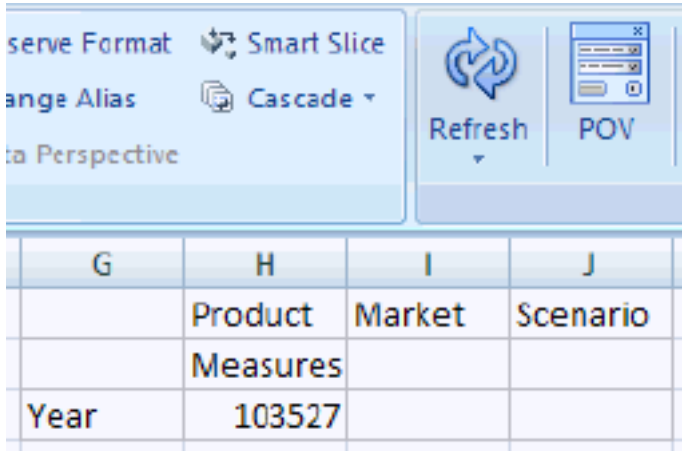

# **EssbaseにセルベースのPOVを使用したメンバーの選択**

POVツールバーを使用せずに、Essbaseグリッドのページ・ディメンションの行のセルからメンバーを直接選択できま す。セルベースのPOVは、ページPOVディメンションのセルをクリックし、セルの右側に表示される下矢印を選択する と使用でき、POVツールバーと同じように動作します。

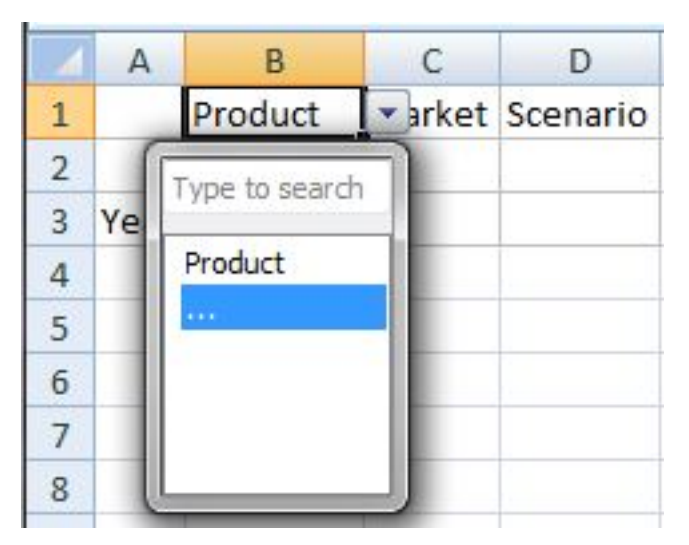

### **図8 ディメンションのセルの選択と下矢印のクリック**

ドロップダウンに表示される省略記号(...)をクリックし、**「メンバー選択」**ダイアログ・ボックスでメンバーを選択して、 「OK」をクリックします。ここで、ディメンションのセルを再度見てください。選択した最初のメンバーがディメンション のセルに表示され、セルベースのPOVの下矢印をクリックして他のメンバーを選択するとそのメンバーが使用可能に なります。選択するたびに、**「リフレッシュ」**をクリックして更新されたデータを表示します。

たとえばProductディメンションに対してSample Basicアプリケーションおよびデータベースを使用し て、**「メンバー選択」**ダイアログ・ボックスで「Root Beer」、「Cream Soda」および「Fruit Soda」を選択する と、 [38ページの図 9](#page-37-0)に示すように「Root Beer」がディメンションのセルに表示されます。「リフレッシュ」をクリッ クしてRoot Beerのデータを表示します。

### <span id="page-37-0"></span>**図9 セルベースのPOVを使用したProductディメンションPOVのRoot Beerへの変更**

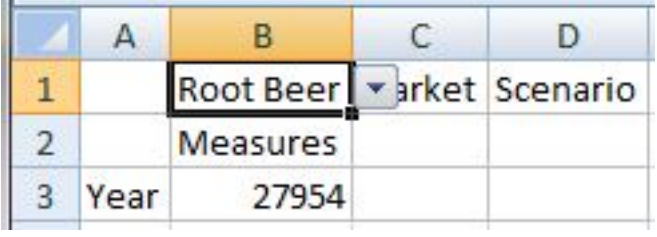

ここで、セルベースのPOVの矢印をクリックして、別の項目、たとえばCream Sodaを選択します ( [39ページの図 10\)](#page-38-0)。

<span id="page-38-0"></span>**図10 セルベースのPOVを使用したPOVのCream Sodaへの変更**

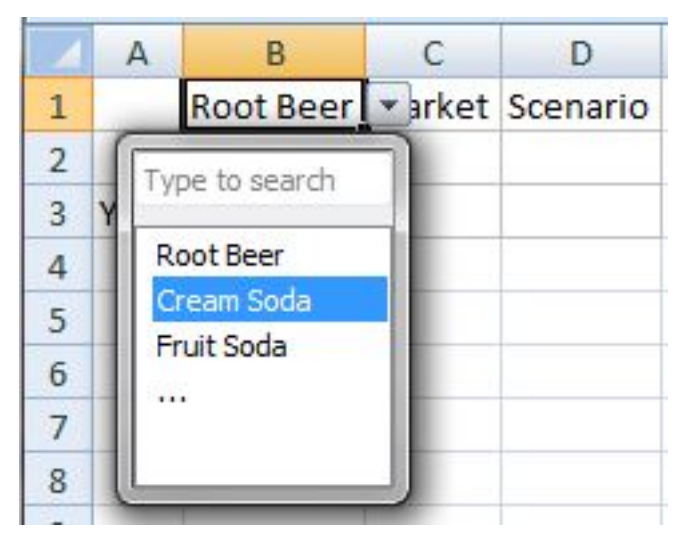

**「リフレッシュ」**をクリックしてデータを更新します。データが変更されています( [39ページの図 11](#page-38-1))。

<span id="page-38-1"></span>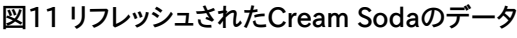

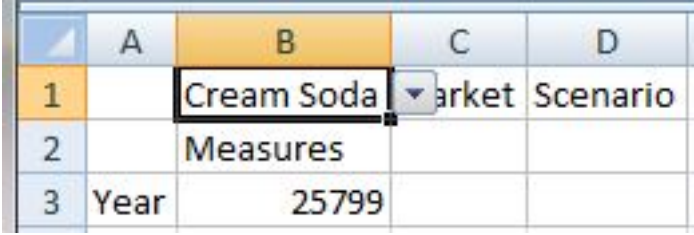

セルベースのPOVドロップダウンの検索フィールドにメンバー名を直接入力することもできます。この場合、一度に選 択できるメンバーは1つのみです。**「リフレッシュ」**をクリックして更新されたデータを表示します。POVを変更するに は、その都度、別のメンバー名を検索フィールドに入力します。

Essbaseリボンの**「POV」**ボタンを切り替えると、引き続きPOVツールバーをこれまでどおり使用できます。選択した 場所に関係なく、セルベースのPOVとPOVツールバーの選択項目は自動的に同期されます。別の別名表に変更す ると、セルベースのPOVに正しい別名の値が移入されます。

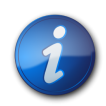

### **注:**

この機能を使用できるのは、EssbaseおよびOracle Hyperion Provider Services 11.1.2.1.102以降がインストールされている場合のみです。

# **フリーフォーム・モードでのメンバーの入力**

データベースのディメンションとメンバーを詳しく把握している場合、*フリーフォーム・モード*を使用して、これらの名前を直 接セルに入力できます。フリーフォーム・モードでは、現在のグリッドに関連付けられている別名表からの別名を使用 できます。別の別名表の別名を入力すると、現在の別名表の別名に戻されます。

データ・ソースへの接続後、次のようにメンバー名を入力できます。

- メンバー名を空白のセルに入力します
- セル内のメンバー名を、同じディメンションの別のメンバーに置き換えます

POV、メンバー選択およびフリーフォーム・グリッドでのその他のアド・ホック操作も引き続き使用できま す。 [299ページの第18章「フリー・フォーム・モード」](#page-298-0)を参照してください。

# **属性によるフィルタ**

**データ・ソース・タイプ:** Essbase

属性メンバーを含むディメンションでは属性によるフィルタが可能です。

- ▶ 属性によってフィルタするには:
- 1. グリッドの属性ディメンションを選択し、 [32ページのメンバー・セレクタからのメンバーの選択](#page-31-0)の説明に従っ て**「メンバー選択」**を開きます。
- 2. 50 をクリックし、**「属性」**を選択します。 3.

**「属性」から、 <mark>と</mark>」をクリックします。** 

- 4. **「ディメンション」**の**「サブセット」**から、ディメンションを選択します。たとえば、「Ounces」を選択します。
- 5. **「メンバー」**で、属性メンバーを選択します。たとえば、「Ounces\_16」を選択します。
- 6. <sup>←</sup> Add

をクリックして、属性を表示します。

- 7. オプション: 表示された属性を変更するには、「ディメンション」および「属性」の選択項目を変更して、**「設定」**を クリックします。
- 8. **「OK」**をクリックします。

選択した項目が**「メンバー選択」**のツリー・リストに表示され、その中からグリッドに追加する項目を選択できま す。

# **サブセットによるフィルタ**

**データ・ソース・タイプ:** Essbase

属性メンバーを含むディメンションの場合、属性を選択してその条件を設定し、これらの条件を満たすメンバーのみを 表示できます。

- ▶ 条件によってフィルタするには:
- 1. グリッドの属性メンバーを選択し、 [32ページのメンバー・セレクタからのメンバーの選択の](#page-31-0)説明に従って**「メン バー選択」**を開きます。
- 2. 50 をクリックし、**「サブセット」**を選択します。
- 3. **「ディメンション」**の**「サブセット」**から、属性ディメンションを選択します。たとえば、「Ounces」を選択します。
- 4. **「メンバー」**で、属性メンバーを選択します。たとえば、「True」を選択します。
- 5. ← Add
	- をクリックします。
- 6. **「ディメンション」**で、別の属性ディメンションを選択します。たとえば、「Pkg Type」を選択します。
- 7. **「メンバー」**で、別の属性メンバーを選択します。たとえば、「Bottle」を選択します。
- 8. 수 Add をクリックします。

AND条件文が作成されます。たとえば、[True] AND [Bottle]などです。

- 9. **オプション:** 条件文を変更するには、AND条件文をハイライト表示して**「演算子」**を選択し、**「AND」**また は**「OR」**を選択します。
- 10. **オプション:** 他の属性を選択し、**「追加」**、**「ルート」**の順に選択することで、条件をネストします。
- 11. **「OK」**をクリックします。

選択した項目が**「メンバー選択」**のツリー・リストに表示され、その中からグリッドに追加する項目を選択できま す。

# **期間累計メンバーの選択**

**データ・ソース・タイプ:** Essbase

時間ディメンションでは、「動的時系列」メンバーと呼ばれる期間累計メンバーを設定できます。たとえば、8月末の年 次累計データを表示するには、1月から8月までのデータを含む「動的時系列」メンバーを設定します。

- ▶ 「動的時系列」メンバーを選択するには:
- 1. グリッドの時間ディメンションを選択し、 [32ページのメンバー・セレクタからのメンバーの選択](#page-31-0)の説明に従っ て**「メンバー選択」**を開きます。
- 2. 20 をクリックし、**「動的時系列」**を選択して、使用可能な時系列メンバーをメンバー・ツリー・リストに表示し ます。
- <span id="page-40-0"></span>3.

メンバー・ツリー・リストから時系列メンバーを選択し、 ありリックします。

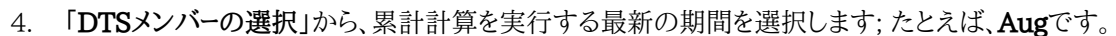

- <span id="page-40-1"></span>5. **「OK」**をクリックします。
- 6. **オプション:** 必要に応じて [41ページのステップ 3](#page-40-0)から [41ページのステップ 5](#page-40-1)を繰り返して、他の動的 時系列メンバーを追加します。
- 7. **「OK」**をクリックします。

時系列メンバーが、この例のように**Y-T-D(Aug)**としてグリッドに表示されます。リフレッシュすると、8月までの年 次累計データが表示されます。

# **メンバー・セレクタでのメンバー名の表示の定義**

**データ・ソース:** Financial Management、Planning、Oracle Planning and Budgeting Cloud Service、Hyperion Enterprise

「メンバー名の表示」オプションを選択して、「メンバー選択」ダイアログ・ボックスにメンバー名がどのように表示され るかを変更できます。

このオプションを使用すると、シートでのメンバーの表示方法とは異なる方法で「メンバー選択」ダイアログ・ボックス にメンバーを表示できます。

「メンバー選択」ダイアログ・ボックスで行う選択は、ワークシートでのメンバーの表示方法に影響しません。シート内の メンバーは、「メンバー・オプション」タブの「オプション」ダイアログ・ボックスの「メンバー名の表示」フィールドで選択 した設定に従って表示されます。

たとえば、接続しているプロバイダで説明の使用が許可されている場合、「オプション」ダイアログ・ボックスの「メン バー名の表示」フィールドを使用して、ワークシートでメンバー名をその説明と*ともに*表示するように選択できます。次 に、「メンバー選択」ダイアログ・ボックスでメンバー名をその説明*なし*で表示するように選択できます。

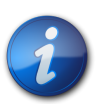

Essbaseプロバイダの場合、別名表を使用して、メンバー名の表示を変更しま す。 [46ページの「メンバー・セレクタ」でのメンバーの表示](#page-45-0)を参照してください。

▶ メンバー名の表示方法を定義するには:

**注:**

- 1. [32ページのメンバー・セレクタからのメンバーの選択](#page-31-0)の説明に従って、**「メンバー選択」**ダイアログ・ボックス を表示します。
- 2. ディメンションを変更するには、ダイアログ・ボックスの左上にある**「ディメンション・セレクタ」**ボタンをクリックし てディメンションを選択します。
- 3. **「オプション」**ボタンをクリックして**「メンバー名の表示」**を選択し、オプションを選択します:
	- **「メンバー名のみ」**を選択すると、修飾名が表示されます。
	- **「メンバー名および説明」**を選択すると、修飾名と説明(別名)が同じセルに表示されます。
	- **「説明のみ」**を選択すると、別名のみが表示されます(Financial Management、PlanningおよびOracle Planning and Budgeting Cloud Serviceデータ・ソースのみ)

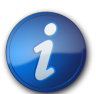

**注:**

フリーフォーム・モードで**「説明のみ」**を選択した場合は、最初は修飾名が表示されます。手作業で コメントを追加、除去、または編集してリフレッシュすると、別名が表示されます。

「メンバー・セレクタ」に表示されるメンバー名は、選択内容に応じて変わります。

# **メンバー名の重複**

### **データ・ソース・タイプ:** Essbase

異なるメンバーに同じ名前が付けられていることがあります。たとえば、データベースに、1つはニューヨーク市、もう1つ はニューヨーク州の、2つの"ニューヨーク"という名前のメンバーが存在することがあります。グリッドではどちらのメン バーも"ニューヨーク"と表示できますが、両者を区別する場合は、名前のかわりに修飾名を表示できます。修飾名に は、[Market].[New York]など、メンバー名と、そのメンバーを一意に定義するレベルまでの祖先の名前が含まれ ます。

- ▶ 重複するメンバーの修飾名を表示するには:
- 1. Smart Viewのリボンから、**「オプション」**を選択し、左側のパネルで**「メンバー・オプション」**を選択します。
- 2. **「メンバー名の表示」**ドロップダウン・メニューから、**個別のメンバー名**を選択します。
- 3. **「OK」**をクリックします。
- 4. グリッドをリフレッシュします。

グリッドで重複するメンバーが、修飾名で表示されます。この例では、ニューヨーク市は[East].[New York]と 表示されます。ニューヨーク州はEast、West、Southの兄弟として、[Market].[New York]と表示されます。

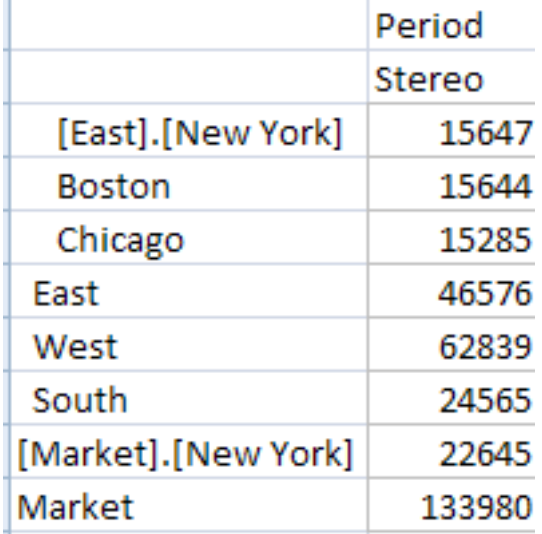

# **メンバー・パースペクティブ**

**データ・ソース・タイプ:** Essbase

可変属性フィルタを使用してメンバーを選択している場合に、可変属性のメンバー・パースペクティブを指定できま す。

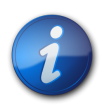

メンバー・パースペクティブは、Smart Viewシステムでは使用可能にできません。メンバー・パース ペクティブのオプションは、管理者が使用可能にし、構成します。

- ▶ メンバー・パースペクティブを指定するには:
- 1. **「メンバー選択」**の**「フィルタ」**で、**「可変属性」**を選択します。
- 2.
- 「フィルタ引数」で、AD

**注:**

- 3. 属性を指定してパースペクティブを設定し、**「OK」**をクリックします。
- 4. **「可変属性の引数」**(**「可変属性」**の下)で、省略記号ボタンをクリックします。
- 5. **「サブセット」**の**「ディメンション」**で、属性ディメンションを入力します。
- 6. **「メンバー」**に属性メンバーを入力し、**「設定」**をクリックします。
- 7. **「OK」**をクリックします。
- 8. **「可変属性の引数」**の**「パースペクティブ」**で、省略記号ボタンをクリックします。
- 9. **「パースペクティブ」**で、次のいずれかを選択します:
	- **「スナップショット」**。可変属性に関連付けられている基本ディメンションのメンバーを識別する、一連の独立 ディメンション・メンバー。ここでは、開始タプルと終了タプルは同じです。
- **「範囲」。**独立ディメンション・メンバーの確定範囲。範囲は、連続する独立ディメンション(たとえば"Year")に 対してのみ指定できます。個別の独立ディメンションの場合は、1つの選択のみ行うことができます。
- 10. **「OK」**をクリックします。

# **別名および別名表**

**データ・ソース・タイプ:** Essbase、Planning、Oracle Planning and Budgeting Cloud Service、Financial Management

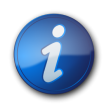

**注:**

Financial Managementでは、別名は"説明"と呼ばれます。

別名は、データベース・メンバー名の代替名です。データベース・メンバー名は多くの場合、ストック番号や製品コード で、別名はより記述的に指定できます。たとえば、Sample Basicデータベースでは、データベース・メンバー100の別 名はColaです。別名は、データベースの一部として、*別名表*に保管されます。ディメンションは、複数の別名表に関連 付けることができます。

現在のワークシートまたは接続の別名表を選択できます。

# **別名表の選択**

データベースで複数の別名表が作成されている場合、現在のワークシートまたはプライベート接続の別名表を選択で きます。

### **現在のワークシートまたは接続の別名表を選択できます。**

ここで選択する別名表は現在のワークシートにのみ適用され、将来の接続には適用されません。

- ▶ 現在のワークシートの別名表を選択するには:
- 1. ワークシートから、データ・ソースに接続します。
- 2. Essbaseまたはアドホック・リボンから**「別名の変更」**を選択すると、使用可能な別名表のリストが表示されま す。
- 3. ワークシートの別名表を選択します。

新しい別名表が自動的に適用されます。

## **接続の別名表の選択**

別名表を選択できるのは、プライベート接続のみです。共有接続の別名表を選択する場合は、まず共有接続をプラ イベート接続として保存します。 [23ページの共有接続のプライベート接続としての保存](#page-22-0)を参照してください。

プライベート接続に選択された別名表は変更されるまで永久的であり、この接続を使用するたびに使用されます。

- ▶ 接続の別名表を選択するには:
- 1. ワークシートから、データ・ソースに接続します。
- 2. Smart Viewパネルのプライベート接続で、接続名を右クリックして**「別名表の設定」**を選択します。
- 3. 接続の別名表を選択します。

次回接続を開くときに、新しい別名表が適用されます。

# **別の別名表からの別名**

**データ・ソース・タイプ:** Essbase

現在のグリッドに関連付けられていない別名表から名前を入力すると、リフレッシュ後に、現在のグリッドに関連 付けられて*いる*別名表から対応する別名が表示されます。たとえば、ロング名別名に関連付けられているグリッド にQtr1と入力すると、リフレッシュ後に、Quarter1が表示されます。

# **グリッドでのメンバー名とその別名の表示**

### **データ・ソース・タイプ:** Essbase

Essbaseデータ・ソースに接続されている場合、メンバー名と現在選択されている別名表からの別名を同じ行に表示 できます。

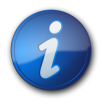

**注:**

この機能は行メンバーにのみ適用され、列メンバーには適用されません。

▶ メンバー名と別名の両方を表示するには:

- 1. Smart Viewのリボンから、**「オプション」**を選択し、左側のパネルで**「メンバー・オプション」**を選択します。
- 2. **「全般」**の**「メンバー名の表示」**で、**「メンバー名と別名」**を選択します。

行メンバーについて、メンバー名と対応する別名が表示されます。次の例では、Productデータベース・メンバー 名が列Aに、その別名が列Bに表示されています。

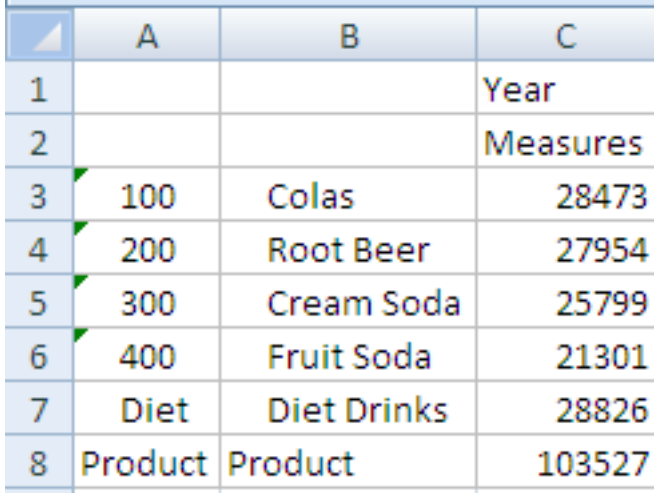

# <span id="page-45-0"></span>**「メンバー・セレクタ」でのメンバーの表示**

### **データ・ソース・タイプ:** Essbase

「メンバー選択」ダイアログ・ボックスのEssbaseメンバー名に別名を表示できます。

- ▶ 「メンバー・セレクタ」にメンバー名を表示するための別名表を選択するには·
- 1. [32ページのメンバー・セレクタからのメンバーの選択](#page-31-0)の説明に従って、**「メンバー選択」**ダイアログ・ボックス を表示します。
- 2. ディメンションを変更するには、ダイアログ・ボックスの左上にある**「ディメンション・セレクタ」**ボタンをクリック し、次にディメンションを選択します。
- 3. **「オプション」**ボタンをクリックして**「別名表」**を選択し、リストから別名表を選択します。

「メンバー・セレクタ」に表示されるメンバー名は、選択内容に応じて変わります。

# **メンバー情報**

**データ・ソース・タイプ:** Essbase、Financial Management

グリッド上に、任意のメンバーの詳細情報を表示できます。

- ▶ メンバー情報を表示するには:
- 1. グリッドでメンバーを選択します。
- 2. データ・ソース・アド・ホックのリボンから、**「メンバー情報」**を選択します。

情報が次のタブに表示されます。メンバーおよび接続に適用できるタブのみが表示されます。

- **情報**: ディメンション、レベル、世代など、メンバーに関する一般情報のリスト
- **別名**: メンバーに関連付けられている別名表および対応する別名のリスト
- **属性**: メンバーに関連付けられている属性のディメンション、メンバーおよびタイプの表
- **式**: メンバーに関連付けられている式
- **コメント**: メンバーに関連付けられているコメントのリスト
- **ユーザー定義属性**: ユーザー定義属性のリスト(管理者によって定義されたメンバーの属性)
- 3. **オプション:** Excelファイルに情報を保存するには、**「保存」**を選択します。
- 4. **「閉じる」**をクリックします。

# **POVマネージャ**

**データ・ソース・タイプ:** Essbase、Planning、Oracle Planning and Budgeting Cloud Service、Financial Management

POV (視点)は、フォーム、アド・ホック・グリッドおよび関数の開始点です。Smart ViewでPOVマネージャを使 用すると、フォームおよびアド・ホック・グリッドのデフォルトPOV (Essbase、Planning、Oracle Planning and Budgeting Cloud Service)、および関数のバックグラウンドPOV (すべてのデータ・ソース)を変更できます。

POVマネージャで実行できる操作は、次のとおりです:

- デフォルトPOVのメンバーの選択、およびデフォルトPOVの編集(Financial Managementには適用できませ ん)
- 関数のバックグラウンドPOVのメンバーの選択
- POVをワークブックに保存
- POVのコピー、および別のワークシートまたはワークブックへの貼付け
- POVの編集
- POVの削除(Financial Managementには適用できません)

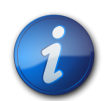

**注:**

Financial Managementの場合、最後にリフレッシュされたPOV (Financial Management Webインタフェース内またはSmart View内)がデフォルトPOVになり、フォームまたはアド・ホッ ク・グリッドにアクセスする際にSmart Viewで使用されます。

また、Financial Managementでは、POVマネージャは、関数のバックグラウンドPOVの設定に のみ使用できます。

# **デフォルトまたはバックグラウンドPOVのメンバーの選択**

**データ・ソース・タイプ:** Essbase、Planning、Oracle Planning and Budgeting Cloud Service、Financial Management

POVマネージャでは、次のようにメンバーを選択できます:

- 指定された接続のアド・ホック・グリッドのデフォルトPOVとして使用するため
- 関数使用時のディメンションのバックグラウンドPOVとして

アド・ホックPOVのメンバーは1,000以下にすることをお薦めします。

アド・ホック・グリッドでの作業を開始する前に、POVのメンバーを選択するか、POVを編集します。

- ▶ デフォルトPOVのメンバーを選択するには:
- 1. Smart Viewのリボンから、**「関数」**、**「POVの管理」**の順に選択します。
- 2. POVのリストを展開します。
- 3. **「アクティブ」**POVリストで、POVを変更するアクティブな接続を選択します。
- 4. **「メンバー・セレクタ」**をクリックし、POVに使用するメンバーを選択します。 [32ページのメンバー・セレクタから](#page-31-0) [のメンバーの選択](#page-31-0)を参照してください。

POVマネージャでは、ディメンションごとに1つのメンバーのみを選択できます。別名を使用している場合は、選 択したメンバーが失われます。

- 5. **「閉じる」**をクリックします。
- 6. ワークシートをリフレッシュするには、**「リフレッシュ」**を選択します。
- 7. ワークブックにPOVを保存するには、ワークブックを保存します。

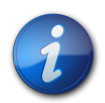

**注:**

アド・ホック・グリッドで作業を開始した後、 [32ページのメンバー・セレクタからのメンバーの選](#page-31-0) [択](#page-31-0)の説明に従ってメンバーを選択または変更します。

# **POVのコピーと貼付け**

**データ・ソース・タイプ:** Essbase、Planning、Oracle Planning and Budgeting Cloud Service、Financial Management

両方のワークブックのデータ・ソースが完全に同じである場合、POVマネージャを使用してワークブック間でPOVをコ ピーして貼り付けることができます。コピーしたPOVは接続されていないワークシートに貼り付ける必要があります。そ れ以外の場合、POVは効力を持ちません。

- ▶ POVをコピーして貼り付けるには:
- 1. Smart Viewのリボンから、**「関数」**、**「POVの管理」**の順に選択します。
- 2. POVマネージャの左側のウィンドウで**「アクティブ」**を展開して、コピーするアプリケーション接続を選択します。
- 3. POVマネージャのツールバーで、**「メンバー・セレクタ」**をクリックしてPOVのメンバーを選択します。
- 4. ワークブックを保存します。
- 5. POVマネージャのツールバーで、**「コピー」**をクリックします。
- 6. POVマネージャの左側のウィンドウで、**「保存済」**を展開して、POVに貼り付けるワークブックおよびワークシート (空白かつ未接続である必要があります)を選択します。
- 7. **「貼付け」**をクリックします。
- 8. コピーしたPOVを含むワークシートをリフレッシュします。

# **POVの削除**

**データ・ソース・タイプ:** Essbase、Planning、Oracle Planning and Budgeting Cloud Service

- ▶ ワークブックに保存されているPOVを削除するには:
- 1. Smart Viewのリボンから、**「関数」**、**「POVの管理」**の順に選択します。
- 2. POVのリストを展開します。
- 3. **「POV」**ドロップダウン・リストから、削除するPOVを含むワークシートを選択します。
- 4. 削除するPOVを選択します。
- 5. **「削除」**をクリックします。
- 6. **「閉じる」**をクリックします。
- 7. ワークシートをリフレッシュするには、**「リフレッシュ」**を選択します。

# データおよびデータ・セル

### この項の内容:

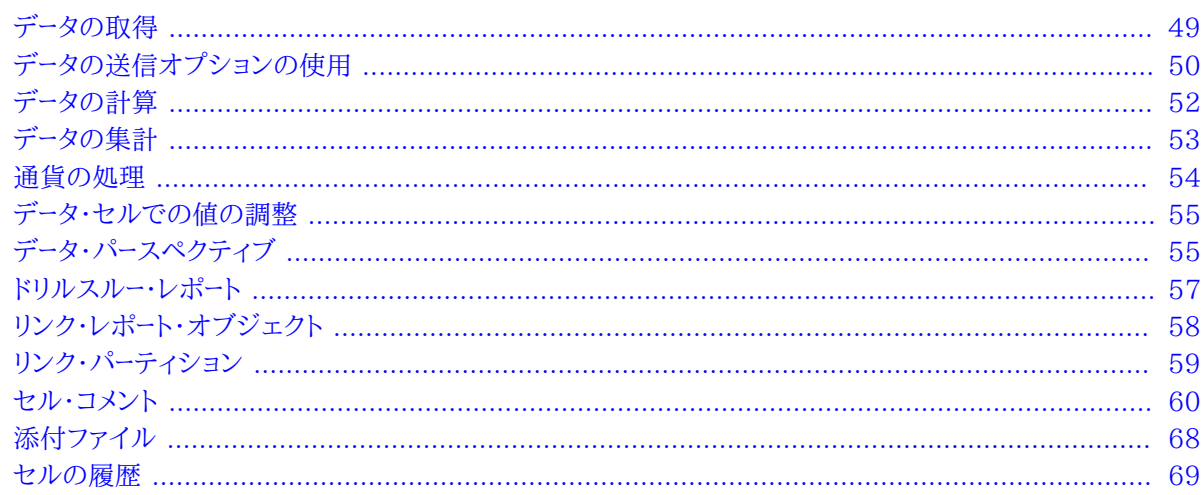

# <span id="page-48-0"></span>データの取得

### データ・ソース・タイプ: すべて

Excelでは、Smart Viewリボンの「リフレッシュ」アイコン(49ページの図 12)を使用して、現在のワークシートま たはワークブックの全ワークシートのデータを取得およびリフレッシュできます。

### <span id="page-48-1"></span>図12 「リフレッシュ」アイコン

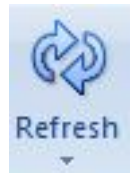

接続されているデータ・プロバイダに応じて、「リフレッシュ」アイコンは、リフレッシュ・オプションを含む分割ボタンま たは単純な1機能の「リフレッシュ」ボタンのいずれかになります。

- ▶ 「リフレッシュ」を使用するには、次のオプションを選択します:
- 現在のワークシート全体をリフレッシュするには、任意のリボンから「リフレッシュ」をクリックします。

WordまたはPowerPointで「リフレッシュ」をクリックすると、文書またはプレゼンテーションにコピーされたすべて のデータ・ポイントがリフレッシュされます。

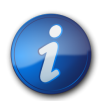

**注:**

複数のグリッドを含むEssbaseワークシートでは、選択したセル範囲のみをリフレッシュすることも できます( [82ページのワークシート上の複数のグリッド](#page-81-0)を参照してください)。

- **Oracle BI EEの場合のみ:** 現在のワークシート全体のコンテンツをクリアし、最新のメンバーとデータで置換する には、**「リフレッシュ」**の下矢印をクリックして、**「置換およびリフレッシュ」**を選択します。
- 現在のワークブックのすべてのワークシートをリフレッシュするには、**「リフレッシュ」**の下矢印をクリックし、**「すべて のワークシートのリフレッシュ」**を選択します。

# <span id="page-49-0"></span>**データの送信オプションの使用**

サブトピック

- [データの送信オプションについて](#page-49-1)
- [データの送信](#page-50-0)
- [リフレッシュなしのデータの送信](#page-50-1)
- <span id="page-49-1"></span>• [データ範囲の送信](#page-51-1)

# **データの送信オプションについて**

### **データ・ソース・タイプ:** すべて

変更されたデータをフォームおよびアド・ホック・グリッドから送信することにより、データ・ソースのデータのすべてのタ イプを更新できます。切断中に変更した場合、再接続した後に変更を送信できます。

Smart Viewには、次のデータの送信オプションがあります:

- [データの送信\(51ページ\)](#page-50-0)
- [リフレッシュせずにデータを送信\(51ページ\)](#page-50-1)
- <span id="page-49-2"></span>• [データ範囲の送信\(52ページ\)](#page-51-1)

## **データの送信オプションのガイドライン**

- **「データの送信」**オプションを使用する場合:
	- ○11.1.2.1.102以降のEssbaseリリースに接続している場合、フリー・フォーム・モードで最初にリフレッシュせずに データを送信できます。
	- ○11.1.2.1.102より前のPlanningアド・ホック、Financial Managementアド・ホック、またはEssbaseリリース に接続している場合、フリー・フォーム・モードでは、データを変更する前に、グリッドをリフレッシュする必要があり ます。
- **「リフレッシュせずにデータを送信」**および**「データ範囲の送信」**オプションを使用すると、Smart Viewをインストー ルしていないユーザーが変更したセルのセル・データを送信できます。

• 複数のグリッドをサポートするワークシートでは、一度に1つのグリッドでのみ**「データの送信」**コマンドを実行できま す。

一度に複数のグリッドでデータを送信しようとした場合、つまり、複数のグリッドでセル範囲を選択した場合、Excel によって戻された最初の範囲が、選択されたグリッドの判断に使用され、そのグリッドでのみ送信が実行されま す。

- フォームからデータを送信する場合:
	- ○Planning、Financial ManagementまたはHyperion Enterpriseのフォームでは、セルまたはセル範囲を ロックして、データがリフレッシュまたは送信されるまでデータを保護できます。Financial Managementでは、 セルをロックしても実際のデータ・キューブはロックされません。ロックされるのはフォームのセルのみです。デー タをリフレッシュまたは送信すると、セルのロックは解除されます。
	- ○一部のセルがすでにフォーム定義に存在しない場合もあります。この動作は、フォームの定義またはアクセス権 を変更した場合や、行または列を抑制した場合に起きる可能性があります。そのような場合は、フォームの新し い定義に存在する書込み可能なセルのみが保存されます。この動作は、オンライン・モード、オフライン・モード にかかわらず、セルとサポート詳細の両方の変更に適用されます。
	- ○フォームでの作業中に**「データの送信」**をクリックした場合、実際には、POVツールバーで選択されている最新の POVにデータが書き込まれています。POVを変更するたびに、リフレッシュを実行することをお薦めします。リフ レッシュによりシートのデータが更新され、最新のPOV変更が反映されます。

# <span id="page-50-0"></span>**データの送信**

**データ・ソース・タイプ:** すべて

- ▶ データを送信するには:
- 1. データ・ソースに接続します。
- 2. **オプション:** 変更されたセルを識別するには、 [266ページのセルのスタイルの](#page-265-0)説明に従い、ダーティ・セルに セル・スタイルを設定します。
- 3. **Essbaseのみ:** Essbaseプロバイダ・リボンから11.1.2.1.102より前のEssbaseリリースをフリー・フォーム・モー ドで操作している場合、**「リフレッシュ」**を選択します。
- 4. 必要に応じてデータを変更します。

**注:**

5. 任意のリボンから**「データの送信」**を選択します。

ワークシート上のすべてのダーティ・セルが送信されます。

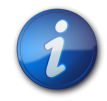

ワークシート上の複数のグリッドを操作する場合、 [50ページのデータの送信オプションのガイド](#page-49-2) [ラインを](#page-49-2)参照してください。

# <span id="page-50-1"></span>**リフレッシュなしのデータの送信**

- **データ・ソース・タイプ:** Essbase、Planningアド・ホック、Financial Managementアド・ホック
- ▶ 最初にリフレッシュせずにデータを送信するには:
- 1. データ・ソースに接続します。
- 2. **オプション:** 変更されたセルを識別するには、 [266ページのセルのスタイルの](#page-265-0)説明に従い、ダーティ・セルに セル・スタイルを設定します。
- 3. 必要に応じてデータを変更します。

**注:**

4. プロバイダ・リボンから、**「データの送信」**、**「リフレッシュせずにデータを送信」**の順に選択します。

セルがダーティであるか否かにかかわらず、シート上のすべてのセルのデータが送信されます。

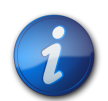

ワークシート上の複数のグリッドを操作する場合、 [50ページのデータの送信オプションのガイド](#page-49-2) [ラインを](#page-49-2)参照してください。

# <span id="page-51-1"></span>**データ範囲の送信**

**データ・ソース・タイプ:** Essbase、Planningアド・ホック、Financial Managementアド・ホック

連続または非連続の単一セルまたはセル範囲を送信できます。

- ▶ データを送信するには:
- 1. データ・ソースに接続します。
- 2. 必要に応じてデータを変更します。

または、Smart Viewを所有しておらず、ワークシートを変更したユーザーから受領したワークブックを開く場合も あります。Smart Viewは、このようなセルをダーティであると検出できないため、どのセルが変更または追加さ れたかをそのユーザーによって通知してもらう必要があります。

- 3. **オプション:** 変更されたセルを識別するには、 [266ページのセルのスタイルの](#page-265-0)説明に従い、ダーティ・セルに セル・スタイルを設定します。
- 4. 送信するデータ範囲を選択します。

**注:**

連続または非連続の単一セルまたはセル範囲を選択できます。

5. プロバイダ・コンテキスト・リボン(例: **「Planningアド・ホック」**リボン)から、**「送信」**、**「データ範囲の送信」**の順に 選択します。

選択したセルのセル・データのみが送信されます。選択したセルの範囲外でシートにダーティ・セルがある場合、 変更された値は送信されず、これらのセルはプロバイダで最後に格納されたときの値に戻されます。

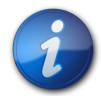

ワークシート上の複数のグリッドを操作する場合、 [50ページのデータの送信オプションのガイド](#page-49-2) [ラインを](#page-49-2)参照してください。

# <span id="page-51-0"></span>**データの計算**

新しいまたは変更されたデータを送信した後、データベースでデータを計算してその変更を反映する必要があります。 データの計算のオプションはデータ・ソースにより異なります。データを計算するには、データへのセキュリティ・アクセ ス権が必要です。

Planningフォームにおけるビジネス・ルールの計算の詳細は、 [146ページの「フォームの計算」および「通貨の計](#page-145-0) [算」ビジネス・ルールの実行](#page-145-0)を参照してください。

## **Financial ManagementおよびHyperion Enterpriseでのデータの計 算**

**データ・ソース・タイプ:** Financial Management、Hyperion Enterprise

- ▶ データを計算するには:
- 1. データを計算するセルまたはセル範囲を選択します。
- 2. データ・ソースまたはデータ・ソース・アド・ホックのリボンから**「計算」**を選択し、次のいずれかのオプションを選択 します:
	- 選択したセルを計算するには、**「計算」**を選択します。
	- セル・ステータスにかかわらず選択したすべてのセルに強制的に計算を実行するには、**「計算」**、**「強制計算」 の順に選択します。**

# **Essbaseでのデータの計算**

**データ・ソース:** Essbase

Essbaseで、データベースを計算する計算スクリプトを選択します。計算スクリプトは特定のシステム向けに管理者 が作成します。

- ▶ 計算スクリプトを選択するには:
- 1. Essbaseのリボンから、**「計算」**を選択します。

**「計算スクリプト」**ダイアログ・ボックスを開きます。

- 2. **「キューブ」**の下で、このアプリケーションが属するデータベースのリストからデータベースを選択します。
- 3. **「計算スクリプト」**で、スクリプトを選択します。
- 4. **「起動」**をクリックします。

ステータス・メッセージにより、計算が成功したかどうかが示されます。計算に失敗した場合は、Essbase管理者 に問い合せてください。

# <span id="page-52-0"></span>**データの集計**

**データ・ソース・タイプ:** Financial Management、Hyperion Enterprise

集計とは、従属エンティティのデータを、親エンティティに集約することです。データを集計するには、そのデータへの セキュリティ・アクセス権を持ち、集計のセキュリティの役割を割り当てられている必要があります。すべてのデータを 集計するには、すべて集計のセキュリティの役割を割り当てられている必要があります。

▶ データを集計するには:

- 1. 集計を実行するセルまたはセル範囲を選択します。
- 2. データ・ソース・アド・ホックのリボンから**「集計」**を選択し、次のいずれかのオプションを選択します:
	- **「集計」**は、選択したエンティティのデータを集計します。
	- **「すべて集計」**は、データが含まれているかどうかにかかわらず、すべてのエンティティのデータを集計します。
	- **「データを含むすべてを集計」**は、選択したエンティティを、データが含まれている場合にのみ集計します。
	- **「コントリビューションの計算」**は、すべての従属エンティティのコントリビューション値を計算します。
	- **「コントリビューションの強制計算」**は、選択したすべてのコントリビューション値について、計算を強制実行し ます。

# <span id="page-53-0"></span>**通貨の処理**

### **Financial ManagementおよびHyperion Enterpriseでの通貨の換 算**

**データ・ソース・タイプ:** Financial Management、Hyperion Enterprise

通貨の換算は、Financial Managementではデータの換算と呼ばれます。エンティティの入力通貨から、アプリ ケーションで定義された任意の通貨にデータを換算できます。通貨は、親子エンティティの組合せとは関連付けられ ないため、連結プロセスとは別個に、必要に応じてデータを換算できます。

- ▶ アド・ホック・グリッドでは、データへのセキュリティ・アクセス権を持っている場合、ある通貨から別の通貨に値を 変換または換算できます。データを換算するには:
- 1. セルまたはセルの範囲を選択します。
- 2. データ・ソース・アド・ホックのリボンから**「計算」**を選択し、次のいずれかのオプションを選択します:
	- 選択したセルを換算するには、**「換算」**を選択します。
	- 選択したすべてのセルを強制的に換算するには、**「換算の強制」**を選択します。

### **Planningでの通貨の変更**

通貨換算が使用可能になっているフォームでは、セルの基本通貨以外の通貨でデータを入力できます。現地通貨と して、ドロップダウン・リストの通貨を指定できます。

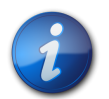

**注:**

エンティティの基本通貨をオーバーライドするためには、セルが現地通貨建てで表示されており、そ のバージョンがボトムアップである必要があります。また、アプリケーションが複数通貨に対応した アプリケーションであり、フォームが複数通貨をサポートしている必要があります。

- ▶ 基本通貨以外の現地通貨でセルにデータを入力するには:
- 1. フォームで、セルの現地通貨メンバーを選択します。

2. **オプション**: 通貨コードを参照するには、**「表示」**、**「通貨」**の順に選択します。

「使用可能な通貨」に、アプリケーションの通貨が表示されます。操作する通貨の通貨コードをメモし、ウィンドウ を閉じます。

3. 右の列、HSP\_InputCurrencyで、データ・セルに新しい通貨コードを入力します。

データ・セルに通貨コードを入力することで、エンティティの基本通貨がオーバーライドされます。

- 4. **「送信」**をクリックして、新しい通貨コードをPlanningサーバーに送信します。
- 5. 左の列、HSP\_InputValueに、データ・セルの通貨値を入力します。
- 6. **「フォームに関する規則」**をクリックして、新しい通貨値を計算して保存するための「通貨の計算」ルールを選択 します。

<span id="page-54-0"></span>フォームの保存時に「通貨の計算」計算スクリプトが実行されるように設定されており、フォームで複数通貨が 使用可能になっている場合は、選択した通貨コードの通貨でデータ値が表示されます。

# **データ・セルでの値の調整**

**データ・ソース・タイプ:** すべて

セルに数値データが含まれている場合は、1つ以上のデータ・セルの値を、指定した数値またはパーセンテージによっ て調整できます。Excelの式を含むセルの値を調整する場合、調整した値により式が上書きされます。

- ▶ データ値を調整するには:
- 1. 調整する値を含むデータ・セルをクリックします。
- 2. データ・ソースのリボンから、**「調整」**を選択します。
- 3. **「データの調整」**で、次のいずれかのオプションを選択し、セルの値を調整する数値またはパーセンテージを入 力します。
- <span id="page-54-1"></span>4. **「データの調整」**をクリックします。

# **データ・パースペクティブ**

**データ・ソース・タイプ:** Essbase

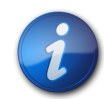

**注:**

データ・パースペクティブは、Smart Viewシステムでは使用可能にできません。データ・パースペク ティブのオプションは、管理者がOracle Essbase Administration Servicesで使用可能にし、 構成します。

データ・パースペクティブにより、独立した連続および個別ディメンションとの関連で異なるディメンション属性である 可変属性のデータの表示に使用する視点を指定できます。たとえば、コーラ製品が年間を通じて複数の異なる地域 の市場で缶と瓶の両方で販売されるとします。パッケージ(缶または瓶)が市場によって異なる場合、または1年の間 に一方のタイプからもう一方のタイプに変更される場合、パッケージ・タイプは可変属性です。コーラに関連付けられ ているデータは、1年のうちの時期と市場によって異なります。

- ▶ データ・パースペクティブを指定するには:
- 1. **Essbase**のリボンから、**「データ・パースペクティブ」**を選択します。
- 2. **「パースペクティブ」**の**「選択」**で、オプションを選択します(オプションの例については、 [56ページのデータ・](#page-55-0) [パースペクティブの実例](#page-55-0)を参照してください)。
	- **「現実」**は、パースペクティブのないデータを表示します。
	- **「最後」**は、連続する独立した各ディメンションの最後のレベル0メンバーのデータを表示します。たとえ ば、Yearが連続ディメンションで、DecemberがYearの最後のメンバーの場合は、Decemberのデータが表 示されます。
	- **「開始」**は、連続する独立した各ディメンションの最初のレベル0メンバーのデータを表示します。たとえ ば、Yearが連続ディメンションで、JanuaryがYearの最初のメンバーの場合は、Januaryのデータが表示さ れます。
	- **「カスタム」**は、連続メンバーと個別メンバーの両方を指定する場合に使用します。このオプションでは、ドロッ プダウン・リストから**「可変属性」**を選択します。次に、**「独立ディメンション」**にリストされているディメンション について、**「メンバー」**でメンバーを選択します。**「ディメンションのみ設定」**を選択した場合は、すべての可変 属性のすべての独立ディメンションが表示され、共通のパースペクティブをすべてに適用できます。
- <span id="page-55-0"></span>3. **「OK」**をクリックし、グリッドをリフレッシュします。

### **データ・パースペクティブの実例**

缶と瓶で販売されるコーラの例では、管理者がコーラのパッケージ・タイプに次の属性を指定して、コーラが1年間に テキサスとカリフォルニアの市場でどのように販売されたかを反映しました:

- 缶: カリフォルニア、1月-12月
- 缶: テキサス、6月-12月
- 瓶: テキサス、1月-6月

[56ページの図 13](#page-55-1)に、「現実」パースペクティブを示します。カリフォルニアとテキサスについて示されている データは、年全体のデータです。瓶はカリフォルニアでは販売されていないため、データは戻されません(ここで は#Meaninglessで示されています)。

### <span id="page-55-1"></span>**図13 データ・パースペクティブ: 現実**

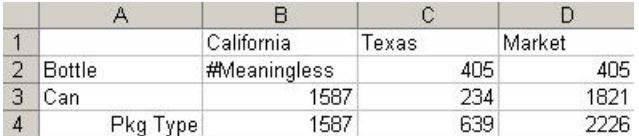

[56ページの図 14](#page-55-2)に、「最後」パースペクティブを示し、カリフォルニアとテキサスの缶のデータを表示します。瓶 はテキサスでは1月から6月にのみ販売されているため、瓶のデータはありません。

### <span id="page-55-2"></span>**図14 データ・パースペクティブ: 最後**

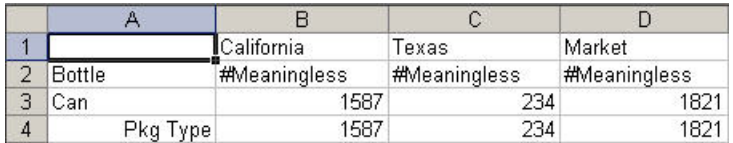

[57ページの図 15](#page-56-1)に、「開始」パースペクティブを示し、1月のデータを表示します。1月にテキサスでは瓶が販売 されていますが、缶は販売されていないため、瓶のデータのみ表示されています。1月にカリフォルニアでは缶が販 売され、瓶は販売されていないため、瓶のデータのみ表示されています。

### <span id="page-56-1"></span>**図15 データ・パースペクティブ: 開始**

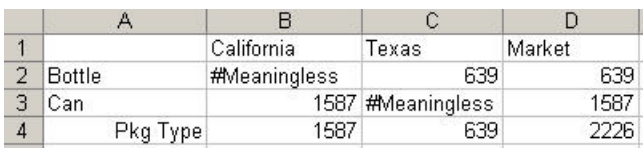

# <span id="page-56-0"></span>**ドリルスルー・レポート**

**データ・ソース・タイプ:** Essbase、Planning、Oracle Planning and Budgeting Cloud Service、Financial Management

データベースの詳細データにドリルスルーするには、次の操作を実行します:

- Smart Viewを介してPlanningまたはFinancial Managementに接続している場合は、Smart Viewのドリ ルスルー機能を使用して、PlanningまたはFinancial ManagementアプリケーションからOracle Hyperion Financial Data Quality Management, Enterprise EditionまたはOracle Hyperion Financial Data Quality Managementのデータ・ソースにある詳細データまでドリルスルーできます。
- Oracle Essbase Administration Servicesで作成したアプリケーションの場合は、Oracle General Ledger にドリル・スルーできます。
- Oracle Essbase Studioで作成したアプリケーションの場合は、リレーショナル・データベースにドリルスルーでき ます。ドリルスルー・レポートにアクセスするためのユーザー名およびパスワードを要求できます。管理者が構成した URLにドリルスルーすることもできます。

管理者により事前定義されたドリルスルー・レポートを、ユーザーは指定された個々のメンバー・セルおよびデータ・セル から使用できます。1つのセルを複数のドリルスルー・レポートと関連付けることができます。ドリルスルー・レポートを含 むセルは、グリッドでセル・スタイルごとに示すことができます。

[266ページのセルのスタイル](#page-265-0)を参照してください。

ドリルスルー・レポートに表示されるデータは動的です。

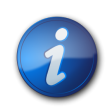

**注:**

ドリルスルーには別名表を使用できません。メンバー名を使用する必要があります。

▶ ドリルスルー・レポートにアクセスするには:

1. ドリルスルー・レポートに関連付けられているメンバーまたはデータ・セルを選択します。

セルの上にマウスを置いたときに使用可能なドリルスルー・レポートのリストを表示する場合は、**「オプション」**ダ イアログ・ボックスの**「詳細」**ページで**「ドリル・スルー・レポートのツールチップの表示」**を選択します。

- 2. データ・ソースのリボンで**「ドリルスルー」**を選択し、セルに関連付けられているレポートのリストを表示します。
- 3. リストからレポートを選択します。

4. **Essbaseのみ:** 必要に応じて、ユーザー名およびパスワードを入力します。

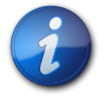

「ユーザー名」および「パスワード」フィールドは、ドリルスルー・レポートへのアクセスに必要な場合の み表示されます。ユーザー名およびパスワードが不要な場合、これらのフィールドは表示されませ  $\lambda$ 

<span id="page-57-0"></span>5. **「起動」**をクリックします。

**注:**

# **リンク・レポート・オブジェクト**

**データ・ソース・タイプ:** Essbase

*リンク・レポート・オブジェクト*とは、Essbaseデータベース内のデータ・セルにリンクされるセル・ノート、外部ファイルまたは URLのことであり、Smart ViewユーザーがExcelで取得できます。

セルのスタイルを設定して( [266ページのセルのスタイル](#page-265-0)を参照)、リンク・レポート・オブジェクトに関連付けられて いるセルを識別できます。

[59ページのリンク・パーティション](#page-58-0)も参照してください。

# **データ・セルへのリンク・レポート・オブジェクトの添付**

1つまたは複数のリンク・レポート・オブジェクトをデータ・セルに添付できます。

- ▶ リンク・レポート・オブジェクトをデータ・セルに添付するには:
- 1. データ・セルを選択します。
- 2. Essbaseのリボンから、**「リンク・オブジェクト」**を選択します。
- 3. **「リンク・レポート・オブジェクト」から Attach - <sub>をクリックして、次のいずれかを選択します:**</sub>
	- **「セル・ノート」**を選択すると、データ・セルに注釈を添付できます
	- **「ファイル」**を選択すると、データ・セルに外部ファイルを添付できます
	- **「URL」**を選択すると、データ・セルにURLを添付できます

選択内容に対応するダイアログ・ボックスが表示されます。

- 4. 次の情報を入力します:
	- **セル・ノート**: ノートのテキストを入力します。**「閉じる」**をクリックします。ノートの最初のいくつかの単語が**「リン ク・レポート・オブジェクト」**リストの**「説明」**列に表示されます。
	- **ファイル**: **「参照」**ボタンを使用して、データ・セルに添付するファイルに移動します。ファイルの簡単な説明を 追加できます。**「閉じる」**をクリックします。
	- **URL**: **「URL」**に、Webサイト、ネットワークまたはローカル・ディレクトリ、ネットワークまたはローカル・ディレクト リ内のドキュメントのURLを入力します。URLの簡単な説明を追加できます。**「閉じる」**をクリックします。

5. 必要に応じて手順を繰り返して、他のリンク・レポート・オブジェクトを添付します。

作成したオブジェクトが、次に示すように**「リンク・レポート・オブジェクト」**リストに表示されます:

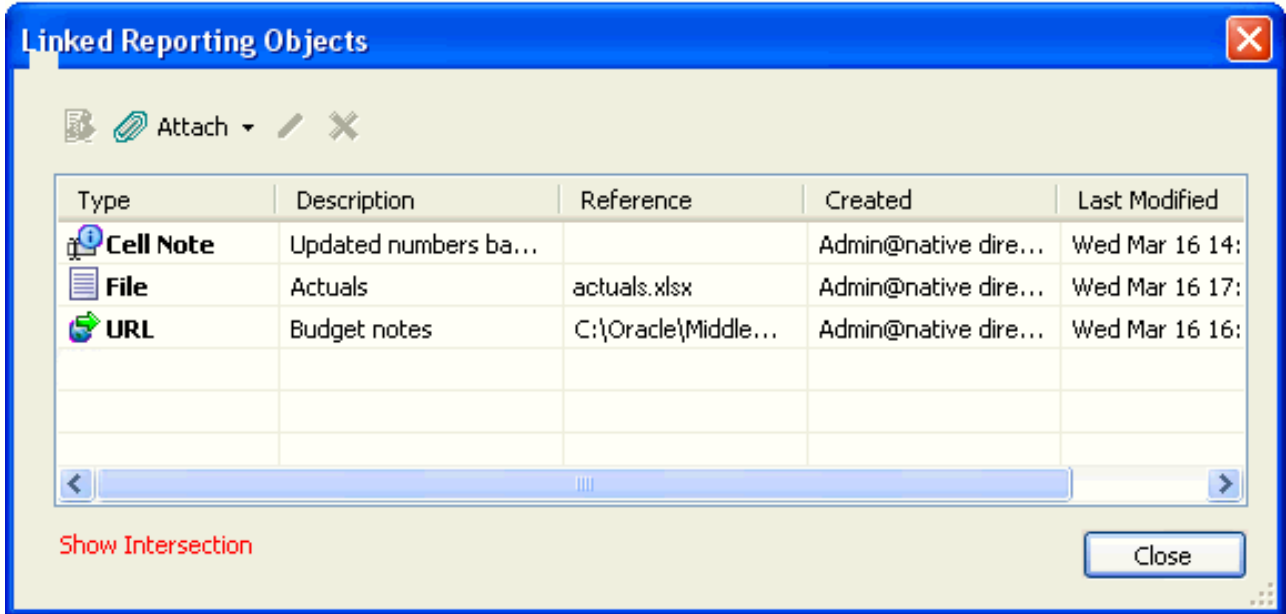

6. グリッドをリフレッシュして、セル・スタイル(指定されている場合)をセルに適用します。

リンク・レポート・オブジェクトを編集または削除するには、**「編集」**ボタン または**「削除」**ボタン を使用しま す。オブジェクトを除去すると、データベースから除去されます。

# **データ・セルからのリンク・レポート・オブジェクトの起動**

- ▶ リンク・レポート・オブジェクトをデータ・セルから起動するには:
- 1. 起動するリンク・オブジェクトに関連付けられているデータ・セルを選択します。
- 2. Essbaseのリボンから**「リンク・オブジェクト」**を選択して、**「リンク・レポート・オブジェクト」**を表示します。
- 3. **「リンク・レポート・オブジェクト」**から、起動するリンク・オブジェクトを選択します。
- 4. **スプ**<br>をクリックします。リンク・レポート・オブジェクトが次のように起動します:
	- セル・ノートが「セル・ノート」ダイアログ・ボックスに表示されます。
	- ファイルが開かれます。
	- URLオブジェクトがデフォルトのWebブラウザに開かれます。
	- リンク・パーティション— [59ページのリンク・パーティションを](#page-58-0)参照してください

# <span id="page-58-0"></span>**リンク・パーティション**

### **データ・ソース・タイプ:** Essbase

*リンク・パーティション*は、データ・セルによって2つのデータベースに接続します。リンク・パーティションに関連付けられ ているデータ・セルを使用して、現在のグリッドに接続されているデータベースから2つめのデータベースに移動できま す。2つのデータベースはディメンションが異なる可能性があるため、データが異なるコンテキストで表示されることが あります。リンク・パーティションを起動すると、リンクされたデータベースのディメンションを表示する新しいスプレッド シートが開きます。ここから、リンクされたデータベースのディメンションにドリル・ダウンできます。

- ▶ リンク・パーティションを起動するには:
- 1. リンク・パーティションに関連付けられているデータ・セルを選択します。
- 2. Essbaseのリボンから、**「リンク・オブジェクト」**を選択します。
- 3. **「リンク・レポート・オブジェクト」**から、リンク・パーティションを選択します(リストに**「リンク」**と表示されています)。
- 4. 12 をクリックします。

リンク・パーティションが新しいスプレッドシートで起動します。このスプレッドシートから、リンクされたデータベー スのデータにドリル・ダウンできます。

# <span id="page-59-0"></span>**セル・コメント**

**データ・ソース・タイプ:** Essbase、Planning、Oracle Planning and Budgeting Cloud Service、Financial Management

コメントは、Essbase、Financial Management、PlanningおよびOracle Planning and Budgeting Cloud Service内のデータ・セルに追加できます。

# **Planningでのセル・コメント**

**データ・ソース・タイプ:** Planning、Oracle Planning and Budgeting Cloud Service

データ・セルごとに1つまたは複数のコメントを追加できます。各データ・セルには、複数のユーザーのコメントを格納で きます。管理者から割り当てられた権限レベルに応じて、データ・セルで次のいずれかの操作を実行できます:

- コメントを追加します。
- 自分や他のユーザーが追加したコメントを表示します。
- 入力したコメントを削除します。他のユーザーによって追加されたコメントは削除できません。

コメントを含んでいるセルは、セルのスタイルに関連付けることができます( [266ページのセルのスタイル](#page-265-0)を参照)。

- ▶ データ・セルにコメントを追加するには:
- <span id="page-59-1"></span>1. アド・ホック・グリッドで、1つのデータ・セルまたはデータ・セルの範囲を選択します。
- 2. PlanningまたはPlanningアド・ホックのリボンから、**「セルのアクション」**、**「コメント」**の順に選択します。
- 3. **「コメント」で、 <mark>モ</mark> をクリックします。**
- 4. [60ページのステップ 1で](#page-59-1)セルの範囲を選択した場合は、一度に1つのセルに対するコメントを入力するか、 選択したすべてのセルにコメントを適用できます。
	- 1つのセルのコメントを入力するには、ドロップダウン・メニューからセルを選択します。
	- 選択したすべてのセルに対するコメントを入力するには、**「選択したセルすべてに適用」**を選択します。
- 5. 右側のフィールドにコメントを入力します。コメントを書式設定する場合は、HTMLタグを使用します。

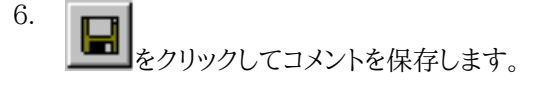

コメントはコメント・フィールドの左側にあるコメントのリストに表示されます。このリストには、すべてのユーザーが 入力したコメントがあります。

7. **「OK」**をクリックします。

8.

**オプション**: コメントを削除するには、 <u>× し</u>をクリックします。自分が入力したコメントのみを削除できます。

# **Financial Managementでのセル・コメント**

アド・ホック・グリッド、フォーム、スマート・スライスおよびクエリー・デザイナのセルには、複数のコメントを含めることが できます。セル内のコメントは、Financial Managementで定義されたラベルによって区別されます。Smart View では、ラベルを作成できません。

これらの定義済みラベルから選択し、Smart Viewに追加して表示します。ラベルを編集または削除することはでき ませんが、コメントは編集および削除できます。

### **セル・コメントの表示および追加**

- Financial Managementでセル・コメントの表示または追加を行うには:
- 1. グリッドのセルを選択します。
- 2. リボンから、**「セル・コメント」**を選択します。

セルに現在関連付けられているコメントが、「セル・コメント」リストに表示されます。

- 3. コメントを追加するには、**「セル・コメント」**でドロップダウン・メニューからラベルを選択します。
- 4. 安まクリックします。

選択したセル・テキスト・ラベルがラベルのリストに追加されます。

- 5. **「セル・テキスト」**の下にあるフィールドをクリックし、コメントを追加します。
- 6. 必要に応じて繰り返して、他のラベルを追加します。
- 7. **「OK」**をクリックします。

リストのラベルが、新たにセルに関連付けられます。

### **セル・コメントの編集および削除**

- ▶ Financial Managementでセル・コメントを編集または削除するには:
- 1. グリッドのセルを選択します。
- 2. HFMのリボンから、**「セル・コメント」**を選択します。
- 3. **「セル・コメント」**からリスト内のコメントを選択して、次のいずれかを実行します:

コメントを編集するには、クジャ選択します。編集後に、クジャクリックします。

•

- セルからコメントを削除するには、**「削除」**ボタンを選択します。コメントがリストから除去されます。コメントを 除去しても、選択したセルから除去されるだけで、ドロップダウン・メニューの選択肢としては残ります。
- 4. **「OK」**をクリックします。

Financial Managementでは、関数HsSetTextおよびHsGetTextを使用してデータ・ソースとの 間でセル・テキストを送受信できます。 [275ページの第17章「関数」を](#page-274-0)参照してください。

# **Essbaseのセル・コメント**

**注:**

### サブトピック

- [Essbaseセル・コメントの有効化](#page-61-0)
- [シート内のEssbaseセル・コメントの表示](#page-62-0)
- [Essbaseセル・コメントの編集](#page-62-1)
- [Essbaseセル・コメントの削除](#page-65-0)

Essbaseプロバイダに接続されている場合、セル・コメントが、グリッド上の無効なメンバーを検出する手段になりま す。また、セル・コメントには、グリッドの外で入力されたテキスト、たとえば、シート上のユーザー自身のノートが表示さ れます。Essbaseでセル・コメントを有効化すると、グリッド内の無効なメンバーを迅速かつ簡単に特定したり、シート で作成した関連ノートを見つけたりできます。

たとえば、サーバー上のEssbaseデータベースで、"Oregon Coast"という名前のメンバーが"Oregon"に名前変更さ れました。Smart Viewはこの変更を追跡し、セル・コメントをコールアウトするセル・スタイルが定義されている場合、 この変更を表示します。このため、変更にすぐに気づき、グリッドで修正できます。

Essbaseのセル・コメントを操作するには、Smart Viewの**「オプション」**で、**「拡張コメント処理」**と**「セル・スタイルの 使用」**を有効化し、オプションでコメントの独自のセル・スタイルを定義します。その後、シート上のコメント付きセルを 簡単に識別し、選択して**「コメントの編集」**ダイアログ・ボックスで操作できます。

### <span id="page-61-0"></span>**Essbaseセル・コメントの有効化**

**注:**

- ► Essbaseでセル・コメントを有効化するには:
- 1. **「オプション」**ダイアログ・ボックスで、次のタスクを実行します:
	- a. **「メンバー・オプション」**で、**「拡張コメント処理を有効にする」**を選択します。

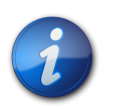

**「拡張コメント処理を有効にする」**オプションを有効化するには、**「アドホック操作の式とコメントを 保存(ピボットを除く)」**オプションを選択する必要があります。

- b. **「フォーマット」**で、**「セル・スタイルの使用」**を選択します。
- c. **「セルのスタイル」**で、**「共通」**を展開し、**「コメント・セル」**の隣にあるチェック・ボックスを選択します。次 に、**「コメント・セル」**を右クリックして、セル・コメントを含むセルの**「フォント」**、**「背景」**または**「枠線」**を定義 します。

2. **「OK」**をクリックします。

オプションで、**「OK」**ボタン内の矢印をクリックして、**「デフォルト・オプションとして保存」**または**「すべてのシー トに適用」**のいずれかを選択します。これらのオプションは、 [245ページの第16章「Smart Viewのオプショ](#page-244-0) [ン」の](#page-244-0)「シート・オプション」で説明します。

<span id="page-62-0"></span>[63ページのシート内のEssbaseセル・コメントの表示の](#page-62-0)手順に進む準備が完了しました

### **シート内のEssbaseセル・コメントの表示**

- ▶ シート内のEssbaseセル・コメントを表示するには:
- 1. [62ページのEssbaseセル・コメントの有効化](#page-61-0)の手順が完了していることを確認してください
- 2. グリッドを含むワークブックを開き、Essbaseプロバイダに接続し、**「リフレッシュ」**をクリックします。
- 3. シートで、Essbaseコメントを含むセルを確認してください。

[63ページの図 16](#page-62-2)の例で、セルC5は、基礎となるEssbaseデータベースでメンバー名が変更されたため、コ メントとしてマークされています。コメント・スタイルは、このメンバーに注意する必要があることを示しています。

また、シート内の2つ目のコメントは、Oregon Coastメンバー名をOregonに変更する必要があることを示して います。このコメントは、メンバー名がサーバーで変更されており、グリッドでメンバーを手動で更新する必要があ ることを示します。

<span id="page-62-2"></span>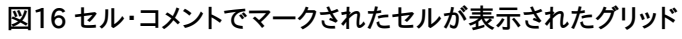

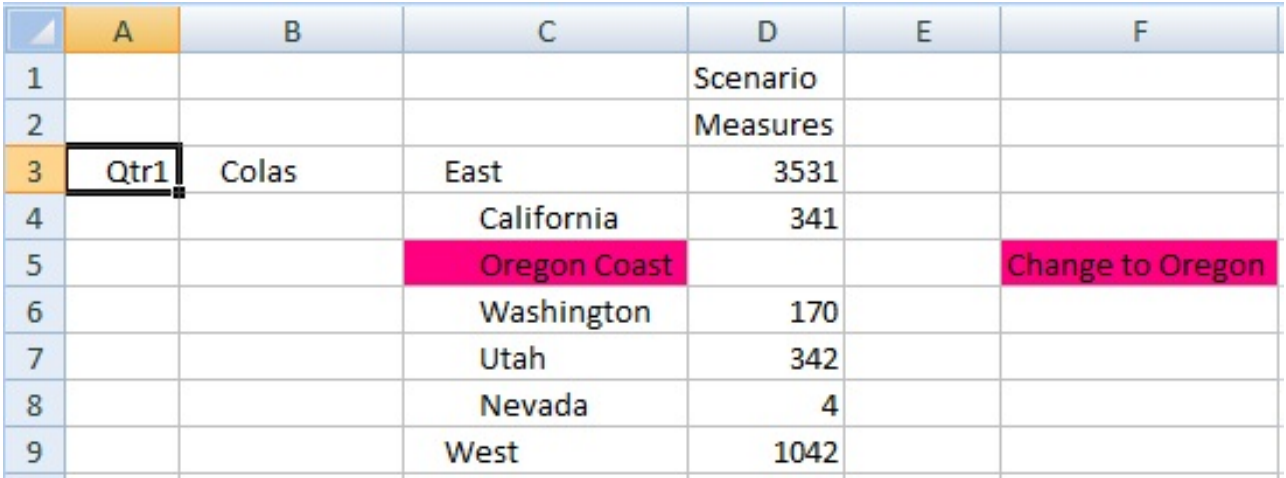

<span id="page-62-1"></span>4. [63ページのEssbaseセル・コメントの編集](#page-62-1)または [66ページのEssbaseセル・コメントの削除](#page-65-0)に進みま す。

### **Essbaseセル・コメントの編集**

[62ページのEssbaseセル・コメントの有効化](#page-61-0)の手順が完了していることを確認してください。

- ► Essbaseセル・コメントを編集するには:
- 1. グリッドを含むワークブックを開いていない場合は開き、Essbaseプロバイダに接続し、**「リフレッシュ」**をクリック します。
- 2. Essbaseのリボンで**「コメントの表示」**をクリックします。

### **図17 Essbaseリボンの「コメントの表示」コマンド**

<span id="page-63-1"></span>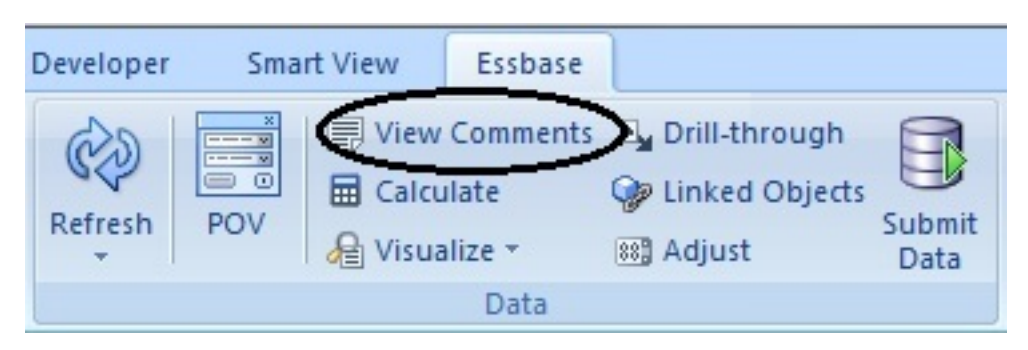

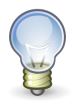

**ヒント:**

**「コメントの表示」**コマンドは、コメントがシートにある場合のみ有効化されます。

**「コメントの編集」**ダイアログ・ボックスが起動されます。 [64ページの図 18](#page-63-0) 内の例には、シート内の編集可 能な2つのコメントが示されています。

### <span id="page-63-0"></span>**図18 「コメントの編集」ダイアログ・ボックス**

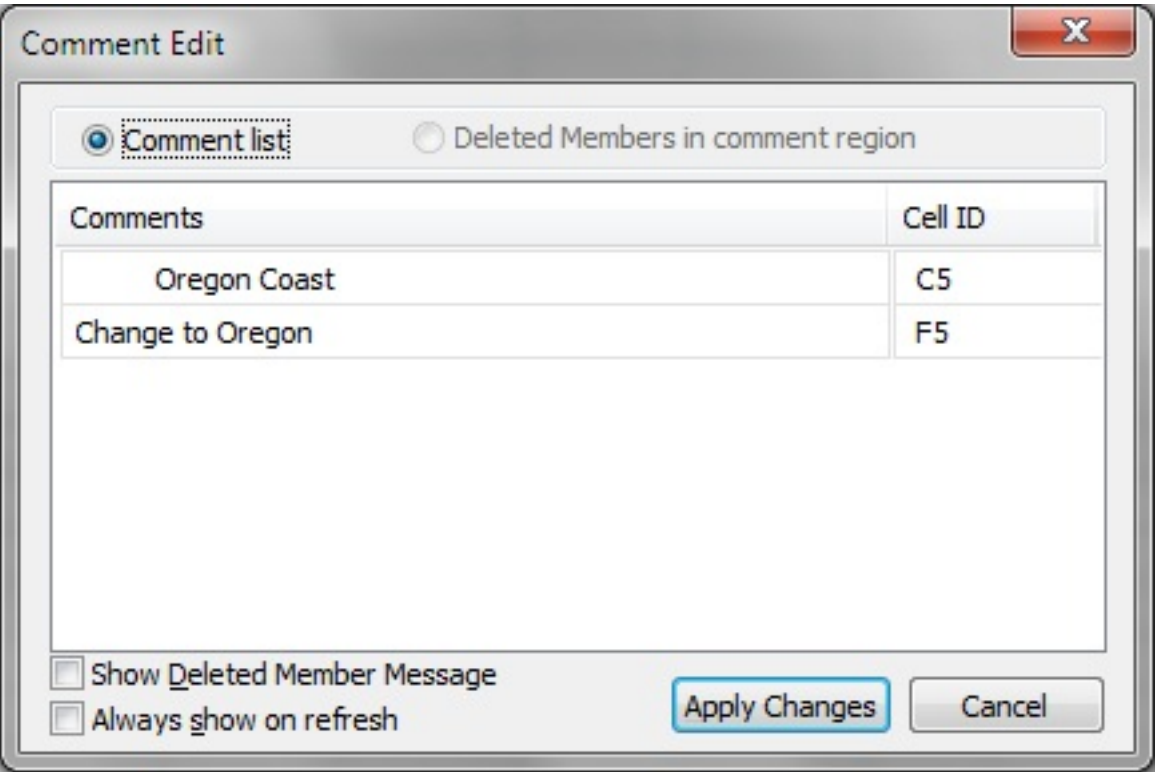

3. 行内のテキストを編集するには、まず、行内をクリックして編集可能なテキストを強調表示します。たとえ ば、 [65ページの図 19に](#page-64-0)示すように"Oregon Coast"行内をクリックして強調表示します。

<span id="page-64-0"></span>**図19 「コメントの編集」ダイアログ・ボックス内の強調表示された編集可能な行**

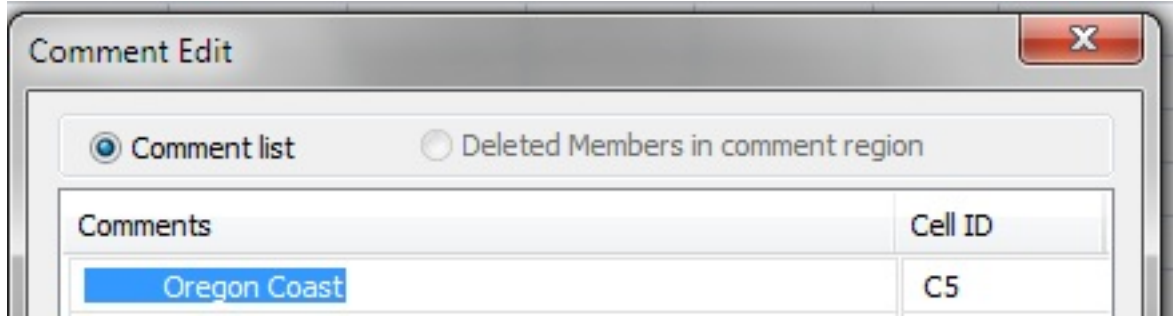

4. 必要に応じてテキストを編集します。この例では、"Oregon Coast"を"Oregon"に変更します。

### **図20 「コメントの編集」ダイアログ・ボックス内の変更後のテキスト**

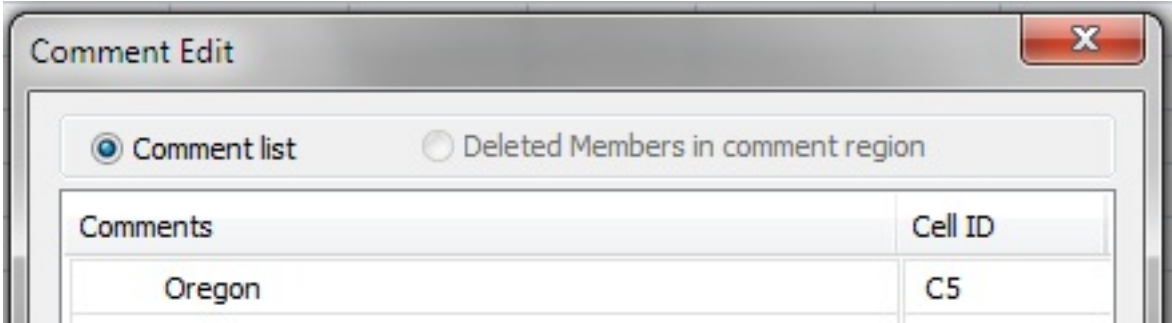

5. **「変更の適用」**をクリックして、グリッド内の変更を確認してください。

[65ページの図 21](#page-64-1)で、セルC5はコメント付きのセルのまま表示され、シートをリフレッシュするまでこの状態 です。

### <span id="page-64-1"></span>**図21 「変更の適用」をクリックした後のグリッド、コメント付きのままのセルC5**

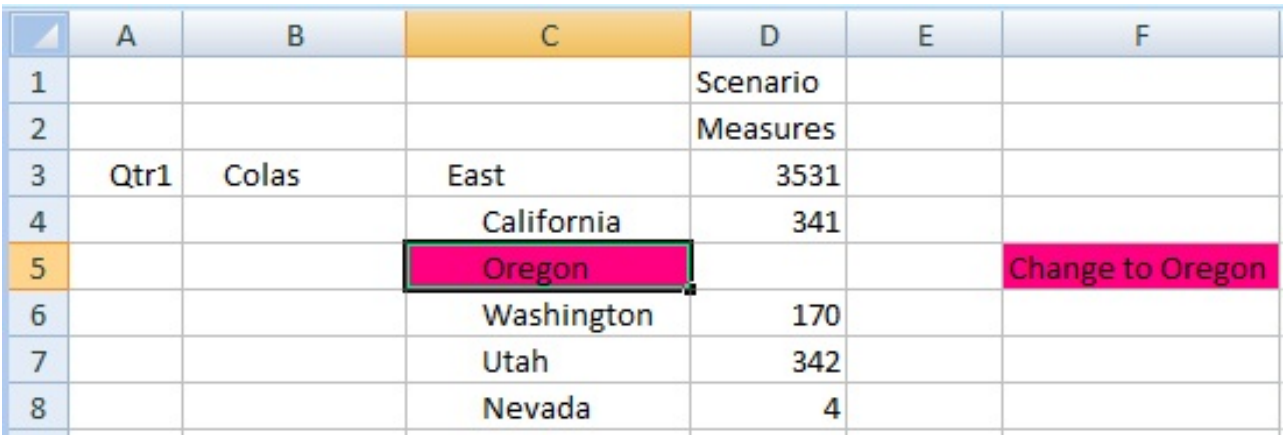

6. 「リフレッシュ」をクリックすると、コメント・スタイルがクリアされます。

### **図22 リフレッシュ後のグリッド。セルC5内のセル・スタイルがクリアされました。メンバーはサーバーと同期し ています**

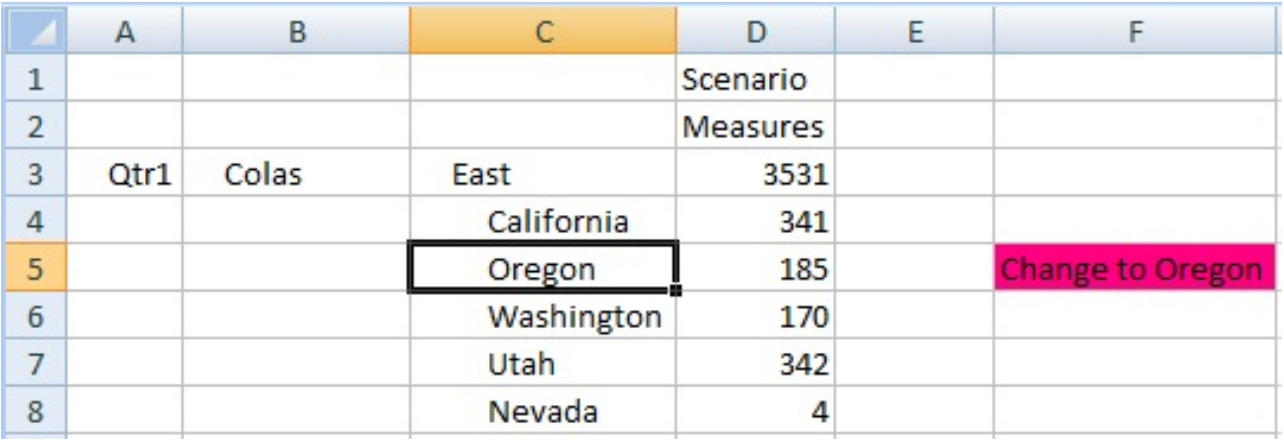

### <span id="page-65-0"></span>**Essbaseセル・コメントの削除**

[62ページのEssbaseセル・コメントの有効化](#page-61-0)の手順が完了していることを確認してください。

- ▶ Essbaseセル・コメントを削除するには:
- 1. グリッドを含むワークブックを開いていない場合は開き、Essbaseプロバイダに接続し、**「リフレッシュ」**をクリック します。
- 2. Essbaseリボン内の**「コメントの表示」**をクリックします( [64ページの図 17](#page-63-1)を参照)。

**「コメントの編集」**ダイアログ・ボックスが起動されます。 [67ページの図 23](#page-66-0) 内の例には、シート上の削除可 能な1つのコメントが示されています。

### <span id="page-66-0"></span>**図23 「コメントの編集」ダイアログ・ボックス**

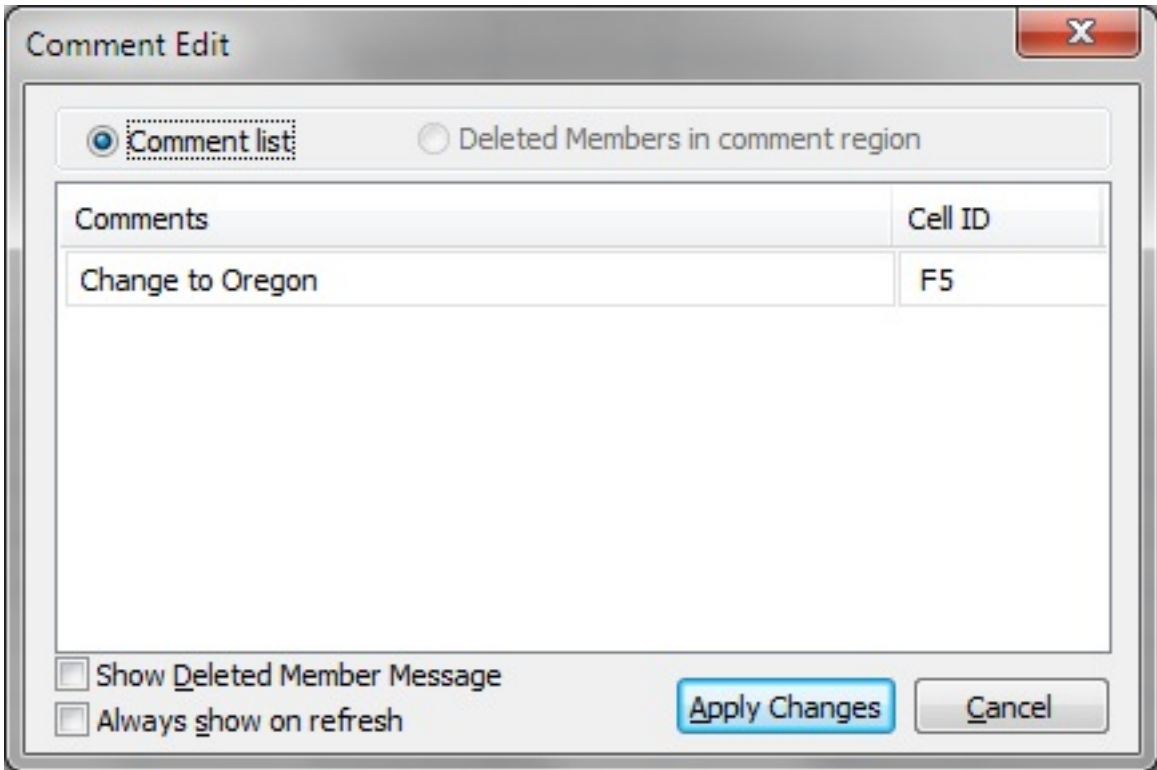

3. コメント全体を削除するには、まず、行内をクリックして編集可能なテキストを強調表示します。たとえ ば、 [67ページの図 24に](#page-66-1)示すように"Oregon Coast"行内をクリックして「削除」キーを押します。

### <span id="page-66-1"></span>**図24 強調表示された削除可能なセル・コメント**

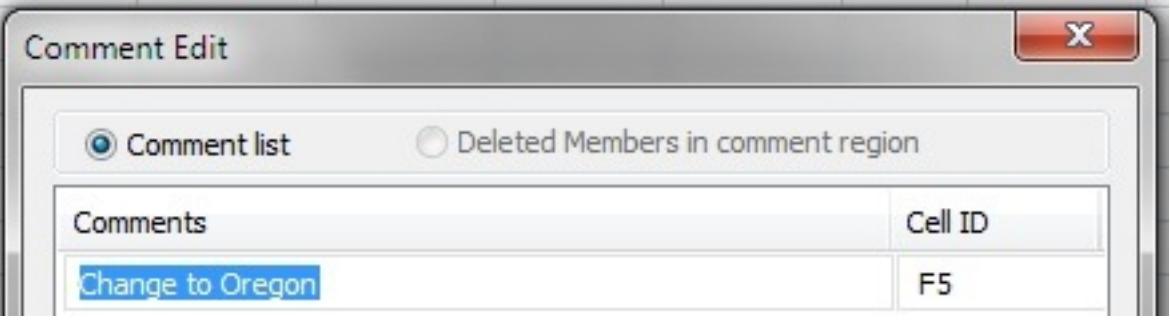

削除後、**「コメント」**列のテキストは削除されますが、**セルID**は表示されたままです( [68ページの図 25を](#page-67-1)参 照)

### **図25 削除されたセル・コメント、セルIDの表示残り**

<span id="page-67-1"></span>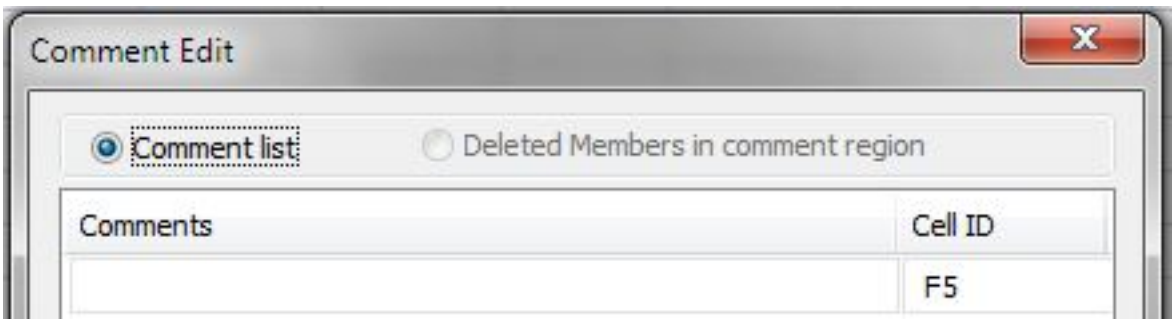

4. **「変更の適用」**をクリックして、シート内の変更を表示してください。

[68ページの図 26](#page-67-2)で、セルF5はコメント付きのセルのまま表示され、シートをリフレッシュするまでこの状態 です。

### <span id="page-67-2"></span>**図26 「変更の適用」をクリックした後のシート、コメント付きのままのセルF5**

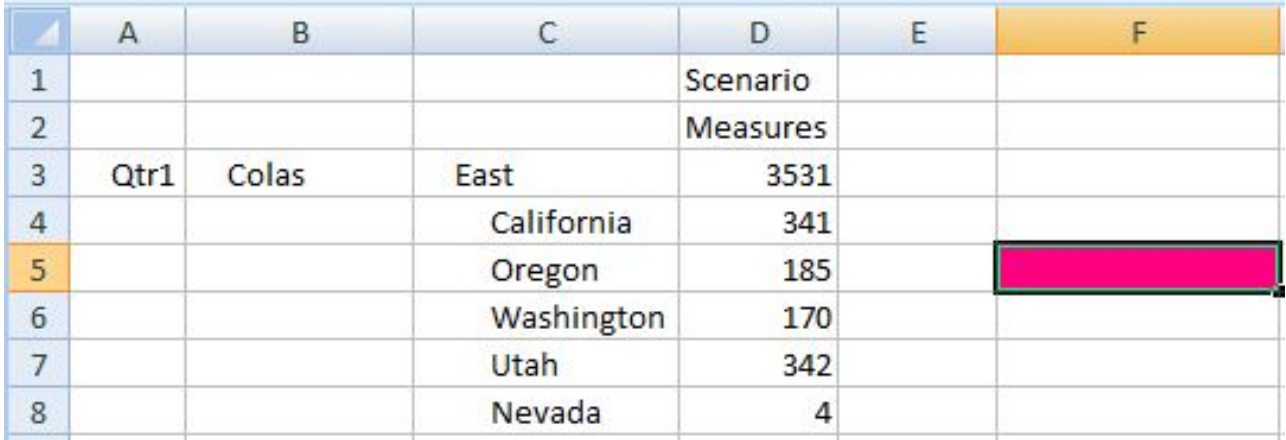

5. 「リフレッシュ」をクリックすると、コメント・スタイルがクリアされます。

### **図27 リフレッシュ後のグリッド。セルF5内のセル・スタイルがクリアされました**

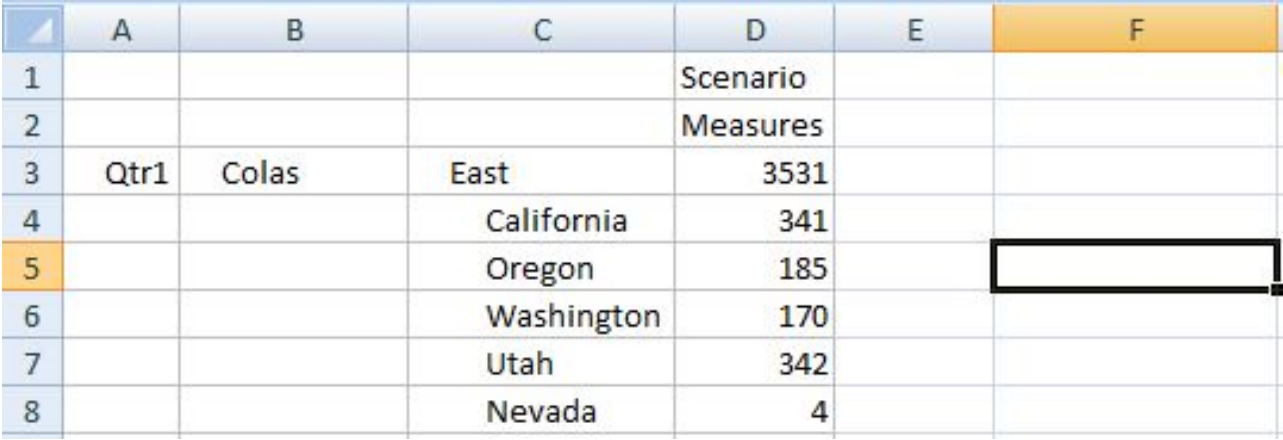

# <span id="page-67-0"></span>**添付ファイル**

**データ・ソース・タイプ:** Planning、Oracle Planning and Budgeting Cloud Service

ドキュメントは、URLを使用して個々のデータ・セルに添付できます。各データ・セルには、1人以上のユーザーによって 添付された複数のドキュメントを含めることができます。管理者から割り当てられた権限レベルに応じて、データ・セ ルで次のいずれかの操作を実行できます:

- ドキュメントを添付します。
- 自分や他のユーザーが添付したドキュメントを表示します。
- 添付したドキュメントを編集および削除します。他のユーザーが添付したドキュメントは編集または削除できませ ん。

添付ファイルを含むセルは、セル・スタイルに関連付けることができます。

[266ページのセルのスタイル](#page-265-0)を参照してください。

- ▶ データ・セルにドキュメントを添付するには:
- <span id="page-68-1"></span>1. Planningアド・ホック・グリッドで1つのセルまたはデータ・セル範囲を選択します。
- 2. PlanningまたはPlanningアド・ホックのリボンから、**「セルのアクション」**、**「添付ファイル」**の順に選択して**「添 付ファイル」**ダイアログ・ボックスを表示します。
- 3. [69ページのステップ 1で](#page-68-1)セルの範囲を選択した場合は、一度に1つのセルにドキュメントを添付するか、選 択したすべてのセルに同じドキュメントを添付できます。
	- 1つのセルのドキュメントを添付するには、ドロップダウン・メニューからセルを選択します。
	- 選択したすべてのセルに1つのドキュメントを添付するには、**「選択したセルすべてに適用」**を選択します。
- 4. せ<mark>で</mark>を選択します。
- 5. **「説明」**の下のセルをクリックして、簡単な説明を追加します。
- 6. **「参照」**の下のセルをクリックして、添付するドキュメントのURLを入力します。
- 7. 必要に応じて手順を繰り返して、添付ファイルを追加します。
- 8.

H 添付ファイルの選択を保存するには、 センタリックします。

9.

<span id="page-68-0"></span>3.

**オプション: 「参照」エントリを編集するには、 <u>第</u>2** をクリックし、参照を編集してから、 ◆ をクリックします。

10.

**オプション:** 添付ファイルを削除するには、リスト内の添付ファイルを選択し、██

11. **「閉じる」**をクリックします。

### **添付ファイルの起動**

- ▶ 添付ドキュメントを新しいブラウザで起動するには:
- 1. 添付ファイルが含まれるセルを選択します。
- 2. PlanningまたはPlanningアド・ホックのリボンから、**「セルのアクション」**、**「添付ファイル」**の順に選択します。
	- をクリックします。

# **セルの履歴**

**データ・ソース・タイプ:** Planning、Oracle Planning and Budgeting Cloud Service

データ・セルまたはデータ・セルの範囲に加えられた変更の履歴を表示できます。リストされた変更ごとに、変更を 行ったユーザー、変更日、古い値および新しい値が表示されます。

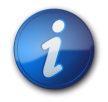

### **注:**

セル履歴は、(*『Oracle Hyperion Planning管理者ガイド』*で説明されているように) Planning管理 者によってデータ監査が有効化されている場合にのみ使用できます。

- ▶ セルの履歴を表示するには:
- <span id="page-69-0"></span>1. Planningアド・ホック・グリッドで1つのデータ・セルまたはセル範囲を選択します。
- 2. **Planningアド・ホック**のリボンから、**「セルのアクション」**、**「セルの履歴」**の順に選択して**「変更履歴」**画面を表 示します。
- 3. [70ページのステップ 1で](#page-69-0)複数のセルを選択した場合は、**「変更履歴」**のドロップダウン・メニューから一度 に1つのセルを選択して、その履歴を表示します。

# アド・ホック分析

**5**

### **この項の内容:**

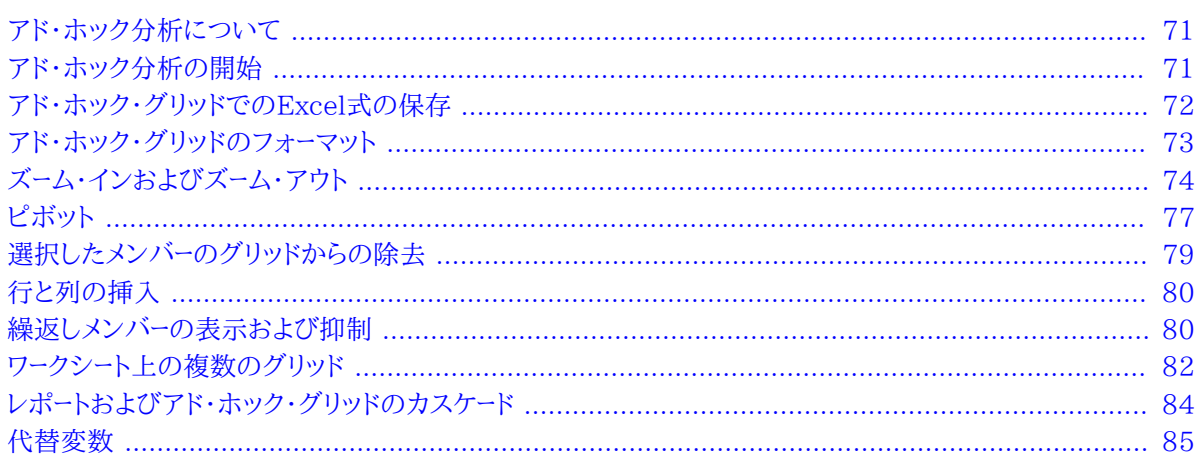

# <span id="page-70-0"></span>**アド・ホック分析について**

アド・ホック分析では、Smart View機能をExcelスプレッドシートと使用して、メンバーの選択、関数の使用、レポート を設計するためのフォーマットを含む様々な操作を実行することにより、データを取得および分析します。

<span id="page-70-1"></span>アド・ホック分析は、Essbase、Planning、Oracle Planning and Budgeting Cloud Service、Hyperion EnterpriseおよびFinancial Managementで実行できます。

# **アド・ホック分析の開始**

**データ・ソース・タイプ:** Essbase、Planning、Oracle Planning and Budgeting Cloud Service、Hyperion Enterprise、Financial Management

プロバイダに接続し、**「アド・ホック分析」**オプションを選択すると、そのプロバイダのアド・ホック・リボンが表示され、 そのリボンからアド・ホック機能を使用できるようになります。

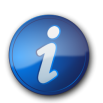

Essbaseでは、Essbaseに接続すると表示されるEssbaseのリボンから、すべてのアド・ホック機 能を使用できます。

また、Essbaseのアド・ホック分析を開始すると、"デフォルト"という名前の別名表がデフォルトで 選択されることに注意してください。

▶ アド・ホック分析を開始するには:

**注:**

- 1. Smart Viewパネルの**「最近使用」**、**「共有接続」**または**「プライベート接続」**から、次のいずれかを選択します:
	- スマート・スライス
	- フォーム
	- キューブまたはプラン・タイプ
- 2. アクション・パネルで、**「アド・ホック分析」**を選択します。

または、Smart Viewパネルでオブジェクトを右クリックして、**「アド・ホック分析」**を選択します。

データ・プロバイダのリボンが表示されます。

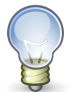

### **ヒント:**

「有効なデータ行がないため、アド・ホック・グリッドを開けません。」というようなエラーが表示される 場合は、**「オプション」**ダイアログ・ボックスの**「データ・オプション」**タブにある抑制オプションをクリ アする必要があります。すべての**「行の抑制」**および**「列の抑制」**オプションがクリアされ、**「欠落ブ ロックの抑制」**オプションがクリアされていることを確認してください。

3. リボン・ボタンを使用して、現在のワークシートでアド・ホック分析を実行します。

データベースのディメンションとメンバーを詳しく把握している場合には、ディメンション名とメンバー名を直接セルに 入力して*フリーフォーム・モード*を使用し、アド・ホック・グリッドの設計と作成を行うことができます。 [299ページの第](#page-298-0) [18章「フリー・フォーム・モード」](#page-298-0)を参照してください。

# <span id="page-71-0"></span>**アド・ホック・グリッドでのExcel式の保存**

Excel式をアド・ホック・グリッドのメンバー・セルやデータ・セルに関連付け、そのようなセルを識別できるようにセル のスタイルを設定できます。

[266ページのセルのスタイル](#page-265-0)を参照してください。

デフォルトでは、アド・ホック操作の実行時に式は保存されます(**「ピボット」**は除く)。問合せを高速に実行するため に、式およびコメントの保存を使用不可にすることができます。ただし、このオプションを選択すると、アド・ホック操作 の実行時に式は上書きされます。

- ▶ アド・ホック・グリッドで式の保存を指定するには:
- 1. Smart Viewのリボンから、**「オプション」**を選択し、左側のパネルで**「メンバー・オプション」**を選択します。
- 2. 次のいずれかの操作を行います:
- アド・ホック・グリッドで式を保存するには、**「アドホック操作の式とコメントを保存(ピボットを除く)」**を選択しま す。
- 式の保存を使用不可にするには、**「アドホック操作の式とコメントを保存(ピボットを除く)」**の選択を解除しま す。この操作は、式を保存する必要がなく、問合せを高速に実行したい場合にのみ行います。

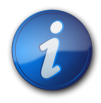

**「アドホック操作の式とコメントを保存(ピボットを除く)」**は**「メンバー・オプション」**に表示されます が、選択内容はメンバーとデータ・セルの両方の式に適用されます。

3. **「OK」**をクリックします。

**注:**

## **アド・ホック・グリッドのフォーマット**

Smart ViewまたはExcelでグリッド・フォーマットを制御できます。

#### **Smart Viewフォーマットの使用**

Smart Viewフォーマットは、「オプション」ダイアログ・ボックスの「セルのスタイル」および「フォーマット」ページで行 われたフォーマットの選択で構成されます。

- ▶ Smart Viewフォーマット・オプションを設定するには:
- 1. Smart Viewのリボンから、**「オプション」**をクリックします。
- 2. セルのスタイルを設定するには、**「オプション」**から、左側のパネルで**「セルのスタイル」**を選択します。

セルのスタイルは、メンバーおよびデータ・セルの特定のタイプを示します。

詳細は、 [266ページのセルのスタイルを](#page-265-0)参照してください。

3. 他のSmart Viewフォーマット・オプションを設定するには、左側のペインから**「フォーマット」**を選択します(この ページの**「Excelフォーマットの使用」**はSmart Viewフォーマット・オプションではありません)。

オプションの説明については、 [245ページの第16章「Smart Viewのオプション」](#page-244-0)を参照してください。

- 4. **「OK」**をクリックします。
- ▶ Smart Viewフォーマットの選択を、ズームで作成されたデータ・セルに適用するには:
- 1. グリッドから、フォーマットされたデータ・セルを選択します。
- 2. 「Essbase」、「Planningアド・ホック」または「Oracle Hyperion Enterprise(R)」リボンを選択し、**「フォーマッ トの保存」**を選択します。

#### <span id="page-72-0"></span>**Excelフォーマットの使用**

Excelフォーマットを使用する場合、条件付きフォーマットを含むフォーマット選択は、リフレッシュするか、アドホック操 作を実行すると、グリッドに適用し、保持することができます。

Excelのフォーマットを使用する場合は、Smart Viewは、ユーザーのグリッド操作に基づいたセルの再フォーマットを 行わず、また、ユーザーがデータ値を変更したときにセルをダーティ・セルとしてマークしません。Smart Viewは、操作 と操作の間はワークシートのフォーマットを保持します。

高度にフォーマットされたレポートについては、一般にExcelフォーマットの使用が推奨されます。また、データ・ソース のアプリケーション固有の色がExcelの色パレットでサポートされていない場合は、Excelフォーマットを使用する必 要があります。

- ▶ アド・ホック・グリッドでExcelフォーマットを使用するには:
- 1. Smart Viewのリボンから、**「オプション」**を選択します。
- 2. **「オプション」**から、左側のペインで**「フォーマット」**を選択します。
- 3. **「Excelフォーマットの使用」**を選択します。
- 4. **オプション:** 親セルのフォーマットをズームイン・セルにコピーするには、**「操作時にフォーマットを移動」**を選択し ます。このオプションを選択すると、ピボット時にフォーマットもメンバーと一緒に移動します。
- 5. **「OK」**をクリックします。

#### **Excelフォーマットとマージされたセル**

アド・ホック操作(ピボットを除く)中にマージされたセルのフォーマットを*保存*するには、**「Excelフォーマットの使 用」**と**アドホック操作の式とコメントを保存**の両方のオプションを選択する必要があります。

アド・ホック操作(ピボットを除く)中にマージされたセルのフォーマットを*レプリケート*するには、**「Excelフォーマットの使 用」**、**アドホック操作の式とコメントを保存**、および**「フォーマットの充てん」**のすべてのオプションを選択する必要があ ります。

## **ズーム・インおよびズーム・アウト**

**データ・ソース・タイプ:** Essbase、Planning、Oracle Planning and Budgeting Cloud Service、Financial Management、Hyperion Enterprise

グリッドのメンバーをズーム・インして、その子および子孫のデータを表示できます。

Essbase接続では、次のデータをズームして表示することもできます。

- 選択したメンバーと同じレベル、同じ世代または兄弟レベルのメンバー
- <span id="page-73-0"></span>• 選択したメンバーの式によって定義されたメンバー

#### **ズーム・イン**

Essbaseでは、セルの範囲にズーム・インできます。他のデータ・ソースでは、一度に1つのセルにズーム・インできま す。

#### **デフォルト・レベルへのズーム・イン**

[75ページのデフォルト・ズーム・レベルの設定](#page-74-0)に記載されているとおりに指定されたデフォルト・ズーム・レベルに ズーム・インするには、次のいずれかを実行します:

- メンバーを選択して、データ・ソースのリボンで**「ズーム・イン」**をクリックします。Essbaseでは、メンバーの範囲を選 択できます。
- メンバーをダブルクリックします(ダブルクリックによるズームが使用可能である必要がありま す。 [76ページのダブルクリックによるズームの有効化を](#page-75-0)参照してください)。

#### **選択したレベルへのズーム・イン**

- ▶ 選択したレベルにズーム・インするには:
- 1. メンバーを選択します。

Essbaseでは、メンバーの範囲を選択できます。

- 2. データ・ソースのリボンから、**「ズーム・イン」**の横にある下矢印をクリックして、次のいずれかのオプションを選択 します。
	- **「次のレベル」**を選択すると、選択したメンバーの子のデータが取得されます
	- **「すべてのレベル」**を選択すると、選択したメンバーのすべての子孫のデータが取得されます。
	- **「最下位レベル」**を選択すると、ディメンション内の最下位レベルのメンバーのデータが取得されます。
	- **「同一レベル」**を選択すると、選択したメンバーと同じレベルのすべてのメンバーのデータを取得できます (Essbaseのみ)
	- **「兄弟レベル」**を選択すると、選択したメンバーの兄弟のデータを取得できます(Essbaseのみ)
	- **「同世代」**を選択すると、選択したメンバーと同じ世代のすべてのメンバーのデータを取得できます(Essbase のみ)
	- **「式」**を選択すると、選択したメンバーの式で定義されたすべてのメンバーのデータを取得できます。式は、メン バーの等式または親への集計です(Essbaseのみ)

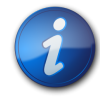

#### **注:**

ページ・ディメンションにズーム・インすると、ページ・ディメンションは行ディメンションにピボットさ れます。

## **ズーム・アウト**

ズーム・アウトすると、 [75ページのデフォルト・ズーム・レベルの設定](#page-74-0)に記載されているとおりに指定された「ズー ム・イン・レベル」オプションに従って、ビューが縮小します。

- ▶ ズーム・アウトするには:
- 1. メンバーを選択します。

Essbaseでは、メンバーの範囲を選択できます。

<span id="page-74-0"></span>2. データ・ソースのリボンから、**「ズーム・アウト」**をクリックします。

## **デフォルト・ズーム・レベルの設定**

ズーム操作のデフォルト・レベルを指定できます。この設定は、**「ズーム・イン」**ボタンおよびダブルクリックによるズー ム(使用可能な場合)に適用されます( [76ページのダブルクリックによるズームの有効化](#page-75-0)を参照)。

- ▶ 「ズーム・イン」のデフォルト・レベルを設定するには:
- 1. Oracle Smart View for Officeのリボンから**「オプション」**を選択し、左側のパネルで**「メンバー・オプション」**を 選択します。
- 2. **「ズーム・イン・レベル」**ドロップダウン・メニューから、 [74ページのズーム・インに](#page-73-0)記載されているレベルを選 択します。

3. **「OK」**をクリックします。

#### **ズーム時に表示するメンバーの選択**

オプションを設定して、ズーム・インおよびズーム・アウト時に保持および表示するメンバーを指定できます。

- ▶ ズームのメンバー表示オプションを設定するには:
- 1. Smart Viewのリボンから、**「オプション」**を選択し、左側のパネルで**「メンバー・オプション」**を選択します。
- 2. **「メンバーの保持」**で、次を選択します:
	- **「選択を含める」**選択すると、選択したメンバーと、ズームの結果として取得されたメンバーの両方が表示され ます。たとえば、選択したメンバーQtr1にズーム・インすると、Jan、Feb、MarおよびQtr1のデータが取得されま す。選択されていない場合、ズームの結果として取得されたメンバー、Jan、FebおよびMarのみが表示されま す。
	- **「選択したグループ内」**を選択すると、選択したセル・グループのみにズーム・インし、選択していないセルはそ のままになります。この設定は、グリッドの下に行として、またはグリッドを超えて列として、複数のディメンショ ンがある場合にのみ有用です。(この設定は、**「選択項目のみ保持」**および**「選択項目のみ除去」**にも適用さ れます。)
	- **「選択されていないグループの除去」**を選択すると、選択したメンバー、およびズームの結果として取得された メンバーを*除く*すべてのディメンションとメンバーが除去されます。
- <span id="page-75-0"></span>3. **「OK」**をクリックします。

#### **ダブルクリックによるズームの有効化**

ダブルクリックでアド・ホック操作を使用できるようになっている場合、メンバー・セルをダブルクリックして、デフォルト のズーム・レベルへのズーム・インおよびズーム・アウトを行うことができます。

- ▶ ダブルクリックでズームできるようにするには:
- 1. Smart Viewのリボンから、**「オプション」**を選択し、左側のパネルで**「詳細」**を選択します。
- 2. **「モード」**の下にある**ダブルクリックして操作**を選択します。

**ダブルクリックして操作**を選択しない場合、ダブルクリックはExcelの機能のままで、セルが編集モードになりま す。

3. **「OK」**をクリックします。

**注:**

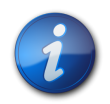

空のワークシートで初めてダブルクリックするとデフォルトのグリッドが取得され、以後、ズーム・イン またはズーム・アウトできます。

## **ズームとフォーマット**

ズーム・インするセルのフォーマットを、ズームで作成したセルに適用できます。Smart Viewフォーマットでは、この機 能はデータ・セルに適用されます。Excelフォーマットでは、この機能はメンバー・セルに適用されます。

#### **Excelフォーマット**

Excelフォーマットをズームで作成されたメンバー・セルに適用するには、Smart Viewのリボンから**「オプション」**を選 択します。その後、次のすべてのオプションを選択します。

- **「フォーマット」**ページから、**「Excelフォーマットの使用」**を選択します
- **「メンバー・オプション」**ページから、**「アドホック操作の式とコメントを保存(ピボットを除く)」**を選択します
- **「メンバー・オプション」**ページから、**「式の充てん」**を選択します

## **式を含むセルでのズーム操作**

**データ・ソース:** Essbase

メンバーまたはデータ・セルが式に関連付けられている場合、これらの式をズーム・インの結果として取得された セルに伝播できます。たとえば、メンバーQtr1が式に関連付けられている場合、Qtr1にズーム・インするときに、式 をJan、FebおよびMarに伝播できます。

- ▶ 式を伝播するには:
- 1. Smart Viewのリボンから、**「オプション」**をクリックし、左側のパネルで**「メンバー・オプション」**を選択します。
- 2. **「コメントと式」**で、**「アドホック操作の式とコメントを保存(ピボットを除く)」**が選択されていることを確認します。
- 3. **「式の充てん」**を選択します。

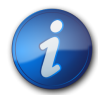

**注:**

これらの操作(**「アドホック操作の式とコメントを保存(ピボットを除く)」**および**「式の充てん」**)は**「メ ンバー・オプション」**に表示されますが、これらはメンバーとデータ・セルの両方の式に適用されま す。

4. **「OK」**をクリックします。

## **ピボット**

サブトピック

- [行と列の間のディメンションのピボット](#page-77-0)
- [グリッドとPOVツールバーの間のディメンションのピボット](#page-78-0)

**データ・ソース・タイプ:** Essbase、Planning、Oracle Planning and Budgeting Cloud Service、Financial Management、Hyperion Enterprise

ピボットは、ワークシート上のデータの方向を変更します。行と列の間、およびグリッドとPOVの間でディメンションを 移動できます。

さらに:

• 同じディメンションの単一のメンバーまたは複数のメンバーを、グリッドからPOVツールバーにピボットできます。

- 同じディメンションの単一のメンバーまたは複数のメンバーを、POVツールバーからグリッドにピボットできます。
- 単一ディメンション、およびゼロ・ディメンションでも、POVツールバーに残ります。

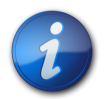

**注:**

ピボットするディメンションまたはメンバーは、一度に1つのみ選択できます。同じディメンションの 複数のメンバーがグリッドまたはPOVに存在する場合、そのディメンションのすべてのメンバーがピ ボットされます。

**Essbaseのみ:** 複数のメンバーのピボットは、Smart Viewリリース11.1.2.5.400以降でサポートさ れており、EssbaseおよびOracle Hyperion Provider Services 11.1.2.4以降が必要です。

## <span id="page-77-0"></span>**行と列の間のディメンションのピボット**

行と列の間でディメンションまたはメンバーをピボットできます。ピボットするディメンションを含む行または列に、2つ 以上のディメンション、または2つ以上のディメンションのメンバーが存在する必要があります。つまり、グリッド上の 最後の行ディメンションまたは最後の列ディメンションはピボットできません。

メンバーをピボットすると、そのディメンション内の他のメンバーもピボットされます。

行と列の間でピボットすると、Smart Viewでは、選択したディメンションが反対側の軸の最も外側の行または列に 移動します。たとえば、ディメンションを行にピボットするように選択すると、ディメンションはグリッドの上部に移動し ます。

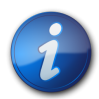

**注:**

**「Excelフォーマットの使用」**オプションを選択していると( [73ページのExcelフォーマットの使](#page-72-0) [用](#page-72-0)を参照)、ピボット操作後にメンバーと数値のフォーマットが予期せずに変更されることがありま す。たとえば、メンバー名が中央揃えになったり、数値が左揃えになったりします。Excelフォーマッ ト・オプションを使用して、適切なフォーマットに戻すことができます。

- ディメンションまたはメンバーをピボットするには:
- 1. ディメンションまたはメンバーを選択します。

**注:**

2. データ・ソースのリボンから、**「ピボット」**をクリックします。

または、ディメンションを行または列からドラッグして、ターゲットの行または列にドロップできます。

行ディメンションが一番上の列ディメンションにピボットされます。

列ディメンションが一番左の行ディメンションにピボットされます。

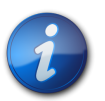

[35ページのPOVツールバーからのメンバーの選択の](#page-34-0)説明に従って、POVからメンバーを選択する ことによって、メンバーをピボットします。

### <span id="page-78-0"></span>**グリッドとPOVツールバーの間のディメンションのピボット**

ディメンションを、アド・ホック・グリッドから視点(POV)に、またはPOVからグリッドにピボットすることができます。メ ンバーをピボットすることもできます。その場合、そのディメンション内の他のメンバーもピボットされます。

- ▶ POVツールバーとグリッド間でディメンションまたはメンバーをピボットするには、次のいずれかのタスクを実行 します:
- ディメンションをPOV*に*ピボットするには、グリッド内のディメンションを選択します。プロバイダ・リボンで、**「ピボッ**

ト」ボタン <mark>ョゴ Pivot <sup>-</sup> の矢印をクリックし、「POVにピボット」を選択します。</mark>

または、ディメンションを右クリックし、グリッドからドラッグしてPOVツールバーにドロップします。

メンバーをピボットすることもできます。1つのメンバーのみを選択します。複数のメンバーを選択する必要はありま せん。1つのメンバーを選択すると、ディメンション内のすべてのメンバーがピボットされます。

• ディメンションをPOV*から*グリッドにピボットするには、POVツールバーのディメンション名の隣にある矢印を右ク リックし、ディメンションをドラッグしてグリッドにドロップします。

#### **ピボット・ノート**

- POVに任意の数のディメンションを残すことができます。たとえば、0個、1個またはそれ以上のディメンションを POVに残すことができます。
- 最後のディメンションをPOVツールバーからグリッドにピボットすると、POVツールバーは非表示になります。プロバ イダ・リボンの「POV」ボタンをクリックすると、いつでも元に戻すことができます。
- グリッドには、少なくとも2つのディメンション(行ディメンションと列ディメンション)が常に含まれている必要があ ります。グリッドに1つの行ディメンションと1つの列ディメンションのみがある場合、グリッドからディメンションをピ ボットする前に、まずグリッドに代替のディメンションをピボットする必要があります。

たとえば、グリッドから行ディメンションをピボットする場合、まずグリッドに代替の行ディメンションをピボットして から、グリッドから不要な行ディメンションをピボットする必要があります。

• ディメンション名またはメンバー名を手動で入力して、グリッドまたはPOVツールバーでディメンション名またはメン バー名を置き換えることができます。

同様に、グリッドからディメンションまたはメンバーを削除して、グリッドをリフレッシュすることができ、削除された ディメンションまたはメンバーは、グリッドから移動され、POVツールバーに表示されます。

• [35ページのPOVツールバーからのメンバーの選択の](#page-34-0)説明に従って、POVからメンバーを選択することによって、メ ンバーをピボットできます。

## **選択したメンバーのグリッドからの除去**

**データ・ソース・タイプ:** Essbase、Planning、Oracle Planning and Budgeting Cloud Service、Financial Management、Hyperion Enterprise

メンバーおよびそれに関連付けられたデータは、次のようにしてグリッドから除去できます:

- 現在選択されているメンバーのみを保持するには、保持するメンバー・セルを選択します。その後、データ・ソースの リボンから**「選択項目のみ保持」**をクリックします。ディメンションのその他のメンバーは除去されます。
- 現在選択されているメンバー・セルを除く全メンバーを除去するには、除去するセルを選択します。その後、データ・ ソースのリボンから、**「選択項目のみ除去」**をクリックします。

**「選択項目のみ保持」**および**「選択項目のみ除去」**は、グリッドの選択したメンバーのすべてのインスタンスで操作で きます。

## **行と列の挿入**

アド・ホック・グリッドでは、計算列と非計算列および計算行と非計算行をグリッドの中または外に挿入できます。挿 入された行と列には、式、テキストまたはExcelコメントが含まれる場合があり、リフレッシュまたはズーム・インしたと きに保持されます。

グリッドは、行または列を挿入する前に必ずリフレッシュしてください。

## **繰返しメンバーの表示および抑制**

#### **データ・ソース・タイプ:** Essbase

アド・ホック・グリッドでスタック・ディメンションを操作していて、**繰返しメンバーの抑制**オプションが選択される と、Essbaseでは、近接ルールを使用して、最初の列ディメンションまで、ラベルの上の抑制されたメンバー・ラベルを 次の行に配置します。近接ルールを使用して、繰返しメンバーが抑制されると、Essbaseでは、スタック・ディメンショ ンを1行ずつ比較します。前の行の最も近い抑制されたメンバーの下の、非繰返しで抑制されていないメンバーをグ ループ化します。Essbaseでは、問合せされているメンバーを判別でき、それに応じてデータを取得します。

後に続くシナリオでは、実行中の近接ルールを示しています。

Sample Basicデータベースを使用し、**「アド・ホック分析」**オプションを選択します。 [80ページの図 28に](#page-79-0)示すよ うに、Measures、Product、Market、ScenarioおよびYearディメンションが取得されます。

#### <span id="page-79-0"></span>**図28 Sample Basicのアド・ホック分析グリッドの初期状態**

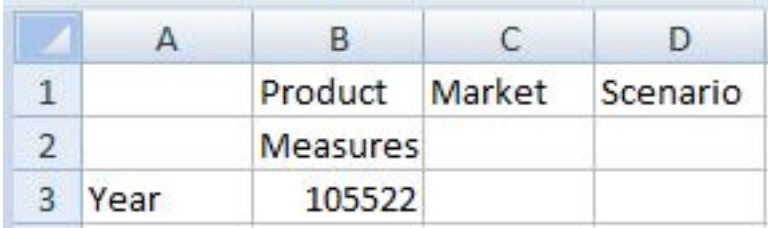

[81ページの図 29](#page-80-0)に従い、積上げディメションが3つ、隣同士に並ぶディメンションが2つになるように配置しま す。

#### <span id="page-80-0"></span>**図29 ディメションが積上げ構成で配置されたSample Basicのグリッド**

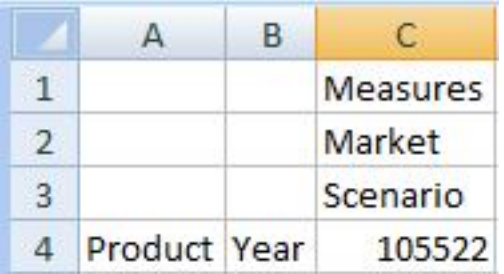

デフォルトでは、**「オプション」**ダイアログ・ボックスの**「データ」**タブにある**「行の抑制」**グループの**「繰返しメンバー」**オ プションは、選択が解除されています。ProductとYearメンバーにズーム・インしてから、MarketおよびScenario ディメンションにズーム・インします。結果のグリッドは、 [81ページの図 30の](#page-80-1)ようになります。

<span id="page-80-1"></span>**図30 「繰返しメンバー」オプションを選択する前のグリッドでディメンションにズーム・インした場合**

|                | A                 | B    | C.     | D                                   | E        | F                    | G        | н                                            |               |          | К              |          |
|----------------|-------------------|------|--------|-------------------------------------|----------|----------------------|----------|----------------------------------------------|---------------|----------|----------------|----------|
| $\mathbf{1}$   |                   |      |        | Measures Measures Measures Measures |          |                      |          | Measures Measures Measures Measures Measures |               |          |                | Measures |
| $\overline{2}$ |                   |      | East   | East                                | East     | East                 | East     | West                                         | West          | West     | West           | West     |
| $\overline{3}$ |                   |      | Actual | <b>Budget</b>                       | Variance | Variance %           | Scenario | Actual                                       | <b>Budget</b> | Variance | Variance %     | Scenario |
| 4              | Colas             | Year | 12656  | 13150                               | $-494$   | $-3.756653992$       | 12656    | 3549                                         | 8890          | $-5341$  | $-60.07874016$ | 3549     |
| 5              | Root Beer         | Year | 2534   | 4360                                | $-1826$  | $-41.88073394$       | 2534     | 9727                                         | 10950         | $-1223$  | $-11.16894977$ | 9727     |
| 6              | Cream Soda        | Year | 2627   | 2970                                | $-343$   | $-11.54882155$       | 2627     | 10731                                        | 11670         | $-939$   | $-8.046272494$ | 10731    |
|                | <b>Fruit Soda</b> | Year | 6344   | 7910                                | $-1566$  | $-19.7977244$        | 6344     | 5854                                         | 5670          | 184      | 3.245149912    | 5854     |
| 8              | Diet Drinks       | Year | 2408   | 2730                                |          | $-322 - 11.79487179$ | 2408     | 8087                                         | 10570         | $-2483$  | $-23.4910123$  | 8087     |
| 9              | Product           | Year | 24161  | 28390                               | $-4229$  | $-14.89609017$       | 24161    | 29861                                        | 37180         | $-7319$  | $-19.68531469$ | 29861    |

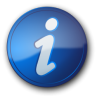

**注:**

[81ページの図 30](#page-80-1)および [82ページの図 31](#page-81-0)では、わかりやすいように、Southメンバーと Centralメンバーをグリッドに表示していません。

Smart Viewのリボンから、**「オプション」**、**「データ」**タブの順に選択します。**「行の抑制」**グループで、**「繰返しメン バー」**オプションを選択します。次に、シートをリフレッシュします。結果のグリッドは、 [82ページの図 31の](#page-81-0)ようにな ります。抑制された繰返しメンバーが存在した行1および2のそれぞれの列ディメンションで、メンバー・ラベルは、次 の行のラベルの上で中央揃えになります。

列C、D、E、FおよびGのデータはEastメンバーに属し、列H、I、J、KおよびLのデータはWestに属します。近接ルール を使用すると、列GのScenarioはEastに属します。これは、Eastメンバーからは2つの列のみですが、Westメンバー からは3つの列となっているためです。

Measuresディメンション・ラベルはグリッド全体に適用されます。

#### <span id="page-81-0"></span>**図31 「繰返しメンバー」オプションの選択後にグリッドをリフレッシュした場合**

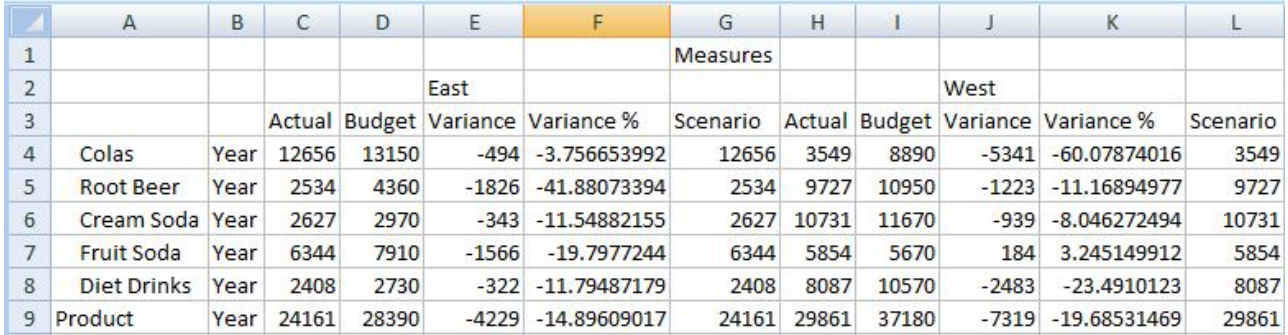

## **ワークシート上の複数のグリッド**

#### **データ・ソース・タイプ:** Essbase

Essbaseでは、1つのワークシートに複数のグリッドを作成できます。これらのグリッドは、同じデータ・ソースまたは別 のEssbaseデータ・ソースに接続できます。これらのグリッド内のデータを取得して、ワークシート上でシフトできます。

複数のグリッドをサポートするワークシートには、次の制限事項があります:

• データを送信できるのは、一度に1つのグリッドのみです。

一度に複数のグリッドでデータを送信しようとした場合、つまり、複数のグリッドでセル範囲を選択した場合、Excel によって戻された最初の範囲が、選択されたグリッドの判断に使用され、そのグリッドでのみ送信が実行されま す。

- ダーティ・セルにセル・スタイルを設定することはできません。
- コメントは入力できません。
- Essbaseリボンの次のボタンは使用不可になっています。
	- ○**元に戻す**

○**やり直し**

○**POVにピボット**

○**POV**

#### **複数グリッド・ワークシートの作成**

#### **データ・ソース・タイプ:** Essbase

- ▶ 複数グリッド・ワークシートを作成するには:
- 1. Excelで、Essbaseデータ・ソースに接続します。
- 2. ワークシートの任意の場所から、セルの範囲を選択します(1つのセルでなく、範囲を選択する必要があります)。
- 3. Smart Viewパネルから、アプリケーションを右クリックして**「アド・ホック分析」**を選択します。
- 4. ワークシートを変更して複数のグリッドをサポートするよう求められたら、**「はい」**を選択します。
- <span id="page-82-0"></span>5. ワークシート上に2つめのグリッドを作成するには:
	- a. 別のセル範囲を選択します。
	- b. Smart Viewパネルから、アプリケーションを右クリックして**「アドホック分析」**を選択します。
- 6. 必要に応じて [83ページのステップ 5](#page-82-0)を繰り返して、ワークシートにグリッドを追加します。

#### アド・ホック・ワークシートの複数グリッド・ワークシートへの変換

- ▶ 既存のアド・ホック・ワークシートを複数のグリッドをサポートするワークシートに変換するには:
- 1. ワークシートの任意の場所から、セルの範囲を選択します(1つのセルでなく、範囲を選択する必要があります)。
- 2. Smart Viewパネルから、アプリケーションを右クリックして**「アドホック分析」**を選択します。

#### **複数グリッド・ワークシートでの接続の変更**

- ▶ 複数グリッド・ワークシートでグリッドの接続を変更するには:
- 1. 接続を変更するグリッドで、セルの範囲を選択します(1つのセルでなく、範囲を選択する必要があります)。
- 2. Excelの「名前の管理」を使用して、関連する名前付き範囲を削除します。
- 3. Smart Viewパネルから、接続するアプリケーションを右クリックして**「アドホック分析」**を選択します。

#### **Essbaseの複数グリッド・ワークシート上のPOV**

Essbaseの1つのグリッドのみを含む複数グリッド・ワークシートでは**「Pov」**ボタンが有効になっており、このボタン でPOVツールバーの表示/非表示を切り換えることができます。複数のグリッドを含む複数グリッド・ワークシートで は、**「POV」**ボタンは使用できません。

1つのグリッドを含む複数グリッド・ワークシートでは、POVディメンションがグリッドとツールバーの両方に表示されま す。通常のアド・ホック・ワークシートでは、POVツールバーが非表示の場合のみ、POVディメンションがグリッドに表 示されます。

#### **複数のグリッドの例: バタフライ・レポート**

**データ・ソース・タイプ:** Essbase

通常、Smart Viewのグリッドでは、メンバー名がデータ・グリッドの左上の行列にあります。複数のグリッドに対して 使用可能になっているワークシートの範囲取得機能を使用すると、別のレイアウトのグリッドを作成できます。

たとえば、2列のデータ・セルの間にメンバー列を入れた、"バタフライ"レポートを作成できます。

**図32 バタフライ・レポート**

| <b>Diet Cola</b> | <b>East</b>              | Jan      |
|------------------|--------------------------|----------|
| <b>Budget</b>    |                          | Actual   |
| \$190.00         | Sales                    | \$200.00 |
| \$80.00          | COGS                     | \$84.00  |
| \$110.00         | Margin                   | \$116.00 |
| \$20.00          | Marketing                | \$26.00  |
| \$20.00          | Payroll                  | \$23.00  |
|                  | Misc                     |          |
| \$40.00          | <b>Total Expenses</b>    | \$49.00  |
| \$70.00          | Profit                   | \$67.00  |
| \$480.00         | <b>Opening Inventory</b> | \$500.00 |
| \$100.00         | <b>Additions</b>         | \$190.00 |
| \$390.00         | <b>Ending Inventory</b>  | \$490.00 |
| 57.89            | Margin %                 | 58       |
| 36.84            | Profit %                 | 33.5     |
| \$5.83           | Profit per Ounce         | \$5.58   |
|                  |                          |          |

## <span id="page-83-1"></span>**レポートおよびアド・ホック・グリッドのカスケード**

**データ・ソース・タイプ:** Essbase、Planning、Oracle Planning and Budgeting Cloud Service、Financial Management、Hyperion Enterprise

アド・ホック・グリッドまたはスマート・スライス・クエリーに基づくレポートで、1つのディメンションの任意のメンバーまた はすべてのメンバーについて個別のレポートを作成し、それらのレポートをExcelワークブックの各ワークシートにカス ケードすることができます。レポート・デザイナで作成されたレポートの場合、PowerPointプレゼンテーションの複数 のスライドに渡ってレポートをカスケードすることもできます。必要に応じて、すべてのレポートを収容するワークシートま たはスライドが作成されます。

式、コメントなどのテキスト、スマート・スライス関数グリッド、チャート、表、およびスライドは、カスケードされるレポート に含まれます。

- ▶ アド・ホック・グリッドまたはスマート・スライス・レポートをカスケードするには:
- 1. ワークシートで、アド・ホック・グリッドまたはスマート・スライス・レポートを開きます。
- <span id="page-83-0"></span>2. Essbaseまたはデータ・ソース・アド・ホックのリボンから、**「カスケード」**を選択し、次のいずれかを選択します。
	- 現在のワークブックを使用する場合は、**「同一ワークブック」**を選択します
- 新しいワークブックを使用する場合は、**「新規ワークブック」**を選択します
- 各レポートを別々のワークブックにカスケードする場合は、**「別のワークブック」**を選択します
- 3. **「メンバー選択」**の**「ディメンション」**で、レポートの基準として使用するPOVディメンションを選択します。
- 4. **「メンバー」**で、レポートを作成するディメンションのメンバーをすべて選択します。

選択したメンバーごとに1つのレポートが作成されます。

5. **「OK」**をクリックすると、カスケードが開始されます。

[84ページのステップ 2で](#page-83-0)の選択内容に応じて、レポートは現在のワークブックまたは新しいワークブックで 独立したワークシートとして作成されます。各ワークシート・タブには、レポートのディメンションとメンバーの名前が 付けられます。

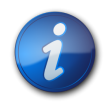

#### **注:**

ワークシート・タブの名前指定を使用可能にするためには、ディメンション名またはメンバー名を31 文字以内にし、また、(): \ / ? \* [ ]の文字を使用しないようにします。

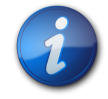

#### **注:**

大きいグリッドでは、カスケードが非常に遅くなる可能性があります。

## **代替変数**

**データ・ソース・タイプ:** Essbase、Planning、Oracle Planning and Budgeting Cloud Service

代替変数は、変数値を表すグローバルなプレースホルダです。"&CurMnth"という指定は、現在の月を表す代替変 数です。アプリケーション・デザイナまたは管理者は、代替変数とそれに対応する値を定義および管理します。Smart Viewユーザーは、代替変数をグリッドに入力し、リフレッシュしてその値を取得できます。

たとえば、代替変数"&CurMnth"の値が「August」であるとします。グリッドに&CurMnthと入力すると、リフレッ シュ後、Smart ViewにAugustと表示されます。その後、値を「September」に変更した場合、&CurMnthと入力し てリフレッシュすると、「September」と表示されます。

代替変数の詳細は、EPMドキュメント・ライブラリで入手可能なEssbaseとPlanningのドキュメントを参照してくだ さい。このライブラリを開くには、Smart Viewのリボンから、**「ヘルプ」**の隣にある矢印、**「EPMドキュメント」**の順に 選択します。

- ▶ 代替変数の値を取得するには:
- 1. グリッドのセルに代替変数を入力します。

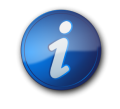

**注:** 代替変数の名前はアンパサンド(&)で始まる必要があります。

2. 任意のリボンから、**「リフレッシュ」**を選択します。

代替変数に定義されている現在の値によって、セル(および現在のワークシート内の&CurMnthを含むすべて のセル)の代替変数が置き換えられます。

## データ・フォーム

#### **この項の内容:**

**6**

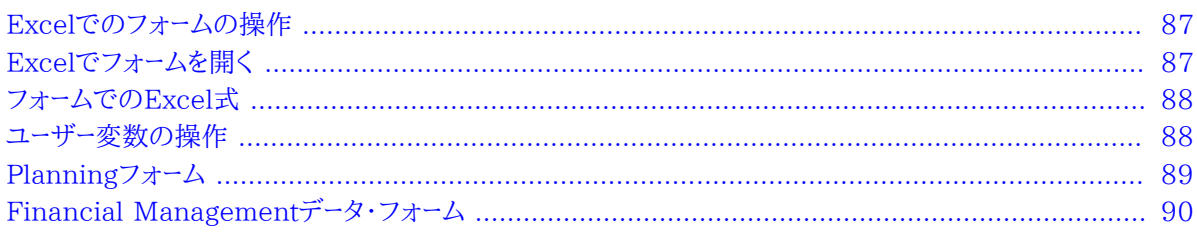

## <span id="page-86-0"></span>**Excelでのフォームの操作**

フォームは、Excelからデータベースにデータを入力でき、データまたは関連テキストを表示して分析できるグリッド表 示です。一部のディメンション・メンバー値は固定され、データが特定の視点から表示されます。

Smart Viewを使用して、Planning、Oracle Planning and Budgeting Cloud Service、Financial Management、Hyperion EnterpriseのフォームをExcelで操作できます。

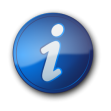

#### **注:**

読取り専用セルにデータを入力できないように、Excelワークシートは常に保護されます。そのため、 オートSUMや[F9]などの一部のExcel機能は使用不可にされています。

Smart Viewで開かれたフォームでは:

- フォームのデータ値は変更できますが、フォーム構造は変更できません。
- Excelからデータベースに送信する値は、フォーマットされていないデータにする必要があります。
- フォームをExcelにロードした後で、管理者がサーバー側でフォームの定義を変更した場合は、いったんフォームを 閉じてリロードすることをお薦めします。このアクションによってフォームの最新の定義が表示されます。

<span id="page-86-1"></span>フォームに対して行われたカスタマイズが保存時またはリフレッシュ時に維持されるのは、グリッドの外部に対して、 または3桁ごとのセパレータと小数点に対して行われた場合のみです。

## **Excelでフォームを開く**

**データ・ソース・タイプ:** Planning、Oracle Planning and Budgeting Cloud Service、Financial Management、Hyperion Enterprise

- ▶ フォームを開くには:
- 1. データ・ソースに接続します。
- 2. Smart Viewパネルで、アクションを実行します:
	- 1つのフォームを開くには、ツリー・リストを展開し、開くフォームを選択します。その後、アクション・パネル で**「フォームを開く」**をクリックします。
	- 複数のフォームを開くには、ツリー・リストを展開し、フォーム・フォルダを選択します。その後、アクション・パネ ルで**「フォームを開く」**をクリックします。**「フォームの選択」**で、1つ以上のフォームを開く手順に従います。
- <span id="page-87-0"></span>3. (Planningのみ)フォームに関連付けられている説明を表示するには、Planningのリボンから**「詳細」**、**「指 示」**の順に選択します。

## **フォームでのExcel式**

セルが読取り専用ではない、またはロックされていない場合、Excel式を、グリッドの内部または外部のフォームのセ ルに作成できます。セル・テキストを含むセルには、Excel式を含めることができますが、サポート詳細(Planning)ま たはライン・アイテム詳細(Financial Management)を含むセルには含めることはできません。

データを保存せずにフォームをリフレッシュし、後で保存されたワークシートを開いた場合、および行や列を展開または 縮小した場合、式はフォーム内に保持されます。

参照式を移動した場合、そのセル参照は、新しい位置を反映するように更新されます。

フォームでは、次のいずれかを行うとワークブックをExcelファイルとして保存するよう求めるメッセージが表示されま す(ただし、一時的にアクセス権を失います):

- 現在のページを変更する
- Planningフォームをオフライン化する
- 別のフォームを選択する
- <span id="page-87-1"></span>• 別のデータ・ソースに接続する

## **ユーザー変数の操作**

Planningのフォームにユーザー変数が含まれる場合、またはFinancial Managementのデータ・フォームに選択可 能なディメンション、行または列がある場合、ユーザー変数を使用してSmart Viewでそれらを変更できます。

ユーザー変数は、Smart ViewのPOVツールバーのボタンに似ています。ユーザー変数ボタンをクリックすると、「メン バー選択」ダイアログ・ボックスが表示されます。次に、ユーザー変数に該当するメンバーを選択します。選択したユー ザー変数に適用されるフィルタがロードされて、フィルタ・ドロップダウン・リストに表示されます。選択が完了すると、1 つ以上のユーザー変数ボタンを簡単に変更して、Smart ViewのフォームのPOVを変更できるようになります。

[88ページの図 33](#page-87-2)では、Planningのフォームにおけるユーザー変数の例を示していますが、この例では、配賦支 出、配賦四半期、マイ・セグメントが、フォームのPOVを変えるために変更可能なユーザー変数です。

#### <span id="page-87-2"></span>**図33 Planningのフォームにおけるユーザー変数の例**

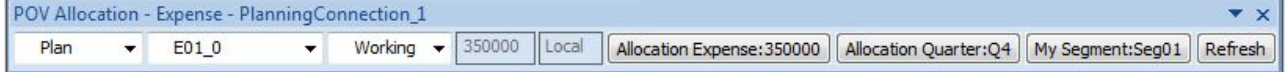

例のシナリオでは、Financial Managementのデータ・フォーム・デザイン・モードで、ディメンションに対して1つのメ ンバー・リストまたは複数のメンバー(期間など)を選択し、@CUR関数を使用して行または列でその期間ディメンショ ンを使用できます。その結果、「期間」ディメンションは、Smart Viewにユーザー変数で表されるようになります。

また、Financial Managementのデータ・フォームで相対期間機能を使用すると、同じディメンションのメンバーを 行、列、およびPOVに表示できます。Smart Viewでは、相対期間メンバーはPOVツールバーにユーザー変数として表 示されます。相対期間機能の使用方法、および選択可能なディメンション、行および列をFinancial Management で設定する方法の詳細は、*Oracle Hyperion Financial Management管理者ガイド*を参照してください。

- ▶ フォームのユーザー変数を使用するには:
- 1. Smart Viewパネルで、PlanningまたはFinancial Managementのデータ・ソースに接続し、フォームを開きま す。

使用可能なユーザー変数がシート上部のPOVツールバーに表示されます。選択できるボタンは有効になり、選 択できないボタンはグレー表示されます。

- 2. ユーザー変数ボタンをクリックして、**「メンバー選択」**ダイアログ・ボックスを表示します。
- <span id="page-88-1"></span>3. **「メンバー選択」**で、メンバーを1つ以上選択して、選択したユーザー変数ボタンに追加します。

**PlanningおよびOracle Planning and Budgeting Cloud Service: または、 エンティ**の矢印をクリック し、**「代替変数」**を選択して、メンバーを代替変数として選択します。

- 4. **「フィルタ」**ドロップダウン・リストで、該当するフィルタを選択します(フィルタが使用可能な場合)。
- <span id="page-88-2"></span>5. **「OK」**をクリックします。
- 6. メンバーを選択してフィルタを適用するすべてのユーザー変数ボタンに対して、 [89ページのステップ 3か](#page-88-1) ら [89ページのステップ 5を](#page-88-2)繰り返します。
- 7. ユーザー変数ボタンを使用するには、選択したメンバーを適用する各ボタンをクリックして、ドロップダウン・リスト から選択します。
- <span id="page-88-0"></span>8. **「リフレッシュ」**をクリックして、更新されたフォームを表示します。

## **Planningフォーム**

**データ・ソース:** Planning、Oracle Planning and Budgeting Cloud Service

Planningに詳しくない場合は、次のいずれかを参照してください:

- EPMドキュメント・ライブラリで入手可能な*『Oracle Hyperion Planningユーザー・ガイド』*。このライブラリを開くに は、Smart Viewのリボンから、**「ヘルプ」**の横にある矢印、**「EPMドキュメント」**の順に選択します。
- Oracle Cloudヘルプ・センターで入手可能な*「Planning for Oracle Planning and Budgeting Cloud Serviceの操 作」*。

#### **Smart ViewでのPlanningフォームの動作**

Smart ViewとPlanningでは、フォームの動作は次のように異なります:

• Planningフォームの属性は、Smart Viewには表示されません。

- アウトラインの複数のレベルをSmart Viewで表示する場合と、Planning Webアプリケーションのページで表示 する場合とでは、表示が異なります。Smart Viewでは最大で4レベルが表示されるのに対し、Webアプリケーショ ンでは最大2レベルの表示となります。
- Planningの管理者が、Planningフォームの行の軸でディメンションを非表示にしている場合は、Smart View で、そのディメンションにはフォームの行ヘッダーが表示されません。
- 複合フォームでは、Planning Webアプリケーションのチャートとして表示されるセクションは、Smart Viewではグ リッドとして表示されます。

## **アド・ホック・グリッドをフォームとして保存**

アド・ホック・グリッド作成者の役割が割り当てられている場合は、Planningのアド・ホック・グリッドをフォームとして 保存できます。

- ▶ Planningのアド・ホック・グリッドをフォームとして保存するには:
- 1. Planningのアド・ホック・グリッドがアクティブな状態で、Planningアド・ホックのリボンから**「アド・ホック・グ リッドの保存」**をクリックします。
- <span id="page-89-1"></span>2. **「グリッドに名前を付けて保存」**で、名前、グリッドを保存する場所のパス、およびグリッドの説明を入力します。
- 3. **オプション:** グリッドに適用されたExcelフォーマットまたはセル・スタイルの変更を保存するには、**「フォーマット の送信」**を選択します。

Planningのアド・ホック・グリッドおよびフォームへのフォーマットの保存に関するその他の注意事項やガイドラ インは、*「PlanningへのネイティブExcelフォーマットの保存」*を参照してください。

4. **「OK」**をクリックします。

保存されたグリッドが、 [90ページのステップ 2](#page-89-1)で選択した場所の「Smart Viewパネル」ツリー・リストに表 示されます。

#### **Planningフォームでのアド・ホック分析の実行**

管理者によってアド・ホック・ユーザーの役割を割り当てられているユーザーであれば、管理者によってアド・ホックが 使用可能に設定されているPlanningのフォームで、アド・ホック分析を実行できます。

- ▶ Planningのフォームでアド・ホック分析を実行するには:
- 1. フォームを開きます。
- 2. 次のいずれかの操作を行います:
	- Smart Viewのリボンから、**「分析」**をクリックします。このボタンは、現在のフォームでアド・ホック分析が使用 可能な場合に使用可能になります。
	- Smart Viewパネルでフォームを選択し、アクション・パネルで**「アド・ホック分析」**をクリックします。
- <span id="page-89-0"></span>3. アド・ホック分析の実行については、 [71ページの第5章「アド・ホック分析」を](#page-70-0)参照してください。

## **Financial Managementデータ・フォーム**

Financial Managementに詳しくない場合は、EPMドキュメント・ライブラリで入手可能なFinancial Managementのドキュメントを参照してください。このライブラリを開くには、Smart Viewのリボンから、**「ヘルプ」**の 隣にある矢印、続いて**「EPMドキュメント」**をクリックします。

#### **Financial Managementメンバーについて**

Financial Management 11.1.2.2.300以降を使用している場合、Financial Managementのデータ・ フォームで@CURなどの相対期間機能を使用すると、同じディメンションのメンバーを行、列、およびPOVに 表示できます。Smart Viewでは、相対期間メンバーはPOVツールバーにユーザー変数として表示されます。 詳細は、 [88ページのユーザー変数の操作を](#page-87-1)参照してください。リリース11.1.2.2.300より前のFinancial Managementを使用している場合、データ・フォームで@CUR機能を使用し、そのフォームをSmart Viewにインポー トすると、@CURのメンバーは、選択したアプリケーションのバックグラウンドPOVから取得されます。

「アクティブ・メンバー」オプションは、アプリケーションで期間別組織が設定されている場合にのみ使用できます。期 間別組織の詳細は、Financial Managementのドキュメントを参照してください。

#### **Financial Managementメンバーの追加**

管理者によって使用可能に設定されている場合、メンバーとデータの追加行を挿入して保存できます。新しいデータ を反映して合計が更新されます。

たとえば、IC1、IC2、およびIC4に取引を設定した勘定科目のデータ・フォームを定義したとします。IC3およびIC5の メンバーをフォームに挿入するよう選択できます。フォームが新しいデータでリフレッシュされ、新規の行が適切な階層 順で表示されます。

- ▶ データ・フォームにメンバーを追加するには:
- 1. データ・フォームを開きます。
- 2. **HFM**のリボンから、**「メンバーの追加」**をクリックします。

**「メンバーの追加」**で、セルのスタイルを指定できます。

[266ページのセルのスタイル](#page-265-0)を参照してください。

- 3. メンバー・セレクタで、データを入力するメンバーを選択します。
- 4. **「OK」**をクリックします。

新しいメンバーがメンバー・リストに表示されます。

#### **Financial Managementのリンク・フォームの使用方法**

管理者は、あるフォームからさらに詳細なデータ入力ビューにドリルスルーできる別のフォームへのリンクを定義できま す。たとえば、要約勘定科目残高が含まれているフォームは、勘定の詳細を持つ該当フォームへリンクできます。ある フォームから別のフォームへのリンクは、行全体に適用されます。1つのフォームに最大64個のリンク・フォームを含め ることができます。

- ▶ リンク・フォームを使用するには:
- 1. データ・フォームで、リンクされたフォームが含まれている行を選択します。リンクされたフォームはアイコン で示 されます の
- 2. 右クリックして**「HFMリンク・フォーム」**を選択し、フォーム名を選択します。

ブラウザで別のウィンドウが開き、リンク先のフォームが表示されます。

3. リンク・フォームの使用が終わったら、**「閉じる」**をクリックします。

# **7**

## Smart Viewの一般的な操作

#### **この項の内容:**

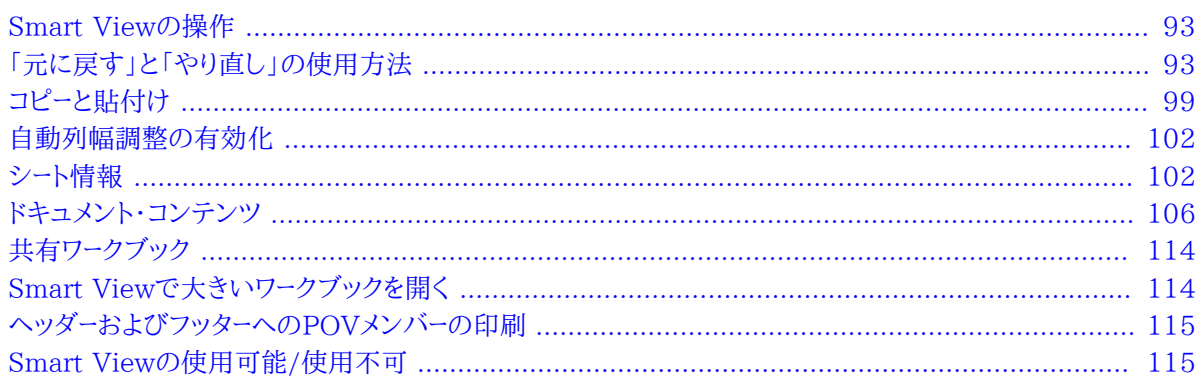

## <span id="page-92-0"></span>**Smart Viewの操作**

Smart Viewでは、すべてのデータ・ソース・タイプに共通の一連の操作を提供します。これらには、基本操作、関数 およびプリファレンスの設定する機能などが含まれます。

## <span id="page-92-1"></span>**「元に戻す」と「やり直し」の使用方法**

#### サブトピック

- [プロバイダ別の「元に戻す」のサポート](#page-93-0)
- [元に戻す処理とやり直し処理の数の指定](#page-98-1)

Smart Viewの「元に戻す」コマンドと「やり直し」コマンドは、接続しているデータ・ソースによって動作が異なります。 簡単な説明:

- Essbase、Financial ManagementまたはHyperion Enterpriseのデータ・ソースでアド・ホック分析を使用す る場合、ズーム・イン、ズーム・アウト、選択項目のみ保持、選択項目のみ除去、リフレッシュの各コマンドを「元に戻 す」によって取り消し、グリッドを以前のデータベース表示に戻すことができます。メンバー・データを変更した後で 「元に戻す」を実行すると、シートは、データの変更前の状態ではなく、最後のリフレッシュを行う前の状態に戻りま す。
- Financial Management、Hyperion EnterpriseまたはPlanningのデータ・ソースのフォームでは、「元に戻す」 を実行すると、セルでの最後のユーザー・アクションが元に戻されます。
- すべてのプロバイダのアド・ホック・グリッドでは、「元に戻す」を実行するとExcelフォーマットは保持されません。

詳細は、 [94ページのプロバイダ別の「元に戻す」のサポート](#page-93-0)を参照してください。

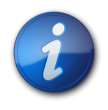

#### **注:**

Smart Viewで実行された操作のみ、元に戻すことができます。プロバイダ・サーバー上で実行さ れた操作(計算ステータスなど)は、元に戻すことができません。

## <span id="page-93-0"></span>**プロバイダ別の「元に戻す」のサポート**

サブトピック

- [Essbaseの「元に戻す」のサポート](#page-93-1)
- [Financial Managementの「元に戻す」のサポート](#page-95-0)
- <span id="page-93-1"></span>• [Planningの「元に戻す」のサポート](#page-97-0)

#### **Essbaseの「元に戻す」のサポート**

#### **表1 Essbaseでサポートされている「元に戻す」操作**

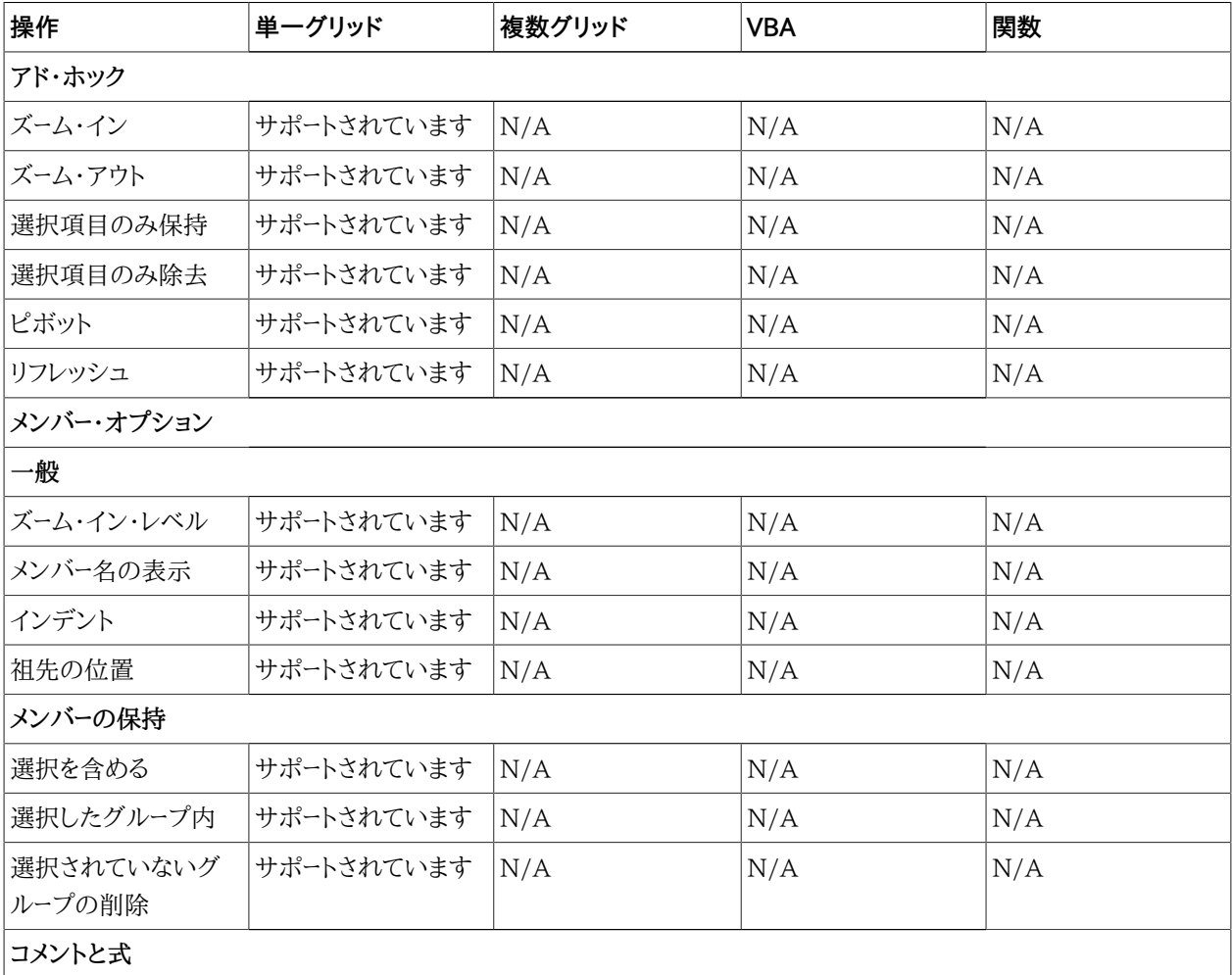

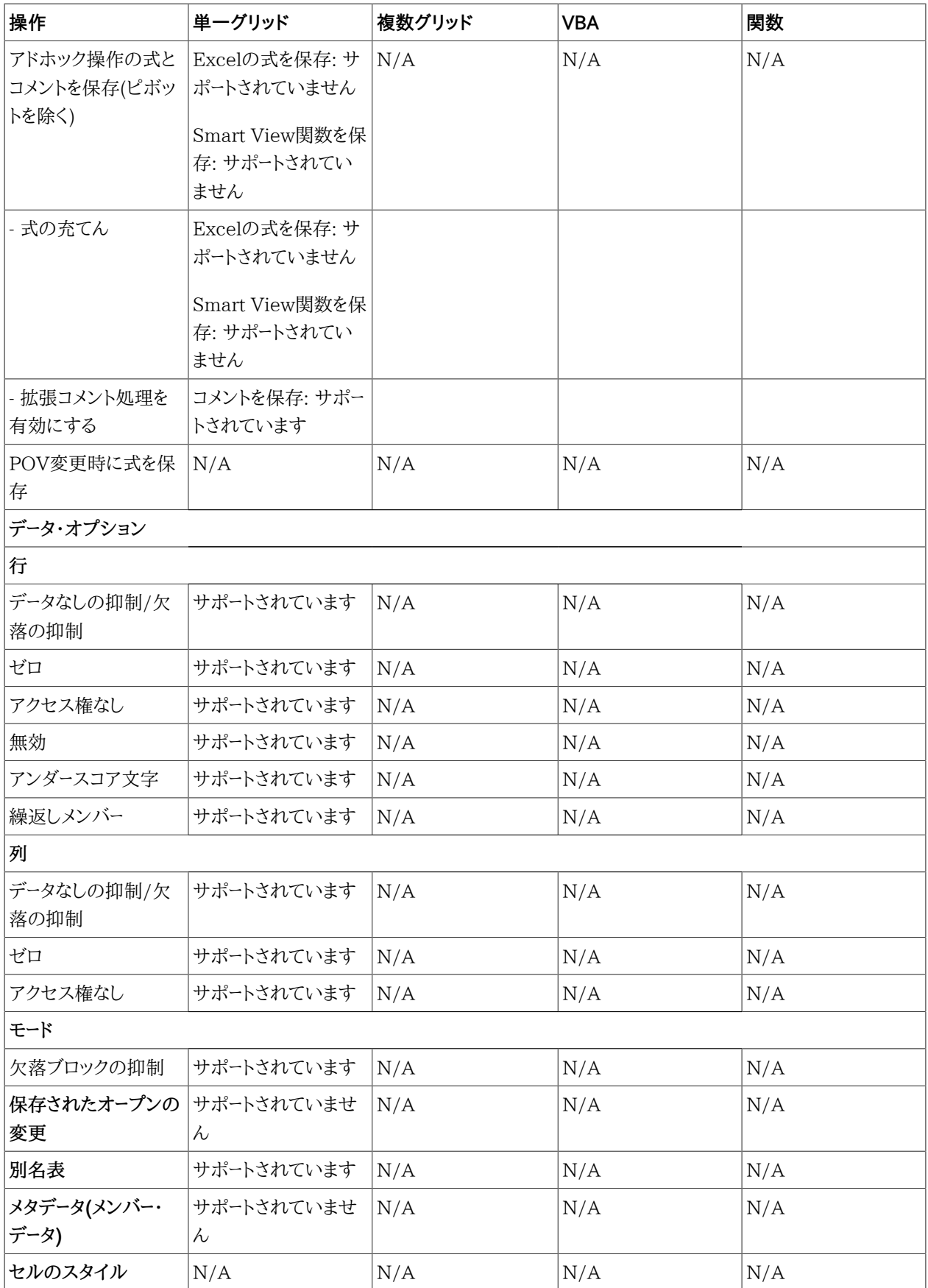

## <span id="page-95-0"></span>**Financial Managementの「元に戻す」のサポート**

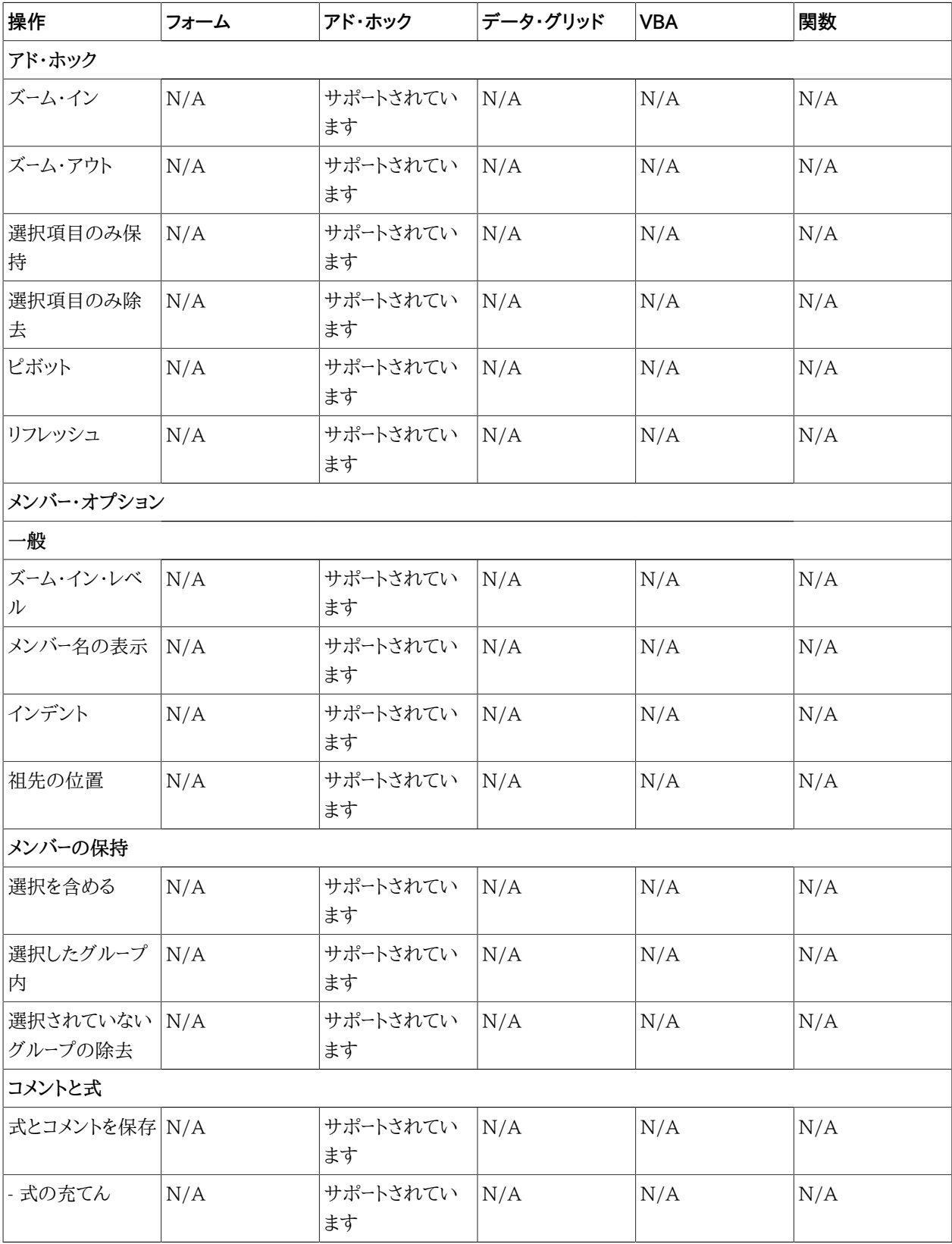

#### **表2 Financial Managementでサポートされている「元に戻す」操作**

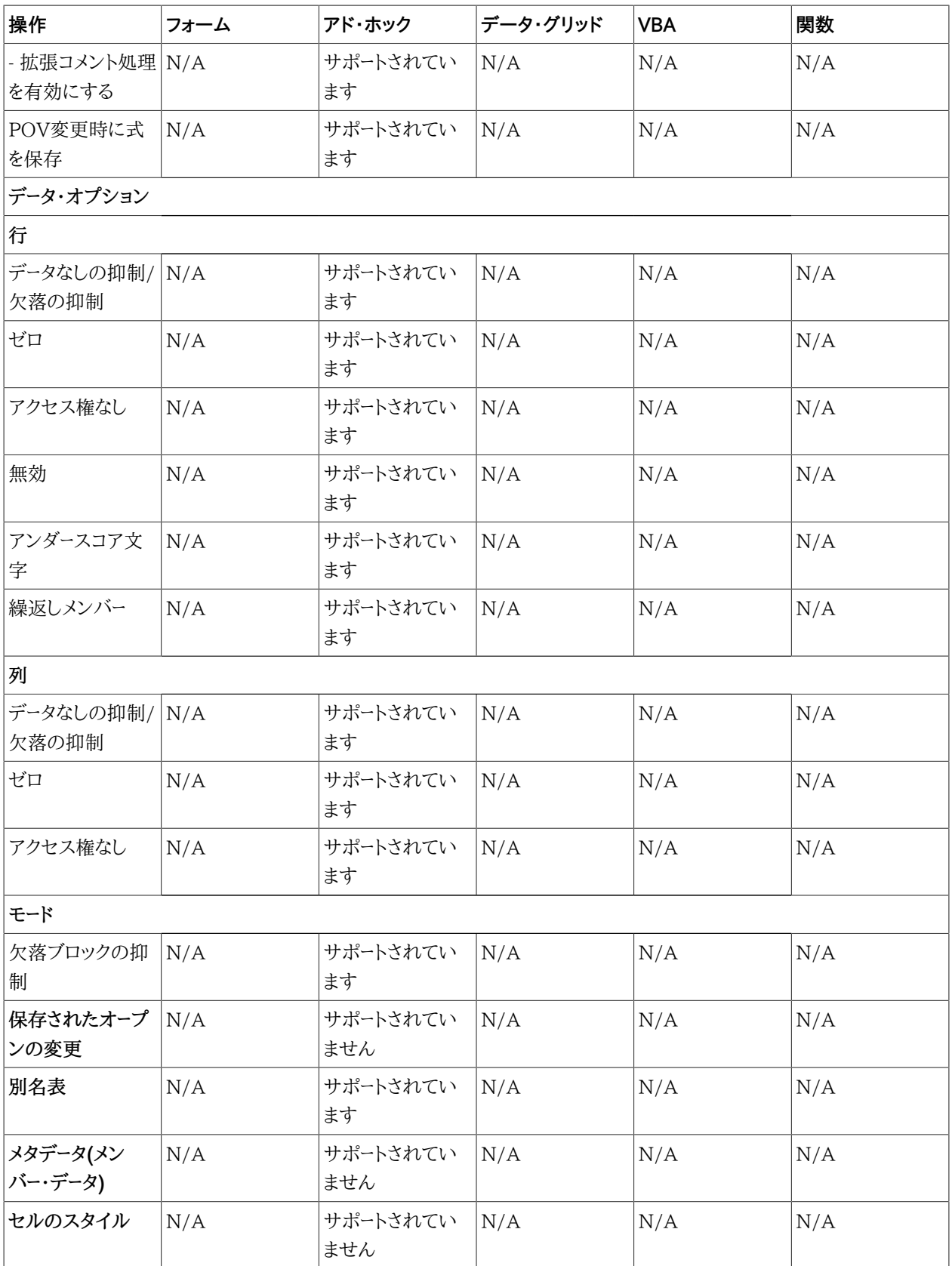

## <span id="page-97-0"></span>**Planningの「元に戻す」のサポート**

#### **表3 Planningでサポートされている「元に戻す」操作**

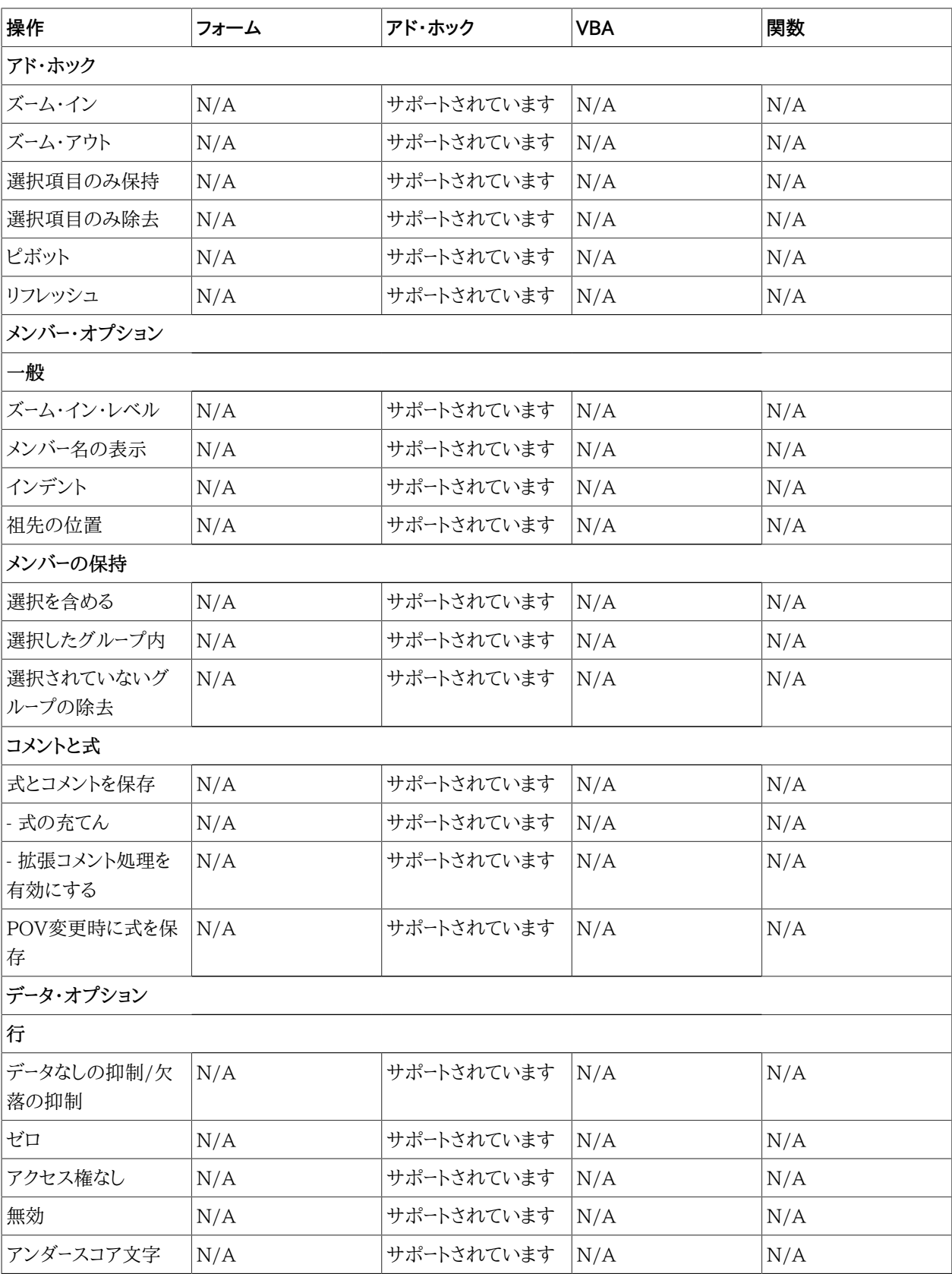

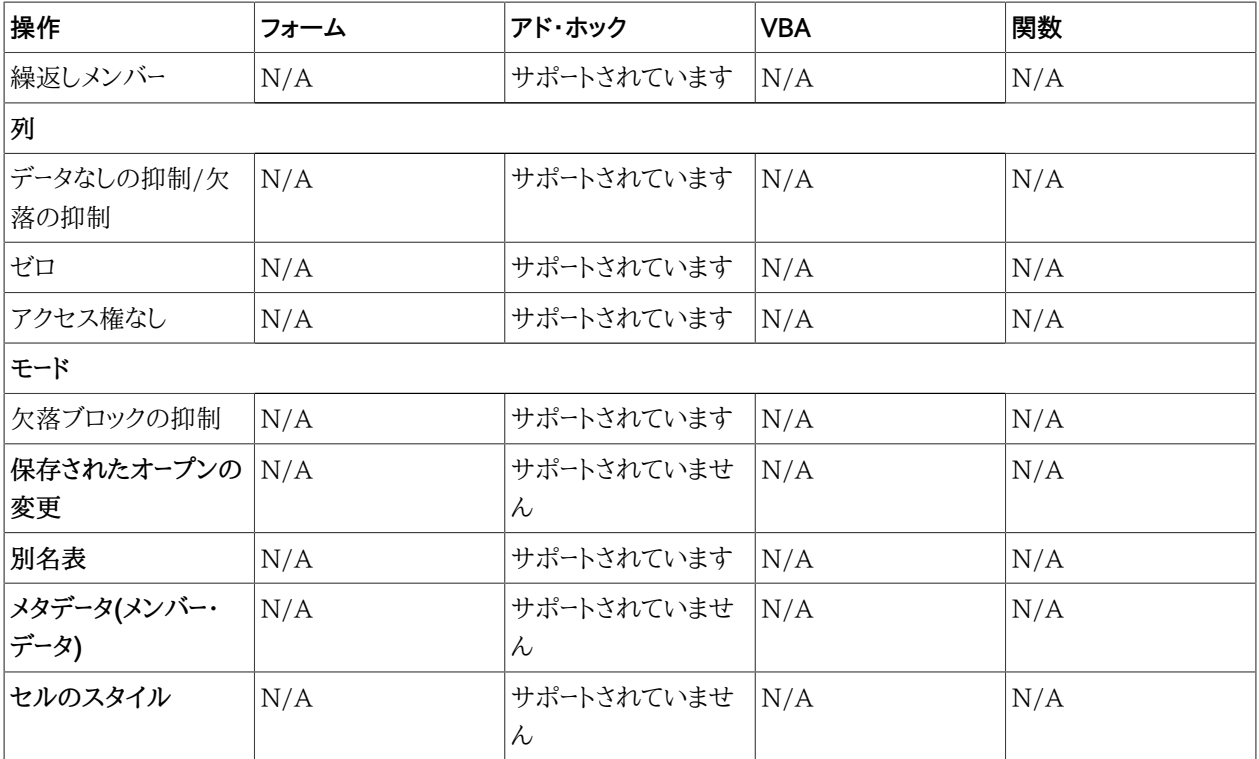

#### <span id="page-98-1"></span>**元に戻す処理とやり直し処理の数の指定**

- ▶ 元に戻す操作およびやり直し操作について許可される回数を指定するには:
- 1. Smart Viewのリボンから、**「オプション」**を選択し、左側のパネルで**「詳細」**を選択します。
- 2. **「元に戻す処理の数」**に、**「元に戻す」**操作を許可する回数を、0から100の間で指定します。

これは、**「やり直し」**操作を許可する回数でもあります。

<span id="page-98-0"></span>3. **「OK」**をクリックします。この設定は、リフレッシュを行うか、ドリル操作を実行すると有効になります。

## **コピーと貼付け**

サブトピック

- [コピーしたワークシートへのメタデータのインポート](#page-98-2)
- [コンテンツのコピー、貼付けおよびリフレッシュ](#page-99-0)
- <span id="page-98-2"></span>• [Excel、Word、およびPowerPoint間でのデータのコピー](#page-100-0)

## **コピーしたワークシートへのメタデータのインポート**

**データ・ソース・タイプ:** Essbase、Planning、Oracle Planning and Budgeting Cloud Service、Financial Management、Reporting and Analysis、Hyperion Enterprise

メタデータはPOV、別名表、接続情報などで構成されます。

Excelワークシートをコピーするときは、データのみがコピーされます。メタデータはコピーされません。そのかわりに、 データのコピー後にそのメタデータを元のワークシートから新しいワークシートにインポートすることができます。

メタデータは次の場合にインポートできます:

- アドホック・モード(スマート・スライスを含む)
- フォーム
- 関数

○Smart Viewのコピーと貼付けによって作成された、シート内の問合せにバインドされた関数 ○関数ビルダーで作成された、問合せにバインドされていない関数

• Oracle Hyperion Reporting and Analysisのプロバイダからインポートされたレポートを含むワークシート

レポート・デザイナ・オブジェクトを含むワークシートではメタデータをインポートできませんが、これらのワークシート は [84ページのレポートおよびアド・ホック・グリッドのカスケードで](#page-83-1)説明されているカスケードによってレプリケートでき ます。

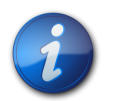

この手順は、上級ユーザーのみが実行するようにしてください。

- コピーしたワークシートにメタデータをインポートするには、次の手順を実行します(この操作は元に戻せません):
- 1. 作業をバックアップします。

**注:**

- 2. Smart Viewのメニューから**「オプション」**、**「詳細」**の順に選択し、**「向上したメタデータ・ストレージ」**が選択され ていることを確認します。
- 3. Excelを使用してワークシートをコピーします。この操作では、ソース・ワークシートにある表示可能なコンテンツは コピーされますが、メタデータ(接続情報、POV選択、別名表などのアイテム)は宛先のワークシートにコピーされ ません。
- 4. 宛先のワークシートがアクティブな状態で、Smart Viewのメニューから**「詳細」**、**「メタデータのインポート」**の順 に選択して、開いているすべてのワークブックと、それらに対応する開いているワークシートのリストを表示しま す。
- 5. リストから、宛先のワークシートにインポートするメタデータが含まれているワークシートを選択します。
- 6. **「OK」**をクリックします。選択内容を確認するメッセージが表示されます。
- <span id="page-99-0"></span>7. リフレッシュします。

#### **コンテンツのコピー、貼付けおよびリフレッシュ**

次のSmart Viewコンテンツは、Smart Viewのリボンの「コピー」ボタンと「貼付け」ボタンを使用してコピーして貼り 付けてから、Smart Viewの「リフレッシュ」を使用してリフレッシュすることができます:

- アド・ホック 適用対象のすべてのプロバイダ
- 関数 適用対象のすべてのプロバイダ
- Oracle BI EEのコンテンツ

Smart View内の他のコンテンツ(Financial Managementフォーム、PlanningフォームおよびExcelピボット・テー ブルのコンテンツなど)は、静的テキストとして貼り付けられます。

## <span id="page-100-0"></span>**Excel、Word、およびPowerPoint間でのデータのコピー**

Smart ViewでExcelからデータをコピーし、Excel、WordまたはPowerPointに貼り付けられます。Officeアプリケー ション間では、コピーして貼り付けるデータは動的です。次のアプリケーション間でコピーと貼付けが可能です。

- ExcelからWordおよびPowerPointへ
- ExcelからExcelへ(アド・ホックのみ)
- WordからWordおよびPowerPointへ
- PowerPointからWordおよびPowerPointへ

データ・ポイントは、元のExcelベースの問合せ情報を保持するため、ユーザーはデータ分析を実行できます。Wordお よびPowerPointは、1つのドキュメント内にEssbase、Financial Management、Planningなど複数のデータ・ソー スのデータ・ポイントを含めることができます。

#### **注意**

- 動的データ・ポイントは、WordとPowerPointでのみ保持されます。Excel内でデータ・ポイントをコピーして貼り付 けた場合、データ・ポイントはExcelグリッドにリンクされません。
- WordからPowerPointへ、またはその逆方向にコピーして貼り付けた場合、データは一直線に表示されます。表 フォーマットは、ExcelからWordまたはPowerPointにデータをコピーする場合にのみ保持されます。
- データがWordおよびPowerPointに貼り付けられたときに、Excelの数値のフォーマットは保持されます。データを コピーして貼り付ける前に、Excelで数値のフォーマットを適用してください。
- データ・ソースへの接続の名前にセミコロン(;)が含まれている場合は、関数データ・ポイントを貼り付けることがで きません。
- データ・ポイントのコピーと貼付けができるのは、グリッドおよび関数のみです。フォームまたはExcelピボット・テー ブルからデータ・ポイントをコピーできますが、これは静的テキストとして貼り付けられます。
- Excel、WordまたはPowerPointからデータをコピーしてExcel、WordまたはPowerPointに貼り付けるには:
- 1. データ・セルまたは範囲を選択します(メンバーを含めることも、含めないこともできます)。
- 2. Smart Viewのリボンから、**「コピー」**を選択します。
- 3. WordまたはPowerPointドキュメント、または別のExcelワークシートまたはワークブックを開きます。
- 4. 接続を作成するかどうかを確認された場合は、**「はい」**をクリックします。
- 5. Smart Viewのリボンから、**「貼付け」**を選択します。
- 6. リフレッシュします。

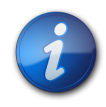

#### **注:**

Wordドキュメントにデータを貼り付け、.htmまたは.mhtなどの異なる形式で保存すると、それらの 形式のデータはリフレッシュできません。

7. **オプション:** WordまたはPowerPointで、データを貼り付けた後にPOVを変更するには、**「POVの管理」**をク リックし、 [47ページのデフォルトまたはバックグラウンドPOVのメンバーの選択の](#page-46-0)手順に従います。

#### **データ・ポイントのコピー元スプレッドシートの取得**

データ・ポイントのコピー元のExcelスプレッドシートを取得するには:

- 1. Excelデータ・ポイントが貼り付けられたWordまたはPowerPointドキュメントで、データ・セルを選択します。
- 2. データ・ソースのリボンから、**「Excelでの視覚化」**を選択します。
- 3. データ・ソースへのログオンを求められた場合は、ユーザー名とパスワードを入力します。

<span id="page-101-0"></span>Excelに、データ・セルに関連付けられているスプレッドシートが表示されます。データに対してアド・ホック分析を 実行できます。

#### **自動列幅調整の有効化**

- メンバー・セルおよびデータ・セルの内容にあわせた、Excelの列幅の自動調整を使用可能にするには:
- 1. Smart Viewのリボンから、**「オプション」**を選択します。
- 2. **「オプション」**で、左側のパネルから**「フォーマット」**を選択します。
- 3. **「列幅の調整」**を選択します。
- 4. **「OK」**をクリックします。
- 5. 任意のリボンから、**「リフレッシュ」**を選択して、現在のグリッドの列を調整します。

<span id="page-101-1"></span>**「列幅の調整」**が選択されていない場合、手動で列幅を調整できます。

#### **シート情報**

- ▶ 現在のワークシートについて接続およびその他の詳細を表示するには:
- 1. Smart Viewのリボンから、**「シート情報」**をクリックします。

シート上のSmart Viewデータに応じて、**「シート情報」**では、次のプロパティの詳細が表示されます:

- **接続済Connected** 接続ステータス。接続している場合は「はい」、接続していない場合は「いいえ」。
- **シート・タイプ** 「アド・ホック」、「複数のグリッド・アド・ホック」または「フォーム」。
- **サーバー** シートが接続しているサーバーの名前。
- **アプリケーション** シートが接続しているアプリケーション。
- **キューブ** シートが接続しているキューブまたはデータベース。
- **URL** シートが接続しているソース・プロバイダのURL文字列。
- **プロバイダ** Planning、Financial ManagementまたはAnalytic Services (Essbase)など、シートが接 続しているデータ・ソース・タイプ。
- **プロバイダのバージョン** プロバイダ・サーバーのバージョン番号。
- **プロバイダURL** シートが接続しているデータ・ソース・プロバイダのURL文字列。このプロパティ は、Analytic Provider Services 11.1.1.4.x以前のリリースに適用できます。
- **わかりやすい名前** プライベート接続の場合のみ。プライベート接続の作成または編集時、またはプライベー ト接続への共有接続の追加時にユーザーが指定したデータ・ソース接続名。
- **別名表** 現在の別名表。
- **関連付けられた範囲** 複数グリッド・シートの場合。複数グリッド・シートの各グリッドの、シート名、アプリケー ション、データベースおよび一意の識別子。複数グリッド・ワークシートは、Essbaseデータ・ソースのみに適用さ

れます。複数グリッド・ワークシートで**「シート情報」**を使用するには、 [103ページのシート情報ノート](#page-102-0)を参照し てください。

- **説明** プライベート接続の場合のみ。プライベート接続を作成または編集するユーザーが入力したオプション の接続の説明。
- **フォーム名** シートが接続しているフォームの名前。このプロパティは、PlanningおよびFinancial Managementでフォームに接続した場合のみ、適用されます。
- 2. **オプション:** 必要に応じて次のオプションを選択します。
	- **削除** Smart Viewメタデータを削除するための次のオプションを指定します: ○ワークシート・メタデータの削除 ○ワークブック・メタデータの削除 ○すべてのメタデータの削除(ワークブック・メタデータおよびすべてのワークシートを削除します)
	- **保存 「シート情報」**の内容をExcelスプレッドシートに保存します。
- 3. **オプション:** 選択したリスト内のアイテムをクリップボードにコピーするには、**[Ctrl]を押しながら[C]**を押します。

**「シート情報」**リスト全体をコピーするには、**「シート情報」**で選択されているアイテムがないことを確認し、**[Ctrl]を 押しながら[C]**を押します。リストのアイテムをすでに選択している場合、**「シート情報」**を閉じて再度開き、**[Ctrl] を押しながら[C]**を押します。

- 4. **「OK」**をクリックします。
- <span id="page-102-0"></span>5. プロバイダによるシート情報サポート、シート・タイプおよび接続ステータスを表示するには、 [103ページのプロ](#page-102-1) [バイダによるシート情報サポート](#page-102-1)を参照してください。

#### **シート情報ノート**

- 「わかりやすい名前」は、プライベート接続の場合のみです。「わかりやすい名前」は、プライベート接続の作成また は編集時、またはプライベート接続への共有接続の追加時にユーザーが指定したデータ・ソース接続名です。
- 複数グリッド・ワークシートで**「シート情報」**コマンドを使用する場合は、次のとおりです:

○複数グリッド・ワークシートのすべてのグリッドで情報を表示するには、グリッドの境界の外側の任意の場所をク リックするか、グリッド内の1つのセルのみを選択します。

- ○複数グリッド・ワークシートでグリッドの1つのみの情報を表示するには、グリッド全体を選択し、グリッドの境界の 外側のセルは選択しません。
- Planningに接続している場合、アクティブな結合にシートを関連付けるために**「デフォルト接続として設定」**オプ ションを使用する必要はありません。関連付けは、接続の直後に自動的に行われます。
- <span id="page-102-1"></span>• 次のプロバイダでは、**「シート情報」**ダイアログ・ボックスは、サポートされていないか、サポートが非常に制限されて います: Oracle BI EE、Financial ReportingおよびOracle Hyperion Strategic Finance。

#### **プロバイダによるシート情報サポート**

#### サブトピック

- [Essbaseのシート情報サポート](#page-103-0)
- [HFMのシート情報サポート](#page-103-1)
- [Planningのシート情報サポート](#page-104-0)

#### <span id="page-103-0"></span>**Essbaseのシート情報サポート**

#### **表4 Essbaseでサポートされているシート情報**

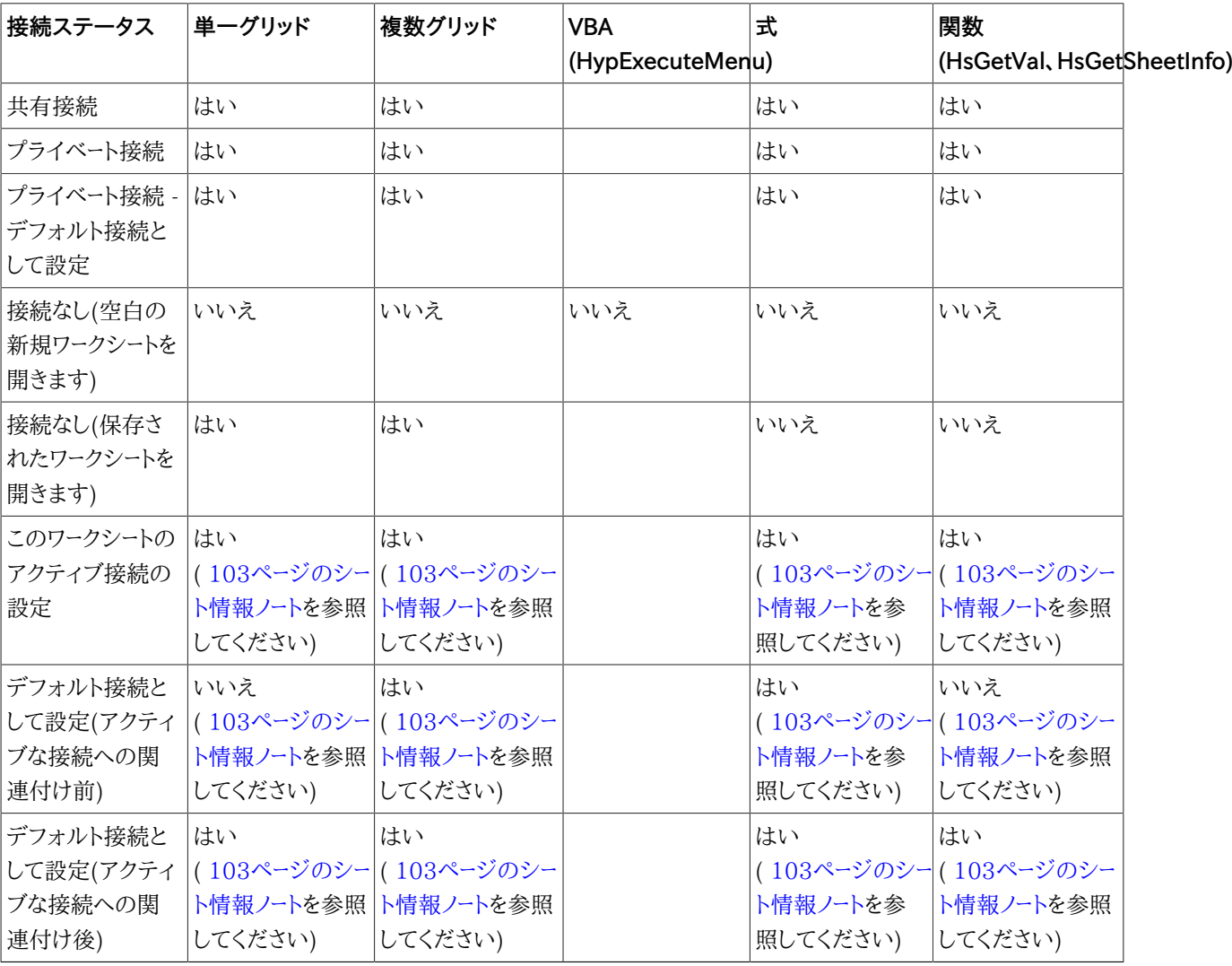

#### <span id="page-103-1"></span>**HFMのシート情報サポート**

#### **表5 HFMでサポートされているシート情報**

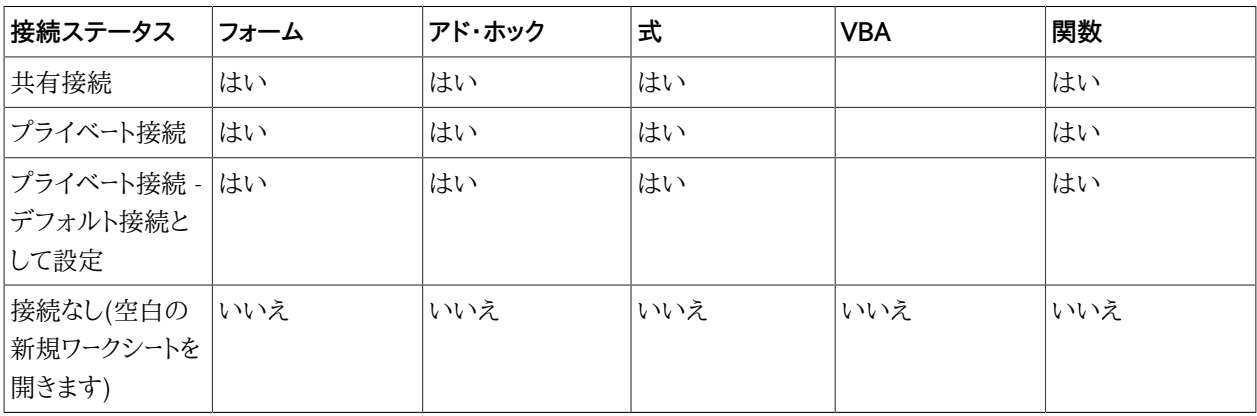

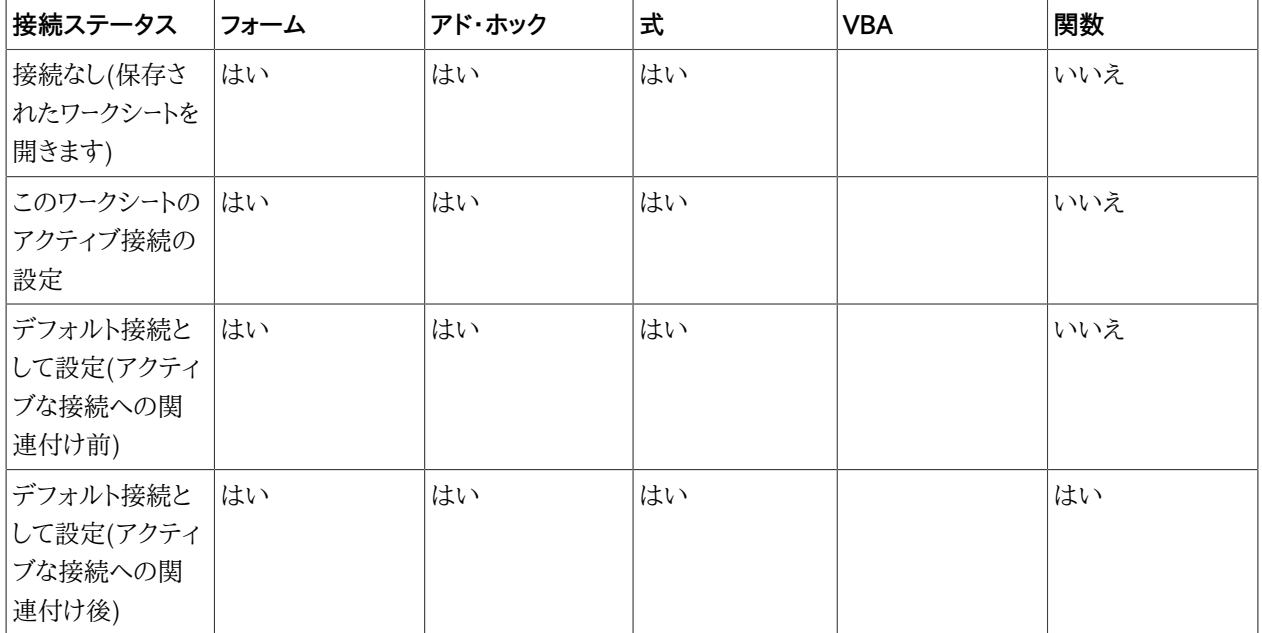

## <span id="page-104-0"></span>**Planningのシート情報サポート**

#### **表6 Planningでサポートされているシート情報**

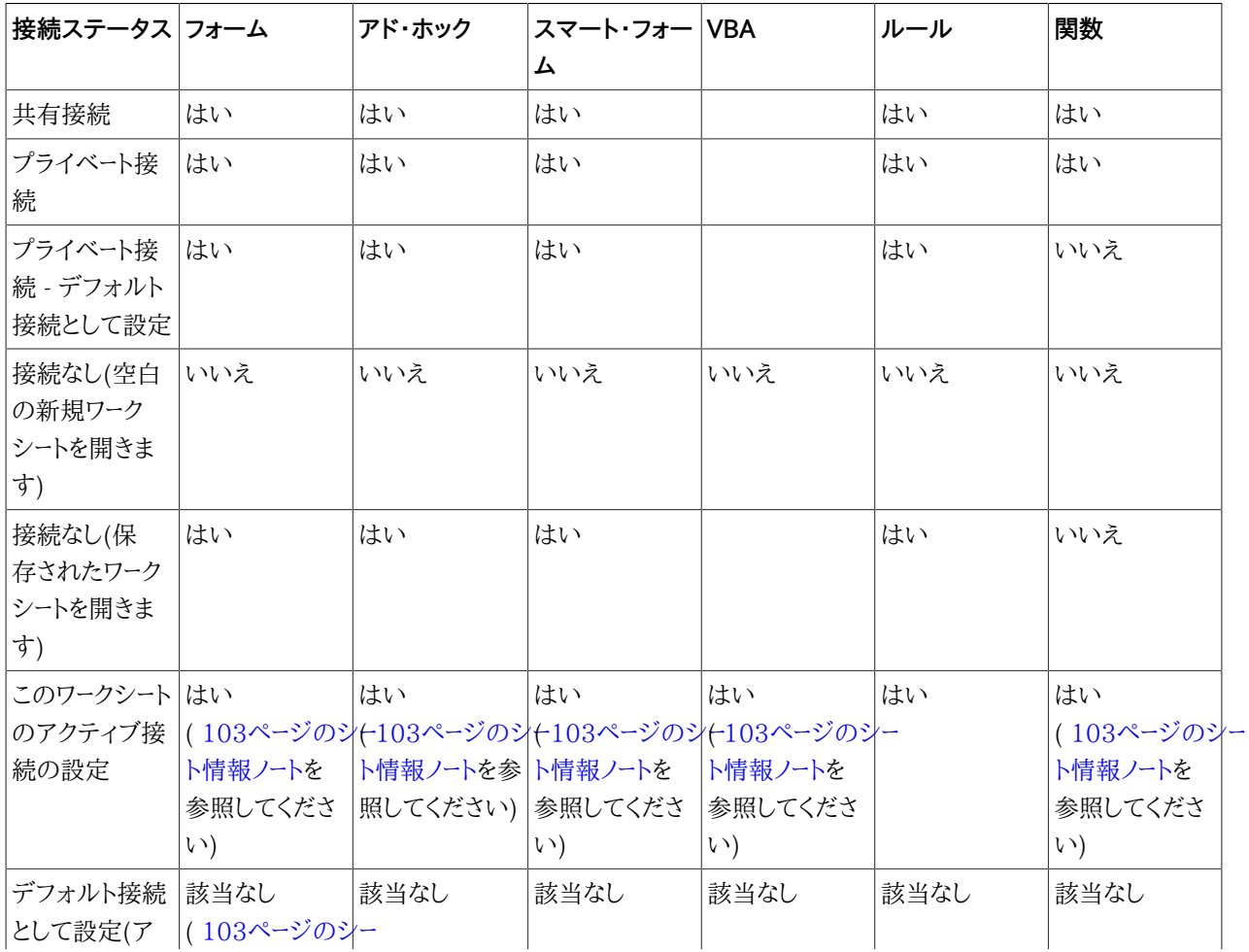

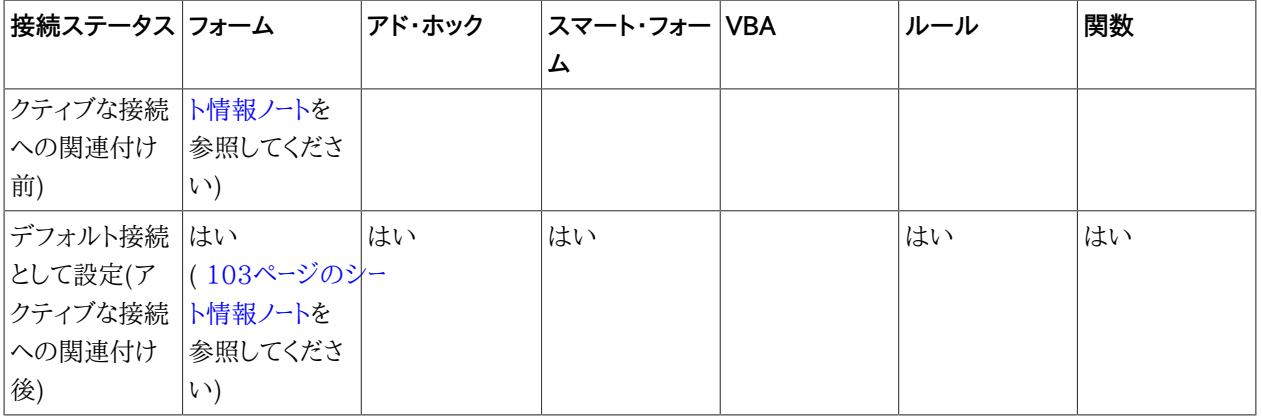

## <span id="page-105-0"></span>**ドキュメント・コンテンツ**

**ドキュメント・コンテンツ**は、現在のOfficeドキュメントに存在するコンテンツのビューを提供し、それに対するアクショ ンの実行を可能にする、Smart Viewパネルのタスク・ペインです。

**「ドキュメント・コンテンツ」**ペインにはOfficeオブジェクトがツリー形式で表示され、ワークブック、プレゼンテーション、 文書のコンテンツを、コンテンツや拡張機能からの内部コンテンツのプロバイダやタイプにかかわらず、簡単に閲覧 し操作できます。コンテンツは、プロバイダ接続、またはシート、スライド、ページでのドキュメントのレイアウトに基づい て表示されます。 [106ページの図 34に](#page-105-1)、Excelの**「ドキュメント・コンテンツ」**でのOracle BI EEコンテンツの例を 示します。

#### <span id="page-105-1"></span>**図34 Oracle BI EEのコンテンツを表示する「ドキュメント・コンテンツ」ペイン**

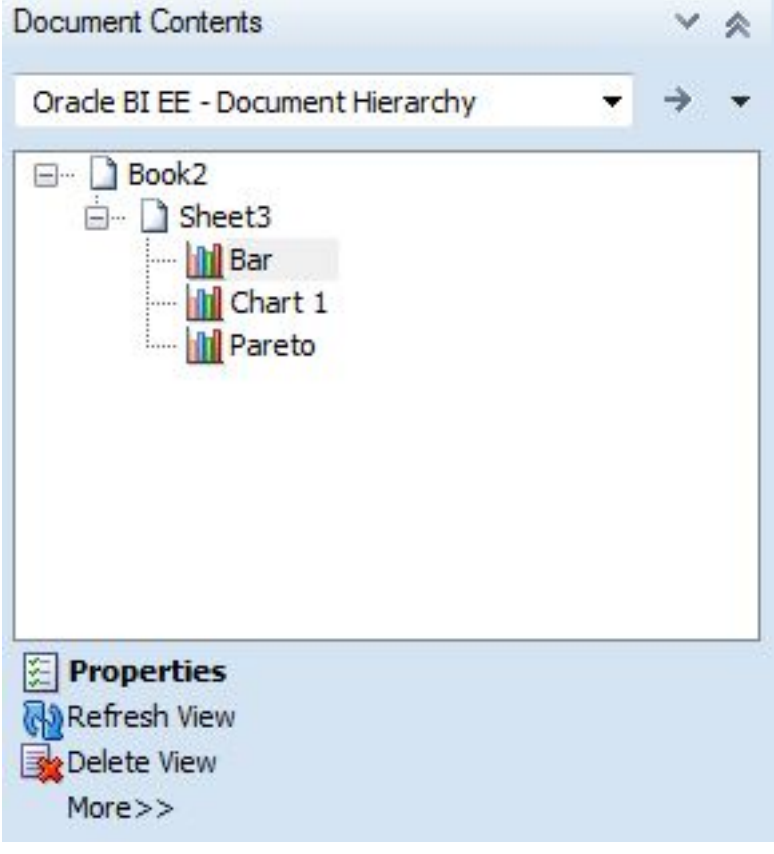

「ドキュメント・コンテンツ」ペインで選択したオブジェクトに対し、プロバイダによって異なるタスクを実行できます。

- ほとんどのプロバイダで、シート、スライド、文書のコンテンツの**「選択」**、**「リフレッシュ**、**「削除」**が可能です。
- Oracle BI EEプロバイダでは、個々のビューに対して追加のタスクを実行できます。たとえば、ビューを**マスク**した り、ビューのプロパティを表示したりすることができます。
- Reporting and Analysisプロバイダでは、レポート・オブジェクトの挿入などのタスクを実行できます。

たとえば、 [109ページの図 37で](#page-108-0)は、シート1にEssbaseアド・ホック・ビューがあります。シート・ノードを選択する と、**「ドキュメント・コンテンツ」**ペインの下部に**「リフレッシュ」**と**「シート情報」**のオプションが表示されます。

#### **図35 ドキュメント・コンテンツでシート・ノードが選択されたEssbaseアド・ホック・グリッド**

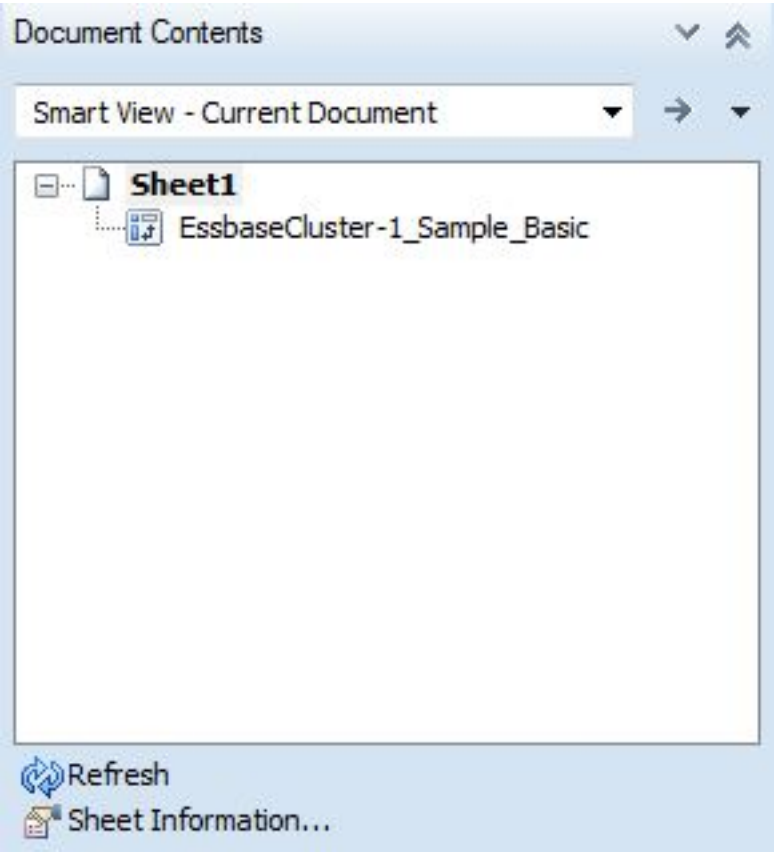

**「シート情報」**をクリックすると、**「シート情報」**ダイアログ・ボックス( [108ページの図 36\)](#page-107-0)が表示されます。ここで、 シートの**「保存」**または**「削除」**を選択することもできます。

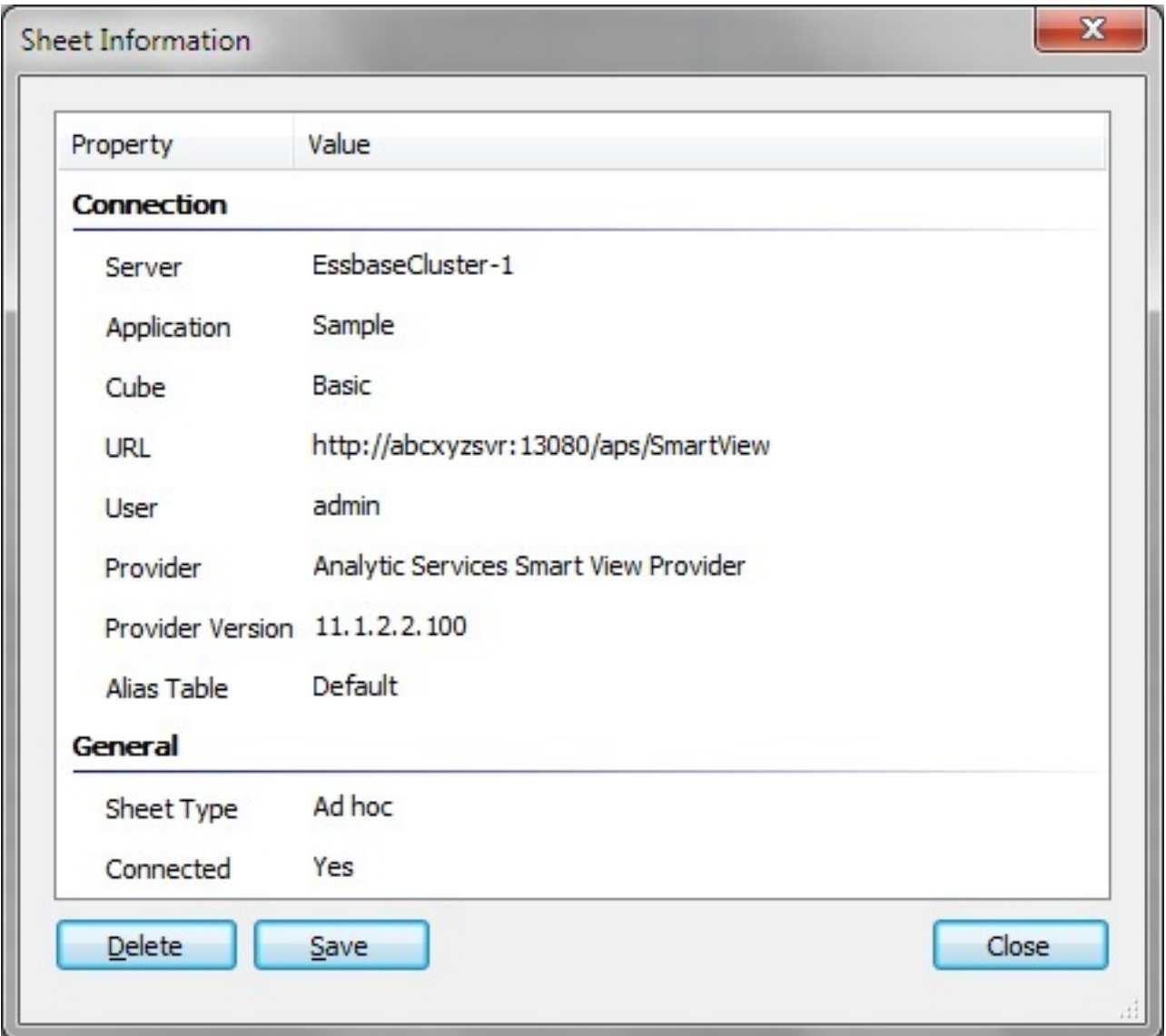

#### <span id="page-107-0"></span>**図36 Essbaseアド・ホック・グリッドの「シート情報」ダイアログ・ボックス**

**ドキュメント・コンテンツ**でオブジェクト・ノードを選択すると、コンテキストが変わり、ペインの下部に**「選択」**、**「リフレッ シュ」**および**「削除」**オプションが表示されます( [109ページの図 37](#page-108-0))。
#### **図37 ドキュメント・コンテンツで選択されたEssbaseアド・ホック・グリッド**

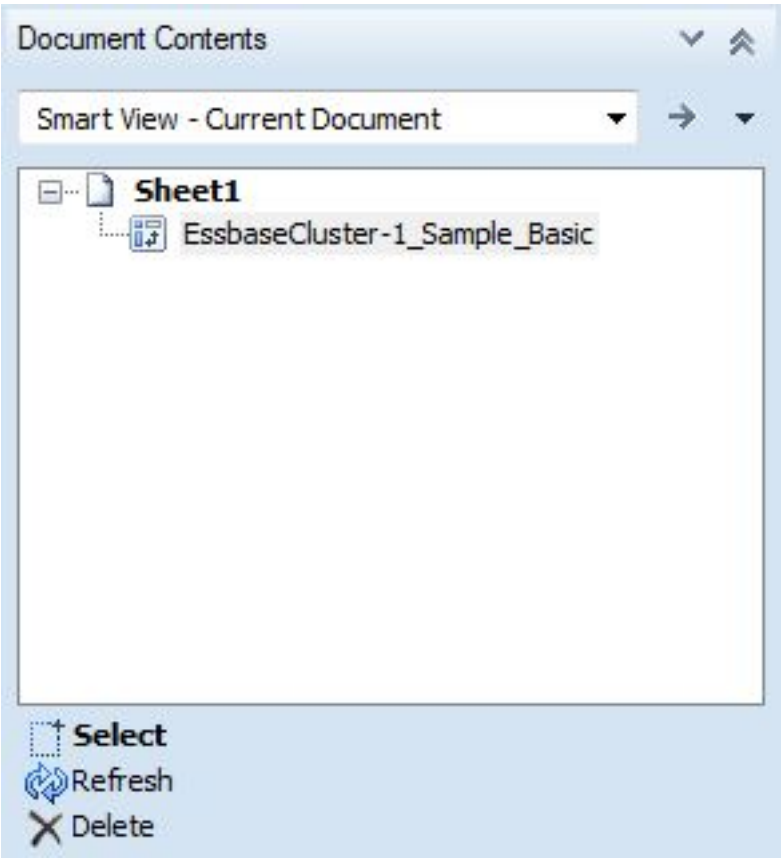

コンテンツは一般に、Smart Viewのプロバイダ(Essbase、Financial Management、Planning、Reporting and Analysis)によってグループ化されます。Oracle BI EEのコンテンツは、別のグループに分けられます。異なる データ・ソースからの複数のオブジェクトを含むワークブックでは、 [110ページの図 38で](#page-109-0)示すように、**「ドキュメント・** コンテンツ」ドロップダウン・メニューを使用してビューを切り替えることができます。

<span id="page-109-0"></span>**図38 「ドキュメント・コンテンツ」ドロップダウン・メニューで使用可能なオプション**

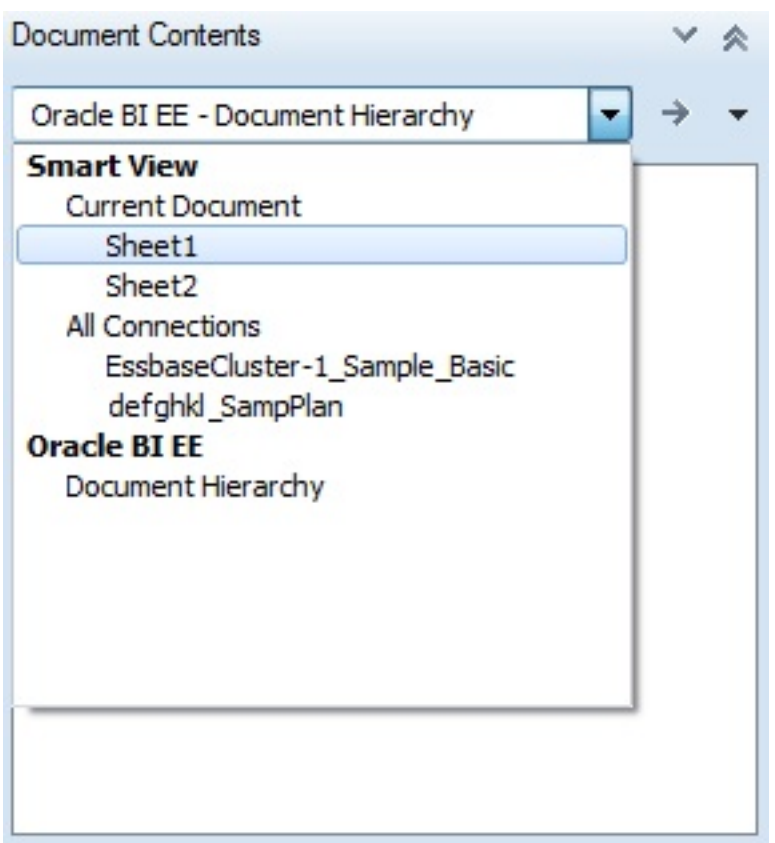

Smart Viewの**「現在のドキュメント」**オプションを選択すると、**「ドキュメント・コンテンツ」**の表示が変わり、Smart Viewのオブジェクトがシートでソートされて表示されます( [111ページの図 39](#page-110-0))。

<span id="page-110-0"></span>**図39 ドキュメント・コンテンツでシートごとに表示されるSmart Viewのプロバイダ・コンテンツ**

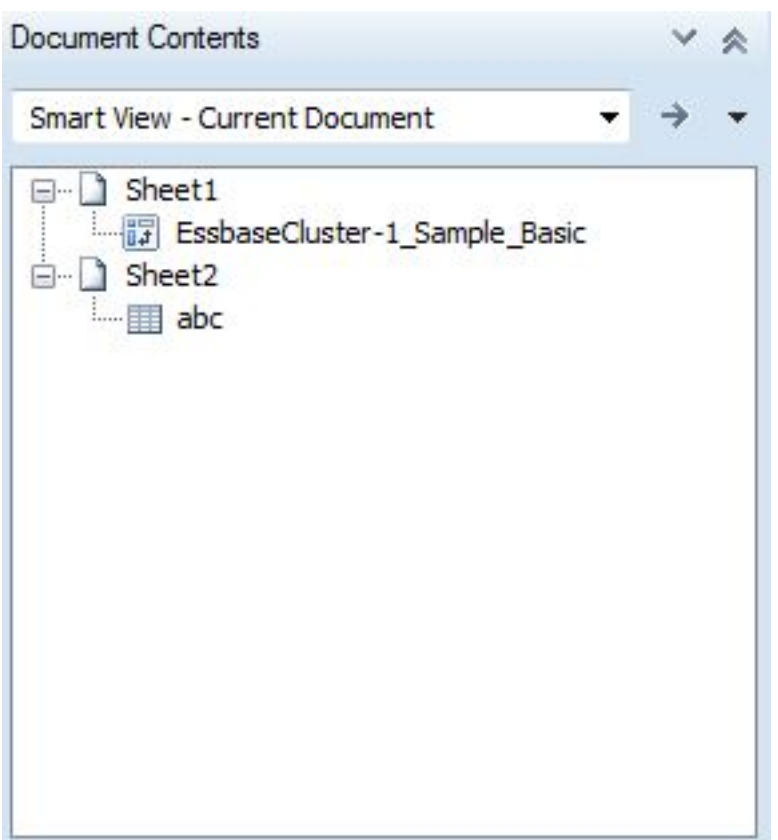

Smart Viewの**「すべての接続」**オプションを選択すると、**「ドキュメント・コンテンツ」**の表示が変わり、オブジェクト がプロバイダでソートされて表示されます( [112ページの図 40](#page-111-0))。

<span id="page-111-0"></span>**図40 ドキュメント・コンテンツでプロバイダごとにリストされるSmart Viewのプロバイダ・コンテンツ**

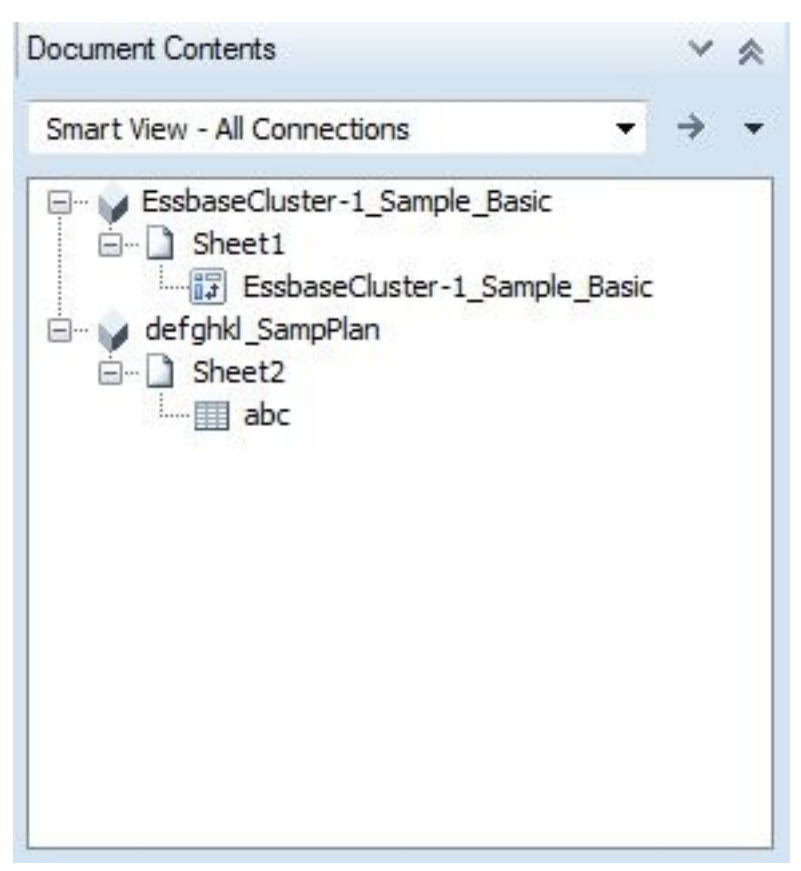

Oracle BI EEの**「ドキュメント階層」**オプションを選択すると、Oracle BI EEのビューがリストされます ( [113ページの図 41](#page-112-0))。

<span id="page-112-0"></span>**図41 ドキュメント・コンテンツにリストされるOracle BI EEコンテンツ**

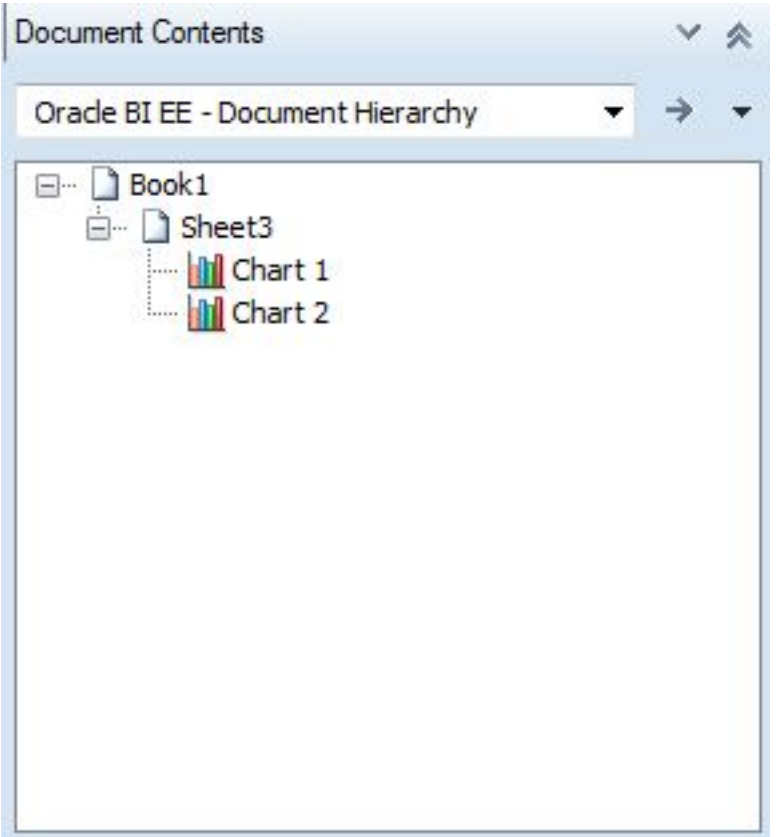

PlanningやEssbaseのオブジェクトなど、Smart Viewプロバイダ・コンテンツでは、**ドキュメント・コンテンツ**のツ リー領域をクリックし、カーソルをオブジェクト・アイコンの上に置くことで、 [114ページの図 42に](#page-113-0)示すように、サー バー、アプリケーション、キューブ、URL、プロバイダ、POV、別名表などの接続プロパティを表示できます。プロパティ はプロバイダによって異なります。

Oracle BI EEのコンテンツでは、Oracle BI EEオブジェクトを選択し、**ドキュメント・コンテンツ**の下部の**「プロパ ティ」**リンクを使用することで、接続プロパティを表示できます( [106ページの図 34参](#page-105-0)照)。

#### <span id="page-113-0"></span>**図42 Essbaseアド・ホック問合せの接続プロパティ**

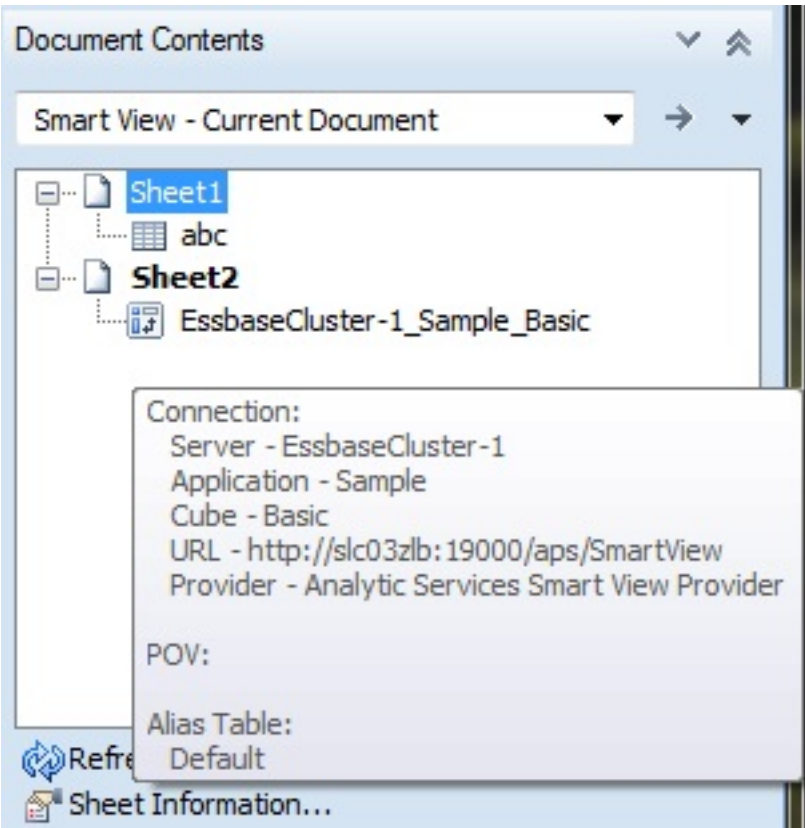

**ドキュメント・コンテンツ**での操作の詳細は、次を参照してください:

[125ページの第9章「スマート・スライス」](#page-124-0)

[179ページの第14章「Smart ViewとReporting and Analysis」](#page-178-0)

[201ページの第15章「Smart ViewおよびOracle BI EE」](#page-200-0)

## **共有ワークブック**

Smart ViewはExcelの共有ワークブックをサポートしません。

## **Smart Viewで大きいワークブックを開く**

次のいずれかを多数含むワークブックを開く際、Smart Viewが応答しなくなることがあります。

- 行と列
- グラフィカル・オブジェクト
- Excelのコメント

この問題を軽減するには、**「向上したメタデータ・ストレージ」**オプションを有効にする必要があります。

Smart Viewリボンから**「オプション」**、**「詳細」**の順に選択して、**「向上したメタデータ・ストレージ」**チェックボックスを オンにします。

## **ヘッダーおよびフッターへのPOVメンバーの印刷**

- ▶ Excel 2007を使用する場合は、次のようにExcelドキュメントのヘッダーまたはフッターにアクティブなPOVメ ンバーを印刷できます:
- 1. Excelで、ヘッダーまたはフッター・セクションを挿入します。
- 2. ヘッダーまたはフッターに、POV:{}を含む文を入力します。

Excelドキュメントを印刷すると、指定したヘッダーまたはフッターにPOVメンバーが印刷されます。

## **Smart Viewの使用可能/使用不可**

Smart Viewは、インストール後にデフォルトで有効化されます。コンピュータ上のすべてのMicrosoft Officeアプリ ケーションに対して、またはOutlookのみに対して、Smart Viewを無効化できます。

Smart ViewはOfficeアプリケーションを介して使用可能/使用不可にすることもできます。

## **Smart View内でのSmart Viewの使用不可**

- ▶ Smart ViewをすべてのMicrosoft Officeアプリケーション(Outlookを含む)に対して使用不可にするには:
- 1. Smart Viewのリボンから、**「ヘルプ」**を選択します。
- 2. **「バージョン情報」**を選択します。
- 3. **「アドインの使用可能」**を選択解除し、Officeアプリケーションを次に開いた際にSmart Viewを使用不可にしま す。
- Smart ViewをOutlookに対してのみ使用不可にするには:
- 1. Excel内のSmart Viewのリボンから、**「オプション」**を選択し、左側のパネルで**「詳細」**を選択します。
- 2. **「その他」**で、**「OutlookでSmart Viewアドインを無効にする」**を選択します。

## **Microsoft OfficeでのSmart Viewの使用可能/使用不可**

Excelのオプションの**「アドイン」**から、Smart Viewを使用可能または使用不可にできます。

## **8**

スマート・クエリー

**この項の内容:**

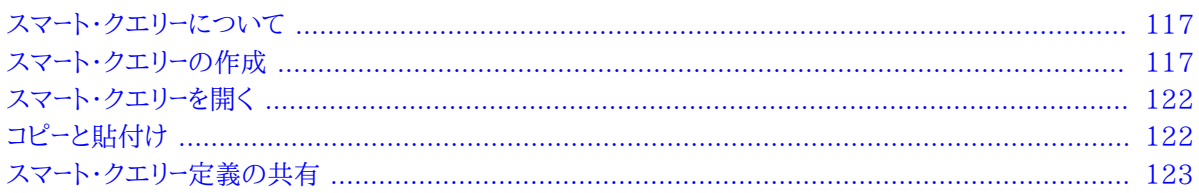

## <span id="page-116-0"></span>**スマート・クエリーについて**

**データ・ソース・タイプ:** Essbase

スマート・クエリーは、複数セットのメンバーおよびフィルタから作成されたマルチディメンショナル分析およびレポー ト・ツールです。

## <span id="page-116-1"></span>**スマート・クエリーの作成**

スマート・クエリーは、アプリケーションのディメンションから1つ以上のメンバー・セットを定義することで作成します。 それぞれのメンバー・セットに対して、複合フィルタを定義および適用して、スマート・クエリーから戻されるデータをさら に絞り込むことができます。これらのセットとそのフィルタを使用して、別のセットのデータの和集合、補集合および交 差を定義することで非常に複雑な問合せを作成できます。

スマート・クエリーが作成されたら、それをアド・ホック・レポートおよび分析に使用できます。スマート・クエリーは保存、 再利用、および共有できます。セットおよびフィルタを個別に保存して、他のスマート・クエリーで使用できます。

スマート・クエリーを作成するには、次の手順を実行します:

- 1. [117ページのセットの定義](#page-116-2)
- 2. [119ページのセットのフィルタの定義](#page-118-0)
- 3. [119ページのスマート・クエリーの構築](#page-118-1)
- <span id="page-116-2"></span>4. [121ページのスマート・クエリーの完了](#page-120-0)

## **セットの定義**

▶ セットを定義するには:

- 1. Smart Viewのリボンから、**「パネル」**を選択してSmart Viewパネルを開きます。
- 2. Smart Viewパネルから、Essbaseキューブまたはアプリケーションに接続します。
- 3. アクション・パネルで、**「新しいスマート・クエリー・シート」**を選択してSmart Viewパネルのかわりにスマート・クエ リー・パネルを表示します。

 $\overrightarrow{O}$ の横にある矢印を選択して、Smart Viewパネルに戻ることができます。

スマート・クエリー・パネルとワークシートに表示される接続のデフォルト・ディメンション。スマート・クエリーのリボ ンが表示されます。

- 4. **オプション:** ディメンションをスマート・クエリー・パネルのある領域から別の領域にドラッグして、そのディメンショ ンをピボットします。
- 5. **「行」**、**「列」**または**「視点(POV)」**の下でディメンションの名前を選択し、セットを定義する**「...のセット」**の下に表 示します。

行、列、視点にディメンションが存在する場合は、ディメンション名を入力して選択することもできます。

6. **「...のセット」**で、ディメンション名の横の矢印をクリックし、**「基本メンバーの選択」**を選択します。

POVディメンションの場合、この手順で指定したメンバーは、「視点」セクションのドロップダウン・メニューから 選択して使用できます。これらの名前を直接入力することもできます。

- 7. ポップアップ・メニューから、セットに含めるメンバー・レベルを選択するか、**「その他」**を選択して**「メンバー・セレク タ」**を開き、そこで特定のメンバーを選択します。
- 8. ディメンション名の横にある矢印をクリックし、**「カスタム・メンバーの追加」**を選択します(視点ディメンションに は使用できません)。
- 9. セットに対して指定した値から選択します。

**オプション: 「その他」**を選択して、「カスタム・メンバー式」でMDX式を使用してメンバーを定義します (**Essbase**のドキュメントを参照)。

最も単純なメンバー式(たとえば、2つのオペランドと演算子)を収容できるように、MDX問合せは少なくとも3文 字にする必要があります。ここに表示される**「OK」**ボタンは、入力した式が検証された後でのみ使用可能にな ります。

問合せにはデフォルト名が付与されますが、MDX問合せ名を変更することを選択した場合は、次の文字は使 用しないでください。

- 大カッコ([1)
- 二重引用符(")またはXMLでエンコードされた表現("""、"""、"""、"""、""")
- 一重引用符(')またはXMLでエンコードされた表現("'"、"'"、"'"、"'"、"'")
- 10. **オプション:** セット内で重複メンバーを許可するには、セット名の横にある矢印をクリックし、**「セット内の重複を 許可」**を選択します(視点ディメンションでは使用できません)。

これは、この設定が選択されているセットにのみ適用されます。スマート・クエリーに複数のセットがある場合 は、**「セット内の重複を許可」**が*選択されていなくても*、メンバーが選択されているすべてのセットのグリッドにメン バーが表示されます。たとえば、あるセットに1月、2月、3月がメンバーとして選択されていて、Yearのレベル0メ ンバーが同じ問合せの別のセットで選択されている場合、1月、2月、3月は両方のセットのメンバーであるため、 グリッドに2回表示されます。

- 11. **オプション:** セットの名前を変更するには、セット名の横にある矢印をクリックし、**「名前変更」**を選択します。
- 12. セットを保存するには、セット名の横にある矢印をクリックし、**「リポジトリ」**、**「セットの保存」**の順に選択します。
- 13. **「リポジトリ・アイテム」**で、メンバー・セットの名前と説明を入力し、**「OK」**をクリックします。
- 14. **オプション:** このディメンションの追加メンバー・セットを追加するには、セット名の横にある矢印をクリック し、**「新規セットの追加」**を選択して手順を繰り返します。
- <span id="page-118-0"></span>15. スマート・クエリー・パネルから他のディメンションを選択し、必要に応じて手順を繰り返して他のディメンション のメンバーを追加します。

## **セットのフィルタの定義**

- ▶ セットのフィルタを定義するには:
- 1. **「...のセット」**で、セット名の横の矢印をクリックし、**「フィルタの追加」**を選択します。

新しいフィルタが**「セット...のフィルタ」**の下に表示されます

- 2. フィルタ名の横にある矢印をクリックし、次のいずれかを選択してフィルタを定義します:
	- 上位/下位の選択
	- 値に基づく選択
	- メンバーによって指定された値に基づく選択
	- 文字列の一致(このオプションでは、修飾メンバー名はサポートされません。)
- <span id="page-118-1"></span>3. セットにさらにフィルタを追加するには、必要に応じてこの手順を繰り返します。

## **スマート・クエリーの構築**

スマート・クエリーを構築するには、複合フィルタを適用して、別のセットのメンバーの和集合、補集合および交差を選 択します。和集合は、2つのセットの両方ではなく一方にのみ属するメンバーの選択です。交差は、指定したすべての セットに属するメンバーの選択です。補集合は、指定した別のセットのメンバーにはなっていない、指定した1つのセッ トのメンバーの選択です。

セットと複合フィルタを任意の組合せで使用して、非常に複雑なスマート・クエリーを作成できます。

#### **セットの和集合**

両方のセットではなく一方のセットに属するメンバーを選択するには、 [119ページのセットのフィルタの定義](#page-118-0)の説 明に従って、**「...のセット」**のディメンションから2つ以上のフィルタを定義します。たとえば、 [120ページの図 43で](#page-119-0) は、問合せは缶にパッケージ化された(製品 = Can)かカフェイン入り(製品 = Caffeinated\_True)の「製品、レベル 0」メンバーのみ戻します。

#### <span id="page-119-0"></span>**図43 セットの和集合**

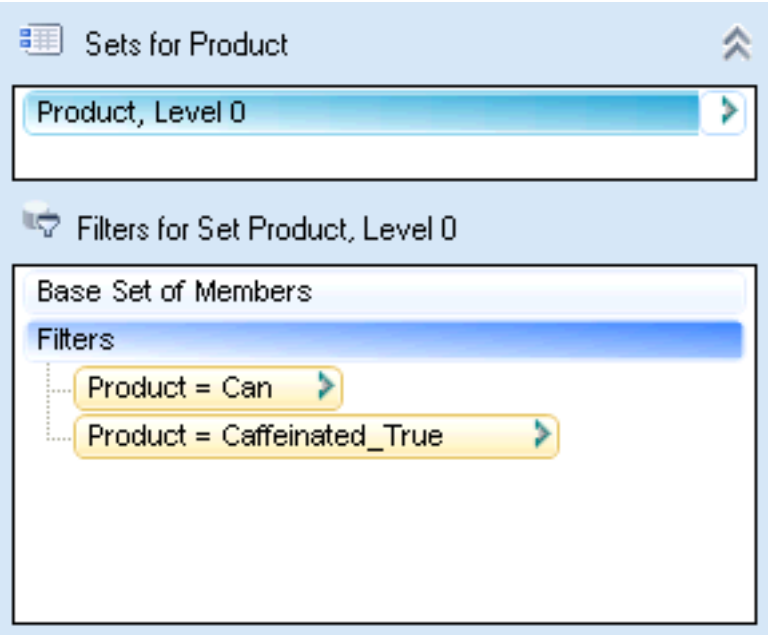

#### **セットの交差**

交差には、指定したすべてのセットに共通するメンバーのみ含まれます。

- ▶ 指定したすべてのセットに共通するメンバーを選択するには:
- 1. [119ページのセットのフィルタの定義の](#page-118-0)説明に従って、セットのフィルタを定義します。
- 2. フィルタ名の横にある矢印をクリックし、**「フィルタの追加」**を選択します。
- 3. **「追加フィルタ」**とサブセット・フィルタが表示されます。
- 4. 2番目のフィルタを定義します。

[120ページの図 44](#page-119-1)では、問合せはカフェイン入りで缶にパッケージ化された「製品、レベル0」メンバーのみ戻し ます。

#### <span id="page-119-1"></span>**図44 セットの交差**

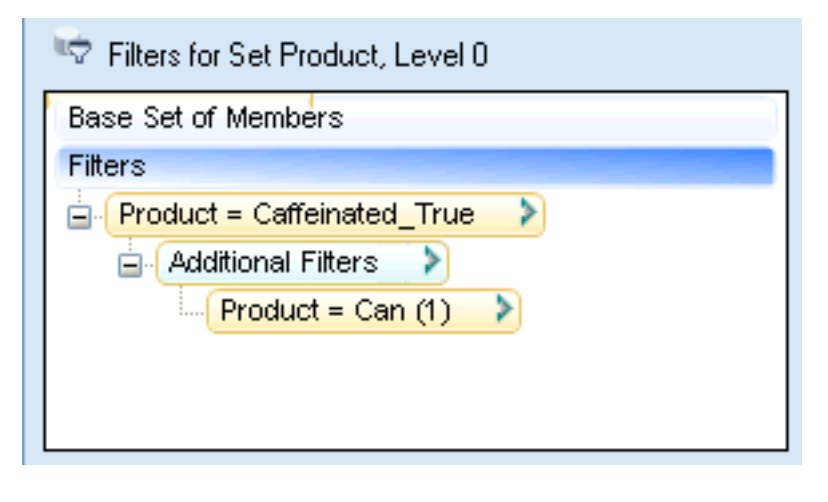

#### **セットの補集合**

- ▶ 指定した別のセットのメンバーではないセットのメンバーのみ選択するには:
- 1. **「フィルタ...」**で、フィルタ名の横にある矢印をクリックし、**「フィルタの追加」**を選択します。

**「追加フィルタ」**とサブセット・フィルタが表示されます。

- 2. 2番目のフィルタを定義します。
- 3. **「追加フィルタ」**の横にある矢印をクリックし、**「除外」**を選択します。

[121ページの図 45](#page-120-1)では、問合せはカフェイン入りで缶にはパッケージ化されていない「製品、レベル0」メンバー のみ戻します。

#### <span id="page-120-1"></span>**図45 セットの補集合**

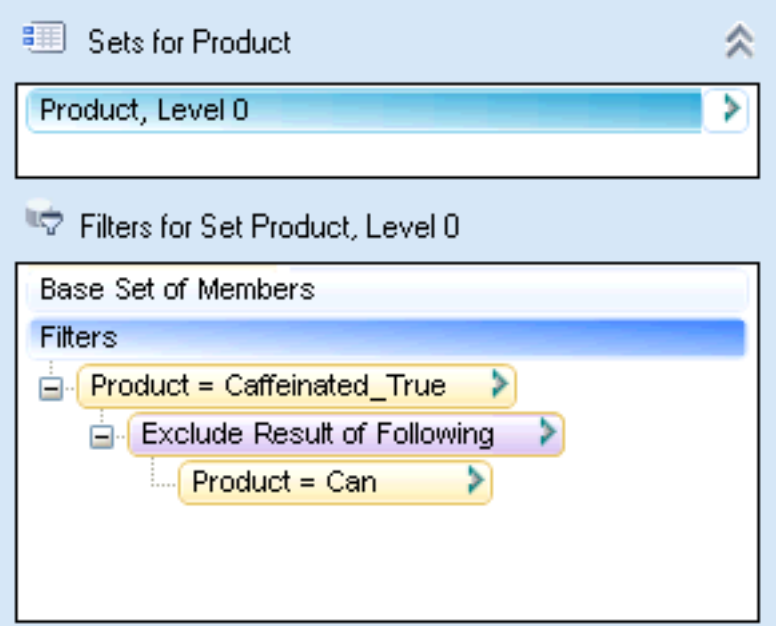

## <span id="page-120-0"></span>**スマート・クエリーの完了**

- ▶ スマート・クエリーを完了するには:
- 1. スマート・クエリーのリボンから、次のようにスマート・クエリーのオプションを選択します:
	- インデント( [247ページのメンバー・オプションを](#page-246-0)参照)
	- 個々のメンバー名を表示する( [247ページのメンバー・オプション](#page-246-0)を参照)
	- データなしの行の抑制( [252ページのデータ・オプションを](#page-251-0)参照)
- 2. **オプション**: 別名表を選択する場合は、**「別名の変更」**を選択します。

重複メンバーと共有メンバーのフル・ネームは、選択された別名表(存在する場合)に関係なく表示されます。選 択した別名表に応じて、その他すべてのメンバー名が表示されます。

- 3. スマート・クエリー定義全体を保存するには、スマート・クエリーのリボンから**「保存」**を選択します。
- 4. **「リポジトリ」**で、スマート・クエリーの名前と説明を入力します。
- 5. **「OK」**をクリックします。

スマート・クエリーはワークブックにも保存されるため、ワークブックを保存すると、その中のスマート・クエリーも保 存されます。

<span id="page-121-0"></span>6. **オプション**: アド・ホック分析を実行するには、スマート・クエリーのリボンから**「分析」**を選択します。

## **スマート・クエリーを開く**

#### **新しいワークシートから開く**

- ▶ 既存のスマート・クエリーを開くには:
- 1. Smart Viewのリボンから、「パネル」を選択してSmart Viewパネルを開きます。
- 2. Smart Viewパネルで、 **■** の横にある矢印をクリックし、「スマート・クエリー」を選択します。
- 3. スマート・クエリー・パネルで、**定義を開く**を選択して、使用可能なスマート・クエリーの**「リポジトリ」**リストを表示し ます。
- 4. リストからスマート・クエリーを選択します。
- 5. **「OK」**をクリックします。

#### **既存のスマート・クエリー・ワークシートから開く**

- ▶ 既存のスマート・クエリーを開くには:
- 1. スマート・クエリーのリボンで、**「開く」**を選択して、使用可能なスマート・クエリーの**「リポジトリ」**リストを表示しま す。
- 2. リストからスマート・クエリーを選択します。
- 3. **「OK」**をクリックします。
- 4. ワークシートの既存のスマート・クエリーを破棄するかどうかを尋ねられたら、**「はい」**をクリックします。

<span id="page-121-1"></span>スマート・クエリーが現在のワークシートに開きます。

## **コピーと貼付け**

Excelで、あるワークシートから別のワークシートにスマート・クエリー定義全体をコピーし、他のスマート・クエリーにセット とフィルタをコピーできます。

スマート・クエリー定義のコピーは、ユーザー間でクエリーを共有する方法として使用できます。

## **Excelでのスマート・クエリー定義のコピー**

スマート・クエリー定義は、現在のワークブック内の別のワークシートまたは別のワークブック内のワークシートにコピー できます。定義を貼り付けるワークシートにスマート・クエリー定義がすでに含まれている場合は、貼り付けられた定義 で置換されます。

▶ スマート・クエリー定義をあるワークシートから別のワークシートにコピーするには:

- 1. コピーするスマート・クエリー・ワークシートを開きます。
- 2. スマート・クエリーのリボンから、**「コピー」**を選択します。
- 3. 新しいワークシートを開きます。
- 4. 次のいずれかの操作を行います:
	- 定義全体を*空の*ワークシートにコピーするには、スマート・クエリー・パネルから**「貼付け」**を選択します。
	- スマート・クエリー定義を置換するには、置換するワークシートのスマート・クエリーのリボンから、**「貼付け」**を選 択します。

## **スマート・クエリーのセットおよびフィルタのコピー**

セットをコピーするには、**「...のセット」**で、セット名の横にある矢印をクリックし、**「セットのコピー」**を選択します。同じメ ニューの**「セットの貼付け」**を使用して、現在のスマート・クエリー内で、または別のスマート・クエリーにセットをコピーで きます。

フィルタをコピーするには、**「セット...のフィルタ」**で、フィルタ名の横にある矢印をクリックし、**「フィルタのコピー」**を選 択します。同じメニューの**「フィルタの貼付け」**を使用して、現在のスマート・クエリー内で、または別のスマート・クエリー にセットをコピーできます。

## **WordおよびPowerPointへのスマート・クエリー・レポートのコピー**

ExcelからWordまたはPowerPointにスマート・クエリー定義を直接コピーすることはできませんが、スマート・クエ リーで定義されたグリッドまたはグリッドの一部をExcelからWordまたはPowerPointにコピーすることはできま す。そのためには、スマート・クエリーのリボンから**「分析」**を選択します。次に、 [101ページのExcel、Word、および](#page-100-0) [PowerPoint間でのデータのコピーの](#page-100-0)説明に従ってデータをコピーします。

## <span id="page-122-0"></span>**スマート・クエリー定義の共有**

スマート・クエリー定義は、他のユーザーと共有できます。スマート・クエリー定義には、行、列、POV、ディメンション・ セット、フィルタ、ソートおよびカスタム・メンバーの定義が含まれます。

スマート・クエリーの共有方法は次のとおりです:

- [123ページの電子メールの共有](#page-122-1)
- [124ページのワークブックの共有](#page-123-0)

<span id="page-122-1"></span>次のトピックで、それぞれの方法について説明します。

#### **電子メールの共有**

- ▶ 電子メールを介して他のユーザーとスマート・クエリー定義を共有するには:
- 1. Excelで、コピーする定義が含まれるスマート・クエリー・ワークシートを開きます。
- 2. スマート・クエリーのリボンから、**「コピー」**を選択します。

3. 空の電子メール・メッセージを開いて、**[Ctrl]を押しながら[V]**を押します。

クエリー定義を電子メール・メッセージに貼り付けると、英数字の長い列のようになります。

- 4. 共有するユーザーに、その電子メール・メッセージを送信します。
- 5. スマート・クエリー定義の受信者は次のタスクを実行します:
	- a. 電子メールでスマート・クエリー定義の文字列を選択し、(**[Ctrl]+[C]**または**「コピー」**コマンドを使用し て)Windowsのクリップボードにコピーします。
	- b. 新規または既存のワークブック内で空のワークシートを開きます。
	- c. **オプション:** 適切なデータ・ソースに接続します。

データ・ソースに接続しない場合は、 [124ページのステップ 5.d](#page-123-1)で定義を貼り付ける際に、接続するよう 求められます。

アクティブなワークシートのSmart Viewのリボンから、 <mark>キョ Paste シ</mark>クリックします。

ワークシートに、スマート・クエリーが移入されます。

#### <span id="page-123-0"></span>**ワークブックの共有**

<span id="page-123-1"></span>d.

- ▶ ワークブックでスマート・クエリーを共有するには:
- 1. 共有するスマート・クエリーが含まれるExcelワークブックを保存します。
- 2. 共有するユーザーに、そのExcelワークブックを送信するか、ワークブック・ファイルを共有ネットワークの場所に置 いて、共有するユーザーに通知します。
- 3. スマート・クエリー定義を含むワークブックの受信者は次のタスクを実行します:
	- a. 電子メールから直接、または共有ネットワークの場所からワークブックを開きます。

ワークシートに、スマート・クエリーが移入されます。

b. Smart Viewのリボンで、**「リフレッシュ」**をクリックすると、**「データ・ソースに接続」**ダイアログ・ボックスでロ グイン資格証明を要求されます。

## スマート・スライス

<span id="page-124-0"></span>**9**

**この項の内容:**

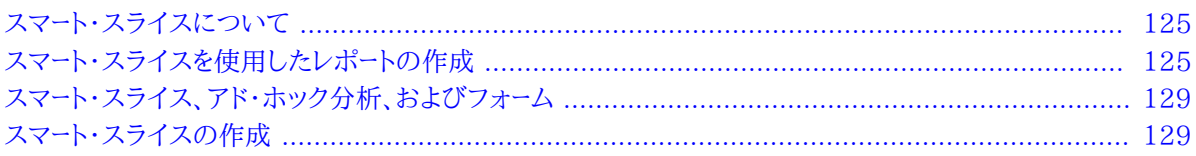

## <span id="page-124-1"></span>**スマート・スライスについて**

スマート・スライスは、EssbaseまたはFinancial Managementデータ・ソースの再利用可能なパースペクティブで す。単一のメンバー、単一メンバーの組合せ、フィルタまたは単一メンバーとフィルタの任意の順序での組合せから構 成されます。これらのコンポーネントは、ユーザーがスマート・スライスを表示および操作できるデータへの境界となりま す。Smart Viewで実行できる操作は、スマート・スライスの領域内でも実行できます。

1つの組織が、ユーザーの特定のデータ要件に応じて、異なるスマート・スライスをいくつでも使用できます。たとえば、 異なる販売地域、異なる製品ライン、異なるタイム・フレームまたはこれらのディメンションの任意の組合せに対して スマート・スライスを作成できます。

スマート・スライスの境界内では、あらゆるデータに対して表示および操作を行えますが、境界外のデータに対しては 行えません。たとえば、販売データを米国西部地域に限定するスマート・スライスでは、カリフォルニアまたはロサンゼ ルスのデータをドリルダウンできますが、ニューヨークのデータに移動することはできません。

## <span id="page-124-2"></span>**スマート・スライスを使用したレポートの作成**

**データ・ソース・タイプ:** Essbase、Financial Management

スマート・スライスは一元的に管理され、Smart Viewパネルから利用できます。

レポート全体は、Excelワークブック、Word文書、PowerPointプレゼンテーションと関連付けられます。1つのレポー トは、1つのExcelワークシート、1つのWordページ、1つのPowerPointスライドに関連付けられます。PowerPointプ レゼンテーションの場合は、スライドごとにレポートのタイプを1つのみにすることをお薦めします。

スマート・スライス全体、またはスマート・スライスのデータのサブセットからレポートを作成することができ、作成したレ ポートはExcelスプレッドシート、Word文書、PowerPointスライドで表示できます。シート上のスペースが許すかぎ り、いくつのデータ・ソースからでも、いくつのレポートでも表示が可能です。

- ▶ スマート・スライスからレポートを作成するには:
- 1. Smart Viewのリボンから、**「パネル」**を選択します。
- 2. Smart Viewパネルからスマート・スライスを選択します。
- 3. アクション・パネルから次のいずれかを実行します。
	- スマート・スライスをそのまま操作するには、**「スマート・スライスのレポートへの挿入」**をクリックします。Smart Viewパネル下部のドキュメント・コンテンツにスマート・スライスが表示されます。
	- ローカル・ストレージ用にスマート・スライスのサブセットを作成するには、**「スマート・スライスの変更およびレ ポートへの挿入」**をクリックし、 [129ページのスマート・スライスの作成の](#page-128-1)説明に従ってスマート・スライス・デ ザイナを使用します。

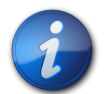

4.

#### **注:**

**「スマート・スライスの変更」**を使用してスマート・スライスを作成する場合は、アド・ホック分析を実 行する前に、新しく作成されたスマート・スライスを「Smart Viewパネル」ツリー・リストから選択す る必要があります。

- をクリックして、**「ドキュメント・コンテンツ」**ツリーをリフレッシュします。
- 5. **ドキュメント・コンテンツ**でスマート・スライスを選択し、右クリックして**「新規レポート・オブジェクト/コントロールの 挿入」**を選択します。
- 6. **「新規レポート・オブジェクト/コントロールの挿入」**ダイアログ・ボックスで、グリッドに配置するレポートのタイプ を次から選択します:
	- **関数グリッド** 動的グリッド・フォーマット

関数グリッドはWord、PowerPointおよびExcelで使用できます。関数グリッドをリフレッシュすると、データ・ セルはリフレッシュされますが、メンバーはリフレッシュされません。データとメンバーの両方をリフレッシュす るためには、関数グリッドをシートに挿入し直す必要があります。このため、関数グリッドは、メンバーが適度に 静的であるレポートの場合に最も有用です。メンバーが頻繁に変更される可能性があるレポートの場合は、レ ポート・タイプとして表およびチャートがより適しています。ワークシートに複数のレポートを含めることはできま すが、関数グリッドは1つのみです。

関数グリッドでは、SUMなどのExcelの式を使用できます。そのような式を関数グリッドの一部として保持す るためには、式を含むセルとグリッドの間に空の行を1行開けておき、式の定義で選択するセル範囲にその 空の行を含める必要があります。これにより、データをリフレッシュした結果、グリッド内の行数が変わった場 合でも、式を保持できるようになります。

関数グリッドにフォーマットを設定するには、Excelのフォーマット機能を使用します。

• **Office表**

Office表は、Wordでのみ使用できます。Office表では、結果がネイティブのMicrosoft Office表形式で表 示されます。Office表をリフレッシュすると、メンバーとデータの両方がリフレッシュされます。

Office表はWord文書の一部であるかのように表示され操作できますが、表セルのメンバーとデータは Smart Viewプロバイダに接続されています。Office表では、使い慣れたWordの表のフォーマットとスタイ ルを使用できます。レポートにPOVオブジェクトを挿入すると、Office表のPOVを変更できます。フォーマッ

トやPOVを変更した後にOffice表をリフレッシュすると、結果には新しいPOVが反映され、カスタム・フォー マットが保持されます。

Office表オブジェクトでは、ズーム・インやズーム・アウトはできません。また、その他のアド・ホック操作を実行 したり、フリー・フォームも使用できません。

• **表**

表は、PowerPointおよびExcelで使用できます。表レポートは、文書内で位置が固定されておらず移動やサ イズ変更が可能なグリッド・フォーマットで、結果を表示します。表をリフレッシュするとメンバーとデータの両方 がリフレッシュされます。表は、小さいスペースに大きいグリッドを表示する場合に有用です。スクロール・バー を使用して、行や列にすばやくアクセスできます。

表レポートでは、ズーム・インおよびズーム・アウトが可能ですが、その他のアド・ホック操作を実行したり、フ リー・フォームを使用したりすることはできません。

• **チャート**

チャートはPowerPointおよびExcelで使用できます。PowerPointでは、チャートと表のコンテンツはプレゼ ンテーション・モードでのみ表示されます。チャート・レポートは、文書内で位置が固定されておらず移動やサイ ズ変更が可能なチャート・フォーマットで、結果を表示します。チャートをリフレッシュするとメンバーとデータの 両方がリフレッシュされます。

7.

**オプション:** 表やチャートを移動またはサイズ変更するには、**ドキュメント・コンテンツ**で、 の隣の下矢 印をクリックし、メニューから**「デザイン・モードの切替え」**を選択します。

シート、スライド、ページ内でオブジェクトを移動できるようになります。

- 8. レポート・コントロールを挿入するには、**ドキュメント・コンテンツ**でスマート・スライスを選択し、右クリックして**「新 規レポート・オブジェクト/コントロールの挿入」**を選択します。
- 9. **「新規レポート・オブジェクト/コントロールの挿入」**ダイアログ・ボックスで、レポート・コントロールのタイプを次か ら選択します:
	- **POV** レポートにPOVを1つのみ含めることができます
	- **スライダ** レポートに複数のスライダを含めることができます。 [128ページのスライダを](#page-127-0)参照してくださ い。

レポートには1つのPOVかスライダを含めることができ、両方を含めることはできません。

- 10. リフレッシュします。
- 11. **オプション**: レポートにおける1つのディメンションの任意のメンバーまたはすべてのメンバーについて個 別のレポートを作成し、それらのレポートをワークブックの各ワークシートにカスケードする方法について は、 [84ページのレポートおよびアド・ホック・グリッドのカスケードを](#page-83-0)参照してください。

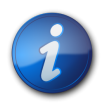

**注:**

チャートおよび表を含むレポートでは、カスケード操作により、次回そのワークブックを開いた際に、 チャートと表が重なって表示されることがあります。

## **レポートまたはレポート・オブジェクトの削除**

- ▶ レポートを削除するには·
- 1. **ドキュメント・コンテンツで マ をクリックします。**
- 2. **ドキュメント・コンテンツ**のリンクから、削除するオブジェクトを選択します。たとえば、関数グリッドやPOVを選択 します。

レポートを選択すると、そのレポート・オブジェクトもすべて削除されます。

<span id="page-127-0"></span>3. **「ドキュメント・コンテンツ」**ペインの下部で、**「詳細」**、**「削除」**の順に選択します。

## **スライダ**

[128ページの図 46](#page-127-1)はスライダを表示します。スライダは問合せのディメンション・メンバーから選択されたセット を表示します。スライダ・マーカーをメンバーまでドラッグすると、シート上で当該問合せに関連付けられているすべて のレポートに、そのメンバーのデータが表示されます。レポート・デザイナの複数の問合せからのディメンションをスラ イダに含めることが可能です(ディメンションの境界が同じである場合)。

#### <span id="page-127-1"></span>**図46 スライダ**

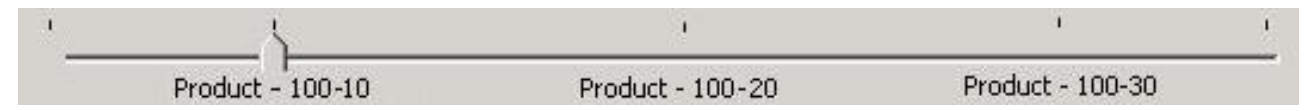

#### **1つの問合せからのスライダの作成**

- ▶ スライダを作成するには:
- 1. スライダを作成する問合せについて、ワークシートに1つ以上のレポート・タイプが挿入されていることを確認しま す。
- 2. レポート・デザイナから**「クエリー・ビュー」** 、 **「クエリー・ビュー」**の順に選択します。
- 3. レポート・デザイナで、スライダの基になる問合せを選択します。
- 4. + Insert
- をクリックし、**「スライダ」**を選択して**「メンバー選択」**を開きます。
- 5. スライダのディメンション、メンバー、およびフィルタを選択し、**「OK」**をクリックします。

スライダがシート上に表示されます。

6.

**オプション:** スライダを移動またはサイズ変更するには、 <u>【 ニュ</u> をクリックしてから、移動またはサイズ変更しま す。

#### **結合問合せからのスライダの作成**

問合せの境界がまったく同じである場合に限り、複数の問合せのディメンションを含むスライダを作成できます。

- ▶ 複数の問合せのディメンションを使用してスライダを作成するには:
- 1. スライダを作成する問合せについて、ワークシートに1つ以上のレポート・タイプが挿入されていることを確認しま す。
- 2. **「問合せビュー」**をクリックし、**ディメンション・ビュー**を選択します。レポート・デザイナのツリー・ビューは、問合せ ごとにではなくディメンションごとにグループ化されていることに注意してください。各ディメンションの下には、 そのディメンションを含む問合せが表示されます。ディメンションの境界が同じでない場合は、それぞれに対応 する複数のスライダが作成されます。たとえば、ある問合せの「市場」ディメンションに子のフィルタが1つ含ま れており、別の問合せの「市場」ディメンションには子孫のフィルタが1つ含まれている場合は、2つの「市場」ス ライダが作成されることになります。
- 3. レポート・デザイナで、問合せの基になるディメンションを選択します。
- 4. + Insert → をクリックし、**「スライダ」**を選択して**「メンバー選択」**を開きます。
- 5. スライダのディメンション、メンバー、およびフィルタを選択し、**「OK」**をクリックします。

スライダがシート上に表示されます。

6. **オプション:** スライダを移動またはサイズ変更するには、 <u>トイ</u>ータクリックしてから、移動またはサイズ変更しま す。

## <span id="page-128-0"></span>**スマート・スライス、アド・ホック分析、およびフォーム**

Excelでスマート・スライスに対するアド・ホック分析を実行するには(Essbase、Financial Management)、Smart Viewパネルでスマート・スライスを選択し、アクション・パネルで**「アドホック分析」**をクリックします。そのスマート・スラ イスのデータおよびPOVがワークシートに入力され、アド・ホック分析を実行できます。

フォームを使用するには、Smart Viewパネルでスマート・スライスを選択し、アクション・パネルで**「フォームを開く」**を クリックします。アド・ホック分析には、管理者が使用可能にしたフォームのみを使用できます。

<span id="page-128-1"></span>アド・ホック・グリッドのデータのソースとなったスマート・スライスを特定する場合は、■ をクリックし、「ワークシート **接続の検索」**を選択します。該当するスマート・スライスがSmart Viewパネルで強調表示されます。

## **スマート・スライスの作成**

**データ・ソース:** Essbase、Financial Management

管理者とデータベース管理者は、スマート・スライスを作成、変更および削除できます。Essbaseで、管理者が有効に している場合は、すべてのユーザーがスマート・スライスを作成、変更および削除できます。

<span id="page-128-2"></span>スマート・スライスの作成では、 [129ページのスマート・スライスのデータ境界の設定](#page-128-2)と、 [130ページのスマート・](#page-129-0) [スライスのプリファレンスの設定を](#page-129-0)行います。

## **スマート・スライスのデータ境界の設定**

- ▶ スマート・スライスを作成するには:
- 1. Smart Viewのリボンから、**「パネル」**を選択します。
- 2. Smart Viewパネルを開いてEssbaseまたはFinancial Managementデータ・ソースに接続します。
- 3. 次のいずれかの操作を行います:
- アクション・パネルで**「新規スマート・スライスを作成」**をクリックし、別名表のリストから別名表を選択します。
- アド・ホック・グリッドが開いた状態で、データ・ソースのリボンから**「スマート・スライス」**を選択します。

スマート・スライス・デザイナと**「新規スマート・スライス - 設計」**ワークシートが表示されます。スマート・スライス・ デザイナでスマート・スライスを設計すると、結果がワークシートに表示されます。

スマート・スライス・デザイナには行、列、POV、属性の各ディメンションに対する**「行」**、**「列」**、**「POV」**、**「属 性」**のセクションがあります。

- 4. スマート・スライス・デザイナで、次の操作のいずれかを使用して、スマート・スライスの境界を作成します。
	- 行または列の境界のメンバーを選択するには、スマート・スライス・デザイナで必要に応じて**「POV」**か ら**「行」**または**「列」**へメンバーをドラッグします。行または列のメンバーを除去するには、**「POV」**へドラッグしま す。変更はグリッド上でただちに反映されます。
	- **「行」**、**「列」**または**「属性」**のセクションでディメンションのメンバーを選択するには、ディメンションの名前をク リックして「メンバー選択」ダイアログ・ボックスを開きます。
	- スマート・スライス・デザイナで**POV**のメンバーを選択するには、ディメンション名の隣の矢印をクリックして省 略記号を選択し、**「メンバー選択」**ダイアログ・ボックスを開きます。
- 5. **「オプション」**をクリックし、 [130ページのスマート・スライスのプリファレンスの設定の](#page-129-0)説明に従ってプリファレ ンスを設定します。
- 6. **「完了」**をクリックします。**「メンバー選択」**が表示されます。
- 7. **「メンバー選択」**で、デフォルトのPOVとして使用するディメンション・メンバーを選択し、**「OK」**をクリックします。
- 8. Smart Viewパネルで、**「新規の名前を入力」**にスマート・スライスの名前を入力します。
- <span id="page-129-0"></span>9. **「OK」**をクリックします。Smart Viewパネルのツリー・ビューで、該当するデータ・ソースの下にスマート・スライス が表示されます。

## **スマート・スライスのプリファレンスの設定**

指定するプリファレンスは、スマート・スライス定義の一部として保管され、「オプション」ダイアログ・ボックスで設定 したグローバル・プリファレンスをオーバーライドします。

- ▶ スマート・スライスのプリファレンスを指定するには:
- 1. スマート・スライス・デザイナで**「オプション」**をクリックします。
- 2. 各オプションについて、プリファレンスを入力するか、ドロップダウン・メニューから選択します。

ユーザーは、ここで使用可能になっているオプションを選択できます。各オプションの詳細 は、 [245ページの第16章「Smart Viewのオプション」](#page-244-0)を参照してください。

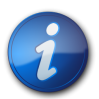

**注:**

この手順で、スマート・スライスの**「オプション」**ダイアログ・ボックスに指定した、欠落データの置換 ラベルおよびその他のプリファレンスは、そのスマート・スライスに基づく関数グリッドには適用され ません( [125ページのスマート・スライスを使用したレポートの作成](#page-124-2)に説明されています)。かわり に、Smart Viewユーザーによって**「オプション」**ダイアログ・ボックスに指定されたオプションが関 数グリッドに適用されます。

## 10 クエリー・アサイナ<br>およびMDX問合 およびMDX問合せ

#### **この項の内容:**

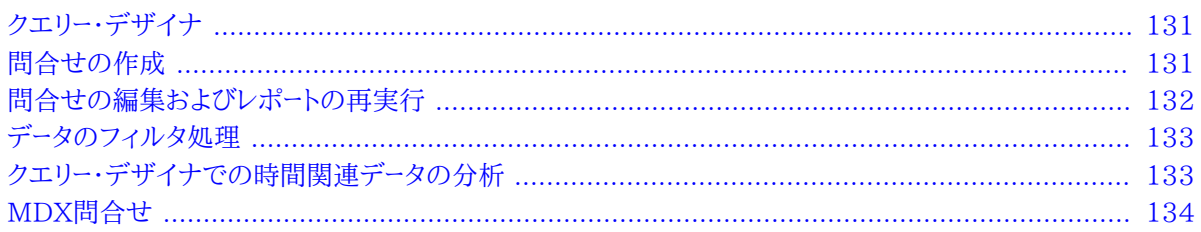

## <span id="page-130-0"></span>**クエリー・デザイナ**

クエリー・デザイナはSmart Viewのツールで、1つのインタフェースから行、列およびPOVのディメンション、メン バー、属性を選択してレポートのレイアウトを設計できます。クエリー・デザイナを使用して、空の接続されたワークシー トから問合せを作成できます。このワークシートでは、開始点としてデフォルトのレポートが使用されるか、保存したレ ポートからクエリーが抽出されます。クエリー・デザイナは、アド・ホック・ワークシートにのみ使用可能です。

## <span id="page-130-1"></span>**問合せの作成**

**データ・ソース・タイプ:** Essbase、Financial Management、Hyperion Enterprise

- ▶ 問合せレポートを作成するには:
- 1. Excelでワークシートまたは既存のレポートを開き、データ・ソースに接続します。

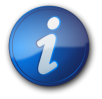

#### **注:**

ワークブックには、複数のデータ・ソースからのクエリー・デザイナ・ワークシートを表示できます。ただ し、ワークシートに関連付けることができるのは、1つのデータ・ソースのみです。

<span id="page-130-2"></span>2. データ・ソースのリボンから、**「問合せ」**、**「クエリー・デザイナ」**の順に選択します。

クエリー・デザイナ、および"*シート名* - 問合せ"という名前のクエリー・ワークシート(シート1 - 問合せなど)が表示さ れます。問合せはこのワークシートで設計します。

問合せシートでは次の操作が使用不可になっていますが、レポートを実行すると再度使用可能になります:

- 式
- 非対称型レポート
- コメント
- 空白の行または列
- 別名表に対する変更
- ズーム・イン、ズーム・アウト、選択項目のみ保持、選択項目のみ除去、およびダブルクリックといったアド・ホッ ク処理

問合せシートとレポート・シートのどちらでも、次の操作は行えません:

- 列のメンバーのフィルタ処理
- データ・ソースの変更
- 3. 問合せを設計するには、次のいずれかの操作を実行します:
	- クエリー・デザイナに表示されている**「行」**および**「列」**ディメンションのメンバーを選択するには、ディメンショ ン名をクリックして「メンバー選択」ダイアログ・ボックスを開きます。
	- クエリー・デザイナに表示されている**「POV」**ディメンションのメンバーを選択するには、ディメンション名の隣 にある矢印をクリックして省略記号を選択し、「メンバー選択」ダイアログ・ボックスを開きます。
	- **POV**からグリッドにディメンションを移動するには、クエリー・デザイナで**「POV」**セクションから**「列」**また は**「行」**セクションに、ディメンションをドラッグ・アンド・ドロップします。
	- グリッドからディメンションを除去するには、クエリー・デザイナで「列」または「行」セクションから「POV」セク ションにディメンションをドラッグ・アンド・ドロップします。
	- 属性ディメンションを追加または除去するには、「属性」ドロップダウン・メニューからディメンションを選択し、 クエリー・デザイナの**「行」**または**「列」**セクションにドラッグ・アンド・ドロップします。
	- メンバーを直接グリッドに入力します。
- 4. クエリー・デザイナで**「問合せを適用」**をクリックします。結果として生成されたレポートは、"*シート名 -* レポート"と いう名前の新しいレポート・シート(シート1 - レポートなど)に表示されます。 [131ページのステップ 2で](#page-130-2)一時的 に無効化されていた操作が再度有効化されます。

問合せシートがレポート・シートに置き換えられますが、 [131ページのステップ 2を](#page-130-2)繰り返せば問合せシートは 取得可能です。

5. レポートを保存するには、EssbaseまたはHyperion Enterpriseをデータ・ロード・データ・ソースとして使用可 能な、Excelの.xlsや.xlsxファイルとして保存します。

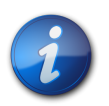

**注:**

クエリー・デザイナはスマート・スライスと連携できるようには設計されていません。

## <span id="page-131-0"></span>**問合せの編集およびレポートの再実行**

問合せを再実行するとレポートが再生成されます; ズーム、コメントおよび式など、元のレポートに対する変更は失わ れます。フォーマットも失われます。

レポートをリフレッシュできますが、データがリフレッシュされるのみで、レポートは再実行されません。

▶ 問合せを編集してレポートを再実行するには:

- 1. クエリー・デザイナの編集するクエリー・シートを開きます。クエリー・シートが表示されていない場合は、データ・ ソースのリボンから、**「問合せ」**、**「クエリー・デザイナ」**の順に選択します。
- 2. 問合せを編集します。
- 3. **「問合せ」**、**「レポートの実行」**の順に選択します。

<span id="page-132-0"></span>レポートが更新されます。

## **データのフィルタ処理**

#### **データ・ソース・タイプ:** Essbase

データをフィルタ処理すると、戻されるデータ量が指定された上位または下位基準に制限されます。上位または下位 ランキングによって、たとえば特定地域の売上の上位10製品を表示できます。

- ▶ データをフィルタ処理するには:
- 1. クエリー・デザイナのレポート・ワークシートでディメンションを選択します。
- 2. Essbaseのリボンから、**「問合せ」**、**「データ・フィルタ」**の順に選択します。
- 3. **「データ・フィルタ」**の**「カウント」**で、**「上」**または**「下」**を選択し、数値を指定します。
- 4. **「設定」の下の … | … をクリックします。**
- 5. **「メンバー選択」**でランキングの行メンバーを選択し、**「OK」**をクリックして**「データ・フィルタ」**に戻ります。
- 6. **「値」で … をクリックします。**
- 7. **「メンバー選択」**でランキングの実行対象の列メンバーを選択し、**「OK」**をクリックして**「データ・フィルタ」**ダイアロ グ・ボックスに戻ります。
- 8. **「OK」**をクリックします。

データ・フィルタ処理設定を表すTopCount( { [Qtr3] }, 10, [Measures].[Profit])という形式のMDX問合せ が、グリッドに挿入されます。例では、第3四半期の利益が最も高かった上位10製品が戻されます。

<span id="page-132-1"></span>9. **「問合せを適用」**をクリックして、問合せ結果を表示します。

## **クエリー・デザイナでの時間関連データの分析**

#### **データ・ソース・タイプ:** Essbase

Smart Viewを使用して、時間ベースのメトリックに対して、売上原価に対する売上などのフラッシュ・メトリックを分 析できます。これにより、トレンドを参照したり、異なる期間の平均を調べたりできます。この操作を行うには、メンバー の周期性を使用可能にするリンク属性を使用します。周期性は、時間ベースの分析を有意義なものにする時間ディ メンション・メンバー間の共有パターンです(たとえば、1月と4月は四半期の最初の月として周期性を共有します)。 月単位の日、週単位の日、年単位の週は、リンク属性の例です。リンク属性の範囲を設定し、フィルタを適用するこ ともできます。

- ▶ クエリー・デザイナで時間関連データを分析するには:
- 1. 問合せを作成します。
- 2. クエリー・デザイナ・ツールバーから、**日時**ディメンションを選択し、グリッドまたはツールバー内にドラッグします。
- 3. クエリー・デザイナ・ツールバーの**日時**をクリックし、**「メンバー選択」**を開きます。ここで、メンバーを選択し、「期 間」、「範囲」およびその他のフィルタを適用できます。
- 4. クエリー・デザイナ・ツールバーの**「属性」**で、ドロップダウン・メニューの属性またはリンク属性を選択し、グリッド またはツールバー内にドラッグします。必要に応じて、他の属性について繰り返します。
- 5. メンバーを選択し、属性にフィルタを適用するには、クエリー・デザイナ・ツールバーで属性名をクリックして**「メン バー選択」**を開きます。

```
6.
 POVツールバーの マ をクリックします。
```
## **MDX問合せ**

#### **データ・ソース・タイプ:** Essbase

MDXユーザーは、クエリー・デザイナ・インタフェースを使用せずに、クエリー・シートまたは「MDXの実行」ダイアロ グ・ボックスにMDXコマンドを入力できます。

- ▶ MDX問合せを実行するには:
- 1. Excelで、Essbaseデータ・ソースに接続します。
- 2. Essbaseのリボンから、**「問合せ」**、**「MDXの実行」**の順に選択します。
- 3. **「フリー・フォームのMDX問合せの実行」**で、MDX問合せを入力します。

例:

```
 SELECT {[Sales], [Cogs]} on columns, Filter
([Product].Levels( 2 ).Members, AVG([Year].CHILDREN, 9001.0) > 9000.00) on rows
```
4. **「実行」**をクリックします。

# **11** タスク・リスト

#### **この項の内容:**

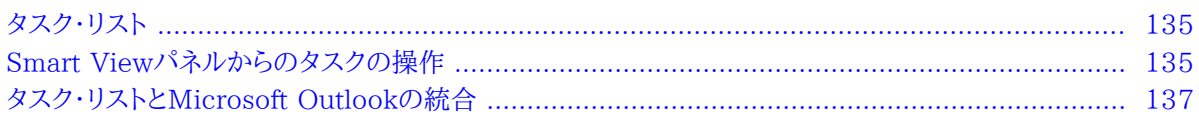

## <span id="page-134-0"></span>**タスク・リスト**

**データ・ソース・タイプ:** Planning、Oracle Planning and Budgeting Cloud Service、Financial Management、Financial Close Management

データ・ソースに応じて、ExcelまたはOutlookのSmart Viewパネルからタスクを開いて管理したり、データ・ソースの タスク・リストをOutlookに統合し、Outlookの機能を使用してタスクを管理できます。

- PlanningおよびFinancial Managementでは、ExcelおよびOutlookの両方でSmart Viewパネルからタスク を管理し、 [135ページのSmart Viewパネルからのタスクの操作の](#page-134-1)説明に従って、タスク・リストをOutlookに 統合できます。
- Oracle Hyperion Financial Close Managementでは、 [137ページのタスク・リストとMicrosoft Outlook](#page-136-0) [の統合の](#page-136-0)説明に従って、タスク・リストをOutlookに統合できます。

## <span id="page-134-1"></span>**Smart Viewパネルからのタスクの操作**

## **タスク・リストを開く**

**データ・ソース・タイプ:** Planning、Oracle Planning and Budgeting Cloud Service、Financial Management

- ▶ Excelからタスク・リストを開くには:
- 1. Smart Viewのリボンまたはメニューから、**「パネル」**をクリックします。
- 2. プロンプトされたら、ユーザー名とパスワードを入力します。
- 3. Smart Viewパネルから、次のいずれかを実行します:
	- 「Smart Viewホーム」の「最近使用」で、タスク・リストの名前をクリックします。
	- 「共有接続」または「プライベート接続」から、開くタスク・リストに移動して、アクション・パネルで**「タスク・リス トを開く」**をクリックします。
- ▶ Outlookからタスク・リストを開くには:
- 1. OutlookにSmart Viewメニューが表示されていることを確認します。そうでない場合は、次を実行します:
	- a. Outlookを閉じます。
	- b. Excelで、Smart Viewのリボンから**「オプション」**をクリックし、左側のパネルで**「詳細」**をクリックします。
	- c. **「OutlookでSmart Viewアドインを無効にする」**の選択を解除します。
	- d. **「OK」**をクリックします。
	- e. Outlookを再度開きます。
- 2. [19ページの第2章「データ・ソース接続の管理」](#page-18-0)で説明されているように、データ・ソースに接続していることを確 認します。
- 3. Outlookツールバーで**「Smart View」**をクリックし、**「パネル」**を選択すると、Smart Viewパネルが表示されま す。
- 4. Smart Viewパネルから、次のいずれかを実行します:
	- 「Smart Viewホーム」の**「最近使用」**で、タスク・リストの名前をクリックします。
	- 「共有接続」または「プライベート接続」から、開くタスク・リストに移動して、アクション・パネルで**「タスク・リス トを開く」**をクリックします。

## **タスク・リストの表示**

**データ・ソース・タイプ:** Planning、Oracle Planning and Budgeting Cloud Service、Financial Management

Smart Viewパネルの「タスク・リスト」ペイン内に開かれるタスク・リストには、次のものが表示されます:

- タスク・リスト内の個々のタスク。個々のタスクには、下位タスクが含まれる場合もあります。タスクのステータス(完 了、未完、遅滞)は、色コーディングで示されます。
- 現在のアプリケーションに関連付けられている他のタスク・リストを選択できるドロップダウン・メニュー
- 選択されたタスクに対して実行可能なアクションを表示するアクション・パネル
- 二重矢印をクリックすると表示される「タスクの詳細」
- 色分けされたタスク・リストのステータス・バー

## **タスクの実行**

**データ・ソース・タイプ:** Planning、Oracle Planning and Budgeting Cloud Service、Financial Management

- ▶ タスクを実行するには:
- 1. 実行するタスクが含まれているタスク・リストを開きます。
- 2. アクション・パネルで**「タスクの実行」**をクリックします。
- 3. タスクの実行は、タスクとデータ・ソースによって異なります。

## **タスクの完了**

**データ・ソース・タイプ:** Planning、Oracle Planning and Budgeting Cloud Service

▶ タスクの要件を完了した後、タスクを完了済としてマークします。タスクを完了するには:

- 1. タスクの要件を完了します。
- 2. 完了するタスクが含まれているタスク・リストを開きます。
- 3. すべての従属タスクが完了していることを確認します。
- 4. 完了済としてマークするタスクを選択します。
- 5. アクション・パネルで**「完了をマーク」**をクリックします。

## **タスク・リスト・レポートの作成**

**データ・ソース・タイプ:** Planning、Oracle Planning and Budgeting Cloud Service、Financial Management

プロセスのステータスをレビューするために、アプリケーションの1つ以上のタスク・リストの詳細レポートをPDFまたは Excelワークシートのフォーマットで作成できます。

- ▶ タスク・リスト・レポートを作成するには:
- 1. Smart Viewパネルから、タスク・リストを開きます。
- 2. タスクを右クリックして**「レポートの作成」**を選択します。
- 3. レポート・ウィザードで、矢印キーを使用して、レポートに含める必要があるすべてのタスク・リストを、**「使用可能な タスク・リスト」**から**「選択したタスク・リスト」**に移動します。
- 4. **「次」**をクリックします。
- 5. 矢印キーを使用して、ステータスを表示するユーザーを**「使用可能なユーザー」**から**「選択したユーザー」**に移動し ます。
- 6. **「次」**をクリックします。
- <span id="page-136-1"></span>7. レポートの作成に関するオプションを選択します。
- 8. **「終了」**をクリックします。

<span id="page-136-0"></span>[137ページのステップ 7で](#page-136-1)選択したオプションに応じて、レポートがPDFまたはExcelで作成されます。

## **タスク・リストとMicrosoft Outlookの統合**

**データ・ソース・タイプ:** Planning、Oracle Planning and Budgeting Cloud Service、Financial Management、Oracle Hyperion Financial Close Management

タスク・リストをMicrosoft Outlookにインポートし、Outlookの機能を使用してタスクを管理できます。タスクのス テータスが変わるとデータ・ソースに送信されますが、Outlookのタスクは削除できません。

- ▶ タスク・リストをMicrosoft Outlookにインポートするには:
- 1. OutlookにSmart Viewメニューが表示されていることを確認します。そうでない場合:
	- a. Outlookを閉じます。
	- b. Excelで、Smart Viewのリボンから**「オプション」**をクリックし、左側のパネルで**「詳細」**をクリックします。
	- c. **「OutlookでSmart Viewアドインを無効にする」**の選択を解除します。
	- d. **「OK」**をクリックします。
- 2. Outlookを開きます。
- 3. **「Smart View」**をクリックして、**「タスク・リスト」**を選択します。
- 4. **「共有接続」**または**「プライベート接続」**を選択します。
- 5. 「タスク・リスト」で、**「アプリケーションの選択」**をクリックします。
- 6. 「アプリケーションの選択」で、ドロップダウン・メニューから、インポートするタスク・リストに関連付けられている サーバーとアプリケーションを選択します。
- 7. **「OK」**をクリックします。

選択したアプリケーションに関連付けられているすべてのタスク・リストが「タスク・リスト」に表示されます。 8. タスク・リストをダブルクリックすると、タスク・リスト内の個々のタスクがOutlookの仕事リストに表示されます。

ここから、Outlookの機能をタスクに適用できます。Outlookでのタスク(仕事)の操作方法の詳細は、Outlook の製品ドキュメントを参照してください。

## Smart ViewおよびPlanning

#### **この項の内容:**

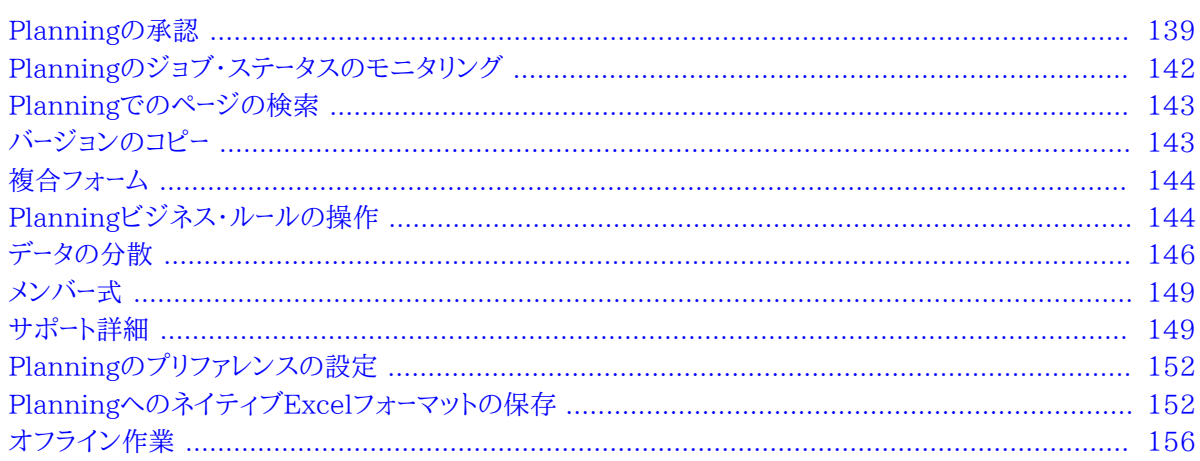

このガイドには、Smart ViewでサポートされるPlanningの機能を使用するための手順情報のみが記載されてい ます。Planningの詳細は、EPMドキュメント・ライブラリで入手可能な*『Oracle Hyperion Planningユーザー・ガイド』*を 参照してください。このライブラリを開くには、Smart Viewのリボンから、**「ヘルプ」**の隣にある矢印、続いて**「EPMド キュメント」**をクリックします。

## <span id="page-138-0"></span>**Planningの承認**

**データ・ソース・タイプ:** Planning

<span id="page-138-1"></span>Planningの承認は、プランニング・ユニットの送信、確認、承認プロセスです。承認の役割が割り当てられている場 合、ここで説明する承認関数を実行できます。役割の詳細は、管理者に問い合せてください。

## **プランニング・ユニットのステータスの変更**

1つ以上のプランニング・ユニットのステータスを一度に変更できます。

- ▶ プランニング・ユニットのステータスを表示または変更するには:
- 1. 適切なフォームを開きます。
- 2. Planningのリボンから、**「承認」**を選択します。
- 3. **「承認の管理」**から、**「シナリオ」**および**「バージョン」**を選択します。
- 4. ■■ ネクリックして、アクセス権を持つプランニング・ユニットのリストを表示します。
- 5. **オプション**: 表示モード・ボタンで、次のいずれかを選択します:
	- **フラット・ビュー**: プランニング・ユニットをリストとして表示します。
	- **「ツリー・ビュー」**では、プランニング・ユニットが階層形式で表示されます(管理者のみが使用可能)。

ツリー・ビューで**「開始」**を選択すると、プランニング・ユニットが開始され、**「除外」**を選択すると、プランニン グ・ユニットがプロセスから除外されます。

- **「マイ・プランニング・ユニット」**では、自分が所有するプランニング・ユニットのみが表示されます。
- 6. ステータスを変更するプランニング・ユニットまたはユニットを選択します。リストが長すぎてプランニング・ユ ニットが簡単に検索できない場合は、 [140ページのプランニング・ユニットの検索](#page-139-0)の説明に従って、リストを 検索したり、リストにフィルタを適用できます。
- 7. 選択したプランニング・ユニットの詳細を表示するには、**「プランニング・ユニットの詳細」**をクリックします。

**「承認ステータス」**タブには、プロセスのステータス、所有者、とられたアクション、およびステータスの変更日時 の履歴が表示されます。

**「注釈」**タブには、プランニング・ユニット用に入力されたすべての注釈が表示されます。 [142ページのプラン](#page-141-1) [ニング・ユニットの注釈](#page-141-1)を参照してください。

8. プランニング・ユニットのステータスを変更するには、**「ステータスの変更」**をクリックします。

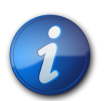

親エンティティのステータスを変更すると、子が「第1パス」状態時に除外されているかまたはすで に承認されている場合を除いて、親エンティティのすべての子もステータスが変更されます。

- 9. **「承認 エンティティのステータスの変更」**からアクション、およびプランニング・ユニットの次の所有者を選択し ます。
- 10. **オプション**: **「注釈の入力」**の下に注釈を入力します。
- 11. **「送信」**をクリックします。

**注:**

12.

**オプション: 変更したプランニング・ユニットを検証するには、 ネクリックします。一度に検証できるのは1** つのプランニング・ユニットのみです。

## <span id="page-139-0"></span>**プランニング・ユニットの検索**

**「承認の管理」**で、プランニング・ユニットのリストを検索したり、フィルタを適用することで、プランニング・ユニットを 簡単に検索できます。フィルタ条件として、自動フィルタ、メンバーの選択、または世代を使用できます。

- ▶ プランニング・ユニットのリストをフィルタ処理するには:
- 1. 「承認の管理」を開き、 [139ページのプランニング・ユニットのステータスの変更の](#page-138-1)説明に従って、シナリオと バージョンを選択します。
- 2.

Y

をクリックして、フィルタ処理を使用可能にします。

フィルタ処理ツールを含むフィルタ・バーが、プランニング・ユニット・リストのすぐ上に表示されます。

3. 次の手順のいずれかを使用します:

**検索**

特定のプランニング・ユニットを検索するには、その名前を**「プランニング・ユニット」**フィールドに入力

■ をクリックします。

**自動フィルタ処理**

- a. フィルタ・バーで、**「承認ステータス」**、**「サブステータス」**または**「現在の所有者」**の列ヘッダーの矢印をクリッ クします。
- b. フィルタ条件となる列の値を選択します。これらの列の複数に自動フィルタを適用できます。
- 4. **メンバー選択によるフィルタ**
	- a. **フィルタ・バーで る**<br>フィルタ・バーで るクリックし、「**メンバー・セレクタ**」を選択します。
	- b. **■31**<br>ペクリックし、[32ページのメンバー・セレクタからのメンバーの選択の](#page-31-0)説明に従って、プランニング・ユ ニット・リストのメンバーを選択します
	- c. をクリックして、リストをフィルタ処理します。
- 5. **世代によるフィルタ**
	- a. フィルタ・バーで をクリックし、**「世代」**を選択します。
	- b. **||:|| <sub>をクリックし、プランニング・ユニット・リストに表示する1つ以上の世代を選択します。**</sub>
	- c. をクリックして、リストをフィルタ処理します。
	- d. 「OK」をクリックします。
- 6.

**オプション:** フィルタを適用する前にフィルタ選択を元に戻すには、 ネクリックします。

## **プランニング・ユニットの移動パス**

プランニング・ユニットは、次に基づいて個人から個人、および部署から部署へ移動します:

- プランニング・ユニットに割り当てられた所有者と確認者
- 階層内のプランニング・ユニットの場所
- ▶ プランニング・ユニットの移動パスをグラフィカルな形式で表示するには:
- 1. Planningのリボンから、**「承認」**を選択します。
- 2. **「承認の管理」**から、**「シナリオ」**および**「バージョン」**を選択します。
- 3. **「実行」**をクリックして、アクセス権を持つプランニング・ユニットのリストを表示します。
- 4. プランニング・ユニットを選択します。
- 5. をクリックします。

## <span id="page-141-1"></span>**プランニング・ユニットの注釈**

開始したプランニング・ユニットのデータに関するコメントを追加または表示できます。注釈は、シナリオ、バージョン およびエンティティ・メンバーの組合せなどによって異なります。

- ▶ プランニング・ユニットの注釈を追加するには:
- 1. Planningのリボンから、**「承認」**を選択します。
- 2. **「承認の管理」**から、**「シナリオ」**および**「バージョン」**を選択します。
- 3. **「実行」**をクリックして、アクセス権を持つプランニング・ユニットのリストを表示します。
- 4. 注釈を追加するプランニング・ユニットを選択します。リストをフィルタ処理する方法は、 [140ページのプラン](#page-139-0) [ニング・ユニットの検索](#page-139-0)を参照してください。
- 5. **オプション**: 選択したプランニング・ユニットに対する既存の注釈を表示するには、**「プランニング・ユニットの 詳細」**、**「注釈」**タブの順にクリックします。
- 6.

டங் をクリックします。

- 7. **「承認 注釈の追加」**で、タイトルおよび注釈を入力します(1,500文字以内)。マルチバイト・システムでは、注 釈を750文字以内することをお薦めします。URL、リンクおよびテキストを入力できます。
- 8. **「送信」**をクリックします。

## **不在時のアシスタント**

不在時のアシスタントを設定して、不在中に届いたプランニング・ユニットを再割当てできます。

- ▶ 不在時のアシスタントを設定するには:
- 1. Planningのリボンから、**「承認」**を選択します。
- 2. **「承認の管理」**から、**「不在時のアシスタント」**を選択します。
- 3. **「不在時のアシスタント」**から、**「現在不在です」**を選択します。
- 4. 「アクションの選択」からアクション、および不在中に届くプランニング・ユニットの次の所有者を選択します。
- 5. **オプション:** 注釈を入力します。
- <span id="page-141-0"></span>6. **「送信」**をクリックします。

## **Planningのジョブ・ステータスのモニタリング**

- ▶ Planningジョブ・タイプの実行ステータスを表示し、必要に応じて、ジョブ・コンソールで削除します。ジョブの実 行ステータスをチェックするには:
- 1. PlanningまたはPlanningアド・ホックのリボンで、**「詳細」**、**「ジョブ・コンソール」**の順に選択します。
- 2. デフォルトで、すべてのジョブが表示されます。ジョブのリストをフィルタするには、「フィルタ条件」から、次の ジョブ条件のいずれかを選択します:
	- **タイプ**: ドロップダウン・メニューから、次のいずれかを選択します:

○ビジネス・ルール

○ルールセット(Calculation Manager)

○シーケンス(Business Rule)

○セル詳細のクリア

○データのコピー

○データのプッシュ

- **ステータス**: ドロップダウン・メニューから、「処理中」、「完了」、「エラー」のいずれかを選択します。
- **ジョブ名**
- **ユーザー名**
- **開始日**
- **終了日**
- 3. **「実行」**をクリックします。ジョブ・コンソールが選択条件に合うジョブを表示します。
- 4. **オプション:** ジョブ名およびジョブのプラン・タイプを表示するには、ジョブを選択して**「詳細の表示」**をクリック します。
- <span id="page-142-0"></span>5. **オプション:**ジョブを削除するには、ジョブを選択して**「削除」**をクリックします。

## **Planningでのページの検索**

- Planningの管理者が1つのフォームに対して複数のページ・ディメンションを設定している場合は、必要なデー タが含まれるページを、ページのドロップダウン・リストから選択します。Planningでページを検索するには:
- 1. 検索したいページ・ディメンションをクリックして強調表示します。
- <span id="page-142-1"></span>2. ドロップダウン・メニューから、操作したいデータが含まれるページ名を選択します。

## **バージョンのコピー**

#### **データ・ソース・タイプ:** Planning

データを1つのボトムアップまたは選択済シナリオのターゲット・バージョンから他のボトムアップまたは同じシナリオ 内のターゲット・バージョンへコピーします。たとえば、「ベスト・ケース」バージョンを作成し、そのバージョンの一部また はすべてのデータを「ワースト・ケース」バージョンへコピーし、新規バージョンの開始点をすばやく作成できます。

ボトムアップ・バージョンとターゲット・バージョン間でのコピーは可能ですが、

- ボトムアップ・バージョンにコピーすると、選択したレベル0のメンバーのみがコピーされます。
- ターゲット・バージョンにコピーすると、選択したすべてのメンバーがコピーされます。
- 承認済プランニング・ユニット内のデータ保護のため、バージョンのコピーを行っても承認済のプランニング・ユ ニットにはコピーされません。

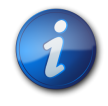

**注:**

データをコピーするには、コピーするデータの基準を指定するときに、シナリオ、勘定科目、エンティ ティ、期間およびバージョン・ディメンションの少なくとも1つのメンバーを選択する必要があります。

- ▶ バージョンをコピーするには、次の手順に従います。
- 1. PlanningまたはPlanningアド・ホックのリボンから**「バージョンのコピー」**を選択します。
- 2. **「シナリオ」**から、コピーするシナリオを選択します。
- 3. **「コピー元」**から、ソース・バージョンを選択します。
- 4. **「コピー先」**から、宛先のバージョンを選択します。
- 5. **「実行」**をクリックし、選択したソース・バージョンの使用可能なエンティティ(プランニング・ユニット)を表示しま す。
- 6. 矢印キーを使用して、**「使用可能なエンティティ」**から、エンティティを選択します。「プロセス・ステータス」が、 「開始していません」または「第1パス」のエンティティをコピーできます。
- 7. **オプション**: 関連した情報をコピーするには、次のオプションのいずれかを選択します:
	- 勘定科目注釈のコピー。選択されたエンティティの注釈のみがコピーされます。ボトムアップ・バージョンにコ ピーする場合は、レベル0のエンティティ(およびその注釈)のみがコピーされます。
	- セル・テキストおよびドキュメント・リンクのコピー
	- サポート詳細のコピー
- 8. **「データのコピー」**をクリックします。

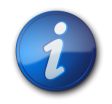

#### **注:**

他のWebページをロードする前に、「バージョンのコピー」の完了メッセージが表示されるのを待ちま す。

## <span id="page-143-0"></span>**複合フォーム**

**データ・ソース・タイプ:** Planning

- ▶ Planningの複合フォームを開くには:
- 1. 複合フォームを含むPlanningデータ・ソースに接続します。
- 2. 「接続」ツリー・リストから、複合フォーム(■■で示されています)をダブルクリックします。

複合フォームが新規のExcelワークブックで開き、各サブフォームが個別のワークシートに表示されます。

<span id="page-143-1"></span>Smart Viewでは、Planningマスター複合フォームがサポートされます。

## **Planningビジネス・ルールの操作**

Planningのフォームおよびアド・ホック・グリッドで、ビジネス・ルールを使用してEssbaseのデータを計算できます。 ビジネス・ルールの中には情報の入力を促すものがあります。これは*実行時プロンプト*と呼ばれます。

## **Excelでのビジネス・ルールの起動**

- ▶ Excelでビジネス・ルールを起動してEssbaseのデータを再計算するには:
- 1. Planningのアド・ホック・グリッドまたはフォーム(単一または複合)を開きます。
- 2. 未保存のすべてのデータを保存します。

ビジネス・ルールを起動すると、未保存のデータは失われます。

3. Planningのリボンから、**「計算」**、**「ビジネス・ルール」**の順に選択します。
- 4. **「ビジネス・ルール」**の**「プランのタイプ」**で、使用するルールに関連付けられているプラン・タイプを選択します。
- 5. そのプラン・タイプについて一覧表示されたルールの中からルールを選択し、**「起動」**をクリックします。

ビジネス・ルールに実行時プロンプトが含まれている場合、 [145ページの実行時プロンプトへの入](#page-144-0) [力](#page-144-0)の [145ページのステップ 2で](#page-144-1)説明されている情報を入力します。

計算が正常に処理されると、計算結果がEssbaseデータベースの値に反映されます。

- 6. **「閉じる」**をクリックします。
- <span id="page-144-0"></span>7. Smart Viewのリボンから、**「リフレッシュ」**を選択します。

# **実行時プロンプトへの入力**

起動時に、ビジネス・ルールが変数情報を入力するように指示することができます。いわゆる*実行時プロンプト*です。ビ ジネス・ルールのデザイナが実行時プロンプトを設定します。

- ▶ 実行時プロンプトを入力するには、次の手順に従います。
- 1. 実行プロンプトがあるビジネス・ルールを起動します。
- <span id="page-144-1"></span>2. 実行時プロンプトにより指定された入力タイプを入力または選択します。次の表は入力タイプをまとめたもので す:

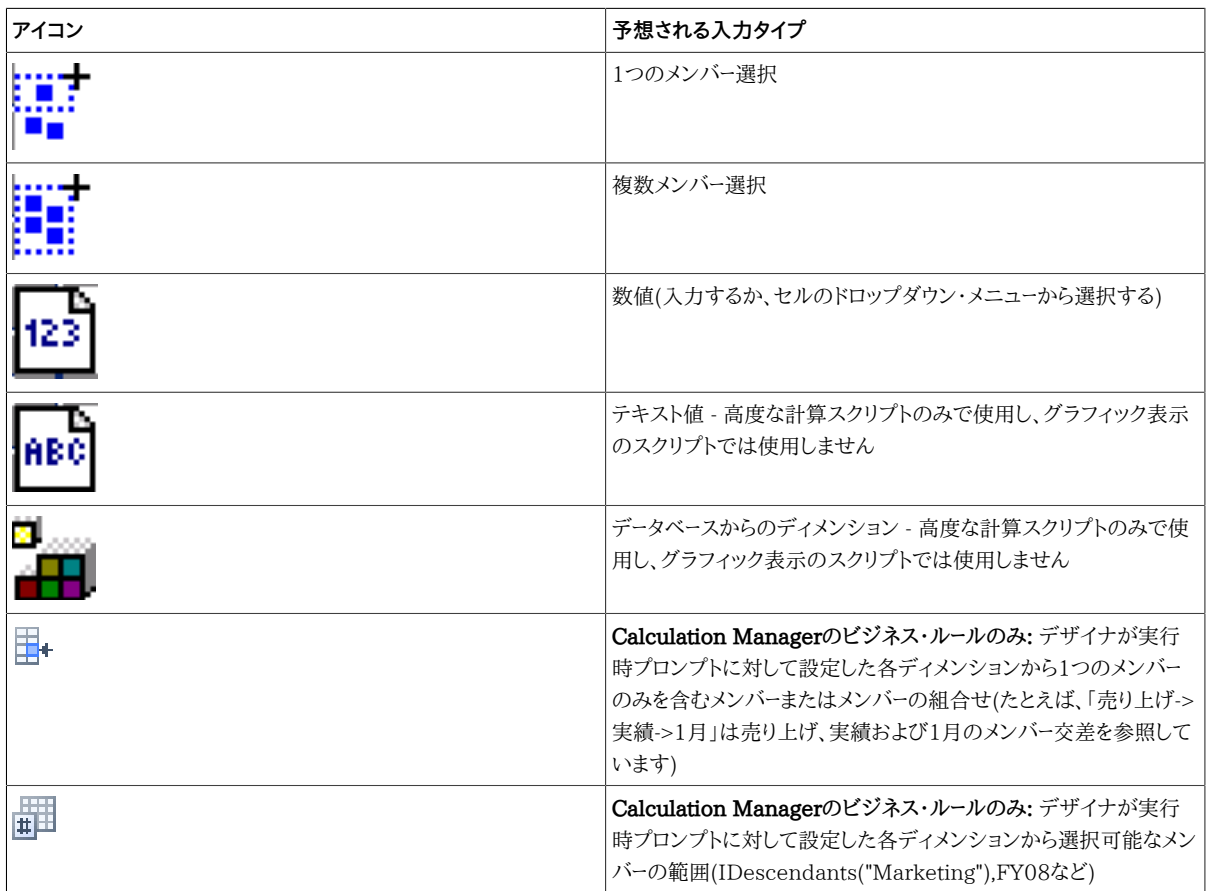

実行時プロンプトが有効であることを確認してください。すべての実行時プロンプト値が有効になるまで、ビジ ネス・ルールを起動できません。

3. **「起動」**をクリックします。

計算が正常に処理されると、データベースの値に計算結果が反映されます。

# **「フォームの計算」および「通貨の計算」ビジネス・ルールの実行**

「フォームの計算」ビジネス・ルールは、小計を計算する各フォーム用に作成されています。「通貨の計算」ビジネス・ ルールは、行、列またはページに複数の通貨が含まれるフォーム用に作成され、使用可能な通貨間で値を換算でき ます。

ビジネス・ルールを起動する順序は、データに影響を与える場合もあるので重要です。「データ・フォームの計算」ビジ ネス・ルールと「通貨の計算」ビジネス・ルールの両方を起動する場合は、フォームの小計を計算する前に、必ず換算 を実行する必要があります。

- 「データ・フォームの計算」および「通貨の計算」のビジネス・ルールをExcelで起動するには:
- 1. フォームを開きます。

ビジネス・ルールを起動すると、スプレッドシートの未保存のデータは失われます。

2. Planningのリボンから、**「計算」**、**「フォームに関する規則」**の順に選択します。

フォームに関連付けられたビジネス・ルールが、「ビジネス・ルール」ダイアログ・ボックスに表示されます。 3. 次のいずれかまたは両方を実行します:

- 通貨を換算するには、**「通貨の計算」**を選択します。
- 小計を計算するには、**データ・フォームの計算**を選択します。
- 4. **「起動」**をクリックします。

計算が正常に処理されると、計算結果がEssbaseデータベースの値に反映されます。

**データの分散**

サブトピック

- [期間に対するデータの分散](#page-145-0)
- [グリッド分散を使用した値の分散](#page-146-0)
- <span id="page-145-0"></span>• [一括割当てを使用した値の分散](#page-147-0)

## **期間に対するデータの分散**

#### **データ・ソース・タイプ:** Planning

フォームで、期間の分散ルールは、Planningディメンションのプロパティ設定の一部としてPlanningで設定されま す。Excelでフォームを操作している場合、管理者がフォームをどのように設定したかに応じて、データ値を複数の方 法で分散または配分できます:

- 要約期間の値を基本期間に戻す分散、または要約期間の値を親期間の最初の親または最初の子に戻す分散
- 親子間の既存の配分に基づく比例分散
- 予算管理者により4-4-5、5-4-4、4-5-4または「なし」のいずれかに設定されている、カレンダの四半期ごとの週次 配布に基づく値の分散
- 期間へのデータの分散中に特定のセルの値を一時的にロックします( [147ページの特定セルをロックしたデータ](#page-146-1) [の分散を](#page-146-1)参照)
- 同じ行または列ディメンションで別個の期間それぞれに異なる分散ルールを使用して異なる期間に値を分散しま す。たとえば、FY2013では式の充てん、FY2014ではフローが可能です。

この分散タイプでは、11.1.2.3.500以降のPlanningリリースが必要です。

### **注意**

- 複数の通貨が混在するメンバーが含まれる要約期間のデータは分散できません。
- 子セル内のExcel式は、分散時には無視されます。
- ▶ 期間に対してデータを分散するには:
- 1. フォームを開きます。
- 2. セルを選択し、新しい値を入力します。

*『Oracle Hyperion Planningユーザー・ガイド』*のデータの調整と分散に関する項に示されたルールに従い、値が 配分されます

<span id="page-146-1"></span>3. **「保存」**をクリックします。

### **特定セルをロックしたデータの分散**

期間に対してデータを分散する場合、他の値の再計算時に、1つ以上のセルを一時的にロックしてそれらのセルの値 を保護できます。様々な計算を基に期間上にデータを分散し、変化を確認してからデータベースに確定できます。セル をロックした分散の例は、*『Oracle Hyperion Planningユーザー・ガイド』*を参照してください。

- ▶ 値を一時的にロックするには:
- 1. フォームを開きます。
- 2. フォームで、ロックするセルまたはセルのグループを選択します。
- 3. Planningのリボンから、**「ロック」**を選択します。

色の変化は、セルがロックされたことを示します。これで、ロックされたセルに影響を与えることなく、他のセルの データを自由に分散または操作できます。

<span id="page-146-0"></span>4. セルのロックを解除するには、グリッドをリフレッシュします。

## **グリッド分散を使用した値の分散**

管理者が「グリッド分散」を使用可能にしている場合、ターゲット・セルの既存の値に基づいて、グリッド上の複数の ディメンションにわたって値を増減する量またはパーセンテージを指定することができます。分散データを計算する場 合、読取り専用のセルとロックされたセル、およびサポート詳細の付いたセルは無視されます。アクセスできるセルの みに値を分散することで、データの整合性が保証されます。

- ▶ グリッド分散を使用した値を分散するには:
- 1. ターゲット・セルに分散したい小計または合計ソース・セル値にカーソルを置きます。
- 2. PlanningまたはPlanningアド・ホックのリボンから、**「調整」**、**「グリッド分散」**の順に選択します。
- 3. ドロップダウン・メニューから、次のいずれかを選択します:
	- **値**: 指定した量で値を増減します。
	- **パーセンテージ**: パーセンテージで値を増減します。
- <span id="page-147-1"></span>4. **「指定値ずつ増やす」**または**「指定値ずつ減らす」**を選択して値を入力します。
- 5. **「分散値」**に実際の分散値を入力します。

たとえば、**「現在の値」**が100で、分散値を125にする場合、**「分散値」**に直接125と入力し、 [148ページのス](#page-147-1) [テップ 4の](#page-147-1)**「指定値ずつ増やす」**/**「指定値ずつ減らす」**オプションまたはテキスト・ボックスでは何もしません。

または、**「指定値ずつ増やす」**に25と入力すると、**「分散値」**に125と表示されます。

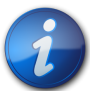

#### **注:**

**「分散値」**に値を入力しても、**「指定値ずつ増やす」**/**「指定値ずつ減らす」**テキスト・ボックスには 影響はありません。ただし、**「指定値ずつ増やす」**/**「指定値ずつ減らす」**に値を入力すると、**「分散 値」**テキスト・ボックスに分散値が反映されます。

- 6. 分散パターンを選択します。
	- **比例分散**: ターゲット・セルの既存値に基づいて、値を比例分散します(デフォルト)。
	- **均等分割**: ターゲット・セル間で均等に値を分散します。
	- **入力**: すべてのターゲット・セル内の値を置換します。

管理者は他の分散パターンを追加することができます。

- 7. **「分散」**をクリックします。指定した値またはパーセンテージがターゲット・セル全体に分散され、前の値を新しい 値に置換します。
- <span id="page-147-0"></span>8. 新しい値を保存するには、**「保存」**をクリックします。

## **一括割当てを使用した値の分散**

一括割当てを使用して、すべてのソース・セルの子孫およびすべてのディメンションでデータを分散できます。一括割 当てによる分散は、グリッドに表示されないセルにデータを分散し、ターゲット・セルへのアクセス権を持つ必要はあり ません。

一括割当てはフォームでのみ可能で、管理者が一括割当てを使用可能にしておく必要があります。一括割当てを使 用するには一括割当ての役割でプロビジョニングされる必要があります。

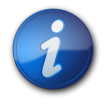

一括割当ては元に戻せません。

▶ 一括割当てを使用して値を分散するには:

**注:**

- 1. 分散する小計または合計セルにカーソルを置きます。
- 2. PlanningまたはPlanningアド・ホックのリボンから、**「調整」**、**「一括割当て」**に順に選択します。
- 3. 「分散値」に新しい値を入力して現在の値を置き換えるか、ドロップダウン・メニューから、次のいずれかを選択 します:
	- **値**: 指定した量で値を増減します。
	- **パーセンテージ**: パーセンテージで値を増減します。
- <span id="page-148-0"></span>4. **「指定値ずつ増やす」**または**「指定値ずつ減らす」**を選択して値を入力します。
- 5. **「分散値」**に実際の分散値を入力します。

**注:**

たとえば、**「現在の値」**が100で、分散値を125にする場合、**「分散値」**に直接125と入力し、 [149ページのス](#page-148-0) [テップ 4の](#page-148-0)**「指定値ずつ増やす」**/**「指定値ずつ減らす」**オプションまたはテキスト・ボックスでは何もしません。

または、**「指定値ずつ増やす」**に25と入力すると、**「分散値」**に125と表示されます。

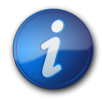

**「分散値」**に値を入力しても、**「指定値ずつ増やす」**/**「指定値ずつ減らす」**テキスト・ボックスには 影響はありません。ただし、**「指定値ずつ増やす」**/**「指定値ずつ減らす」**に値を入力すると、**「分散 値」**テキスト・ボックスに分散値が反映されます。

- 6. 指定した値またはパーセンテージをターゲット・セル全体に分散するには、「分散タイプ」を選択します:
	- **比例分散**: ターゲット・セルの既存値に基づいて、値を比例分散します(デフォルト)。
	- **均等分割**: ターゲット・セル間で均等に値を分散します。
	- **入力**: すべてのターゲット・セル内の値を置換します。
	- **リレーショナル分散**: 様々なソースの場所に存在する値に基づいて、選択されたセルに分散します。このオプ ションを選択すると、**「選択済」**列に各ディメンションに対して現在選択されているメンバーが表示されます。

管理者は他の分散パターンを追加することができます。

7. 「分散」をクリックします。新しい値は自動的にEssbaseに保存されます。

# **メンバー式**

- ▶ 式を含むセル内の式を表示できます。このようなセルは、「オプション」ウィンドウで指定されたセル・スタイルに よりグリッドで示すことができます。メンバー式を表示するには:
- 1. 表示する式を含むメンバーを選択します。
- 2. PlanningまたはPlanningアド・ホック・リボンから、**「詳細」**、**「メンバー式」**の順に選択します。

式の詳細が表示されます。

# **サポート詳細**

サポート詳細は、メンバー・アウトラインに含まれないデータを作成するための、組込み型の計算機として機能します。 データの集約方法を定義するテキスト、値、および演算子を含めることができます。

## **サポート詳細の追加**

「サポート詳細」ウィンドウを使用して、詳細アイテムがフォーム内のセルの値に集約される方法を設定します。

- ▶ 値を計算するサポート詳細をフォームまたはアド・ホック・グリッド内に追加するには:
- 1. フォームを開き、セルを選択します。

1つの行また列内で、1つのセルを選択するかまたは複数のセルを続けて選択できます。このセクションに行ま たは列の組合せを含められません。書き込めるように、現地通貨のセルを選択してください。

2. PlanningまたはPlanningアド・ホックのリボンから、**「セルのアクション」**、**「サポート詳細」**の順に選択します。

サポート詳細ウィンドウに選択したセルが反映されます。

3. 「タイトルなし」テキストについての説明を入力します。

テキストとそれに関連する演算子は、同じ親の下にいる子の間で同じものは使用できません。デフォルトでは、 最大1,500文字入力できます。

4. ボタンを使用して、インデントされた階層を作成または変更し、目的の構造と計算を反映します。

たとえば、「子の追加」をクリックして、選択したアイテムの直下にライン・アイテムを追加します。 5. アイテムごとに演算子を選択して、ライン・アイテム間の演算関係を設定します。

演算子は、+(加算)、-(減算)、\*(乗算)、/(除算)および~(無視)から選択します。

6. データを入力して設定または計算をします。

フォームで設定したものと同じ倍率を使用して、数字を入力します。

7. **「保存」**をクリックします。

値は動的に計算され、データを保存する前に集約されます。フォーム上のデータも保存されます。

## **サポート詳細の階層における作業**

サポート詳細の階層は、適切な関係を作成するセルの値と算術演算子をサポートする情報のタイプを反映していま す。

- ▶ サポート詳細の階層を作成または変更するには:
- 1. フォームで、サポート詳細のセルを選択します。
- 2. PlanningまたはPlanningアド・ホックのリボンから、**「サポート詳細」**を選択します。
- 3. データ値の詳細が含まれる階層内でアイテム上にカーソルを置き、次の表のオプションをクリックして行を作成 または変更します:

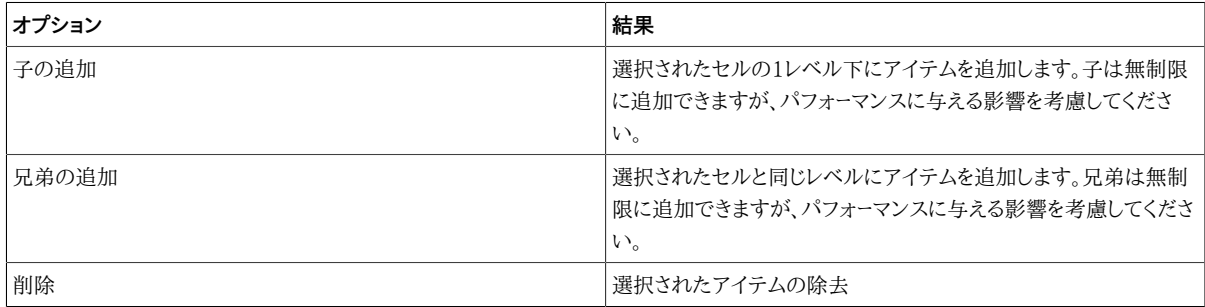

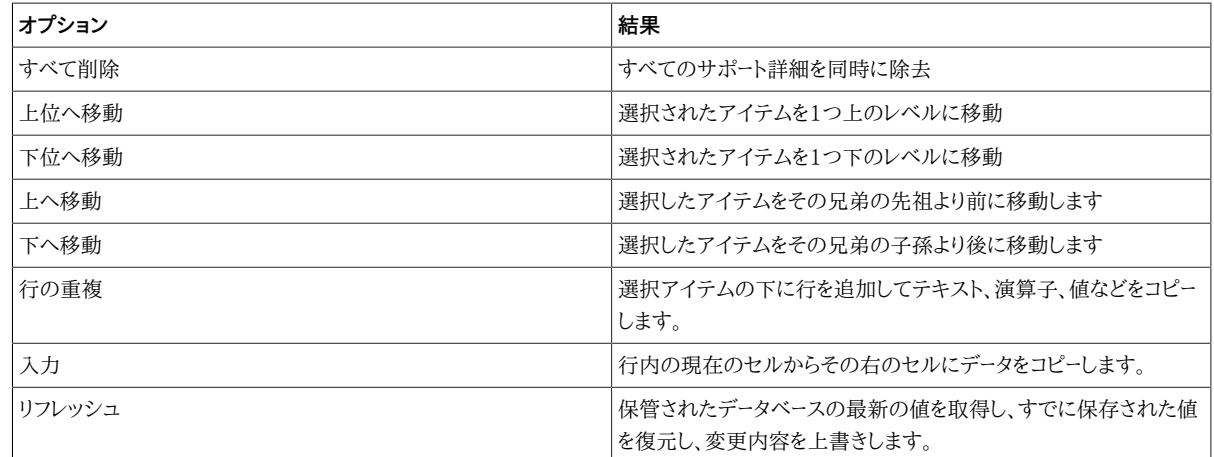

4. **「保存」**をクリックします。

保存操作により、詳細テキスト、値および集約値が保管されます。

# **サポート詳細の表示または変更**

サポート詳細を含むセルは、「オプション」ダイアログ・ボックスで指定されたセル・スタイルによって、グリッドで示す ことができます。

- ▶ 計算またはサポート・データの表示または変更を行うには:
- 1. フォームを開き、詳細を表示または追加するセルを選択します。

1つの行また列内で、1つのセルを選択するかまたは複数のセルを続けて選択できます。このセクションに行ま たは列の組合せを含められません。書き込めるように、現地通貨のセルを選択してください。

- 2. PlanningまたはPlanningアド・ホックのリボンから、**「サポート詳細」**を選択します。
- 3. 選択したセル内のデータを集約するライン・アイテムまたは計算を表示または変更します。

# **サポート詳細とEssbaseの同期**

Planningアプリケーションでは、セルのサポート詳細を削除すると、リレーショナル・データベース内の関連する値に 影響が及びます。保管されているEssbaseの値をどのように処理するかを指定します。値を#Missingに設定する か、サポート詳細を削除する前の状態のまま残しておくことができます。この機能は、サポート詳細をメモ帳や計算機 として使用する場合に有用です。

- ▶ サポート詳細とEssbaseを同期するには:
- 1. フォームを開きます。
- 2. フォームで、除去するサポート詳細が含まれるセルをクリックします。
- 3. PlanningまたはPlanningアド・ホックのリボンから、**「サポート詳細」**を選択します。
- 4. **「サポート詳細」**ウィンドウで、情報を削除して**「OK」**をクリックします。
- 5. 表示されるメッセージでオプションを選択して、 Essbaseに保管されている削除済のサポート詳細の集約値を どのように処理するかを指定します:
	- 値をEssbaseから削除するには、**「値を#Missingに設定してください」**をクリックします。
	- 値をそのままEssbaseに残すには、**「値をそのままにしてください」**をクリックします。

# **Planningのプリファレンスの設定**

- ▶ Planningアプリケーションのユーザー・プリファレンスを設定するには:
- 1. Smart Viewパネルのツリー・リストでアプリケーションを選択します。
- 2. 右クリックして**「ユーザー・プリファレンス」**を選択します。
- 3. **「プリファレンス」**で次のオプションを指定します。
	- **アプリケーション設定:** 「電子メール」、「別名」および「ワークフロー」オプション。
	- **表示設定**: 「フォーマット」、「ページ」および「その他」オプション。
	- **ユーザー変数**: 大きいフォームやグリッドのナビゲートに役立つようにPlanningで設定される変数。

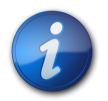

オフライン・モードではプリファレンスを設定できません。

# **PlanningへのネイティブExcelフォーマットの保存**

#### **データ・ソース・タイプ:** Planning

**注:**

Smart Viewを使用すると、ネイティブExcelフォーマットを、フォームまたはアド・ホック・グリッドの一部とし て、Planningサーバーに保存できます。保存されたフォーマットは、Planningのブラウザ・インタフェースに適用され、 フォームがExcelに表示される際にも適用されます。その後、Smart Viewでのフォーマットの表示方法を選択できま す。これは、Smart Viewの既存のセル・スタイル機能の追加機能です( [266ページのセルのスタイル](#page-265-0)に説明され ています)。

これらのフォーマット・オプションは、 [152ページの図 47に](#page-151-0)示されたPlanningのリボンの**「フォーマット」**グループ で使用可能です。

#### <span id="page-151-0"></span>**図47 フォーマット・オプション**

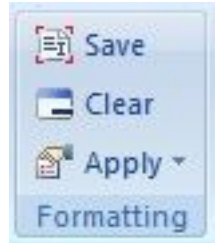

# **PlanningフォームでのExcelフォーマットの保存**

- ▶ PlanningフォームにExcelフォーマットを保存するには:
- 1. 編集するPlanningフォームをSmart Viewで開きます。
- 2. ネイティブExcelフォーマット機能を使用して、フォーマットをシートに適用します。
- 3. Planningのリボンで、**「フォーマット」**グループから**「保存」**を選択します。

<span id="page-152-0"></span>4. 表示オプションを選択するには、 [153ページのSmart Viewでのフォーマットの表示に](#page-152-0)移動します。

# **Smart Viewでのフォーマットの表示**

**ヒント:**

Excelにフォームが表示されたら、Smart Viewのオプションを使用して、シートにフォーマットを表示できます。これら のオプションには、Planningアド・ホック・リボンの**「フォーマット」**グループの**「適用」**ボタンからアクセスします。

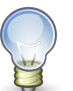

**「適用」**オプションは、*表示*オプションのみで、以前にフォームで保存されたセル・スタイルおよびネ イティブExcelフォーマットを表示できます。

- ▶ Planningフォームで、フォーマット表示オプションを切り替えるには:
- 1. Planningフォームを開き、Planningアド・ホック・リボンの**「フォーマット」**グループ内の**「適用」**ボタンをクリック します( [153ページの図 48を](#page-152-1)参照してください)。

「適用」オプションが表示されます。オプションが選択される前の初期の状態は、どのオプションも選択されて いない状態です。オプションを選択すると、最後のオプション選択が、次にフォームを開くときまで保持されま す。

#### <span id="page-152-1"></span>**図48 「適用」オプション**

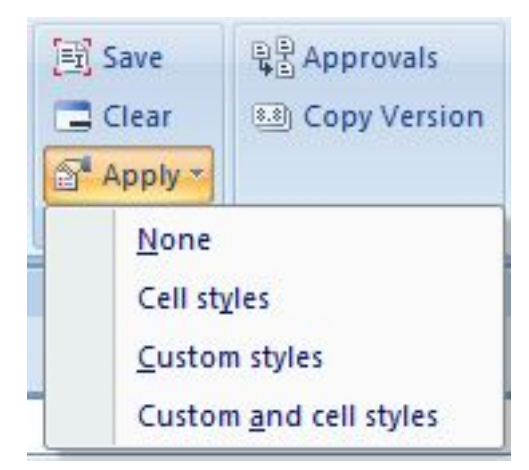

- 2. オプションを選択します:
	- **なし** シートにスタイル(ExcelフォーマットまたはSmart Viewのセル・スタイル)は適用されません。シートに セル・スタイルやカスタム・スタイルが存在する場合でも、このオプションを選択するといずれも表示されま せん。ただし、それらは保存されているため、**「セルのスタイル」**、**「カスタム・スタイル」**または**「カスタム・スタ イルとセルのスタイル」**オプションを使用して、後から表示できます。
	- **セルのスタイル** 「セルのスタイル」のトピックで説明されているように、Smart Viewのセル・スタイルのみ がシートに適用されます。
	- **カスタム・スタイル** カスタムのユーザー定義ネイティブExcelフォーマットのみがシートに適用されます。
	- **カスタム・スタイルとセルのスタイル** ExcelフォーマットとSmart Viewのセル・スタイルの両方がシートに適 用されます。**「カスタム・スタイルとセルのスタイル」**を選択すると、カスタムのExcelフォーマットより、セルの スタイルが優先されることに注意してください。

## **フォーマットのクリア**

フォームまたはアド・ホック・グリッドに関連付けられているフォーマットをクリアするには、Planningのリボンの 「フォーマット」グループから「クリア」を選択します。

**「クリア」**オプションを選択すると、Planningサーバーのフォームやグリッドに関連付けられているすべてのExcel フォーマットが削除されます。セル・スタイルは、保存されているカスタム・フォーマットに依存しないため、セル・スタイ ル機能は使用できます。

## **アド・ホック・グリッドからのExcelフォーマットの保存**

- ▶ アド・ホック・グリッドからフォーマットを保存するには:
- 1. 保存先のグリッドを作成するためにアド・ホック分析を実行します。
- 2. Excelのネイティブ・フォーマット機能を使用して、グリッドをフォーマットします。
- 3. Planningアド・ホックのリボンから、**「アド・ホック・グリッドの保存」**を選択します。
- 4. **「グリッドに名前を付けて保存」**ダイアログ・ボックスで、アド・ホック・グリッドをフォームとして保存する際 に**「フォーマットの送信」**オプションを選択します。

これで、 [153ページのSmart Viewでのフォーマットの表示](#page-152-0)での説明に従い、保存されたフォームを開き、表 示オプションを選択できます。

# **サポートされているネイティブExcelフォーマット**

[154ページの表 7](#page-153-0)は、Smart ViewのPlanningフォームでサポートされているネイティブExcelフォーマット、およ びフォームをPlanning Webアプリケーションでフォームを表示したときフォーマットがサポートされるかどうかについ てまとめたものです。

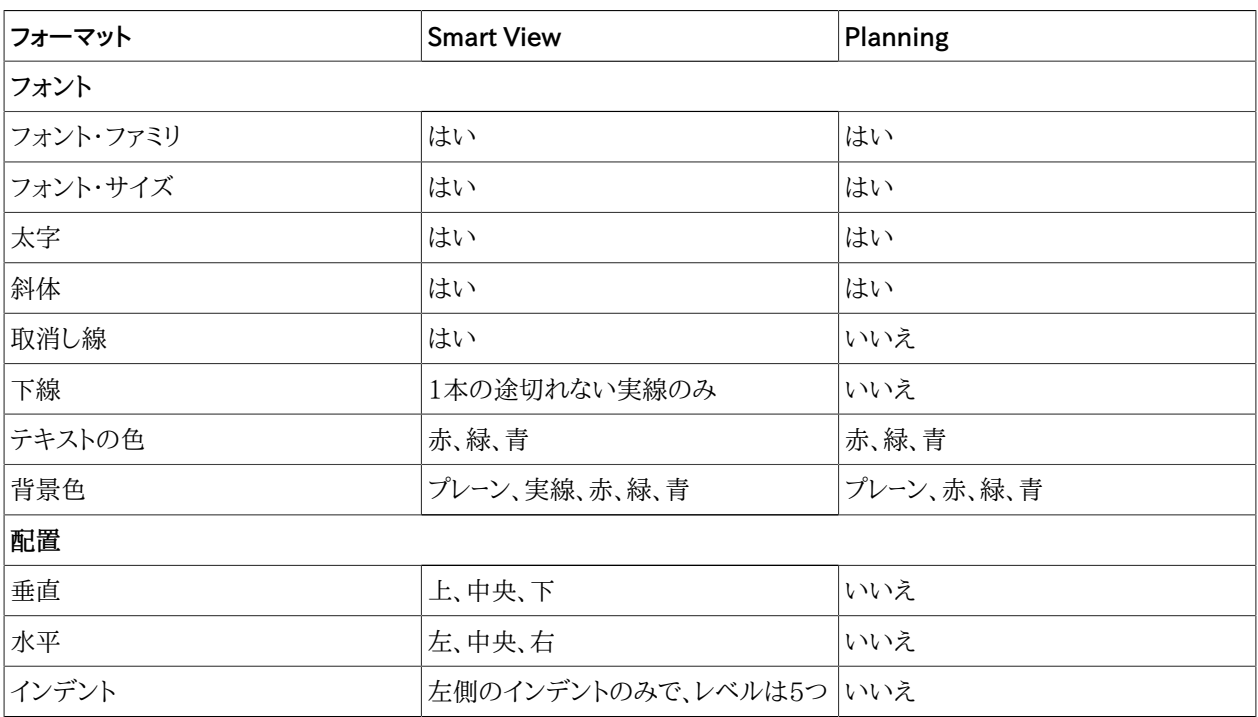

#### <span id="page-153-0"></span>**表7 Smart ViewとPlanningでサポートされているネイティブExcelフォーマット**

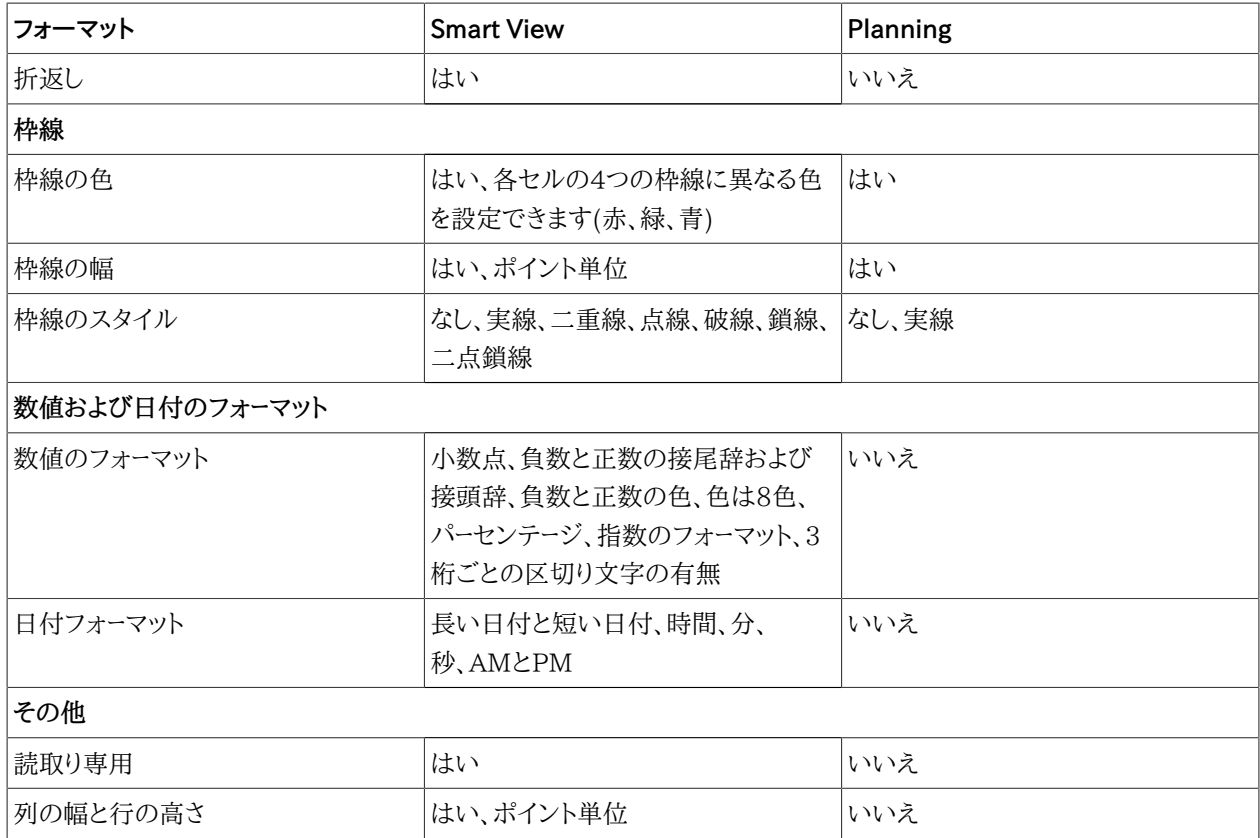

## **ネイティブExcelフォーマットおよびPlanningフォームの操作のガイドラ イン**

- グリッドを設計する際は、カスタムのExcelフォーマットとSmart Viewのセル・スタイル間に競合が発生しないよう に注意してください。
- 一部のアド・ホック分析操作では、保持されないExcelフォーマットがあります。特定の操作を実行した後には、 フォーマットを再適用する必要があります。
- 保存済のアド・ホック・グリッドを開くと、Smart Viewでは、Planningサーバーに保存されたフォーマットの保持が 試行されます。さらにアド・ホック操作を実行すると、既存のフォーマット操作が適用されます; たとえば、**「Excel フォーマットの使用」**やセルのスタイルです。
- カスタムのExcelフォーマットをアド・ホック操作に保持するには、**「オプション」**ダイアログ・ボックスの**「フォーマッ ト」**ページで、**「Excelフォーマットの使用」**と**「操作時にフォーマットを移動」**オプションを選択します。
- **「操作時にフォーマットを移動」**オプションが有効になっている場合、特にアド・ホック操作中に、フォーマットがパ フォーマンスに影響します。
- Smart Viewに表示されるグリッドと、Planningでブラウザに表示されるグリッドには違いがあります。保存済の グリッドがPlanningに表示される場合、Smart Viewに表示される際と同じように表示されないフォーマットがあ ります。Planningのフォーマットは、可能なかぎりSmart Viewと同じように表示されます。
- Planningの管理者が、フォームに特定のフォーマットを定義している場合があります。Planningのエンド・ユー ザーは、このフォーマットを上書きしてフォームに保存できます。その後、管理者がPlanningでそのフォームに選択 したオプションに基づいて、管理者のフォーマットにマージされます。詳細は、Planningのドキュメントを参照してく ださい。

• この機能は、複合Planningフォームでサポートされていません。

# **オフライン作業**

システムにPlanningのオフライン・コンポーネントがインストールおよび構成されている場合は、オフラインでフォー ムを取得し、基本的に、Planningサーバーに接続されている場合と同じ操作を実行できます。オフラインのフォーム に行った変更は、サーバーに同期できます。

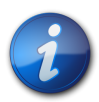

**注:**

オフライン機能は、Planningオンプレミスのみでサポートされています。これは、Oracle Planning and Budgeting Cloud Serviceではサポートされていません。

# **フォームのオフライン化**

同じExcelワークブックにオンラインとオフラインの両方のフォームを含めることができます。

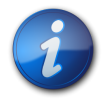

**注:**

通貨換算はオフラインではサポートされません。

- ▶ フォームをオフライン化するには:
- 1. Excelで、オフラインにするフォームを含むPlanningデータ・ソースに接続します。
- 2. Planningのリボンから、**「詳細」**、**「オフライン化」**の順に選択します。

オフライン化ウィザードが表示されます; オフラインにできるすべてのフォームが一覧に表示されます。

- 3. **「使用可能なフォーム/フォルダ」**を展開し、オフラインにするフォルダおよびフォームを選択します。
- 4. **「次」**をクリックします。
- <span id="page-155-0"></span>5. ディメンションをダブルクリックします。選択できるディメンションは1つのみです。

複数のフォームを選択した場合、選択したフォームで使用可能なディメンションがマージされて表示されます。 6. 「メンバー選択」ページから、メンバーおよびシステム変数を選択します。

メンバー・リレーションシップについて:

#### **表8 メンバー・リレーションシップ**

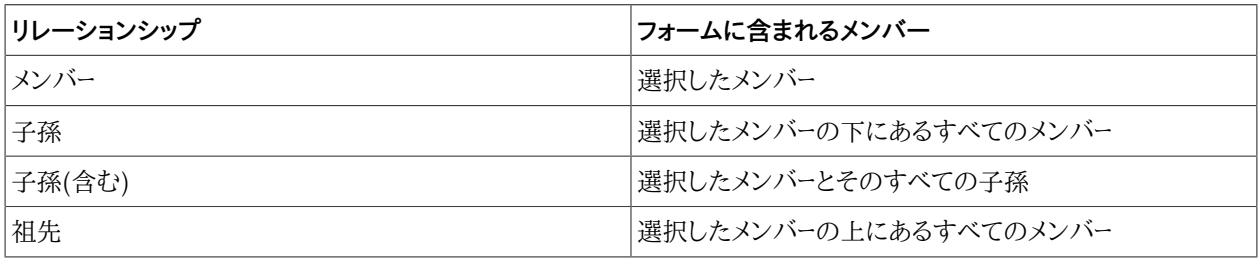

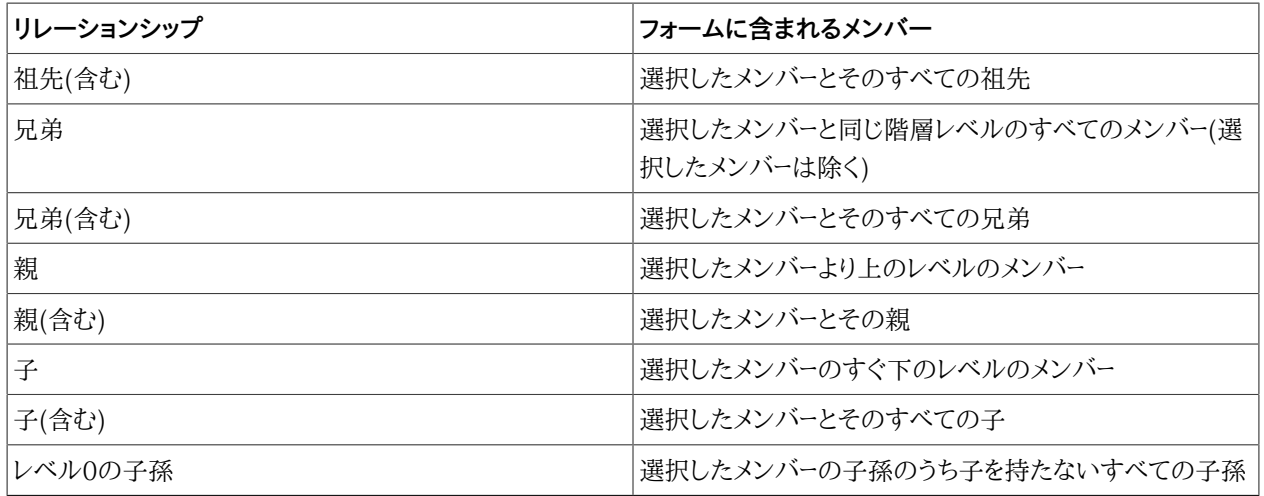

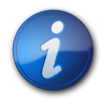

## **注:**

複数の異なるフォームでは、子およびページメンバーの選択肢が存在する場合があります。「ペー ジ」ドロップダウン・リストには、各ディメンションのフォームごとに少なくとも1つのメンバーが表示さ れます。

- <span id="page-156-0"></span>7. **「OK」**をクリックします。
- 8. [156ページのステップ 5か](#page-155-0)ら [157ページのステップ 7](#page-156-0)を繰り返し、リストの各ディメンションにメンバーまた はシステム変数を選択します。
- 9. **「次」**をクリックします。
- 10. オフライン接続に固有の名前と説明を入力します。
- 11. **「終了」**をクリックして、選択したフォームとメンバーをダウンロードします。
- 12. **「OK」**、**「完了」**の順にクリックします。

## **オフラインでのフォームの操作**

- ▶ フォームをオフラインで操作するには:
- 1. Excelで、Smart Viewのリボンから**「パネル」**を選択します。
- 2. Smart Viewパネルから、オフライン接続を選択します。

オンライン接続では、「プロバイダ」列の*「プランニング」*を指定します。オフライン接続では、*「オフライン・プランニン グ」*を指定します。

- 3. 右クリックして**「接続」**を選択します。
- 4. 右クリックして**「フォームを開く」**を選択します。

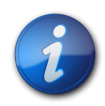

**注:**

Planningサーバーへの直接接続中にフォームを開いていた場合、そのフォームをオフラインで操作 するためには、同じセッション中にフォームをオフライン化してから、オフライン接続からそのフォー ムを再び開く必要があります。

5. オフラインのフォームで、データを追加または変更します。

6. Planningのメニューから、**「データの送信」**を選択します。

変更したデータがローカルに保存されます。Excelを終了しても、変更したデータは失われません。

# **Planningサーバーに対するデータの同期**

サーバーに同期する際は、オフライン化したフォーム内の、そのセッションの開始以降に変更されたすべてのデータが サーバーに保存されます。すべてのフォームのデータを一度に同期することも、選択したフォームおよびメンバーのデー タを同期することもできます。

- オフライン化したすべてのフォームおよびメンバーについて、変更したデータをPlanningサーバーに保存するに は:
- 1. Planningのリボンから、**「フォーム」**、**「サーバーと同期」**の順に選択します。
- 2. Planningサーバーにログインします。
- 3. **「すべて同期」**をクリックします。
- 4. **「OK」**をクリックします。
- ▶ オフライン化したフォームおよびメンバーのうち選択したものについて、変更したデータをPlanningサーバーに保 存するには:
- 1. Planningのリボンから、**「フォーム」**、**「サーバーと同期」**の順に選択します。
- 2. Planningサーバーにログオンします。
- 3. **「次へ」**をクリックします。
- <span id="page-157-0"></span>4. ディメンションをダブルクリックします。
- 5. 「メンバー選択」ページから、メンバーおよびシステム変数を選択します。
- <span id="page-157-1"></span>6. **「OK」**をクリックします。
- 7. [158ページのステップ 4か](#page-157-0)ら [158ページのステップ 6](#page-157-1)を繰り返し、リストの各ディメンションにメンバーまた はシステム変数を選択します。
- 8. **「終了」**選択してデータを保存します。
- 9. **「OK」**、**「完了」**の順にクリックします。

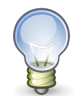

#### **ヒント:**

サーバーに再び接続した後、オフラインで行った作業がデータベースに正しく反映されているか チェックします。フォームをリフレッシュしたときにデータの行または列が消失した場合は、管理者に 連絡してください。

# **オフラインのフォーム定義およびデータのリフレッシュ**

オフラインのフォーム定義をリフレッシュするには:

- オンラインのフォームの最新の値で、オフラインのフォームのデータを更新します。
- オフライン・セッション中に使用可能なメンバーまたはフォームを追加または削除します。
- ▶ オフラインのデータおよびオフラインのフォーム定義を更新するには:
- 1. Smart Viewのメニューで、**「パネル」**を選択します。
- 2. Smart Viewパネルから、現在のオフライン・セッションに関連付けられている接続を選択します。

3. Planningのメニューから、**「詳細」**、**「オフライン」**の順に選択します。

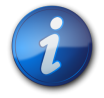

**注:**

オフライン接続を使用しているのに「オフライン定義のリフレッシュ」オプションを選択できない場 合は、Planningの管理者に連絡してください。このオプションは、オンライン接続の使用中は選 択できません。

4. オンラインのデータ・ソース用のユーザー名とパスワードを入力します。

Planningサーバーからオフラインのデータをリフレッシュするため、サーバーにログオンする必要があります。 5. 次のいずれかの操作を行います:

- オフライン化したすべてのメンバーおよびフォームを、最新のオンラインの値および定義で更新するには、**「す べてリフレッシュ」**をクリックします。**「すべてリフレッシュ」**では、現在のオフラインのフォーム定義が保持され ます。 [159ページのステップ 10に](#page-158-0)進みます。
- **「次へ」**をクリックして、更新するフォーム、メンバーおよびシステム変数を選択します。この選択により、フォーム 定義が変更されます。ユーザーが選択したメンバーおよびフォームのみが、定義の一部として残ります。選択し なかったメンバーおよびフォームは、オフラインで使用できなくなります。 [159ページのステップ 6](#page-158-1)に進みま す。
- <span id="page-158-1"></span>6. ディメンションをダブルクリックします。
- 7. 「メンバー選択」ページから、メンバーおよびシステム変数を選択します。

リストには、選択したディメンションのメンバーとシステム変数が表示されます。

**「選択したメンバー」**リストにメンバーおよびシステム変数を移動するか、このリストからそれらを移動するには、 矢印キーを使用します。

- <span id="page-158-2"></span>8. **「OK」**をクリックします。
- 9. [159ページのステップ 6か](#page-158-1)ら [159ページのステップ 8](#page-158-2)を繰り返し、リストの各ディメンションにメンバーまた はシステム変数を選択します。
- <span id="page-158-0"></span>10. **「終了」**をクリックしてリフレッシュを開始します。
- 11. リフレッシュが完了したら、**「OK」**、**「完了」**の順にクリックします。

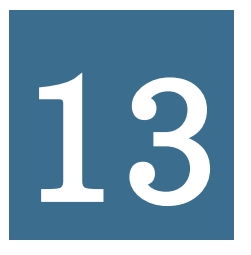

# **13** Smart Viewおよび<br>
Budgeting Cloud Service Oracle Planning and

#### **この項の内容:**

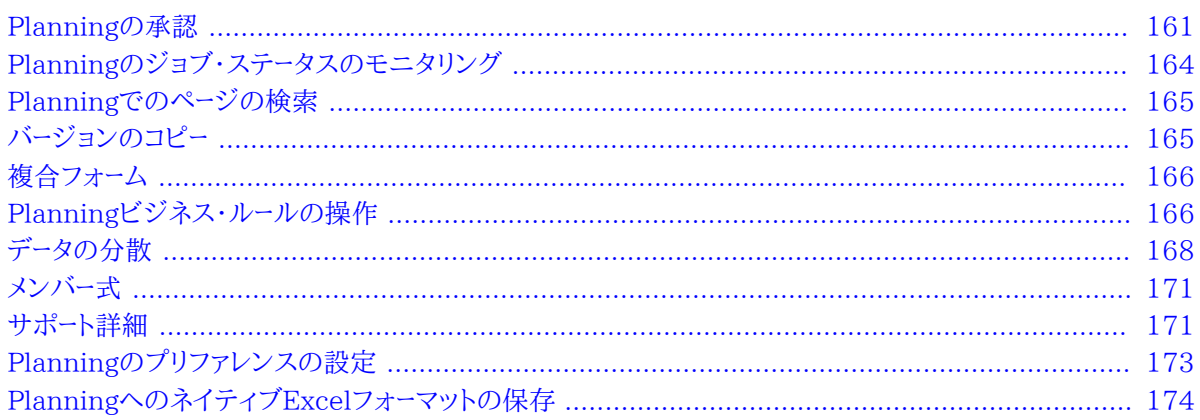

このガイドには、Smart ViewでサポートされるOracle Planning and Budgeting Cloud Serviceの機能を 使用するための手順情報のみが記載されています。Planning for Oracle Planning and Budgeting Cloud Serviceの詳細は、Oracle Cloudヘルプ・センターで入手可能な*『Oracle Hyperion Planningユーザー・ガイド』*を参 照してください。

<span id="page-160-0"></span>この章では、Planning for Oracle Planning and Budgeting Cloud Serviceの機能について説明します。

# **Planningの承認**

**データ・ソース・タイプ:** Planning for Oracle Planning and Budgeting Cloud Service

<span id="page-160-1"></span>Planningの承認は、プランニング・ユニットの送信、確認、承認プロセスです。承認の役割が割り当てられている場 合、ここで説明する承認関数を実行できます。役割の詳細は、管理者に問い合せてください。

# **プランニング・ユニットのステータスの変更**

1つ以上のプランニング・ユニットのステータスを一度に変更できます。

- ▶ プランニング・ユニットのステータスを表示または変更するには:
- 1. 適切なフォームを開きます。
- 2. Planningのリボンから、**「承認」**を選択します。
- 3. **「承認の管理」**から、**「シナリオ」**および**「バージョン」**を選択します。
- 4. ■■ ネクリックして、アクセス権を持つプランニング・ユニットのリストを表示します。
- 5. **オプション**: 表示モード・ボタンで、次のいずれかを選択します:
	- **フラット・ビュー**: プランニング・ユニットをリストとして表示します。
	- **「ツリー・ビュー」**では、プランニング・ユニットが階層形式で表示されます(管理者のみが使用可能)。

ツリー・ビューで**「開始」**を選択すると、プランニング・ユニットが開始され、**「除外」**を選択すると、プランニン グ・ユニットがプロセスから除外されます。

- **「マイ・プランニング・ユニット」**では、自分が所有するプランニング・ユニットのみが表示されます。
- 6. ステータスを変更するプランニング・ユニットまたはユニットを選択します。リストが長すぎてプランニング・ユ ニットが簡単に検索できない場合は、 [162ページのプランニング・ユニットの検索](#page-161-0)の説明に従って、リストを 検索したり、リストにフィルタを適用できます。
- 7. 選択したプランニング・ユニットの詳細を表示するには、**「プランニング・ユニットの詳細」**をクリックします。

**「承認ステータス」**タブには、プロセスのステータス、所有者、とられたアクション、およびステータスの変更日時 の履歴が表示されます。

**「注釈」**タブには、プランニング・ユニット用に入力されたすべての注釈が表示されます。 [164ページのプラン](#page-163-1) [ニング・ユニットの注釈](#page-163-1)を参照してください。

8. プランニング・ユニットのステータスを変更するには、**「ステータスの変更」**をクリックします。

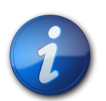

親エンティティのステータスを変更すると、子が「第1パス」状態時に除外されているかまたはすで に承認されている場合を除いて、親エンティティのすべての子もステータスが変更されます。

- 9. **「承認 エンティティのステータスの変更」**からアクション、およびプランニング・ユニットの次の所有者を選択し ます。
- 10. **オプション**: **「注釈の入力」**の下に注釈を入力します。
- 11. **「送信」**をクリックします。

**注:**

12.

**オプション**: 変更したプランニング・ユニットを検証するには、 ネクリックします。一度に検証できるのは1 つのプランニング・ユニットのみです。

# <span id="page-161-0"></span>**プランニング・ユニットの検索**

**「承認の管理」**で、プランニング・ユニットのリストを検索したり、フィルタを適用することで、プランニング・ユニットを 簡単に検索できます。フィルタ条件として、自動フィルタ、メンバーの選択、または世代を使用できます。

- ▶ プランニング・ユニットのリストをフィルタ処理するには:
- 1. 「承認の管理」を開き、 [161ページのプランニング・ユニットのステータスの変更の](#page-160-1)説明に従って、シナリオと バージョンを選択します。
- 2.

Y

をクリックして、フィルタ処理を使用可能にします。

フィルタ処理ツールを含むフィルタ・バーが、プランニング・ユニット・リストのすぐ上に表示されます。

3. 次の手順のいずれかを使用します:

**検索**

特定のプランニング・ユニットを検索するには、その名前を**「プランニング・ユニット」**フィールドに入力

■ をクリックします。

**自動フィルタ処理**

- a. フィルタ・バーで、**「承認ステータス」**、**「サブステータス」**または**「現在の所有者」**の列ヘッダーの矢印をクリッ クします。
- b. フィルタ条件となる列の値を選択します。これらの列の複数に自動フィルタを適用できます。
- 4. **メンバー選択によるフィルタ**
	- a. **フィルタ・バーで マンタリックし、「メンバー・セレクタ」を選択します。**
	- b. **■■**<br>なクリックし、[32ページのメンバー・セレクタからのメンバーの選択の](#page-31-0)説明に従って、プランニング・ユ ニット・リストのメンバーを選択します
	- c. をクリックして、リストをフィルタ処理します。
- 5. **世代によるフィルタ**
	- a. フィルタ・バーで をクリックし、**「世代」**を選択します。
	- b. **||:|| <sub>をクリックし、プランニング・ユニット・リストに表示する1つ以上の世代を選択します。**</sub>
	- c. をクリックして、リストをフィルタ処理します。
	- d. 「OK」をクリックします。
- 6.

オプション: フィルタを適用する前にフィルタ選択を元に戻すには

# **プランニング・ユニットの移動パス**

プランニング・ユニットは、次に基づいて個人から個人、および部署から部署へ移動します:

- プランニング・ユニットに割り当てられた所有者と確認者
- 階層内のプランニング・ユニットの場所
- ▶ プランニング・ユニットの移動パスをグラフィカルな形式で表示するには:
- 1. Planningのリボンから、**「承認」**を選択します。
- 2. **「承認の管理」**から、**「シナリオ」**および**「バージョン」**を選択します。
- 3. **「実行」**をクリックして、アクセス権を持つプランニング・ユニットのリストを表示します。
- 4. プランニング・ユニットを選択します。
- 5. をクリックします。

# <span id="page-163-1"></span>**プランニング・ユニットの注釈**

開始したプランニング・ユニットのデータに関するコメントを追加または表示できます。注釈は、シナリオ、バージョン およびエンティティ・メンバーの組合せなどによって異なります。

- ▶ プランニング・ユニットの注釈を追加するには:
- 1. Planningのリボンから、**「承認」**を選択します。
- 2. **「承認の管理」**から、**「シナリオ」**および**「バージョン」**を選択します。
- 3. **「実行」**をクリックして、アクセス権を持つプランニング・ユニットのリストを表示します。
- 4. 注釈を追加するプランニング・ユニットを選択します。リストをフィルタ処理する方法は、 [162ページのプラン](#page-161-0) [ニング・ユニットの検索](#page-161-0)を参照してください。
- 5. **オプション**: 選択したプランニング・ユニットに対する既存の注釈を表示するには、**「プランニング・ユニットの 詳細」**、**「注釈」**タブの順にクリックします。
- 6. டங்

をクリックします。

- 7. **「承認 注釈の追加」**で、タイトルおよび注釈を入力します(1,500文字以内)。マルチバイト・システムでは、注 釈を750文字以内することをお薦めします。URL、リンクおよびテキストを入力できます。
- 8. **「送信」**をクリックします。

# **不在時のアシスタント**

不在時のアシスタントを設定して、不在中に届いたプランニング・ユニットを再割当てできます。

- ▶ 不在時のアシスタントを設定するには:
- 1. Planningのリボンから、**「承認」**を選択します。
- 2. **「承認の管理」**から、**「不在時のアシスタント」**を選択します。
- 3. **「不在時のアシスタント」**から、**「現在不在です」**を選択します。
- 4. 「アクションの選択」からアクション、および不在中に届くプランニング・ユニットの次の所有者を選択します。
- 5. **オプション:** 注釈を入力します。
- <span id="page-163-0"></span>6. **「送信」**をクリックします。

# **Planningのジョブ・ステータスのモニタリング**

- ▶ Planningジョブ・タイプの実行ステータスを表示し、必要に応じて、ジョブ・コンソールで削除します。ジョブの実 行ステータスをチェックするには:
- 1. PlanningまたはPlanningアド・ホックのリボンで、**「詳細」**、**「ジョブ・コンソール」**の順に選択します。
- 2. デフォルトで、すべてのジョブが表示されます。ジョブのリストをフィルタするには、「フィルタ条件」から、次の ジョブ条件のいずれかを選択します:
	- **タイプ**: ドロップダウン・メニューから、次のいずれかを選択します:

○ビジネス・ルール

○ルールセット(Calculation Manager)

○シーケンス(Business Rule)

○セル詳細のクリア

○データのコピー

○データのプッシュ

- **ステータス**: ドロップダウン・メニューから、「処理中」、「完了」、「エラー」のいずれかを選択します。
- **ジョブ名**
- **ユーザー名**
- **開始日**
- **終了日**
- 3. **「実行」**をクリックします。ジョブ・コンソールが選択条件に合うジョブを表示します。
- 4. **オプション:** ジョブ名およびジョブのプラン・タイプを表示するには、ジョブを選択して**「詳細の表示」**をクリック します。
- <span id="page-164-0"></span>5. **オプション:**ジョブを削除するには、ジョブを選択して**「削除」**をクリックします。

# **Planningでのページの検索**

- ▶ Planningの管理者が1つのフォームに対して複数のページ・ディメンションを設定している場合は、必要なデー タが含まれるページを、ページのドロップダウン・リストから選択します。Planningでページを検索するには:
- 1. 検索したいページ・ディメンションをクリックして強調表示します。
- <span id="page-164-1"></span>2. ドロップダウン・メニューから、操作したいデータが含まれるページ名を選択します。

# **バージョンのコピー**

**データ・ソース・タイプ:** Planning for Oracle Planning and Budgeting Cloud Service

データを1つのボトムアップまたは選択済シナリオのターゲット・バージョンから他のボトムアップまたは同じシナリオ 内のターゲット・バージョンへコピーします。たとえば、「ベスト・ケース」バージョンを作成し、そのバージョンの一部また はすべてのデータを「ワースト・ケース」バージョンへコピーし、新規バージョンの開始点をすばやく作成できます。

ボトムアップ・バージョンとターゲット・バージョン間でのコピーは可能ですが、

- ボトムアップ・バージョンにコピーすると、選択したレベル0のメンバーのみがコピーされます。
- ターゲット・バージョンにコピーすると、選択したすべてのメンバーがコピーされます。
- 承認済プランニング・ユニット内のデータ保護のため、バージョンのコピーを行っても承認済のプランニング・ユ ニットにはコピーされません。

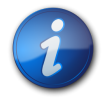

**注:**

データをコピーするには、コピーするデータの基準を指定するときに、シナリオ、勘定科目、エンティ ティ、期間およびバージョン・ディメンションの少なくとも1つのメンバーを選択する必要があります。

- ▶ バージョンをコピーするには、次の手順に従います。
- 1. PlanningまたはPlanningアド・ホックのリボンから**「バージョンのコピー」**を選択します。
- 2. **「シナリオ」**から、コピーするシナリオを選択します。
- 3. **「コピー元」**から、ソース・バージョンを選択します。
- 4. **「コピー先」**から、宛先のバージョンを選択します。
- 5. **「実行」**をクリックし、選択したソース・バージョンの使用可能なエンティティ(プランニング・ユニット)を表示しま す。
- 6. 矢印キーを使用して、**「使用可能なエンティティ」**から、エンティティを選択します。「プロセス・ステータス」が、 「開始していません」または「第1パス」のエンティティをコピーできます。
- 7. **オプション**: 関連した情報をコピーするには、次のオプションのいずれかを選択します:
	- 勘定科目注釈のコピー。選択されたエンティティの注釈のみがコピーされます。ボトムアップ・バージョンにコ ピーする場合は、レベル0のエンティティ(およびその注釈)のみがコピーされます。
	- セル・テキストおよびドキュメント・リンクのコピー
	- サポート詳細のコピー
- 8. **「データのコピー」**をクリックします。

**注:**

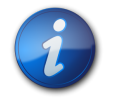

他のWebページをロードする前に、「バージョンのコピー」の完了メッセージが表示されるのを待ちま す。

# <span id="page-165-0"></span>**複合フォーム**

**データ・ソース・タイプ:** Planning for Oracle Planning and Budgeting Cloud Service

- ▶ Planningの複合フォームを開くには:
- 1. 複合フォームを含むPlanningデータ・ソースに接続します。
- 2.<br>- 「接続」ツリー・リストから、複合フォーム( <u>電</u>で示されています)をダブルクリックします。

複合フォームが新規のExcelワークブックで開き、各サブフォームが個別のワークシートに表示されます。

<span id="page-165-1"></span>Smart Viewでは、Planningマスター複合フォームがサポートされます。

# **Planningビジネス・ルールの操作**

**データ・ソース・タイプ:** Planning for Oracle Planning and Budgeting Cloud Service

Planningのフォームおよびアド・ホック・グリッドで、ビジネス・ルールを使用してEssbaseのデータを計算できます。 ビジネス・ルールの中には情報の入力を促すものがあります。これは*実行時プロンプト*と呼ばれます。

## **Excelでのビジネス・ルールの起動**

- ▶ Excelでビジネス・ルールを起動してEssbaseのデータを再計算するには:
- 1. Planningのアド・ホック・グリッドまたはフォーム(単一または複合)を開きます。
- 2. 未保存のすべてのデータを保存します。

ビジネス・ルールを起動すると、未保存のデータは失われます。

- 3. Planningのリボンから、**「計算」**、**「ビジネス・ルール」**の順に選択します。
- 4. **「ビジネス・ルール」**の**「プランのタイプ」**で、使用するルールに関連付けられているプラン・タイプを選択します。

5. そのプラン・タイプについて一覧表示されたルールの中からルールを選択し、**「起動」**をクリックします。

ビジネス・ルールに実行時プロンプトが含まれている場合、 [167ページのステップ 2](#page-166-0)の [167ページの実行](#page-166-1) [時プロンプトへの入力で](#page-166-1)説明されている情報を入力します。

計算が正常に処理されると、計算結果がEssbaseデータベースの値に反映されます。

- 6. **「閉じる」**をクリックします。
- <span id="page-166-1"></span>7. Smart Viewのリボンから、**「リフレッシュ」**を選択します。

# **実行時プロンプトへの入力**

起動時に、ビジネス・ルールが変数情報を入力するように指示することができます。いわゆる*実行時プロンプト*です。ビ ジネス・ルールのデザイナが実行時プロンプトを設定します。

- ▶ 実行時プロンプトを入力するには、次の手順に従います。
- 1. 実行プロンプトがあるビジネス・ルールを起動します。
- <span id="page-166-0"></span>2. 実行時プロンプトにより指定された入力タイプを入力または選択します。次の表は入力タイプをまとめたもので す:

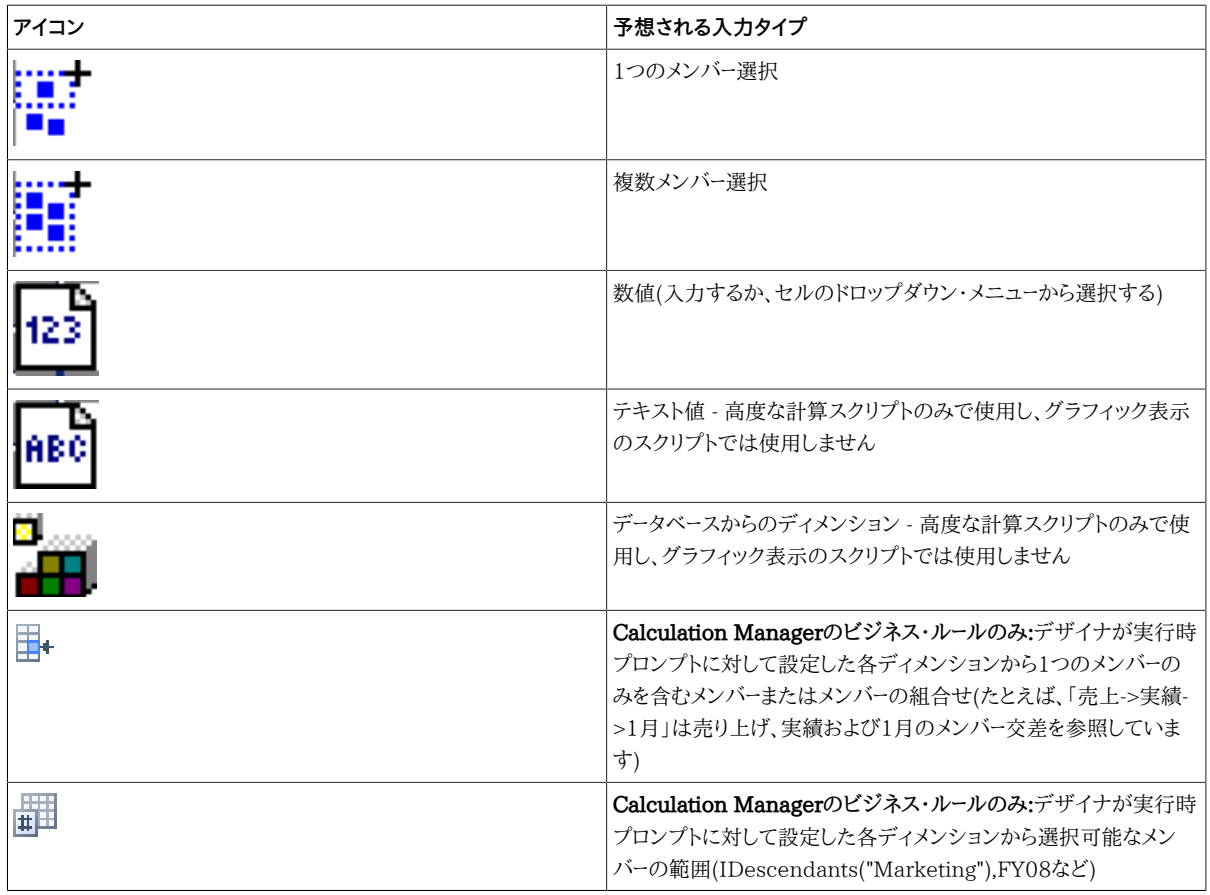

実行時プロンプトが有効であることを確認してください。すべての実行時プロンプト値が有効になるまで、ビジ ネス・ルールを起動できません。

3. **「起動」**をクリックします。

計算が正常に処理されると、データベースの値に計算結果が反映されます。

# **「フォームの計算」および「通貨の計算」ビジネス・ルールの実行**

「フォームの計算」ビジネス・ルールは、小計を計算する各フォーム用に作成されています。「通貨の計算」ビジネス・ ルールは、行、列またはページに複数の通貨が含まれるフォーム用に作成され、使用可能な通貨間で値を換算でき ます。

ビジネス・ルールを起動する順序は、データに影響を与える場合もあるので重要です。「データ・フォームの計算」ビジ ネス・ルールと「通貨の計算」ビジネス・ルールの両方を起動する場合は、フォームの小計を計算する前に、必ず換算 を実行する必要があります。

「データ・フォームの計算」および「通貨の計算」のビジネス・ルールをExcelで起動するには:

1. フォームを開きます。

ビジネス・ルールを起動すると、スプレッドシートの未保存のデータは失われます。

2. Planningのリボンから、**「計算」**、**「フォームに関する規則」**の順に選択します。

フォームに関連付けられたビジネス・ルールが、「ビジネス・ルール」ダイアログ・ボックスに表示されます。

- 3. 次のいずれかまたは両方を実行します:
	- 通貨を換算するには、**「通貨の計算」**を選択します。
	- 小計を計算するには、**データ・フォームの計算**を選択します。
- 4. **「起動」**をクリックします。

<span id="page-167-0"></span>計算が正常に処理されると、計算結果がEssbaseデータベースの値に反映されます。

**データの分散**

サブトピック

- [期間に対するデータの分散](#page-167-1)
- [グリッド分散を使用した値の分散](#page-168-0)
- <span id="page-167-1"></span>• [一括割当てを使用した値の分散](#page-169-0)

## **期間に対するデータの分散**

**データ・ソース・タイプ:** Planning for Oracle Planning and Budgeting Cloud Service

フォームで、期間の分散ルールは、Planningディメンションのプロパティ設定の一部としてPlanningで設定されま す。Excelでフォームを操作している場合、管理者がフォームをどのように設定したかに応じて、データ値を複数の方 法で分散または配分できます:

- 要約期間の値を基本期間に戻す分散、または要約期間の値を親期間の最初の親または最初の子に戻す分散
- 親子間の既存の配分に基づく比例分散
- 予算管理者により4-4-5、5-4-4、4-5-4または「なし」のいずれかに設定されている、カレンダの四半期ごとの週次 配布に基づく値の分散
- 期間へのデータの分散中に特定のセルの値を一時的にロックします( [169ページの特定セルをロックしたデータ](#page-168-1) [の分散を](#page-168-1)参照)

• 同じ行または列ディメンションで別個の期間それぞれに異なる分散ルールを使用して異なる期間に値を分散しま す。たとえば、FY2013では式の充てん、FY2014ではフローが可能です。

この分散タイプでは、11.1.2.3.500以降のPlanningリリースが必要です。

## **注意**

- 複数の通貨が混在するメンバーが含まれる要約期間のデータは分散できません。
- 子セル内のExcel式は、分散時には無視されます。
- ▶ 期間に対してデータを分散するには:
- 1. フォームを開きます。
- 2. セルを選択し、新しい値を入力します。

*『Oracle Hyperion Planningユーザー・ガイド』*のデータの調整と分散に関する項に示されたルールに従い、値が 配分されます

<span id="page-168-1"></span>3. **「保存」**をクリックします。

## **特定セルをロックしたデータの分散**

期間に対してデータを分散する場合、他の値の再計算時に、1つ以上のセルを一時的にロックしてそれらのセルの値 を保護できます。様々な計算を基に期間上にデータを分散し、変化を確認してからデータベースに確定できます。セル をロックした分散の例は、*『Oracle Hyperion Planningユーザー・ガイド』*を参照してください。

- ▶ 値を一時的にロックするには:
- 1. フォームを開きます。
- 2. フォームで、ロックするセルまたはセルのグループを選択します。
- 3. Planningのリボンから、**「ロック」**を選択します。

色の変化は、セルがロックされたことを示します。これで、ロックされたセルに影響を与えることなく、他のセルの データを自由に分散または操作できます。

<span id="page-168-0"></span>4. セルのロックを解除するには、グリッドをリフレッシュします。

# **グリッド分散を使用した値の分散**

管理者が「グリッド分散」を使用可能にしている場合、ターゲット・セルの既存の値に基づいて、グリッド上の複数の ディメンションにわたって値を増減する量またはパーセンテージを指定することができます。分散データを計算する場 合、読取り専用のセルとロックされたセル、およびサポート詳細の付いたセルは無視されます。アクセスできるセルの みに値を分散することで、データの整合性が保証されます。

- ▶ グリッド分散を使用した値を分散するには:
- 1. ターゲット・セルに分散したい小計または合計ソース・セル値にカーソルを置きます。
- 2. PlanningまたはPlanningアド・ホックのリボンから、**「調整」**、**「グリッド分散」**の順に選択します。
- 3. ドロップダウン・メニューから、次のいずれかを選択します:
	- **値**: 指定した量で値を増減します。

• **パーセンテージ**: パーセンテージで値を増減します。

- <span id="page-169-1"></span>4. **「指定値ずつ増やす」**または**「指定値ずつ減らす」**を選択して値を入力します。
- 5. **「分散値」**に実際の分散値を入力します。

たとえば、**「現在の値」**が100で、分散値を125にする場合、**「分散値」**に直接125と入力し、 [170ページのス](#page-169-1) [テップ 4の](#page-169-1)**「指定値ずつ増やす」**/**「指定値ずつ減らす」**オプションまたはテキスト・ボックスでは何もしません。

または、**「指定値ずつ増やす」**に25と入力すると、**「分散値」**に125と表示されます。

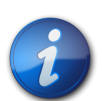

**「分散値」**に値を入力しても、**「指定値ずつ増やす」**/**「指定値ずつ減らす」**テキスト・ボックスには 影響はありません。ただし、**「指定値ずつ増やす」**/**「指定値ずつ減らす」**に値を入力すると、**「分散 値」**テキスト・ボックスに分散値が反映されます。

6. 分散パターンを選択します。

**注:**

- **比例分散**: ターゲット・セルの既存値に基づいて、値を比例分散します(デフォルト)。
- **均等分割**: ターゲット・セル間で均等に値を分散します。
- **入力**: すべてのターゲット・セル内の値を置換します。

管理者は他の分散パターンを追加することができます。

- 7. **「分散」**をクリックします。指定した値またはパーセンテージがターゲット・セル全体に分散され、前の値を新しい 値に置換します。
- <span id="page-169-0"></span>8. 新しい値を保存するには、**「保存」**をクリックします。

## **一括割当てを使用した値の分散**

一括割当てを使用して、すべてのソース・セルの子孫およびすべてのディメンションでデータを分散できます。一括割 当てによる分散は、グリッドに表示されないセルにデータを分散し、ターゲット・セルへのアクセス権を持つ必要はあり ません。

一括割当てはフォームでのみ可能で、管理者が一括割当てを使用可能にしておく必要があります。一括割当てを使 用するには一括割当ての役割でプロビジョニングされる必要があります。

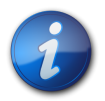

一括割当ては元に戻せません。

▶ 一括割当てを使用して値を分散するには:

**注:**

- 1. 分散する小計または合計セルにカーソルを置きます。
- 2. PlanningまたはPlanningアド・ホックのリボンから、**「調整」**、**「一括割当て」**に順に選択します。
- 3. 「分散値」に新しい値を入力して現在の値を置き換えるか、ドロップダウン・メニューから、次のいずれかを選択 します:
	- **値**: 指定した量で値を増減します。
	- **パーセンテージ**: パーセンテージで値を増減します。
- <span id="page-170-2"></span>4. **「指定値ずつ増やす」**または**「指定値ずつ減らす」**を選択して値を入力します。
- 5. **「分散値」**に実際の分散値を入力します。

**注:**

たとえば、**「現在の値」**が100で、分散値を125にする場合、**「分散値」**に直接125と入力し、 [171ページのス](#page-170-2) [テップ 4の](#page-170-2)**「指定値ずつ増やす」**/**「指定値ずつ減らす」**オプションまたはテキスト・ボックスでは何もしません。

または、**「指定値ずつ増やす」**に25と入力すると、**「分散値」**に125と表示されます。

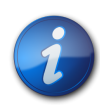

**「分散値」**に値を入力しても、**「指定値ずつ増やす」**/**「指定値ずつ減らす」**テキスト・ボックスには 影響はありません。ただし、**「指定値ずつ増やす」**/**「指定値ずつ減らす」**に値を入力すると、**「分散 値」**テキスト・ボックスに分散値が反映されます。

- 6. 指定した値またはパーセンテージをターゲット・セル全体に分散するには、「分散タイプ」を選択します:
	- **比例分散**: ターゲット・セルの既存値に基づいて、値を比例分散します(デフォルト)。
	- **均等分割**: ターゲット・セル間で均等に値を分散します。
	- **入力**: すべてのターゲット・セル内の値を置換します。
	- **リレーショナル分散**: 様々なソースの場所に存在する値に基づいて、選択されたセルに分散します。このオプ ションを選択すると、**「選択済」**列に各ディメンションに対して現在選択されているメンバーが表示されます。

管理者は他の分散パターンを追加することができます。

<span id="page-170-0"></span>7. 「分散」をクリックします。新しい値は自動的に保存されます。

# **メンバー式**

**データ・ソース・タイプ:** Planning for Oracle Planning and Budgeting Cloud Service

- ▶ 式を含むセル内の式を表示できます。このようなセルは、「オプション」ウィンドウで指定されたセル・スタイルに よりグリッドで示すことができます。メンバー式を表示するには:
- 1. 表示する式を含むメンバーを選択します。
- 2. PlanningまたはPlanningアド・ホック・リボンから、**「詳細」**、**「メンバー式」**の順に選択します。

<span id="page-170-1"></span>式の詳細が表示されます。

# **サポート詳細**

**データ・ソース・タイプ:** Planning for Oracle Planning and Budgeting Cloud Service

サポート詳細は、メンバー・アウトラインに含まれないデータを作成するための、組込み型の計算機として機能します。 データの集約方法を定義するテキスト、値、および演算子を含めることができます。

## **サポート詳細の追加**

「サポート詳細」ウィンドウを使用して、詳細アイテムがフォーム内のセルの値に集約される方法を設定します。

▶ 値を計算するサポート詳細をフォームまたはアド・ホック・グリッド内に追加するには:

1. フォームを開き、セルを選択します。

1つの行また列内で、1つのセルを選択するかまたは複数のセルを続けて選択できます。このセクションに行ま たは列の組合せを含められません。書き込めるように、現地通貨のセルを選択してください。

2. PlanningまたはPlanningアド・ホックのリボンから、**「セルのアクション」**、**「サポート詳細」**の順に選択します。

サポート詳細ウィンドウに選択したセルが反映されます。

3. 「タイトルなし」テキストについての説明を入力します。

テキストとそれに関連する演算子は、同じ親の下にいる子の間で同じものは使用できません。デフォルトでは、 最大1,500文字入力できます。

4. ボタンを使用して、インデントされた階層を作成または変更し、目的の構造と計算を反映します。

たとえば、「子の追加」をクリックして、選択したアイテムの直下にライン・アイテムを追加します。 5. アイテムごとに演算子を選択して、ライン・アイテム間の演算関係を設定します。

演算子は、+(加算)、-(減算)、\*(乗算)、/(除算)および~(無視)から選択します。

6. データを入力して設定または計算をします。

フォームで設定したものと同じ倍率を使用して、数字を入力します。

7. **「保存」**をクリックします。

値は動的に計算され、データを保存する前に集約されます。フォーム上のデータも保存されます。

## **サポート詳細の階層における作業**

サポート詳細の階層は、適切な関係を作成するセルの値と算術演算子をサポートする情報のタイプを反映していま す。

- ▶ サポート詳細の階層を作成または変更するには:
- 1. フォームで、サポート詳細のセルを選択します。
- 2. PlanningまたはPlanningアド・ホックのリボンから、**「サポート詳細」**を選択します。
- 3. データ値の詳細が含まれる階層内でアイテム上にカーソルを置き、次の表のオプションをクリックして行を作成 または変更します:

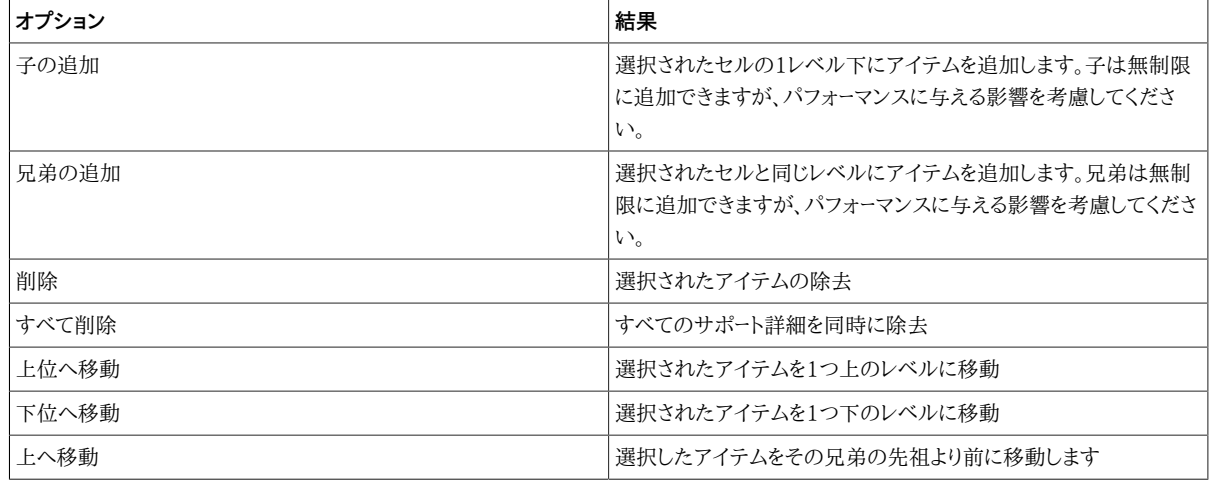

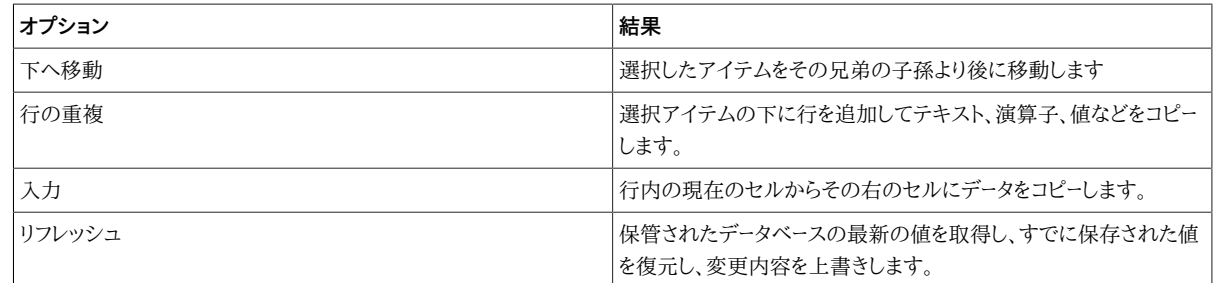

4. **「保存」**をクリックします。

保存操作により、詳細テキスト、値および集約値が保管されます。

# **サポート詳細の表示または変更**

サポート詳細を含むセルは、「オプション」ダイアログ・ボックスで指定されたセル・スタイルによって、グリッドで示す ことができます。

- ▶ 計算またはサポート・データの表示または変更を行うには:
- 1. フォームを開き、詳細を表示または追加するセルを選択します。

1つの行また列内で、1つのセルを選択するかまたは複数のセルを続けて選択できます。このセクションに行ま たは列の組合せを含められません。書き込めるように、現地通貨のセルを選択してください。

- 2. PlanningまたはPlanningアド・ホックのリボンから、**「サポート詳細」**を選択します。
- 3. 選択したセル内のデータを集約するライン・アイテムまたは計算を表示または変更します。

# **サポート詳細とEssbaseの同期**

Planningアプリケーションでは、セルのサポート詳細を削除すると、リレーショナル・データベース内の関連する値に 影響が及びます。保管されているEssbaseの値をどのように処理するかを指定します。値を#Missingに設定する か、サポート詳細を削除する前の状態のまま残しておくことができます。この機能は、サポート詳細をメモ帳や計算機 として使用する場合に有用です。

- ▶ サポート詳細とEssbaseを同期するには:
- 1. フォームを開きます。
- 2. フォームで、除去するサポート詳細が含まれるセルをクリックします。
- 3. PlanningまたはPlanningアド・ホックのリボンから、**「サポート詳細」**を選択します。
- 4. **「サポート詳細」**ウィンドウで、情報を削除して**「OK」**をクリックします。
- 5. 表示されるメッセージでオプションを選択して、 Essbaseに保管されている削除済のサポート詳細の集約値を どのように処理するかを指定します:
	- 値をEssbaseから削除するには、**「値を#Missingに設定してください」**をクリックします。
	- 値をそのままEssbaseに残すには、**「値をそのままにしてください」**をクリックします。

# <span id="page-172-0"></span>**Planningのプリファレンスの設定**

**データ・ソース・タイプ:** Planning for Oracle Planning and Budgeting Cloud Service

- ▶ Planningアプリケーションのユーザー・プリファレンスを設定するには:
- 1. Smart Viewパネルのツリー・リストでアプリケーションを選択します。
- 2. 右クリックして**「ユーザー・プリファレンス」**を選択します。
- 3. **「プリファレンス」**で次のオプションを指定します。
	- **アプリケーション設定:** 「電子メール」、「別名」および「ワークフロー」オプション。
	- **表示設定**: 「フォーマット」、「ページ」および「その他」オプション。
	- **ユーザー変数**: 大きいフォームやグリッドのナビゲートに役立つようにPlanningで設定される変数。

# <span id="page-173-0"></span>**PlanningへのネイティブExcelフォーマットの保存**

#### サブトピック

- [PlanningフォームでのExcelフォーマットの保存](#page-173-1)
- [Smart Viewでのフォーマットの表示](#page-174-0)
- [フォーマットのクリア](#page-175-0)
- [アド・ホック・グリッドからのExcelフォーマットの保存](#page-175-1)
- [サポートされているネイティブExcelフォーマット](#page-175-2)
- [ネイティブExcelフォーマットおよびPlanningフォームの操作のガイドライン](#page-176-0)

**データ・ソース・タイプ:** Planning for Oracle Planning and Budgeting Cloud Service

Smart Viewを使用すると、ネイティブExcelフォーマットを、フォームまたはアド・ホック・グリッドの一部とし て、Planningサーバーに保存できます。保存されたフォーマットは、Planningのブラウザ・インタフェースに適用され、 フォームがExcelに表示される際にも適用されます。その後、Smart Viewでのフォーマットの表示方法を選択できま す。これは、Smart Viewの既存のセル・スタイル機能の追加機能です。

[266ページのセルのスタイル](#page-265-0)も参照してください。

これらのフォーマット・オプションは、 [174ページの図 49に](#page-173-2)示されたPlanningのリボンの**「フォーマット」**グループ で使用可能です。

#### <span id="page-173-2"></span>**図49 フォーマット・オプション**

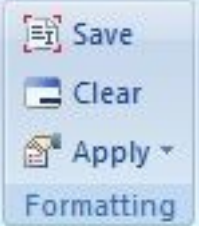

## <span id="page-173-1"></span>**PlanningフォームでのExcelフォーマットの保存**

- ▶ PlanningフォームにExcelフォーマットを保存するには:
- 1. 編集するPlanningフォームをSmart Viewで開きます。
- 2. ネイティブExcelフォーマット機能を使用して、フォーマットをシートに適用します。
- 3. Planningのリボンで、**「フォーマット」**グループから**「保存」**を選択します。

<span id="page-174-0"></span>4. 表示オプションを選択するには、 [175ページのSmart Viewでのフォーマットの表示に](#page-174-0)移動します。

# **Smart Viewでのフォーマットの表示**

**ヒント:**

Excelにフォームが表示されたら、Smart Viewのオプションを使用して、シートにフォーマットを表示できます。これら のオプションには、Planningアド・ホック・リボンの**「フォーマット」**グループの**「適用」**ボタンからアクセスします。

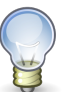

**「適用」**オプションは、*表示*オプションのみで、以前にフォームで保存されたセル・スタイルおよびネ イティブExcelフォーマットを表示できます。

- ▶ Planningフォームで、フォーマット表示オプションを切り替えるには:
- 1. Planningフォームを開き、Planningアド・ホック・リボンの**「フォーマット」**グループ内の**「適用」**ボタンをクリック します( [175ページの図 50を](#page-174-1)参照してください)。

「適用」オプションが表示されます。オプションが選択される前の初期の状態は、どのオプションも選択されて いない状態です。オプションを選択すると、最後のオプション選択が、次にフォームを開くときまで保持されま す。

#### <span id="page-174-1"></span>**図50 「適用」オプション**

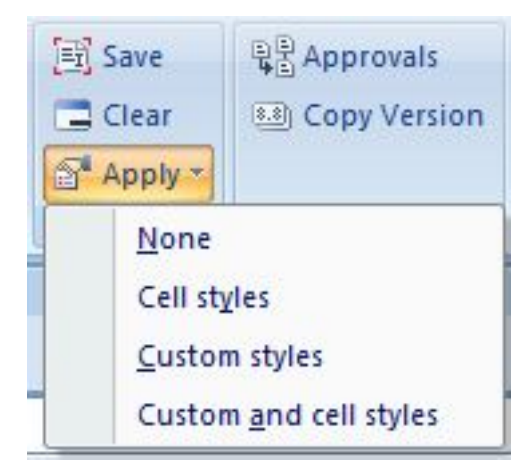

- 2. オプションを選択します:
	- **なし** シートにスタイル(ExcelフォーマットまたはSmart Viewのセル・スタイル)は適用されません。シートに セル・スタイルやカスタム・スタイルが存在する場合でも、このオプションを選択するといずれも表示されま せん。ただし、それらは保存されているため、**「セルのスタイル」**、**「カスタム・スタイル」**または**「カスタム・スタ イルとセルのスタイル」**オプションを使用して、後から表示できます。
	- **セルのスタイル** 「セルのスタイル」のトピックで説明されているように、Smart Viewのセル・スタイルのみ がシートに適用されます。
	- **カスタム・スタイル** カスタムのユーザー定義ネイティブExcelフォーマットのみがシートに適用されます。
	- **カスタム・スタイルとセルのスタイル** ExcelフォーマットとSmart Viewのセル・スタイルの両方がシートに適 用されます。**「カスタム・スタイルとセルのスタイル」**を選択すると、カスタムのExcelフォーマットより、セルの スタイルが優先されることに注意してください。

## <span id="page-175-0"></span>**フォーマットのクリア**

フォームまたはアド・ホック・グリッドに関連付けられているフォーマットをクリアするには、Planningのリボンの 「フォーマット」グループから「クリア」を選択します。

**「クリア」**オプションを選択すると、Planningサーバーのフォームやグリッドに関連付けられているすべてのExcel フォーマットが削除されます。セル・スタイルは、保存されているカスタム・フォーマットに依存しないため、セル・スタイ ル機能は使用できます。

## <span id="page-175-1"></span>**アド・ホック・グリッドからのExcelフォーマットの保存**

- ▶ アド・ホック・グリッドからフォーマットを保存するには:
- 1. 保存先のグリッドを作成するためにアド・ホック分析を実行します。
- 2. Excelのネイティブ・フォーマット機能を使用して、グリッドをフォーマットします。
- 3. Planningアド・ホックのリボンから、**「アド・ホック・グリッドの保存」**を選択します。
- 4. **「グリッドに名前を付けて保存」**ダイアログ・ボックスで、アド・ホック・グリッドをフォームとして保存する際 に**「フォーマットの送信」**オプションを選択します。

これで、 [175ページのSmart Viewでのフォーマットの表示](#page-174-0)での説明に従い、保存されたフォームを開き、表 示オプションを選択できます。

# <span id="page-175-2"></span>**サポートされているネイティブExcelフォーマット**

[176ページの表 9](#page-175-3)は、Smart ViewのPlanningフォームでサポートされているネイティブExcelフォーマット、およ びフォームをPlanning Webアプリケーションでフォームを表示したときフォーマットがサポートされるかどうかについ てまとめたものです。

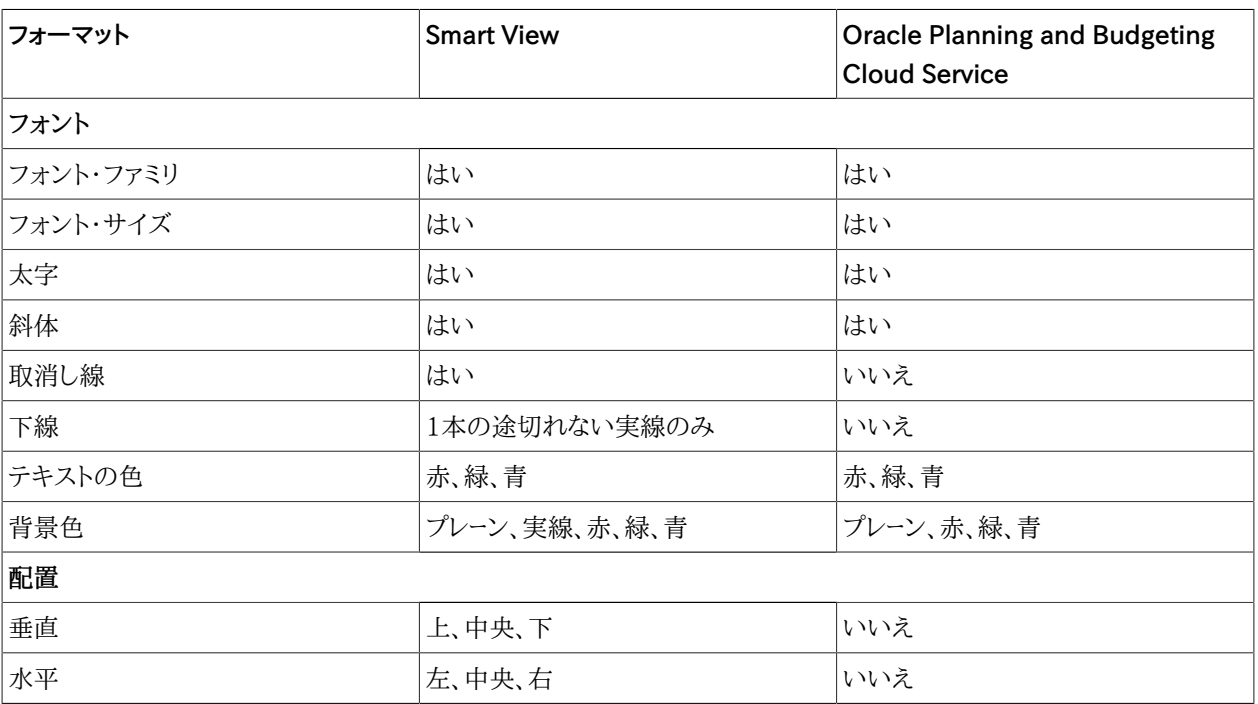

#### <span id="page-175-3"></span>**表9 サポートされているネイティブExcelフォーマット**

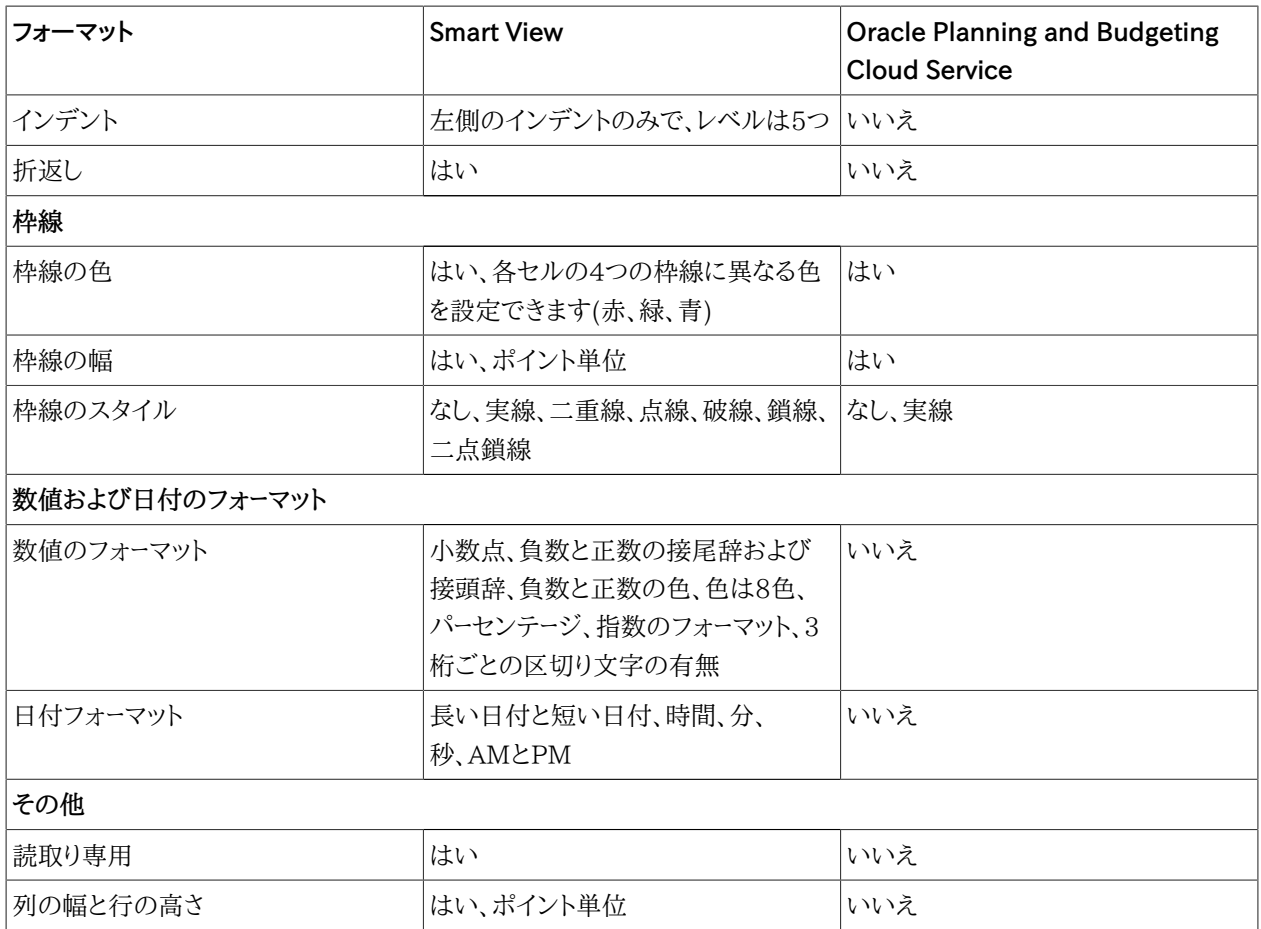

# <span id="page-176-0"></span>**ネイティブExcelフォーマットおよびPlanningフォームの操作のガイドラ イン**

- グリッドを設計する際は、カスタムのExcelフォーマットとSmart Viewのセル・スタイル間に競合が発生しないよう に注意してください。
- 一部のアド・ホック分析操作では、保持されないExcelフォーマットがあります。特定の操作を実行した後には、 フォーマットを再適用する必要があります。
- 保存済のアド・ホック・グリッドを開くと、Smart Viewでは、Planningサーバーに保存されたフォーマットの保持が 試行されます。さらにアド・ホック操作を実行すると、既存のフォーマット操作が適用されます; たとえば、**「Excel フォーマットの使用」**やセルのスタイルです。
- カスタムのExcelフォーマットをアド・ホック操作に保持するには、**「オプション」**ダイアログ・ボックスの**「フォーマッ ト」**ページで、**「Excelフォーマットの使用」**と**「操作時にフォーマットを移動」**オプションを選択します。
- **「操作時にフォーマットを移動」**オプションが有効になっている場合、特にアド・ホック操作中に、フォーマットがパ フォーマンスに影響します。
- Smart Viewに表示されるグリッドと、Planningでブラウザに表示されるグリッドには違いがあります。保存済の グリッドがPlanningに表示される場合、Smart Viewに表示される際と同じように表示されないフォーマットがあ ります。Planningのフォーマットは、可能なかぎりSmart Viewと同じように表示されます。
- Planningの管理者が、フォームに特定のフォーマットを定義している場合があります。Planningのエンド・ユー ザーは、このフォーマットを上書きしてフォームに保存できます。その後、管理者がPlanningでそのフォームに選択

したオプションに基づいて、管理者のフォーマットにマージされます。詳細は、Planningのドキュメントを参照してく ださい。

• この機能は、複合Planningフォームでサポートされていません。

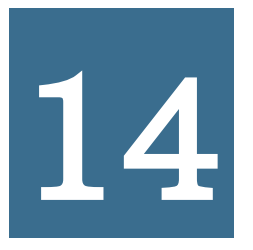

# **14** Smart View<br>Reporting and An Reporting and Analysis

#### **この項の内容:**

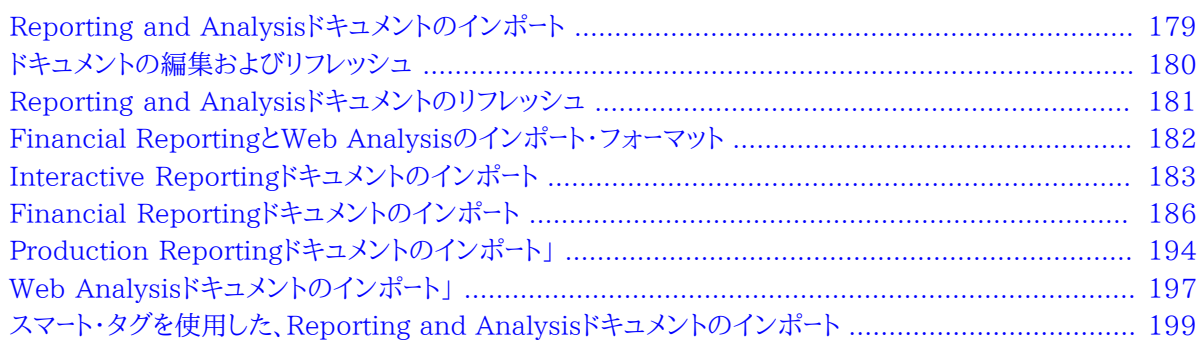

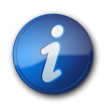

#### **注:**

この章において、Financial Reportingへの参照は、オンプレミスおよびOracle Planning and Budgeting Cloud ServiceバージョンのFinancial Reportingの両方に適用されます。

# <span id="page-178-0"></span>**Reporting and Analysisドキュメントのインポート**

Smart Viewを使用して、Reporting and AnalysisドキュメントをMicrosoft Excel、WordまたはPowerPointに インポートできます。

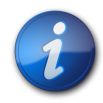

#### **注:**

このトピックにおいて、Financial Reportingへの参照は、オンプレミスおよびOracle Planning and Budgeting Cloud ServiceバージョンのFinancial Reportingの両方に適用されます。

#### **表10 Reporting and Analysisアプリケーション**

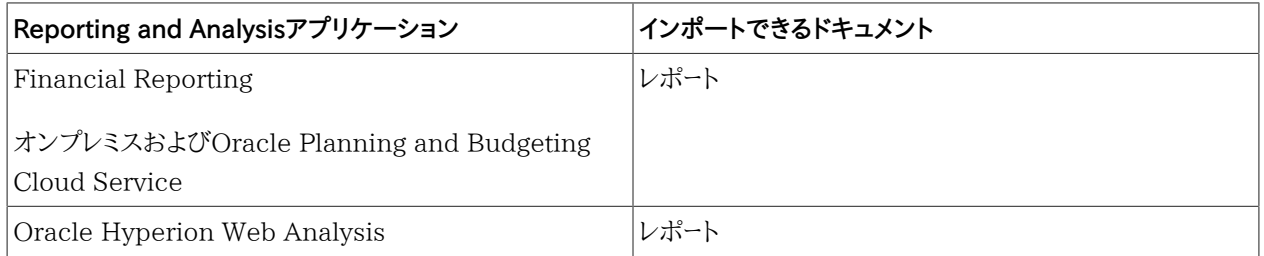

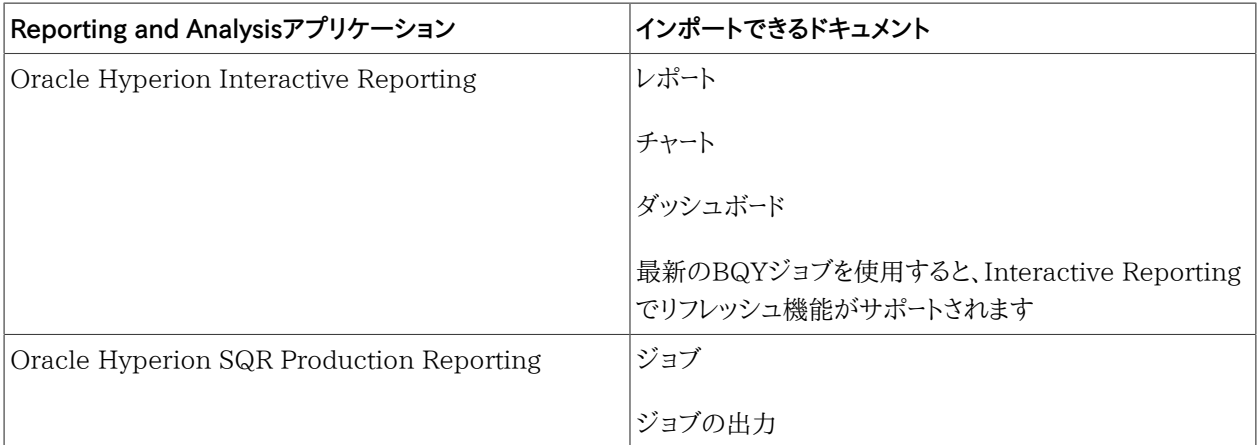

#### **関連トピック:**

[186ページのFinancial Reportingドキュメントのインポート](#page-185-0)

[197ページのWeb Analysisドキュメントのインポート」](#page-196-0)

[183ページのInteractive Reportingドキュメントのインポート](#page-182-0)

[194ページのProduction Reportingドキュメントのインポート」](#page-193-0)

<span id="page-179-0"></span>[199ページのスマート・タグを使用した、Reporting and Analysisドキュメントのインポート](#page-198-0)

# **ドキュメントの編集およびリフレッシュ**

Officeでは、以前にEPM WorkspaceおよびOracle Planning and Budgeting Cloud Serviceからインポートさ れたドキュメントを編集およびリフレッシュすることができます。Smart Viewのリボンまたはメニューには、次の編集 およびリフレッシュ・オプションがあります。

- 編集 フィルタ、POV、または埋め込まれたEPM WorkspaceおよびOracle Planning and Budgeting Cloud Serviceのドキュメントのパラメータを変更します。
- リフレッシュ 選択されたジョブを、EPM WorkspaceおよびOracle Planning and Budgeting Cloud Serviceの最新データでリフレッシュします。Officeドキュメント全体ではなく、Officeで選択されているジョブのみ 更新されます。
- すべてリフレッシュ Officeドキュメントのすべてのジョブを更新します。

### **一般的な編集とリフレッシュの動作**

- ページが削除されているインポート済みドキュメントをリフレッシュすると、残っているページのみがリフレッシュさ れます。削除されたページは復元されません。
- 編集またはリフレッシュした結果、インポート済みドキュメントのページ数が減った場合、除去されたページは Officeに空白のページとして表示されます。
- 編集またはリフレッシュした結果、インポート済みドキュメントのページ数が増えた場合、これらのページはOffice のドキュメントに追加されます。
- WordとPowerPointでリフレッシュした場合、フォーマット見出しとコメントは保持されますが、Excelでリフレッ シュした場合は保持されません。

#### **ドキュメントのリフレッシュ時のセル参照の維持**

Excelでは、インポートされたドキュメント・セルまたは範囲を参照するカスタマイズされたワークシートは、インポートさ れたドキュメントで「すべてリフレッシュ」を実行すると更新されます。たとえば、インポートされたワークシートAおよび Bは、カスタマイズされたワークシートCで参照されています。ワークシートAおよびBで「すべてリフレッシュ」を実行す ると、ワークシートCがワークシートAおよびBの更新済データでリフレッシュされます。

## **Reporting and Analysisドキュメントのリフレッシュ**

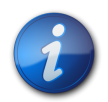

**注:**

この章において、Financial Reportingへの参照は、オンプレミスおよびOracle Planning and Budgeting Cloud ServiceバージョンのFinancial Reportingの両方に適用されます。

リフレッシュすると、EPM WorkspaceおよびOracle Planning and Budgeting Cloud Serviceの最新データで レポートが更新されます。

## **Production ReportingおよびInteractive Reportingでのリフレッシュの動作**

- Wordでは、レポートが選択されている場合はレポート全体がリフレッシュされます。レポートが選択されていない 場合は、ドキュメント内で最初に見つかったレポートがリフレッシュされます。最初のレポートは、必ずしもドキュメン トの先頭にあるレポートではありません。
- PowerPointでは、レポートが選択されていない場合は、スライド内で最初に見つかったレポートが更新されます。

Production Reportingのジョブ出力をリフレッシュすると、EPM Workspaceの新しい出力が更新されます。

#### **Financial ReportingおよびWeb Analysisでのリフレッシュの動作**

- レポートで、リフレッシュするページを選択する必要があります。WordおよびPowerPointでは、リフレッシュ時に ページが選択されていないと、ページが更新されないことを示すメッセージが表示されます。
- 「リフレッシュ」を選択した場合は、レポートのすべてのページがリフレッシュされます。「すべてリフレッシュ」を選択 した場合は、ドキュメント内のすべてのレポートがリフレッシュされます。
- Excel、WordまたはPowerPointでEPM WorkspaceおよびOracle Planning and Budgeting Cloud Serviceドキュメントをリフレッシュするには、次のアクションを実行します:
- 選択したReporting and Analysisドキュメントを、そのドキュメントに関連付けられているすべてのページも含め て更新するには、Smart Viewのリボンで**「リフレッシュ」**を選択します。
- Reporting and Analysisのドキュメントをすべて更新するには、Smart Viewのリボンで**「すべてリフレッシュ」**を 選択します。

#### **EssbaseまたはFinancial Management接続に対するReporting and Analysisドキュメントのリフレッシュ**

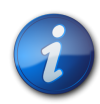

## **注:**

これは、問合せ対応HTMLにインポートされたOracle Hyperion Financial Reportingおよび Oracle Hyperion Web Analysisレポートに適用されます。

EssbaseまたはFinancial Management接続に対してリフレッシュを行うと、レポートがProvider Servicesの最 新データで更新され、Reporting and Analysisドキュメントに対してデータの取得、ズーム、ピボットなどのアド・ホッ ク分析を実行できます。

問合せ準備HTMLでインポートされたレポートのリフレッシュは、すべてのページではなく現在のページに適用されま す。

重要なタスク:

[185ページのInteractive Reportingドキュメントの編集](#page-184-0)

[192ページのFinancial Reportingドキュメントの編集](#page-191-0)

[196ページのProduction Reportingジョブの編集](#page-195-0)

<span id="page-181-0"></span>[199ページのWeb Analysisドキュメントの編集](#page-198-0)

## **Financial ReportingとWeb Analysisのインポート・フォーマッ ト**

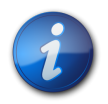

**注:**

このトピックにおいて、Financial Reportingへの参照は、オンプレミスおよびOracle Planning and Budgeting Cloud ServiceバージョンのFinancial Reportingの両方に適用されます。

Financial ReportingおよびWeb Analysisドキュメントは、Excelで表示できる*フォーマット済*HTML、または Financial ManagementまたはEssbaseデータ・ソースに接続して問合せを実行できる*問合せ対応*HTMLとしてイ ンポートできます。

Reporting and Analysisドキュメントを問合せ対応HTMLとしてインポートする場合は、現在のデータ・オブジェ クトの選択されたページがHTMLに変換され、Smart View固有のフォーマットは削除されます。このため、Smart Viewは、Webアプリケーションからは独立してデータ・ソースを再問合せできます。

Reporting and Analysisドキュメントをフォーマット済HTMLとしてインポートする場合は、現在のデータ・オブジェ クトの選択されたページがHTMLに変換され、Smart Viewフォーマット定義と計算済メンバーが保持されます。この ため、Smart Viewではデータ・ソースを直接問合せできませんが、Smart ViewコンテンツはMicrosoft Officeアプ リケーションで利用できます。

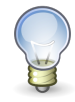

#### **ヒント:**

WordまたはPowerPointにイメージをインポートした後で、Officeの「図の書式設定」オプションを 使用してフォーマットします。たとえば、トリミングやサイズ変更を行います。「図の書式設定」設定 は、イメージをリフレッシュした後も保持されます。

## **Interactive Reportingドキュメントのインポート**

- [184ページのExcelへのInteractive Reportingドキュメントのインポート](#page-183-0)
- [185ページのWordおよびPowerPointへのInteractive Reportingドキュメントのインポート」](#page-184-1)
- [185ページのInteractive Reportingドキュメントの編集](#page-184-0)

インポートされたInteractive Reportingドキュメントは、セクションに固有です。

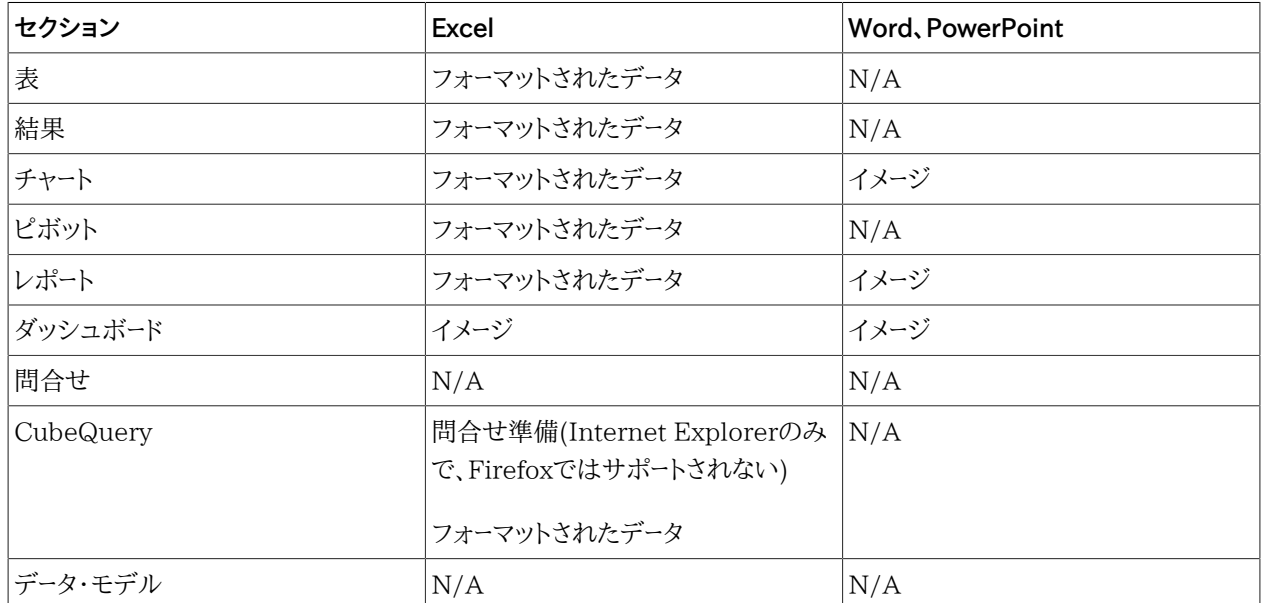

#### **表11 Interactive Reportingのインポート・オブジェクト・タイプ**

次の制限は、Interactive ReportingドキュメントがExcelにインポートされるときに適用されます:

• インポート時に非表示セクションが表示されます。

- ダッシュボード・セクションをExcelにインポートすると、A1セルがサイズ変更されます。
- レポート・セクションをExcelにインポートすると、チャート・イメージが表の前に配置されます。
- Excelへのインポートでは、色が正しく保持されないことがあります。
- ユーロ通貨フォーマットを含む結果セクションは、Excelにインポートされません。
- <span id="page-183-0"></span>• 名前に+(プラス記号)を含む結果セクションはインポートされません。

## **ExcelへのInteractive Reportingドキュメントのインポート**

- ▶ Interactive ReportingドキュメントをExcelにインポートするには:
- 1. Smart Viewのリボンで、**「パネル」**を選択します。
- 2. 「Smart Viewパネル」で、EPM Workspaceデータ・ソースに接続します。
- 3. インポートするInteractive Reportingドキュメントに移動します。
- 4. アクション・パネルで、**「開く」**をクリックします。

Workspaceドキュメントのインポート・ウィザードが表示されます。

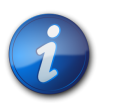

一部のウィザード画面は、一部のドキュメントに適用されません。

- 5. **「セクション」**で、インポートするセクションを選択します。
- <span id="page-183-1"></span>6. **「アクション」**で、オプションを選択します:

**注:**

- **リフレッシュとプレビュー:** ドキュメントをプレビューする前にフィルタまたは値を変更します
- **プレビュー:** デフォルト設定でドキュメントをプレビューします

CubeQueryセクションを問合せ準備フォーマットでインポートする場合は、このオプションを選択しないでく ださい。

- 7. **「次」**をクリックします。
- 8. [184ページのステップ 6で](#page-183-1)**「プレビュー」**を選択した場合は、 [184ページのステップ 11](#page-183-2)にスキップしま す。**「リフレッシュとプレビュー」**を選択した場合は、次のステップに進みます。
- 9. ドキュメントの設定の変数、値、オプションなどのフィルタを変更するためにユーザー認証が必要な場合 は、**「データベース資格証明の指定」**で**「ユーザー名」**および**「パスワード」**を入力し、**「次へ」**を選択します。

接続名がカッコ内に表示されます(たとえば、Sample.oceなど)。

- 10. **「フィルタの指定」**で、値を選択し、**「次へ」**をクリックします。
- <span id="page-183-2"></span>11. ドキュメントのすべてのページをインポートするには、**「すべてのページ」**フィールドのチェックを有効なままにしま す。
- 12. ドキュメントに複数のページが含まれている場合は、**「ワークシート全体でページを分割」**を選択して、各ページを 別々のExcelワークシートに表示します。
- 13. **「セクションのインポート形式」**ドロップダウンから、次のいずれかを選択します:
	- コンテンツを問合せ対応HTMLとしてインポートする場合は、**「データ」**を選択します。現在のCubeQueryセ クションの現在のページがHTMLに変換され、Smart Viewのフォーマットが除去されます。これにより、Web アプリケーションから独立したデータ・ソースを再度問合せできます。
	- コンテンツをフォーマット済HTMLとしてインポートする場合は、**「イメージ」**を選択します。CubeQueryセク ションの現在のページがSmart Viewフォーマット定義および計算済メンバーとともにHTMLに変換されま

す。Smart Viewでは、データ・ソースを直接問合せしません。このオプションは、CubeQueryセクションの**「リ フレッシュ」**および**「プレビュー」**でのみ使用できます。

14. **「終了」**をクリックします。

<span id="page-184-1"></span>ドキュメントがExcelに表示されます。

## **WordおよびPowerPointへのInteractive Reportingドキュメントのイ ンポート」**

- ▶ Interactive ReportingドキュメントをWordにインポートするには:
- 1. Smart Viewのリボンで、**「パネル」**を選択します。
- 2. 「Smart Viewパネル」で、EPM Workspaceデータ・ソースに接続します。
- 3. インポートするInteractive Reportingドキュメントに移動します。
- 4. アクション・パネルで、**「開く」**をクリックします。

**注:**

Workspaceドキュメントのインポート・ウィザードが表示されます。

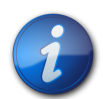

一部のウィザード画面は、一部のドキュメントに適用されません。

- 5. **「アクションの選択」**で、オプションを選択します:
	- **リフレッシュとプレビュー:** ドキュメントをプレビューする前にフィルタまたは値を変更します
	- **プレビュー:** デフォルト設定でドキュメントをプレビューします
- 6. **「次」**をクリックします。
- 7. **「リフレッシュとプレビュー」**を選択した場合:
	- a. ドキュメント設定の変数、値、オプションなどのフィルタを変更するためにユーザー認証が必要な場合 は、**「データベース資格証明の指定」**で、ユーザー名およびパスワードを入力し、**「次へ」**をクリックします。

接続名がカッコ内に表示されます(たとえば、Sample.oceなど)。

- b. **「フィルタの指定」**で、値を選択します。
- 8. **「適用」**をクリックし、**「次へ」**をクリックします。
- 9. **「プレビュー」**で、ページをインポートするには、データ・オブジェクトの左上にあるドロップダウン・リストからページ を選択します。
- 10. **オプション:** ドキュメントのすべてのページをインポートするには、**「すべてのページ」**を選択します。
- 11. **「終了」**をクリックします。

<span id="page-184-0"></span>ドキュメントがインポートされます。

## **Interactive Reportingドキュメントの編集**

- Excel、WordおよびPowerPointでInteractive Reportingドキュメントを編集するには:
- 1. 編集するInteractive Reportingドキュメントを開きます。
- 2. Smart Viewのリボンで、

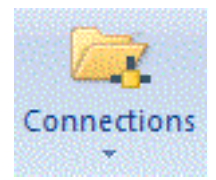

の矢印をクリックし、**「Reporting and Analysisドキュメント」**、**「編集」**の順に選択します。

Workspaceドキュメントのインポート・ウィザードが表示されます。

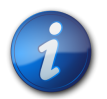

一部のウィザード画面は、一部のドキュメントに適用されません。

3. **「リフレッシュとプレビュー」**を選択した場合:

**注:**

a. ドキュメント設定の変数、値、オプションなどのフィルタを変更するためにユーザー認証が必要な場合 は、**「データベース資格証明の指定」**で、ユーザー名およびパスワードを入力し、**「次へ」**をクリックします。

接続名がカッコ内に表示されます(たとえば、Sample.oceなど)。

- b. **「フィルタの指定」**で、値を選択します。
- 4. **「適用」**をクリックし、**「次へ」**をクリックします。
- 5. **「プレビュー」**で、ページをインポートするには、データ・オブジェクトの左上にあるドロップダウン・リストからページ を選択します。
- 6. **「終了」**をクリックします。

## **Financial Reportingドキュメントのインポート**

- [182ページのFinancial ReportingとWeb Analysisのインポート・フォーマット](#page-181-0)
- [187ページのExcelへのFinancial Reportingドキュメントのインポート](#page-186-0)
- [190ページのWordおよびPowerPointへのFinancial Reportingドキュメントのインポート](#page-189-0)
- [192ページのFinancial Reportingドキュメントの編集](#page-191-0)

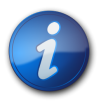

#### **注:**

このトピックにおいて、Financial Reportingへの参照は、オンプレミスおよびOracle Planning and Budgeting Cloud ServiceバージョンのFinancial Reportingの両方に適用されます。

#### **表12 Financial Reportingのインポート・ドキュメント・タイプ**

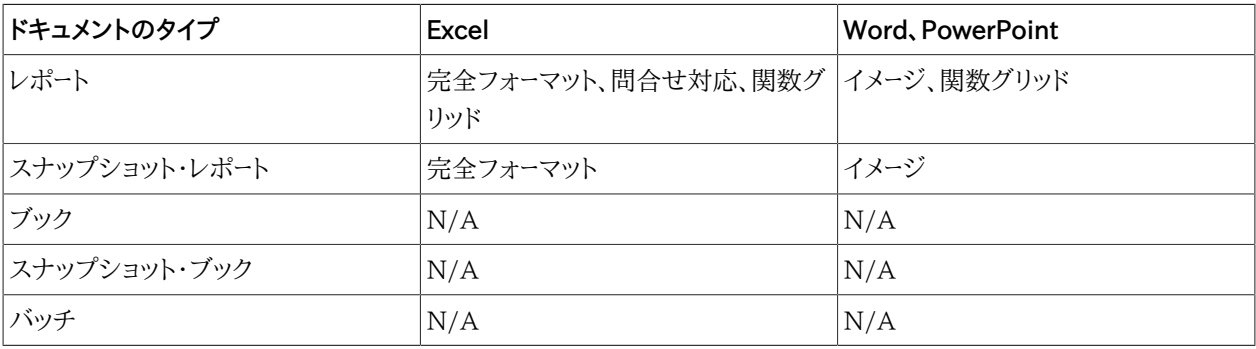

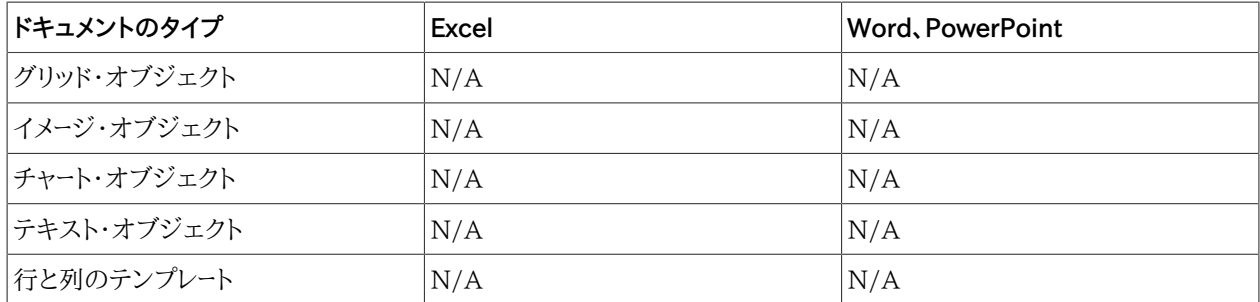

## <span id="page-186-0"></span>**ExcelへのFinancial Reportingドキュメントのインポート**

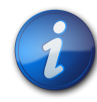

#### **注:**

このトピックにおいて、Financial Reportingへの参照は、オンプレミスおよびOracle Planning and Budgeting Cloud ServiceバージョンのFinancial Reportingの両方に適用されます。

- Financial ReportingドキュメントをExcelにインポートするには:
- 1. Smart Viewのリボンで、**「パネル」**を選択します。
- 2. Smart Viewパネルで、EPM Workspaceデータ・ソースに接続します。
- 3. インポートするFinancial Reportingドキュメントに移動します。
- 4. アクション・パネルで、**「開く」**をクリックします。

**「Workspaceドキュメントのインポート」**ウィザードが表示されます。

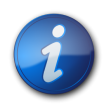

**注:**

一部のウィザード画面は、一部のドキュメントに適用されません。

5. **「ドキュメントの選択」**で、リポジトリを展開し、Financial Reportingドキュメントを選択して**「OK」**をクリックしま す。

ドキュメントが**「Workspaceドキュメントのインポート」**ウィンドウでプレビューされます。

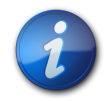

一部のオプションは、一部のドキュメントに対して使用できない場合があります。

6. **「ユーザーのPOVのプレビュー」**が表示されている場合は、現在のPOVをプレビューするか、POVのメンバーを 変更します。

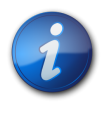

**注:**

**注:**

この画面を表示するには、EPM Workspaceプリファレンスで「ユーザー視点」に対して「プレ ビュー」を選択します。

7. **「次」**をクリックします。

8. **オプション:** デフォルト値を変更する場合、**「プロンプトに応答」**でプロンプトを選択し、**「次へ」**をクリックします。

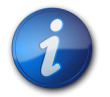

**注:**

この画面は、ドキュメントにプロンプトが含まれている場合にのみ表示されます。

- 9. **オプション: 「プレビュー」**の**「グリッドのPOV」**からPOVを選択し、POVを変更します。
- 10. **「ページ」**を選択してページ・ディメンションを変更します。
- 11. 文書のすべてのページをインポートするには、**「すべてのページ」**を選択します。
- 12. 各ページを別々のExcelワークシートに表示するには、**「ワークシート全体でページを分割」**を選択します。
- <span id="page-187-1"></span>13. **「次のフォーマットでドキュメントをインポート」**で、オプションを選択します:
	- **完全フォーマット** 完全にフォーマットされたHTMLでレポートを表示します。
	- **問合せ対応** Financial ManagementおよびEssbaseデータ・ソースに接続したときに、レポートに対する アド・ホック分析の実行を可能にします。
	- **関数グリッド** 動的なグリッド・フォーマットで、 [188ページのステップ 17で](#page-187-0)説明されているように、レポー ト・オプションをさらに選択できます。
- 14. **「終了」**をクリックします。

次の手順は、 [188ページのステップ 13](#page-187-1)で選択したオプションによって異なります:

次を選択した場合:

- **完全フォーマット** ドキュメントがOfficeアプリケーションにインポートされ、Reporting and Analysisドキュ メントのみを表示できます。
- **問合せ対応** ドキュメントがOfficeアプリケーションにインポートされ、Financial Managementまたは Essbaseデータ・ソースに接続できるようになります。それにより、データの取得、ズーム、ピボットなどのアド・ ホック分析を実行できます。
- **関数グリッド** [188ページのステップ 15に](#page-187-2)進みます。
- <span id="page-187-2"></span>15.

**→ をクリックして、「ドキュメント・コンテンツ」ペインをリフレッシュします。** 

- 16. **ドキュメント・コンテンツ**で関数グリッド・オブジェクトを選択し、右クリックして**「新規レポート・オブジェクト/コン トロールの挿入」**を選択します。
- <span id="page-187-0"></span>17. **「新規レポート・オブジェクト/コントロールの挿入」**ダイアログ・ボックスで、グリッドに配置するレポートのタイプ を次から選択します:
	- **関数グリッド** 動的グリッド・フォーマット

関数グリッドをリフレッシュすると、データ・セルはリフレッシュされますが、メンバーはリフレッシュされません。 データとメンバーの両方をリフレッシュするためには、関数グリッドをシートに挿入し直す必要があります。この ため、関数グリッドは、メンバーが適度に静的であるレポートの場合に最も有用です。メンバーが頻繁に変更さ れる可能性があるレポートの場合は、レポート・タイプとして表およびチャートがより適しています。ワークシート に複数のレポートを含めることはできますが、関数グリッドは1つのみです。

関数グリッドでは、SUMなどのExcelの式を使用できます。そのような式を関数グリッドの一部として保持す るためには、式を含むセルとグリッドの間に空の行を1行開けておき、式の定義で選択するセル範囲にその 空の行を含める必要があります。これにより、データをリフレッシュした結果、グリッド内の行数が変わった場 合でも、式を保持できるようになります。

関数グリッドにフォーマットを設定するには、Excelのフォーマット機能を使用します。

• **表**

表レポートは、文書内で位置が固定されておらず移動やサイズ変更が可能なグリッド・フォーマットで、結果 を表示します。表をリフレッシュするとメンバーとデータの両方がリフレッシュされます。表は、小さいスペース に大きいグリッドを表示する場合に有用です。スクロール・バーを使用して、行や列にすばやくアクセスできま す。

表レポートでは、ズーム・インおよびズーム・アウトが可能ですが、その他のアド・ホック操作を実行したり、フ リー・フォームを使用したりすることはできません。

• **チャート**

チャート・レポートは、文書内で位置が固定されておらず移動やサイズ変更が可能なチャート・フォーマットで、 結果を表示します。チャートをリフレッシュするとメンバーとデータの両方がリフレッシュされます。

18.

**オプション:** 表やチャートを移動したりサイズを変更したりするには、**「ドキュメント・コンテンツ」**で、 の 隣の下矢印をクリックし、メニューから**「デザイン・モードの切替え」**を選択します。

シート、スライド、ページ内でオブジェクトを移動できるようになります。

デザイン・モードを終了する準備ができたら、もう一度**「デザイン・モードの切替え」**を選択します。

- 19. レポート・コントロールを挿入するには、**ドキュメント・コンテンツ**でレポート・オブジェクトを選択し、右クリックし て**「新規レポート・オブジェクト/コントロールの挿入」**を選択します。
- 20. **「新規レポート・オブジェクト/コントロールの挿入」**ダイアログ・ボックスで、レポート・コントロールのタイプを次か ら選択します:
	- **POV**—レポートにPOVを1つのみ含めることができます
	- **スライダ**—レポートに複数のスライダを含めることができます。 [128ページのスライダを](#page-127-0)参照してください。

レポートには1つのPOVかスライダを含めることができ、両方を含めることはできません。

- 21. リフレッシュします。
- 22. **オプション**: レポートにおける1つのディメンションの任意のメンバーまたはすべてのメンバーについて個 別のレポートを作成し、それらのレポートをワークブックの各ワークシートにカスケードする方法について は、 [84ページのレポートおよびアド・ホック・グリッドのカスケードを](#page-83-0)参照してください。

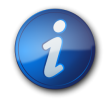

**注:**

チャートおよび表を含むレポートでは、カスケード操作により、次回そのワークブックを開いた際に、 チャートと表が重なって表示されることがあります。

## <span id="page-189-0"></span>**WordおよびPowerPointへのFinancial Reportingドキュメントのイン ポート**

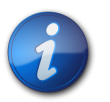

#### **注:**

このトピックにおいて、Financial Reportingへの参照は、オンプレミスおよびOracle Planning and Budgeting Cloud ServiceバージョンのFinancial Reportingの両方に適用されます。

- ▶ Financial ReportingドキュメントをWordおよびPowerPointにインポートするには:
- 1. Smart Viewのリボンで、**「パネル」**を選択します。
- 2. 「Smart Viewパネル」で、EPM Workspaceデータ・ソースに接続します。
- 3. インポートするFinancial Reportingドキュメントに移動します。
- 4. アクション・パネルで、**「開く」**をクリックします。

Workspaceドキュメントのインポート・ウィザードが表示されます。

5. **「ドキュメントの選択」**で、リポジトリを展開し、Financial Reportingドキュメントを選択して**「OK」**をクリックしま す。

ドキュメントがWorkspaceドキュメントのインポート・ウィンドウにプレビューされます。

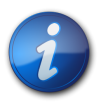

## **注:**

一部の画面は、一部のドキュメントに適用されません。

6. **「ユーザーのPOVのプレビュー」**画面が表示されている場合は、現在のPOVをプレビューするか、POVのメン バーを選択して変更します。

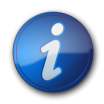

#### **注:**

**注:**

**注:**

この画面を表示するには、EPM Workspaceプリファレンスで「ユーザー視点」に対して「プレ ビュー」を選択します。

7. **オプション:** デフォルト値を変更する場合、**「プロンプトに応答」**でプロンプトを選択し、**「次へ」**をクリックします。

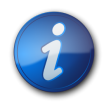

この画面は、ドキュメントにプロンプトが含まれている場合にのみ表示されます。

8. **「プレビュー」**で、**「グリッドのPOV」**からPOVを選択し、POVを変更します。

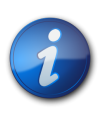

一部のウィザード画面は、一部のドキュメントに適用されません。

- 9. **「ページ」**を選択してページ・ディメンションを変更します。
- 10. **「すべてのページ」**を選択して、ドキュメントのすべてのページをインポートします。
- 11. **「ワークスペースPOVを使用してリフレッシュ」**を選択します。
- <span id="page-190-0"></span>12. **「次のフォーマットでドキュメントをインポート」**で、オプションを選択します:
	- **イメージ** ドキュメントをイメージとしてインポートします。
	- **関数グリッド** [188ページのステップ 17で](#page-187-0)説明されているようにレポート・オプションをさらに選択でき る、動的なグリッド・フォーマットをインポートします(Wordでのみ使用できます)。
- 13. **「終了」**をクリックします。

次の手順は、 [191ページのステップ 12](#page-190-0)で選択したオプションによって異なります:

次を選択した場合:

- **イメージ** レポートがイメージとしてドキュメントにインポートされ、WordでReporting and Analysisイメー ジは表示のみできます。
- **関数グリッド** [191ページのステップ 14に](#page-190-1)進みます(Wordのみ)。
- <span id="page-190-1"></span>14.
	- **→** をクリックして、「ドキュメント・コンテンツ」ペインをリフレッシュします。
- 15. **ドキュメント・コンテンツ**でレポート・オブジェクトを選択し、右クリックして**「新規レポート・オブジェクト/コントロー ルの挿入」**を選択します。
- 16. **「新規レポート・オブジェクト/コントロールの挿入」**ダイアログ・ボックスで、グリッドに配置するレポートのタイプ を次から選択します:
	- **関数グリッド**—動的なグリッド・フォーマット

関数グリッドをリフレッシュすると、データ・セルはリフレッシュされますが、メンバーはリフレッシュされません。 データとメンバーの両方をリフレッシュするためには、関数グリッドをシートに挿入し直す必要があります。この ため、関数グリッドは、メンバーが適度に静的であるレポートの場合に最も有用です。メンバーが頻繁に変更さ れる可能性があるレポートの場合は、レポート・タイプとして表およびチャートがより適しています。ワークシート に複数のレポートを含めることはできますが、関数グリッドは1つのみです。

関数グリッドでは、SUMなどのExcelの式を使用できます。そのような式を関数グリッドの一部として保持す るためには、式を含むセルとグリッドの間に空の行を1行開けておき、式の定義で選択するセル範囲にその 空の行を含める必要があります。これにより、データをリフレッシュした結果、グリッド内の行数が変わった場 合でも、式を保持できるようになります。

関数グリッドにフォーマットを設定するには、Excelのフォーマット機能を使用します。

• **Office表**

Office表は、Wordでのみ使用できます。Office表では、結果がネイティブのMicrosoft Office表形式で表 示されます。Office表をリフレッシュすると、メンバーとデータの両方がリフレッシュされます。

Office表はWord文書の一部であるかのように表示され操作できますが、表セルのメンバーとデータは Smart Viewプロバイダに接続されています。Office表では、使い慣れたWordの表のフォーマットとスタイ ルを使用できます。レポートにPOVオブジェクトを挿入すると、Office表のPOVを変更できます。フォーマッ トやPOVを変更した後にOffice表をリフレッシュすると、結果には新しいPOVが反映され、カスタム・フォー マットが保持されます。

Office表オブジェクトでは、ズーム・インやズーム・アウトはできません。また、その他のアド・ホック操作を実行 したり、フリー・フォームも使用できません。

• **表**

表レポートは、文書内で位置が固定されておらず移動やサイズ変更が可能なグリッド・フォーマットで、結果 を表示します。表をリフレッシュするとメンバーとデータの両方がリフレッシュされます。表は、小さいスペース に大きいグリッドを表示する場合に有用です。スクロール・バーを使用して、行や列にすばやくアクセスできま す。

表レポートでは、ズーム・インおよびズーム・アウトが可能ですが、その他のアド・ホック操作を実行したり、フ リー・フォームを使用したりすることはできません。

• **チャート**

チャート・レポートは、文書内で位置が固定されておらず移動やサイズ変更が可能なチャート・フォーマットで、 結果を表示します。チャートをリフレッシュするとメンバーとデータの両方がリフレッシュされます。

17.

**オプション:** 表やチャートを移動したりサイズを変更したりするには、**ドキュメント・コンテンツ**で、 の隣 の下矢印をクリックし、メニューから**「デザイン・モードの切替え」**を選択します。

シート、スライド、ページ内でオブジェクトを移動できるようになります。

デザイン・モードを終了する準備ができたら、もう一度**「デザイン・モードの切替え」**を選択します。

- 18. レポート・コントロールを挿入するには、**ドキュメント・コンテンツ**でレポート・オブジェクトを選択し、右クリックし て**「新規レポート・オブジェクト/コントロールの挿入」**を選択します。
- 19. **「新規レポート・オブジェクト/コントロールの挿入」**ダイアログ・ボックスで、レポート・コントロールのタイプを次か ら選択します:
	- **POV**—レポートにPOVを1つのみ含めることができます
	- **スライダ**—レポートに複数のスライダを含めることができます。 [128ページのスライダを](#page-127-0)参照してください。

レポートには1つのPOVかスライダを含めることができ、両方を含めることはできません。

<span id="page-191-0"></span>20. リフレッシュします。

## **Financial Reportingドキュメントの編集**

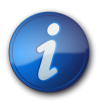

#### **注:**

このトピックにおいて、Financial Reportingへの参照は、オンプレミスおよびOracle Planning and Budgeting Cloud ServiceバージョンのFinancial Reportingの両方に適用されます。

- ▶ Excel、WordおよびPowerPointでFinancial Reportingドキュメントを編集するには:
- 1. 編集するFinancial Reportingドキュメントを開きます。
- 2. Smart Viewのリボンで、

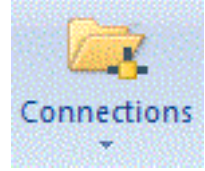

の矢印をクリックし、**「Reporting and Analysisドキュメント」**、**「編集」**の順に選択します。

Workspaceドキュメントのインポート・ウィザードが表示されます。

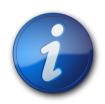

**注:**

一部のウィザード画面は、一部のドキュメントに適用されません。

3. **「ユーザーのPOVのプレビュー」**画面が表示されている場合は、現在のPOVをプレビューするか、POVのメン バーを変更します。

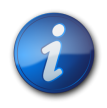

#### **注:**

**注:**

**注:**

この画面を表示するには、EPM Workspaceプリファレンスで「ユーザー視点」に対して**「プレ ビュー」**を選択します。

4. **オプション:** プロンプトを含むドキュメントでデフォルト値を変更するには、**「プロンプトに応答」**でプロンプトを選 択し、**「次へ」**をクリックします。

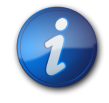

**「プロンプトに応答 m」**は、ドキュメントにプロンプトが含まれている場合にのみ表示されます。

- 5. POVを変更する場合は、**「グリッドのPOV」**の**「プレビュー」**で、POVを選択します。
- 6. **「終了」**をクリックします。

## **PowerPointドキュメントでのテンプレートの作成**

このトピックにおいて、Financial Reportingへの参照は、オンプレミスおよびOracle Planning and Budgeting Cloud ServiceバージョンのFinancial Reportingの両方に適用されます。

1つ以上のFinancial Reportingレポートをプレゼンテーションにインポートすることにより、保存可能な PowerPointテンプレート・ドキュメントを作成できます。「テンプレートの作成」アクションのたびに新しい PowerPointスライドが作成され、「テンプレートのリフレッシュ」が使用されたときにどこに配置されるかを示すレ ポート名が付けられます。

- ▶ テンプレートを作成するには:
- 1. PowerPointを開きます。
- 2. Reporting and Analysisプロバイダに接続します。
- 3. Smart Viewのリボンから、**「パネル」**、**「Reporting and Analysisドキュメント」**、**「テンプレートの作成」**の順に 選択します。
- 4. **「Workspaceドキュメントのインポート」**で、Financial Reportingドキュメントを選択します。
	- **オプション:** ドキュメントのすべてのページをインポートするには、**「すべてのページ」**を選択します。ページごと に別のスライドが作成されます。
	- 現在の画面のプレゼンテーションをインポートするには、**「すべてのページ」**を選択解除します。
- 5. **オプション:** ワークスペースの視点を使用するには、**「ワークスペース視点を使用してリフレッシュ」**を選択します。

6. **「OK」**をクリックします。ドキュメント名がPowerPointプレゼンテーションにインポートされます。

## **PowerPointテンプレートのリフレッシュ**

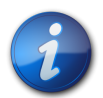

このトピックにおいて、Financial Reportingへの参照は、オンプレミスおよびOracle Planning and Budgeting Cloud ServiceバージョンのFinancial Reportingの両方に適用されます。

▶ テンプレートをリフレッシュするには:

**注:**

- 1. テンプレートを含むPowerPointプレゼンテーションを開きます。
- 2. Reporting and Analysisプロバイダに接続します。
- 3. Smart Viewのリボンから、**「パネル」**、**「Reporting and Analysisドキュメント」**、**「テンプレートのリフレッ シュ」**の順に選択します。
- 4. 必要に応じて、PowerPointプレゼンテーションを編集および保存します。

## **Production Reportingドキュメントのインポート」**

Production Reportingドキュメントは、Excel、WordおよびPowerPointにインポートできるジョブとジョブ出力か ら構成されます。

- [194ページのExcelへのProduction Reportingジョブのインポート](#page-193-0)
- [195ページのWordおよびPowerPointへのProduction Reportingジョブのインポート」](#page-194-0)
- [196ページのWordおよびPowerPointへのProduction Reportingジョブ出力のインポート](#page-195-1)
- [196ページのProduction Reportingジョブの編集](#page-195-0)

#### **表13 Production Reportingのインポート・オブジェクト・タイプ**

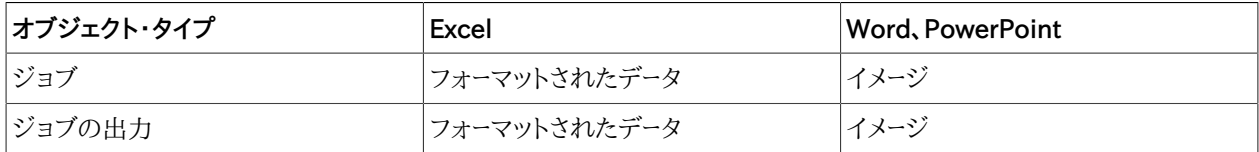

インポートには、いくつかの制限があります:

- イメージとチャートはExcelにインポートされません。
- <span id="page-193-0"></span>• セキュア・ジョブはサポートされますが、汎用ジョブとしてインポートされたジョブはサポートされません。

## **ExcelへのProduction Reportingジョブのインポート**

- ▶ Production ReportingジョブをExcelにインポートするには:
- 1. Smart Viewのリボンで、**「パネル」**を選択します。
- 2. 「Smart Viewパネル」で、EPM Workspaceデータ・ソースに接続します。
- 3. インポートするInteractive Reportingドキュメントに移動します。
- 4. アクション・パネルで、**「開く」**をクリックします。

Workspaceドキュメントのインポート・ウィザードが表示されます。

5. **「ドキュメントの選択」**で、リポジトリを展開し、Production Reportingジョブを選択して**「OK」**をクリックしま す。

インポート・ウィザード画面が表示されます。

**注:**

**注:**

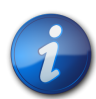

ドキュメントによっては、一部の画面は適用されない場合があります。

6. **「パラメータを指定する」**画面が表示されている場合は、ジョブ・パラメータを定義し、**「次へ」**をクリックします。

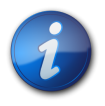

この画面は、ジョブにパラメータが含まれている場合にのみ表示されます。

- 7. **「プレビュー」**で、ページをインポートするには、データ・オブジェクトの左上にあるドロップダウン・リストからページ を選択します。
- 8. ジョブのすべてのページをインポートするには、**「すべてのページ」**を選択します。
- 9. **「ワークシート全体でページを分割」**を選択して、各ページを別々のExcelワークシートに表示します。
- 10. **「終了」**をクリックします。

<span id="page-194-0"></span>ドキュメントがExcelに表示されます。

## **WordおよびPowerPointへのProduction Reportingジョブのイン ポート」**

Production ReportingジョブをWordおよびPowerPointにインポートする手順も同様です。

- ▶ Production ReportingジョブをWordおよびPowerPointにインポートするには:
- 1. Smart Viewのリボンで、**「パネル」**を選択します。
- 2. 「Smart Viewパネル」で、EPM Workspaceデータ・ソースに接続します。
- 3. インポートするProduction Reportingドキュメントに移動します。
- 4. アクション・パネルで、**「開く」**をクリックします。

Workspaceドキュメントのインポート・ウィザードが表示されます。

5. **「ドキュメントの選択」**で、リポジトリを展開し、Reporting and Analysisドキュメントを選択して**「OK」**をクリック します。

インポート・ウィザードが表示されます。

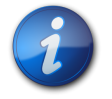

#### **注:**

一部の画面は、一部のドキュメントに適用されない場合があります。

6. **「パラメータを指定する」**画面が表示されている場合は、ジョブ・パラメータを定義し、**「次へ」**をクリックします。

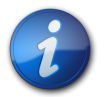

**注:**

この画面は、ジョブにパラメータが含まれている場合にのみ表示されます。

- 7. **「プレビュー」**で、ページをインポートするには、データ・オブジェクトの左上にあるドロップダウン・リストからページ を選択します。
- 8. ジョブのすべてのページをインポートするには、**「すべてのページ」**を選択します。

Wordの場合は、**「ページをまたがってページを分割」**が使用不可になります。PowerPointの場合は、**「スライド をまたがってページを分割」**が選択され、使用不可になります。デフォルトでは、ジョブまたはジョブ出力のペー ジはページとスライドに常にまたがるためです。

9. **「終了」**をクリックします。

<span id="page-195-1"></span>ジョブがインポートされます。

## **WordおよびPowerPointへのProduction Reportingジョブ出力のイ ンポート**

- ▶ Production Reportingジョブの出力をExcel、WordおよびPowerPointにインポートするには:
- 1. EPM Workspaceデータ・ソースに接続します。
- 2. Smart Viewのリボンから、**「パネル」**、**「Reporting and Analysisドキュメント」**、**「インポート」**の順に選択しま す。

「Workspaceドキュメントのインポート」ダイアログ・ボックスが表示されます。

3. **「ドキュメントの選択」**で、リポジトリを展開し、Production Reportingジョブの出力を選択して**「OK」**をクリック します。

<span id="page-195-0"></span>ジョブの出力がインポートされます。

## **Production Reportingジョブの編集**

インポートされたProduction Reportingジョブは編集できますが、ジョブ出力は編集できません。ジョブ・パラメー タのみ編集できます。

- ▶ Production Reportingジョブを編集するには:
- 1. インポートされたOracle Hyperion SQR Production Reportingドキュメントを開きます。
- 2. Smart Viewのリボンで、

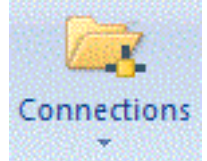

の矢印をクリックし、**「Reporting and Analysisドキュメント」**、**「編集」**の順に選択します。

「Workspaceドキュメントのインポート」ダイアログ・ボックスが表示されます。

3. **「パラメータを指定する」**画面が表示されている場合は、ジョブ・パラメータを定義し、**「次へ」**をクリックします。

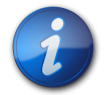

**注:**

この画面は、ジョブにパラメータが含まれている場合にのみ表示されます。

4. **「プレビュー」**で、ジョブを表示します。

**注:**

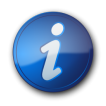

インポートされたページを削除した場合、編集ではジョブの残りのページのみ更新されます。

5. **「終了」**をクリックします。

ジョブが更新されます。

## **Web Analysisドキュメントのインポート」**

Web Analysisには、5つのデータ・オブジェクト表示タイプが含まれますが、Smart Viewは、3つ(スプレッドシート、 チャートおよびピンボード)のみインポートできます。Smart Viewは、フリー・フォーム・グリッドおよびSQLスプレッド シートをインポートできません。

[182ページのFinancial ReportingとWeb Analysisのインポート・フォーマット](#page-181-0)を参照してください。

- [197ページのWeb Analysisドキュメントまたはドキュメント・オブジェクトのインポート](#page-196-0)
- [199ページのWeb Analysisドキュメントの編集](#page-198-0)

#### **表14 Web Analysisのインポート・ドキュメント・タイプ**

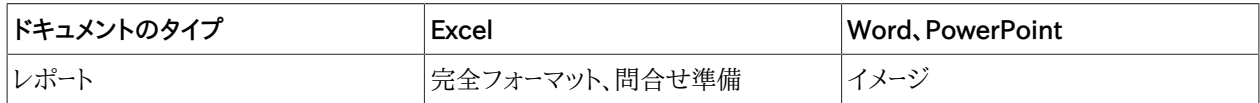

#### **表15 Web Analysisのインポート・データ・オブジェクト・タイプ**

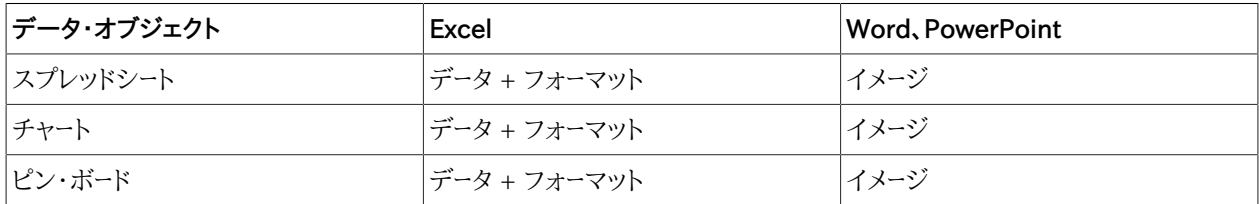

## <span id="page-196-0"></span>**Web Analysisドキュメントまたはドキュメント・オブジェクトのインポート**

Smart ViewをExcelで使用して、1つまたはすべてのドキュメント・ページまたは複数のデータ・オブジェクトを Workspaceリポジトリ内のWeb Analysisドキュメントの1つ以上のページとともにインポートできます。すべての Web Analysisデータ・オブジェクト(スプレッドシート、チャート、ピンボード)が、Excelスプレッドシートとしてインポート されます。フリーフォーム・グリッドおよびSQLスプレッドシートはインポートできません。

- Web Analysisデータ・オブジェクトをインポートするには:
- 1. Smart Viewのリボンで、**「パネル」**を選択します。
- 2. 「Smart Viewパネル」で、EPM Workspaceデータ・ソースに接続します。
- 3. インポートするWeb Analysisドキュメントに移動します。
- 4. アクション・パネルで、**「開く」**をクリックします。

**ヒント:**

Workspaceドキュメントのインポート・ウィザードが表示されます。

- 5. **「ドキュメントの選択」**で、リポジトリを展開し、Web Analysisドキュメントを選択して**「OK」**をクリックします。
- 6. データベース資格証明がWeb Analysisドキュメントとともに保存されていない場合は、**「データベース資格証明 の指定」**ページが表示されます。このページで、レポートで使用されるデータ・ソースへの有効な資格証明を入力 する必要があります。レポートにデータ・ソースが1つしかなく、資格証明の入力をスキップした場合は、レポートが インポートされません。1つのレポートに異なるデータ・ソースを持つデータ・オブジェクトがあり、データ・オブジェ クトの1つのみインポートする場合は、インポートするデータ・オブジェクトの資格証明を入力し、インポートしない データ・オブジェクトの資格証明はスキップできます。ユーザー名とパスワードを入力するか、「スキップ」を選択し て任意のデータ・ソースに対する資格証明の入力をスキップし、**「次へ」**をクリックします。

**「資格証明の保存」**を選択して、Web Analysisドキュメントとともに資格証明を保存します。これ により、インポートされたドキュメントを後でリフレッシュできます。現在は、資格証明を保存しないと インポートされたドキュメントをリフレッシュできません。

- 7. **「プレビュー」**で、Microsoft Excel、WordおよびPowerpointに対してインポートするオブジェクトを選択する とき:
	- 各レポート・オブジェクトの左上隅にあるチェック・ボックスをクリックして個々のデータ・オブジェクトを選択す るか、**「すべてのオブジェクト」**チェック・ボックスをクリックしてすべてのデータ・オブジェクトを選択します。
	- **「ワークシート全体でオブジェクトを分割」**を選択して各レポート・オブジェクトに新しいワークシートを作成する か、「ワークシート全体でオブジェクトを分割」を選択解除して同じワークシートにすべてのレポート・オブジェク トを配置します。
	- インポートすることを選択された各データ・オブジェクトの上にあるドロップダウン・リストからインポートする ページを選択するか、**「すべてのページ」**を選択して、インポートすることを選択されたすべてのデータ・オブ ジェクトのすべてのページをインポートします。
	- **「ワークシート全体でページを分割」**を選択して各インポート・ページに新しいワークシートを作成するか、**「ワーク シート全体でページを分割」**を選択解除して、各データ・オブジェクトのすべてのインポート済ページを同じワー クシートに配置します。
- 8. 「プレビュー」で、Microsoft WordおよびPowerPointに対してインポートするオブジェクトを選択するとき に、**「インポート画面」**を選択してレポート全体の画面プリントをインポートします。
- 9. Microsoft Excelの場合は、**「次のフォーマットでドキュメントをインポート」**でオプションを選択します:
	- **完全フォーマット**(完全フォーマットHTMLでレポートをインポートします)。いつでもOracle Enterprise Performance Management Systemに接続して、インポートされたドキュメントをリフレッシュしてデータを 最新にできます。
	- **問合せ準備**(問合せ準備HTMLでレポートをインポートします)。Financial ManagementまたはEssbase データ・ソースに接続してデータを直接取得し、データの取得、ズーム、ピボットなどのアド・ホック分析を実行で きます。
- 10. **「終了」**をクリックします。ドキュメントがインポートされます。その後、いつでもEPM Systemに接続し、インポート されたドキュメントを最新のデータでリフレッシュできます。

## <span id="page-198-0"></span>**Web Analysisドキュメントの編集**

- ▶ Web Analysisドキュメントを編集するには:
- 1. ページ(Excel)またはイメージ(WordまたはPowerPoint)を選択します。
- 2. Smart Viewのリボンで、

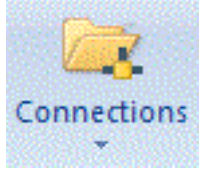

の矢印をクリックし、**「Reporting and Analysisドキュメント」**、**「編集」**の順に選択します。

3. データベース資格証明がWeb Analysisドキュメントとともに保存されていない場合は、**「データベース資格証明 の指定」**ページが表示されます。**「データベース資格証明の指定」**で、ユーザー名とパスワードを入力するか、**「ス キップ」**を選択して**「次へ」**をクリックします。

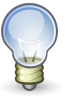

**ヒント:**

「資格証明の保存」を選択して、Web Analysisドキュメントとともに保存できます。

- 4. インポートするスプレッドシート、チャートまたはピンボードを選択します。
- 5. **「プレビュー」**で、ページをインポートするには、データ・オブジェクトの左上にあるドロップダウン・リストからページ を選択します。
- 6. ドキュメントのすべてのページをインポートするには、**「すべてのページ」**を選択します。現在のページのみイン ポートするには、ボックスを選択解除したままにします。
- 7. **「ワークシート全体でページを分割」**を選択して、各ページを別々のワークシートに表示します(Excelのみ)。
- 8. **「次のフォーマットでドキュメントをインポート」**で、次の項目を選択します:
	- **完全フォーマット**(Excelのみ)
	- **問合せ準備**(Excelのみ)
	- **イメージ**(WordおよびPowerPoint)
- 9. **「終了」**をクリックします。

## **スマート・タグを使用した、Reporting and Analysisドキュメン トのインポート**

Microsoftスマート・タグを使用して、Reporting and Analysisのドキュメントをインポートできます。

- ▶ スマート・タグを使用してReporting and Analysisドキュメントをインポートするには:
- 1. Microsoft Officeドキュメントを開きます。
- 2. EPM Workspaceデータ・ソースに接続します。
- 3. Excelでスマート・タグが使用可能であることを確認します。
- 4. ドキュメントの任意の場所にsmartviewと入力し、その上にマウスを重ねます。

スマート・タグ・アクション・アイコンが表示されます。

5. スマート・タグのアイコンをクリックして**「Reporting and Analysisコンテンツ」**を選択すると、**「Workspaceド キュメントのインポート」**が表示され、ドキュメントをインポートすることができます。

# Smart ViewおよびOracle BI EE

#### **この項の内容:**

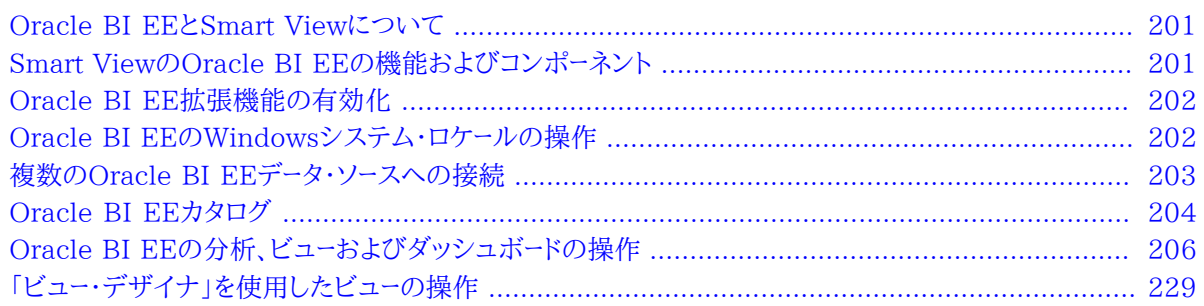

## <span id="page-200-0"></span>**Oracle BI EEとSmart Viewについて**

Smart Viewでは、Oracle BI EEサーバーに接続して、Oracle Business Intelligenceアンサーのダッシュボー ドおよび分析で作成されたコンテンツを利用できます。Smart Viewユーザーは、このコンテンツの操作に加え て、Oracle BI EEプレゼンテーション・サーバーをデータ・ソースとして使用して、ビュー・デザイナによって単純な ビューの形式のコンテンツを作成できます。作成したビューは、Oracle BI EEプレゼンテーション・カタログに発行し て、さらに編集できます。

<span id="page-200-1"></span>Smart Viewは、すべてのOracle BI EEコンテンツ・プロバイダ間でまとまりのある一貫したユーザー・エクスペリエ ンスを、Oracle BI EEに提供します。

# **Smart ViewのOracle BI EEの機能およびコンポーネント**

Smart ViewでOracle BI EEデータ・ソースに接続すると、次のアクションを実行できます:

- Oracle BI EEプレゼンテーション・サーバーへの接続
- Oracle BI EEプレゼンテーション・カタログのナビゲート
- Oracle BI EEの複数インスタンスへの接続および接続間での切替え
- 事前作成済みBIアンサー・ビューを、プレゼンテーション・カタログからMicrosoft Excel、PowerPoint、Wordに インポートします。たとえば、次のようなことができます。
	- ○ビュー BI表、BIピボット・テーブルおよびBIグラフ をリフレッシュおよび編集可能なオブジェクトとしてExcel に挿入します

○同じOfficeドキュメントに異なる接続からビューを挿入します

○ExcelのフォーマットをBIデータに適用します。フォーマットはリフレッシュしても保持されます

- Oracle BI EEダッシュボードのコンテンツをコピーして、Smart Viewクライアント・ドキュメントに貼り付けます。 データ、メタデータ、およびビューのレイアウトがコピーされます
- Oracle BI EEプレゼンテーション・サーバーをメタデータおよびデータのソースとして使用して、Excelに簡単な ビューを作成します
- Smart Viewドキュメントにインポートされたコンテンツに対して、ドリルやプロンプト選択などの操作を行います。
- Smart Viewのインポートされたコンテンツ(複数の接続からのコンテンツを含む)を管理します; たとえば、コンテ ンツのリフレッシュ、マスク、コピーと貼付け、および記録を行います
- ExcelのOracle BI EEオブジェクトからBIデータをマスクして、ユーザーがログインしなければデータを表示できな いようにします。マスクされたオブジェクトは、リフレッシュ時に表示できます。
- Visual Basicを使用したプログラム。詳細は、*Oracle Smart View for Office開発者ガイド*を参照してください。

主なコンポーネントは次のとおりです:

- リボン—Oracle BI EEのリボンには、Smart Viewでのビューの設計と発行、BIアンサーからのビューの挿入と コピーおよび貼付け、プロンプトの編集、マスキング・データ、編集およびプリファレンスの設定のためのOracle BI EEコマンドがあります。
- カタログ カタログとは、Excelに挿入できるBIアンサーのダッシュボード、分析およびビューの展開可能なツリー・ リストです。各分析を展開すると、その分析で使用可能なすべてのビューが表示されます。BIアンサーでサポート および定義されていて、権限を持っているビューのみが表示されます。カタログをリフレッシュすると、使用可能な 分析およびビューの最新リストを表示できます。

## <span id="page-201-0"></span>**Oracle BI EE拡張機能の有効化**

Smart Viewをインストールすると、Oracle BI EE拡張機能が自動的に有効になります。

<span id="page-201-1"></span>Oracle BI EE拡張機能を無効化または再有効化する必要がある場合は、 [268ページの拡張機能](#page-267-0)で示した手 順を参照してください。

## **Oracle BI EEのWindowsシステム・ロケールの操作**

各Smart Viewクライアント・マシンでは、あらゆるデータ(数値、日付、通貨、パーセンテージ)を正しく解釈するため に、Windowsシステム・ロケールはSmart Viewのロケールと一致する必要があります。

適用可能なWindowsシステム・ロケールは次のとおりです:

- Smart Viewの言語オプション
- Microsoft Officeの言語
- Windowsの地域の設定
- Windowsのオペレーティング・システム

Oracle BI EEデータ・ソースを操作する際、Windowsシステム・ロケールが一致しない場合、データが正しく表示さ れないか、フォーマットが無視され、かわりにプレーン・データが表示される場合があります。

Windowsシステム・ロケールの不一致の例として、Windowsのオペレーティング・システム、地域の設定および Office言語が英語でSmart Viewがロシア語の場合などがあります。

<span id="page-202-0"></span>ロケールの不一致が発生した場合、Smart Viewログは次のような警告を示します: ロケールの不一致が検出されま したチャートでは未フォーマットのデータ値が使用されます。

## **複数のOracle BI EEデータ・ソースへの接続**

Oracle BI EEデータ・ソースには、 [22ページのプライベート接続の作成](#page-21-0)の説明に従い、プライベート接続を使用して 接続します。共有接続を使用して接続するには、 [325ページのXMLファイルからの共有接続へのアクセスの](#page-324-0)説 明に従い、ファイルに共有接続情報を保存する必要があります。

また、Smart Viewでは、1つのOfficeワークシート、スライドまたはドキュメントにおいて、複数のOracle BI EEプラ イベート接続がサポートされています。

たとえば、あるワークシートに、異なる2つのBIカタログから2つのグラフを挿入し、シートをリフレッシュできます。各グ ラフは、異なる2つのサーバーの最新データで更新されます。

Oracle BI EEバージョン11.1.1.7.10以降では、複数の接続がサポートされています。これより前のバージョンの Oracle BI EEに接続している場合、使用できるのは1つの接続のみです。

複数のOracle BI EEサーバーに接続している場合は、次のことが可能です:

- Smart Viewパネルの接続間で切替えを行い、それぞれのカタログを参照できます。
- 同じOfficeドキュメントに異なる接続からビューを挿入できます。
- ビュー・デザイナがSmart Viewのリボンから起動され、Oracle BI EEのビューが選択されていない場合、 ビュー・デザイナは、最後に使用したOracle BI EEサーバーに接続されます。
- Smart Viewのリボンから貼付けを起動して、BIアンサーのコンテンツを貼り付ける場合、その貼付けアクションで は、最後に使用されたOracle BI EE接続が使用されます。
- 異なる接続のビューを含むドキュメントをリフレッシュすると、ビューは、挿入元のサーバーに対してリフレッシュされ ます。
- Excelワークシートごとに使用できるExcelピボット・テーブルは、1つのみです。また、Excelピボット・テーブル・ ビューは、常に新しいワークシートに挿入されます。データ・ソース接続が1つの場合も複数の場合も、これが既定の 動作です。
- ▶ 複数のOracle BI EEプライベート接続に接続するには:
- 1. **「Smart Viewホーム」**、または の横にある矢印をクリックすると表示されるメニューで、**「プライベート接 続」**をクリックします
- 2. **「プライベート接続」**パネルで、ドロップダウン・メニューから接続を選択し、**「データ・ソースに接続」**にデータ・ソー スのユーザー名およびパスワードを入力します。

Oracle BI EEカタログからビューを挿入したものと仮定します。 [203ページのステップ 3](#page-202-1)に進みます

- <span id="page-202-1"></span>3. ワークシート、スライド、またはドキュメントの異なる部分にカーソルを移動します。
- 4. **「プライベート接続」**パネルで、ドロップダウン・メニューから別の接続を選択します。

<span id="page-203-1"></span>5. **「データ・ソースに接続」**に、2つ目のデータ・ソースのユーザー名およびパスワードを入力します。

これで、新たに接続されたデータ・ソースからOfficeドキュメントにビューを挿入できます

<span id="page-203-0"></span>6. 接続するその他のデータ・ソースに対して、 [203ページのステップ 3](#page-202-1)から [204ページのステップ 5を](#page-203-1)繰り返 します。

## **Oracle BI EEカタログ**

Oracle BI EEプレゼンテーション・カタログは、カタログまたはカタログ・ツリーとも呼ばれ、Smart Viewパネルに表 示されます。カタログ・ツリーには、「カタログのルート」というルート・ノードと、デフォルトで「マイ・フォルダ」および「共 有フォルダ」という2つのフォルダが表示されます。

#### **図51 Oracle BI EEカタログまたはカタログ・ツリー**

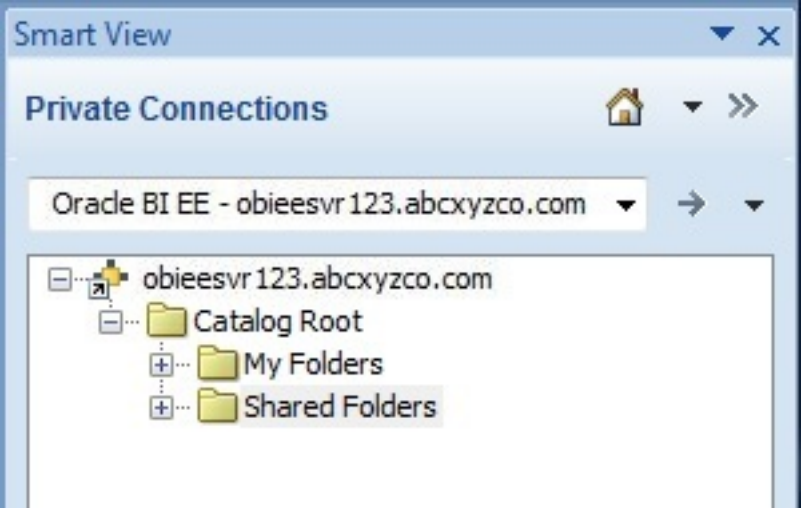

「マイ・フォルダ」に保存したアイテムは、フォルダを展開したときにのみ表示されます。他のユーザーが「マイ・フォル ダ」に保存したアイテムは、それらのユーザーにのみ表示されます。

「共有フォルダ」に保存したアイテムは、BIコンシューマ権限でログオンしたすべてのユーザーが表示できます。BIコ ンシューマ権限を持っている場合、他のユーザーが「共有フォルダ」に保存したアイテムも表示できます。

▶ アクセスできるフォルダのプロパティ(フォルダ作成者の名前や作成日など)を表示するには、カタログ・ツリーで フォルダを右クリックして「フォルダ・プロパティの表示」を選択します。

カタログ・ツリーのフォルダには、Oracle BI EEとSmart Viewの両方の分析のリストと、作成されたサブフォルダ が含まれます。 [205ページの図 52に](#page-204-0)示すように、分析ノード(たとえば、**「マイ・フォルダ」**の「面チャート2」)を展開 すると、そこに保管されているビューのリスト(たとえば、「複合ビュー1」や「表1」)が表示されます。

<span id="page-204-0"></span>**図52 分析ノードのビューが表示されているカタログ・ツリー**

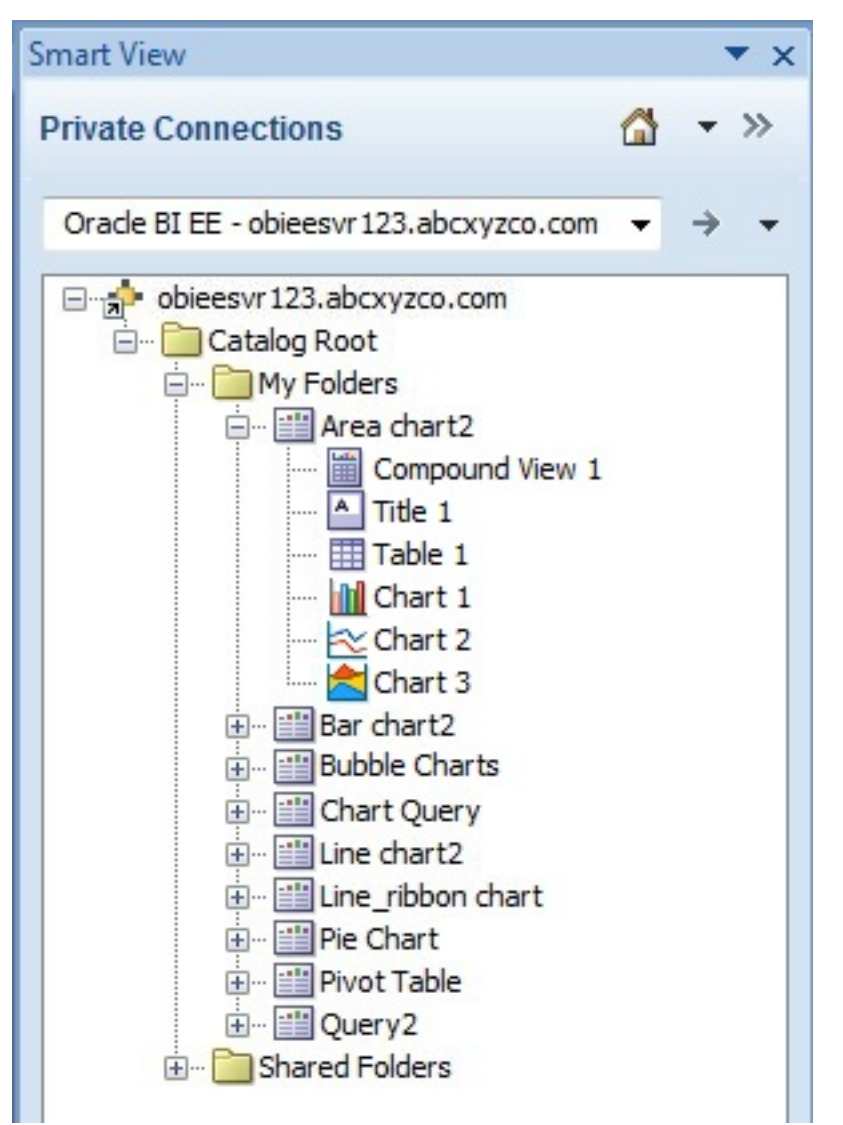

▶ 分析作成者の名前、作成日および更新日などを含む分析のプロパティを表示するには、カタログ・ツリーで分析 を右クリックして「分析プロパティの表示」を選択します。

BIアンサーでは、編集する分析を選択できます。Smart Viewで作成されたビューの場合は、Smart Viewでその ビューを編集することも可能です。

▶ BIアンサーで分析を編集するには、カタログ・ツリーで分析を右クリックして「アンサーでの分析の編集」を選択 します。

このオプションを選択すると、デフォルト・ブラウザが起動され、BIアンサーで分析編集ウィザードが開きます。BIアン サーにまだログオンしていない場合は、資格証明を入力できるログイン・ダイアログ・ボックスが表示されます。BIア ンサーでビューを編集するには、BIコンシューマ権限が必要です。

▶ Smart Viewで分析を編集するには、カタログ・ツリーで分析を右クリックし、ビュー・デザイナで「起動」を選択し ます。

この場合、ビューはSmart Viewで作成されたものであることが必要です。編集するビューにアクセスするその他の 方法は、 [230ページのビュー・デザイナの起動を](#page-229-0)参照してください。

カタログ・ツリーから、表ビュー、ピボット・テーブル・ビュー、グラフ・ビュー、タイトル、および複合ビューをSmart View に挿入することもできます。詳細は、 [206ページのOracle BI EEの分析、ビューおよびダッシュボードの操作を](#page-205-0)参 照してください。

## <span id="page-205-0"></span>**Oracle BI EEの分析、ビューおよびダッシュボードの操作**

サブトピック

- [サポートされているOracle BI EEのビューおよびオブジェクト・タイプ](#page-205-1)
- [表とピボット・テーブルの挿入](#page-207-0)
- [グラフの挿入](#page-211-0)
- [複合ビューの挿入](#page-214-0)
- [ダッシュボードの挿入](#page-215-0)
- [プロンプトの操作](#page-215-1)
- [ページ・プロンプトの操作](#page-218-0)
- [ビューのリフレッシュ・プリファレンスの指定](#page-220-0)
- [ビューのリフレッシュ](#page-220-1)
- [ビューのマスキング・データ](#page-222-0)
- [Oracle BI EEオブジェクトのプロパティの表示](#page-225-0)
- [Officeアプリケーション間でのOracle BI EEオブジェクトのコピーと貼付け](#page-226-0)
- [BIアンサーでの分析の編集](#page-227-0)
- [Oracle BIからOfficeへのビューのコピーおよび貼付け](#page-227-1)
- [ビューの編集](#page-227-2)

<span id="page-205-1"></span>BIアンサーでは、分析は個々のビューで構成されており、ダッシュボードは分析と個々のビューで構成されています。

## **サポートされているOracle BI EEのビューおよびオブジェクト・タイプ**

次のビューをSmart Viewクライアント(Excel、PowerPoint、Word)にカタログから挿入するかコピーして貼り付け ることができます。

• **表ビュー**

データは、BIアンサーの表示に似たフォーマット(ネイティブ・フォーマットとも呼ばれる)か、Excel表のどちらかの表 フォーマットで表示されます。

**「挿入」**オプションを使用すると、すべてのSmart Viewクライアントにネイティブ・フォーマットで表ビューを挿入で きます。このフォーマットでは、ソートまたはフィルタ処理を実行できません。同じデータのセルは1つのセルにマージ されます。

Excelでは、**「Excel表として挿入」**コマンドを使用して、表ビューをExcel表として挿入できます。このフォーマット では、ソートやフィルタ処理などの詳細な分析操作を実行できます。

#### **注意:**

○Excelでは、1つのワークシートに複数の表を挿入できますが、既存の表の上に表を挿入することはできません。 ただし、次を実行できます:

- 表を置き換える場合は、表内の任意のセルを選択し、Oracle BI EEのリボンの「削除」ボタンをクリックしま す。その後、ワークシートに表を挿入します。
- ワークシートに別の表を挿入する場合は、表ビュー以外の場所にあるセル、またはその他のビュー・オブジェク トを選択して、表を挿入します。
- ○表ビューおよびExcel表ビューの一部のカスタム・フォーマットがExcelで認識されないため、そのビューを Excelに挿入する際にエラーが発生します。

#### • **ピボット・テーブル・ビュー**

データは、BIアンサーで定義されたグループ化フォーマット(ネイティブ・フォーマットとも呼ばれる)で表示されます。 ページ・アイテム・リストおよびグループ分割などの機能が保持されます。Excelのピボット・テーブル・フォーマット でデータを表示することもできます。

**「挿入」**オプションを使用すると、すべてのSmart Viewクライアントにネイティブ・フォーマットでピボット・テーブ ル・ビューを挿入できます。表ビューの挿入の場合と同様に、このフォーマットでは、ソートまたはフィルタ処理を実 行できません。また、同じデータのセルは1つのセルにマージされます。

Excelでは、**「Excelピボットとして挿入」**を使用すると、Excelピボット・テーブルとしてピボット・テーブル・ビューを 挿入することもできます。このフォーマットでは、ピボット、集計、ドリル、ソート、フィルタ処理などの詳細な分析操作 を実行できます。

#### **注意:**

- ○Excelピボット・テーブル・ビューを使用する場合、サポートされるのは、数値データ型のメジャー列を含むビュー のみです。
- ○Excelワークシートごとに使用できるExcelピボット・テーブルは、1つのみです。また、Excelピボット・テーブル・ ビューは、常に新しいワークシートに挿入されます。データ・ソース接続が1つの場合も複数の場合も、これが既定 の動作です。
- ○ピボット・テーブル・ビューの一部のカスタム・フォーマットがExcelで認識されないため、そのビューをExcelに挿 入する際にエラーが発生します。

• **グラフ・ビュー**

データは、BIアンサーのグラフで定義されているグラフをMicrosoft Office 2007のチャートでサポートされている グラフ・タイプにマッピングして表示されます。

**「イメージとして挿入」**オプションを使用すると、Smart Viewのクライアントに静的イメージとしてグラフを直接挿 入できます。イメージを編集またはリフレッシュできません。

すべてのSmart Viewクライアントで**「挿入」**オプションを使用すると、グラフを編集およびリフレッシュできま す。Smart Viewは、視覚効果(2D、3D)、キャンバスのサイズ、チャート・タイトル、サブタイトル、軸タイトル、凡例、 凡例の位置、軸スケール、データ・フォーマット(数値、日付、通貨フォーマット)、タイトルおよびラベル・フォーマットな どのグラフ・プロパティを含め、BIアンサーのグラフ・スタイルにできるだけ厳密に一致させようとします。

一致するOfficeのチャート・タイプが使用できない場合は、グラフ・ビューをイメージとして挿入で きます。 [214ページのサポートされているOracle BI EEのチャートおよびオブジェクトのタイ](#page-213-0) [プ](#page-213-0)と [215ページのサポートされていないOracle BI EEのチャートおよびオブジェクトのタイプ](#page-214-1)を参照してくださ い。

• **ゲージ・ビュー**および**ファンネル・グラフ・ビュー**

BIアンサーでは、ゲージ・ビューとファンネル・グラフ・ビューはグラフ・ビューとは別のオブジェクト・タイプです。

**「イメージとして挿入」**オプションを使用すると、Smart Viewのクライアントに静的イメージとしてゲージ・ビューと ファンネル・ビューを直接挿入できます。イメージを編集またはリフレッシュできません。

• **タイトル・ビュー**

レポートのタイトルが、BIアンサーのタイトル・ビューの一部である他の情報とともに表示されます。

タイトル・ビューは通常、タイトル・テキスト、サブタイトル・テキスト、分析名、挿入日時、オプションのロゴ、オプショ ンのURL (ヘルプ・リンクなど)で構成されています。タイトル・ビューは、1つのOfficeオブジェクトとしてグループ 化されたテキスト・ボックスとイメージの集合としてSmart Viewクライアントに挿入されます。

• **複合ビュー**

データは、様々なビューを組み合せて表示されます。

Smart Viewクライアントに挿入される際に、複合ビューを構成するすべてのサポート対象ビューが挿入されます。 ビューの各タイプ(表、ピボット・テーブル、グラフ、ゲージ、ファンネル、フィルタおよびタイトル)が、それぞれのデ フォルト・フォーマットでSmart Viewクライアントに挿入されます。

Wordでは、すべてのビューがそれぞれの横または下に挿入され、アクティブなWord文書のページに挿入されま す。

<span id="page-207-0"></span>ExcelまたはPowerPointでは、1つのシートまたはスライドにすべてのビューを挿入するか、別個のシートまたはス ライドに各ビューを挿入するかを選択するためのプロンプトが表示されます。

## **表とピボット・テーブルの挿入**

挿入できる行および列の最大数は、使用しているExcelのバージョンによって異なります。ワークシートのサイズ制限 の詳細は、Microsoft Excelのドキュメントを参照してください。

- ▶ 表またはピボット・テーブルを挿入するには:
- 1. 表またはピボット・テーブルを開始するExcelワークシート、PowerPointスライドまたはWordページの場所に カーソルを合せます。
- 2. Oracle BI EEのプレゼンテーション・カタログで、表またはピボット・テーブルを右クリックします。
- 3. 次のいずれかを選択します:
	- **挿入** 選択した表ビューまたはピボット・テーブル・ビューが、BIアンサーで定義されたフォーマットで挿入さ れます。 [209ページの図 53お](#page-208-0)よび [210ページの図 54を](#page-209-0)参照してください。

BIアンサーで表またはピボット・テーブルに対してプロンプトが定義されている場合は、**プロンプト・セレクタ**・ ダイアログ・ボックスが表示され、表示するデータを選択できます(それ以外の場合は、表またはピボット・テー ブルが直接挿入されます)。最初の挿入後、Oracle BI EEのリボンの**「プロンプトの編集」**アイコンをクリック して、プロンプトを編集できます。詳細は、 [216ページのプロンプトの操作](#page-215-1)を参照してください。

表またはピボット・テーブルに対してページ・プロンプト(BIアンサーのビュー・プロンプト)が定義されて いる場合は、Oracle BI EEのリボンの**「ページ・プロンプトの編集」**をクリックして編集することもできま す。 [219ページのページ・プロンプトの操作](#page-218-0)を参照してください。

#### <span id="page-208-0"></span>**図53 BIアンサーのフォーマットで表として挿入される表ビュー**

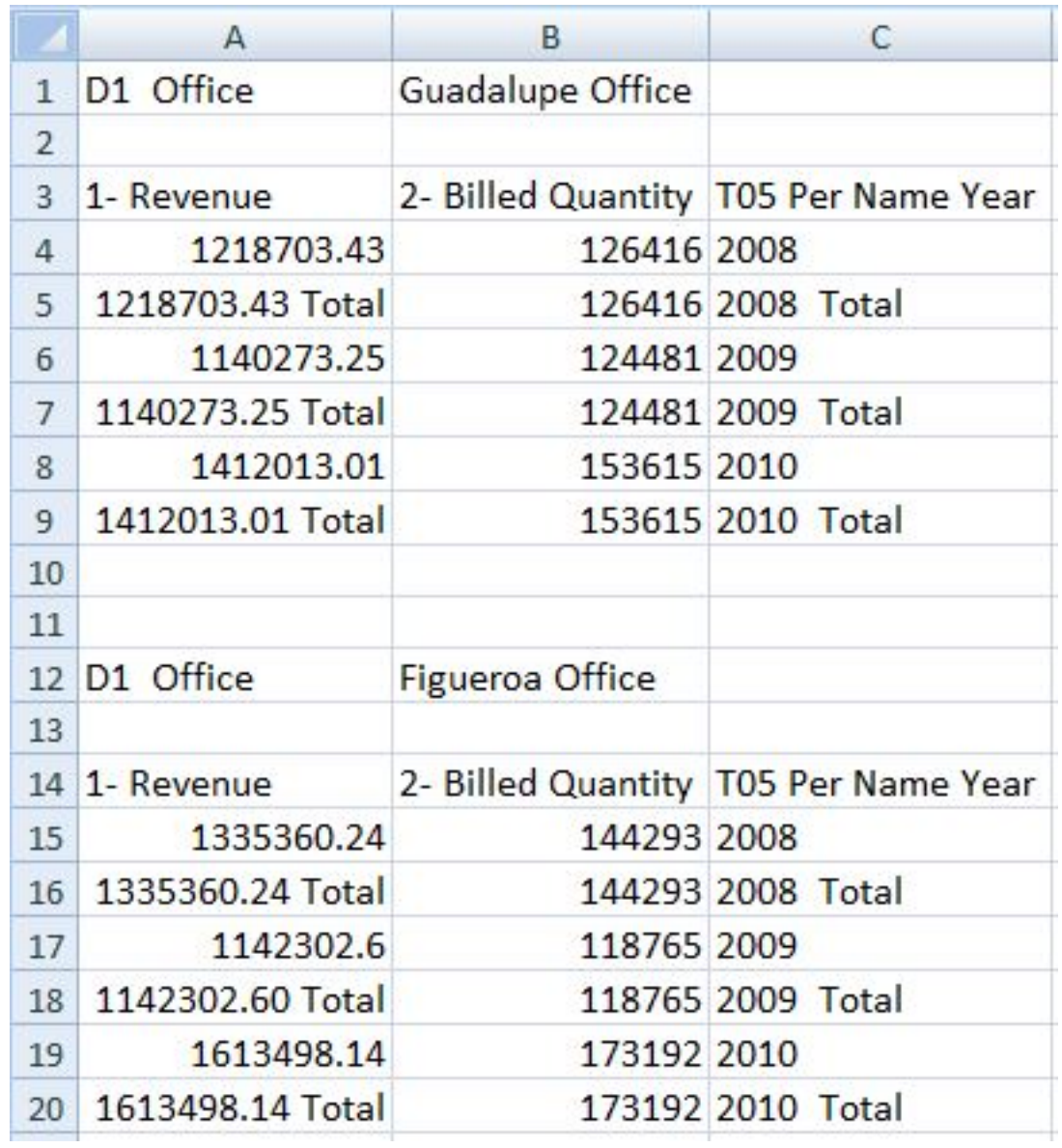

#### **図54 BIアンサーのフォーマットでピボット・テーブルとして挿入されるピボット・テーブル**

<span id="page-209-0"></span>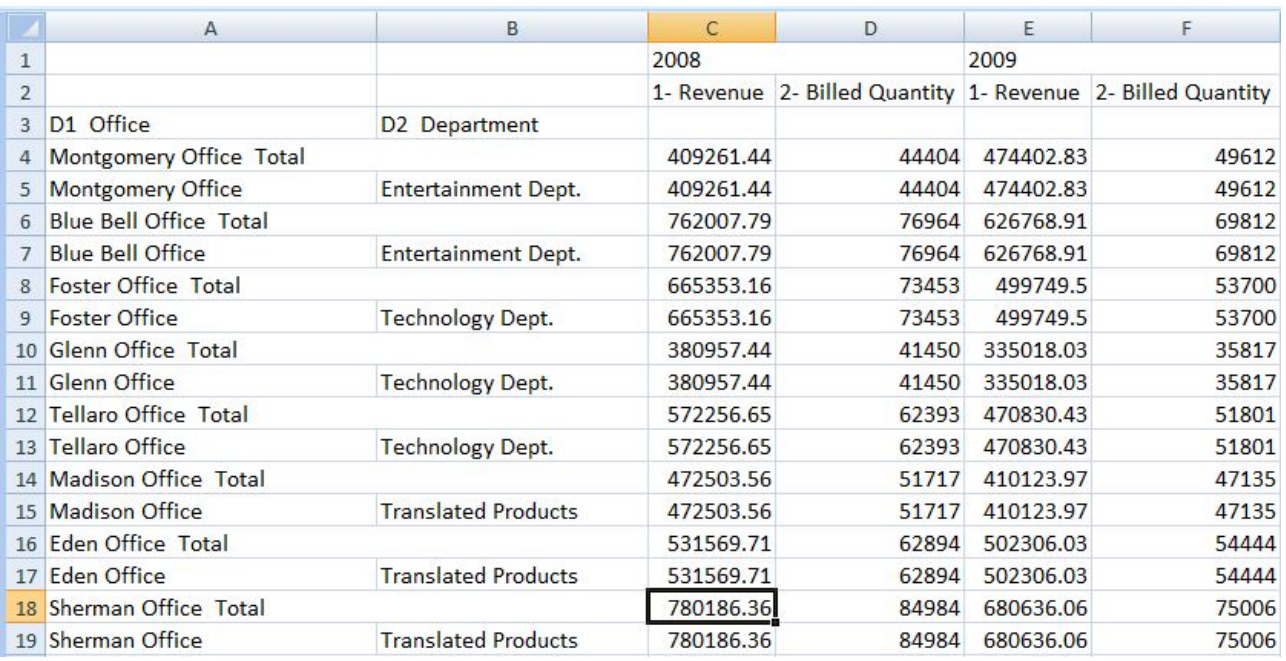

Smart Viewクライアントでは、表はグリッド形式で表示されます。

• **Excel表として挿入**(表ビューのみ) - 選択した表ビューはExcel表として挿入されます。ページ・プロンプト・ エッジおよびセクション・エッジの列(存在する場合)は、ドロップダウン見出しとして表上部に移動されま す。Excelの操作を使用してフィルタ処理、式の定義、ソートおよび他のExcelタスクを実行する場合は、この オプションを選択します。

表ビューがExcel表として挿入されると、BIアンサーで定義されたプロンプトは使用できません。

選択した表はワークシートに挿入されます。 [211ページの図 55を](#page-210-0)参照してください。

#### **図55 Excel表として挿入される表ビューの部分**

<span id="page-210-0"></span>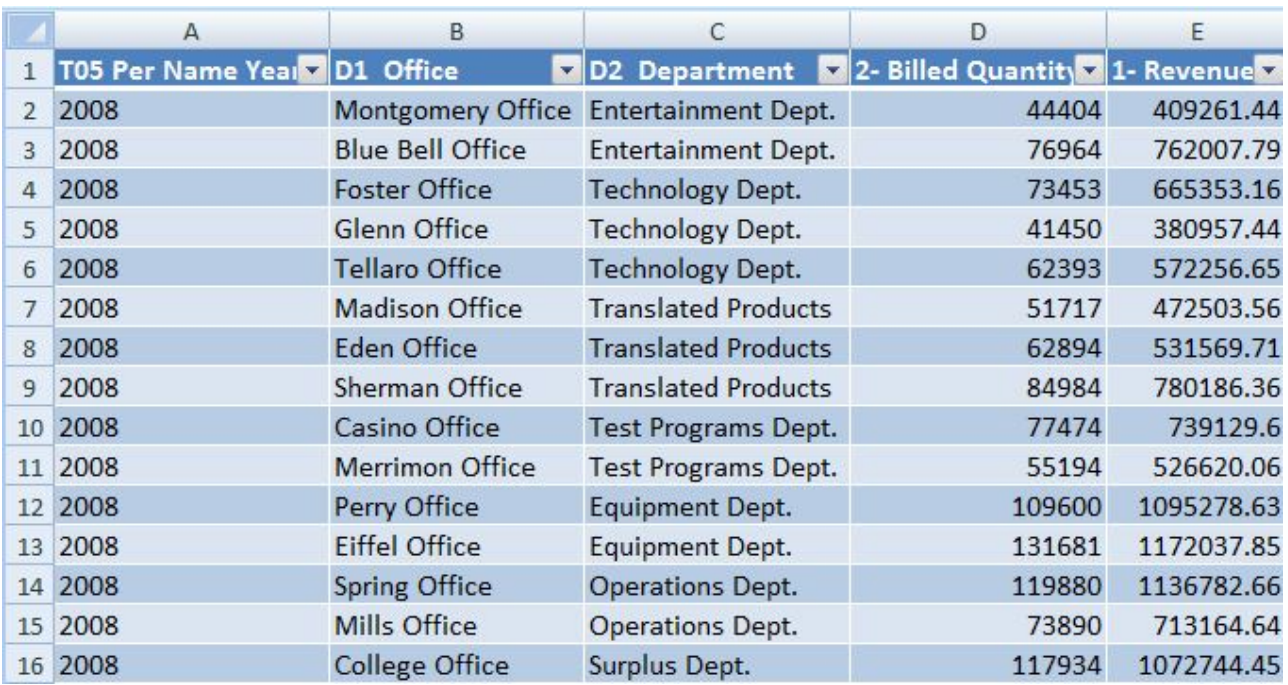

• **Excelピボットとして挿入**(ピボット・テーブル・ビューのみ) - 選択したピボット・テーブル・ビューはExcelピ ボット・テーブルとして挿入されます。ページ・エッジおよびセクション・エッジの列(存在する場合)は、レポー ト・フィルタ領域にマップされ、メジャー・エッジの列は値領域に移動されます。集約、ピボット、ドリル、ソート、 フィルタ処理などの詳細な分析を実行する場合は、このオプションを選択します。

選択した表またはピボット・テーブルがワークシートに挿入されます。 [212ページの図 56](#page-211-1)を参照してくださ い。

**注意:**

- ○ピボット・テーブル・ビューがExcelピボット・テーブルとして挿入されると、BIアンサーで定義されたプロン プトは使用できません。
- ○Excelピボット・テーブル・ビューを使用する場合、サポートされるのは、数値データ型のメジャー列を含む ビューのみです。
- ○Excelワークシートごとに使用できるExcelピボット・テーブルは、1つのみです。また、Excelピボット・テーブ ル・ビューは、常に新しいワークシートに挿入されます。データ・ソース接続が1つの場合も複数の場合も、こ れが既定の動作です。

#### **図56 Excelピボット・テーブルとして挿入されるピボット・テーブル**

<span id="page-211-1"></span>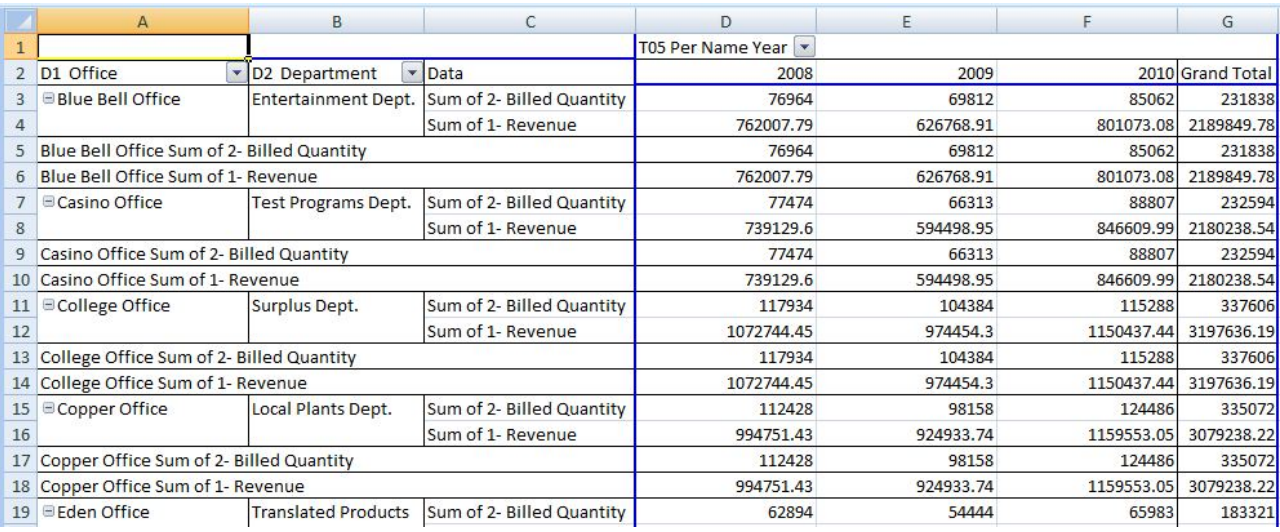

<span id="page-211-0"></span>[228ページのビューの編集の](#page-227-2)説明に従って、表およびピボット・テーブルを編集できます。

## **グラフの挿入**

Smart Viewは、グラフを挿入する際、BIアンサーのグラフをMicrosoft Office 2007のチャートでサポートされる チャート・タイプにマップしようとします。さらに、Smart Viewは、2Dまたは3Dといった視覚効果や、キャンバス・サイ ズ、軸スケール、データ・フォーマット、フォントのスタイルや色の条件のフォーマットなどのグラフ・プロパティを一致さ せようとします。

一致するチャート・タイプがない場合は、グラフ・ビューがイメージとしてのみ挿入される場合があります。

[214ページのサポートされているOracle BI EEのチャートおよびオブジェクトのタイプ](#page-213-0)と [215ページのサポート](#page-214-1) [されていないOracle BI EEのチャートおよびオブジェクトのタイプを](#page-214-1)参照してください。

- ▶ グラフを挿入するには:
- 1. カタログから、グラフ・ビューを右クリックします。
- 2. オプションを選択します:
	- **挿入**—選択したグラフが、編集、マスク、リフレッシュが可能なExcelチャートとして挿入されます。

BIアンサーでグラフに対してプロンプトが定義されている場合は、**プロンプト・セレクタ**・ダイアログ・ボッ クスが表示され、表示するデータを選択できます(それ以外の場合は、グラフが直接挿入されます)。最初 の挿入後、Oracle BI EEのリボンの**「プロンプトの編集」**アイコンをクリックして、プロンプトを編集できま す。 [216ページのプロンプトの操作](#page-215-1)を参照してください。

グラフに対してページ・プロンプト(BIアンサーのビュー・プロンプト)が定義されている場合は、Oracle BI EE のリボンの**「ページ・プロンプトの編集」**をクリックして編集することもできます。詳細は、 [216ページのプロ](#page-215-1) [ンプトの操作](#page-215-1)を参照してください。

この分析に対してプロンプトが定義されていない場合は、グラフが直接挿入されます。詳細 は、 [213ページの図 57](#page-212-0)を参照してください。

**図57 Excelチャートとして挿入された円グラフ・ビュー**

<span id="page-212-0"></span>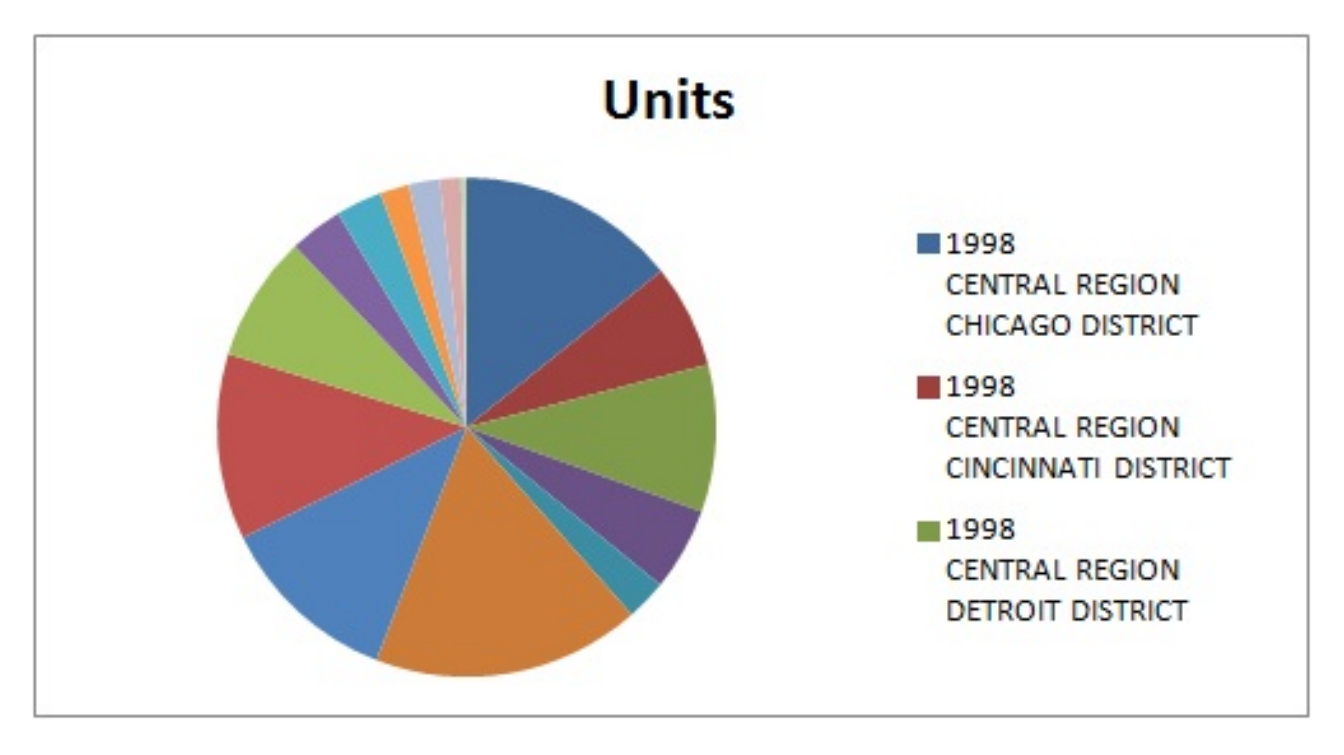

[228ページのビューの編集の](#page-227-2)説明に従って、この方法で挿入されたグラフを編集できます。

• **イメージとして挿入** - 選択したグラフがグラフのイメージとして挿入され、編集またはカスタマイズできませ  $h_{\circ}$ 

グラフがイメージとして直接挿入されると、BIアンサーで定義されたプロンプト、ページ・プロンプトおよびセク ションは使用できません。

ゲージ・ビューおよびファンネル・オブジェクトの挿入は、**「イメージとして挿入」**コマンドを使用してのみ実行で きます。

**図58 イメージとして挿入された円グラフ・ビュー**

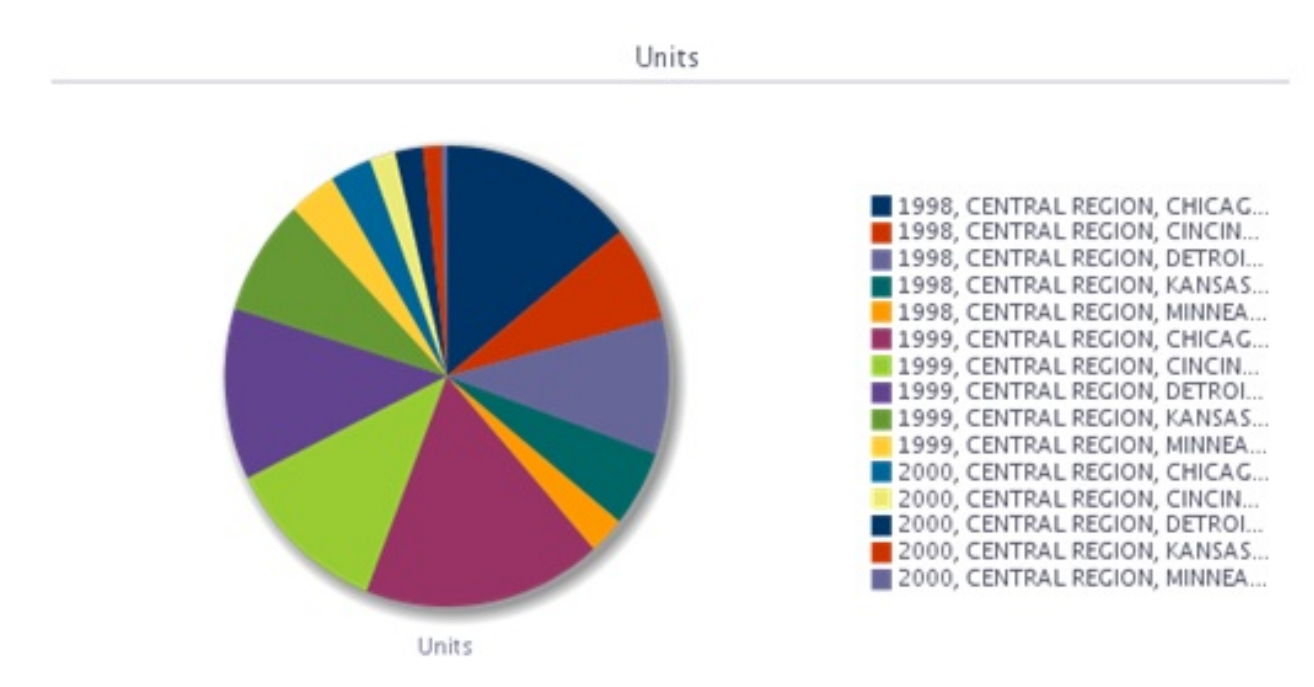

<span id="page-213-0"></span>挿入された後は、表示されるグラフのタイプがExcelチャートでもイメージでも、拡大してサイズを変更できます。

## **サポートされているOracle BI EEのチャートおよびオブジェクトのタイプ**

次のチャート・サブタイプがサポートされています:

- 折れ線
- 棒: 縦棒、横棒、積上げ縦棒、積上げ横棒、100%積上げ縦棒、100%積上げ横棒
- 面: 積上げ、100%積上げ
- 円グラフ
- バブル
- 散布
- 折れ線と棒の組合せ: 標準、積上げ
- レーダー

次のグラフは、イメージとしてのみ挿入できます。

- 時系列折れ線
- パレート
- ウォーターフォール

次のオブジェクトは、イメージとしてのみ挿入できます。

- ゲージ
- ファンネル

#### <span id="page-214-1"></span>**サポートされていないOracle BI EEのチャートおよびオブジェクトのタイプ**

次のビュー・タイプはサポートされていません:

- パフォーマンス・タイル
- トレリス・ビュー
- マップ・ビュー
- フィルタ・ビュー カタログ・ツリーの**「分析プロパティの表示」**コマンドを使用すると、フィルタ・ビューのプロパティ のみ表示できます。
- 選択ステップ
- 列セレクタ
- ビュー・セレクタ
- 凡例
- ナレーティブ
- ティッカ
- 静的テキスト
- 論理SQL
- セグメントの作成
- ターゲット・リストの作成
- 静的テキスト、ティッカまたはHTMLビュー
- スコアカード
- <span id="page-214-0"></span>• KPIまたはKPIウォッチリスト

## **複合ビューの挿入**

- ▶ 複合ビューを挿入するには:
- 1. カタログから、挿入する複合ビューを選択します。
- 2. 右クリックし、**「すべてのビューを挿入」**を選択します。
- 3. プロンプトが表示されたら、オプションを選択します:
	- **「シート/スライドごとに1つのオブジェクト」**を選択して、別個のExcelシートまたはPowerPointスライドに複 合ビューの各オブジェクトを挿入します。
	- **「1つのシート/スライドにすべてのオブジェクト」**を選択して、1つのExcelシートまたはPowerPointスライドに すべてのオブジェクトを表示します。

Wordでは、オブジェクトはその他のオブジェクトの横および下にシートが埋まるまで配置され、これがすべての オブジェクトを保持するために必要なシートの数だけ続きます。

表、ピボット・テーブル、およびグラフ・ビュー・タイプに対しては、デフォルト表示が選択されます。つまり、自動的 に**「挿入」**アクションが使用されます。

複合ビューにサポートされていないビュー・タイプがあると、メッセージで通知されます。サポートされていない ビュー・タイプは挿入されません。

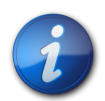

「リフレッシュ」を実行して、選択したビューのプロンプトおよびページ・プロンプトを編集できま す。複合ビューで選択されていないビューは変更されません。 [221ページのビューのリフレッ](#page-220-1) [シュ](#page-220-1)、 [216ページのプロンプトの操作](#page-215-1)および [219ページのページ・プロンプトの操作を](#page-218-0)参照し てください。

## <span id="page-215-0"></span>**ダッシュボードの挿入**

**注:**

ダッシュボードは、プレゼンテーション・カタログにフォルダとして表示されます。ダッシュボード・フォルダを展開する とダッシュボード・ページを表示でき、ダッシュボード・ページを展開するとそのページに含まれている分析のリストを 表示できます。Excel、PowerPointおよびWordにダッシュボード・ページを挿入できます。

- ▶ Officeアプリケーションにダッシュボード・ページを挿入するには:
- 1. カタログからダッシュボード・ページを右クリックして、**「すべてのビューを挿入」**を選択します。
- 2. プロンプトが表示されたら、オプションを選択します:
	- **「シート/スライドごとに1つのオブジェクト」**を選択して、別個のExcelシートまたはPowerPointスライドに ダッシュボードの各オブジェクトを挿入します。
	- **「1つのシート/スライドにすべてのオブジェクト」**を選択して、1つのExcelシートまたはPowerPointスライドに すべてのオブジェクトを表示します。

Wordでは、オブジェクトはその他のオブジェクトの横および下にシートが埋まるまで配置され、これがすべての オブジェクトを保持するために必要なシートの数だけ続きます。

表、ピボット・テーブル、およびグラフ・ビュー・タイプに対しては、デフォルト表示が選択されます。つまり、自動的 に**「挿入」**アクションが使用されます。

サポートされていないビュー・タイプがダッシュボードにあると、メッセージで通知されます。サポートされていない ビュー・タイプは挿入されません。

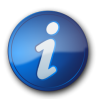

**注:**

「リフレッシュ」を実行して、選択したビューのプロンプトおよびページ・プロンプトを編集できます。 ダッシュボードから選択されていないビューは変更されません。 [221ページのビューのリフレッ](#page-220-1) [シュ](#page-220-1)、 [216ページのプロンプトの操作](#page-215-1)および [219ページのページ・プロンプトの操作を](#page-218-0)参照し てください。

## <span id="page-215-1"></span>**プロンプトの操作**

**プロンプト**では、挿入するビューの内容を判断する基準を指定できます。Smart Viewは、プロンプトとページ・プロン プトの両方をサポートします。ページ・プロンプトについては、 [219ページのページ・プロンプトの操作も](#page-218-0)参照してく ださい。
Smart Viewのプロンプトは、BIアンサーのプロンプトと同等です。Smart Viewでは、列プロンプトのみがサポートさ れています。

プロンプトは、BIアンサーの分析内で定義されます。ビューがSmart Viewに挿入されるたびに、これらのプロンプト に値を入力するように求められます。

BIアンサーで分析にプロンプトが定義されている場合、その分析からSmart Viewへ表、ピボット・テーブル、および グラフ・ビューを挿入すると、そのビューに表示するデータを選択するためのプロンプトが表示されます。プロンプトが 定義されている分析から複合ビューを挿入する場合、その複合ビュー内のすべてのビューに対して値を入力するた めのプロンプトが1回だけ表示されます。

たとえば、「年」のプロンプトが分析に指定されていて、2010、2011および2012年から選択できるとします。表、ピ ボット・テーブル、またはグラフを挿入すると、データを表示する年(2010、2011または2012)を選択するためのプロ ンプトが表示されます。または、複合ビューの挿入を選択でき、その場合は、行ったプロンプト選択が、挿入されるす べてのビューに適用されます。挿入後、各個別のビューのプロンプトを編集し、表示する別の年のデータを選択できま す。

ビューは、個別にしか編集できません。編集操作では、編集中の各ビューに選択される値の入力を求めるプロンプト が表示されます。

挿入、またはコピーおよび貼り付けられたビューのプロンプトを編集できます。

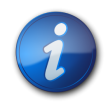

BIアンサーで階層列に定義されているプロンプトは、Smart Viewではサポートされません。

- ▶ プロンプトを編集するには:
- 1. ワークシートでビューを選択します:

**注:**

- グラフ・ビュー グラフを選択します。
- 表およびピボット・テーブル・ビュー—表内のセルを選択します。
- 2. Oracle BI EEのリボンから、**「プロンプトの編集」**ボタンを選択し、元の選択を表示します。

#### **図59 「プロンプトの編集」ボタン**

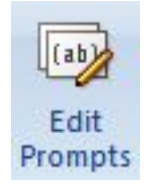

BIサーバーでレポート定義が変更された場合、選択内容はリセットされているため、すべてのプロンプトと列を再 度選択する必要があります。

3. **プロンプト・セレクタ**で、プロンプト選択を変更します。

BIアンサーでのプロンプトの設定方法によっては、**「プロンプト・セレクタ」**のドロップダウン・リストからデータを 直接選択できます。**値セレクタ**・ダイアログ・ボックスから値を選択することもできます。

[218ページの図 60](#page-217-0)に、2008、2009および2010年が表示用に選択されている**「値セレクタ」**ダイアログ・ ボックスの例を示します。

#### <span id="page-217-0"></span>**図60 2008、2009および2010年が選択された値セレクタ・ダイアログ・ボックス**

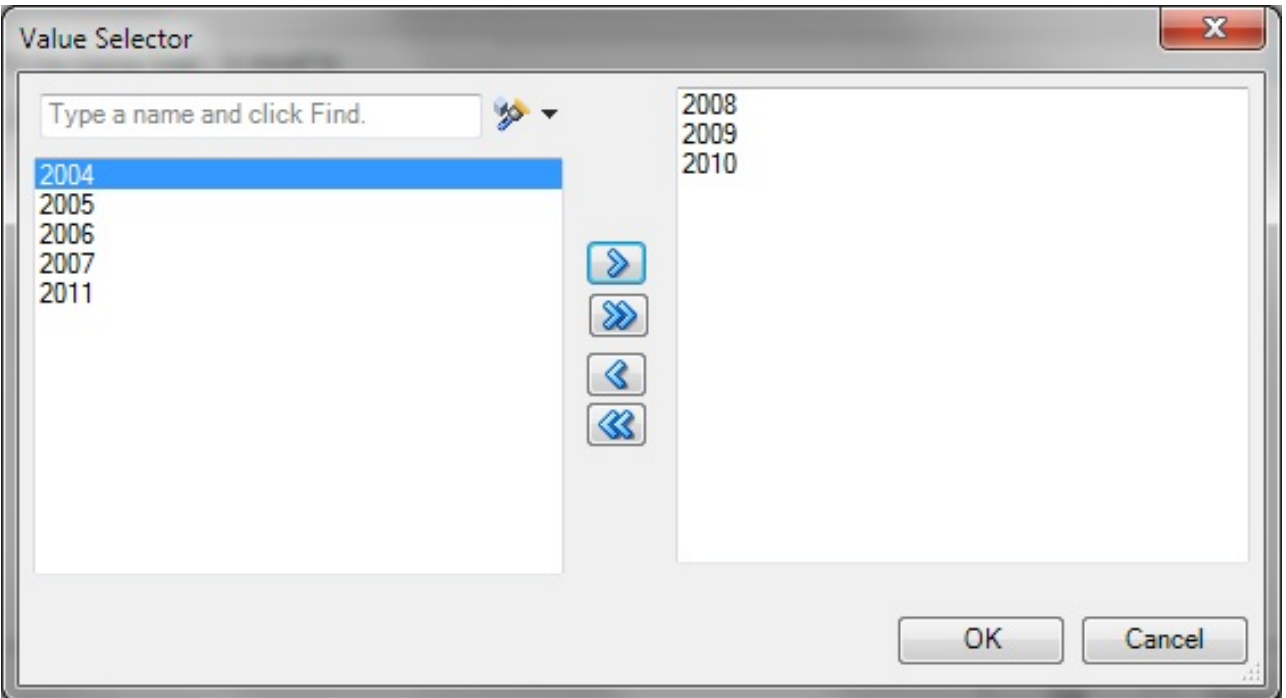

**「値セレクタ」**で**「OK」**をクリックすると、**「プロンプト・セレクタ」**の例の1つ目のプロンプトに、選択内容が移入さ れます( [218ページの図 61\)](#page-217-1)。**プロンプト・セレクタ**の例の2つ目のプロンプトには、金額を直接入力する必要 があります。この例では、表示する金額は、\$5,000を超える請求済数量です。

入力後の**プロンプト・セレクタ**・ダイアログは、 [218ページの図 61](#page-217-1)のようになります。

<span id="page-217-1"></span>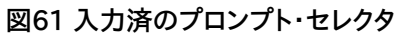

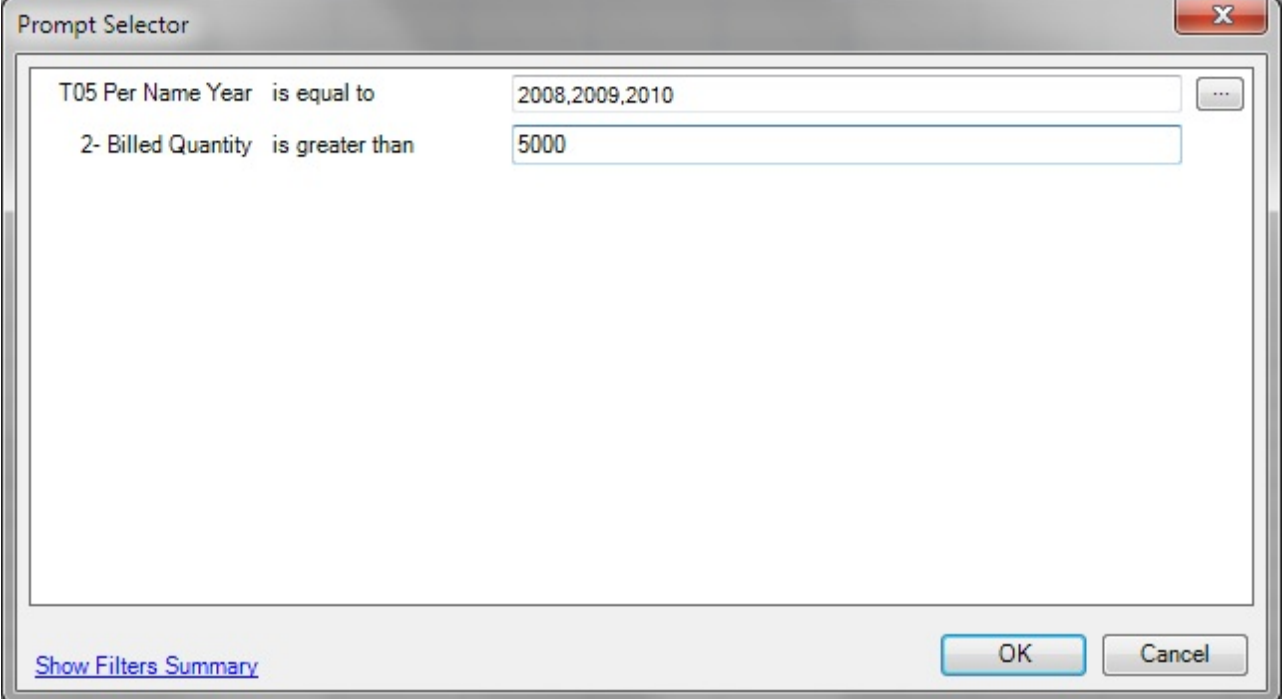

場合によっては、選択元のデータが非常に長いことがあります。**「値セレクタ」**の大量のデータのロードに対応す るために、Smart Viewでは、グループの値が提供されます。最初に表示されるページをスクロールして選択を 行い、**「詳細」**をクリックすると、次のグループが表示され、そこから選択を行います。データ・リスト全体が表示さ れ、そこから選択を行うまで、**「詳細」**をクリックし続けます。 [219ページの図 62](#page-218-0)では、例を示しています。

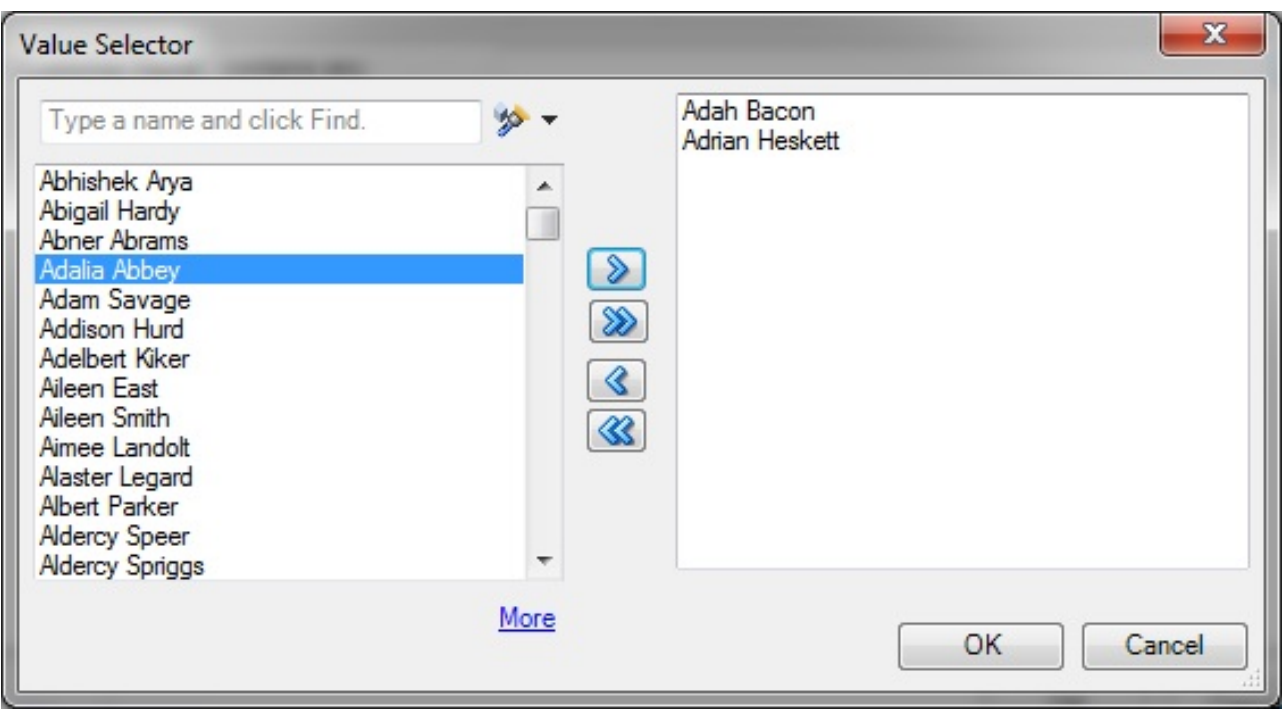

<span id="page-218-0"></span>**図62 大量のデータ用に「詳細」が表示されている「値セレクタ」**

4. **「OK」**をクリックして**「プロンプト・セレクタ」**を閉じます。

選択した後に**「OK」**をクリックすると、ビューがすぐにリフレッシュされて選択内容が反映されます。 5. この手順を繰り返してプロンプトを編集し、表示される出力を変更します。

# **ページ・プロンプトの操作**

ページ・プロンプトでは、挿入されたビューの内容を判断する基準を指定できます。Smart Viewは、ページ・プロンプ トとプロンプトの両方をサポートします。 [216ページのプロンプトの操作](#page-215-0)も参照してください。

Smart Viewの**ページ・プロンプト**は、BIアンサーのビュー・プロンプトに相当します。ビュー・プロンプトは、分析内の 個々のビューに指定されます。Smart Viewでは、BIアンサーの表プロンプト、グラフ・プロンプト、ゲージ・プロンプト がサポートされています。これらのプロンプトのタイプは、Smart Viewではページ・プロンプトと呼ばれます。

ページ・プロンプトは、分析内のビューごとに異なる場合があります。分析内の個別の表ビューに年のページ・プロン プトを設定し、同じ分析内のピボット・テーブル・ビューに事業部門のページ・プロンプトを設定することができます。

ページ・プロンプトを含むビューを初めて挿入すると、ビューの状態がデフォルトで選択されます。たとえば、分析内の 特定のビューに年のプロンプトが指定されており、2010、2011、2012から選択できる場合、挿入時にこれらに対す るプロンプトは表示されません。かわりに、ビューのデフォルトの状態が挿入されます。たとえば、選択可能な年のリ ストで最初の年である、2010のデータが自動的に挿入されます。その後、ページ・プロンプトを編集し、別の年のデー タを選択してこのビューに表示することができます。

挿入、またはコピーして貼り付けられたビューのページ・プロンプトを編集できます。

- ▶ ページ・プロンプトを編集するには:
- 1. ワークシートでビューを選択します:
	- グラフ・ビュー グラフを選択します。
	- 表およびピボット・テーブル・ビュー—表内の任意のセルを選択します。
- 2. Oracle BI EEのリボンから、**「ページ・プロンプトの編集」**ボタンを選択し、特定ビューに対するデフォルトの ページ・プロンプトの選択内容を表示します。

#### **図63 「ページ・プロンプトの編集」ボタン**

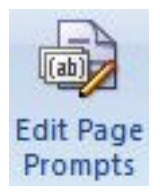

BIサーバーでレポート定義が変更された場合、選択内容はリセットされているため、すべてのページ・プロンプト を再度選択する必要があります。

3. **「ページ・セレクタ」**で、ドロップダウン・リストから選択してページ・プロンプトの選択を変更します。

[220ページの図 64](#page-219-0)に、年と事業部門が選択された**「ページ・セレクタ」**ダイアログ・ボックスを表示します。こ の例では、年は2010、事業部門は電子機器が選択されています。

<span id="page-219-0"></span>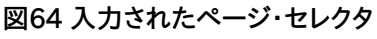

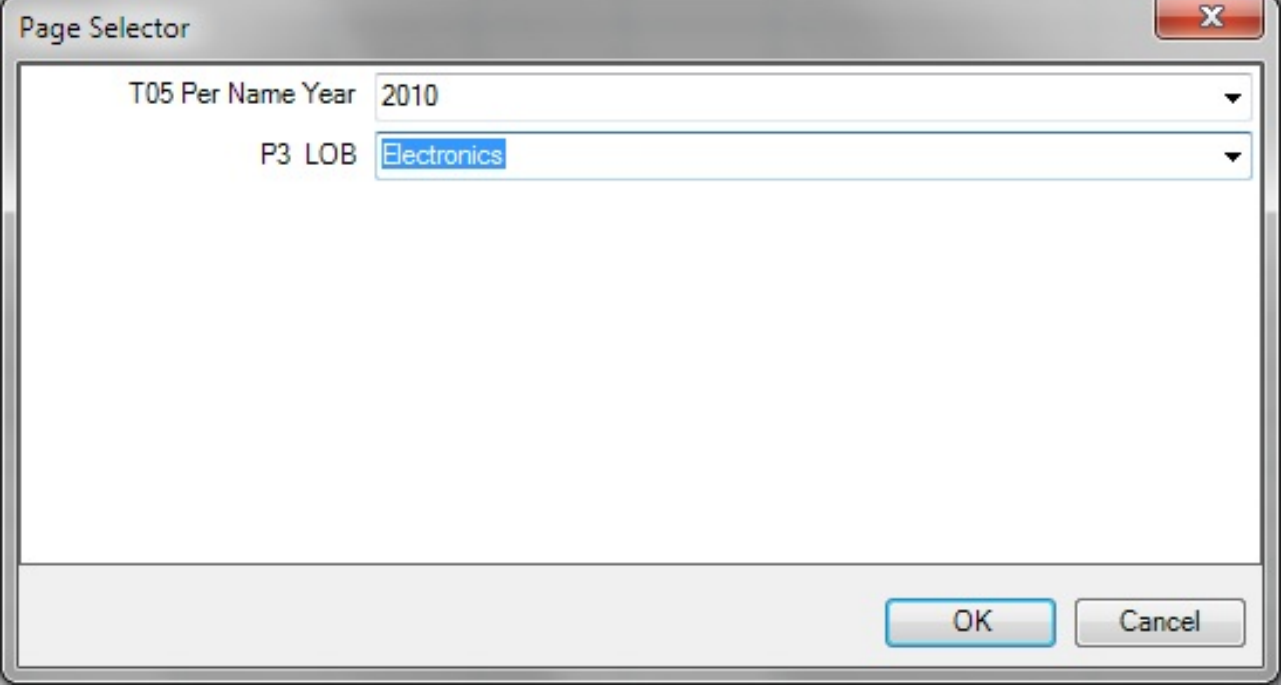

4. **「OK」**をクリックして**「ページ・セレクタ」**を閉じます。

選択した後に**「OK」**をクリックすると、ビューがすぐにリフレッシュされて選択内容が反映されます。

5. この手順を繰り返してページ・プロンプトを編集し、表示される出力を変更します。

# <span id="page-220-1"></span>**ビューのリフレッシュ・プリファレンスの指定**

リフレッシュ・プリファレンスはビューごとに使用できます。ワークシート、スライドまたはページの各ビューに設定したリ フレッシュ・プリファレンスは、Officeドキュメント(Excelワークブック、PowerPointスライド・プレゼンテーションまた はWord文書)とともに保存されます。

- ▶ ビューのリフレッシュ・プリファレンスを指定するには:
- 1. 1つ以上のOracle BI EEビューがSmart Viewに挿入されていることを確認します。

2. **ドキュメント・コンテンツで、 マ をクリックしてペインのコンテンツをリフレッシュします。** 

アクティブなOfficeアプリケーションに挿入されたすべてのビューが**ドキュメント・コンテンツ**にツリー形式で表示 されます。

- 3. **ドキュメント・コンテンツ**でビューを選択し、**「プロパティ」**を選択します。
- 4. **「プロパティ」**で、**「リフレッシュ・プリファレンス」**から次のいずれかのオプションを選択します:
	- **データのリフレッシュ** 選択したビューまたは分析のデータ・ポイントのみがリフレッシュされます。

シート、スライドまたはページのフォーマットに対する変更は保持されます。

• **ビューの置換** - BIアンサーに設定されたフォーマット変更を含め、ビュー全体が置換されます。

このオプションを選択すると、ビュー定義が変更された場合、プロンプトおよびグラフの選択内容とカスタム・ フォーマットがリフレッシュ時に失われます。

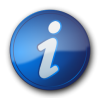

#### **注:**

Oracle BI EEのタイトル・ビューはリフレッシュ・アクションに含まれないため、タイトル・ビューに 加えたすべてのカスタマイズは、ワークシートまたはワークブックをリフレッシュしても保持されます。

• **リフレッシュしない**—リフレッシュが許可されません。

5. **「OK」**をクリックして、**リフレッシュ・プリファレンス**の選択内容を保存します。

<span id="page-220-0"></span>[221ページのビューのリフレッシュに](#page-220-0)進みます。

# **ビューのリフレッシュ**

挿入されたビューのBIデータをリフレッシュできます。次のように、Officeドキュメント・タイプに応じて、選択した ビューまたはすべてのビューをリフレッシュできます。

#### **Excel**

- 個々のビュー
- 個々のワークシート
- ワークブック全体

## **PowerPoint**

- 個々のビュー
- 個々のスライド
- プレゼンテーション全体

## **Word**

2.

- 個々のビュー
- ドキュメント全体

「ドキュメント・コンテンツ」ペイン、「Oracle BI EE」リボンまたは「Smart View」リボンからビューをリフレッシュでき ます。

リフレッシュ・アクションは、選択したビューに設定されているプリファレンスのリフレッシュに従って制限されます。詳 細は、 [221ページのビューのリフレッシュ・プリファレンスの指定](#page-220-1)を参照してください。

リフレッシュする際、タイトル・ビューはリフレッシュ・アクションに含まれないため、タイトル・ビューに加えたすべての カスタマイズは、Officeドキュメントをリフレッシュしても保持されます。

- 「ドキュメント・コンテンツ」ペインから「Oracle BI EE」ビューをリフレッシュするには:
- 1. **「ドキュメント・コンテンツ」**で、ドロップダウン・リスト・ボックスに**「Oracle BI EE ドキュメント階層」**が表示され ていることを確認します。
	- **「ドキュメント・コンテンツ」で おクリックしてツリーのコンテンツをリフレッシュします。**

**「ドキュメント・コンテンツ」**から、すべてのOfficeアプリケーションにおける個々のビュー、個々のワークシートおよ び個々のスライドをリフレッシュできます。

- 3. 次のいずれかのアクションを行います:
	- Excelのシート、PowerPointのスライドまたはWord文書で選択したビューをリフレッシュするには、**「ドキュメ ント・コンテンツ」**でツリーからビュー・オブジェクトを選択し、右クリック・メニューから**「ビューのリフレッシュ」**ア クションを選択するか、ペインの下部で**「ビューのリフレッシュ」**リンクをクリックします。

リフレッシュするビューごとに繰り返します。

• 選択したExcelワークシートまたはPowerPointスライドのすべてのOracle BI EEビューをリフレッシュする には、**「ドキュメント・コンテンツ」**でツリーからシートまたはスライドを選択し、右クリック・メニューから**「リフレッ シュ」**アクションを選択するか、ペインの下部で**「リフレッシュ」**リンクをクリックします。

リフレッシュするシートまたはスライドごとに繰り返します。

- リボンを使用して、ワークシートまたはスライドのすべてのOracle BI EEビュー、あるいはWord文書全体をリフ レッシュするには:
- 1. 次のいずれかのアクションを行います:
	- アクティブにするワークシートまたはスライドを選択します。
	- Word文書にカーソルを置いて選択します。
- 2. Oracle BI EEリボンまたはSmart Viewリボンの**「リフレッシュ」**をクリックします。
- Excelワークブック、PowerPointプレゼンテーションまたはWord文書のすべてのOracle BI EEビューをリフ レッシュするには:
- 1. ワークブック、プレゼンテーションまたは文書内の任意の場所にカーソルを置いて選択します。
- 2. 次のいずれかのアクションを行います:
	- ExcelワークブックのすべてのOracle BI EEビューをリフレッシュするには、Smart Viewリボ ンにある**「リフレッシュ」**の下矢印をクリックし、**「すべてのワークシートのリフレッシュ」**を選択しま す。 [223ページの図 65に](#page-222-0)、矢印が表示された「リフレッシュ」アイコンを示します:

#### <span id="page-222-0"></span>**図65 ExcelおよびPowerPointにおける下矢印が表示された「リフレッシュ」アイコン**

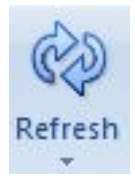

または、Oracle BI EEリボンにある**「リフレッシュ」**で下矢印をクリックし、**「ワークブック・データのリフレッ シュ」**を選択します。

• PowerPointプレゼンテーションのすべてのOracle BI EEビューをリフレッシュするには、Smart Viewリボ ンにある**「リフレッシュ」**の下矢印をクリックし、**「すべてのスライドのリフレッシュ」**を選択します。

または、Oracle BI EEリボンにある「リフレッシュ」で下矢印をクリックし、**「プレゼンテーション・データのリフ レッシュ」**を選択します。

• Word文書のすべてのビューをリフレッシュするには、Oracle BI EEリボンまたはSmart Viewリボンの**「リフ レッシュ」**をクリックします。 [223ページの図 66に](#page-222-1)示すように、Wordの「リフレッシュ」アイコンに下矢印は 表示されません

#### <span id="page-222-1"></span>**図66 Wordの「リフレッシュ」アイコン**

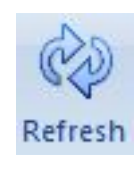

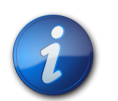

要求された場合は、Oracle BI EEの資格証明を入力します。

# **ビューのマスキング・データ**

**注:**

Officeドキュメントに挿入したOracle BI EEビューおよびビュー・デザイナを使用して作成したビューのデータをマス クできます。マスキング・データのオプション:

• 選択されたビュー

- シートまたはスライドのすべてのビュー
- Officeドキュメントのすべてのビュー

Smart Viewのマスク・データ機能を使用すると、次のアクションを実行できます:

- ExcelのシートまたはPowerPointのスライドで単一のSmart Viewオブジェクトを選択し、そのオブジェクトの データのみをマスク
- アクティブなExcelワークシートまたはPowerPointスライドのデータをマスク
- アクティブなワークブック、プレゼンテーション、Word文書のデータをマスク

データのマスクは次の場所から呼び出すことができます:

- Smart Viewパネルのドキュメント・コンテンツ
- Oracle BI EEのリボン

## **個別のビューでのマスキング・データ**

- ExcelワークシートまたはPowerPointスライドの個別のビューでデータをマスクするには:
- 1. ExcelまたはPowerPointで、ドキュメント・コンテンツの<sup>ーツ</sup>をクリックし、ツリーの内容をリフレッシュします。

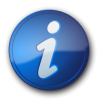

#### **注:**

Word文書のデータは、全体のマスクのみ可能です。Wordでは、個々のビューのデータはマスクで きません。

- 2. **ドキュメント・コンテンツ**で、マスクするデータを含むビューを見つけ、それを選択します。
- 3. **ドキュメント・コンテンツ**で**「データのマスク」**リンクをクリックします。

表オブジェクトでは、セルが「リフレッシュが必要」というテキストに置き換えられます。グラフでは、エリアが空 白になり、小さな鍵のイメージが表示されます。

4. 現在のワークブックまたはプレゼンテーションを保存します。

ビューのマスク状態は保存後も変りません。

5. **マスクされたビューでデータを表示するには、ドキュメント・コンテンツの → をクリックし、ツリーからビューを選** 択して、**「ビューのリフレッシュ」**リンクをクリックします。

## **シートまたはスライドのマスキング・データ**

- ExcelワークシートまたはPowerPointスライドのデータをマスクするには:
- 1. シートまたはスライドを選択する方法を選択します:
	- シートまたはスライドに直接カーソルを置きます。
		- **ドキュメント・コンテンツで をクリックし、ツリーでシートまたはスライドを見つけて、それを選択します。**

•

- 2. 選択したシートまたはスライドのすべてのオブジェクトのデータをマスクする方法を選択します:
	- Oracle BI EEのリボンで、**「データのマスク」**ボタンをクリックします。

#### **図67 「データのマスク」ボタン**

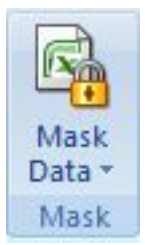

• **ドキュメント・コンテンツ**で**「データのマスク」**リンクをクリックします。

シートまたはスライドのデータがマスクされます。

**注:**

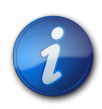

Word文書のデータは、全体のマスクのみ可能です。Wordでは、個々のページのデータはマスクで きません。

3. 現在のワークブックまたはプレゼンテーションを保存します。

シートまたはスライドのマスク状態は保存後も変りません。

4.

マスクされたシートまたはスライドでデータを表示するには、**ドキュメント・コンテンツ**の <sup>→</sup> をクリックし、ツリーか らシートまたはスライドを選択して、**「リフレッシュ」**リンクをクリックします。

または、リフレッシュするシートまたはスライドにカーソルを置き、

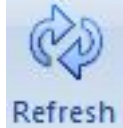

をクリックします。

## **Officeドキュメント全体でのマスキング・データ**

- ▶ Officeドキュメント全体でデータをマスクするには:
- 1. 開いているOfficeドキュメントで、Oracle BI EEのリボンから、次のアクションを実行します:
	- **Excel:**

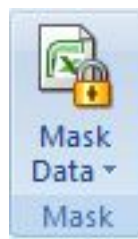

の下矢印をクリックし、**「ワークブック・データのマスク」**を選択します。

• **PowerPoint:**

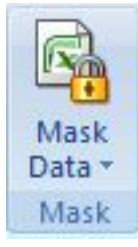

の下矢印をクリックし、**「プレゼンテーション・データのマスク」**を選択します。

• **Word:**

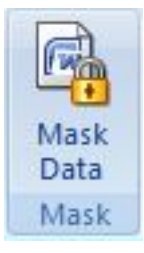

をクリックします。

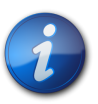

**注:**

Word文書は全体のみをマスクできます。Wordでは、個々のページはマスクできません。

2. 現在のOfficeドキュメントを保存します。

ワークブック、プレゼンテーションまたは文書のマスク状態は保存後も変りません。

3.

マスクされたデータを表示するには、**ドキュメント・コンテンツ**の <sup>→</sup> をクリックし、ツリーからシート、スライド、また は文書を選択して、**「リフレッシュ」**リンクをクリックします。

または、リフレッシュするシート、スライド、または文書にカーソルを置き、

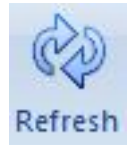

をクリックします。

# **Oracle BI EEオブジェクトのプロパティの表示**

選択したワークシート、スライド、文書、またはビューの様々なプロパティを表示できます。

- ▶ Oracle BI EEオブジェクトのプロパティを表示するには:
- 1. Oracle BI EEオブジェクトを選択します。

シートやスライドではなく、実際のオブジェクトを選択します。

2. **「ドキュメント・コンテンツ」**ペインの下部の**「プロパティ」**リンクをクリックします。

# **Officeアプリケーション間でのOracle BI EEオブジェクトのコピーと貼 付け**

次の手順で、Oracle BI EEオブジェクトをOfficeアプリケーション内またはOfficeアプリケーション間でコピーできま す:

- グラフは、任意のOfficeアプリケーション内およびOfficeアプリケーション間でコピーできます。
- 表とピボット・テーブルは、WordおよびPowerPoint内とWordおよびPowerPoint間でコピーできます。
- 表とピボット・テーブルは、Excel内、Excelから別のOfficeアプリケーション、別のOfficeアプリケーションから Excelへコピーできません。
- 表とピボット・テーブルは、セクションとしてのみコピーと貼付けができます。

## **グラフ・ビューのコピーと貼付け**

- ▶ グラフ・ビューをコピーして貼り付けるには:
- 1. Excel、Word、またはPowerPointで、コピーするグラフ・ビューを選択します。

ドキュメント・コンテンツを使用してビューを検索することもできますが、シート、スライド、またはページでグラフは 直接選択します。

- 2. **Oracle BI EE**のリボンで、 ニー Copy とクリックします。
- 3. Officeアプリケーションにアクセスし、グラフ・ビューを貼り付ける位置にカーソルを置きます。

たとえば、Officeアプリケーション内で貼り付ける場合(または、ExcelからコピーしてPowerPointに貼り付ける 場合はPowerPointを開き)、Officeドキュメントでオブジェクトを貼り付ける位置にカーソルを置きます。

- 4. Paste をクリックします。
- 5. コピーおよび貼り付けるすべてのグラフで繰り返します。

## **表またはピボット・テーブル・ビューのコピーと貼付け**

- ▶ 表ビューまたはピボット・テーブル・ビューをコピーして貼り付けるには:
- 1. WordまたはPowerPointで、コピーする表ビューまたはピボット・テーブル・ビューを選択します。

ドキュメント・コンテンツを使用してビューを検索することもできますが、その場合でも、スライドまたはページで表 またはピボット・テーブルを直接選択します。

2.

Oracle BI EEのリボンで、 <a>
copy<br />
<a>
<a>
<a>
<a>
<a>
<a>
<a</a>
<a>
<a</a>
<a</a>
<a>
<a</a>
<a</a>
<a</a>
<a</a>
<a</a>
<a</a>
<a</a>
<a</a>
<a</a</a>
<a</a>
<a</a</a</a>
<a</a</a>
<a</a</a</a>
<a</a</a</a>
<a</a</a</a

3. Officeアプリケーションにアクセスし、表またはピボット・テーブル・ビューを貼り付ける位置にカーソルを置きま す。

たとえば、Officeアプリケーション内で貼り付ける場合(または、WordからコピーしてPowerPointに貼り付ける 場合はPowerPointを開き)、Officeドキュメントでオブジェクトを貼り付ける位置にカーソルを置きます。

- 4. 目 Paste をクリックします。
- 5. コピーおよび貼り付けるすべての表またはピボット・テーブルで繰り返します。

## <span id="page-227-1"></span>**BIアンサーでの分析の編集**

使用可能な分析ビューで必要なデータが表示されない場合やデータが期待どおりに表示されない場合は、BIアン サーでビューを編集できます。

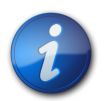

BIアンサーでビューを編集するには、Oracle BI EEで要求される権限が必要です。

▶ BIアンサーでビューを編集するには:

**注:**

- 1. カタログでビューを右クリックして、**「アンサーでの分析の編集」**を選択します。
- 2. ログイン画面で、Oracle BI EEの資格証明を入力します。

選択したビューがBIアンサーに表示されます。

- 3. BIアンサーでビューを編集して保存します。
- 4. Officeアプリケーションに戻ります。
- 5. **Oracle BI EE**のリボンで**「リフレッシュ」**をクリックし、変更がビューに反映されていることを確認します。

# **Oracle BIからOfficeへのビューのコピーおよび貼付け**

BIアンサーからSmart Viewへビューをコピーおよび貼り付けできます。

貼り付けられたビューをリフレッシュすると、データはリフレッシュされますが、分析定義は、BIアンサーで変更されて いたとしてもリフレッシュされません。

- ▶ ビューをコピーして貼り付けるには:
- 1. Oracle BI EEにログインしていることを確認します。
- 2. BIアンサーまたはインタラクティブ・ダッシュボードで、コピーする分析を起動します。
- 3. 分析の下部の**「コピー」**リンク(分析がコピー可能である場合にのみ表示されます)をクリックします。
- 4. ExcelなどのOfficeアプリケーションを開き、適切なOracle BI EEデータ・ソースに接続します。
- 5.

**Oracle BI EE**のリボンで、 **ED Paste** 

**ビューの編集**

サブトピック

- [編集が可能および不可能な対象](#page-227-0)
- [PowerPointに挿入されたピボット・テーブルの編集](#page-228-0)
- <span id="page-227-0"></span>• [その他のガイドライン](#page-228-1)

#### **編集が可能および不可能な対象**

• **「挿入」**コマンドを使用してMicrosoftオブジェクトとして挿入または貼り付けられた表ビューおよびグラフ・ビュー は、Excel、PowerPointまたはWordで編集できます。

- リストとして挿入または貼り付けられた表ビューおよびイメージとして挿入されたグラフ・ビューは、Excelで編集で きません。
- <span id="page-228-0"></span>• イメージとして挿入または貼り付けられたビューは、PowerPointで編集できません。

## **PowerPointに挿入されたピボット・テーブルの編集**

## **小さいピボット・テーブル**

PowerPointの小さいピボット・テーブルの場合、列の幅と行の高さの変更は、マウスを使用して列と行の枠線を目 的の高さと幅にドラッグすることで行えます。

## **大きいピボット・テーブル**

- ▶ 大きいピボット・テーブル(特に行と列がスライド領域の外側にある表)の列の幅と行の高さを調整するに は、PowerPointの表の編集ツールを次のように使用します:
- 1. ピボット・テーブルを選択します。
- 2. PowerPointで**「レイアウト」**リボンを選択します。
- 3. ピボット・テーブルの行または列を選択します。
- <span id="page-228-1"></span>4. **「セルのサイズ」**グループの高さと幅の値を変更して、高さと幅を調整します。

## **その他のガイドライン**

• Smart Viewでは、PowerPointの「スライドの複製」コマンドを使用したチャートまたは表の複製はサポートされて いません。

PowerPointでは、チャートを含むスライドの複製後、どちらかのチャートのプロンプトを更新しようとすると、更新さ れる元のチャートのみのプロンプトが更新されます。複製スライドのチャートは更新されません。

PowerPointスライドに挿入されて複製されたピボット・テーブルでは、どちらかのピボット・テーブルのプロンプト を変更した場合、元のスライドか複製スライドのどちらのプロンプトを変更したかどうかにかかわらず、元のスライ ドのピボット・テーブルのみが更新されます。

• Microsoft Officeフォーマット・ツールを使用してグラフに加えられた一部の変更(色の変更など)は、プロンプトが 変更され、グラフがリフレッシュされると、維持されないことがあります。Smart Viewでは、このようなフォーマット の変更を追跡しません。これはMicrosoft Officeで行われます。グラフ系列が削除されると、その系列のフォー マットもOfficeによって削除されます。プロンプトを変更すると、系列の数および順序が変更され、これはフォー マットも変更されることを意味します。これは予期される動作です。

# **「ビュー・デザイナ」を使用したビューの操作**

サブトピック

- [ビュー・デザイナの起動](#page-229-0)
- [ビュー・タイプおよび表示スタイルの定義](#page-230-0)
- [ビュー・レイアウトの定義](#page-232-0)
- [「ビュー・デザイナ」でのビューに対するフィルタ式の定義](#page-233-0)
- [ビューの発行](#page-238-0)
- [「ビュー・デザイナ」で作成したビューの編集](#page-239-0)
- [「ビュー・デザイナ」で作成したビューのデータのリフレッシュ](#page-242-0)

Smart Viewのビュー・デザイナを使用すると、Oracle BI EEのサブジェクト・エリアに基づいてアド・ホック・ビュー を作成できます。Smart Viewで作成されたビューは、Oracle Business Intelligenceカタログに保存でき、Smart ViewまたはBIアンサーで編集できます。

<span id="page-229-0"></span>ビュー・デザイナは、Microsoft Excel、WordおよびPowerPointで使用できます。

# **ビュー・デザイナの起動**

ビューを作成しているか編集しているかに応じ、このトピックで説明されている方法を使用して、ビュー・デザイナを起 動できます。

- ▶ ビュー・デザイナを起動するには:
- 1. 次のいずれかのアクションを行います:
	- 新規ビューを作成するには:
		- ○カタログ・ツリーの**カタログのルート**・ノードを右クリックして、**「新規ビューの作成」**を選択します。
		- ○カタログ・ツリーの**カタログのルート**・ノードを選択して、Smart Viewパネルの下部で**「新規ビューの作成」**を 選択します。

<span id="page-229-1"></span>○Oracle BI EEのリボンで、「ビュー・デザイナ」アイコンをクリックします。

#### **図68 「ビュー・デザイナ」アイコン**

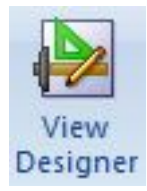

Oracle BI EEのリボンを有効にするには、カタログ・ツリーのビューに接続している必要があります。

- ビューを編集するには(ビューが作成済でビュー・デザイナから挿入済である必要があります):
	- ○カタログ・ツリーから、ビュー・デザイナで作成されSmart Viewからプレゼンテーション・カタログに保存さ れた、編集対象のビューを選択し、「Smart Viewパネル」の下部にある**「ビュー・デザイナでのビューのロー ド」**リンクを選択します。
	- ○現在のまたは保存済のOfficeドキュメントのワークシートで既存のビューを選択し、「ビュー・デザイナ」アイ コン( [230ページの図 68を](#page-229-1)参照)をクリックします。
	- ○Excelピボット・テーブルを編集するには、Excelピボット・テーブルの内外を問わず、現在のまたは保存済 のワークシート内の任意の場所をクリックし、「ビュー・デザイナ」アイコン( [230ページの図 68を](#page-229-1)参照)を クリックします。

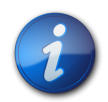

**注:**

Smart Viewのビュー・デザイナから作成および挿入されたビューのみ編集できます。BIアンサー で作成されたビューを編集するには、BIアンサーを使用する必要があります。

ビュー・デザイナの**「レイアウトの設計」**タブが表示されます。 [231ページの図 69に](#page-230-1)、「ページ」、「セクション」、 「行」、「列」および「メジャー」エッジが選択された、ビュー・デザイナの「レイアウトの設計」タブを示します。

<span id="page-230-1"></span>**図69 ピボット・テーブル・レイアウト用の「ビュー・デザイナ」の「レイアウトの設計」タブ**

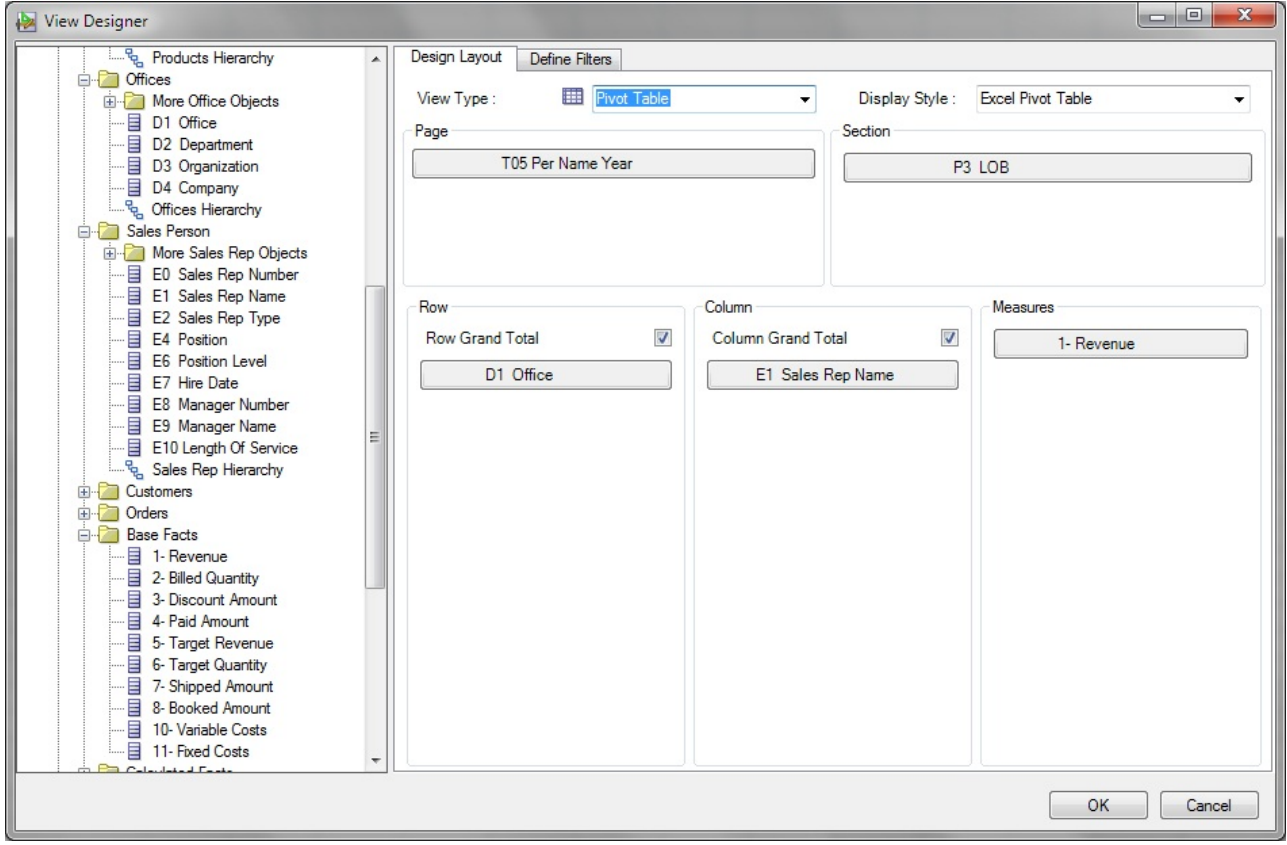

<span id="page-230-0"></span>2. [231ページのビュー・タイプおよび表示スタイルの定義の](#page-230-0)手順に従って、ビューの設計プロセスを続行しま す。

# **ビュー・タイプおよび表示スタイルの定義**

ビューを作成する際は、ビュー・タイプおよび表示スタイルを定義します。これは、ビューの作成プロセス中に一度の み行います。ビューが作成されると、これら2つの設定を編集できなくなります。

- ▶ ビュー・タイプおよび表示スタイルを定義するには:
- 1. ビュー・デザイナを起動していない場合は、起動します( [230ページのビュー・デザイナの起動を](#page-229-0)参照)。
- 2. **「ビュー・タイプ」**で、作成するビューのタイプを選択します:
	- 表
- ピボット・テーブル(デフォルト)
- 折れ線グラフ
- 棒グラフ
- 縦棒グラフ
- 面グラフ
- 円グラフ
- 散布図
- 積重ね縦棒グラフ

この選択は、**「表示スタイル」**で使用可能なオプションとレイアウト領域のフィールドに影響します。

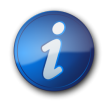

# **注:**

**注:**

Smart ViewまたはBIアンサーでビューを編集している場合は、この選択を変更できません。

3. **「表示スタイル」**で、 [232ページの表 16](#page-231-0)から**ビュー・タイプ**および**表示スタイル**のオプションを選択します。

表示スタイルによって、Excelにビューを挿入する方法が決まります。

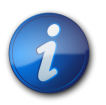

Smart ViewまたはBIアンサーでビューを編集している場合は、この選択を変更できません。

#### <span id="page-231-0"></span>**表16 選択したビュー・タイプと使用可能な表示スタイル**

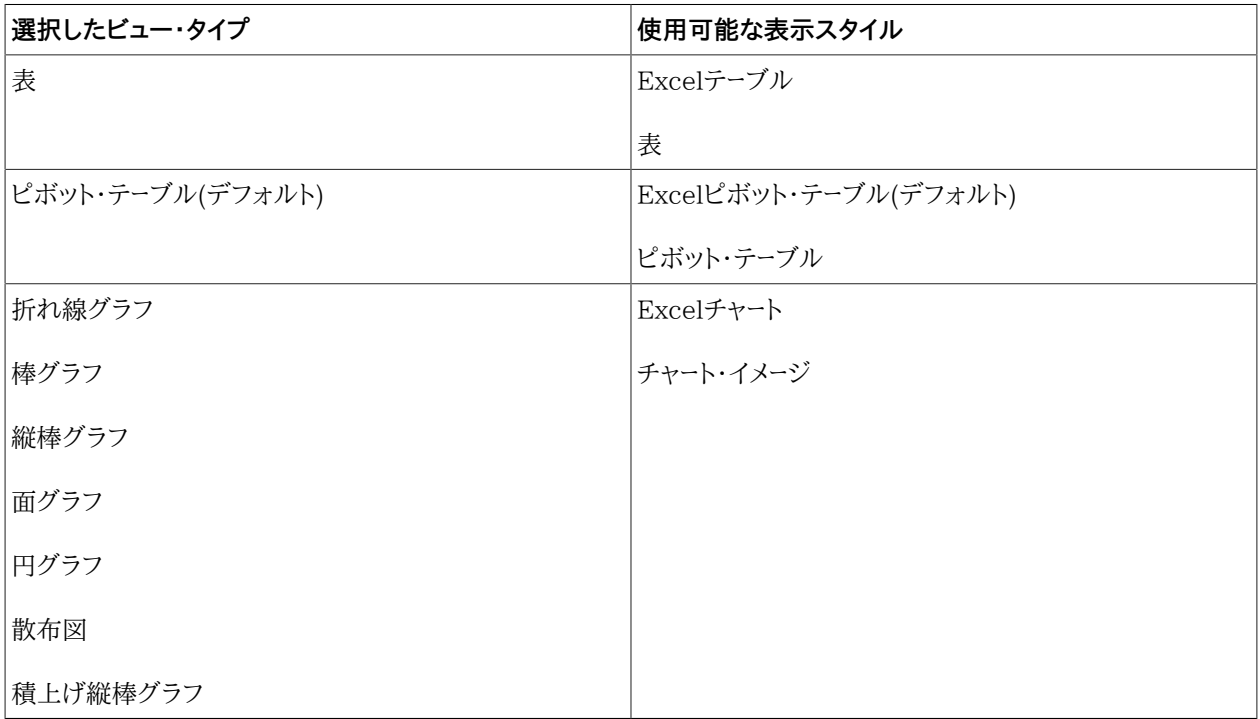

4. [233ページのビュー・レイアウトの定義](#page-232-0)の手順に従って、ビューの設計プロセスを続行します。

## <span id="page-232-0"></span>**ビュー・レイアウトの定義**

ビューの作成プロセス中に、ビュー・レイアウトを定義します。ビュー・デザイナで作成されたビューのビュー・レイアウト を編集することも可能です。

- ▶ ビュー・レイアウトを定義または編集するには:
- 1. ビュー・デザイナを起動していない場合は、起動します( [230ページのビュー・デザイナの起動を](#page-229-0)参照)。
- 2. 新規ビューを作成する場合は、 [231ページのビュー・タイプおよび表示スタイルの定義の](#page-230-0)手順を完了します。

ビューを編集する場合は、 [233ページのステップ 3](#page-232-1)に進みます。

- <span id="page-232-1"></span>3. ビュー・デザイナの左側のペインで、サブジェクト・エリアとフォルダを展開し、使用する列を表示します。
- 4. 展開したサブジェクト・エリア・ツリーから列をドラッグし、レイアウト領域にドロップします。

[233ページの表 17](#page-232-2)に説明されているように、レイアウト領域のエッジは、**「ビュー・タイプ」**の選択によって異 なります。

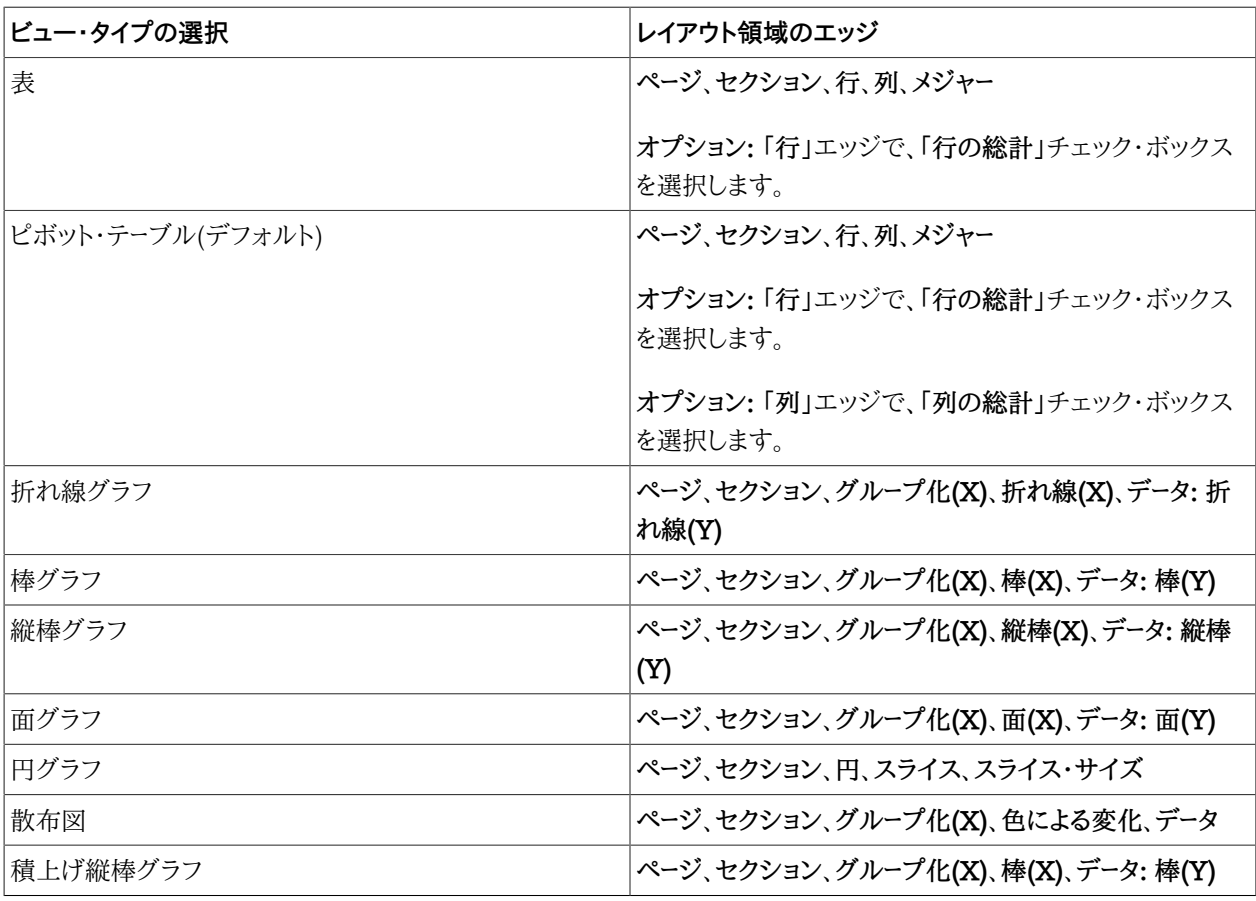

#### <span id="page-232-2"></span>**表17 選択したビュー・タイプと「ビュー・デザイナ」のレイアウト領域で使用可能なエッジ**

<span id="page-232-3"></span>5. **オプション:** 「ビュー・デザイナ」のエッジにドラッグした列で、該当する場合は次のタスクを実行します:

- エッジ間で列を移動するには、あるエッジから列をドラッグして別のエッジにドロップします。たとえ ば、**「行」**エッジから列をドラッグして、**「列」**エッジにドロップします。
- エッジ内で列を再配置するには、列名をクリックして、**上**矢印または**下**矢印を選択します。
- エッジの列または行に小計を追加するには、列を右クリックして**「小計」**を選択します。

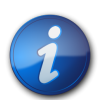

**注:**

**「小計」**オプションをドロップダウン・メニューで選択できても、エッジの最後の列に適用される場 合、このオプションは無視されます。

• 列を追加してこのビューの条件をフィルタ処理するには、列をクリックして**「フィルタに追加」**を選択します。

選択した列が**「フィルタの定義」**タブの**「フィルタ式」**領域に追加され、さらに詳細を定義できます。詳細 は、 [234ページの「ビュー・デザイナ」でのビューに対するフィルタ式の定義を](#page-233-0)参照してください。

- エッジから列を除去するには、列をクリックして**「除去」**を選択します。
- 6. **オプション:** 表またはピボット・テーブル・ビューを使用する場合は、表示スタイルに関係なく、次のようにします:
	- **ピボット・テーブル・ビュー: 「行」**および**「列」**エッジで、必要に応じて**「行の総計」**および**「列の総計」**チェック・ ボックスを選択または選択解除します。
	- **表ビュー: 「行」**エッジで、**「行の総計」**チェック・ボックスを選択または選択解除します。
- 7. **オプション:** ピボット・テーブル表示スタイルを持つピボット・テーブル・ビューを使用する場合、**「メジャー・ラベ ル」**要素を使用して次のアクションを実行できます:
	- **「列」**エッジ内で**「メジャー・ラベル」**要素を並べ替えます。
	- **「メジャー・ラベル**を、**「メジャー」**エッジを*除く*他のエッジに移動します。

**「メジャー・ラベル」**要素に関する注意:

- 「メジャー・ラベル」要素は、メジャー・エッジ内のすべてのメジャー列のラベルを表します。ビュー・デザイナで は、「メジャー・ラベル」要素はデフォルトで**「列」**エッジに表示されます。
- メジャー・ラベルが使用できるのは、**「ビュー・タイプ」**と**「表示タイプ」**の両方が**「ピボット・テーブル」**である場 合のみです。
- 「メジャー・ラベル」要素の別のエッジへの移動または「列」エッジ内での並替えを試行します。結果として、ピ ボット・テーブル・レイアウトが読み取りやすくなる場合があります。
- メジャー・ラベルはビュー・デザイナから削除できません。
- メジャー・ラベルはメジャー・エッジに配置できません。
- <span id="page-233-1"></span>8. フィルタを定義するには、**「フィルタ」**タブをクリックして、 [234ページの「ビュー・デザイナ」でのビューに対する](#page-233-0) [フィルタ式の定義に](#page-233-0)進みます。

フィルタを定義する予定がない場合は、**「OK」**をクリックします:

- 新しいビューを作成する場合、そのビューはExcelに挿入されます。
- <span id="page-233-0"></span>• ビューを編集する場合は、古いビューが削除され、更新されたビューが挿入されます。

# **「ビュー・デザイナ」でのビューに対するフィルタ式の定義**

[233ページのビュー・レイアウトの定義](#page-232-0)の [233ページのステップ 5の](#page-232-3)フィルタ処理用に追加した列は、ビュー・デ ザイナの「フィルタの定義」タブの「フィルタ式」領域に自動的に追加されます。

新規ビューを作成している場合でも、既存のビューを編集している場合でも、フィルタ列を追加し、すべての列のフィ ルタをさらに定義および絞込みできます。

- ▶ ビュー・デザイナで作成したビューにフィルタ式を定義または編集するには:
- 1. [234ページのステップ 8で](#page-233-1)**「フィルタの定義」**タブを選択して、 [233ページのビュー・レイアウトの定義の](#page-232-0)手 順を完了します。

[233ページのステップ 5で](#page-232-3)フィルタ処理のために追加した列が、**「フィルタの定義」**タブに表示されます。

- 2. **オプション: 「フィルタの定義」**タブの**「フィルタ式」**領域に列を追加します。
- 3. **「フィルタ式」**で列を選択します。

 $\ldots$ 

4. 列名の横にあるドロップダウン・リストから、対応するフィルタ演算子を選択します。

選択できる演算子のリストは、選択した列のタイプに基づいて移入されます。

演算子選択のガイドラインは、 [237ページのフィルタ演算子](#page-236-0)を参照してください。

5.

をクリックし、「値セレクタ」で選択して、最終列のフィルタ値を指定します。

たとえば、Sample Salesデータベースに基づく一連のフィルタは次のようになります:

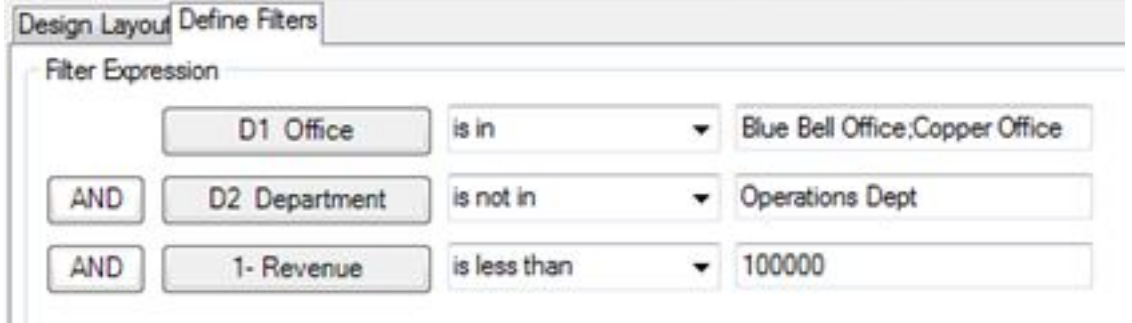

定義したフィルタは**「フィルタ要約」**ペインに要約されます。たとえば、この手順で定義されたフィルタでは、要 約は次のようになります:

**Filter Summary** D1 Office is in Blue Bell Office; Copper Office **AND D2 Department is not in Operations Dept** AND 1- Revenue is less than 100000

場合によっては、選択元のデータが非常に長いことがあります。「値セレクタ」の大量のデータのロードに対応す るために、Smart Viewでは、グループの値が提供されます。最初に表示されるページをスクロールして選択を 行い、**「詳細」**をクリックすると、次のグループが表示され、そこから選択を行います。データ・リスト全体が表示さ れ、そこから選択を行うまで、**「詳細」**をクリックし続けます。 [236ページの図 70](#page-235-0)では、例を示しています。

#### <span id="page-235-0"></span>**図70 大量のデータ用に「詳細」が表示されている「値セレクタ」**

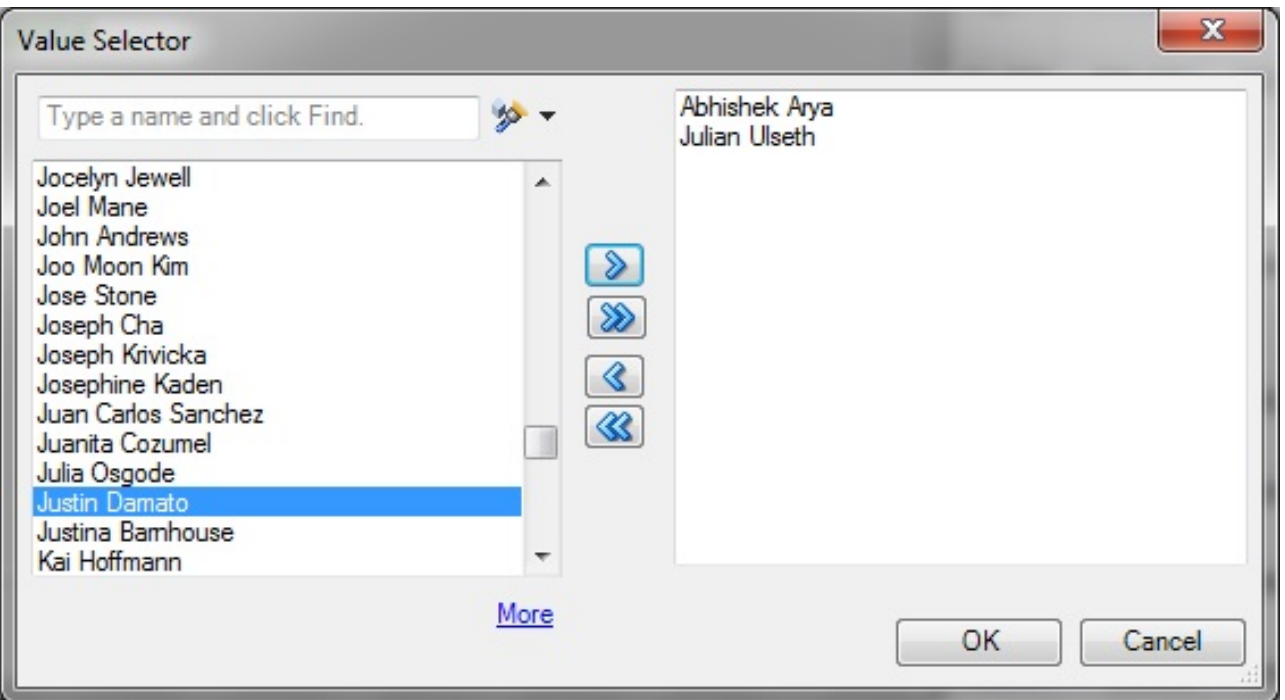

6. **オプション:** 必要に応じて、**「フィルタ式」**の論理演算子ボタンをクリックし、演算子を選択して変更します:

- **AND**
- **OR**

デフォルトの論理演算子は**「AND」**です。

フィルタ式の1つの行の論理演算子を変更すると、式のすべての行の論理演算子が自動的に変更されて、す べての行の演算子が同じになります。

7. **オプション:** フィルタ式から行を除去するには、 [236ページの図 71](#page-235-1)に示すように、行の列ボタンを右クリック して**「除去」**を選択します。

<span id="page-235-1"></span>**図71 フィルタ式の列を右クリックしたときに表示される除去オプション**

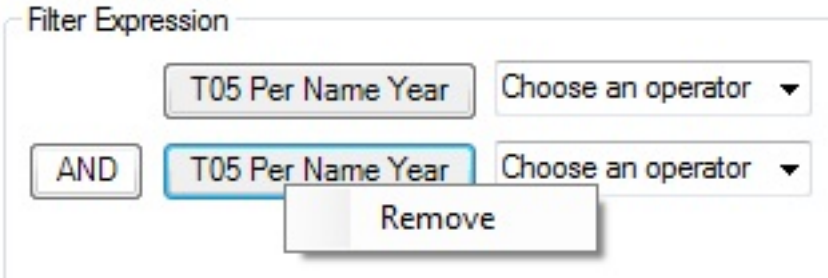

8. フィルタの定義が終了したら、**「OK」**をクリックしてExcelにビューを挿入します。

# <span id="page-236-0"></span>**フィルタ演算子**

演算子を選択して、必要な値を指定する際には、 [237ページの表 18](#page-236-1)に示すガイドラインを使用します。選択でき る演算子のリストは、実行している機能(フィルタの作成、またはダッシュボード・プロンプトの作成など)および選択し た列のタイプに基づいて移入されます。

<span id="page-236-1"></span>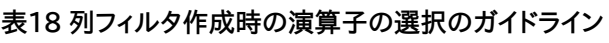

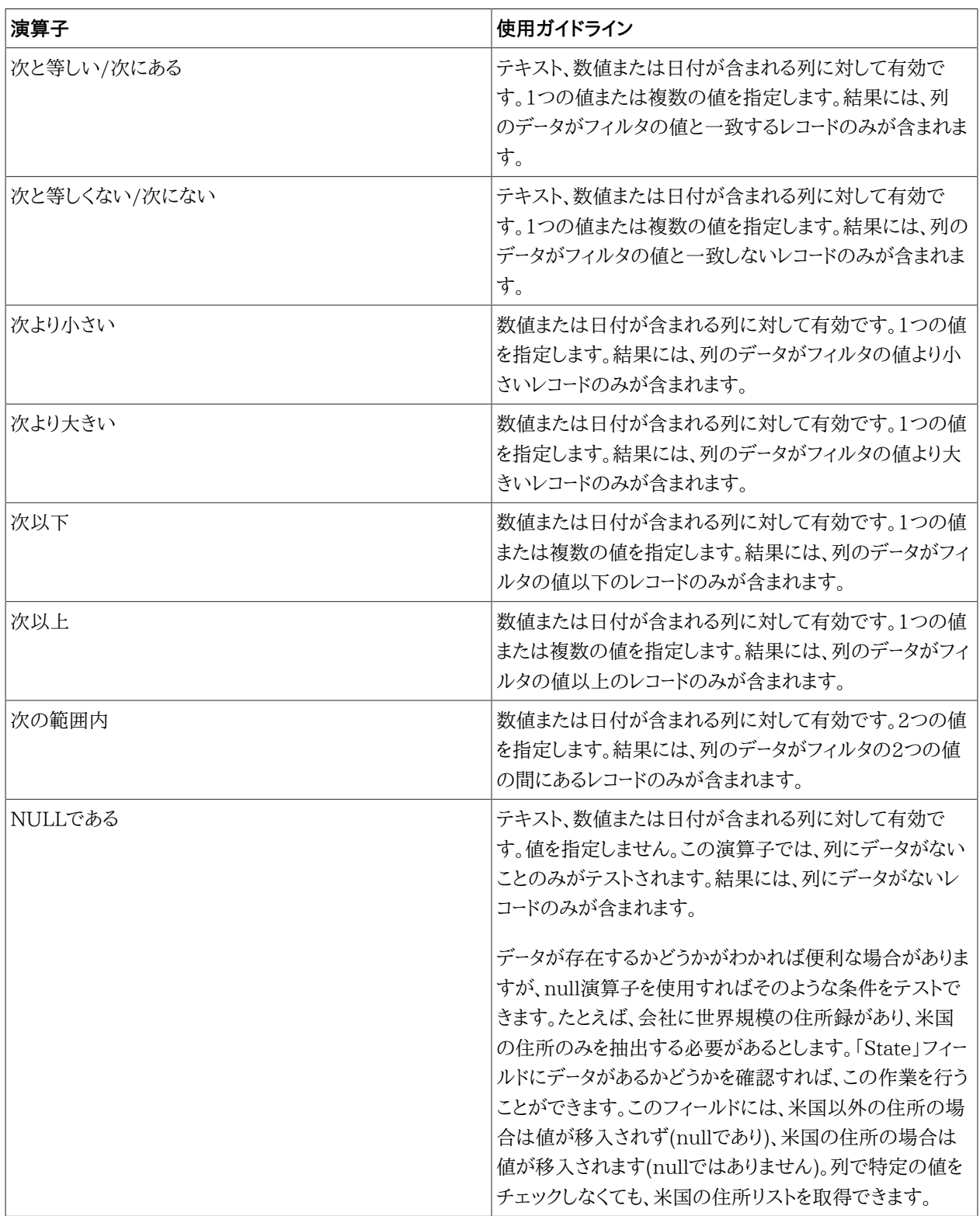

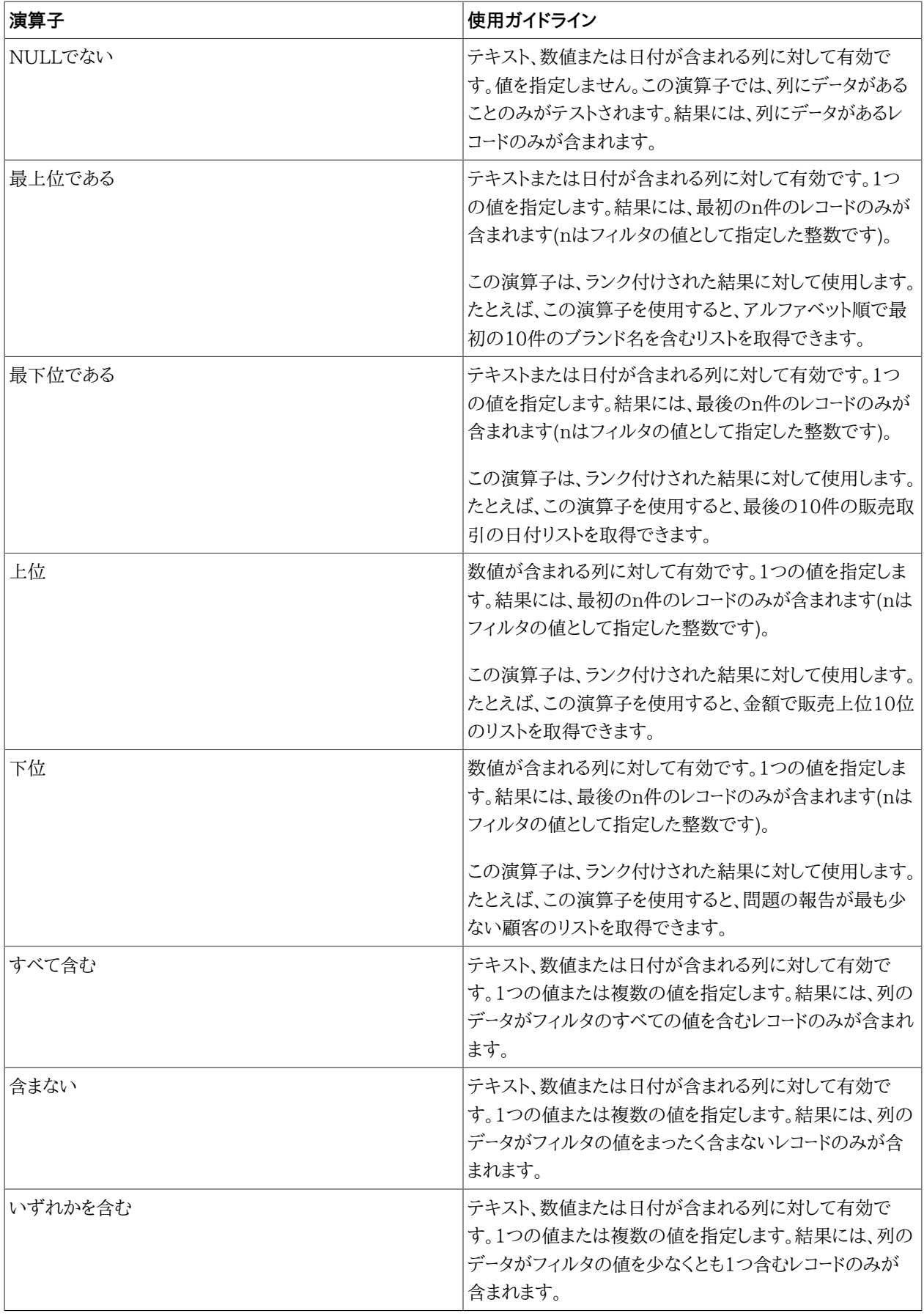

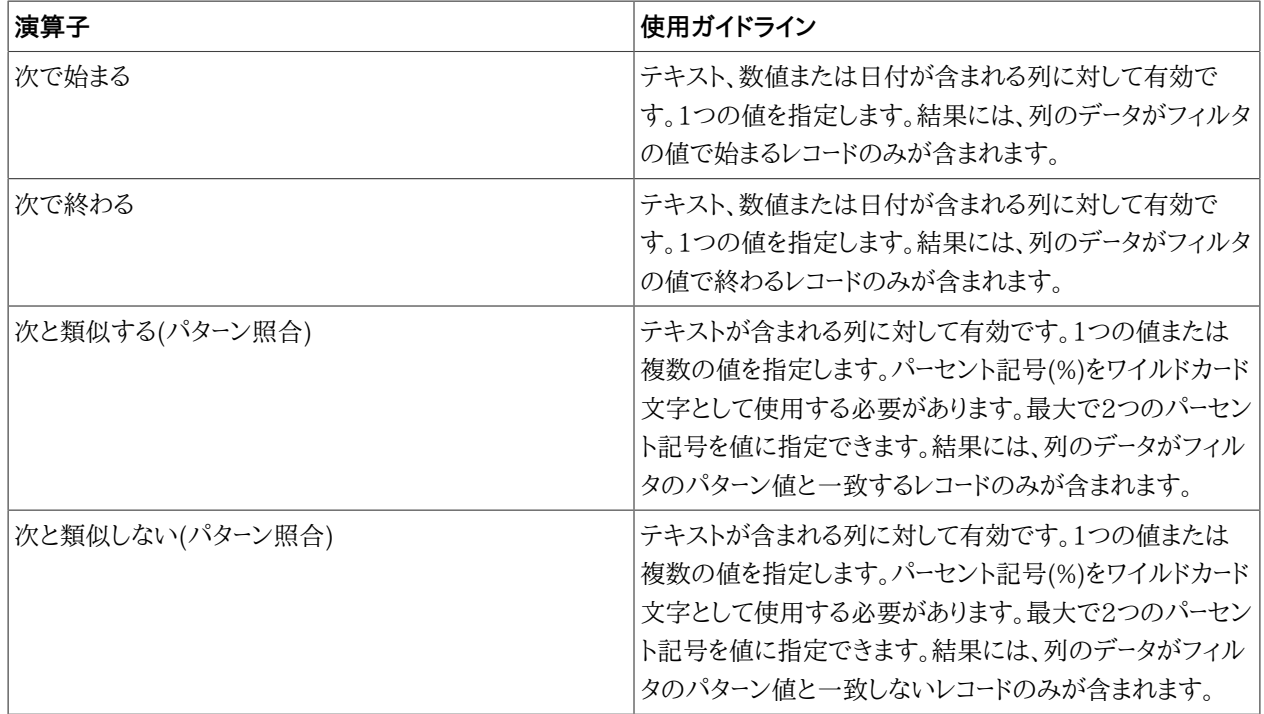

# <span id="page-238-0"></span>**ビューの発行**

ビュー・デザイナで作成したアド・ホック・ビュー定義は、Smart Viewに挿入した後に、BIアンサーのプレゼンテーショ ン・カタログに発行できます。アド・ホック・ビューを発行すると、複合ビューおよびタイトル・ビューのデフォルト・ビュー と該当するユーザー作成ビューで、BIアンサーに新しい分析が作成されます。

編集していたビューを発行する際には、Oracle Business Intelligence Enterprise Editionカタログ内のビュー を上書きすることも、ビューの新しい名前を指定して編集したバージョンを発行し、2つのバージョンのビューをBIアン サーに保持することもできます。

- ▶ Oracle BI EEプレゼンテーション・カタログにビューを発行するには:
- 1. ビュー・デザイナで作成または編集したビュー内にカーソルを置きます。
- 2. Oracle BI EEのリボンで、**「ビューの発行」**アイコン( [247ページの図 73\)](#page-246-0)をクリックします。

#### **図72 「ビューの発行」アイコン**

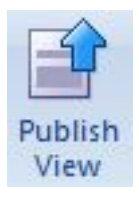

3.

**「レポートの保存」**で、 「カタログのルート」**の隣の**をクリックし、プレゼンテーション・カタログ内でビューを保 存する場所に移動します。

4. **「分析名」**に名前を入力します。

編集したビューを発行する際は、同じ名前を指定して、編集したビューを上書きすることも、新しい名前を指定し て、そのビューのオリジナル・バージョンをそのまま保持することもできます。

5. **「保存」**をクリックします。

保存されるビューのコンポーネントには、Table 1、Pivot Table 1、Chart 1などのデフォルトの命名ルールが適 用されます。

## **注意**

- Smart Viewで作成および編集されたビューを発行する場合は、上書きする必要があります。
- プレゼンテーション・カタログで既存のビューを上書きする際、そのビューがBIアンサーで作成されたものである場 合には、エラー・メッセージが表示されます。
- 発行後にビューを変更するには、次のようにします: BIアンサーで行われた変更を表示する場合は、ビューを再度 挿入する必要があります。

○BIアンサーで作成されたビューの場合は、BIアンサーを使用します。

○Smart Viewで作成されたビューの場合は、Smart Viewで編集することも、BIアンサーで編集することも可能 です。

• ビュー・デザイナで作成されたビューのデータをリフレッシュできます。

「ビュー・デザイナ」で作成したアド・ホック・ビューはスナップショットとして残り、カタログに発行された分析との同 期は維持されません。

• BIアンサーでビューに加えた変更は、Excelで表示するアド・ホック・ビューには反映されません。BIアンサーで加 えた変更を表示するには、プレゼンテーション・カタログからSmart Viewの新しいシートにビューを再挿入する必 要があります。

## <span id="page-239-0"></span>**「ビュー・デザイナ」で作成したビューの編集**

#### サブトピック

- [ビューの編集について](#page-239-1)
- [ビューの編集のガイドライン](#page-240-0)
- [編集するビューへのアクセス](#page-240-1)
- [ビューが作成された場所の特定](#page-241-0)
- <span id="page-239-1"></span>• [ビューの編集](#page-241-1)

## **ビューの編集について**

ビュー・デザイナで作成または編集されたビューを編集するには、Smart Viewのビュー・デザイナを使用します。

次の場合は、Smart Viewのビュー・デザイナを使用しないでください:

- BIアンサーで作成されたビューを編集する場合
- Smart Viewで作成し、BIアンサーで編集したビューを編集する場合

ビューの編集のプロセス・フローには、次のタスクが含まれます:

• [241ページのビューの編集のガイドラインの](#page-240-0)情報の確認

- [241ページの編集するビューへのアクセス](#page-240-1)
- [242ページのビューが作成された場所の特定](#page-241-0)
- <span id="page-240-0"></span>• [242ページのビューの編集](#page-241-1)

## **ビューの編集のガイドライン**

ビュー・デザイナを使用して編集できるのは、Smart Viewのビュー・デザイナから作成および挿入されたビューのみ です。

Smart Viewで作成されたビューは、BIアンサーでも編集できます。ただし、Smart Viewで作成し、BIアンサーで編 集したビューは、ビュー・デザイナで編集できなくなります。

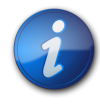

**注:**

BIアンサーで作成されたビューを編集するには、BIアンサー・アプリケーションを使用します ( [228ページのBIアンサーでの分析の編集](#page-227-1)を参照してください)。

#### <span id="page-240-1"></span>**編集するビューへのアクセス**

- ▶ 編集するビューにアクセスするには:
- 1. 次のいずれかの方法でビューにアクセスします:
	- **設計セッション中** たとえば、ビュー・デザイナでビューを作成し、「OK」をクリックしてビューを挿入した 後、Officeドキュメント内のビューを選択し、ビュー・デザイナ・アイコンをクリックして、編集するためのビュー・ デザイナを再起動します。
	- **保存済のOfficeドキュメントのビューから** Officeドキュメント内のビューを選択しビュー・デザイナ・アイコン をクリックして、編集するためのビュー・デザイナを再起動します。
	- **プレゼンテーション・カタログ内の発行済ビューから 「ビュー・デザイナでのビューのロード」**コマンドを使 用して、カタログ・ツリーからSmart Viewのビュー・デザイナにビューをロードします。ビューを選択する際 は、**「ビュー・デザイナでのビューのロード」**コマンドを、「アクション」パネルまたは右クリック・メニューから使用 できます。

編集するビューをプレゼンテーション・カタログから選択するには、Officeドキュメントに最初に*挿入しない*でく ださい。編集する際は、**「ビュー・デザイナでのビューのロード」**コマンドを必ず使用してください。

2. [242ページのビューが作成された場所の特定](#page-241-0)に説明されているプロセスを進め、ビュー・デザイナでビューを 編集する必要があるかどうかを特定します。

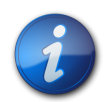

**注:**

BIアンサーで作成されたビューを編集するために、Smart Viewのビュー・デザイナを使用しな いでください。BIアンサーでビューを作成するために使用されたフォーマットおよび設計機能を ビュー・デザイナがサポートしていない場合、ビューをロードできません。このため、ビュー・デザイナ は、Smart Viewのビュー・デザイナを使用して作成および挿入されたビューのみを編集するため に使用してください。

## <span id="page-241-0"></span>**ビューが作成された場所の特定**

Smart Viewでビューを編集する場合、Smart Viewのビュー・デザイナでビューが作成されたかどうかを把握する 必要があります。

シート上のビューがSmart ViewとBIアンサーのいずれで作成されたか不明な場合、「ドキュメント・コンテンツ」ペイ ンでビューの作成元を確認できます。

- ▶ ビューの作成元を特定するには:
- 1. ビューを含むOfficeドキュメントを開きます。
- 2. 「ドキュメント・コンテンツ」ペイン内でビューを見つけ、ビュー名を右クリックして**「プロパティ」**を選択します。
- 3. **「ソースの表示」**フィールドの値が**AdHocDesigner**であることを確認してください。

可能な値は次のとおりです:

- **AdHocDesigner** ビューの作成元はSmart Viewのビュー・デザイナです
- **Catalog** ビューの作成元はBIアンサーのプレゼンテーション・カタログです
- **CopyFromAnswers** ビューはBIアンサーからコピーされ、Smart View Officeドキュメントに貼り付けされ ました。

**AdHocDesigner**とマークされるビューは、ビュー・デザイナで編集する必要のあるビューのみです。

場合によっては、BIアンサーで作成されたビューが、Smart Viewのビュー・デザイナにロードされる場合がある ことに注意してください。ビュー・デザイナでBIアンサーからのビューを操作する場合、自己責任で行ってくだ さい。ビュー・デザイナでのこれらのビューの編集はサポートされていません。サポートされているのは、Smart Viewのビュー・デザイナを使用して作成および編集されたビューの編集に対するビュー・デザイナの使用のみ です。

4. **「ソースの表示」**プロパティが**AdHocDesigner**の場合、ビューはビュー・デザイナで編集できま す。 [242ページのビューの編集](#page-241-1)で説明されている手順に進みます。

<span id="page-241-1"></span>**「ソースの表示」**が **Catalog**または**CopyFromAnswers**の場合、BIアンサーでビューを編集します。

## **ビューの編集**

Smart Viewのビュー・デザイナで作成されたビューを操作する場合は、次のいずれかの方法でビューを編集できま す:

• [230ページのビュー・デザイナの起動](#page-229-0)または [240ページのビューの編集についての](#page-239-1)説明に従って、編集する ビューをSmart Viewのビュー・デザイナにロードします。

ビューのレイアウトの編集(列の追加や削除など)、またはフィルタの変更を実行できます。Smart Viewでのビュー の編集の詳細は、次のトピックを参照してください:

○ [233ページのビュー・レイアウトの定義](#page-232-0)

- [234ページの「ビュー・デザイナ」でのビューに対するフィルタ式の定義](#page-233-0)
- BIアンサーで分析を開きます。詳細は、BIアンサーのドキュメントを参照してください。次に、更新されたビューを Smart Viewに挿入します。

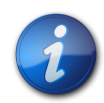

**注:**

ビューをビュー・デザイナで作成し、次にBIアンサーで編集した場合、それ以降はOracle Business Intelligence Answersでのみ編集することをお薦めします。ビューの編集にSmart Viewを使用しないでください。ガイドラインについては、 [228ページの編集が可能および不可](#page-227-0) [能な対象を](#page-227-0)参照してください。

# <span id="page-242-0"></span>**「ビュー・デザイナ」で作成したビューのデータのリフレッシュ**

ビュー・デザイナで作成したビューは、プレゼンテーション・カタログからOfficeアプリケーションに挿入したビューをリ フレッシュするのと同じ方法でリフレッシュできます。

詳細は、 [221ページのビューのリフレッシュ・プリファレンスの指定](#page-220-1)および [221ページのビューのリフレッシュ](#page-220-0)を 参照してください。

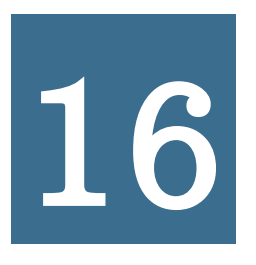

# **16** Smart Viewのオプション

#### **この項の内容:**

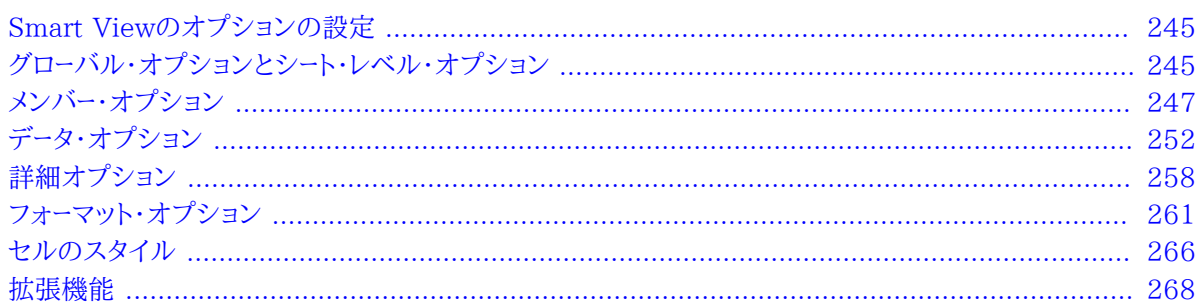

# <span id="page-244-0"></span>**Smart Viewのオプションの設定**

<span id="page-244-1"></span>Smart Viewのリボンで**「オプション」**をクリックして開く「オプション」ダイアログ・ボックスで、Smart Viewのオプ ションを設定します。

# **グローバル・オプションとシート・レベル・オプション**

Smart Viewには、グローバル・オプションとシート・オプションの2つのタイプのオプションがあります。

- [245ページのグローバル・オプション](#page-244-2)
- <span id="page-244-2"></span>• [246ページのシート・オプション](#page-245-0)

# **グローバル・オプション**

**グローバル・オプション**は、現在のワークブック全体(現在のワークブックに追加された*新しい*ワークシートを含む)、およ び今後作成されるワークブックに適用されるオプションです。

グローバル・オプションの設定を変更すると、*既存*のワークシートおよびワークブック、その他のOfficeドキュメントに影 響があります。

グローバル・オプションは次のとおりです:

- [258ページの詳細オプション](#page-257-0)
- [268ページの拡張機能](#page-267-0)

#### • [266ページのセルのスタイル](#page-265-0)

**注:**

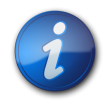

グローバル・オプションを保存する際には、**「OK」**ボタンを使用します。グローバル・オプションの変 更は、すべての既存および新規のワークシートやワークブックのデフォルト設定となるため、これら のグローバル・オプションで、**「デフォルト・オプションとして保存」**または**すべてのワークシートに適 用**を使用する必要はありません。**「デフォルト・オプションとして保存」**および**すべてのワークシート に適用**は、シート・レベルのオプション設定でのみ使用されます。

# <span id="page-245-0"></span>**シート・オプション**

**シート・レベル・オプション**は、設定しているワークシートに固有のオプションです。シート・オプションは、Excelでのみ 適用可能です。WordまたはPowerPointでは、シート・オプションを設定しません。

3つのオプションはシート・レベル・オプションの保存に使用できます:

• **OK** - シート・レベル・オプションの変更は、現在のワークブックの現行シートにのみ適用されます。変更内容は、現 在のワークブックの既存シートまたは新規シートには適用されません。既存のワークブックや新しいワークブックにも 影響しません。

PowerPointまたはWordでは、**「OK」**は、**「詳細」**タブで行った選択(グローバル・オプションであり、シート・オプ ションではありません)にのみ適用されます

• **デフォルト・オプションとして保存** - シート・レベル・オプションの変更は、現在のワークブックの*新規*ワークシート、*新 規*ワークブック、およびその他の新規Officeドキュメントのデフォルトのオプション設定にもなります。シート・レベ ル・オプションの設定を変更しても、*既存*のワークシートまたはワークブックには影響しません。

たとえばExcelで、メンバー・オプションを変更し、**「デフォルト・オプションとして保存」**を選択したとします。ワーク ブック内の既存のワークシートにその変更を伝播する場合は、既存の各ワークシートに個別にアクセスし、同じ変更 を行う必要があります。これにより、ワークシートごとに、異なるシート・レベル・オプションを使用できます。ただし、変 更内容は、現在のワークブックに作成する新規ワークシート、新規ワークブックに自動的に伝播されます。

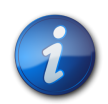

**注:**

PowerPointまたはWordでは、**「デフォルト・オプションとして保存」**オプションを使用できませ  $h_{\circ}$ 

• **すべてのワークシートに適用** - シート・レベル・オプションの変更は、現在のワークブックに存在する、Smart View コンテンツを含むすべての*既存*ワークシートに適用されます。現在のワークブック内の新規ワークシート、その他の*既 存*ワークブック、または*新規*ワークブックには適用されません。

たとえば、メンバー・オプションを変更し、**「すべてのシートに適用」**を選択したとします。変更内容は、現在のワーク ブックに存在する、Smart Viewコンテンツを含むすべての既存ワークシートに伝播されます。これにより、現在の ワークブックのシート・レベル・オプションのクイック更新が可能になります。ただし、それらの変更は、現在のワーク ブックの新規ワークシート、既存のワークブックまたは新規ワークブックには伝播されません。

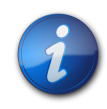

**注:**

PowerPointまたはWordでは、**すべてのワークシートに適用**オプションを使用できません。

**「デフォルト・オプションとして保存」**および**すべてのワークシートに適用**には、Excelで**「オプション」**ダイアログ・ボッ クスにある**「OK」**ボタンの矢印をクリックしてアクセスします( [247ページの図 73を](#page-246-0)参照してください)。

<span id="page-246-0"></span>**図73 「OK」ボタンからアクセスした「デフォルト・オプションとして保存」**

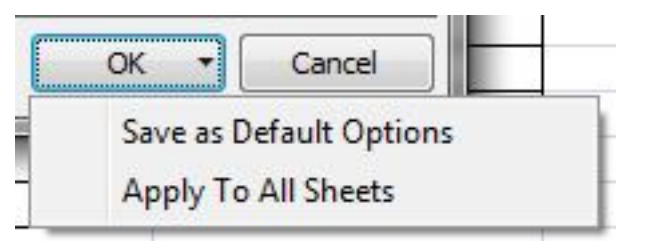

シート・レベル・オプションは次のとおりです:

- [247ページのメンバー・オプション](#page-246-1)
- [252ページのデータ・オプション](#page-251-0)
- <span id="page-246-1"></span>• [261ページのフォーマット・オプション](#page-260-0)

**メンバー・オプション**

#### サブトピック

- [Planningフォームおよびアド・ホックでサポートされているメンバー・オプション](#page-249-0)
- [Financial Managementフォームおよびアド・ホックでサポートされているメンバー・オプション](#page-250-0)
- [Essbaseアド・ホックでサポートされているメンバー・オプション](#page-251-1)

「メンバー・オプション」はシート・レベルのオプションで、設定しているワークシートに固有です。

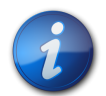

### **注:**

すべてのデータ・プロバイダで、 [248ページの表 19に](#page-247-0)リストされているすべてのオプションがサ ポートされているわけではありません。特定のプロバイダでサポートされているオプションを見つけ るには、上に示されているサブトピックを参照してください。

[248ページの表 19](#page-247-0)に記載されているメンバー・セルの表示オプションを設定するには、Smart Viewのリボン で**「オプション」**をクリックし、左ペインで**「メンバー・オプション」**を選択します。終了したら、変更を保存するための選 択を行います:

- **OK**
- **デフォルト・オプションとして保存**
- **すべてのワークシートに適用**

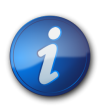

**注:**

PowerPointまたはWordでは、**すべてのワークシートに適用**オプションを使用できません。

これらのオプションに関する完全な説明は、 [246ページのシート・オプション](#page-245-0)を参照してください。

#### <span id="page-247-0"></span>**表19 メンバー・オプション**

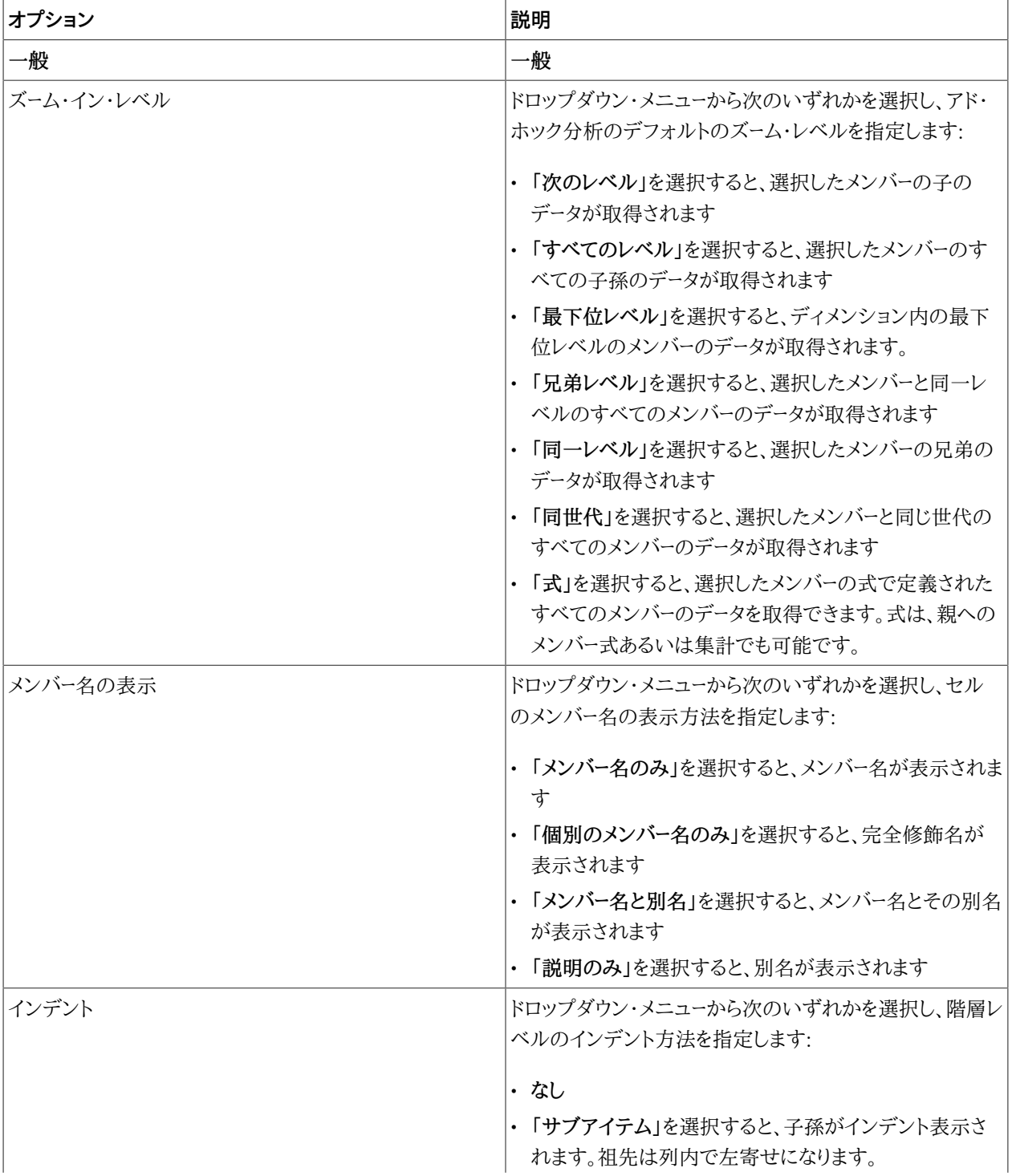

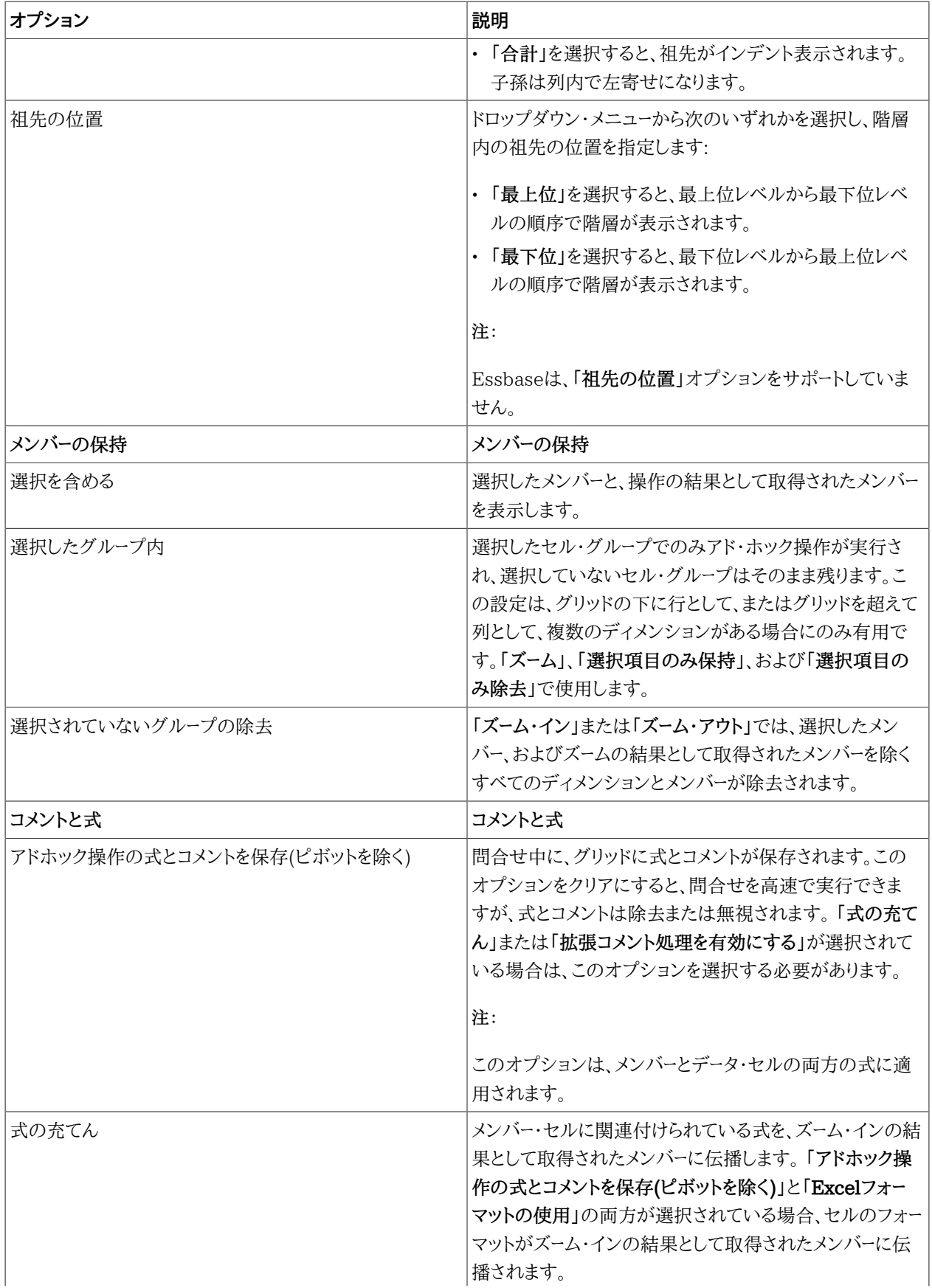

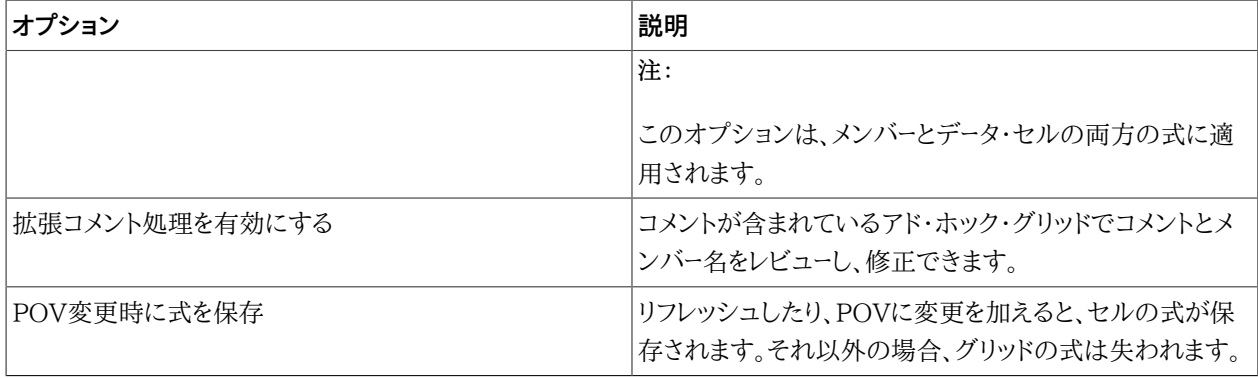

<span id="page-249-0"></span>後に続く項では、プロバイダでサポートされているメンバー・オプションを示しています。

# **Planningフォームおよびアド・ホックでサポートされているメンバー・オ プション**

#### **表20 Planningフォームおよびアド・ホックでサポートされているメンバー・オプション**

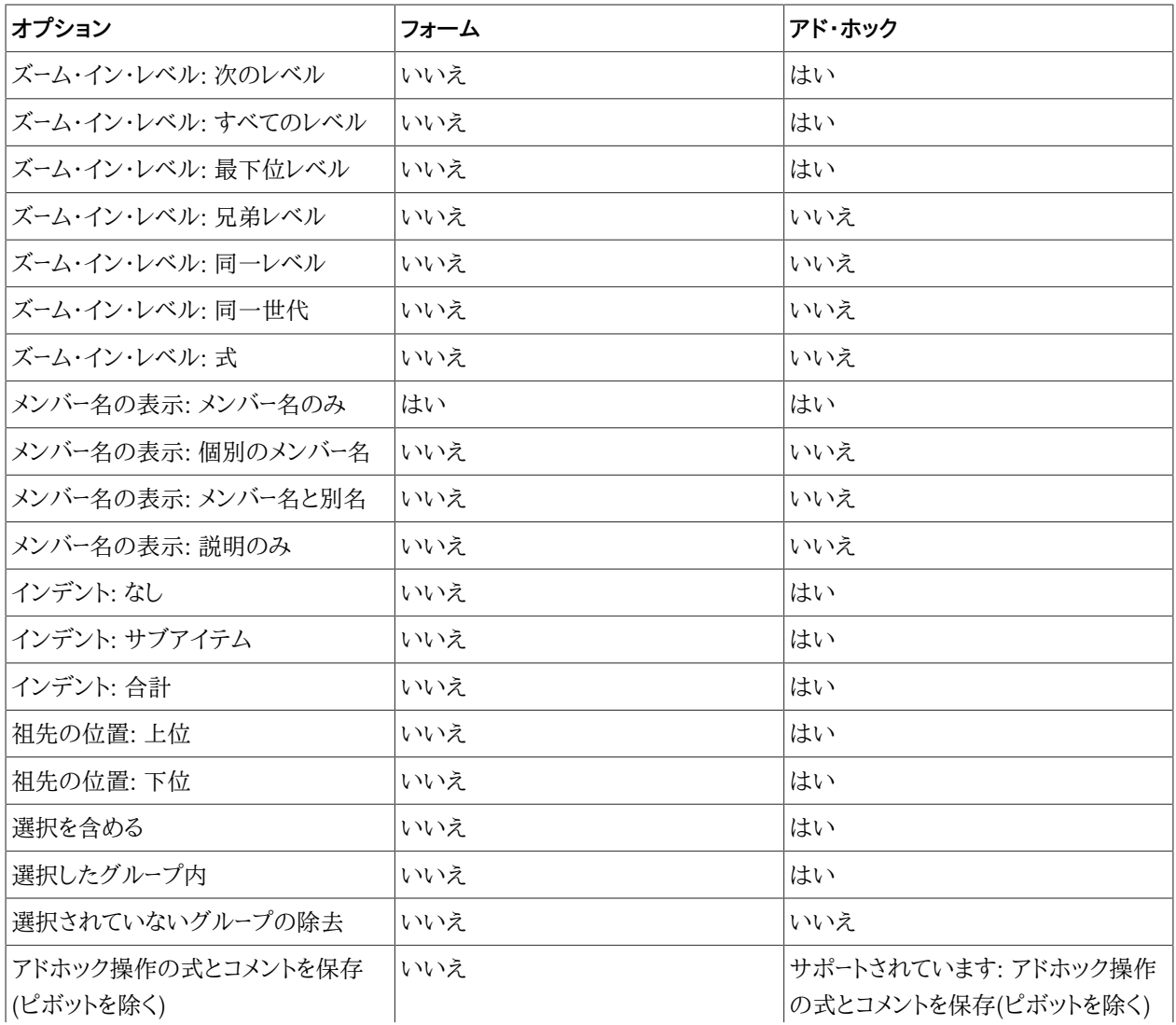

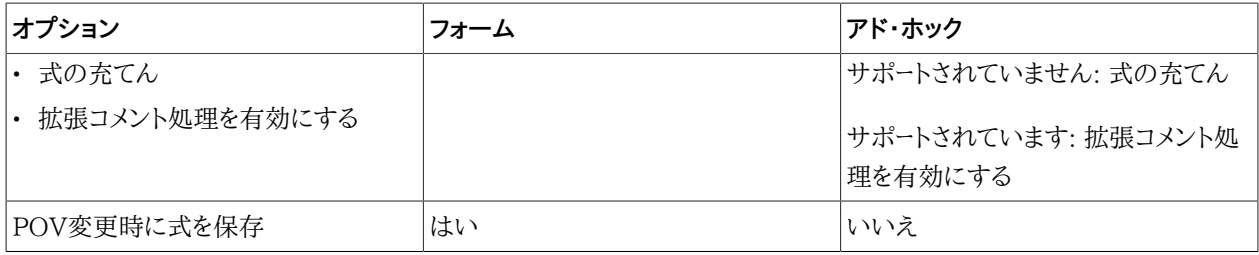

# <span id="page-250-0"></span>**Financial Managementフォームおよびアド・ホックでサポートされてい るメンバー・オプション**

#### **表21 Financial Managementフォームおよびアド・ホックでサポートされているメンバー・オプション**

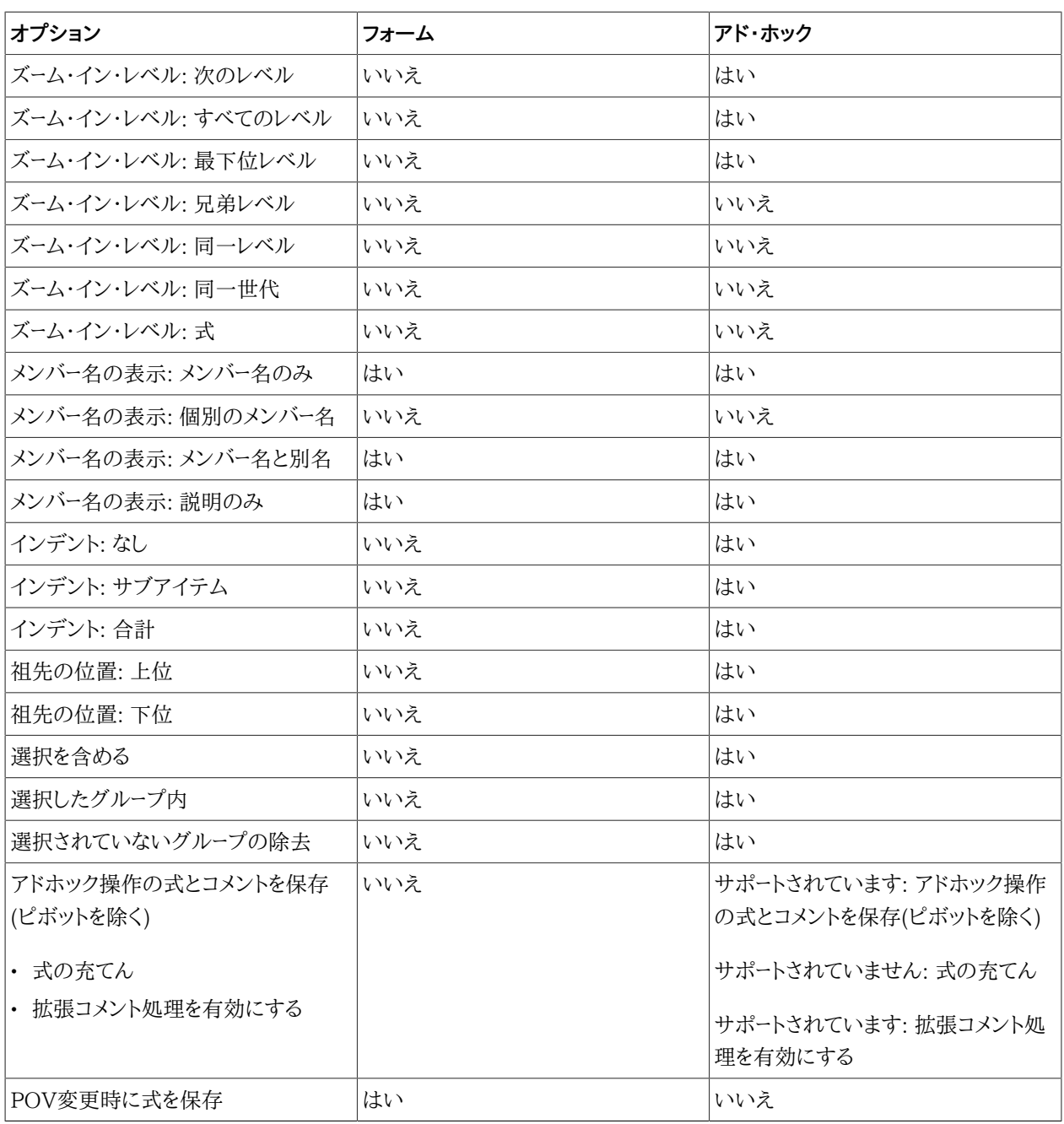

# <span id="page-251-1"></span>**Essbaseアド・ホックでサポートされているメンバー・オプション**

#### **表22 Essbaseアド・ホックでサポートされているメンバー・オプション**

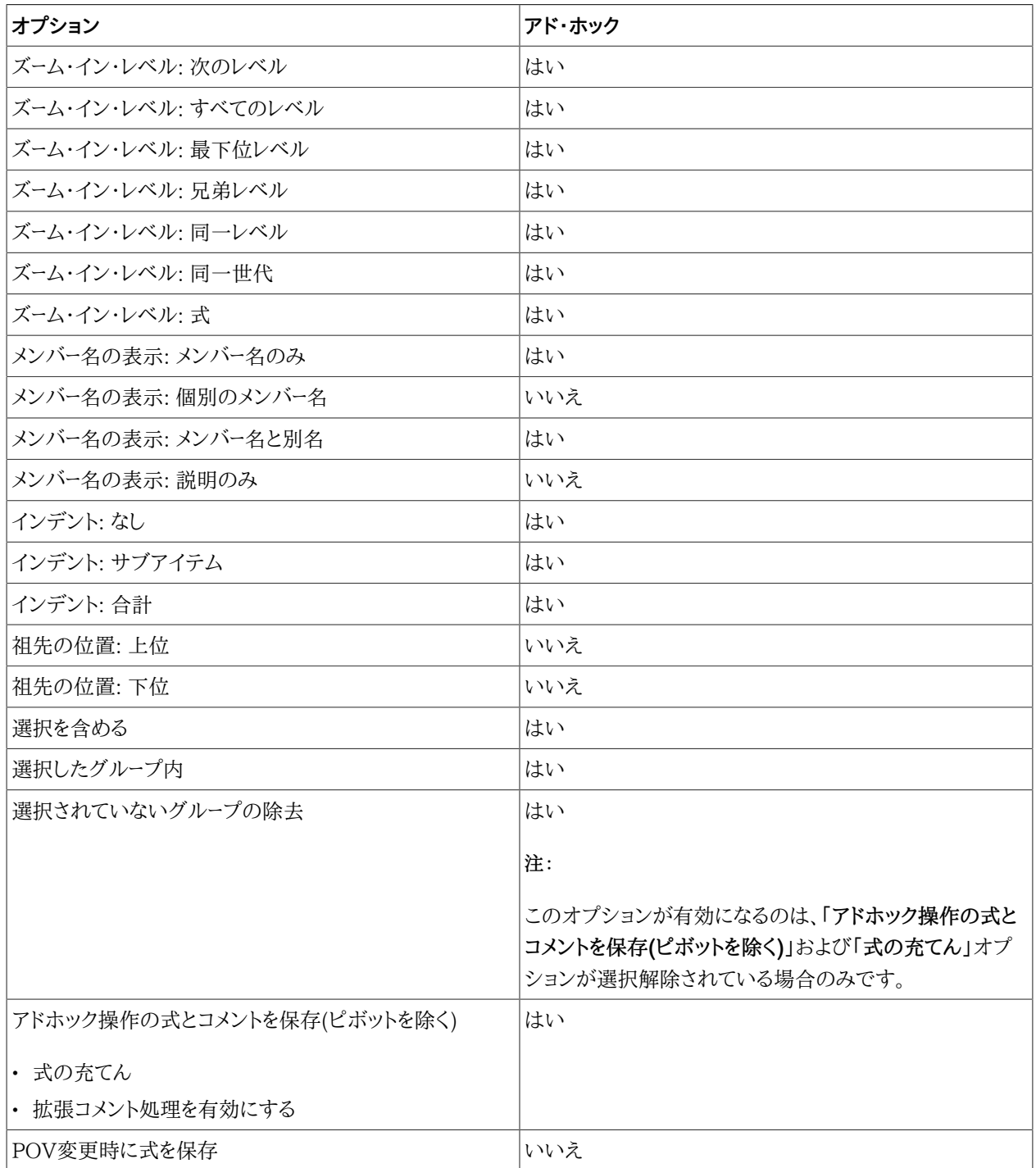

<span id="page-251-0"></span>**データ・オプション**

サブトピック
- [Planningフォームおよびアド・ホックでサポートされているデータ・オプション](#page-254-0)
- [Financial Managementフォームおよびアド・ホックでサポートされているデータ・オプション](#page-255-0)
- [Essbaseアド・ホックでサポートされているデータ・オプション](#page-256-0)

「データ・オプション」はシート・レベル・オプションで、設定しているワークシートに固有です。

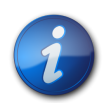

すべてのデータ・プロバイダで、 [253ページの表 23に](#page-252-0)リストされているすべてのオプションがサ ポートされているわけではありません。特定のプロバイダでサポートされているオプションを見つけ るには、前に示されているサブトピックを参照してください。

[253ページの表 23](#page-252-0)に記載されているデータ・セルの表示オプションを設定するには、Smart Viewのリボン で**「オプション」**をクリックし、左ペインで**「データ・オプション」**を選択します。終了したら、変更を保存するための選択 を行います:

- **OK**
- **デフォルト・オプションとして保存**

**注:**

**注:**

• **すべてのワークシートに適用**

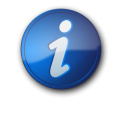

PowerPointまたはWordでは、**すべてのワークシートに適用**オプションを使用できません。

これらのオプションに関する完全な説明は、 [246ページのシート・オプション](#page-245-0)を参照してください。

<span id="page-252-0"></span>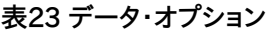

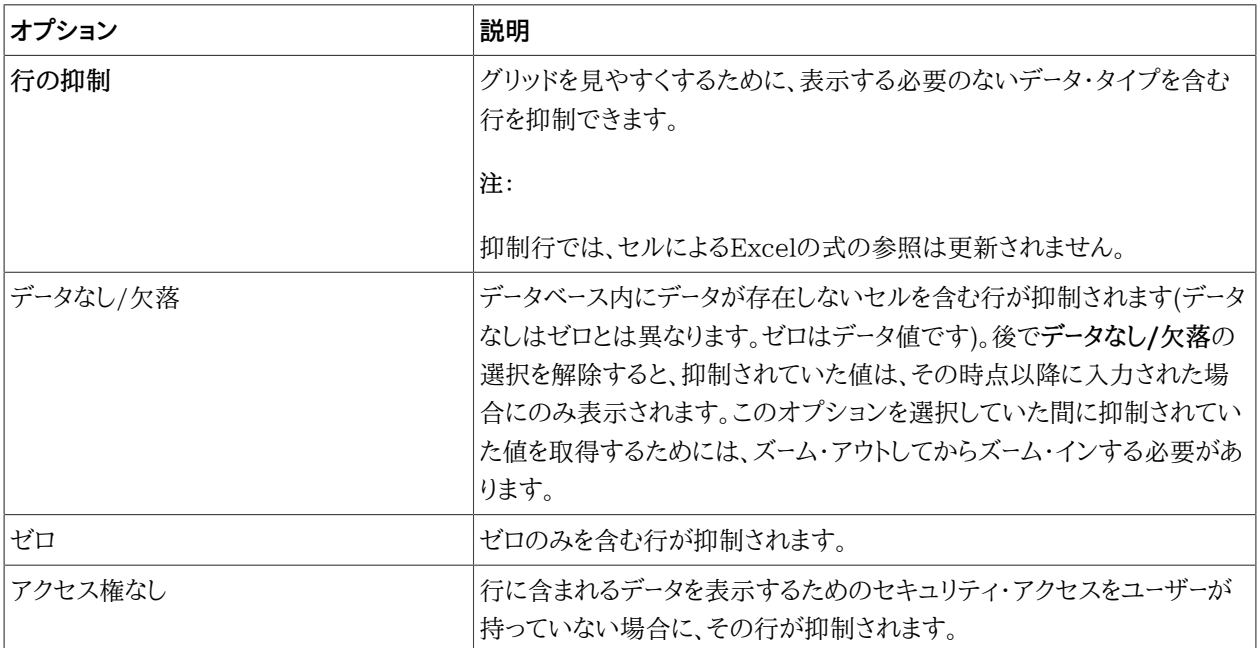

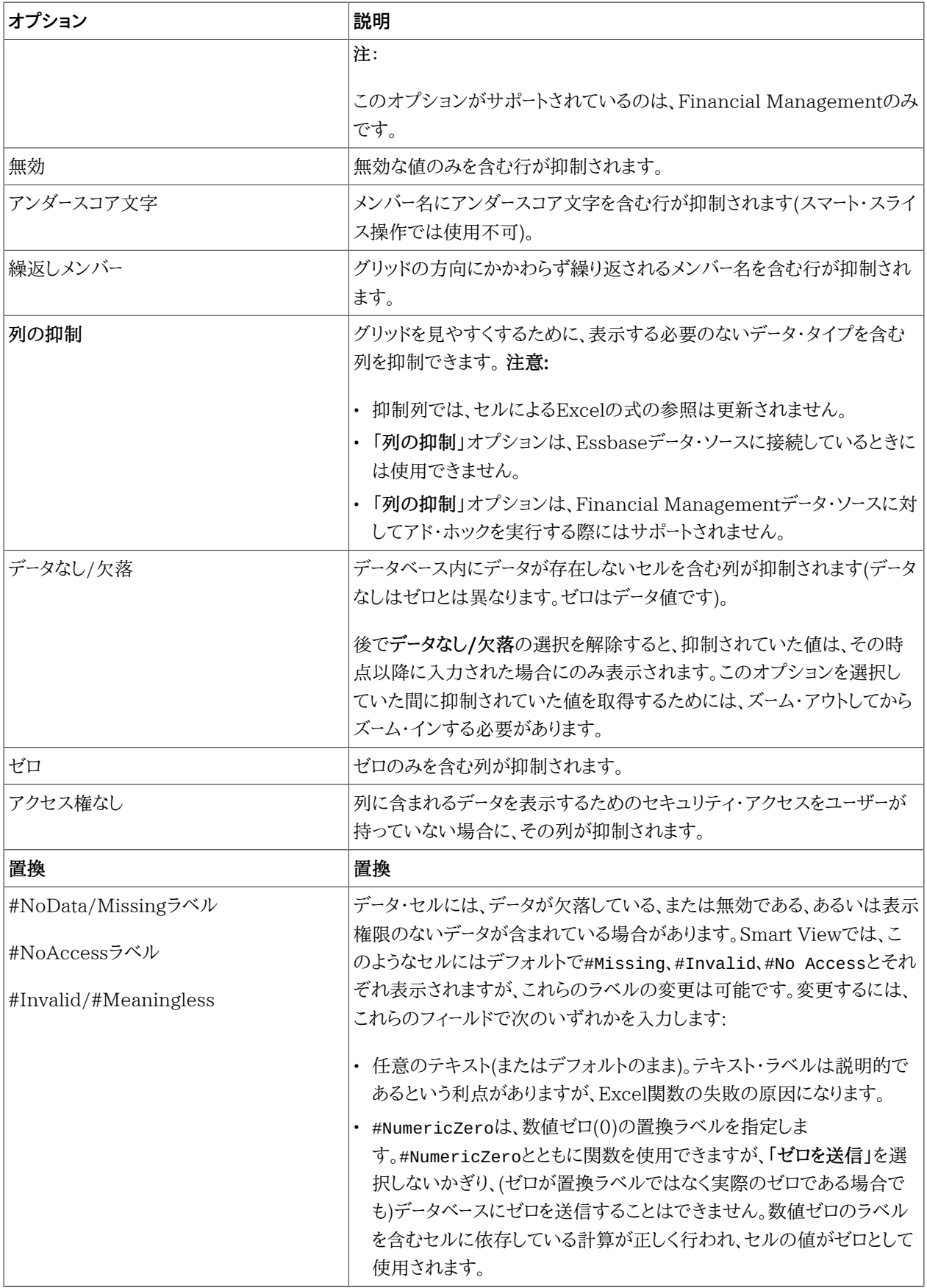

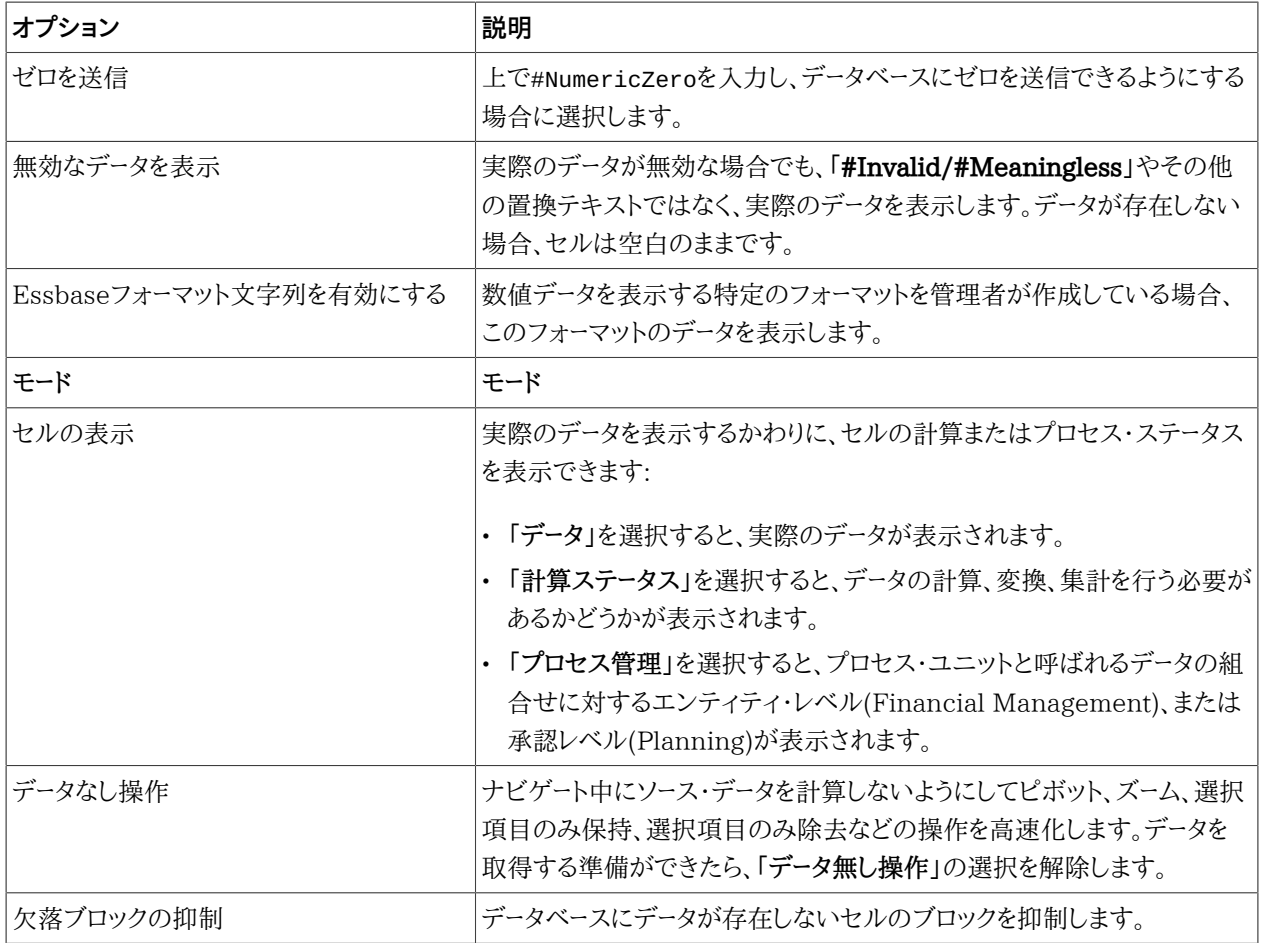

<span id="page-254-0"></span>後に続く項では、プロバイダでサポートされているデータ・オプションを示しています。

## **Planningフォームおよびアド・ホックでサポートされているデータ・オプ ション**

#### **表24 Planningフォームおよびアド・ホックでサポートされているデータ・オプション**

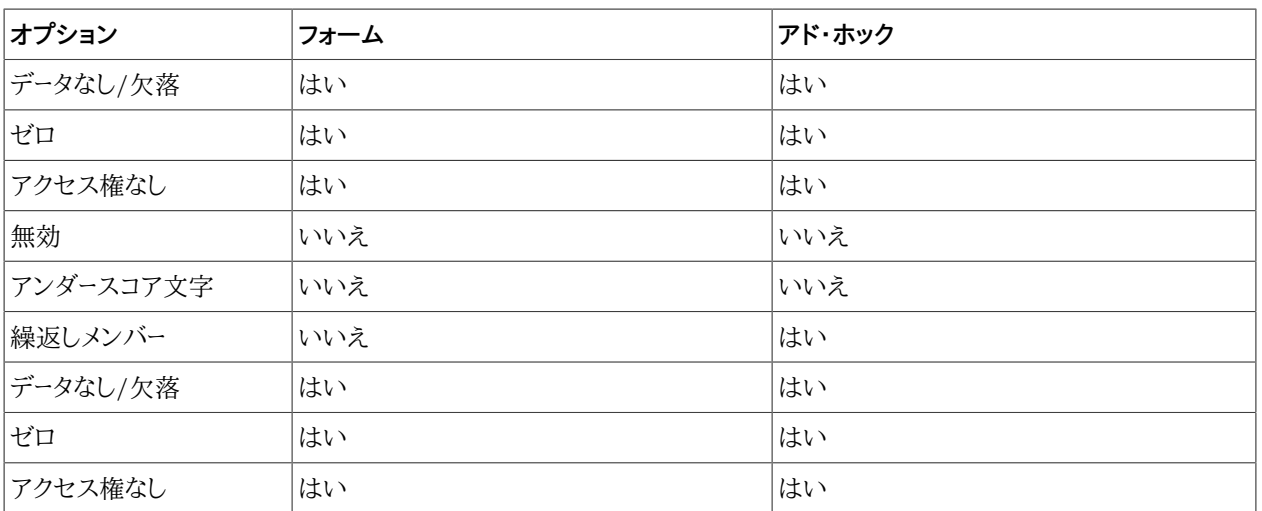

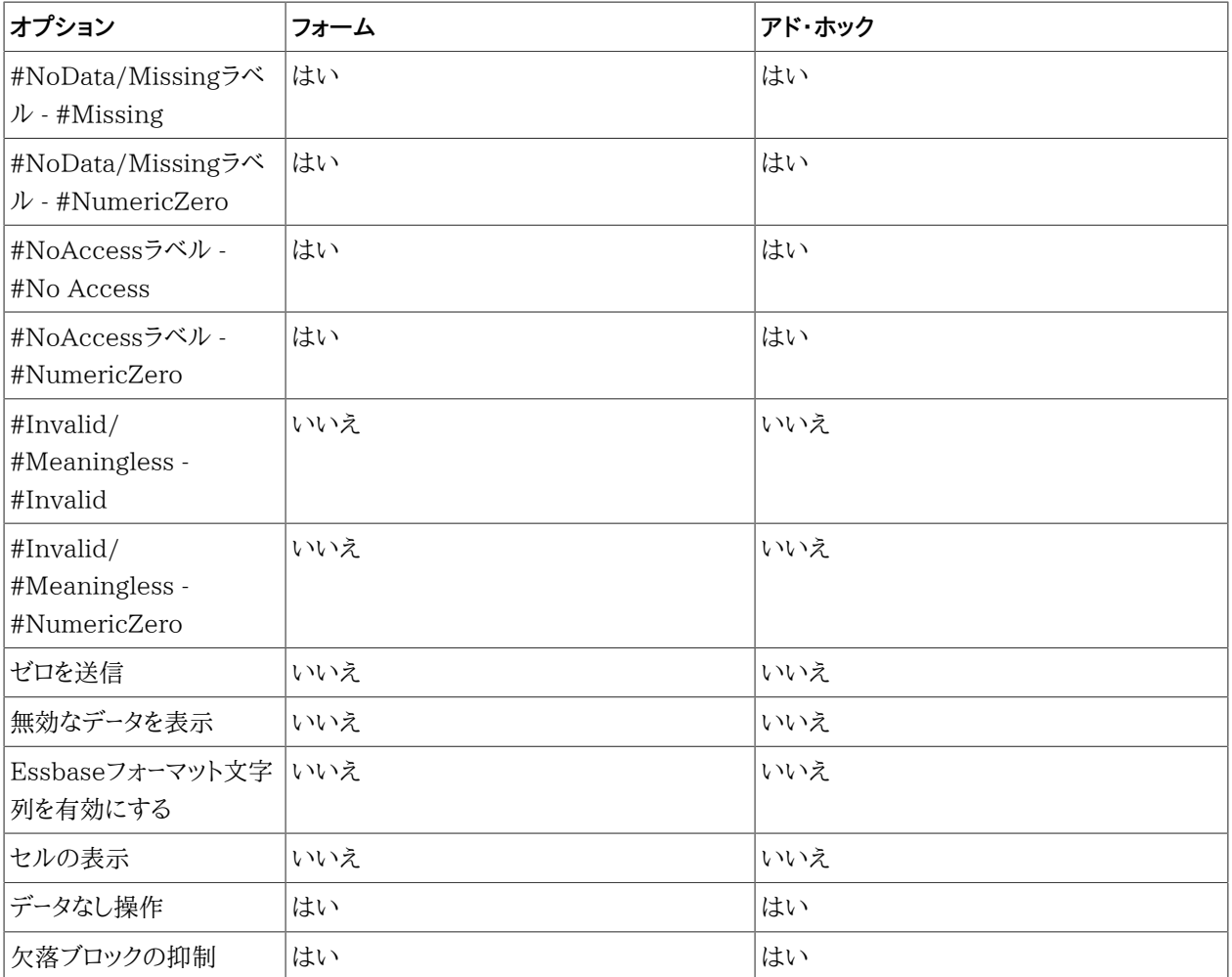

# <span id="page-255-0"></span>**Financial Managementフォームおよびアド・ホックでサポートされてい るデータ・オプション**

#### **表25 Financial Managementフォームおよびアド・ホックでサポートされているデータ・オプション**

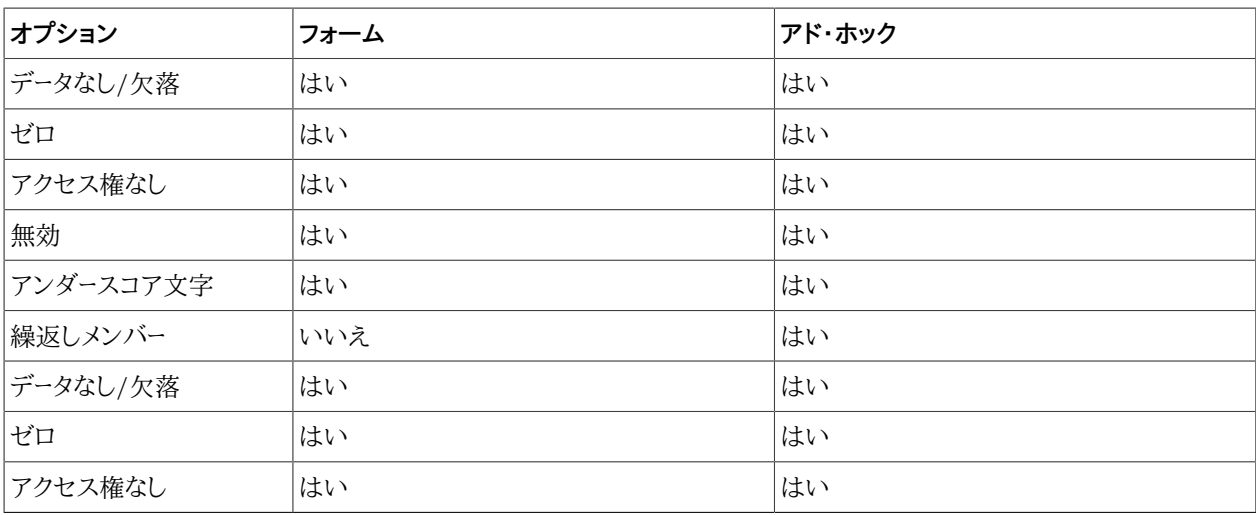

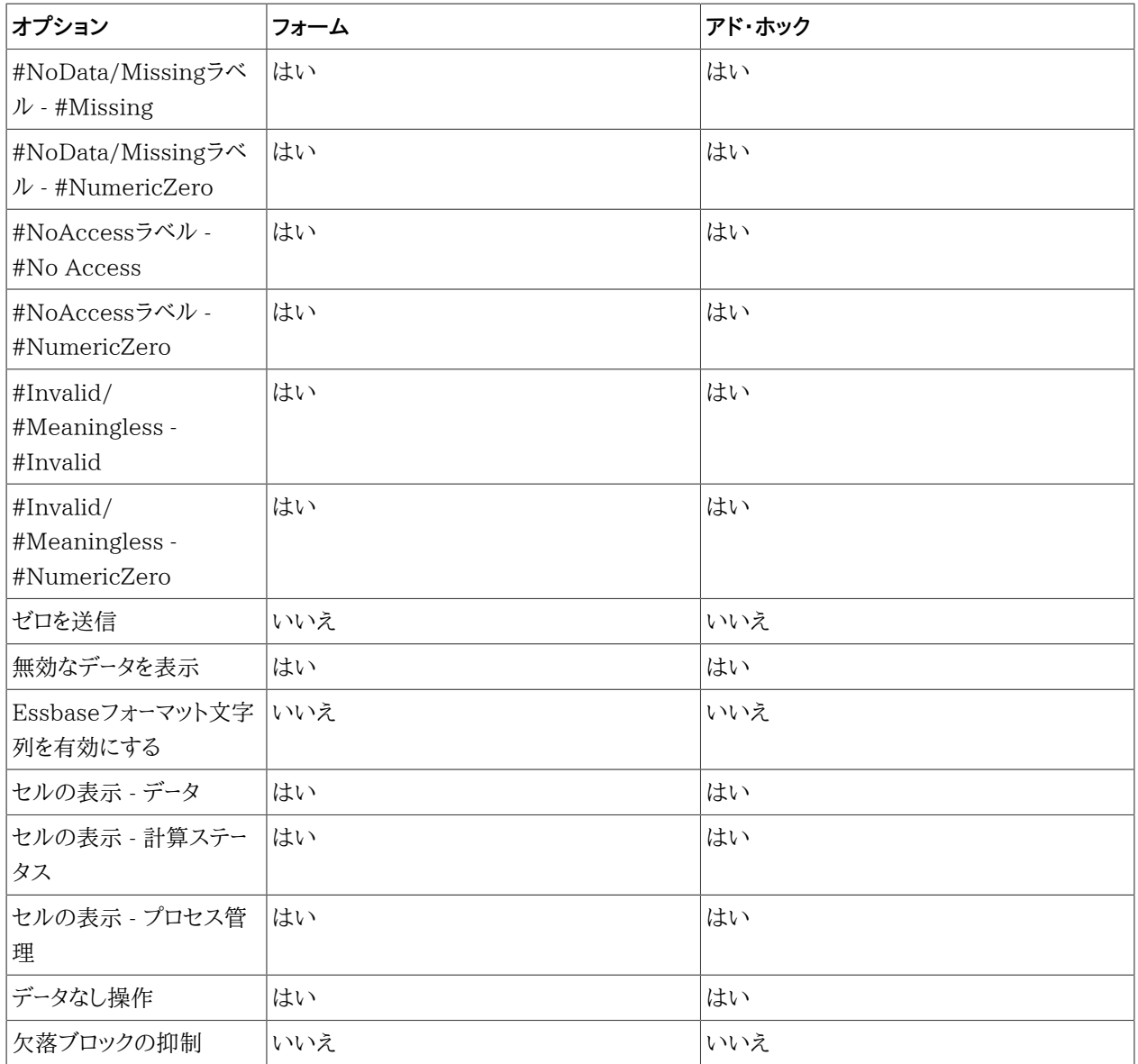

# <span id="page-256-0"></span>**Essbaseアド・ホックでサポートされているデータ・オプション**

#### **表26 Essbaseアド・ホックでサポートされているデータ・オプション**

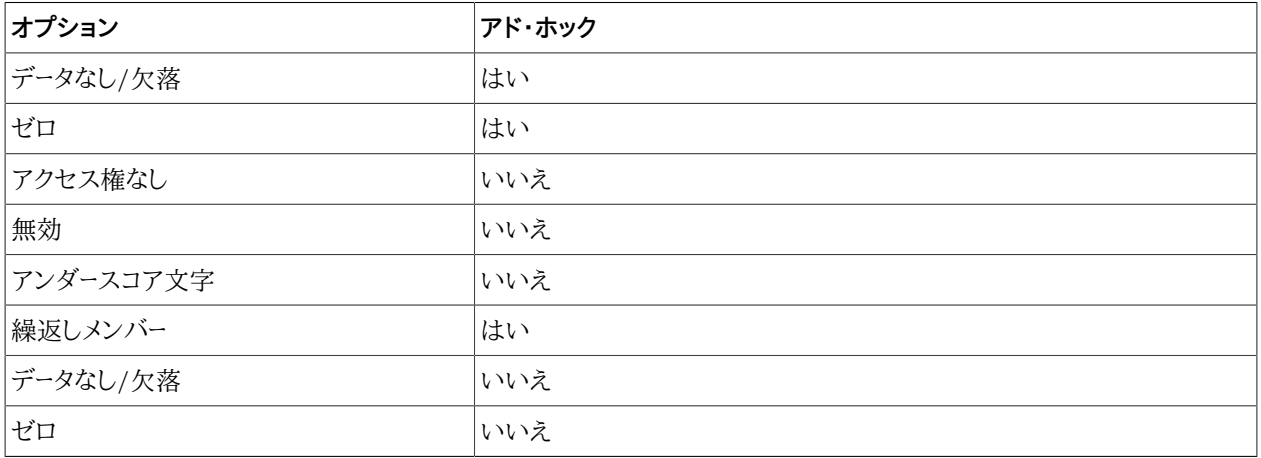

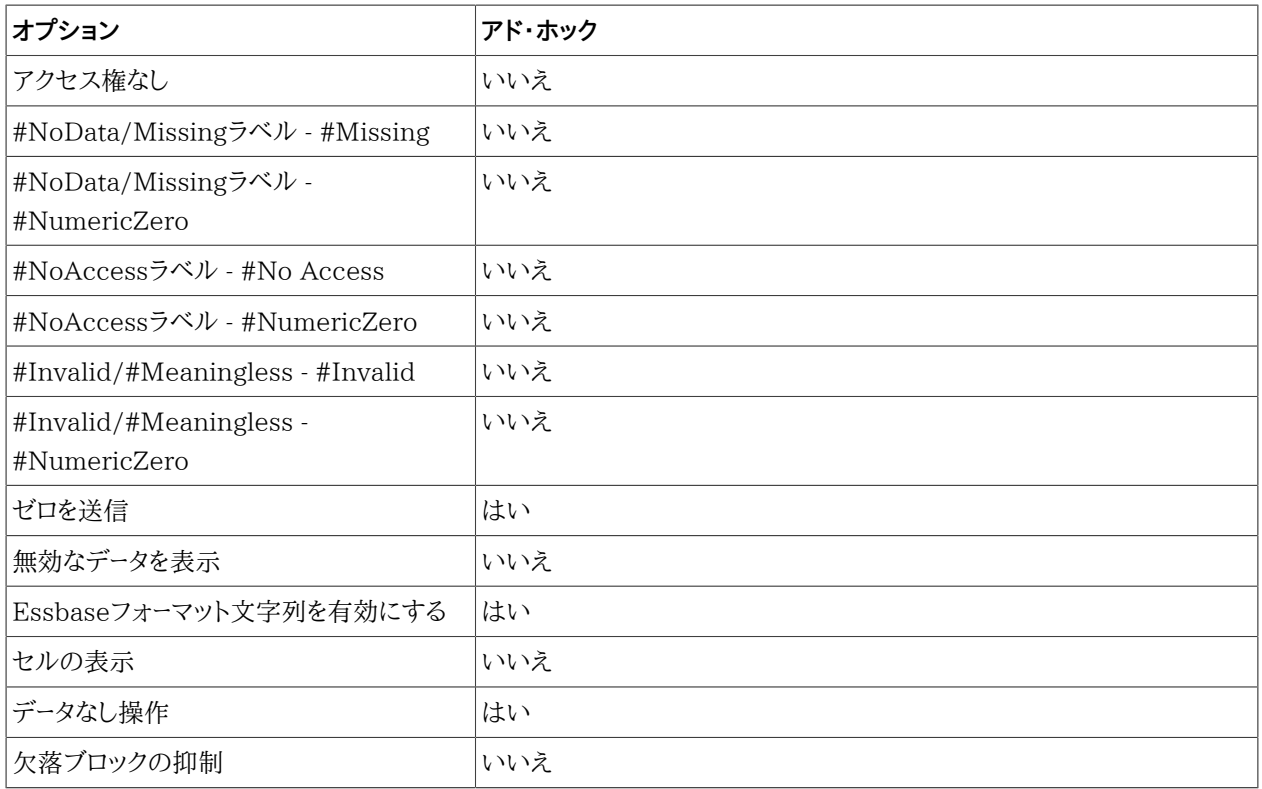

# **詳細オプション**

詳細オプションはグローバル・オプションで、現在のワークブック全体(現在のワークブックに追加された*新しい*ワーク シートを含む)、および今後作成されるすべてのワークブックおよびワークシートに適用されます。グローバル・オプショ ン設定への変更は、すべての既存および*新規*のMicrosoft Officeドキュメントのデフォルトになります。

これらのオプションで、**すべてのワークシートに適用**または**「デフォルト・オプションとして保存」**を使用する必要はあ りません。

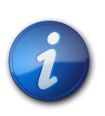

**注:**

すべてのデータ・プロバイダで、表に表示されているすべてのオプションがサポートされているわけ ではありません。

[258ページの表 27](#page-257-0)に記載されている管理タスクおよびその他の高度なタスクのオプションを設定するに は、Smart Viewのリボンで**「オプション」**をクリックし、左ペインで**「詳細」**を選択します。完了したら、**「OK」**をクリック します。

#### <span id="page-257-0"></span>**表27 詳細オプション**

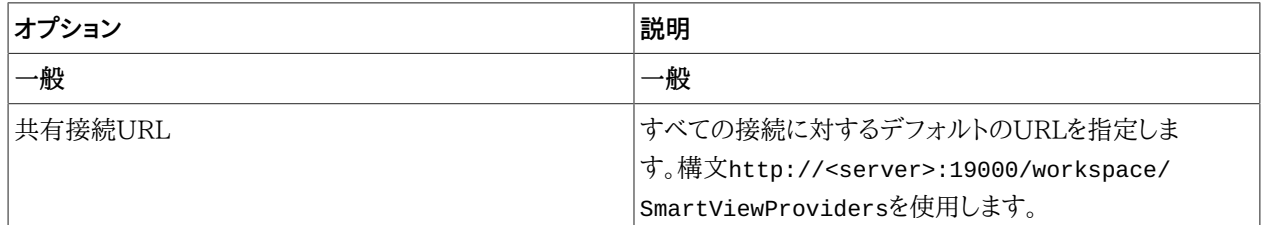

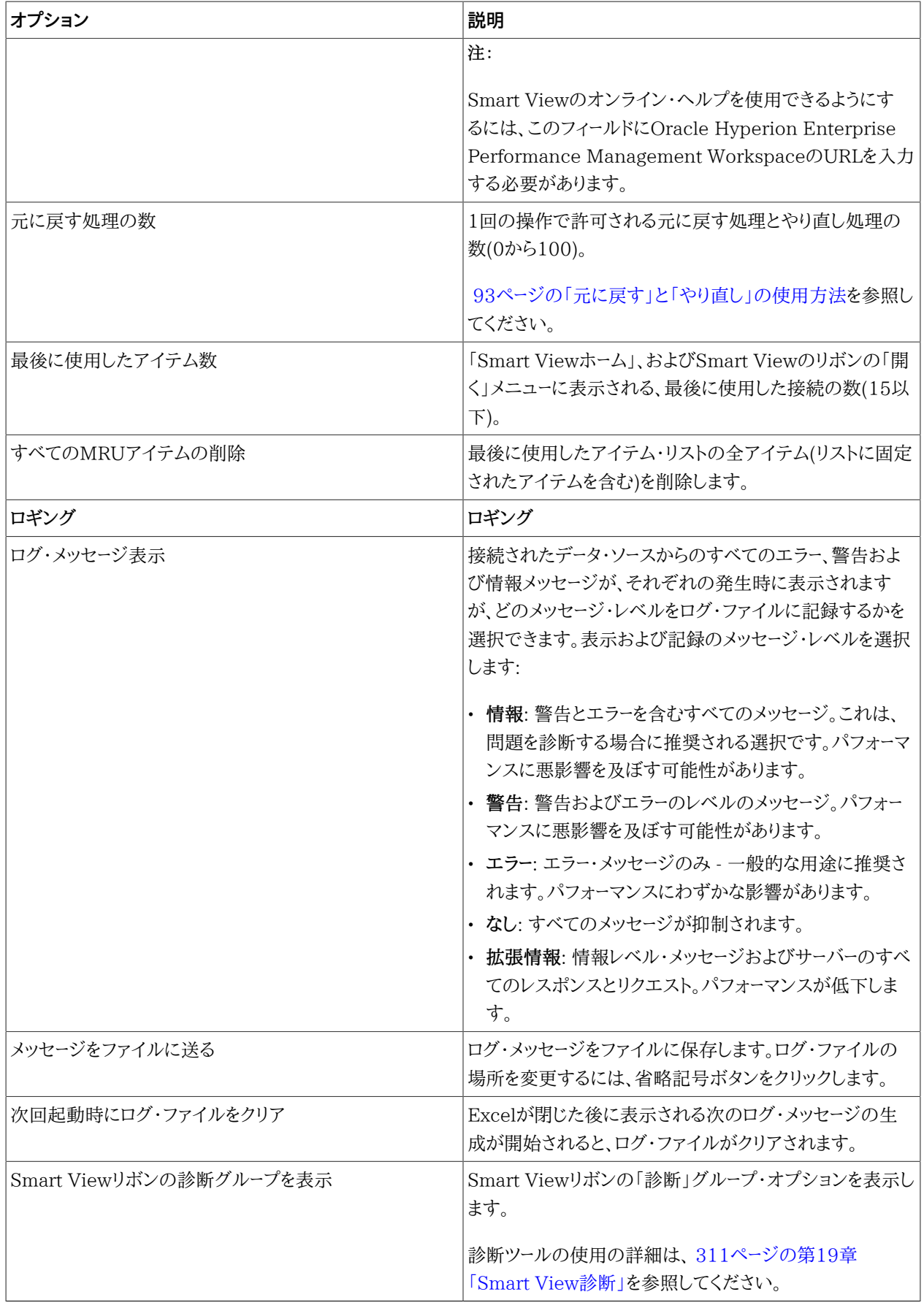

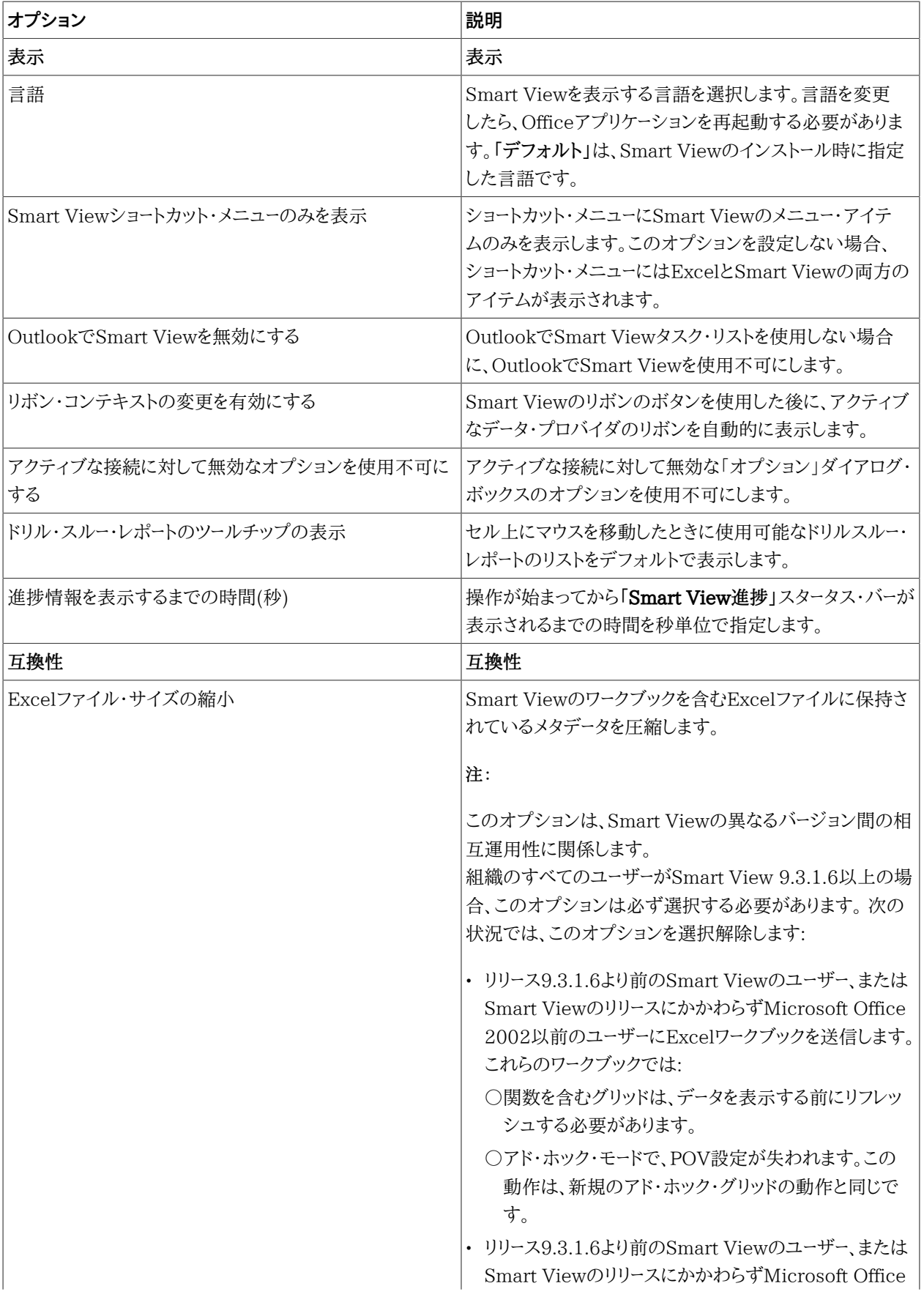

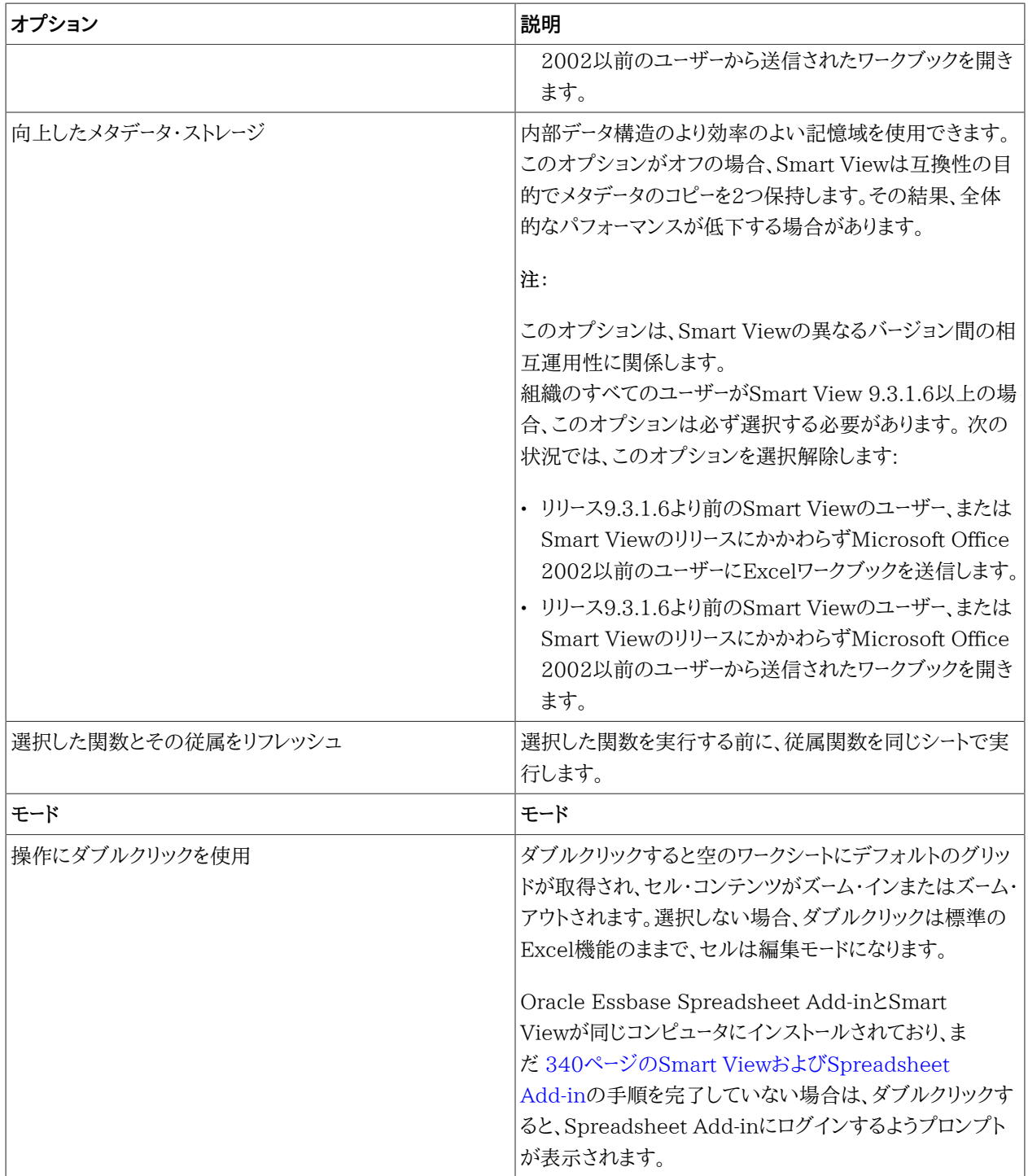

# **フォーマット・オプション**

#### サブトピック

- [Planningフォームおよびアド・ホックでサポートされているフォーマット・オプション](#page-263-0)
- [Financial Managementフォームおよびアド・ホックでサポートされているフォーマット・オプション](#page-264-0)
- [Essbaseアド・ホックでサポートされているフォーマット・オプション](#page-264-1)

「フォーマット」オプションで、設定しているワークシートに固有です

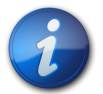

#### **注:**

すべてのデータ・プロバイダで、 [262ページの表 28に](#page-261-0)リストされているすべてのオプションがサ ポートされているわけではありません。特定のプロバイダでサポートされているオプションを見つけ るには、上に示されているサブトピックを参照してください。

[262ページの表 28](#page-261-0)に記載されているセル・フォーマットのオプションを設定するには、Smart Viewリボンの**「オ プション」**をクリックし、左のパネルで**「フォーマット」**を選択します。終了したら、変更を保存するための選択を行いま す:

- **OK**
- **デフォルト・オプションとして保存**
- **すべてのワークシートに適用**

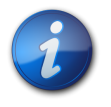

## **注:**

PowerPointまたはWordでは、**すべてのワークシートに適用**オプションを使用できません。

これらのオプションに関する完全な説明は、 [246ページのシート・オプション](#page-245-0)を参照してください。

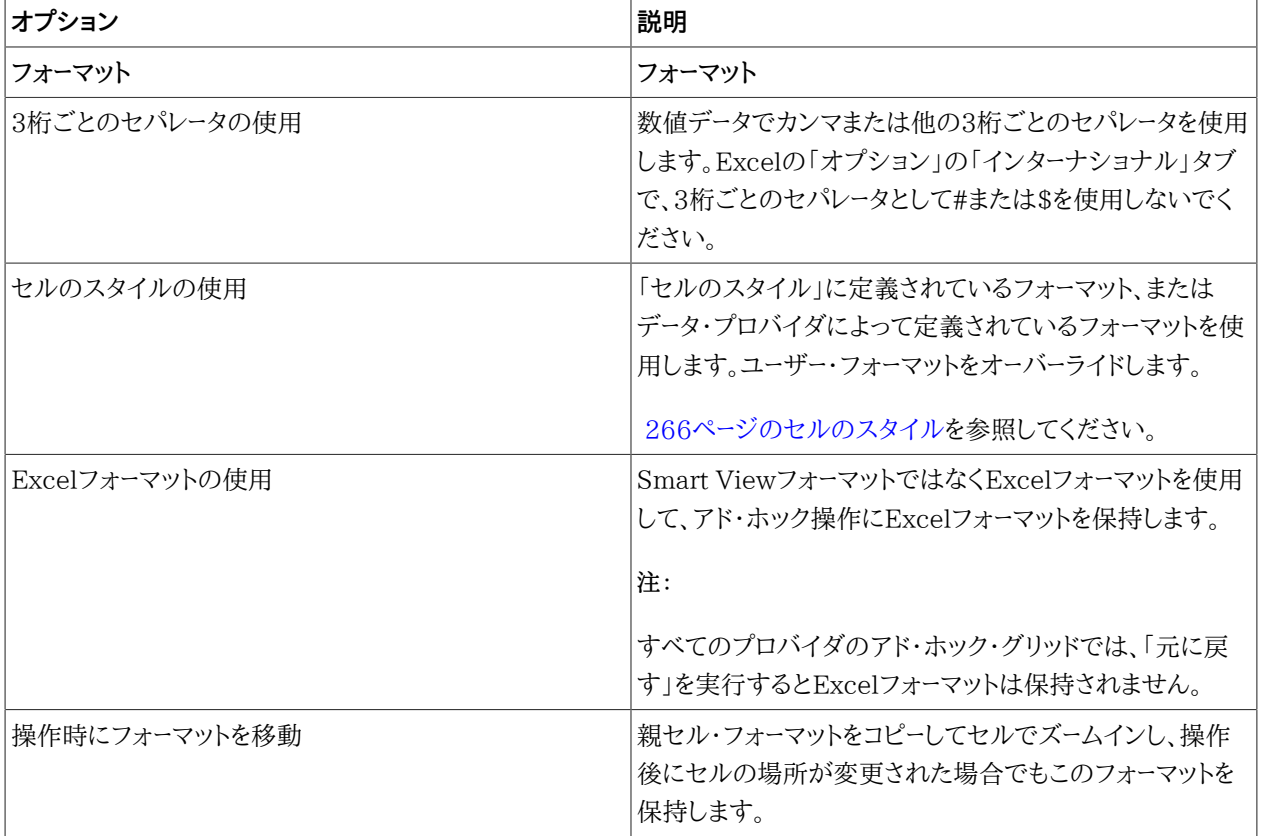

#### <span id="page-261-0"></span>**表28 フォーマット・オプション**

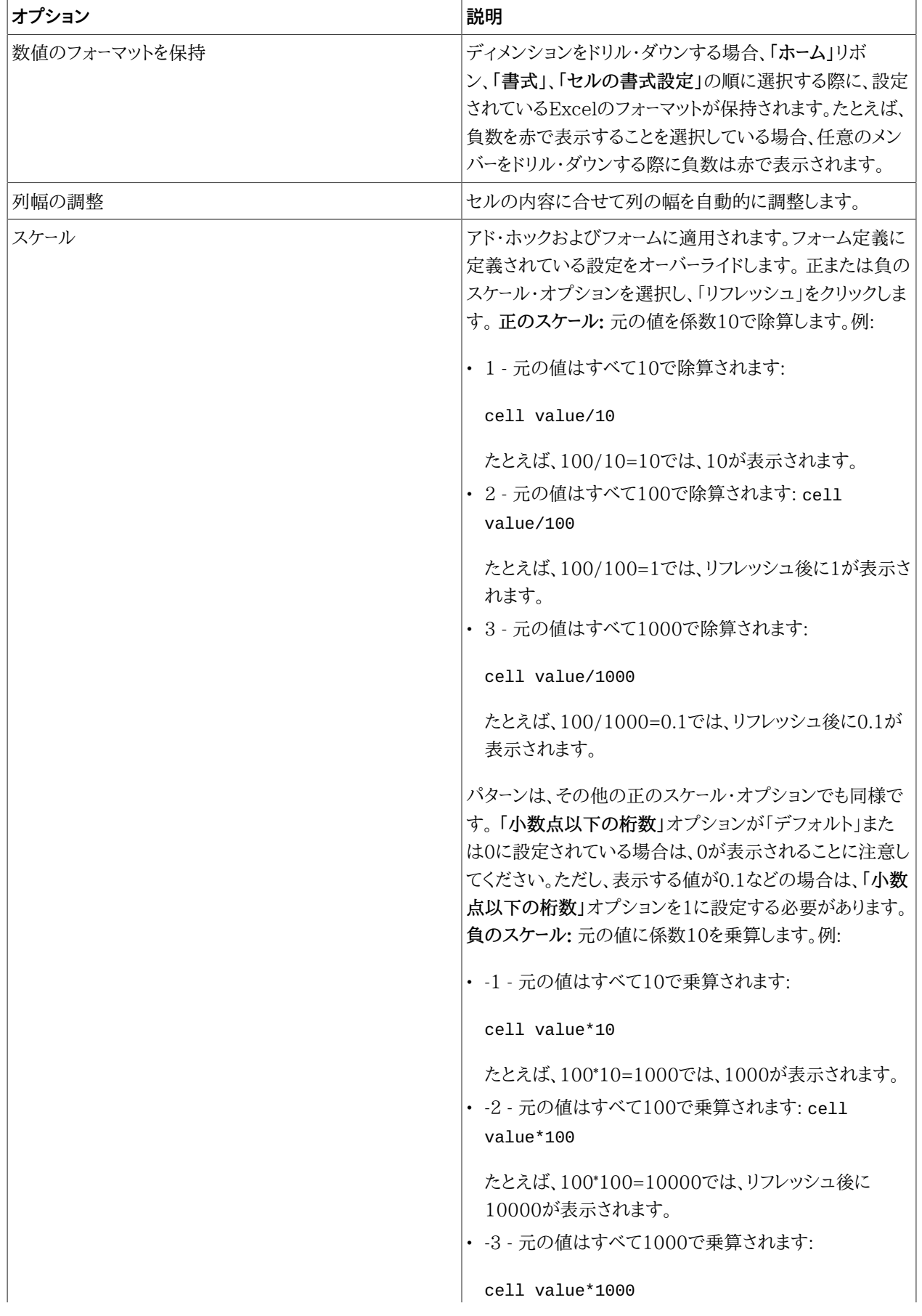

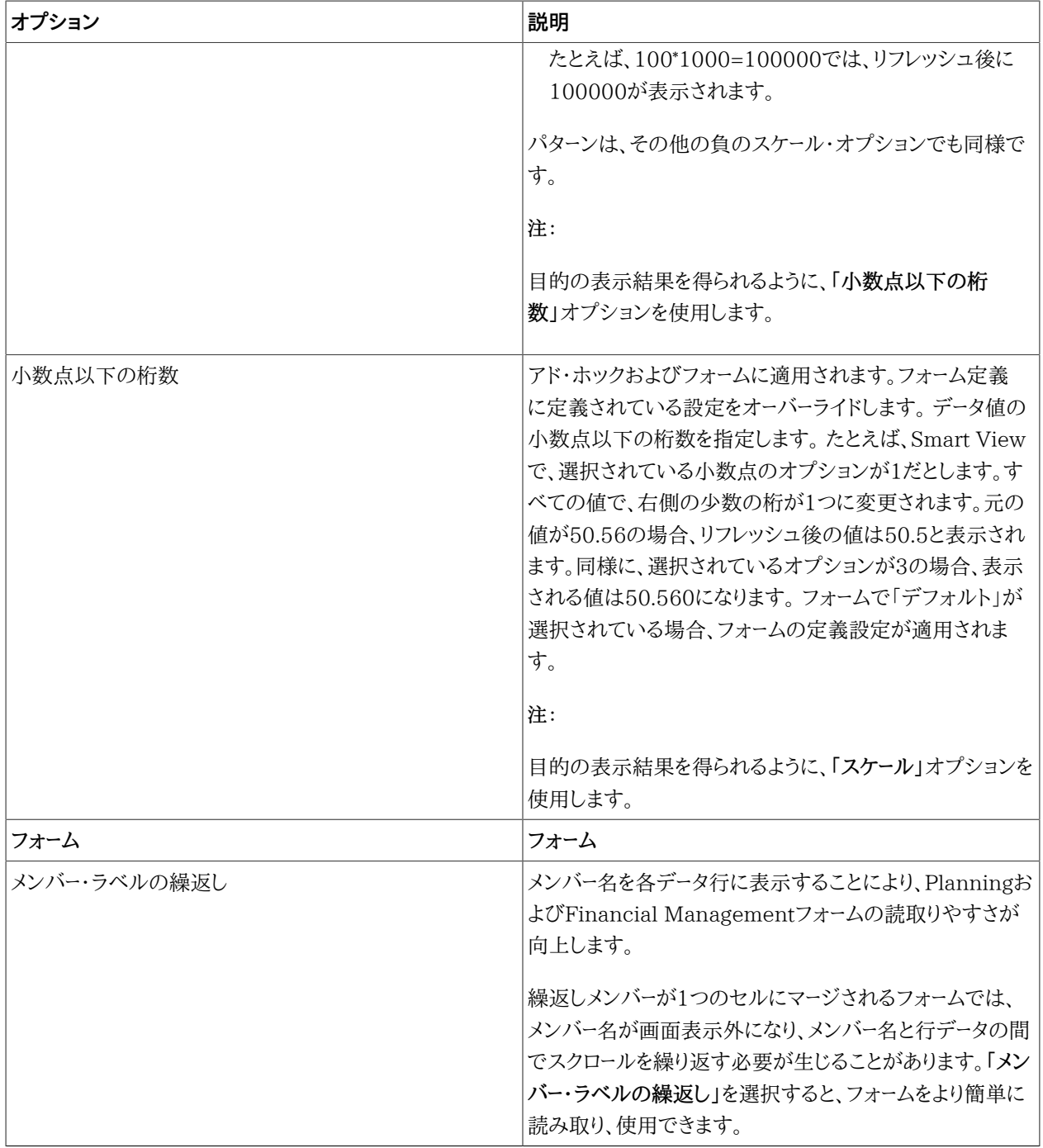

<span id="page-263-0"></span>後に続く項では、プロバイダでサポートされているフォーマット・オプションを示しています。

## **Planningフォームおよびアド・ホックでサポートされているフォーマット・ オプション**

#### **表29 Planningフォームおよびアド・ホックでサポートされているフォーマット・オプション**

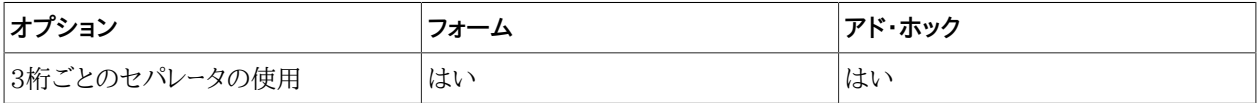

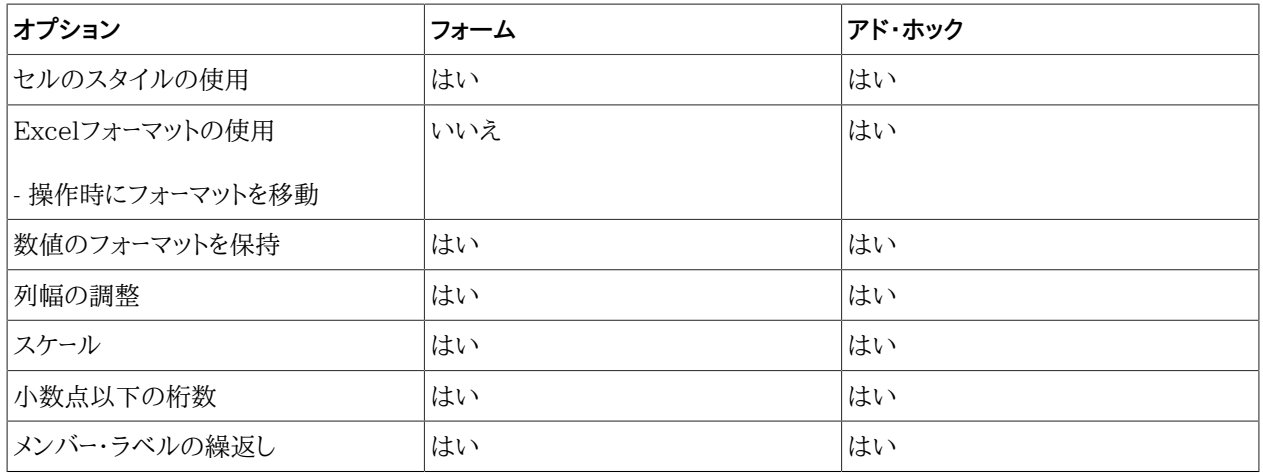

## <span id="page-264-0"></span>**Financial Managementフォームおよびアド・ホックでサポートされてい るフォーマット・オプション**

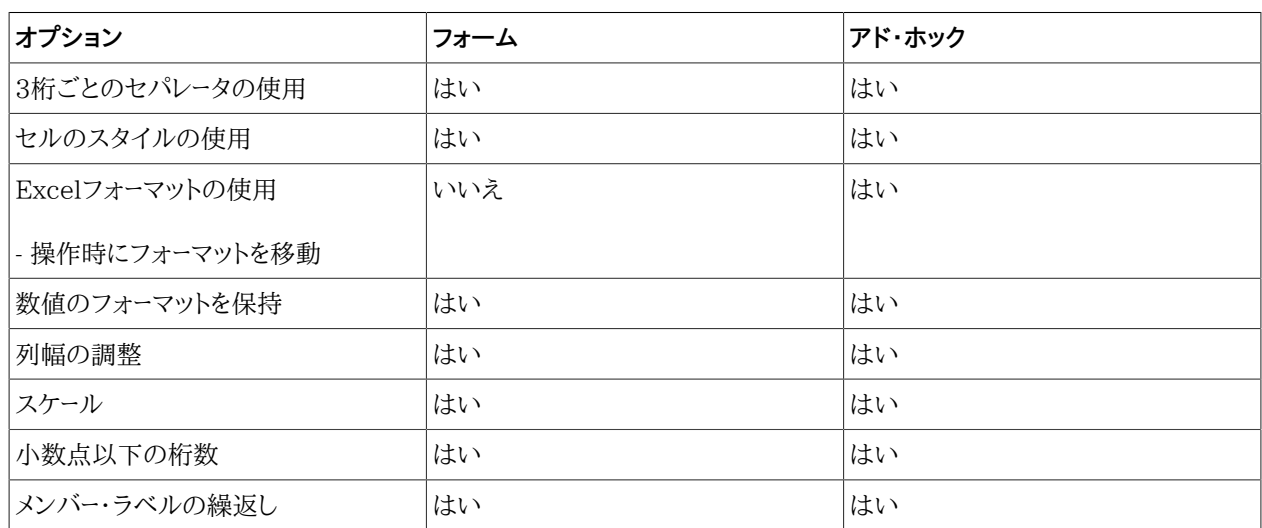

#### **表30 Financial Managementフォームおよびアド・ホックでサポートされているフォーマット・オプション**

# <span id="page-264-1"></span>**Essbaseアド・ホックでサポートされているフォーマット・オプション**

#### **表31 Essbaseアド・ホックでサポートされているフォーマット・オプション**

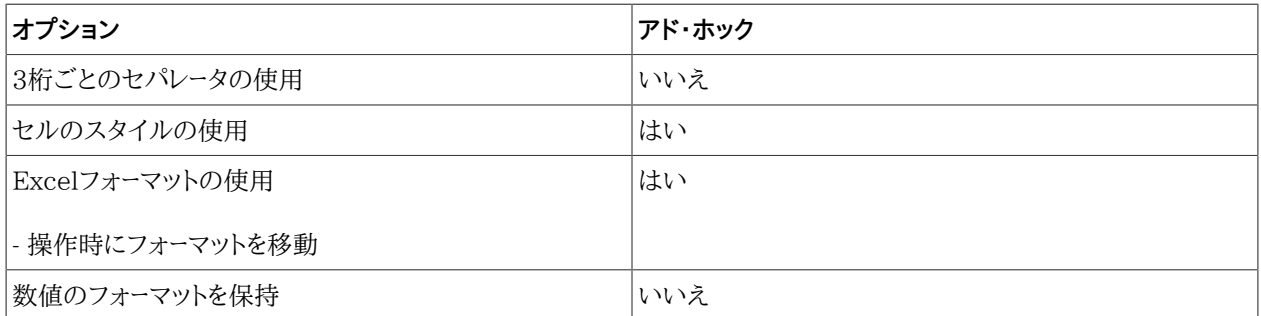

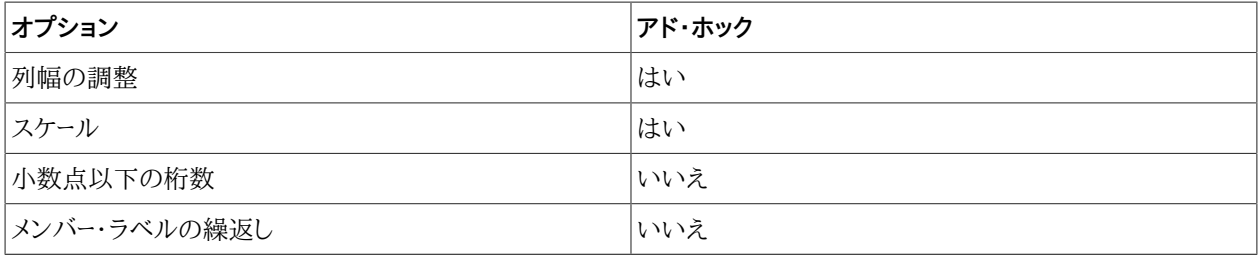

# <span id="page-265-0"></span>**セルのスタイル**

サブトピック

- [Planningフォームおよびアド・ホックでサポートされているセルのスタイル・オプション](#page-266-0)
- [Financial Managementフォームおよびアド・ホックでサポートされているセルのスタイル・オプション](#page-266-1)
- [Essbaseアド・ホックでサポートされているセルのスタイル・オプション](#page-267-0)

「セルのスタイル」オプションはグローバル・オプションで、現在のワークブック全体(現在のワークブックに追加され た*新しい*ワークシートを含む)、および今後作成されるすべてのワークブックおよびワークシートに適用されます。グロー バル・オプション設定への変更は、すべての既存および*新規*のMicrosoft Officeドキュメントのデフォルトになりま す。

これらのオプションで、**すべてのワークシートに適用**または**「デフォルト・オプションとして保存」**を使用する必要はあ りません。

「セルのスタイル」ページで、特定のタイプのメンバーやデータ・セルを示すためのフォーマットを指定できます。1つの メンバー・セルが親と子の両方になれるなど、セルが複数のタイプに属する可能性があるため、セルのスタイルが適 用される優先順位を設定することもできます。

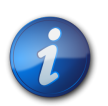

**注:**

特定のプロバイダでサポートされているオプションを見つけるには、上に示されているサブトピック を参照してください。

- ▶ スタイルを指定するには:
- 1. 使用可能なセル・タイプのリストを展開します。
- 2. セル・タイプを選択します。
- 3. **「プロパティ」**を選択し、フォント、背景色、または枠線を指定します。

Smart Viewでは、セルのタイプごとに1つしかスタイルを設定できません。

たとえば、親メンバーについて背景スタイル*または*フォント・スタイルを設定できますが、親メンバーの背景*と*フォ ントの両方のスタイルを設定することはできません。

- 4. セルのスタイルの優先順位を変更するには、**「上へ移動」**および**「下へ移動」**ボタンを使用するか、セルのスタイ ルをドラッグ・アンド・ドロップします。
- 5. **「OK」**をクリックします。この設定は、リフレッシュを行うか、ドリル操作を実行すると有効になります。
- 6. **オプション:** セルのスタイルまたは優先順位を、接続されたSmart Viewプロバイダのデフォルトのスタイルに 戻すには、**デフォルトのスタイル**をクリックします。

7. **オプション:** このページで選択した内容をデフォルト設定として指定するには、**「OK」**ボタンの矢印をクリックし て、**「デフォルト・オプションとして保存」**を選択します。

<span id="page-266-0"></span>後に続く項では、プロバイダでサポートされているフォーマット・オプションを示しています。

## **Planningフォームおよびアド・ホックでサポートされているセルのスタイ ル・オプション**

#### **表32 Planningフォームおよびアド・ホックでサポートされているセルのスタイル・オプション**

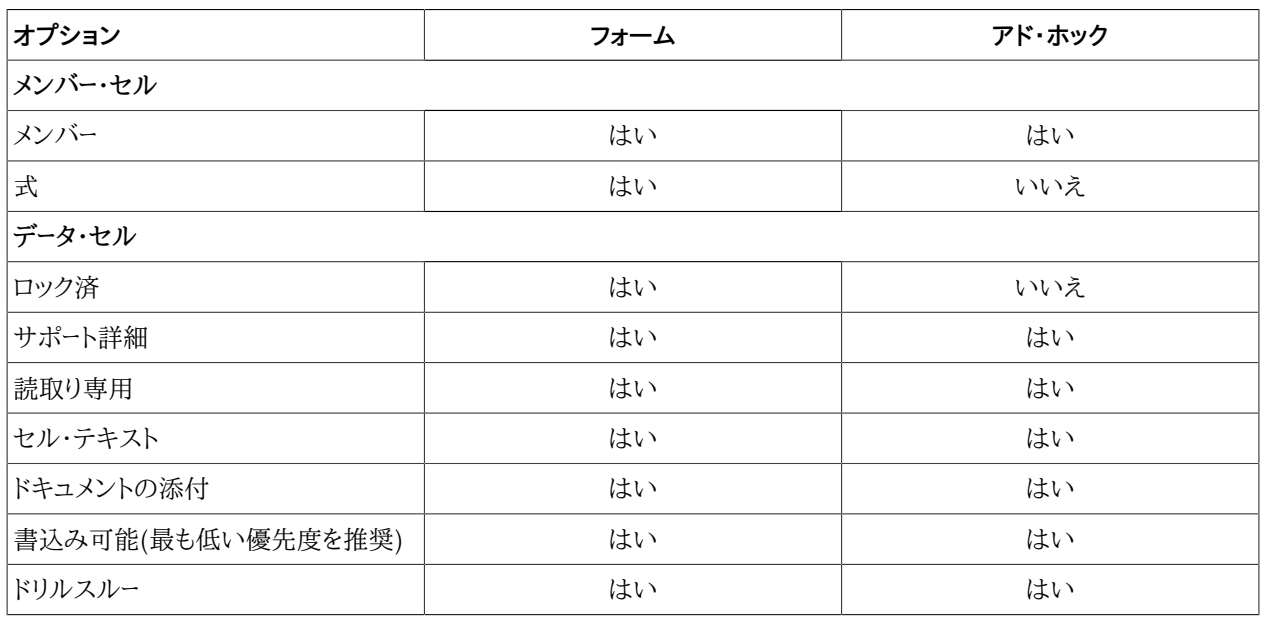

## <span id="page-266-1"></span>**Financial Managementフォームおよびアド・ホックでサポートされてい るセルのスタイル・オプション**

#### **表33 Financial Managementフォームおよびアド・ホックでサポートされているセルのスタイル・オプション**

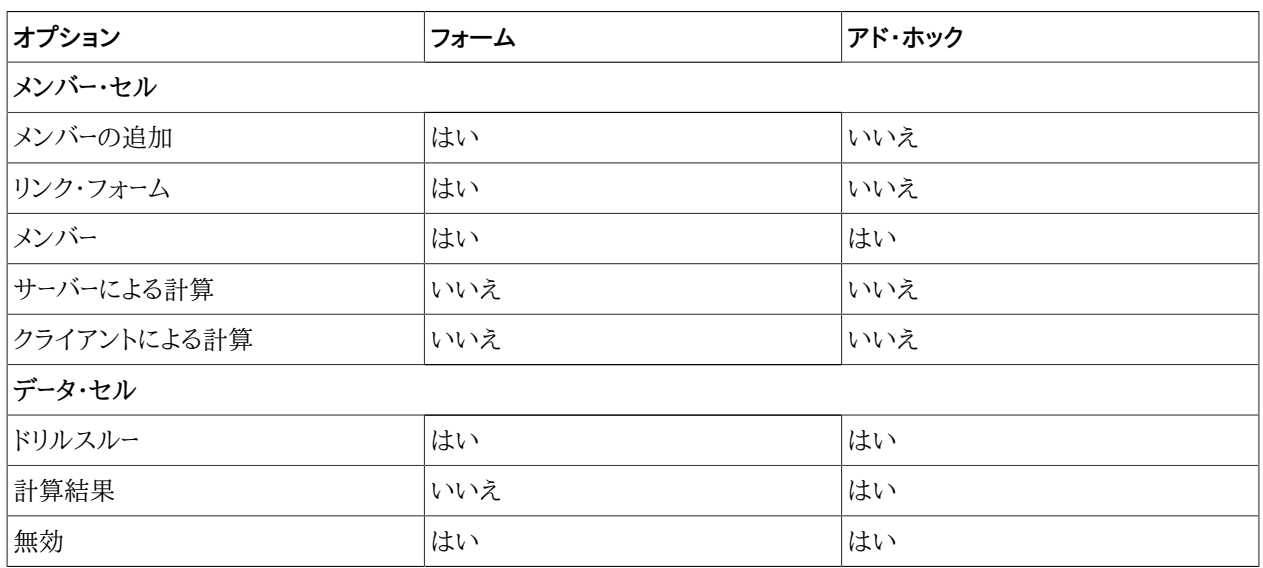

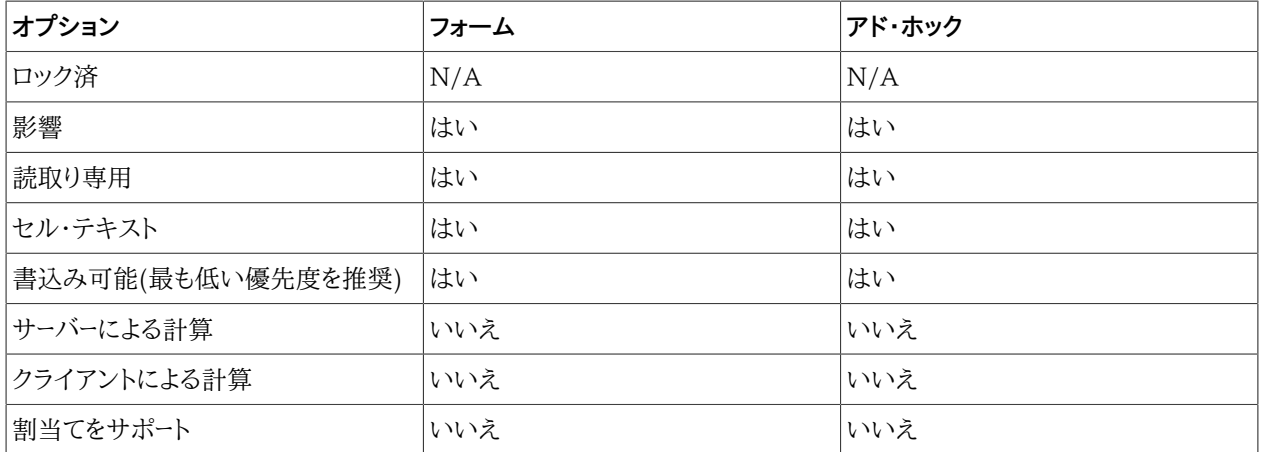

## <span id="page-267-0"></span>**Essbaseアド・ホックでサポートされているセルのスタイル・オプション**

#### **表34 Essbaseアド・ホックでサポートされているセルのスタイル・オプション**

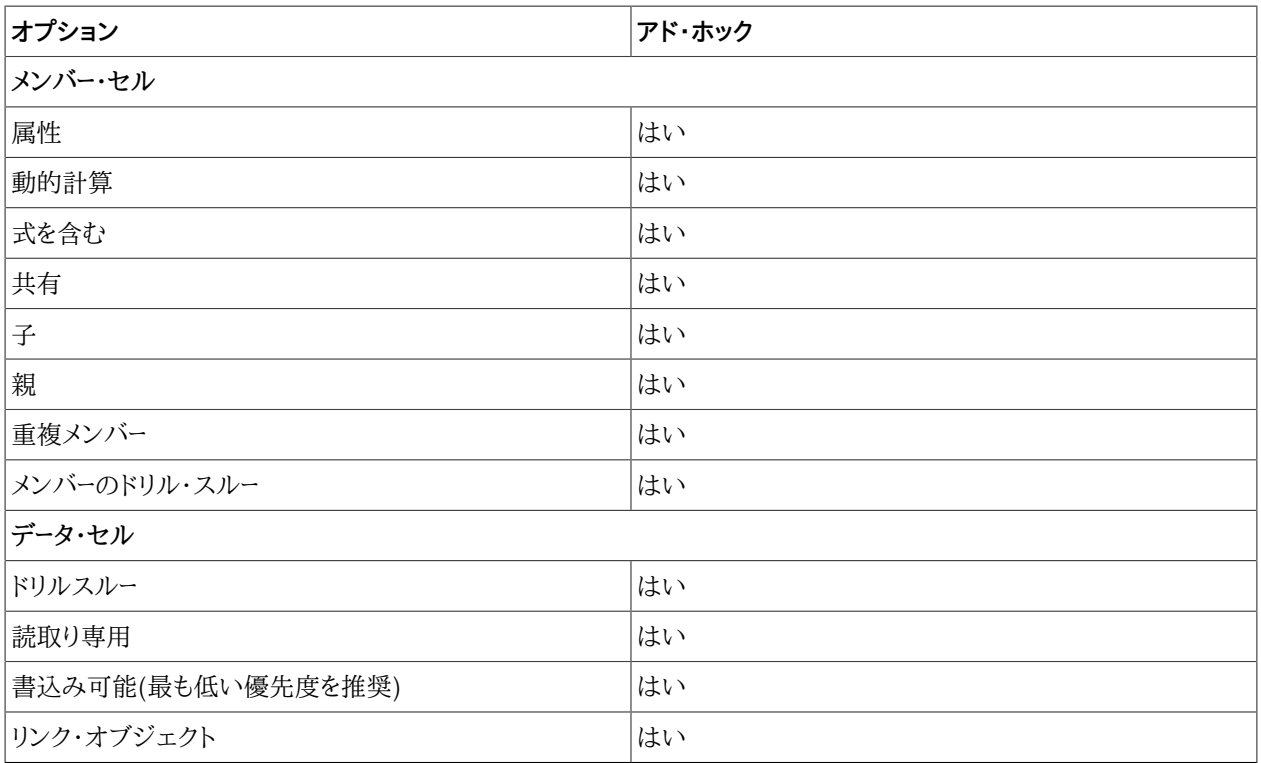

# **拡張機能**

拡張機能オプションは、Excel、 WordまたはPowerPointで設定するグローバル・オプションであり、現在のドキュ メントの全体(現在のワークブックに追加された*新規*ワークシート、現在のプレゼンテーションに追加された新規スライ ド、または現在のドキュメントに追加された新規ページを含む)と、今後作成されるExcelワークブックおよびワークシー ト、PowerPointプレゼンテーションおよびスライド、Word文書を含むすべてのMicrosoft Officeドキュメントに適用 されます。グローバル・オプション設定への変更は、すべての既存および*新規*のMicrosoft Officeドキュメントのデ フォルトになります。

ユーザーが**「オプション」**ダイアログ・ボックスの**「拡張機能」**タブを初めて開くと、他のOracle製品でSmart Viewの 機能を利用するために現在インストールされている拡張機能がリストされています。サポートされている拡張機能の 完全なリストは、 [269ページのサポートされている拡張機能を](#page-268-0)参照してください。ダウンロードおよびインストール可 能なその他の拡張機能は、ダイアログ・ボックスの**「更新のチェック」**リンクを使用すると表示できるようになります。

**「拡張機能」**タブの次のタスクを完了します:

- [270ページの拡張機能の有効化および無効化](#page-269-0)
- [270ページの使用可能な拡張機能の最初のチェック](#page-269-1)
- [271ページの拡張機能のインストール](#page-270-0)
- [271ページの拡張機能の更新](#page-270-1)
- [272ページの拡張機能のインストールのロギングの有効化](#page-271-0)
- [272ページの拡張機能のダウンロードのデフォルトURLのオーバーライド](#page-271-1)
- [273ページの拡張機能のアンインストール](#page-272-0)

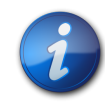

#### **注:**

拡張機能の有効化と無効化、およびExcel、PowerPointまたはWordからの拡張機能オプショ ンの設定を行うことができます。

これらのオプションで、**すべてのワークシートに適用**または**「デフォルト・オプションとして保存」**を使 用する必要はありません。

# <span id="page-268-0"></span>**サポートされている拡張機能**

Smart Viewにインストールできる拡張機能のタイプには、プロバイダの拡張機能とユーザーごとの拡張機能の2つ があります。

#### **プロバイダの拡張機能**

プロバイダの拡張機能は、Oracle Enterprise Performance Management Systemサーバー・コンポーネン トに依存しているか、サーバー・コンポーネントと統合されています。たとえば、Oracle Hyperion Disclosure ManagementおよびFinancial Reportingの拡張機能などです。

Smart Viewでは、次のEPM System製品のプロバイダの拡張機能をサポートしています:

- Disclosure Management
- Financial Reporting
- Oracle Hyperion Strategic Finance
- Planningの予測プランニング拡張機能
- Planningのプランニング管理拡張機能
- Oracle Crystal Ball Enterprise Performance Management

前述の拡張機能については、それぞれのOracle製品のガイドを参照してください。

Smart Viewには次の拡張機能が同梱されています:

- スマート・クエリー
- Oracle BI EE

上記の拡張機能は、このガイドで説明されています。

#### **ユーザーごとの拡張機能**

ユーザーごとの拡張機能は、EPM Systemサーバー・コンポーネントに依存していません。ユーザーごとの拡張機能 は、Smart View管理者が社内で作成した拡張機能、または管理者がOracleや別の組織から取得した拡張機能 になります。

Smart Viewに同梱されているかどうかにかかわらず、インストールされているすべての拡張機能は、Smart View を起動すると自動的に使用可能になります。

ユーザーごとの拡張機能は、このガイドでは説明されていません。

<span id="page-269-0"></span>拡張機能のインストール、更新およびアンインストールに関する情報は、後続の項を参照してください。

## **拡張機能の有効化および無効化**

- ▶ 拡張機能を使用可能にするには:
- 1. Smart Viewリボンから、**「オプション」**、**「拡張機能」**の順に選択します。
- 2. リストで拡張機能を検索し、**「使用可能」**チェック・ボックスを選択します。

チェック・ボックスを選択すると、ラベルは**「使用可能」**に変更されます。

<span id="page-269-1"></span>3. **オプション:** 拡張機能を無効にするには、リストで拡張機能を検索し、**「使用可能」**チェック・ボックスを選択解 除します。

## **使用可能な拡張機能の最初のチェック**

Smart Viewを最初にインストールした後、使用可能なすべての拡張機能をチェックするには、このトピックの手順を 完了します。

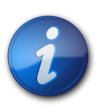

**注:**

Smart Viewのシステム管理者は、インストール可能な拡張機能を制御します。

- Smart Viewの最初のインストール後に拡張機能をチェックするには:
- 1. Smart Viewリボンから、**「オプション」**、**「拡張機能」**の順に選択します。
- 2. **「更新のチェック」**リンクをクリックします。

これは、Smart View管理者が使用可能にしたすべての拡張機能の初期チェックです。

- 3. プロンプトに従い、Officeアプリケーションを閉じて再度開きます。
- <span id="page-270-0"></span>4. [271ページの拡張機能のインストール](#page-270-0)の手順に従います。

## **拡張機能のインストール**

拡張機能のインストールが可能である場合、**「オプション」**ダイアログ・ボックスの**「拡張機能」**タブからインストール できます。

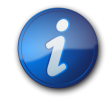

**注:**

Smart Viewのシステム管理者は、インストール可能な拡張機能を制御します。

- ▶ 拡張機能をインストールするには:
- 1. Smart Viewリボンから、**「オプション」**、**「拡張機能」**の順に選択します。
- 2. **「更新のチェック」**リンクをクリックします。

Smart Viewでは、新規および更新された拡張機能、および必須の拡張機能をチェックします。

3. |拡張機能のリストおよび <sup>●</sup> ||nsta|| の表示場所を確認し、「インストール」リンクをクリックしてインストーラを起 動します。

必須のユーザーごとの拡張機能は次のように指定されます:

**A** Required

<span id="page-270-1"></span>4. プロンプトに従い、拡張機能をインストールします。

## **拡張機能の更新**

拡張機能の更新が可能である場合、**「オプション」**ダイアログ・ボックスの**「拡張機能」**タブから更新できます。

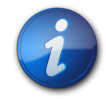

**注:**

Smart Viewのシステム管理者は、使用可能な拡張機能、および拡張機能の更新のためのオプ ションを制御します。

- ▶ 拡張機能の更新をチェックしてインストールするには:
- 1. Smart Viewリボンから、**「オプション」**、**「拡張機能」**の順に選択します。
- 2. 拡張機能を更新するには、次のいずれかのタスクを実行します:
	- **「更新のチェック」**リンクをクリックして、使用可能なすべての拡張機能の更新と、新しい拡張機能をすぐに チェックします。
	- **「Microsoft Officeの開始時に更新をチェック」**チェック・ボックスを選択します。

Officeアプリケーションを起動するたびに、Smart Viewでは拡張機能の更新のチェックを実行します。

- 3. 拡張機能のリストおよび <sup>■</sup> Update Available の表示場所を確認し、「使用可能な更新」リンクをクリックし てインストーラを起動します。
- 4. プロンプトに従い、拡張機能をインストールします。

更新が使用可能になり、拡張機能インストーラをダウンロードするよう求められたら、Officeアプリケーションを閉 じて、インストーラを実行します。

Officeアプリケーションを再起動すると、拡張機能は、**「オプション」**ダイアログ・ボックスの**「拡張機能」**ページ に**「使用可能」**として表示されます。

## <span id="page-271-0"></span>**拡張機能のインストールのロギングの有効化**

- ▶ 拡張機能のインストール・プロセスのログを作成するには:
- 1. Smart Viewリボンから、**「オプション」**、**「拡張機能」**の順に選択します。
- 2. **「拡張機能のインストールのロギングを使用可能にする」**チェック・ボックスを選択します。
- 3. **「オプション」**ダイアログ・ボックスの**「詳細」**タブで、次の手順を完了します:
	- a. **「ログ・メッセージ表示」**レベルが少なくとも**「警告」**に設定されていることを確認します。
	- b. **「メッセージをファイルに送る」**チェック・ボックスを選択し、ログ・ファイルの場所を記録します。
- <span id="page-271-1"></span>4. [271ページの拡張機能のインストール](#page-270-0)および [271ページの拡張機能の更新](#page-270-1)の説明に従って、拡張機能 のインストールまたは更新に進みます。

## **拡張機能のダウンロードのデフォルトURLのオーバーライド**

Smart View管理者は、デフォルト以外の場所に拡張機能インストーラを移動し、そのインストーラの場所を知らせる ことができます。これを行う場合、次の手順を完了します。

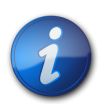

**注:**

拡張機能インストーラのデフォルト以外の場所には、URL、ローカル・フォルダまたはネットワーク・ フォルダを指定できます。

- デフォルトのダウンロードURLまたはフォルダの場所をオーバーライドするには:
- 1. Smart Viewリボンから、**「オプション」**、**「拡張機能」**の順に選択します。
- 2. **「デフォルト・ダウンロードURLのオーバーライド」**チェック・ボックスを選択します。

[272ページの図 74](#page-271-2)に示すように、テキスト・ボックスおよび「参照」ボタンがアクティブになります。

#### <span id="page-271-2"></span>**図74 「デフォルト・ダウンロードURLのオーバーライド」チェック・ボックス**

Override default download URL

3.

URLをテキスト・ボックスに入力するか、 ニニコをクリックして、Smart View管理者が指定したローカル・フォ ルダまたはネットワーク・フォルダに移動します。

<span id="page-272-0"></span>UpdateList.xmlファイルは、指定されたURLまたはフォルダのいずれかに自動的に追加されます。

# **拡張機能のアンインストール**

アンインストールする権限のある拡張機能名の隣に、「削除」リンク <sup>11</sup> Remove が表示されます。

- ▶ 拡張機能をアンインストールするには:
- 1. Smart Viewリボンから、**「オプション」**、**「拡張機能」**の順に選択します。
- 2. **「更新のチェック」**リンクをクリックします。

Smart Viewでは、削除できる拡張機能をチェックします。

3.

<u>拡張機能リストで、アンインストールする拡張機能を検索し、「削除」リンク ■ Remove をクリックします。</u>

Officeアプリケーションを再起動すると、拡張機能がアンインストールされることを知らせるメッセージが表示さ れます。

# 17 関数

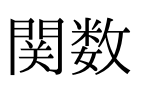

#### **この項の内容:**

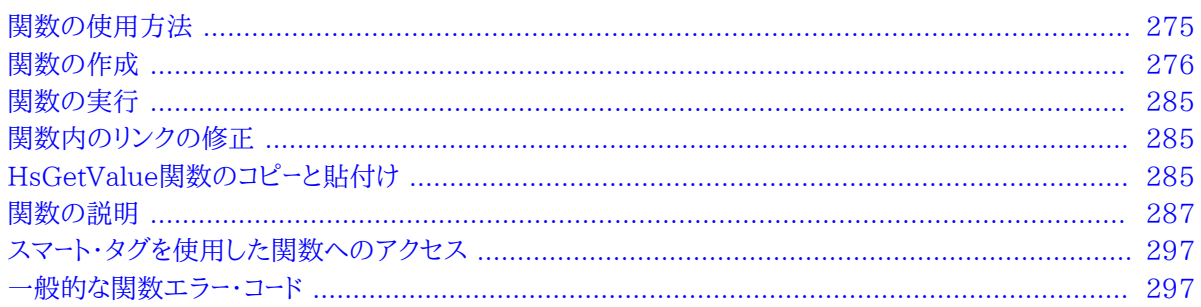

# <span id="page-274-0"></span>**関数の使用方法**

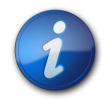

#### **注:**

この章において、Planningへの参照は、オンプレミスおよびOracle Planning and Budgeting Cloud ServiceバージョンのPlanningの両方に適用されます。

データベースの内容を詳しく把握している場合は、 [275ページの表 35に](#page-274-1)説明されているSmart Viewの関数を 使用して、Excelのセルにある特定のデータを操作できます。

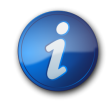

#### **注:**

[275ページの表 35](#page-274-1)のSmart View関数を使用する場合、メンバー名、ディメンション名または 変数名にハッシュ記号(#)やセミコロン(;)を使用しないでください。これらの文字は、この章に記 載された関数のデリミタとして予約されています。

#### <span id="page-274-1"></span>**表35 Smart Viewの関数およびサポートされているプロバイダ**

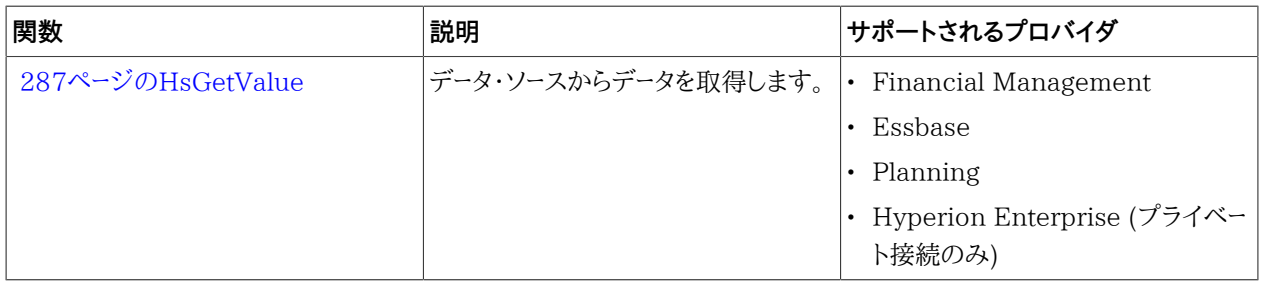

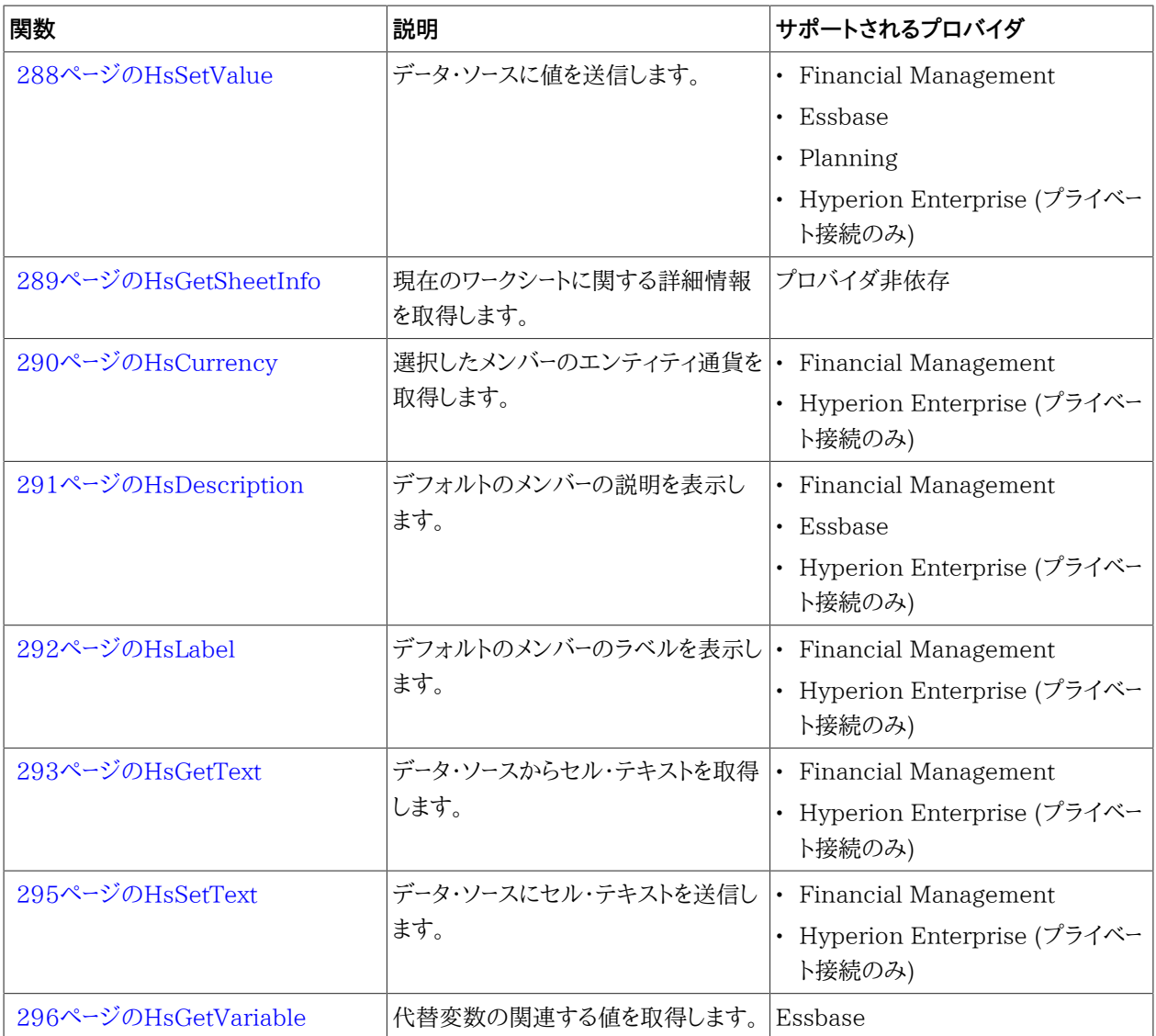

# <span id="page-275-0"></span>**関数の作成**

関数は手動で、または関数ビルダーを使用して作成できます。

## **関数ビルダーでの関数の作成**

関数ビルダーで、関数を選択し、関数で使用する接続とメンバーを指定します。これにより、関数ビルダーが適切な構 文を使用して関数を作成し、選択したセルにその関数を入力します。これらの関数は編集が可能です。

関数ビルダーの特定のフィールドで使用可能な選択内容は、関数ビルダーの他のフィールドでの選択内容によって 限定されてきます。たとえば、選択した関数でサポートされる接続のみが表示され、選択した関数でサポートされる ディメンションのみが表示されます。

各関数の引数でセル参照を選択できます。引数の入力値がわかる場合は、オフライン・モードで関数を作成できま す。各引数でタイプ・イン機能を使用できます。

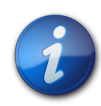

リリース11.1.2.2.310より前のリリースの関数ビルダーで作成された関数を使用できます。ただし、 リリース11.1.2.2.310以降の関数ビルダーでは、セミコロン(;)ではなくカンマ(,)がメンバー・リスト 引数の区切りに使用されています。どちらの文字も新しい関数ビルダーでサポートされています が、前のバージョンで作成された関数を変更しようとすると、新しいカンマ区切り形式に変換する よう求められます。変換しないことを選択すると、関数に加えた変更は一切適用されません。

- ▶ 関数ビルダーを使用して関数を作成するには:
- <span id="page-276-1"></span>1. 適切なデータ・ソースに接続します。

**注:**

関数ビルダーは、共有接続とプライベート接続をサポートします。

**Essbase:** プライベート接続を使用していて、関数が別名表を使用する場合、正しい別名表または"デフォル ト"の別名表が接続に設定されていることを確認する必要があります。Smart Viewパネルで、データベース名を 右クリックし、**「別名表の設定」**を選択します。正しい別名表が選択されていることを確認したら、シートをリフレッ シュします。

- 2. シートで、関数を入力するセルを選択します。
- 3. 「Smart View」パネルで関数のベースにするデータベースに移動し、データベース名を右クリックして**「関数の構 築」**を選択します。

この方法で関数ビルダーにアクセスすると、 [277ページのステップ 4の](#page-276-0)説明に従って、**「関数の引数」**ダイア ログ・ボックスの**「接続」**フィールドに特定の接続情報が事前移入されます。

または、Smart Viewのリボンから、**「関数」**、**「関数の構築」**の順に選択します。

この方法で関数ビルダーにアクセスした場合、**「関数の引数」**ダイアログ・ボックスの**「接続」**フィールドは空白 です。 [277ページのステップ 4の](#page-276-0)説明に従って、接続情報を指定できます。または、シートにアクティブな接続 がある場合は、ドロップダウン・リストからHSACTIVEを選択します。

<span id="page-276-0"></span>4. **「関数の選択」**で、リストから関数を選択し、**「OK」**をクリックします。

**図75 関数ビルダー、「関数の選択」ダイアログ・ボックス**

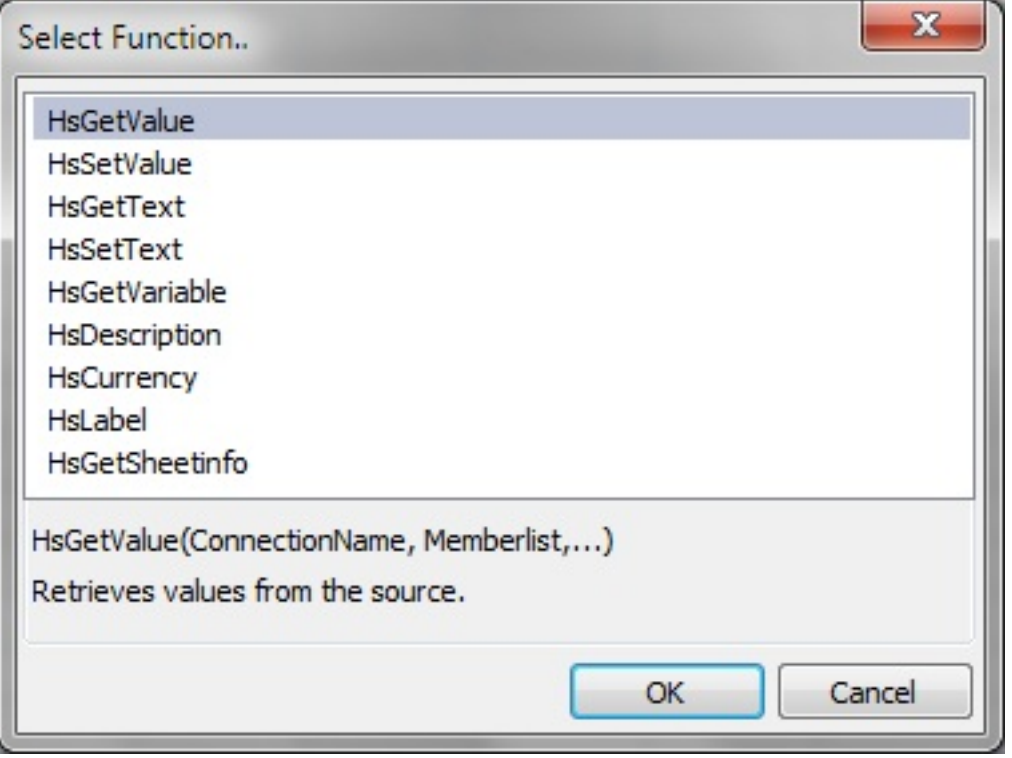

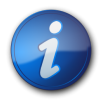

#### **注:**

すべてのプロバイダですべての関数を使用できるわけではありません。関数およびサポートされて いるプロバイダのリストについては、 [275ページの表 35を](#page-274-1)参照してください。

**「関数の引数」**ダイアログ・ボックスが表示されます。**「接続」**フィールドには、接続情報が次のフォーマットのい ずれかで自動的に移入されています。

• 共有接続の場合:

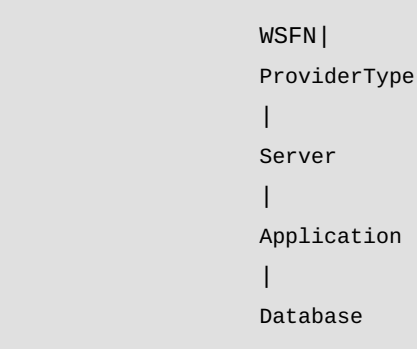

上記のWSFNパラメータは、この関数がWorkspace関数であり、共有接続を使用していることを示していま す。

• プライベート接続の場合:

PrivateConnectionName

接続情報を手動で入力するには、上記の構文を使用してください。

<span id="page-278-1"></span>5. **「関数の引数」**で、選択した関数の各引数に対して、次のいずれかを実行します:

右端のボタン <u>はず</u> <sub>をクリックします。</sub>

•

たとえば、HsGetValueの場合、 <mark>第4</mark> をクリックし、「**メンバー選択**」からメンバーを選択します; HsLabelおよ びHsGetVariableの場合、ラベルまたは変数をドロップダウン・リストから選択します。

**Essbaseのみ:** 変数名が重複している場合、その完全修飾名がドロップダウン・リストに表示されることに注 意してください。これは、グローバル、アプリケーションおよびデータベース・レベルで定義された変数の識別に 役立ちます。

- 引数を手動で入力するには、テキスト・ボックスに引数を入力します。たとえば、メンバーを入力するに は、Year#Qtr1やYear#Janのように、dimension#memberというフォーマットを使用します。
- セル参照を使用するには、 [281ページのセル参照の使用](#page-280-0)の手順に従います。

[279ページの図 76](#page-278-0)に、HsGetValue関数の完了した**「関数の引数」**ダイアログ・ボックスを表示します。

<span id="page-278-0"></span>**図76 Essbase Sample Basicデータベースに基づくHsGetValueの関数ビルダー「関数の引数」ダイアログ・ ボックス**

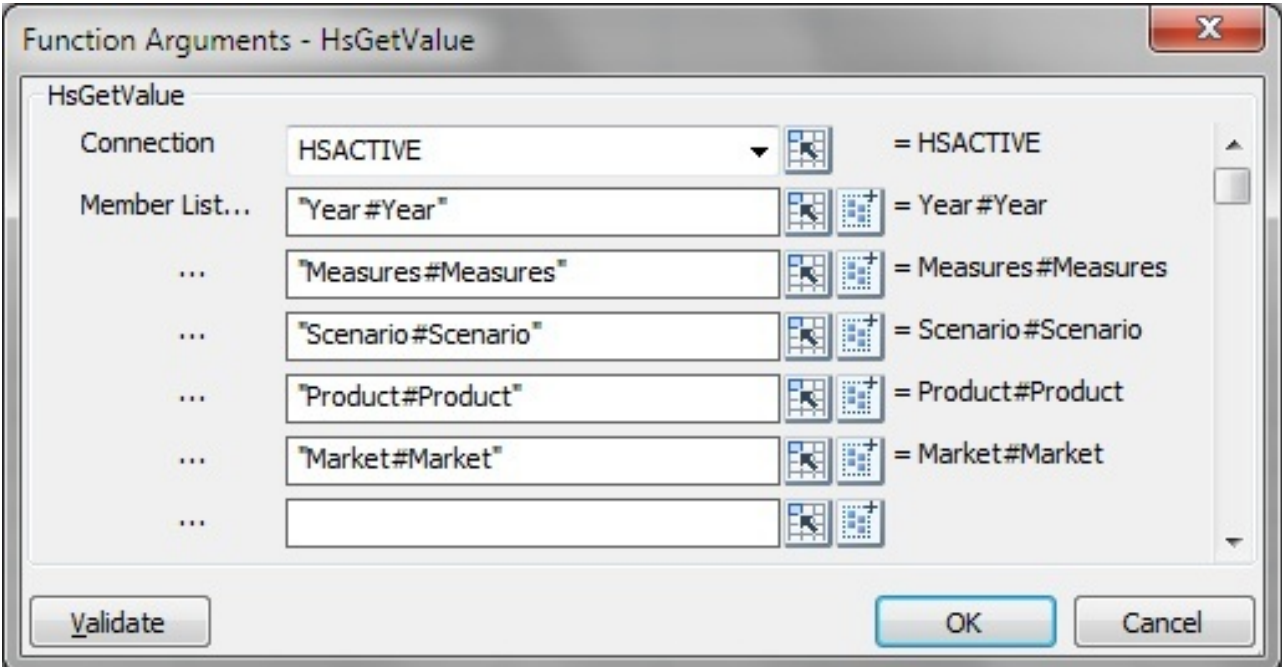

**「関数の引数」**に表示される引数は、 [277ページのステップ 4で](#page-276-0)選択された関数によって非常に異なります。

**注意:**

- HsGetSheetInfoでは、セル参照を使用してください。詳細は、 [281ページのセル参照の使用](#page-280-0)を参照して ください。
- HsSetValueの場合のみ: **「データ」**または**「セル参照」**を選択し、送信する値を入力します。
- HsGetTextおよびHsSetTextの場合のみ: ○**「コメント」**または**「セル参照」**を選択し、送信するセル・テキストを入力します ○**「セル・テキスト・ラベル」**を選択して、ドロップダウン・メニューからラベルを選択します
- アクティブなワークシート接続が使用可能な場合、**「接続」**ドロップダウン・リストから**HSACTIVE**を選択でき ます。
- 6. **「検証」**をクリックして、記載されたエラーがあれば修正します。

表示される可能性のあるエラーを次に示します。

- 接続がオフラインまたは無効です
- 無効な選択
- メンバー名が無効か、選択した別名と一致しません
- ディメンション名が無効か、選択した別名と一致しません
- Dimension#Memberの組合せが不完全です
- 疑問符の欠落またはその他の微細な構文エラーによる、一般的なエラー

[280ページの図 77](#page-279-0)に、**「検証」**ボタンをクリックした後の「関数の引数」ダイアログ・ボックスのエラーを示し ます。Financial Managementアプリケーションの次の例では、2つのDimension#Memberの組合せの構 文にエラーがあります。最初のエラーは、ディメンション名が無効か、選択した別名と一致しないことです。2番 目のエラーは、メンバー名が無効か、選択した別名と一致しないことです。

#### <span id="page-279-0"></span>**図77 関数ビルダー検証エラー**

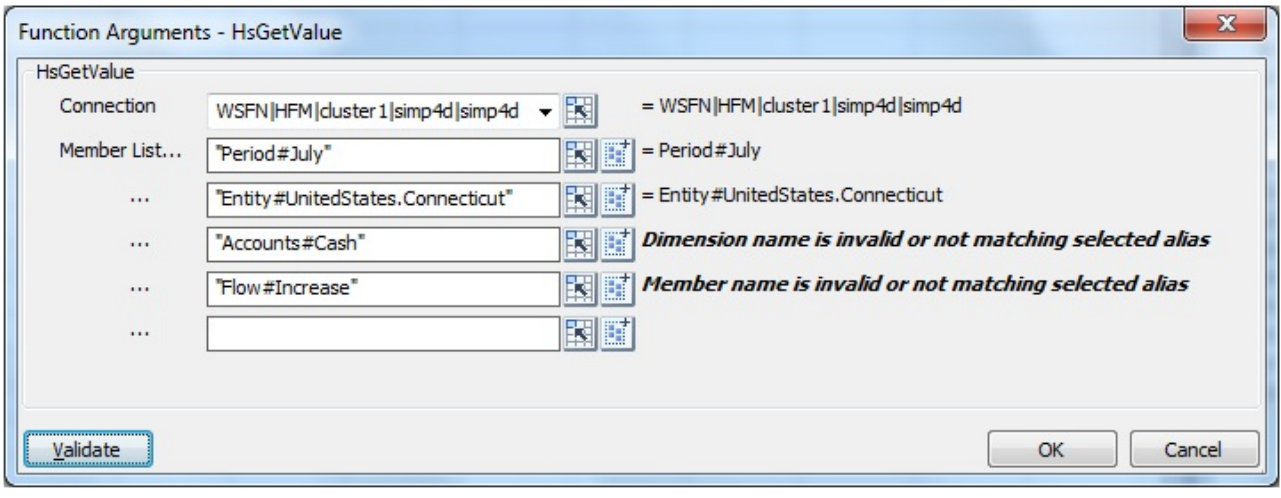

7. 関数の検証が完了したら、**「OK」**をクリックして、選択したセルに関数を挿入します。

8. 関数を実行するには、 [285ページの関数の実行](#page-284-0)の手順に従います。

#### <span id="page-280-0"></span>**セル参照の使用**

接続、ラベル、データ/テキストまたは変数の引数の単一セルへの参照を入力できます。ディメンション/メンバー参照 の、2つの連続するセルまたは連続しないセルへの参照を入力することもできます。参照を3つ以上のセルのセル範 囲にすることはできません。

- ▶ セル参照を使用するには:
- 1. 前述の手順の [277ページのステップ 1](#page-276-1)から [279ページのステップ 5](#page-278-1)に従います。
- 2.

**「関数の引数」**ダイアログ・ボックスで、選択した関数の引数ごとに「**セル参照」**ボタン <mark>まえ</mark>

選択した引数のタイプに応じた「セル参照」ダイアログ・ボックスが表示されます。

• 接続、ラベル、データ/テキスト、または変数引数を選択する場合は、**「単一セル参照の選択」**ダイアログ・ボッ クスを表示します。

#### **図78 単一セル参照の選択ダイアログ・ボックス**

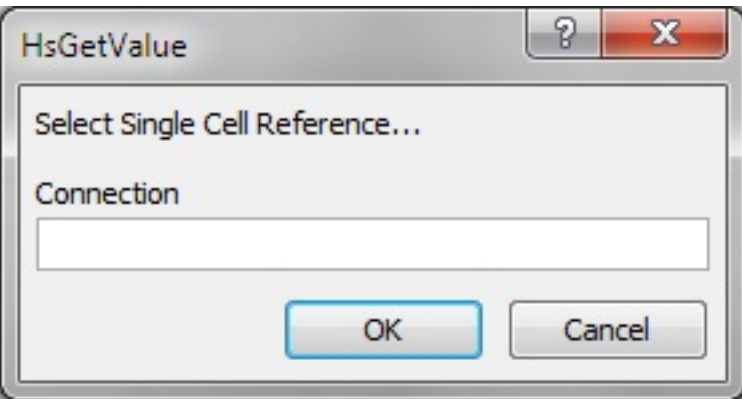

• メンバー・リストの引数を選択した場合、ディメンションおよびメンバー名セル参照の**「セル参照」**ダイアログ・ ボックスが表示されます。

#### **図79 ディメンションおよびメンバー名のセル参照ダイアログ・ボックス**

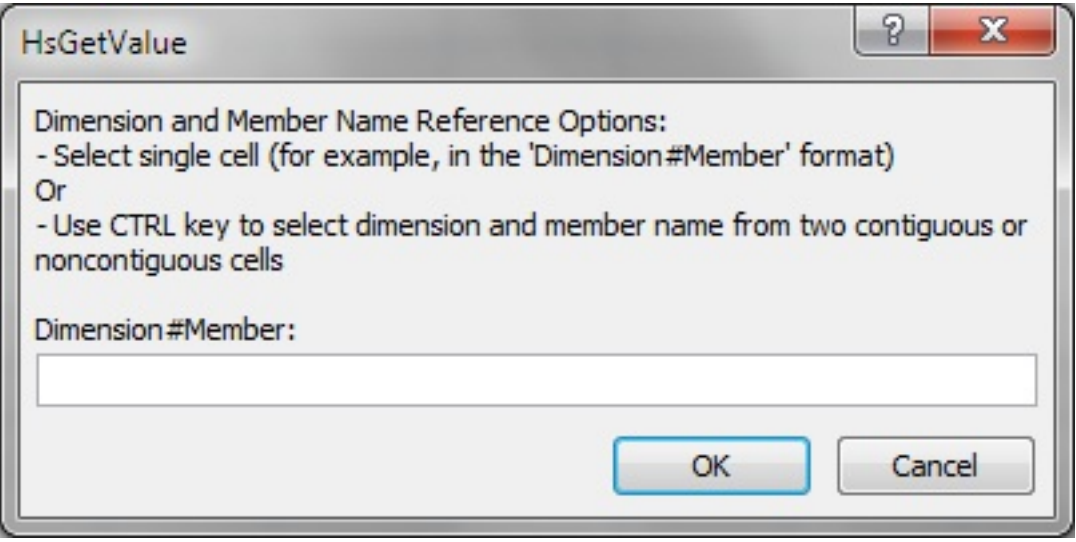

<span id="page-280-1"></span>3. グリッドで、次の操作を実行します。

• **単一セル参照**のダイアログボックスの場合、引数のタイプに応じて、参照する単一セル(変数を含むセルな ど)をクリックします。

[282ページの図 80](#page-281-0)は、ラベル引数にセルが選択されている**単一セル参照**ダイアログ・ボックスを示して います。

#### <span id="page-281-0"></span>**図80 ラベルの引数の単一セルが選択された「セル参照」ダイアログ・ボックス**

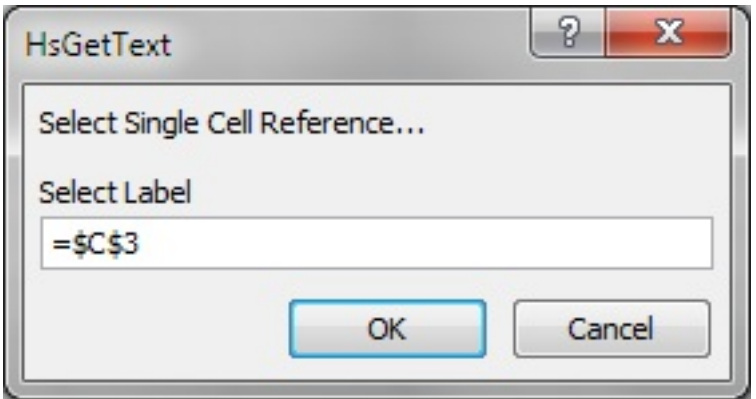

• **ディメンションおよびメンバー名のセル参照**のダイアログボックスで、次のいずれかの操作を行います。 ○参照する単一セル(ディメンションとメンバー名の両方を含むセルなど)をクリックします。

○**[Ctrl]**キーを押して、2つの連続するセルまたは連続しないセル(ディメンションとメンバーのセルなど)を選 択します。

**[Ctrl]**を押して、ワークシートの異なる領域の2つのセルまたは2つの隣接するセルをクリックできます。各セ ルの選択は、**[Ctrl]**キーを押しながら1回クリックして行います。

[282ページの図 81](#page-281-1)は、2つの連続しないセルが選択された**ディメンションおよびメンバー名のセル参照**の ダイアログ・ボックスを示しています。

#### <span id="page-281-1"></span>**図81 2つの連続しないセルが選択された「セル参照」ダイアログ・ボックス**

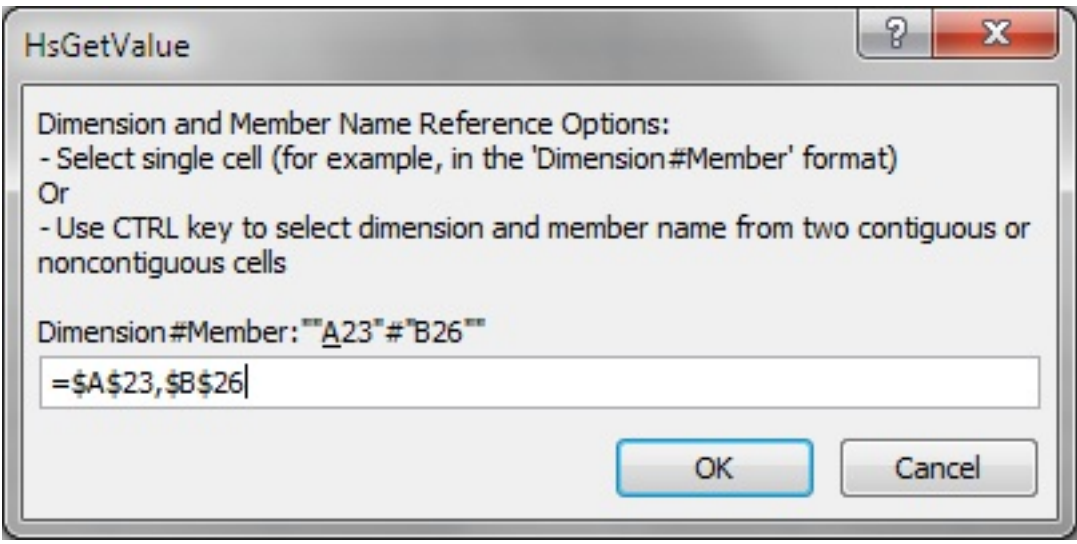

4. **「セル参照」**ダイアログ・ボックスで**「OK」**をクリックします。

**「関数の引数」**の引数のテキスト・フィールドには、参照先のセルが [283ページの表 36に](#page-282-0)示す形式で含まれ ます。

#### <span id="page-282-0"></span>**表36 セル参照の形式**

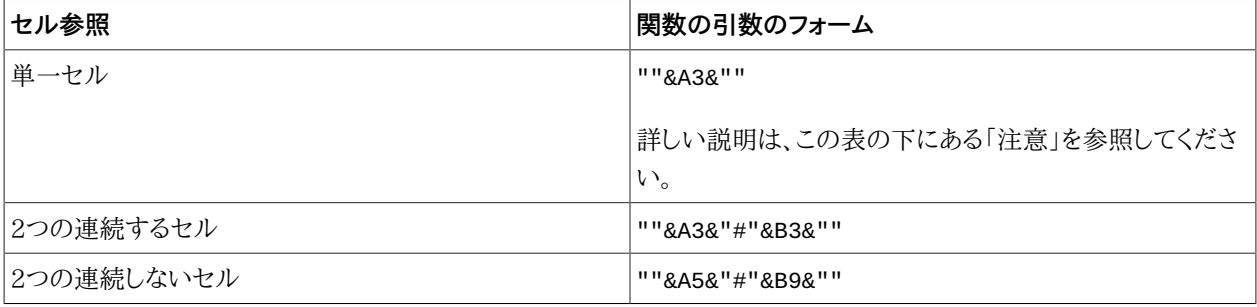

#### **注意:**

• 単一セル参照の場合、 [281ページのステップ 3](#page-280-1)で選択したメンバー名がグリッド内で dimension#memberとして表示されていれば、引数の選択は完全です。たとえば、メンバーがグリッド内の セルA3にYear#Qtr 2と表示されている場合、""&A3&""は完全です。

グリッド内にメンバー名のみが表示されている場合、二重引用符の最初の2セットの間に、ディメンション名 と#を続けて手動入力する必要があります。たとえば、メンバーがセルA3にQtr2として表示されている場合、 次のように引用符の間にYear#と入力する必要があります: "Year#"&A3&""

- 引数テキスト・フィールドにテキストが含まれている状態で参照セルを選択すると、そのテキストに参照セル のテキストが追加されます。そのため、参照セルを選択する前に不要なテキストはフィールドから削除してお きます。
- 5. **「OK」**をクリックして、選択したセルに関数を挿入します。
- 6. リフレッシュします。

## **関数の手動作成**

Excelの文字およびその他の機能の制限については、Microsoftのドキュメントとサポート・サイトを参照してくださ い。

- ▶ 関数を手動で作成するには:
- 1. Excelで、関数を入力するセルをクリックします。
- 2. = (等号)を入力します。
- 3. 関数名(HsSetValueなど)を入力します。
- 4. [283ページの構文のガイドライン](#page-282-1)で説明したルールに従い、 [287ページの関数の説明](#page-286-0)の各関数に特有の 情報を使用して、関数のパラメータを入力します。
- 5. ワークシートをリフレッシュするには、Smart Viewのメニューから**「リフレッシュ」**を選択します。

<span id="page-282-1"></span>関数は、リフレッシュしたときに検証されます。

## **構文のガイドライン**

個々の関数の構文は、 [287ページの関数の説明を](#page-286-0)参照してください。

• 共有接続で操作するには、Workspace関数を指定するWSFN識別子と接続文字列を関数に追加する必要が あります。フォーマット:

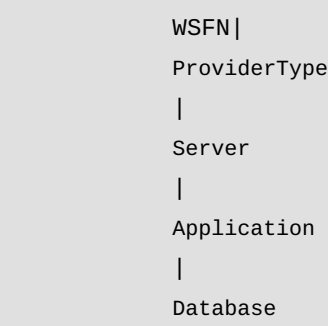

たとえば、Essbaseデータ・ソースへの共有接続に対するHsGetValue関数では、次のようなWSFN識別子およ び接続文字列が関数に追加されます:

=HsGetValue("WSFN|Essbase|myserver|Sample|Basic","Market#South")

ProviderTypeでは、次の大/小文字を区別する文字列のいずれかを使用します:

○Essbase

○HFM (Financial Management)

○HP (Planning)

Financial Managementの場合、Databaseパラメータは、省略するか、Applicationパラメータと同じにするこ とができます。一貫性を保つため、Databaseパラメータにアプリケーション名を入力することをお薦めします。

• プライベート接続パラメータには次の値を設定できます:

○**空**: デフォルト接続

○**HsActive**: 関連するアクティブな接続

○プライベート接続のユーザー定義名

プライベート接続を指定する場合は、POVの前に置く必要があります。

- POVは、*dimension#member*のペア(Entity#Connecticutなど)から構成されます。
- 親子関係は、ピリオドで指定します(Entity#UnitedStates.Maineなど)。
- 接続とPOVは1つのパラメータとしてグループ化できます。たとえ ば、"My\_connection;Entity#UnitedStates"です。

または、複数の関数パラメータに分割することもできます。たとえ ば、"My\_connection"、"Entity#UnitedStates"、"Account#Sales"です。

• 接続とPOVを同じパラメータに含める場合、「My\_connection;Entity#UnitedStates;Account#Sales」のよう に、接続と各*dimension#member*ペアをセミコロン(;)で区切ります。

# <span id="page-284-0"></span>**関数の実行**

保存された関数を含むワークシートが、そのワークシートを作成したコンピュータとは異なるコンピュータで開かれた場 合、関数には元のコンピュータへのフルパスが含まれます。次の3つの条件をすべて満たしている場合、ワークシート を開いたときに、Smart Viewによってこれらの関数のパスが自動的に更新されます。条件を満たしていない場合 は、Excelの**「リンク」**オプションを使用して関数を手動で更新する必要があります。

- ワークシートが保護されていない
- Excelのオプションで**「リンクの自動更新前にメッセージを表示する」**が選択解除されている
- ワークブックを開いて、リンクを自動的に更新するというプロンプトが表示された場合に、**「続行」**または**「取消」**を 選択している。**リンクの編集**は選択しないでください。
- ▶ 関数を実行して値を取得するには:
- 1. 実行する関数を含むワークシートを開きます。
- 2. 次のいずれかの操作を行います
	- HsSetValueの場合、Smart Viewのリボンから**「データの送信」**を選択します。
	- 他の関数の場合、いずれかを選択します。

○関数を実行し、ワークブックのすべてのワークシートを更新するには、Smart Viewのリボンから**「すべての ワークシートのリフレッシュ」**を選択します

<span id="page-284-1"></span>○関数を実行してアクティブなワークシートのみを更新するには、**「リフレッシュ」**を選択します。

# **関数内のリンクの修正**

あるドライブでSmart Viewをアンインストールして、別のドライブにインストールする場合、または別のドライブにイン ストールするユーザーにSmart Viewファイルを送信する場合は、関数内の破損リンクの修正が必要な場合がありま す。

- ▶ 関数内の破損リンクを修正するには:
- 1. Smart Viewのリボンから、**「関数」**の隣にある矢印を選択します。
- <span id="page-284-2"></span>2. ドロップダウン・メニューから、**「リンクの修正」**を選択します。

# **HsGetValue関数のコピーと貼付け**

OfficeアプリケーションからHsGetValue関数を含むセルやセル範囲をコピーし、Excel、Word、PowerPointに貼り 付けることができます。

コピーと貼付け機能では、次のガイドラインに注意してください。

- HsGetValue関数を含むセルのみをコピーおよび貼り付けできます。その他の関数を含むセルはコピーおよび貼り 付けができません。
- 生成されるデータ・ポイントは、接続レベルの別名を使用します。
- 関数のセル参照は、評価された値に置き換えられます。たとえば、関数にdim#memberの組合せとし て"Year#""&A2&""が含まれ、セルA2に"Qtr2"が含まれている場合、生成される関数で抽出される値 は"Year#Qtr2"になります。
- POVマネージャからデータ・ポイント問合せにPOVの変更が適用される場合、データ・ポイントに存在しないディメ ンションに対してのみ適用されます。
- 関数XMLがレガシー・アプリケーションからエクスポートされる場合があります。
- 次のコピー/貼付けシナリオがサポートされています:
	- ○セル参照がない、単一の接続からの関数。
	- ○セル参照がある、単一の接続からの関数。
	- ○複数の接続からの関数
	- ○Excelでの視覚化 この関数POVを使用すると、単一の交差があるグリッドが生成されます。
	- ○接続名で大/小文字を区別しない関数
- 次のコピー/貼付けシナリオはサポートされていません:
	- ○アド・ホック・グリッドからの関数(静的な値として貼り付けられます)。
	- ○ネストされた式。
	- ○除算や乗算などの算術演算を含む式。
	- ○IFやSUMなど、その他のExcel関数
- ▶ 関数をコピーして貼り付けるには:
- 1. コピーするセルまたはセル範囲を選択し、次のアクションを実行します:

Excelでは、 自 Copy をクリックします

• WordおよびPowerPointでは、

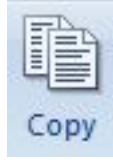

•

•

をクリックします

- 2. コピーした関数セルを貼り付けるOfficeアプリケーションをまだ開いていない場合は、起動します。
- 3. 次のいずれかのアクションを行います:

**Fill Paste** Excelでは、コピーした関数を貼り付けるセルを選択し、Smart Viewのリボンで す。

• WordまたはPowerPointでは、ページまたはスライドで、コピーした関数を貼り付ける位置にカーソルを置 き、Smart Viewのリボンで

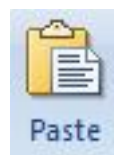

をクリックします。

4. シート、ページ、またはスライドをリフレッシュします。

# <span id="page-286-0"></span>**関数の説明**

Smart Viewには、次の関数があります:

Oracle Smart View for Officeには、次の関数があります。説明、構文および例を参照するには、関数名をクリック してください。

[287ページのHsGetValue](#page-286-1): データ・ソースから特定の視点のデータを取得します。

[288ページのHsSetValue](#page-287-0): 特定の視点の値をデータ・ソースに送信します。

[289ページのHsGetSheetInfo:](#page-288-0) 現在のワークシートに関する詳細情報を取得します。

[290ページのHsCurrency](#page-289-0): 選択したメンバーのエンティティ通貨を取得します。

[291ページのHsDescription](#page-290-0): デフォルトの視点メンバーの説明を表示します。

[292ページのHsLabel](#page-291-0): デフォルトの視点メンバーのラベルを表示します。

[293ページのHsGetText](#page-292-0): データ・ソースからセル・テキストを取得します。

[295ページのHsSetText:](#page-294-0) データ・ソースにセル・テキストを送信します。

<span id="page-286-1"></span>[296ページのHsGetVariable](#page-295-0): 代替変数の値を取得します。

# **HsGetValue**

**データ・ソース:** Financial Management、Essbase、Planning。Hyperion Enterprise (プライベート接続のみ)

HsGetValueは、選択したディメンションのメンバーのデータ・ソースからデータを取得します。

HsGetValueでデータが取得されない場合、#NoData/Missingラベル置換オプションで指定された値が使用さ れます( [253ページの表 23を](#page-252-0)参照してください)。

ユーザーが「リフレッシュ」または「すべてリフレッシュ」を選択した場合は、HsGetValueのみ呼び出されます。ユー ザーが「送信」を選択した場合は、最初にHsSetValueが呼び出され、HsSetValueが正常に戻った場合にのみ HsGetValueが呼び出されます。

#### **構文**

プライベート接続:

```
 HsGetValue("
 PrivateConnectionName
 ","
 POV
 ")
```
共有接続:

```
 HsGetValue("WSFN|
       ProviderType
 |
       Server
 |
       Application
 |
       Database
       ","
       POV
       ")
```
## **例**

次の例では、HsGetValueでデフォルトのPOVに関してHFM01アプリケーションから値を戻します。

プライベート接続:

```
 HsGetValue("HFM01";"Scenario#Actual;Year#2004;Period#July;View#YTD;
Entity#UnitedStates.Connecticut;Value#USD;Account#Sales;ICP#[ICP 
None];Custom1#GolfBalls;Custom2#Customer2;Custom3#[None];
Custom4#Increases")
```
共有接続:

```
 HsGetValue("WSFN|HFM|hfm_svr|HFM01|
HFM01";"Scenario#Actual;Year#2004;Period#July;
View#YTD;Entity#UnitedStates.Connecticut;Value#USD;Account#Sales;ICP#[ICP 
None];Custom1#GolfBalls;Custom2#Customer2;Custom3#[None];Custom4#Increases")
```
## <span id="page-287-0"></span>**HsSetValue**

**データ・ソース:** Financial Management、Essbase、Planning。Hyperion Enterprise (プライベート接続のみ)

HsSetValueは、ディメンションの選択されたメンバーに対するデータ値をワークシートからデータ・ソースへ送信しま す。データ・ソースにデータを送信するには、データ・ソースに対する適切なロード規則と書込みアクセス権が必要です。

## **構文**

プライベート接続:

```
 HsSetValue (dollar amount,"
 PrivateConnectionName
 ","
 POV
 ")
```
共有接続:

```
 HsSetValue (dollar amount,"WSFN|
      ProviderType
 |
      Server
 |
      Application
 |
      Database
      ","
      POV
       ")
```
### **例**

次の例では、HsSetValueでセルH4からHFM01アプリケーションに値を送信します。

プライベート接続:

```
 HsSetValue(H4, "HFM01","Scenario#Actual;Year#2004;Period#"&B$2&";View#<Scenario
 View>;Entity#UnitedStates.Connecticut;Value#<Entity Currency>;Account#"&
$A4&";ICP#[ICP None];Custom1#GolfBalls;Custom2#Customer2;Custom3#[None];Custom4#
Increases")
```
共有接続:

```
 HsSetValue(H4, "WSFN|HFM|hfm_svr|HFM01|
HFM01","Scenario#Actual;Year#2004;Period#"&B$2&";View#<Scenario
 View>;Entity#UnitedStates.Connecticut;Value#<Entity Currency>;Account#"&
$A4&";ICP#[ICP None];Custom1#GolfBalls;Custom2#Customer2;Custom3#[None];Custom4#
Increases")
```
# **HsGetSheetInfo**

**データ・ソース:** プロバイダ非依存

HsGetSheetInfoは、 [289ページの表 37に](#page-288-0)説明されているように、現在のワークシートに関する詳細情報を取得 します。

### <span id="page-288-0"></span>**表37 HsGetSheetInfoの詳細**

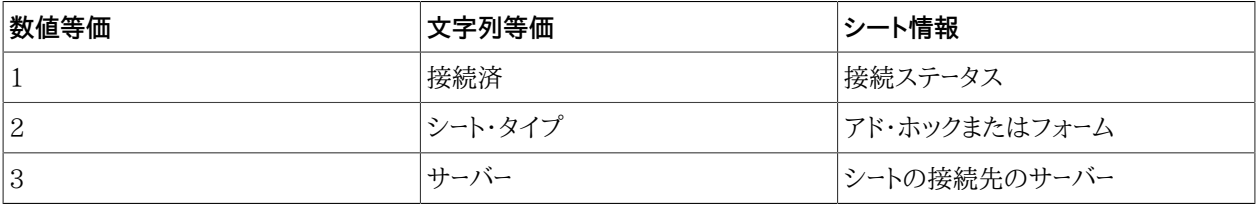

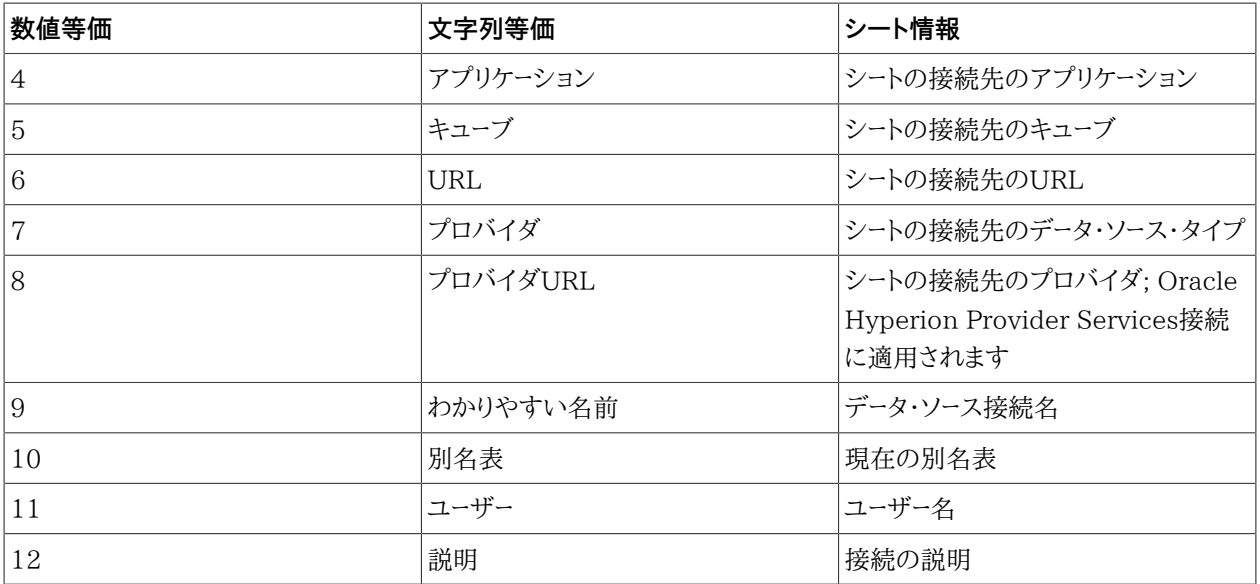

# **構文**

HsGetSheetInfo("<string equivalent>")

HsGetSheetInfo("<numerical equivalent>")

# **例**

この例では、HsGetSheetInfoにより、ワークシートにアド・ホック・グリッドまたはフォームが含まれるかどうかが示さ れます。

HsGetSheetInfo("Sheet Type")

# **HsCurrency**

**データ・ソース:** Financial Management、Hyperion Enterprise (プライベート接続のみ)

HsCurrencyは、指定されたディメンション・メンバーの通貨値を取得します。HsCurrency関数では、Entityおよび Valueのみが有効なメンバーです。

# **構文**

プライベート接続:

HsCurrency("

```
 PrivateConnectionName
, and the state \mathcal{L} Entity
\mathbf{z} ; \mathbf{z} Value
            ")
```
共有接続:

```
 HsCurrency("WSFN|
       ProviderType
 |
       Server
 |
       Application
 |
       Database
       ,Entity
       Member
       ;Value
       Member
       ")
```
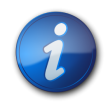

**注:**

Hyperion Enterpriseでは、Valueディメンションは使用されません

# **例**

次の例では、EastSalesエンティティの通貨がUSDで、UKSalesエンティティの通貨がGBRである場合 に、HsCurrencyがエンティティ通貨を取得します。EastSalesエンティティはUSDを表示し、UKSalesはGBRを表 示します。

プライベート接続:

```
 HsCurrency("Comma","Entity#EastRegion.EastSales;Value#<Entity Currency>.")
HsCurrency("Comma","Entity#EastRegion.UKSales;Value#<Entity Currency>.")
```
共有接続:

```
 HsCurrency("WSFN|HFM|hfm_svr|Comma|
Comma","Entity#EastRegion.EastSales;Value#<Entity Currency>.")
HsCurrency("Comma","Entity#EastRegion.UKSales;Value#<Entity Currency>.")
```
# **HsDescription**

**データ・ソース:** Financial Management、Essbase、Hyperion Enterprise (プライベート接続のみ)

HsDescriptionは、指定されたディメンション・メンバーの別名を表示します。

# **構文**

プライベート接続:

```
 HsDescription ("
 PrivateConnectionName
 ","
 Dimension
 #
 Member
 ")
```
共有接続:

 HsDescription ("WSFN| ProviderType | Server | Application | Database "," Dimension # Member ")

# **例**

次の例では、HsDescriptionでCustom 4の説明を表示します。

プライベート接続:

HsDescription("HFM01","Custom4#Increases")

共有接続:

HsDescription("WSFN|HFM|hfm\_svr|HFM01|HFM01","Custom4#Increases")

# **HsLabel**

**データ・ソース:** Financial Management、Hyperion Enterprise (プライベート接続のみ)

HsLabelは、指定されたディメンション・メンバーのデフォルトのメンバー・ラベルを表示します。

# **構文**

プライベート接続:

```
 HsLabel ("
 PrivateConnectionName
 ","
 Dimension
 #")
```
共有接続:

```
 HsLabel ("WSFN|
       ProviderType
       |
       Server
      |
       Application
 |
       Database
       ","
       Dimension
       #")
```
# **例**

次の例では、HsLabel関数でCommaアプリケーションのScenarioディメンションのラベルを取得します:

プライベート接続:

HsLabel ("Comma","Scenario#")

共有接続:

HsLabel ("WSFN|HFM|hfm\_svr|Comma|Comma","Scenario#")

# **HsGetText**

データ・ソース: Financial Management、Hyperion Enterprise (プライベート接続のみ)

HsGetTextは、ディメンション・メンバー、セル参照、デフォルトのPOV、またはこれら3つの組合せのデータ・ソースか らセル・テキストを取得します。

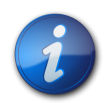

セル・テキストを取得するには、**「リフレッシュ」**をクリックする必要があります。

# **構文**

プライベート接続:

```
 HsGetText ("
 PrivateConnectionName
 ","
 POV
 ","
 CellTextLabel
 ")
```
**注:**

共有接続:

```
 HsGetText ("WSFN|
        ProviderType
        |
        Server
       \vert Application
 |
        Database
        ","
        POV
        ","
        CellTextLabel
        ")
```
# **例**

```
次の例では、HsGetText関数でデフォルトのPOVに関してHFM01データ・ソースからセル・テキストを戻します。
```
プライベート接続:

```
 HsGetText("HFM01","Scenario#Actual;Year#2004;Period#"&B$2&";View#
<Scenario View>;Entity#UnitedStates.Connecticut;Value#<Entity Currency>;Account#"&
$A3&";ICP#[ICP None];Custom1#GolfBalls;Custom2#Customer2;Custom3#[None],Custom4#
Increases")
```
### 共有接続:

 HsGetText("WSFN|HFM|hfm\_svr|HFM01|HFM01","Scenario#Actual;Year#2004;Period#"&B \$2&";View#

<Scenario View>;Entity#UnitedStates.Connecticut;Value#<Entity Currency>;Account#"& \$A3&";ICP#[ICP None];Custom1#GolfBalls;Custom2#Customer2;Custom3#[None],Custom4#

Increases")

# **HsSetText**

**データ・ソース:** Financial Management、Oracle Hyperion Enterprise® (プライベート接続のみ)

HsSetTextは、セル・テキストをデータ・ソースに送信します。すべてのディメンション・メンバー、セル参照、デフォルト のPOVを使用できます。また、これらすべてを組み合せて使用することもできます。

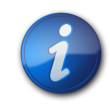

セル・テキストを保存するには、**「データの送信」**をクリックする必要があります。

# **構文**

プライベート接続:

```
 HsSetText("
 CellTextComments
 ","
 PrivateConnectionName
 ","
 POV
 ","
 CellTextLabel
 ")
```
**注:**

共有接続:

```
 HsSetText("
       CellTextComments
       ","WSFN|
       ProviderType
        |
       Server
       \perp Application
 |
       Database
       ","
       POV
       ","
       CellTextLabel
        ")
```
# **例**

次の例では、HsSetTextでセルH3からHFM01アプリケーションにテキストを送信します。

プライベート接続:

 HsSetText("H3","HFM01","Scenario#Actual;Year#2004;Period#"&B\$2&";View#<Scenario View>; Entity#UnitedStates.Connecticut;Value#<Entity Currency>;Account#"&\$A3&";ICP#[ICP None]; Custom1#GolfBalls;Custom2#Customer2;Custom3#[None],Custom4#Increases")

共有接続:

```
 HsSetText("H3","WSFN|HFM|hfm_svr|HFM01|HFM01","Scenario#Actual;Year#2004;
Period#"&B$2&";View#<Scenario View>;Entity#UnitedStates.Connecticut;
Value#<Entity Currency>;Account#"&$A3&";ICP#[ICP None];Custom1#GolfBalls;
Custom2#Customer2;Custom3#[None],Custom4#Increases")
```
# **HsGetVariable**

### **データ・ソース:** Essbase

HsGetVariableは、代替変数の関連する値を取得します。

HsGetVariableはスマート・スライスで使用できません。

# **構文**

HsGetVariableでは、次のように、デフォルト接続名、プライベート接続名、共有接続名、または複数の範囲のグリッ ドでのExcel名前付き範囲を使用できます:

- **デフォルト接続:** HsGetVariable("代替変数名")
- **プライベート接続:** HsGetVariable("PrivateConnectionName","代替変数名")
- **共有接続:** HsGetVariable("WSFN|ProviderType|Server|Application|Database","代替変数名")
- **複数の範囲のグリッドでの名前付き範囲:** HsGetVariable("範囲名","代替変数名")

### **例**

• デフォルト接続: HsGetVariable("CurMonth")

**注:**

- プライベート接続: HsGetVariable("stm10026\_Sample\_Basic","CurMonth")
- 共有接続: HsGetVariable("WSFN|Essbase|esbsvr|Sample|Basic","CurMonth")
- 名前付き範囲: HsGetVariable("stm10026\_Sample\_Basic","CurMonth")

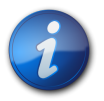

アンパサンド(&)は通常、代替変数への参照に使用されますが、この関数ではオプションです。

# **スマート・タグを使用した関数へのアクセス**

Microsoft Officeのスマート・タグを使用して、HsGetValue、HsGetText、HsCurrencyおよびHsDescription関 数にアクセスできます(スマート・タグの詳細は、Microsoftのドキュメントを参照してください)。Smart Viewのスマー ト・タグはsmartviewです。

- ▶ スマート・タグを使用して関数にアクセスするには:
- 1. Excelでスマート・タグが使用可能であることを確認します。
- 2. データ・ソースに接続されていることを確認します。
- 3.

文書の任意の場所にsmartviewと入力し、その上にマウスを置くとスマート・タグ・アクション・アイコン $\boxed{\textcircled{\textbf{0}}}$ が 表示されます。

- 4. をクリックすると**「Smart View」**メニューが表示されます。
- 5. **「関数」**、**「接続名」**、関数名の順に選択します。
- 6. [32ページのメンバー・セレクタからのメンバーの選択](#page-31-0)の説明に従って、「メンバー選択」からメンバーを選択します

選択した関数の結果が表示されます。

**一般的な関数エラー・コード**

関数で表示される一般的なエラー・コードの一部を示します:

#NO CONNECTION - データ・ソースに接続されていないか、またはログオンしていません。

#INVALID - 無効なメタデータ。値を含む無効なセルで、値がゼロとして表示されます。

#LOCKED - セルがロックされています。

#NO ACCESS - このセルのアクセス権がありません。

#NO DATA - セルにNoDataが含まれています。NoDataのかわりに0と表示することもできます。セルには、「オプ ション」ダイアログ・ボックスで指定した置換テキストが表示されます。

#INVALID INPUT - テキスト文字列など、HsSetValueデータ値が有効ではありません。

#READ ONLY - セルが読み取り専用である場合にHsSetValue関数に対してのみ表示されます。

#NO ROLE ACCESS - Financial Management LoadExcelDataのセキュリティの役割を持っていません。

#NEEDS REFRESH - データをリフレッシュする必要があります。

#INVALID DIMENSION - 関数で指定されたディメンションが無効です。

#INVALID MEMBER - 関数で指定されたディメンション・メンバー名が無効です。

#NAME - Excelが式中のテキストを認識しません。関数を含むワークシートを、Smart Viewがインストールされて いないユーザーに転送した場合、ユーザーは同じデータを関数としてワークシート上に表示できます。ユーザーが関数を 編集またはリフレッシュすると、関数は#Nameに変わります。

# 18 フリー・フォーム・モード

### **この項の内容:**

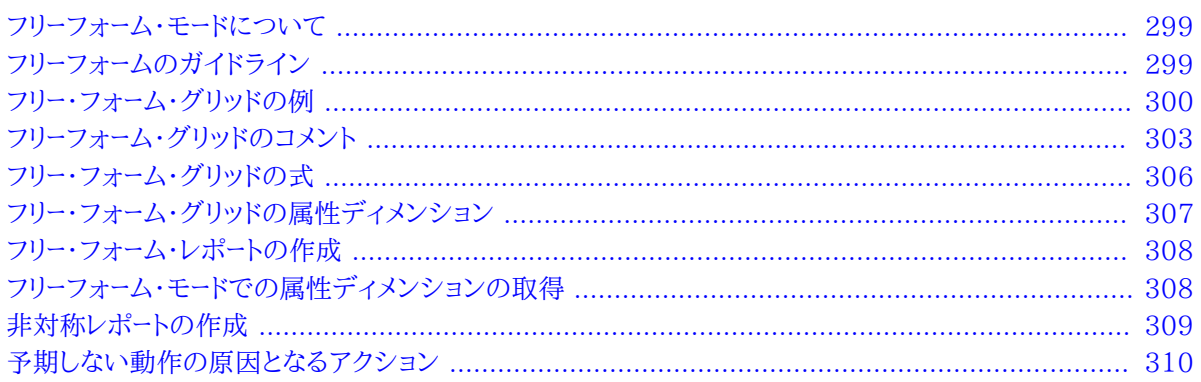

# <span id="page-298-0"></span>**フリーフォーム・モードについて**

アド・ホック分析では、データベースのディメンションとメンバーを詳しく把握している場合に、ディメンション名とメン バー名を直接セルに入力することにより、*フリーフォーム・モード*を使用できます。POV、メンバー選択およびフリーフォー ム・グリッドでのその他のアド・ホック操作も引き続き使用できます。

Smart Viewグリッドのコンポーネントについて [299ページの表 38で](#page-298-2)説明します。

### <span id="page-298-2"></span>**表38 Smart Viewのグリッド・コンポーネント**

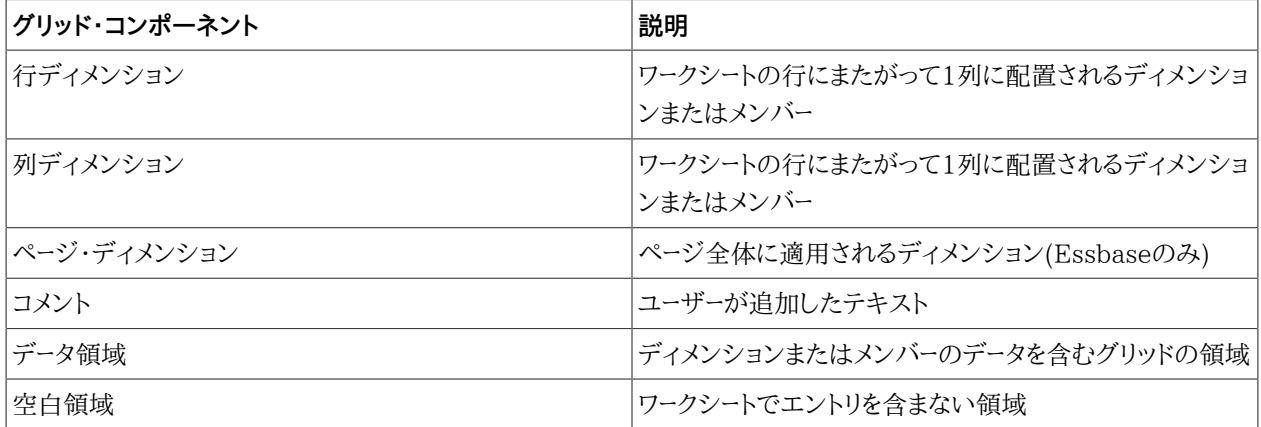

# <span id="page-298-1"></span>**フリーフォームのガイドライン**

• グリッドは、セルA1で始まる必要はありません。

- グリッドには少なくとも1つの行ディメンションと1つの列ディメンションが必要です。
- 各行ディメンションは1つのディメンションのみのメンバーを含むことができます。各列ディメンションは1つのディ メンションのみのメンバーを含むことができます。
- 1つのディメンションのメンバーは、次の領域のうちの**1つ**のみに入力できます:

○同じ行

○同じ列

○ページ・ディメンション領域の任意の場所(Essbaseのみ)

- ページ・ディメンション領域は異なるディメンションのメンバーを含むことができますが、ページ・ディメンション領域 の2つのメンバーが同じディメンションに属することはできません(Essbaseのみ)。
- ページ・ディメンション領域に入力されたディメンションはページ・ディメンション領域で対応するデフォルトのディ メンションまたは既存のディメンションをオーバーライドします。たとえば、ページ・ディメンションにYearディメンショ ンが含まれている場合、Qtr1を入力すると、Qtrはページ・ディメンションのYearを置き換えます(Essbaseのみ)。
- Smart Viewオプションの「データ・オプション」ページで指定した置換ラベルはフリーフォーム・モードで適用されま す。
- 数字エントリはデータ領域ではデータとして、データ領域外ではコメントとして識別されます。数字をメンバー名とし て使用する場合は、前に一重引用符を付けます; たとえば'100のようにします。
- 単語間にスペースを含むメンバー名の前には一重引用符を付けます。
- 重複メンバーを持つEssbaseデータ・ソースに接続するときは、Smart Viewの「オプション」ダイアログ・ボックス の「メンバー・オプション」ページで**「メンバー名のみ」**を選択し、ワークシートで完全修飾名を表示します。重複メン バーを入力するには、修飾メンバー名に次のような構文を使用します:

 [Income].[Other] [Expenses].[Other]

- 現在の別名表からの別名はフリーフォーム・グリッドに使用できますが、その他の別名表からの別名はコメントとし て扱われます。
- Hyperion Enterpriseデータ・ソースでは、フリーフォーム・グリッドにディメンション名を入力できません。メンバー 名のみ入力できます。
- 動的時系列メンバー(Essbaseの場合)は、次のいずれかのフォーマットを使用する必要があります:
	- $OQ-T-D(1$ 月
	- $OY-T-D(3月)$
	- $OM-T-D(6月)$

# <span id="page-299-0"></span>**フリー・フォーム・グリッドの例**

サブトピック

- [簡易グリッド](#page-300-0)
- [列ディメンション](#page-300-1)
- [スタック・ディメンション](#page-301-0)

# <span id="page-300-0"></span>**簡易グリッド**

**データ・ソース・タイプ:** Essbase、Planning、Oracle Planning and Budgeting Cloud Service、Financial Management

[301ページの図 82](#page-300-2)では、Yearが行ディメンション、Measuresが列ディメンション、Productがページ・ディメン ションであるEssbaseの有効な簡易グリッドを示しています。

### <span id="page-300-2"></span>**図82 Essbaseの簡易グリッド**

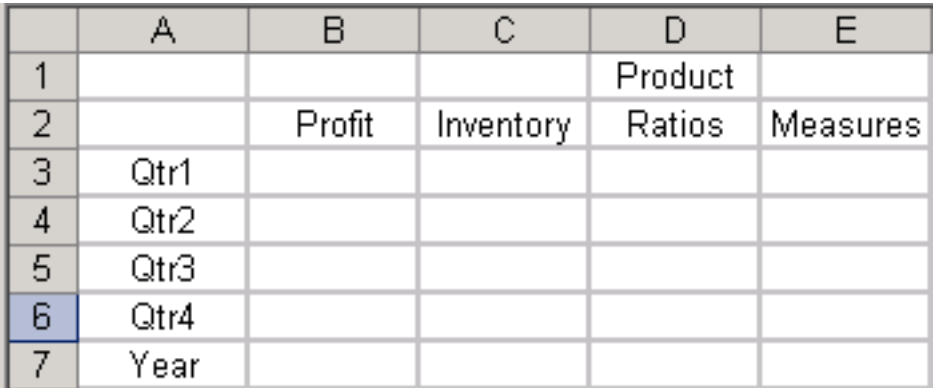

[301ページの図 83](#page-300-3)では、Yearが行ディメンション、Accountが列ディメンションであるPlanningの有効な簡易 グリッドを示しています。

### <span id="page-300-3"></span>**図83 Planningの簡易グリッド**

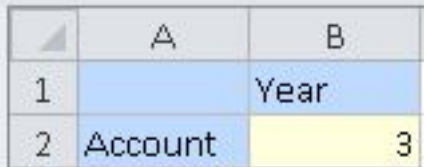

[301ページの図 84](#page-300-4)は、基本的な2行2列レイアウトで、最初の行と列にProductディメンションとMarketディメン ションが、2番目の行と列にSalesとYearのメンバーが表示されています。

### <span id="page-300-4"></span>**図84 2行2列レイアウト**

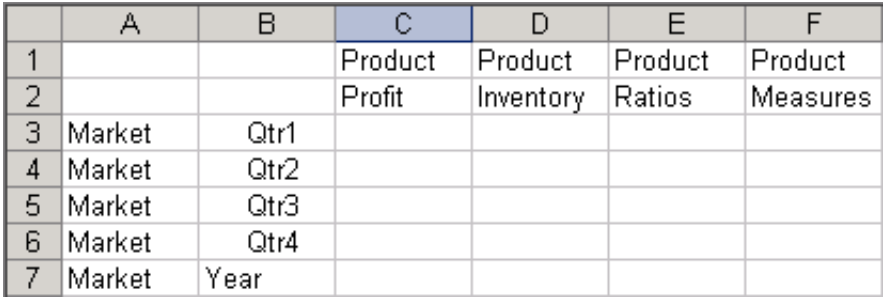

# <span id="page-300-1"></span>**列ディメンション**

**データ・ソース・タイプ:** Essbase

# **ページ・ディメンションと解釈される列ディメンション**

最上位の同じ行に、1つの行ディメンションと複数のメンバー(すべて異なるディメンション)がある場合、行 の一番左のディメンションが列ディメンションとして扱われ、その他はページ・ディメンションとして扱われま す。 [302ページの図 85は](#page-301-1)、Yearが行ディメンション、Measuresが列ディメンション、ProductとMarketがペー ジ・ディメンションである、有効なグリッドを示しています。

### <span id="page-301-1"></span>**図85 1行目の列ディメンションおよびページ・ディメンション**

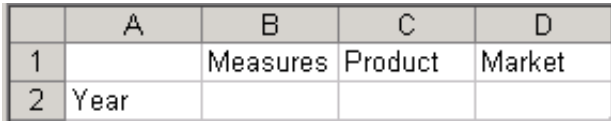

各列ディメンションの最初のメンバーは同じ列に配置し、各行ディメンションの最初のメンバーは同じ行に配置する 必要があります。 [302ページの図 86で](#page-301-2)は、セルB2が列ディメンションの最初の列にあり、Measuresディメンショ ンのメンバーである必要があるにもかかわらず、コメントであるために無効になっています。

### <span id="page-301-2"></span>**図86 列での無効な配置**

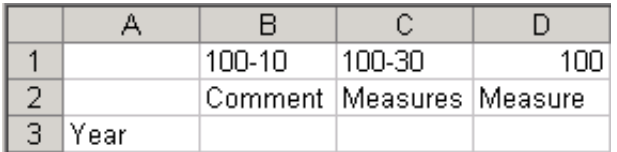

# <span id="page-301-0"></span>**スタック・ディメンション**

**データ・ソース・タイプ:** Essbase

同じディメンションの複数のメンバーが含まれる最初の行は、列ディメンションです。この行の上に配置されたディメ ンションは、ページ・ディメンションのルールに従っていれば、すべてページ・ディメンション候補です。ただし、この列 ディメンションの上にあるディメンションで、同じ列にあり(スタックされている)、*かつ*他のメンバーを持たないディメン ションは、ページ・ディメンションではなく列ディメンションです。このようなグリッドは有効ではありません。

[302ページの図 87](#page-301-3)において、ProductはProfitの上にスタックされた列ディメンションです; MarketはProfitの 上にスタックされていないためページ・ディメンションです。Scenarioは、Profitの上にスタックされていますが、その 行がページ・ディメンションの上にあるため、ページ・ディメンションになります。

<span id="page-301-3"></span>**図87 ページ・ディメンションとしてのスタック・ディメンション**

|      | Scenario |           |        |           |
|------|----------|-----------|--------|-----------|
|      |          | Market    |        |           |
|      | Product  |           |        |           |
|      | Profit   | Inventory | Ratios | Measures! |
| Year |          |           |        |           |

[303ページの図 88](#page-302-1)では、ProductとMarketが列ディメンションの上にスタックされ、他のメンバーを持っていま せん。このため、このグリッドは有効ではありません。

### <span id="page-302-1"></span>**図88 無効なスタック列**

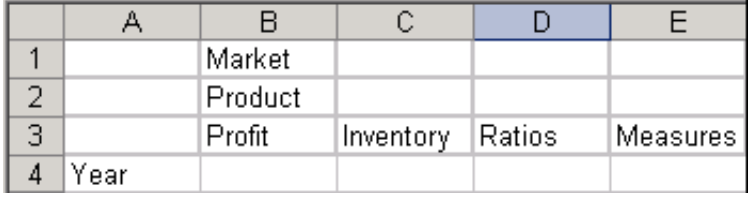

# <span id="page-302-0"></span>**フリーフォーム・グリッドのコメント**

サブトピック

- [空白の行および列のコメント](#page-303-0)
- [複雑なコメントを含むグリッド](#page-303-1)
- [コメントの無効な配置](#page-304-0)
- [グリッドの境界の内側と外側のコメント](#page-304-1)

**データ・ソース・タイプ:** Essbase、Planning、Oracle Planning and Budgeting Cloud Service、Financial Management

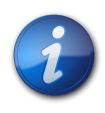

**注:**

**Essbase:** 複数のグリッドで使用可能なワークシートに、コメントを追加することはできません。

コメントは次の場所に配置できます:

- 行ディメンションの間
- 列ディメンションの間
- ページ・ディメンションの間
- ディメンションとデータ・セルの間
- ページ・ディメンションのメンバーと交互に
- 行、列、ページの各ディメンションのメンバーと交互に

さらに、コメント行とコメント列は、行ディメンションおよび列ディメンションと交互に配置できます。

• グリッドの上下左右。

データ・セル、または行ディメンションと列ディメンションが交差する右上のセルには、コメントを配置できません。

コメントを使用する際には:

- Financial Managementでは、行であるか列であるかに応じて、コメントはズーム・イン操作とズーム・アウト操作 でシフトします。
- PlanningまたはOracle Planning and Budgeting Cloud Serviceでは、コメントはグリッドの境界の内側と外 側の両方でサポートされています。

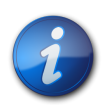

**注:**

コメントは、フリーフォーム・ワークシートのプロバイダ・サーバーには保存されません。たとえ ば、Planningフリー・フォームまたはアド・ホック・グリッドで「アド・ホック・グリッドの保存」コマンド を使用した場合、式は保存されません。ただし、Excelで「保存」を実行してワークブックを保存する と、コメントをワークシートに保持できます。

<span id="page-303-0"></span>発生する可能性がある予期しない動作の詳細は、 [310ページの予期しない動作の原因となるアクション](#page-309-0)を参照 してください。

# **空白の行および列のコメント**

**データ・ソース・タイプ:** Essbase、Financial Management

[304ページの図 89](#page-303-2)は、セルA5、A6、C1、C2、C10、D1、D2、D10、H5およびH6にコメントのあるグリッドを示し ています。このようなコメントは取得操作とズーム操作を実行しても保持されます。

### <span id="page-303-2"></span>**図89 空白の行および列のコメント**

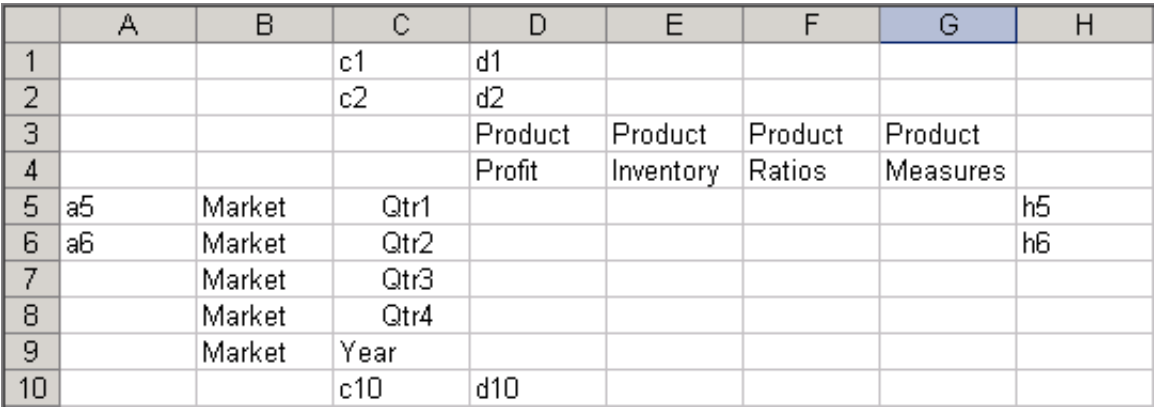

# <span id="page-303-1"></span>**複雑なコメントを含むグリッド**

**データ・ソース・タイプ:** Essbase

[305ページの図 90](#page-304-2)は、1つのグリッドでページ領域、属性、コメントを組み合せて使用した例を示しています。

### <span id="page-304-2"></span>**図90 複雑なコメントを含むグリッド**

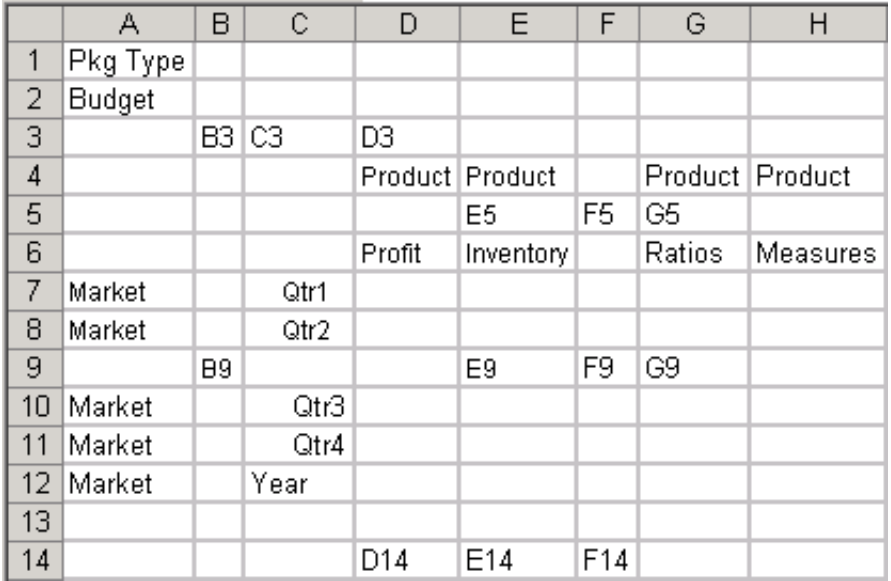

# <span id="page-304-0"></span>**コメントの無効な配置**

**データ・ソース・タイプ:** Essbase

行と列のディメンション領域には、コメント行とコメント列を交互に配置できます。 [305ページの図 91は](#page-304-3)、セルC2 のコメントがコメント行とコメント列のいずれにも属さないため無効なグリッドを示しています。(行2と列Cの両方が ディメンション・メンバーを持っています。)

### <span id="page-304-3"></span>**図91 コメントの無効な配置**

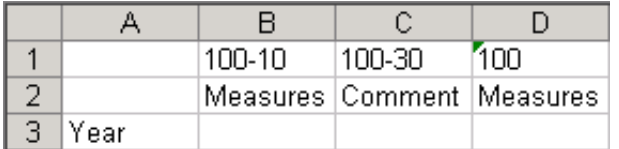

# <span id="page-304-1"></span>**グリッドの境界の内側と外側のコメント**

**データ・ソース・タイプ:** Planning、Oracle Planning and Budgeting Cloud Service、Financial Management

[306ページの図 92](#page-305-1)では、グリッドの境界の内側のセルB5にコメントのあるグリッドを示しています。これらのコメ ントは取得操作とズーム操作を実行しても保持されますが、Planningでは保存されません。

### <span id="page-305-1"></span>**図92 グリッドの境界の内側にコメントのあるグリッド**

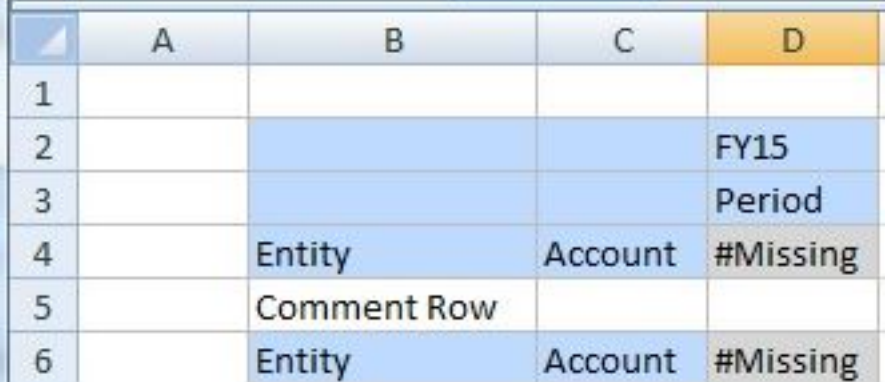

[306ページの図 93](#page-305-2)では、グリッドの境界の外側のセルA3およびC1にコメントのあるグリッドを示しています。こ れらのコメントは取得操作とズーム操作を実行しても保持されますが、Planningでは保存されません。

### <span id="page-305-2"></span>**図93 グリッドの境界の外側にコメントのあるグリッド**

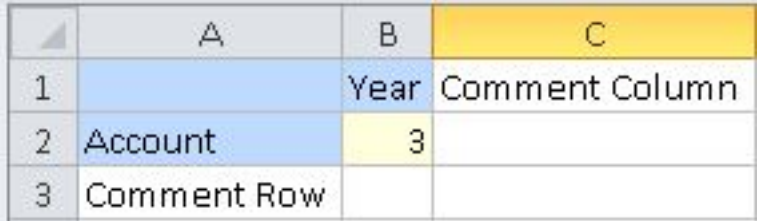

# <span id="page-305-0"></span>**フリー・フォーム・グリッドの式**

**データ・ソース・タイプ:** Essbase、Planning、Oracle Planning and Budgeting Cloud Service、Financial Management

コメントを入力できるセルには、Excelの式を入力できます。

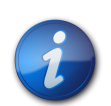

**注:**

Excelの式は、フリー・フォーム・ワークシートのプロバイダ・サーバーには保存されません。たとえ ば、Planningフリー・フォームまたはアド・ホック・グリッドで「アド・ホック・グリッドの保存」コマンド を使用した場合、式は保存されません。ただし、Excelで「保存」を実行してワークブックを保存する と、式をワークシートに保持できます。

[307ページの図 94](#page-306-1)では、セルC8とF8にExcelの式が入力されているEssbaseデータ・ソースのグリッドを示して います。

### <span id="page-306-1"></span>**図94 ExcelのEssbaseフリー・フォーム・グリッドの式**

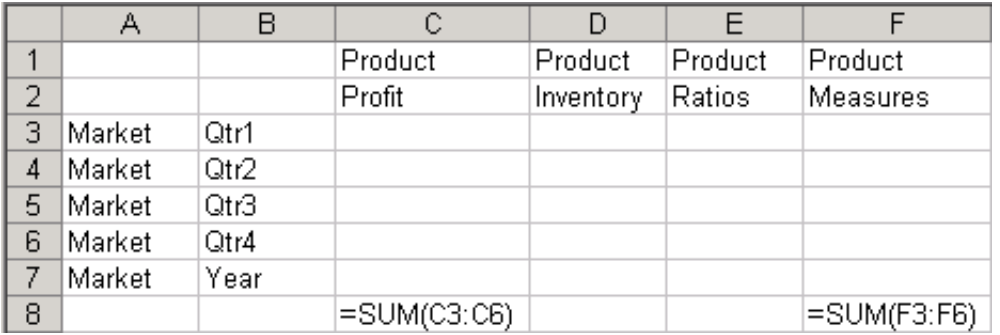

[307ページの図 95](#page-306-2)では、セルB8とC7にExcelの式が入力されているPlanningデータ・ソースのグリッドを示し ています。

### <span id="page-306-2"></span>**図95 ExcelのPlanningフリー・フォーム・グリッドの式**

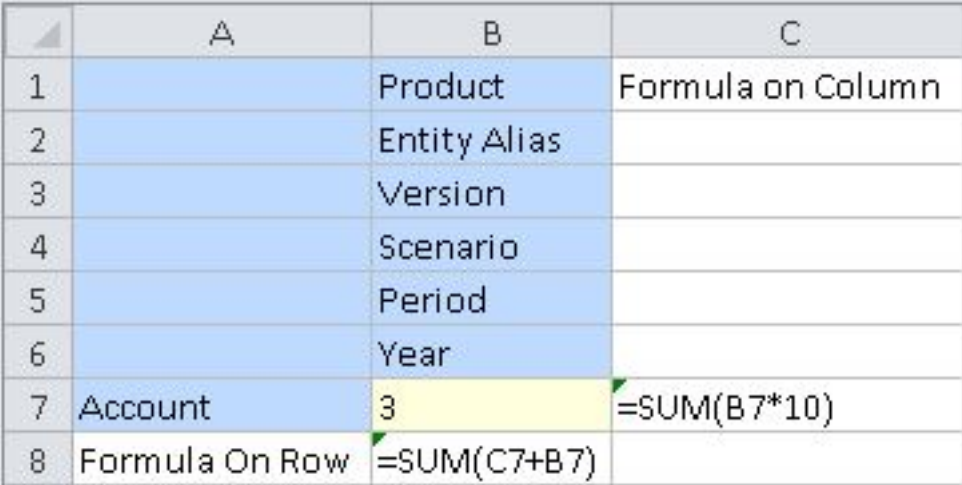

<span id="page-306-0"></span>発生する可能性がある予期しない動作の詳細は、 [310ページの予期しない動作の原因となるアクション](#page-309-0)を参照 してください。

# **フリー・フォーム・グリッドの属性ディメンション**

**データ・ソース・タイプ:** Essbase

[308ページの図 96](#page-307-2)は、ページ領域と属性の使用方法の両方の例を示しています。この例では、Pkg Type (基本 メンバーProductに添付されている属性ディメンション)とBudgetがページ・ディメンションです。Pkg Typeをドリル ダウンすると、特定のProduct属性に関連する、属性を使用したMeasuresの分析ができます。さらにこれを使用し て、属性別の製品在庫保管単位(SKU)のクロス集計分析を行うこともできます。

### <span id="page-307-2"></span>**図96 フリー・フォーム・グリッドの属性ディメンション**

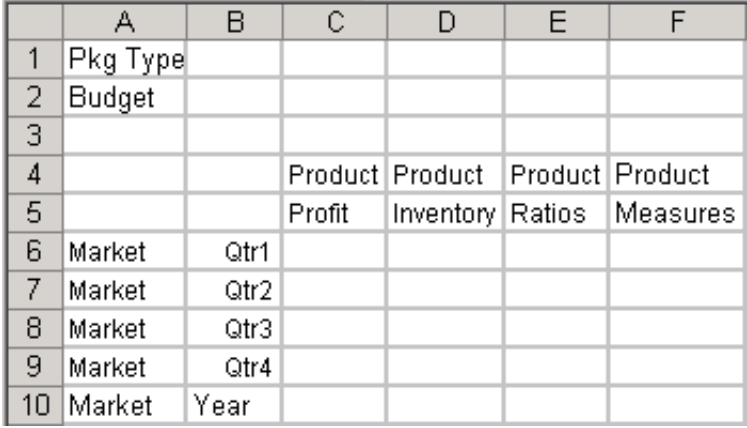

# <span id="page-307-0"></span>**フリー・フォーム・レポートの作成**

**データ・ソース・タイプ:** Essbase、Planning、Oracle Planning and Budgeting Cloud Service、Financial Management、Hyperion Enterprise

- ▶ フリーフォーム・レポートを作成するには:
- 1. ワークシートを開き、データ・ソースに接続します。
- 2. ワークシートで、 [299ページのフリーフォームのガイドライン](#page-298-1)に指定されたルールに従ってメンバー名を入力しま す。
- 3. メンバー名は重複している場合があります(たとえば、EastとWest両方のマーケットにPortlandという名前 (MaineとOregon)が含まれる)。重複するメンバー名を入力するには:
	- Essbaseで、「メンバー選択」を使用してメンバーを選択します。
	- 入力したメンバーに重複がある場合、Financial Managementでメンバー名の解決ウィンドウが表示されま す。ドロップダウン・リストから、入力したメンバーのディメンションを選択し、**「OK」**をクリックします。必要に応 じて繰り返します。
- 4. グリッドをリフレッシュするか、または**「アド・ホック分析」**を選択します。
- <span id="page-307-1"></span>5. 必要に応じてアド・ホックの操作とフォーマットをさらに実行します。

# **フリーフォーム・モードでの属性ディメンションの取得**

### **データ・ソース・タイプ:** Essbase

構造化グリッドが処理する操作では、属性ディメンションは表示されません。フリーフォームでは、グリッドに属性ディ メンションのメンバーを入力して、処理し検証できます。処理と検証にあたっては、追加した属性ディメンションのメン バーのみが表示され使用されます。他の属性ディメンションのメンバーは対象になりません。このフリーフォーム要求 の後、構造化グリッド操作を行っても、属性ディメンションのメンバーは保持されます。

ワークシートに基本ディメンションが存在する場合は、ワークシートに名前を直接入力して属性メンバーを取得するこ ともできます。

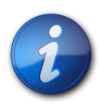

**注:**

Hyperion Enterpriseは、属性ディメンションをサポートしません。

- ▶ メンバー選択機能を使用してフリーフォームで属性ディメンションを取得するには:
- 1. 空のワークシートで、セルを選択します。(ワークシートは空である必要があります。)
- 2. データ・ソースのリボンから、**「メンバー選択」**を選択します。
- <span id="page-308-1"></span>3. **「ディメンション名の解決」**ダイアログ・ボックスで、属性ディメンションを選択します。
- 4. ワークシートでメンバーの向きを [309ページのステップ 3で](#page-308-1)選択したセルから縦方向にするには、**「垂直方 向」**チェック・ボックスを選択します。

このチェック・ボックスはデフォルトで選択解除されます。つまり、メンバーの向きは [309ページのステップ](#page-308-1) [3](#page-308-1)で選択したセルから横方向になります。

- 5. **「OK」**をクリックして、**「メンバー選択」**ダイアログ・ボックスを開きます。
- 6. ワークシートに配置するメンバーを選択します。

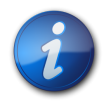

シートに属性ディメンションおよびメンバーを追加することも可能です。

# <span id="page-308-0"></span>**非対称レポートの作成**

**注:**

**データ・ソース・タイプ:** Essbase、Planning、Oracle Planning and Budgeting Cloud Service

レポートには、対称または非対称の列グループを含めることができます。選択したメンバーに基づいて、列グループの 対称性が自動的に決定されます。

対称レポートは、 [309ページの図 97](#page-308-2)に示すように、同じメンバーのグループが繰り返されるのが特徴です。

### <span id="page-308-2"></span>**図97 対称レポート**

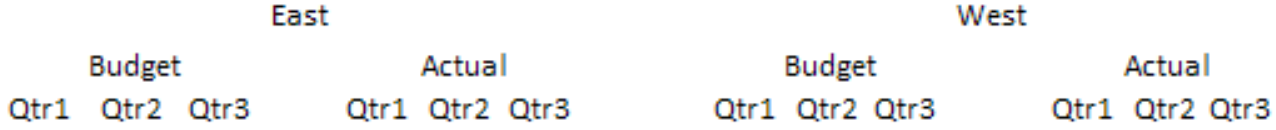

非対称レポートは、 [309ページの図 98](#page-308-3)に示すように、ネストしているグループのメンバーの内容が、少なくとも1つ 異なることが特徴です。メンバーの数が異なる場合と、メンバーの名前が異なる場合があります。

### <span id="page-308-3"></span>**図98 非対称レポート**

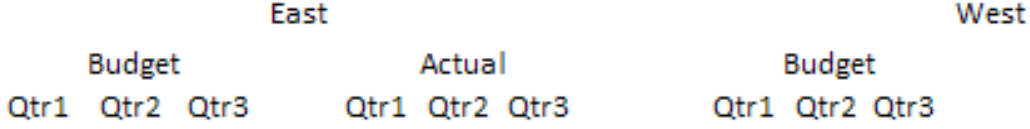

非対称レポートは、次のようにして作成できます:

- フリー・フォーム・モードでメンバー名を入力します。
- 「オプション」ダイアログ・ボックスの「メンバー・オプション」ページで、**「選択したグループ内」**を選択した状態で ズーム・インします。
- データ取得時に、#Missing値、ゼロ値またはアンダースコア文字を含む行を抑制します。

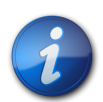

データを非対称型レポートに取得する際、レポートが大きい場合には長時間かかることがあります。

# <span id="page-309-0"></span>**予期しない動作の原因となるアクション**

Smart Viewでは、コメント、式、カスタマイズしたレポート・レイアウトは極力保持されます。例外として、予想外の振 る舞いをする可能性があるのは、次のアクションを実行した場合です:

• ページ・ディメンションにズーム・インする

**注:**

- POVから行または列にディメンションをピボットする
- POVからワークシートにディメンションをドラッグ・アンド・ドロップする
- 行ディメンションを列ディメンションにピボットする
- 行ディメンションの位置を別の行に切り替える
- 列ディメンションの位置を別の列に切り替える
- 「別名表の変更」コマンドを使用してメンバーの別名を変更する
- EssbaseまたはHyperion Enterpriseデータ・ソースでは、Microsoft WordからExcelワークシートに切り取って 貼り付けると、隠し文字が原因で予期しない動作をすることがあります。そのような場合は、ログから問題を特定 できる管理者に連絡してください。

# 19 Smart View診断

### **この項の内容:**

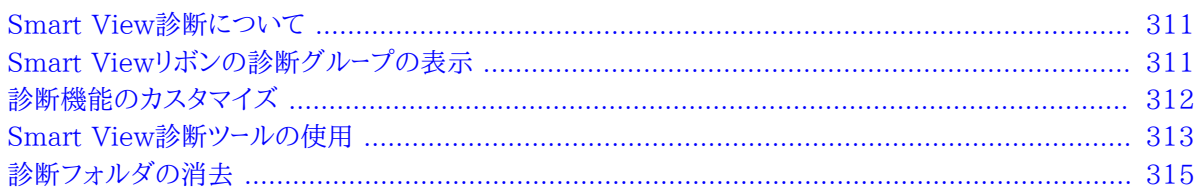

# <span id="page-310-0"></span>**Smart View診断について**

Smart Viewの使用中に問題が発生し、問題を自分で解決できない場合、Smart Viewリボンの**「診断」**グループに あるツールを使用して、ファイルおよびスクリーンショットを作成および収集し、Oracleサポートに送信できます。収集 したファイルおよびスクリーンショットは、問題をトラブルシューティングおよび解決するためにOracleサポートで使用 されます。

### **関連トピック:**

- [311ページのSmart Viewリボンの診断グループの表示](#page-310-1)
- [312ページの診断機能のカスタマイズ](#page-311-0)
- [313ページのSmart View診断ツールの使用](#page-312-0)
- <span id="page-310-1"></span>[315ページの診断フォルダの消去](#page-314-0)

# **Smart Viewリボンの診断グループの表示**

Smart Viewリボンの**「診断」**オプションを表示または非表示するように選択できます。Smart Viewの最初のイン ストール時には、**「診断」**オプションは表示されません。

- ▶ 「診断」オプションのグループを表示するには:
- 1. 問題が発生しているOfficeアプリケーションを開きます。
- 2. Smart Viewリボンから、**「オプション」**を選択し、**「詳細」**タブを選択します。
- 3. **「詳細」**で、**「Smart Viewリボンの診断グループを表示」**を選択し、**「OK」**をクリックして**「オプション」**ダイアロ グ・ボックスを閉じます。

**「診断」**グループがSmart Viewリボンに自動的に表示されます( [312ページの図 99](#page-311-1)を参照してくださ い)。Officeアプリケーションを再起動する必要はありません。

### <span id="page-311-1"></span>**図99 Smart Viewリボンの診断グループのツール**

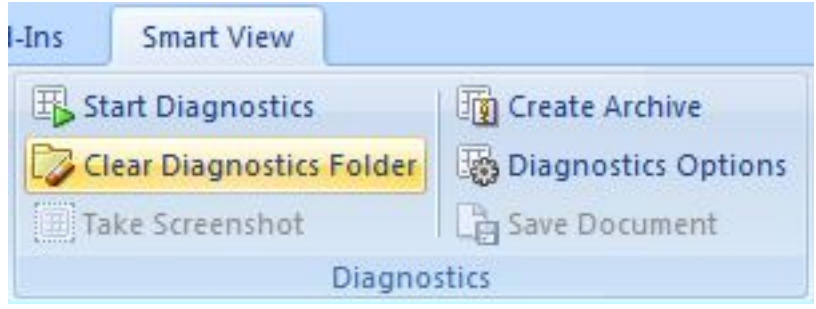

4. 問題が発生している各Officeアプリケーションで、この手順を繰り返します。

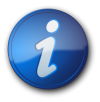

### **注:**

**「診断」**グループは、各Officeアプリケーションで個別に有効にする必要があります。**「診断」**グルー プは、有効にするまで他のOfficeアプリケーションでは表示されません。

<span id="page-311-0"></span>5. **オプション: 「診断」**ツールの使用が終了したとき、Smart Viewリボンの**「診断」**グループを非表示にするに は、**「オプション」**ダイアログ・ボックスの**「詳細」**タブで、**「診断」リボン・タブの表示**チェック・ボックスをクリアし ます。

# **診断機能のカスタマイズ**

診断ツールの特定の機能をカスタマイズできます。このトピックの手順では、**「診断オプション」**ダイアログ・ボックス で使用可能な各オプションについて説明します

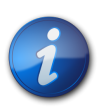

**注:**

次に示す手順のステップはすべてオプションです。

- ▶ 「診断」ツールをカスタマイズするには:
- 1. Smart Viewリボンの**「診断」**グループで、**「診断オプション」**を選択します。

[313ページの図 100に](#page-312-1)示すように、**「診断オプション」**が表示されます。

### **図100 「診断オプション」ダイアログ・ボックス**

<span id="page-312-1"></span>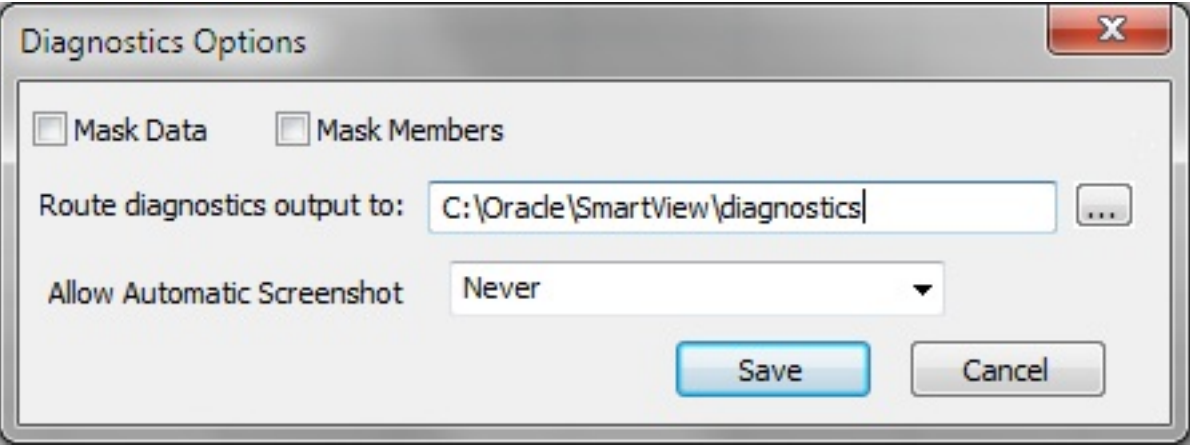

2. Officeドキュメントのデータ値を非表示にするには、**「データのマスク」**を選択します。

機密保持の目的で出力内のデータ値を非表示にする必要がある場合、このオプションを選択します。

3. Officeドキュメントのメンバー名を非表示にするには、**「メンバーのマスク」**を選択します。

機密保持の目的で出力内のメンバー名を非表示にする必要がある場合、このオプションを選択します。

4. 診断出力ファイルをデフォルト以外のフォルダに送るには、「**診断出力のルーティング先**」で、 ... をクリック し、ファイルを保管するフォルダの場所に移動します。

フォルダの場所を手動で入力することもできます。

デフォルトのフォルダの場所は次のとおりです:

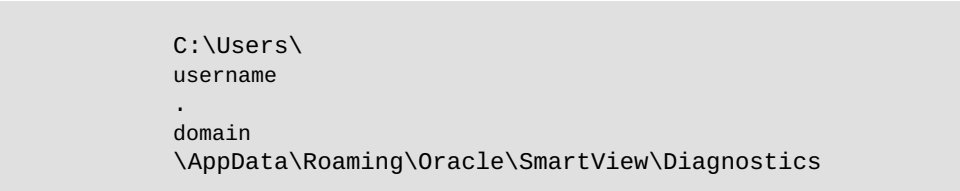

- 5. 表示される各警告またはエラー・メッセージで自動スクリーンショットを許可するには、次のオプションを選択しま す:
	- **エラー**
	- **警告**

自動スクリーンショットを許可しない場合、**「なし」**(デフォルト)を選択します。

<span id="page-312-0"></span>6. **「保存」**をクリックして、オプションの選択を保存します。

# **Smart View診断ツールの使用**

Smart View診断ツールを使用して、ログ・ファイルおよびスクリーンショットの形式で問題に関するデータを収集し ます。収集したデータは、セッション・フォルダ(デフォルトの診断フォルダの場所または [312ページの診断機能の](#page-311-0) [カスタマイズ](#page-311-0)で指定した場所のいずれか)に保管されます。診断データの収集が終了したら、診断ツールを使用して ファイルをzipフォーマットで圧縮します。その後、ZIPファイルを分析用にOracleサポートに送信します。

このトピックの手順では、診断データの収集、zipフォーマットでの圧縮、およびOracleサポートへの転送の方法につ いて説明します。

- ▶ Smart View診断ツールを使用するには:
- 1. Start Diagnostics <sub>ネクリックします。</sub>

ES Start Diagnostics <sub>をクリックすると、Microsoft Officeの再起動に関するメッセージが表示されま</sub> す。Officeを再起動する必要はありませんが、再起動することをお薦めします。Officeを再起動すると、診断ツー ルでは、より多くの情報(発生する可能性がある問題の原因となる手順など)を収集できます。

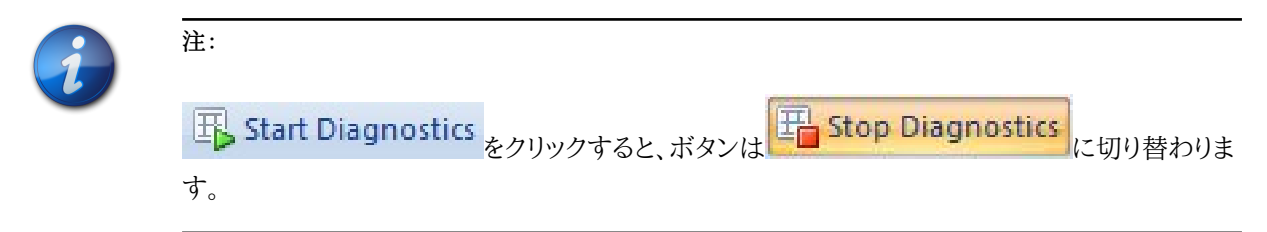

- 2. Officeを再起動した場合、診断している問題の原因となるSmart Viewで手順を実行します。
- 3. Take Screenshot

**注:**

をクリックして、問題と思われるスクリーンショットを取得すると、問題を文書化する 際に役立ちます。

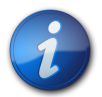

スクリーンショットには、アプリケーションだけではなく、画面全体が含まれます。スクリーンに表示さ れる可能性がある機密情報は、スクリーンショットに含まれないように、必ず最小限になるようにし てください。

4. Lis Save Document

をクリックして、現在開いているOfficeドキュメントを、現在のセッションの診断フォ ルダに保存します。

必要に応じて、ドキュメントの保存を複数実行できます。問題を最適に示し、表示するために、行っている作業 中に様々なポイントでドキュメントを保存することをお薦めします。保存するたびに、Smart Viewでは、ファイル 名に接尾辞を追加します((0)、(1)、(2)など)。ドキュメントは上書きされません。

ドキュメントは現在の診断セッション・フォルダに保管されます。デフォルトの場所は次のとおりです:

```
 C:\Users\
            username
 .
            domain
            \AppData\Roaming\Oracle\SmartView\Diagnostics
```
5. Oracleサポートに対して問題を適切に文書化するために必要な診断の収集が終了した

<sub>ら、「I</sub>T Create Archive <sub>をクリックし、「アーカイブの作成」ダイアログ・ボックスで、アーカイブを保管する</sub> フォルダおよびファイル名を指定するか、デフォルトのフォルダの場所を使用します。

ファイルは、システムの「マイ ドキュメント」フォルダに次のように保管されます:

### My Documents\Documents

ファイルは次のフォーマットで名前が付けられます:

 SmartView\_Diagnostics\_ ddmmyyyy .zip

<span id="page-314-0"></span>6. 診断zipファイルをOracleサポート担当者に電子メール送信します。

# **診断フォルダの消去**

診断zipファイルをOracleに送信したら、診断フォルダのファイルをクリアできます。

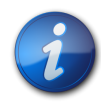

**注:**

診断の実行中に診断フォルダをクリアすると、現在開いているMicrosoft Officeアプリケーション の現在のセッション・フォルダを除くすべてのフォルダがクリアされます。診断が実行されていない ときに診断フォルダをクリアすると、すべての最新のセッション・フォルダを含むすべての診断フォ ルダがクリアされます。

### **現在のセッション・フォルダを除くすべての診断フォルダのクリア**

- ▶ 現在のセッション・フォルダを除くすべての診断フォルダをクリアするには:
- 1. 診断が実行中であることを確認します。
- 2. Clear Diagnostics Folder をクリックします。

このアクションによって、現在実行中のOfficeアプリケーション用に作成されたものを除くすべての診断フォル ダがクリアされます。

# **最新のセッション・フォルダを含むすべての診断フォルダのクリア**

▶ 最新のセッション・フォルダを含むすべての診断フォルダをクリアするには:

- 1. Smart Viewリボンの「診断」グループで、 エ<mark>エ Stop Diagnostics </mark>をクリックしていない場合はクリックしま す。
- 2. 問題が発生しているものも含み、開いているすべてのOfficeアプリケーションを閉じます。
- 3. Officeアプリケーションを開き、

Clear Diagnostics Folder

をクリックします。

このアクションによって、Officeアプリケーションの最新のセッション・フォルダを含むすべての診断フォルダが クリアされます。

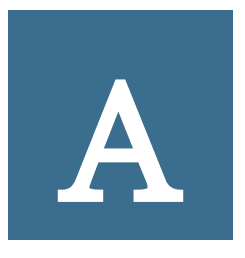

# Smart Viewの管理タスク

**この項の内容:**

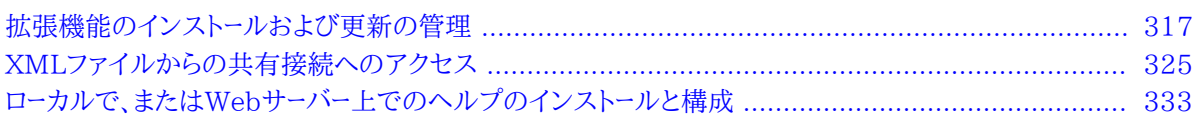

<span id="page-316-0"></span>Smart ViewまたはOracle Enterprise Performance Management System管理者は、この付録のタスクを完 了する必要があります。

# **拡張機能のインストールおよび更新の管理**

サブトピック

- [拡張機能のインストールおよび更新について](#page-316-1)
- [手動更新の拡張機能の構成](#page-317-0)
- [自動更新の拡張機能の構成](#page-322-0)

このトピックで説明している拡張機能のインストールおよび更新プロセスによって、Smart Viewのエンド・ユーザー は、Smart View管理者がマニフェスト・ファイルUpdateList.xmlで設定したパラメータに基づいて、拡張機能をイ ンストール、更新またはアンインストールできます。

# <span id="page-316-1"></span>**拡張機能のインストールおよび更新について**

### **自動更新と手動更新**

Smart View 11.1.2.5.400より前のリリースでは、拡張機能は*自動更新*プロセスを使用して更新されていました。自 動更新で拡張機能を更新するには、Smart Viewのエンド・ユーザーは、**「オプション」**ダイアログ・ボックスの**「拡張 機能」**タブに移動し、**「更新のチェック」**リンクをクリックするか、または**「Microsoft Officeの開始時に更新をチェッ ク」**チェック・ボックスを選択して、拡張機能の更新を開始できました。すべての拡張機能について、更新が入手可能 な場合は、それが取得され、インストールが自動的に開始されました。

11.1.2.5.400以降のリリースでは、Smart Viewのエンド・ユーザーが拡張機能をインストール、更新およ び削除する際に制御できるように、拡張機能更新プロセスをカスタマイズできます。Smart View管理者 は、UpdateList.xmlマニフェスト・ファイルで属性を構成して、ユーザーが使用可能なオプションを制御します。管 理者がUpdateList.xmlでこれらの属性を構成しない場合、既存の自動更新プロセスを使用して拡張機能の更新 が続行されます。

### **拡張機能のタイプ**

Smart Viewクライアント・マシンにインストールできる拡張機能のタイプには、次の2つがあります:

- **プロバイダの拡張機能。**Oracleコンポーネントに依存しているか、Oracleコンポーネントと統合されている拡張 機能は、*プロバイダ*の拡張機能です。たとえば、Oracle Hyperion Disclosure ManagementおよびOracle Hyperion Financial Reportingの拡張機能などです。プロバイダの拡張機能は、必須の拡張機能として構成 できます。
- **ユーザーごとの拡張機能。**ユーザーのアプリケーション・データ・フォルダにインストールされる拡張機能です。この 拡張機能は、Oracleコンポーネントに依存する場合と、依存しない場合があります。また、ユーザーごとの拡張機 能は、必須の拡張機能として構成することもできます。

Smart View管理者は、UpdateList.xmlファイルを構成して、エンド・ユーザーが使用可能なプロバイダおよびユー ザーごとの拡張機能のリストを、拡張機能のインストール、更新および削除のオプションとともに指定します。また、 ユーザーごとの拡張機能は、必須の拡張機能のインディケータを表示するために構成することもでき、インストールを 強制しません。Smart Viewのエンド・ユーザーは、**「オプション」**ダイアログ・ボックスにアクセスし、**「拡張機能」**タブ で使用可能な拡張機能をインストール、更新またはアンインストールします。

プロバイダおよびユーザーごとの拡張機能のインストール、アンインストールおよび更新を構成するに は、 [318ページの手動更新の拡張機能の構成](#page-317-0)の手順を完了します。

拡張機能更新プロセスへの変更を行わない場合、XMLの構造に関する情報および例について は、 [323ページの自動更新の拡張機能の構成](#page-322-0)を参照できますが、これ以上のアクションを実行する必要はありま せん。

Smart Viewで拡張機能をインストール、更新および削除する手順については、エンド・ユーザーは、 [245ページの第](#page-244-0) [16章「Smart Viewのオプション」](#page-244-0)の [268ページの拡張機能で](#page-267-0)手順のトピックを参照できます。

# <span id="page-317-0"></span>**手動更新の拡張機能の構成**

サブトピック

- [手動更新の定義されたXML](#page-320-0)
- [手動更新のXMLの例](#page-321-0)

Smart Viewのエンド・ユーザーが、ユーザーごとの拡張機能などの使用可能な拡張機能を表示し、**「オプション」**ダ イアログ・ボックスの**「拡張機能」**タブからインストールできるように、UpdateList.xmlマニフェスト・ファイルの自動 更新の拡張機能を構成できます。

2つの属性、visibleおよびallowUninstallをUpdateList.xmlマニフェスト・ファイルに追加して、拡張機能の 動作を自動更新から手動更新に変更し、拡張機能が**「オプション」**ダイアログ・ボックスに表示されるようにできま す:

• visible - 値"1"は、拡張機能が、Smart Viewの**「オプション」**ダイアログの**「拡張機能」**タブに表示され、自動 更新プロセスに含まれないことを示します。

visible属性がないか、値が"1"ではない場合、拡張機能は自動更新プロセスに含まれています。

• allowUninstall - 値"1"は、ユーザーが、**「削除」**リンクを使用して、**「オプション」**ダイアログ・ボックスの**「拡張機 能」**タブを介してアンインストールを開始できることを示します。

allowUninstall属性がないか、値が"1"ではない場合、ユーザーは、**「拡張機能」**インタフェースでアンインストー ルを開始できません(**「削除」**リンクは存在しません)。

この手順はオプションです。属性をUpdateList.xmlに追加しないよう選択した場合、拡張機能は11.1.2.5.400よ り前のリリースであったため、更新が続行されます。11.1.2.5.400より前のリリースでは、ユーザーは、**「更新のチェッ ク」**リンクをクリックするか、または**「Microsoft Officeの開始時に更新をチェック」**チェック・ボックスを選択して、拡 張機能の更新を開始します。

[321ページの手動更新の定義されたXML](#page-320-0)および [322ページの手動更新のXMLの例](#page-321-0)を参照してください。

- ▶ 拡張機能のためにUpdateList.xmlマニフェスト・ファイルに属性を追加するには:
- 1. 編集のためにUpdateList.xmlファイルを開きます。

マニフェスト・ファイルは次の2つの場所にあります:

• epmstatic:

 http:// server **Second Contract Contract 200**  port /epmstatic/smartview/Client/UpdateList.xml

• C:\Oracle\SmartView\cfg\properties.xmlの<extensionupdatelist>タグが指している場所

このタグに移入するには、管理者は、*『Oracle Enterprise Performance Management Systemインストールお よび構成ガイド』*のコマンド・ラインからのEPMシステム・クライアントのインストールに関する項の手順に従っ て、Smart Viewインストーラをepmstaticの静的な場所にダウンロードおよびインストールする必要がありま す。

<span id="page-318-0"></span>2. **オプション: 「オプション」**ダイアログ・ボックスの**「拡張機能」**タブに拡張機能を表示し、自動更新プロセスから 拡張機能を除外するには、visible="1"属性を拡張機能のXMLに追加します。例:

```
 <update>
 version="11.1.2.3.500.021"
 extension id="Some.Unique.Id.That.Matches.Extension.Descriptor.Id"
 location="/epmstatic/disclosure_mgmt/svext/DiscManSetup.msi"
```
**visible="1"**

```
 allowUninstall="1">Oracle Disclosure Management
</extension>
```
[320ページの図 101で](#page-319-0)は、**「拡張機能」**タブに表示される拡張機能の例を示しています。

### <span id="page-319-0"></span>**図101 「拡張機能」タブに表示される拡張機能**

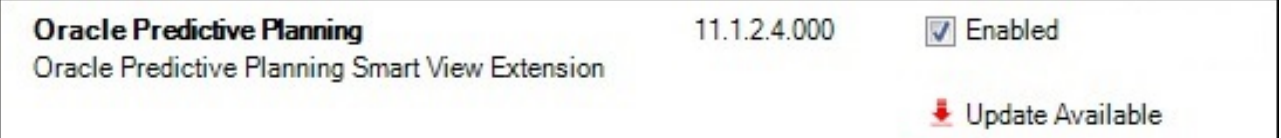

<span id="page-319-2"></span>3.

**オプション:** 拡張機能の「削除」ボタン <u>1 Remove</u> を表示するには、allowUninstall="1"属性を拡張機 能のXMLに追加します。例:

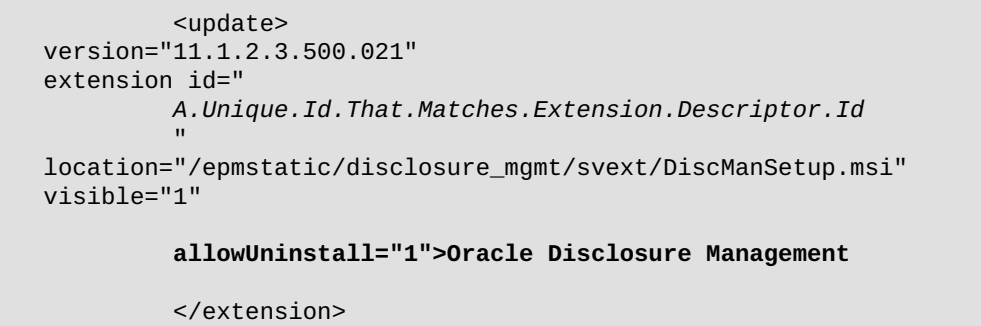

[320ページの図 102で](#page-319-1)は、**「拡張機能」**タブに表示される拡張機能の例を示しています。

### <span id="page-319-1"></span>**図102 「拡張機能」タブに表示される拡張機能**

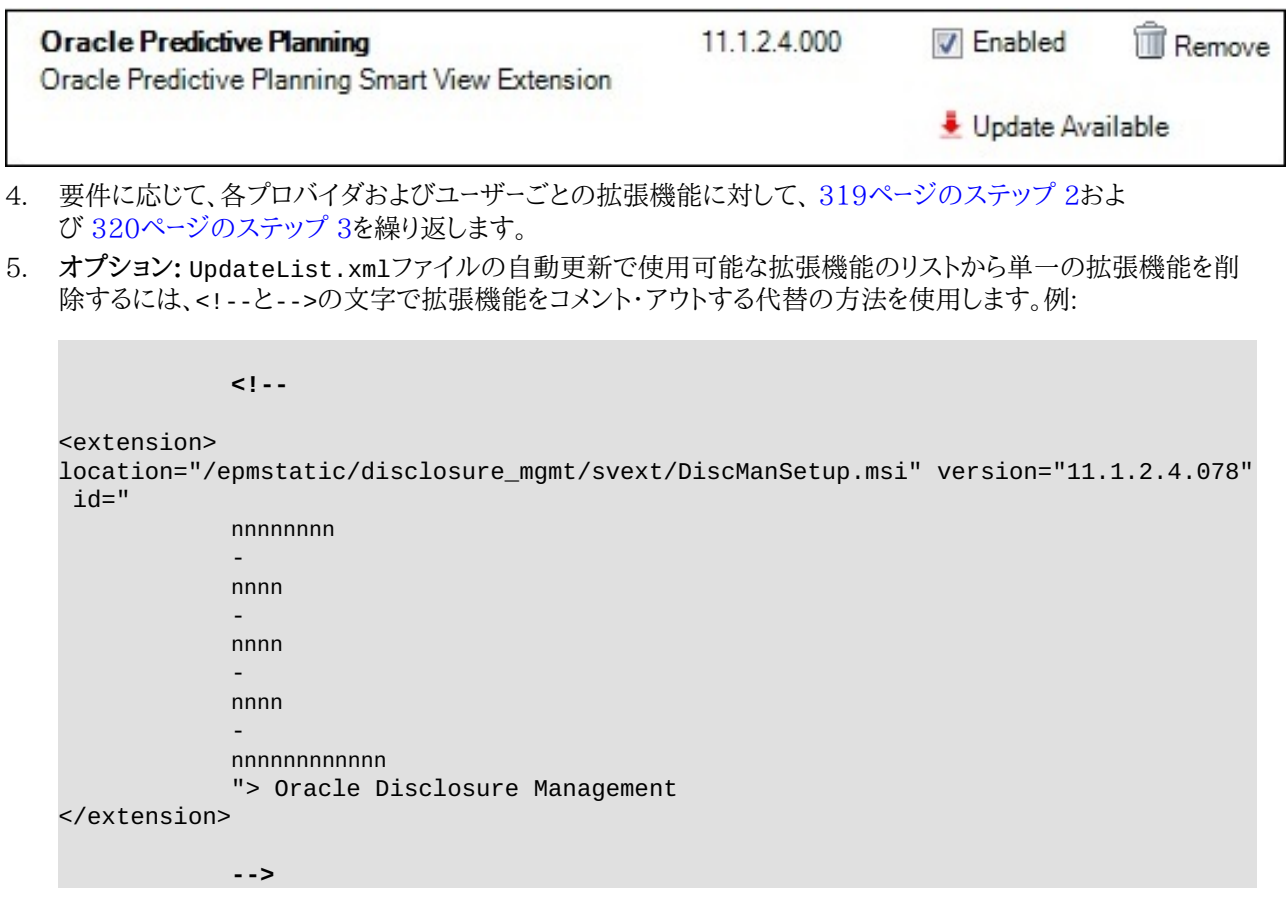

手動更新プロセスからすべての拡張機能を除外することが目標である場合、拡張機能のリスト全体をコメント・ アウトすることもできます。

### <span id="page-320-0"></span>**手動更新の定義されたXML**

• <update>

ルート・ノード。これはタグです。

• <extension>

<extension>属性の親ノード。これはタグです。

<extension>の属性は次のとおりです:

○id

拡張機能識別子。識別子は、拡張機能で定義されたSVExtensionDescriptor.GUIDに一致す る必要があります。これはGUIDである必要はなく、一意であることのみが必要です。この名前は Windowsレジストリに表示されます。このため、読取り可能な識別子を使用することをお薦めします(例: Oracle.Disclosure.Management)。

○format

値"1"は、拡張機能のエントリが、Smart View 11.1.2.5.400で導入された手動更新のXMLフォーマットを 使用していることを示します。このXMLフォーマットは、標準の自動更新フォーマットより多くのユーザー・インタ フェース機能をサポートします。

○version

拡張機能のバージョン番号。バージョン番号は、拡張機能アセンブリでの拡張機能ディスクリプタのバージョン と完全に一致している必要があります。

○svVersion

拡張機能が機能するSmart Viewのバージョン。

○visible

拡張機能を**「オプション」**ダイアログ・ボックスの**「拡張機能」**タブに表示するには、この値を"1"に設定します。 これを"1"に設定すると、拡張機能は自動更新プロセスに含まれません。

○manualUpdate

ユーザーがインストールの更新のためにExcelを閉じる必要がある場合、この値を"1"に設定します。更新インス トーラ・ファイルがダウンロードされ、Officeの再起動が必要であることを示すメッセージが表示されます。また、 ダウンロード・フォルダが開きます。

○manualInstall

ユーザーがインストールのためにExcelを閉じる必要がある場合、この値を"1"に設定します。インストーラ・ファイ ルがダウンロードされ、Officeの再起動が必要であることを示すメッセージが表示されます。ダウンロード・フォル ダが開きます。

○allowUninstall

**「削除」**ボタンを**「オプション」**ダイアログ・ボックスの**「拡張機能」**タブに表示するには、この値を"1"に設定しま す。

○type

拡張機能のタイプ。有効な値は次のとおりです:

- 0 = オプションの拡張機能
- 1 = プロバイダの拡張機能
- 2 = Smart Viewクライアント

○required

拡張機能に「必須」または「推奨」アイコンを表示する場合に設定します。表示可能なアイコン以外、アクション は行われません。

• <name>

拡張機能の名前。これはタグです。

• <desc>

拡張機能の説明。これはタグです。

"default"属性を使用します。拡張機能のデフォルトの説明が、**「拡張機能」**タブに表示される説明になります。

• owner

拡張機能の作成者または所有者(Oracleなど)。

• location

拡張機能インストーラ・ファイルの場所およびファイル名。これには、msiまたはsvextを指定できます。exeはサ ポートされていません。

• <uninstallMsg>

オプション: アンインストールの際に、ユーザーにカスタム・メッセージが表示されます。

"default"属性を使用します。uninstallMsgのデフォルトの説明が、アンインストール中に表示されるカスタム・ メッセージになります。

• <options>

オプション。msiのインストールの場合のみ。Microsoft Windowsインストーラ・ツールMsiexec.exeのすべての オプションがサポートされます。

### <span id="page-321-0"></span>**手動更新のXMLの例**

```
 <update>
<extension id="Oracle.SmartView.ExtensionSamples.PowerPack.AdjustData"
  format="1"
  version="1.1.3.0" 
  svVersion="11.1.2.2.310"
```

```
 visible="1" allowUninstall="1" 
 manualUpdate="0"
  manualInstall="0"
   type="0" 
   required="1">
   <name>Adjust Data</name>
   <desc default="Simple data adjustment panel for use with Smart View">
   <owner>Oracle</owner>
   <location>file://
      server name
       /shared/ExtensionInstallers/AdjustDataInstaller.svext
  </location>
   <uninstallMsg default="This will remove the extension and all its components"
   </uninstallMsg>
</extension>
</update>
```
# <span id="page-322-0"></span>**自動更新の拡張機能の構成**

サブトピック

- [自動更新の定義されたXML](#page-323-0)
- [自動更新のXMLの例](#page-324-1)

visibleおよびallowUninstall属性をUpdateList.xmlマニフェスト・ファイルに追加して、自動更新プロセスに 含まれる拡張機能の動作を変更できます。

属性をUpdateList.xmlに追加しない場合、既存の自動更新プロセスを使用して拡張機能の更新が続行されま す。

visibleおよびallowUninstall属性を自動更新の拡張機能に追加するには、 [318ページの手動更新の拡張](#page-317-0) [機能の構成の](#page-317-0)手順を完了します。

[324ページの自動更新の定義されたXML](#page-323-0)および [325ページの自動更新のXMLの例](#page-324-1)を参照してください。

<!--と-->の文字を使用して拡張機能をコメント・アウトすることによって、UpdateList.xmlファイルの自動更新で 使用可能な拡張機能のリストから単一の拡張機能を削除することもできます。例:

```
<! -</math><extension>
location="/epmstatic/disclosure_mgmt/svext/DiscManSetup.msi" version="11.1.2.4.078"
id=" nnnnnnnn
 -
     nnnn
 -
      nnnn
 -
      nnnn
 -
      nnnnnnnnnnnn
       "> Oracle Disclosure Management
</extension>
-->
```
<span id="page-323-0"></span>拡張機能のリスト全体をコメント・アウトすると、すべての拡張機能が手動更新プロセスから除外されます。

### **自動更新の定義されたXML**

• <update>

ルート・ノード。これはタグです。

• <extension>

拡張機能名が含まれるテキスト。これはタグです。拡張機能名は、**「オプション」**ダイアログ・ボックスの**「拡張機 能」**タブに表示されます。拡張機能名の例は、Oracle予測プランニング拡張機能、Disclosure Management、 データの調整などです。

<extension>の属性は次のとおりです:

○id

拡張機能識別子。識別子は、拡張機能で定義されたSVExtensionDescriptor.GUIDに一致す る必要があります。これはGUIDである必要はなく、一意であることのみが必要です。この名前は Windowsレジストリに表示されます。このため、読取り可能な識別子を使用することをお薦めします(例: Oracle.Disclosure.Management)。

○version

拡張機能のバージョン番号。

○location

拡張機能インストーラ・ファイルの場所およびファイル名。これには、msiまたはsvextを指定できます。exeはサ ポートされていません。

○operation

オプション。自動更新では、ユーザーがOfficeを開いたときアンインストールが自動的に開始するようにするに は、この値を"delete"に設定します。

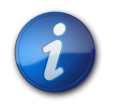

### **注:**

ユーザーが初めてOfficeを開いたとき、Smart Viewで拡張機能をアンインストールする必要があ ると判断した場合、その後にOfficeを開くと、アンインストール・プロセスが開始します。

○オプション

オプション。msiのインストールの場合のみ。Microsoft Windowsインストーラ・ツールMsiexec.exeのすべて のオプションがサポートされます。

○visible

拡張機能を**「オプション」**ダイアログ・ボックスの**「拡張機能」**タブに表示するには、この値を"1"に設定します。 これを"1"に設定すると、拡張機能は自動更新プロセスに含まれません。

○allowUninstall
**「削除」**ボタンを**「オプション」**ダイアログ・ボックスの**「拡張機能」**タブに表示するには、この値を"1"に設定しま す。

#### **自動更新のXMLの例**

```
<update>
<extension id="A.Unique.Id.That.Matches.Extension.Descriptor.Id"
    version="11.1.2.3.500.021"
   location="/epmstatic/disclosure_mgmt/svext/DiscManSetup.msi"
   visible="1"
   allowUninstall="1">Disclosure Management
</extension>
<extension id="Another.Unique.Id"
   version="11.1.2.3.300"
   location="/epmstatic/SomeSetup.msi"
   operation="delete">Crystal Ball EPM
</extension>
<extension id="And.Another.Unique.Id"
   version="11.1.2.3.300"
   location="/epmstatic/SomeSetup.msi"
   options="/promptrestart">Oracle Predictive Planning"
</extension>
</update>
```
## <span id="page-324-0"></span>**XMLファイルからの共有接続へのアクセス**

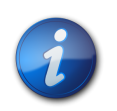

**注:**

**注:**

このトピックの手順は、共有接続にのみ適用されます。

XMLファイルの共有接続情報を使用して、Smart Viewプロバイダに接続できます。XMLファイルは、各Smart Viewクライアント・マシン上にローカルに、またはWebサーバー上に置くことができます。**「オプション」**ダイアログ・ ボックスの**「共有接続URL」**フィールドでXMLファイルを指定し、アクセス権を持つその他の共有接続と同様に、使 用可能な接続にアクセスします。

Smart Viewの「共有接続」パネルからOracle BI EEプロバイダに接続するには、このトピックの手順に従う*必要が あります*。ただし、 [22ページのプライベート接続の作成に](#page-21-0)示されている手順を使用して、「プライベート接続」パネルか らOracle BI EEのデータ・ソースに接続することもできます。

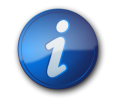

このXMLファイルでは、ASCII文字のみがサポートされます。このファイルに作成するエントリで は、ASCII以外の文字を使用しないでください。

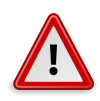

**注意**

このトピックの手順はシステム管理手順であり、ご使用の環境のSmart Viewを管理している人 が実行する必要があります。

- ▶ XMLファイルで共有接続を設定するには:
- 1. 任意のテキスト・エディタを使用して空のXMLファイルを作成し、Smart Viewクライアント・マシンに保存しま す。

ファイルにSmartViewProviders.xmlなどの意味のある名前を付け、拡張子を.xmlにします。

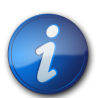

このXMLファイルでは、ASCII文字のみがサポートされます。このファイルに作成するエントリで は、ASCII以外の文字を使用しないでください。

2. ファイルの先頭に次の行を追加します:

**注:**

<?xml version="1.0" encoding="UTF-8"?>

3. 次に、res GetProvisionedDataSourcesの開始タグを追加します:

<res\_GetProvisionedDataSources>

4. 適切なプロバイダに対するエントリを追加します。

Provider Services (Essbase)、Planning、Financial Management、Reporting and Analysis、Strategic FinanceおよびOracle BI EEのエントリを追加できます。

エントリを作成する際は、構文を正確にコピーし、それらの書き換えのみを行ってください:

• ProductタグのdisplayVersion属性:

version - 指定するプロバイダのバージョン番号。

• Serverタグのcontext属性:

webServerHost - Webサーバー・ホスト・マシン名。

19000|8900|9704 または構成済のwebServerPort番号 - Webサーバー・ポート番号。各プロバイダの構文 にすでに記述されている、デフォルトのポート番号を使用してください。または、デフォルトとは異なるポート番 号を使用してシステムを構成した場合は、それを指定してください。

各プロバイダ・タイプに対する構文を以下に示します。

Oracle Hyperion Provider Services (Oracle Essbase)

```
 <Product id="APS" name="APS-11.1.2" displayVersion="
           version
 ">
```

```
<Server name="Oracle Hyperion Provider Services" context="http://
             webServerHost
              :19000 
             or configured webServerPort number
             /aps/SmartView"></Server>
</Product>
```
Oracle Hyperion Planning

```
 <Product id="HP" name="HP-11.1.2" displayVersion="
             version
 ">
<Server name="Oracle Hyperion Planning, Fusion Edition" context="http://
             webServerHost
             :19000 
             or configured webServerPort number
             /HyperionPlanning/SmartView"></Server>
</Product>
```
Oracle Hyperion Financial Management

```
 <Product id="HFM" name="HFM-11.1.2" displayVersion="
             version
 ">
<Server name="Oracle Hyperion Financial Management, Fusion Edition"
  context="http://
             webServerHost
             :19000 
             or configured webServerPort number
             /hfmadf/../hfmofficeprovider/HFMOfficeProvider.aspx"></Server>
</Product>
```
Oracle Hyperion Reporting and Analysis

```
 <Product id="RAFramework" name="RAFramework-11.1.2" displayVersion="
             version
 ">
<Server name="Reporting and Analysis Framework" context="http://
             webServerHost
             :19000 
             or configured webServerPort number
             /raframework/browse/listXML"></Server>
</Product>
```
Oracle Hyperion Strategic Finance

```
 <Product providerType="ExtensionProvider" id="HSF" name="HSF-11.1.2"
 displayVersion="
             version
             ">
<Server name="Oracle Hyperion Strategic Planning, Fusion Edition" context="
             webServerHost
             :8900 
             or configured webServerPort number
```
 /StrategicPlanning/SmartView"></Server> </Product>

Oracle Business Intelligence Enterprise Edition

```
 <Product providerType="ExtensionProvider" id="27EE9B0D-D5F5-42c9-
AFC5-44FEA770C693" name="OBI EE-11.1.1.7" displayVersion="
             version
 ">
<Server name="Oracle BI, Fusion Edition" context="OBI:http://
             webServerHost
             :9704 
             or configured webServerPort number
             /analytics/jbips"></Server>
</Product>
```
- <span id="page-327-0"></span>5. **オプション:** ローカルで、または内部URLからヘルプにアクセスする場合は、ヘルプを特定するエントリを追加し ます。
	- ローカル・ドライブ上にインストールされているヘルプ:

 <helpurlcontext>file:/// parent\_language\_folder\_path /</helpurlcontext>

例:

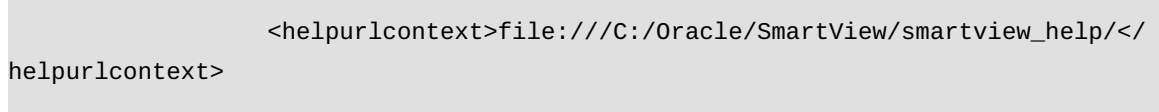

• Webサーバーにインストールされているヘルプ:

```
 <helpurlcontext>http://
                        webServerHost
Second Contract Contract 200
                        webServerPort
\sim / \sim / \sim / \sim / \sim / \sim pathToHelpFiles
                        /smartview_help/</helpurlcontext>
```
例:

 <helpurlcontext>http://abcxyzco.com:12345/user\_documentation/ smartview\_help/</helpurlcontext>

#### **注意:**

- この手順は、XMLファイルから共有接続にアクセスする予定があり、ローカル・ドライブまたは組織内の Webサーバーからヘルプにアクセスする必要がある場合にのみ実行します。ヘルプの設定手順について は、 [333ページのローカルで、またはWebサーバー上でのヘルプのインストールと構成](#page-332-0)を参照してください。
- <helpurlcontext>タグを使用すると、 [337ページの共有接続XMLファイルによるオプションのローカ](#page-336-0) [ル・ヘルプ構成に](#page-336-0)従ってproperties.xmlファイルの<helpurlcontext>タグで指定したデフォルトの場 所または変更した場所が、指定したヘルプの場所によってオーバーライドされます。
- 6. **オプション:** User Productivity Kit (UPK)に対するエントリを追加します:

 <UPK>http:// link to User Productivity Kit </UPK>

#### 例:

 <UPK>http://download.abcxyzco.com/ocomdocs/PlayerPackage/data/ toc.html</UPK>

7. res\_GetProvisionedDataSources終了タグを追加してファイルを完成させ、保存します。

#### </res\_GetProvisionedDataSources>

完全な構文とファイルをセットアップする方法の例については、 [331ページの接続ファイルの構文と例](#page-330-0)を参 照してください。

- 8. ファイルをテストします。
	- a. 次のいずれかのアクションを行います:
		- XMLファイルをローカル・ドライブにコピーする場合は、ファイルをSmart Viewクライアント・マシンの ローカル・ドライブにコピーしてください。

たとえば、ファイルをSmartView\binディレクトリにコピーします。

- ファイルをWebサーバーにコピーする場合は、XMLファイル名と.xml拡張子を含む完全修飾URLから ファイルにアクセスできることを確認してください。
- b. Smart Viewを起動して、**「オプション」**ダイアログ・ボックスで**共有接続URL**を編集し、ファイル名の拡張 子.xmlを含むファイルへのフル・パスまたはURLを追加します。

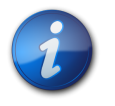

ローカル・ドライブのパスまたはURLにファイル名の拡張子.xmlが含まれない場合、この機能は 動作しません。

• ローカル・ドライブの例:

**注:**

C:/Oracle/SmartView/bin/SmartViewProviders.xml

ファイル・パスではスラッシュ(/)をセパレータとして使用します。

ディレクトリ・パスとファイルが共有接続のリストですぐに使用可能になります。

• WebサーバーURLの構文:

 http:// *webServerHost* the control of the control of the control of *webServerPort* / *pathToFile* / *filename* .xml

WebサーバーURLの例:

```
 http://abcxyzcowebserver:1234/SmartViewDataSources/
```
SmartViewProviders.xml

URLが共有接続のリストで利用可能になります。

c. [20ページのデータ・ソースへの接続の](#page-19-0)説明に従って、Smart Viewパネルの**「共有接続」**オプションを使用 してファイルに接続します。

プロバイダのエントリが**「共有接続」**ドロップダウン・リストにない場合、XMLファイルに構文の誤りか無効 な文字が含まれている可能性があります。

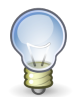

**ヒント:**

XMLを検証するには、ファイルをInternet Explorerなどのブラウザで開きます。ブラウザによって 無効な構文が指されます。XMLファイル・エディタでエラーを修正して保存し、ブラウザの表示をリ フレッシュします。

- 9. XMLファイルが正しく、完了したら、次のいずれかの手順を実行します。
	- XMLファイルをローカル・ドライブにコピーする場合は、次の指示とともにファイルをSmart Viewユーザーに 配布します。
		- 1. このファイルは変更しないでください。
		- 2. このファイルをSmart Viewクライアント・マシンのローカル・ドライブにコピーしてください。

たとえば、ファイルをSmartView\binフォルダにコピーします。

3. Smart Viewを起動し、**「オプション」**ダイアログ・ボックスで、ファイル名および.xml拡張子を含むローカ ル・ドライブ上のファイルへのフル・パスで**共有接続URL**を編集します。例:

C:/Oracle/SmartView/bin/SmartViewProviders.xml

ファイル・パスではスラッシュ(/)をセパレータとして使用します。

ディレクトリ・パスとファイルが共有接続のリストですぐに使用可能になります。

4. [20ページのデータ・ソースへの接続の](#page-19-0)説明に従って、Smart Viewパネルの「共有接続」オプションを使 用してファイルに接続してテストします。

接続に問題がある場合は、Smart View管理者に連絡してください。

- XMLファイルをWebサーバーにコピーする場合は、次の指示をSmart Viewユーザーに通知します:
	- 1. Smart Viewを起動して、**「オプション」**ダイアログ・ボックスで、ファイル名および.xml拡張子を含む指 定されたURLで**共有接続URL**を編集します。例:

 http://abcxyzcowebserver:1234/SmartViewDataSources/ SmartViewProviders.xml

2. [20ページのデータ・ソースへの接続の](#page-19-0)説明に従って、Smart Viewパネルの「共有接続」オプションを使 用してこのURLに接続してテストします。

接続に問題がある場合は、Smart View管理者に連絡してください。

- 3. **Internet Explorerユーザー:** 手順aで指定されたURLを使用する場合は、Internet Explorerで次の オプションを設定することをお薦めします:
	- a. **「ツール」**、**「インターネット オプション」**を選択します。
	- b. **「全般」**タブの**「閲覧の履歴」**グループで**「設定」**を選択します。
	- c. **「保存しているページの新しいバージョンがあるかどうかの確認」**セクションで**「Webサイトを表示す るたびに確認する」**を選択して、**「OK」**をクリックします。
	- d. **「インターネット オプション」**ダイアログ・ボックスで**「詳細設定」**タブを選択します。
	- e. **「セキュリティ」**セクションで**「ブラウザを閉じたとき、[Temporary Internet Files] フォルダーを空に する」**オプションを選択します。
	- f. **「OK」**をクリックして**「インターネット オプション」**を閉じ、ブラウザを再起動します。

#### <span id="page-330-0"></span>**接続ファイルの構文と例**

以下に、完全なファイル構文を示します:

```
 <?xml version="1.0" encoding="UTF-8"?>
<res_GetProvisionedDataSources>
<Product id="APS" name="APS-11.1.2" displayVersion="
```
 version "> <Server name="Oracle Hyperion Provider Services" context="http:// webServerHost :19000 or configured webServerPort number /aps/SmartView"></Server> </Product> <Product id="HP" name="HP-11.1.2" displayVersion=" version "> <Server name="Oracle Hyperion Planning, Fusion Edition" context="http:// webServerHost :19000 or configured webServerPort number /HyperionPlanning/SmartView"></Server> </Product> <Product id="HFM" name="HFM-11.1.2" displayVersion=" version "> <Server name="Oracle Hyperion Financial Management, Fusion Edition" context="http:// webServerHost :19000 or configured webServerPort number /hfmadf/../hfmofficeprovider/HFMOfficeProvider.aspx"></Server> </Product> <Product id="RAFramework" name="RAFramework-11.1.2" displayVersion=" version "> <Server name="Reporting and Analysis Framework" context="http:// webServerHost :19000 or configured webServerPort number /raframework/browse/listXML"></Server> </Product> <Product providerType="ExtensionProvider" id="HSF" name="HSF-11.1.2" displayVersion=" version "> <Server name="Oracle Hyperion Strategic Planning, Fusion Edition" context="http:// webServerHost :8900 or configured webServerPort number /StrategicPlanning/SmartView"></Server> </Product> <Product providerType="ExtensionProvider" id="27EE9B0D-D5F5-42c9-AFC5-44FEA770C693" name="OBI EE-11.1.1.7" displayVersion=" version "> <Server name="Oracle BI, Fusion Edition" context="OBI:http:// webServerHost :9704 or configured webServerPort number /analytics/jbips"></Server> </Product> <helpurlcontext> *a valid entry as per optional step 5* </helpurlcontext> <UPK>http:// link to User Productivity Kit </UPK> </res\_GetProvisionedDataSources>

次の例は、各プロバイダ・タイプのエントリ、および組織の内部Webサーバーからヘルプにアクセスするためのエント リを示しています。

 <?xml version="1.0" encoding="UTF-8"?> <res\_GetProvisionedDataSources> <Product id="APS" name="APS-11.1.2" displayVersion="11.1.2.2.500"> <Server name="Oracle Hyperion Provider Services" context="http:// abcsvr.xyzco.com:19000/aps/SmartView"></Server> </Product> <Product id="HP" name="HP-11.1.2" displayVersion="11.1.2.2.000"> <Server name="Oracle Hyperion Planning, Fusion Edition" context="http:// abcsvr.xyzco.com:19000/HyperionPlanning/SmartView"></Server> </Product> <Product id="HFM" name="HFM-11.1.2" displayVersion="11.1.2.2.300"> <Server name="Oracle Hyperion Financial Management, Fusion Edition" context="http:// abcsvr.xyzco.com:19000/hfmadf/../hfmofficeprovider/HFMOfficeProvider.aspx"></Server> </Product> <Product id="RAFramework" name="RAFramework-11.1.2" displayVersion="11.1.2.2.000"> <Server name="Reporting and Analysis Framework" context="http:// abcsvr.xyzco.com:19000/raframework/browse/listXML"></Server> </Product> <Product providerType="ExtensionProvider" id="HSF" name="HSF-11.1.2" displayVersion="11.1.2.2.00.2266"> <Server name="Oracle Hyperion Strategic Planning, Fusion Edition" context="http:// abcsvr.xyzco.com.com:8900/StrategicPlanning/SmartView"></Server> </Product> <Product providerType="ExtensionProvider" id="27EE9B0D-D5F5-42c9-AFC5-44FEA770C693" name="OBI EE-11.1.1.7" displayVersion="11.1.1.7"> <Server name="Oracle BI, Fusion Edition" context="OBI:http://abcsvr.xyzco.com:9704/ analytics/jbips"></Server> </Product> <helpurlcontext>http://abcxyzcowebserver:12345/user\_documentation/smartview\_help/</ helpurlcontext> <UPK>http://download.abcxyzco.com/ocomdocs/PlayerPackage/data/toc.html</UPK> </res\_GetProvisionedDataSources>

## <span id="page-332-0"></span>**ローカルで、またはWebサーバー上でのヘルプのインストール と構成**

Smart Viewのインストール後、Oracle.com WebサイトでホストされているURLからオンライン・ヘルプが取得さ れます。これはSmart Viewのデフォルト動作であり、ヘルプを起動するのにユーザーが変更を加える必要はありま せん。

ただし、ヘルプをローカルで、または組織のWebサーバーでインストールする必要が生じることがありま す。Oracle.com以外の場所からヘルプにアクセスする必要がある例をいくつか示します。

- アクセシビリティ第508条のために、ヘルプ・ファイルを個人のコンピュータのローカル・ドライブにインストールする 必要がある場合。
- インターネットのアクセス制限。たとえば、ユーザーが組織のイントラネットのURLにしかアクセスできない場合。

上記のようなケースに対処するには、ヘルプをMy Oracle Supportからダウンロードしてローカル・ドライブまたは Webサーバー上に配置し、Smart Viewのproperties.xmlファイルを変更する必要があります。

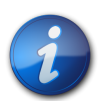

**注:**

要件に応じて、「XMLファイルからの共有接続へのアクセス」の [328ページのステップ 5の](#page-327-0)説明に 従って、共有接続XMLファイルで [325ページのXMLファイルからの共有接続へのアクセスタ](#page-324-0) グを指定することもできます。詳細は、 [337ページの共有接続XMLファイルによるオプションの](#page-336-0) [ローカル・ヘルプ構成](#page-336-0)を参照してください。

- ▶ Smart Viewヘルプをローカルで、またはWebサーバーでインストールして構成するには:
- 1. My Oracle Supportから、このリリースのヘルプzipファイルを入手します。
- <span id="page-333-0"></span>2. Smart Viewがインストールされているコンピュータ上のローカル・フォルダか、組織のHTTP Webサーバー上の ユーザーがアクセスできるフォルダに、ヘルプzipファイルのコンテンツを抽出します。

例:

• コンテンツを次の場所にローカルに抽出します。

C:\Oracle\SmartView\

抽出により、smartview\_helpという名前のフォルダが追加されます。結果は次のとおりです:

#### C:\Oracle\SmartView\smartview\_help

• コンテンツをWebサーバーに抽出します。

 http:// webServerHost **Second Contract Contract 200**  webServerPort  $\sim$  /  $\sim$  /  $\sim$  /  $\sim$  /  $\sim$  /  $\sim$ pathToHelpFiles

抽出により、pathToHelpFilesの後にsmartview\_helpが追加されます。結果は次のとおりです:

 http:// webServerHost **Second Contract Contract 200**  webServerPort  $\sim$  /  $\sim$  /  $\sim$  /  $\sim$  /  $\sim$  /  $\sim$  pathToHelpFiles /smartview\_help smartview\_helpフォルダの下には、次のような28の言語フォルダがあります。

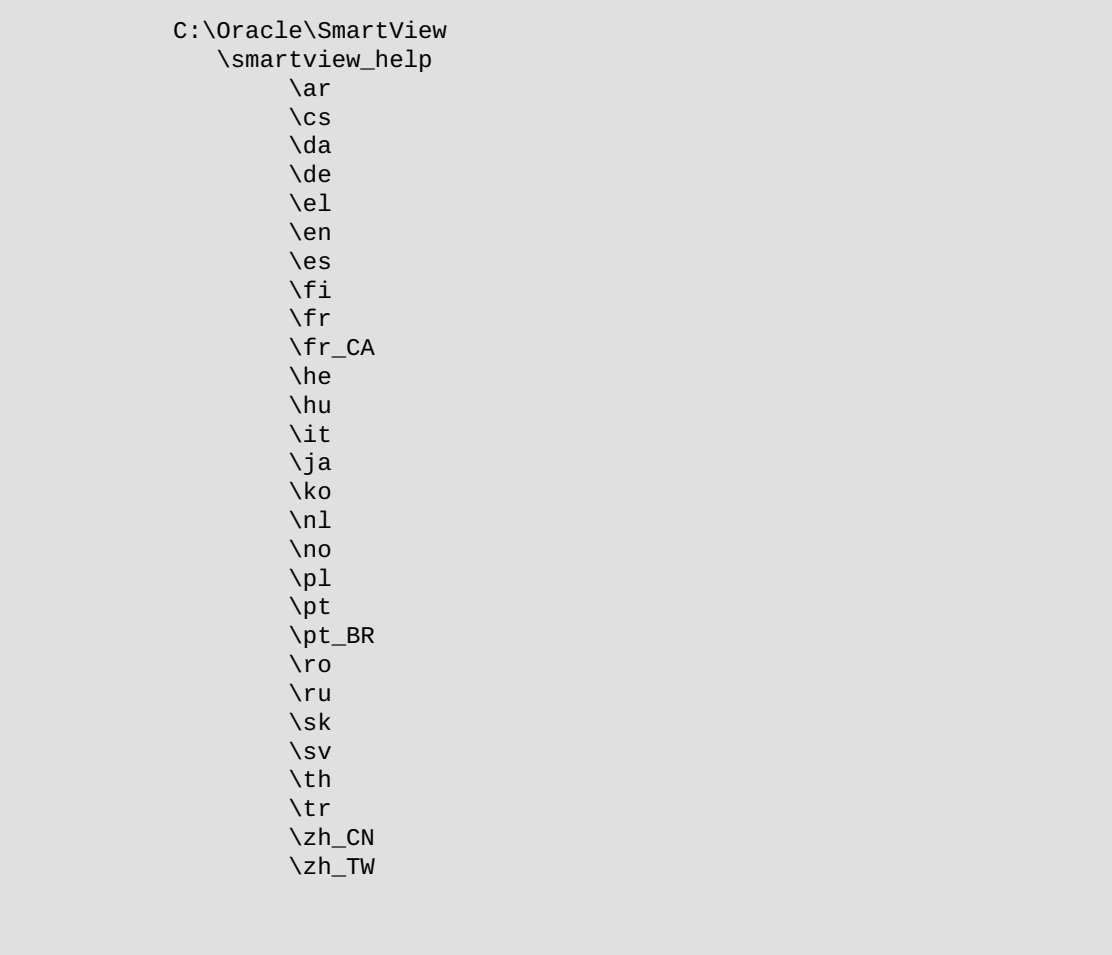

次の言語フォルダには、翻訳されたバージョンのSmart Viewヘルプが含まれます。

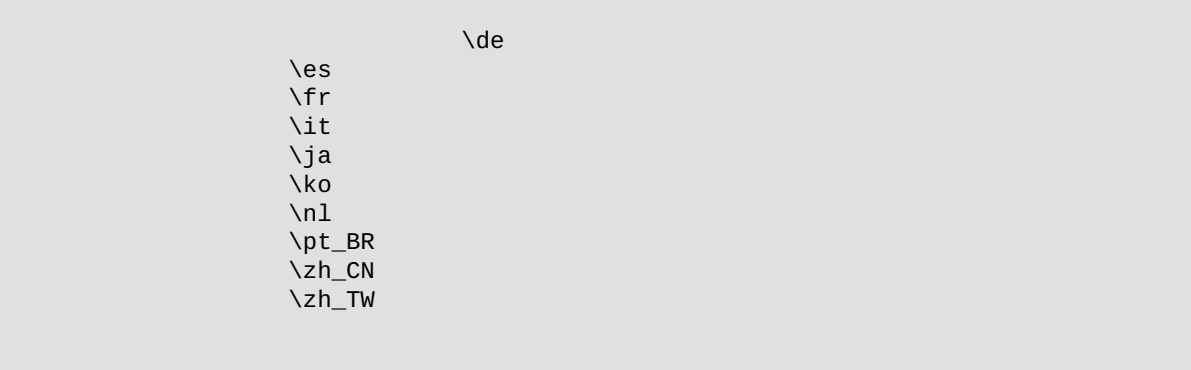

残りの言語フォルダには、英語バージョンのヘルプが含まれます。これらのいずれかの言語(スウェーデン語な ど)でSmart Viewを実行する場合、ヘルプのボタンをクリックすると、英語のヘルプが表示されます。

また、英語フォルダには、PDF形式のヘルプのコピーが含まれます(smartview\_user.pdf)。

3. Smart Viewのproperties.xmlファイルでhelpurlcontextプロパティを変更します。

- a. Smart ViewインストールのSmartView\cfgフォルダに移動します。
- b. 元のproperties.xmlファイルのバックアップ・コピーを作成します。
- c. 編集のためにproperties.xmlを開きます。
- d. 次の構文を使用し、言語フォルダの親フォルダのパスを指定して、helpurlcontextプロパティを変更し ます。
	- ローカルでインストールする場合は、次の構文を使用して言語フォルダの親フォルダのパスを指定しま す。

 <helpurlcontext>file:/// parent\_language\_folder\_path /</helpurlcontext>

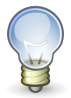

**ヒント:**

構文にはスラッシュを使用し、指定した言語フォルダ・パスの後に、最後のスラッシュを入れてくだ さい。

[334ページのステップ 2の](#page-333-0)例を使用すると、zipコンテンツをC:\Oracle\SmartViewに 抽出した後、smartview\_helpフォルダが言語フォルダの親フォルダになります。したがっ て、parent\_language\_folder\_pathプレースホルダを次のように変更します。

 <helpurlcontext>file:///C:/Oracle/SmartView/ smartview\_help/</helpurlcontext>

• Webサーバー上でインストールする場合は、次の構文を使用して言語フォルダの親フォルダのパスを指 定します。

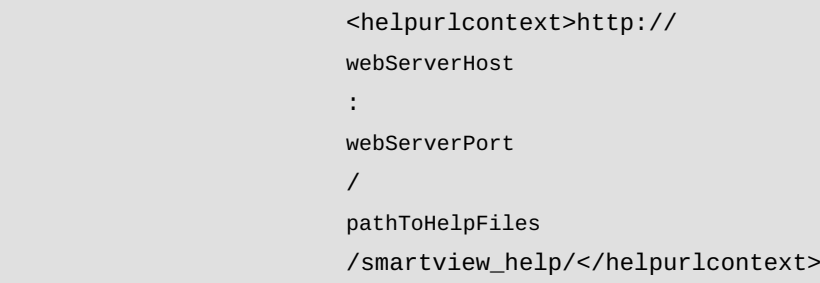

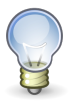

**ヒント:**

構文にはスラッシュを使用し、指定した言語フォルダ・パスの後に、最後のスラッシュを入れてくだ さい。

[334ページのステップ 2の](#page-333-0)例を使用し、pathToHelpFilesをuser\_documentationで置換 すると、zipコンテンツをhttp://abcxyzco.com:12345/user\_documentationに抽出した 後、smartview\_helpフォルダが言語フォルダの親フォルダになります。例:

 <helpurlcontext>http://abcxyzco.com:12345/ user\_documentation/smartview\_help/</helpurlcontext>

- 4. Microsoft Officeアプリケーションを再起動して、Smart Viewリボンからヘルプにアクセスします。
- <span id="page-336-0"></span>5. Smart Viewローカル・ヘルプが必要なコンピュータごとに、この手順を繰り返します。

#### **共有接続XMLファイルによるオプションのローカル・ヘルプ構成**

新しいインストールでは、Excelを起動するとすぐにSmart Viewヘルプを使用できます。ヘルプを表示するため に、Smart Viewプロバイダに接続する必要はありません。ローカルで、またはWebサーバー上でのヘルプのインストール と構成の説明に従って [333ページのローカルで、またはWebサーバー上でのヘルプのインストールと構成](#page-332-0)ファイル に変更を加えた後は、指定したヘルプの場所からヘルプにアクセスできます。

XMLファイルからも共有接続にアクセスする予定があり( [325ページのXMLファイルからの共有接続へのアクセ](#page-324-0) [スの](#page-324-0)説明に従って)、ヘルプの代替の場所が必要な場合は、次の点に注意してください。

- <helpurlcontext>タグを共有接続XMLファイルに追加できます。Smart Viewパネルの**「共有接続」**ボタンを クリックすると、共有接続XMLファイルで指定したヘルプの場所により、properties.xmlで指定したヘルプの 場所がオーバーライドされます。これは、properties.xmlで<helpurlcontext>タグを変更したかどうかにかか わらず当てはまります。
- <helpurlcontext>タグを共有接続XMLファイルに追加または指定しない場合は、常にproperties.xmlファ イルで指定したローカル・ヘルプが使用され、Excelを起動後すぐに使用可能になります。

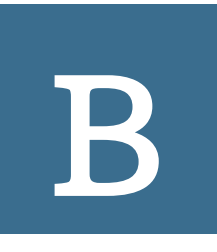

# Smart Viewでの他のア プリケーションの使用方法

#### **この項の内容:**

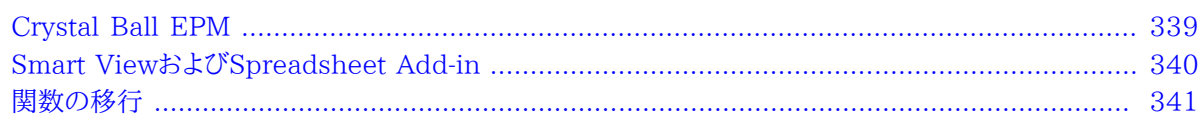

<span id="page-338-0"></span>適切なライセンスを保有している場合には、Smart Viewとともに次のアプリケーションを使用できます。

## **Crystal Ball EPM**

Crystal Ball EPM は、Smart Viewデータ・ソースのデータをシミュレーションおよび予測のワークブックで分析 するために使用します。これはCrystal Ball EPMモデルを伴う1つ以上のワークシートで構成されるExcelワーク ブックであり、各ワークシートはサポートされている任意のデータ・ソースに接続することができます。これらはEPM Workspaceリポジトリに一元的に格納され、Smart Viewパネルを通じてアクセスと管理が可能です。

詳細は、Crystal Ball EPMのドキュメント・セットを参照してください。

#### **Crystal Ball EPMワークブックの操作**

Smart Viewパネルから実行できるシミュレーションおよび予測のワークブックの操作は、EPM Workspace管理者 が設定する権限によって異なります。

- ▶ Crystal Ball EPMワークブックのデータを操作するには:
- 1. Smart Viewのリボンで、**「パネル」**を選択します。
- 2. Smart Viewパネルで をクリックし、**「ワークブックのシミュレーション」**を選択します。
- 3.
	- <mark>导</mark>」<br><mark>「エー)</mark>をクリックし、要求された場合にはCrystal Ball EPMリポジトリにログインします。そのユーザーが権限を 持つワークブックのツリー・リストが表示されます。
- 4. ワークブックをダブルクリックして開きます。
- 5. Crystal Ball EPM製品ドキュメントでの説明に従って、Crystal Ball EPMの操作を実行します。

ワークシート上のOracle Crystal Ball Enterprise Performance Managementモデルは、データ・ソースの ワークシートとは別に保管することをお薦めします。

6. 必要に応じて**「データの送信」**をクリックします。

#### **ツールバー操作**

「ワークブックのシミュレーション」ツールバーのボタンを使用して、ツリー・リストのワークブックおよびフォルダに対して 次の操作を実行します。

- リポジトリへの接続
- ワークブックの追加、保存、削除
- フォルダの追加と名前変更

[340ページの表 39](#page-339-1)に示されている文字は、フォルダ名には使用できません。

#### <span id="page-339-1"></span>**表39 フォルダ名で制限されている文字のリスト**

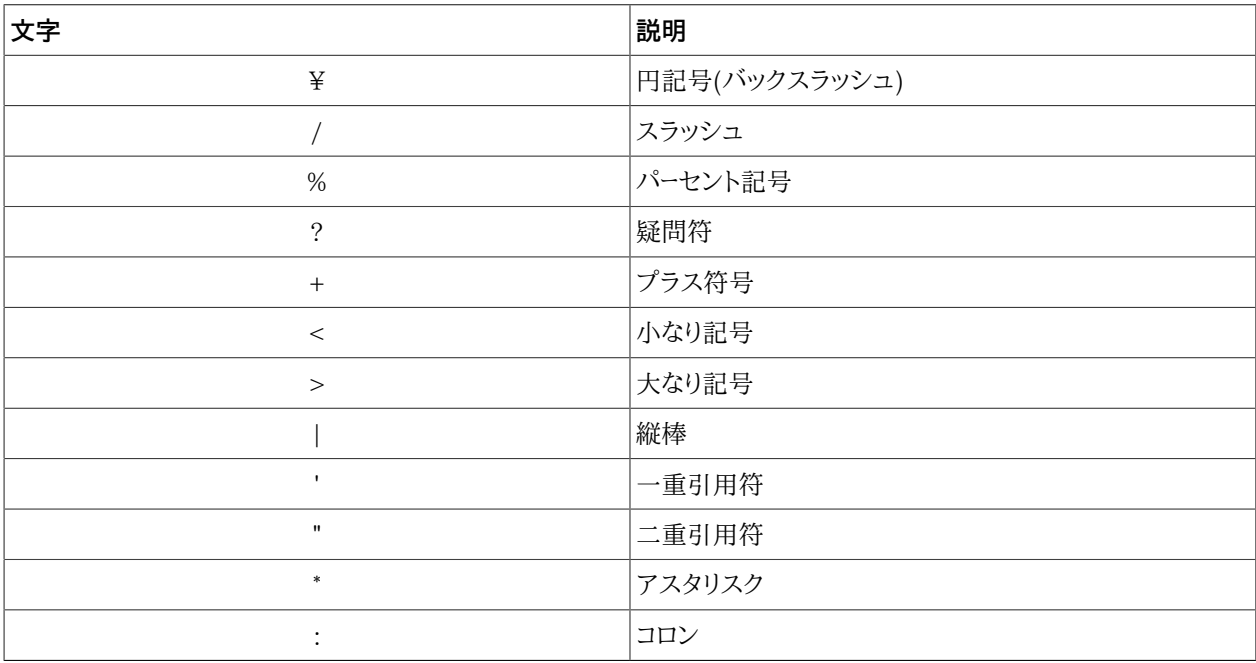

• ツリー・リストのリフレッシュ

• ワークブック・ファイルを格納する場所と、通信するEPM Workspaceエージェントを指定するオプションを設定し ます(これらのオプションは、サーバーで実行されるすべてのセッションにわたって適用されます)。これには、**「オプ ション」**をクリックして次の情報を入力します。

○**URL**: Webサービス・エージェントのURL。次の構文を使用します: http://<host>/raframework/ services/BiPlus

<span id="page-339-0"></span>○**フォルダ**: ワークブック・ファイルを保存するリポジトリ・フォルダの名前

## **Smart ViewおよびSpreadsheet Add-in**

Smart ViewおよびSpreadsheet Add-inの両方が同じコンピュータ上にインストールされている場合、マウス・ アクションはSpreadsheet Add-inのコマンドと解釈されます。Smart Viewでマウス・コマンドを制御する場合 は、Spreadsheet Add-inを介して確立されたEssbase接続でのみ、コマンドに対応するようSpreadsheet Add-in に指示できます。

▶ Smart Viewでマウス・コマンドを制御できるようにするには:

- 1. Excelを開きます。
- 2. 「Essbase」、**「オプション」**、**「グローバル」**の順に選択します。
- 3. **「接続されているシートに制限」**を選択します。
- 4. **「OK」**をクリックします。

Essbaseへの接続が、Smart ViewではなくSpreadsheet Add-inを介して確立されている場合以外、Smart Viewがマウス・コマンドを制御します。

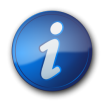

**注:**

同じワークブック内でSmart ViewおよびOracle Essbase Spreadsheet Add-inからデータ・ ソースに接続することは可能ですが、同じワークシート上では接続できません。

## <span id="page-340-0"></span>**関数の移行**

Financial ManagementとHyperion Enterpriseの関数は、移行ユーティリティを使用して現在のSmart View 構文に変換することができます。

#### **ワークブックの変換**

移行ユーティリティを使用すると、Financial Managementのデータ取得関数またはHyperion EnterpriseのHP取得関数およびVBA取得関数を含むワークブックを変換することができます。たとえ ば、HFMVal、HFMLnk、HFMLab、HFMDesおよびHFMCurなどのFinancial Management関数 や、HPVal、HPLnk、HPCur、HPHea、HPCdeおよびHPFulなどのHyperion Enterprise関数を変換できます。

ユーティリティでは変換できない関数もあります。一部の関数は手動で調整する必要があります。

セル参照を使用する関数については、次の関数が変換されます。

- 関数のすべてのパラメータがセル参照である場合。たとえば、次のように指定できます: =HFMVal(\$B\$1&\$C \$1&\$B\$2&\$C\$3&\$B\$5&\$C\$5&\$B\$6&\$C\$6)
- 関数でディメンション・パラメータが指定されていて、メンバーがセル参照で、ピリオド・セパレータがハード・コード化 されている場合。たとえば、次のように指定できます: =HFMVal("S#"&D2&".Y#"&D3&".VW#"&D5&".')

セル参照を使用する次の関数は変換**されません**。

- 関数でディメンション・パラメータが指定されていて、メンバーおよびピリオド・セパレータがセル参照である場合。 たとえば、次のように指定できます: =HFMVal("S#" &E2& "Y#&E3& VW#" &E5), where E2=Actual, E3=2004, E5=<Scenario View>.
- 関数でディメンション・パラメータが指定されていて、メンバーがセル参照で、ピリオド・セパレータが個別のセル内 にある場合、関数は変換されません。例: =HFMVal("S#"&F2&C1&"Y#"&F3&C1&"VW#&F5&C1), where C1=.(ピリオド・セパレータ)
- 関数で指定されているアプリケーションがセル参照である場合。
- ワークブックのセルに1024文字を超える文字が含まれている場合、ワークブックは正しく変換されません。セルに 含まれるデータのサイズを小さくするには、複数の関数を参照するか、バックグラウンドPOVで設定できるディメン ションを除去します。

移行ユーティリティを実行する前に、パスが正しいことを確認します(デフォルト・パスはMIDDLEWARE\_HOME \EPMSystem11R1\common\empstatic\wsspace\です)。移行中には、Excelによってアドイン・ファイルの元の パスが関数に挿入されます。そのため関数が長くなりすぎ、エラーになることがあります。Excelの制限上、Smart Viewの関数は256文字を超えることができません。

#### **1つのワークブックの変換**

**データ・ソース・タイプ:** Financial Management、Hyperion Enterprise

- ▶ ワークブックを変換するには:
- 1. Smart Viewのリボンから、**「詳細」**を選択し、**「アクティブ・ワークブックの移行(Financial Management)」**ま たは**「アクティブなワークブックの移行(Hyperion Enterprise)」**を選択します。

関数にアプリケーション参照が含まれている場合は、アプリケーションを対応する接続にマップする必要があり ます。

- 2. **「変換」**、**「OK」**の順にクリックします。
- 3. 移行結果が表示されます。これには、変換できなかった関数の一覧が含まれます。これらの関数は手動で調整 できます。
- 4. 変換結果を保存するには、**「結果の保存」**をクリックします。
- 5. 結果ファイルの保管場所を選択し、**「保存」**をクリックします。
- 6. **「閉じる」**をクリックします。

#### **複数のワークブックの変換**

**データ・ソース・タイプ:** Financial Management、Hyperion Enterprise

- ▶ 複数のワークブックを変換するには:
- 1. Smart Viewのリボンから**「詳細」**を選択し、**「移行のバッチ処理(Financial Management)」**または**「移行の バッチ処理(Hyperion Enterprise)」**を選択します。
- 2. 「移行ウィザード」で**「追加」**をクリックし、変換するワークブックを選択します。
- 3. **「次」**をクリックします。関数にアプリケーション参照が含まれている場合は、アプリケーションを接続にマップす る必要があります。

移行結果が表示されます。これには、変換できなかった関数の一覧が含まれます。これらの関数は手動で調整 できます。

- 4. Oracle Hyperion Enterprise(R)の場合は、変換されたワークブックが自動的に元のワークブックの保存場 所に保存されます。Financial Managementの場合は、**「結果の保存」**をクリックします。
- 5. 結果ファイルの場所を選択し、**「保存」**をクリックします。
- 6. **「完了」**をクリックします。

#### **関数の接続の移行**

Financial Managementでは、Smart Viewに移行するときに、アプリケーション参照を含まない関数に対して接 続または接続参照を選択できます。

▶ 関数の接続を移行するには:

- 1. Smart Viewのリボンから、**「詳細」**、**アクティブ接続の移行**の順に選択します。
- 2. **「関数移行 アプリケーション参照」**で、いずれかのオプションを選択します。
	- **関数を接続参照で更新しない**。
	- **「接続名を既存関数に追加」**を選択し、「接続名」リストから接続名を選択します。この場合、指定された接続 名を使用するすべての関数が更新されます。
	- **「選択したワークシート内の接続リストを参照して関数を更新」**を選択し、「セルの参照」で参照するセル(例: A2)を入力します。この場合、現在のワークシートのセルを参照するすべての関数が更新されます。
	- **「新ワークシートの接続リストを参照して関数を更新」**を選択し、「ワークシート名」と「セルの参照」を入力しま す。この場合、ワークブック内の別のワークシートのセルを参照するすべての関数が更新されます。

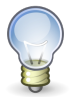

#### **ヒント:**

関数で接続名を参照するためのドロップダウン・リストを任意のセルに作成できます。Smart Viewのリボンから、**「詳細」**、**「接続リストの挿入」**の順に選択すると、現在のセルで選択できる接 続のリストが表示されます。

3. **「OK」**をクリックします。

# 情報の検索

**C**

#### **この項の内容:**

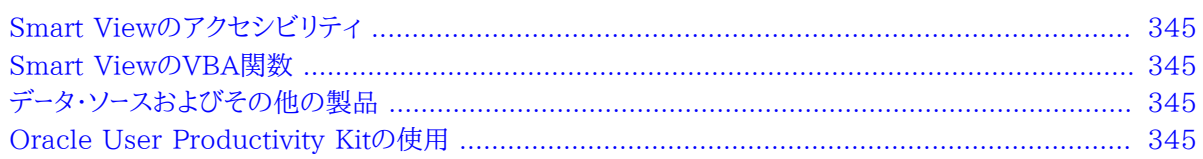

## <span id="page-344-0"></span>**Smart Viewのアクセシビリティ**

Smart Viewのアクセシビリティ機能に関する情報は、*Oracle Smart View for Officeアクセシビリティ・ガイド*にありま す。このガイドは、EPMドキュメント・ライブラリにあります。このライブラリを開くには、Smart Viewのリボンから、**「ヘ ルプ」**の隣の矢印をクリックし、**「EPMドキュメント」**をクリックします。

## <span id="page-344-1"></span>**Smart ViewのVBA関数**

Smart ViewのVBA関数に関する情報は、*Oracle Smart View for Office開発者ガイド*にあります。このガイド は、EPMドキュメント・ライブラリにあります。このライブラリを開くには、Smart Viewのリボンから、**「ヘルプ」**の隣の 矢印をクリックし、**「EPMドキュメント」**をクリックします。

## <span id="page-344-2"></span>**データ・ソースおよびその他の製品**

一般に、このガイドには、Oracle Smart View for Officeでサポートされるデータ・プロバイダの機能を使用するた めの手順情報のみが記載されています。データ・プロバイダおよび他の製品の詳細は、EPMドキュメント・ライブラ リで入手可能な製品ドキュメントを参照してください。このライブラリを開くには、Smart Viewのリボンから、**「ヘル プ」**の隣の矢印をクリックし、**「EPMドキュメント」**をクリックします。

## <span id="page-344-3"></span>**Oracle User Productivity Kitの使用**

Oracle User Productivity Kit (UPK)がデプロイされており、管理者によってEPM WorkspaceにUPK Player パッケージの有効なURLが構成されている場合、ユーザーはEPM SystemのUPKコンテンツにアクセスできま す。UPKの構成の詳細は、*『Oracle Hyperion Enterprise Performance Management Workspace管理者ガイド』*およ び*Oracle User Productivity Kitインアプリケーション・サポート*・ガイドの*Workspaceサーバーの設定*に関する項を参照して ください。

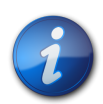

**注:**

事前構築済のUPKコンテンツ・モジュールが使用可能です。Oracle.com [\(http://](http://www.oracle.com/us/products/applications/tutor-upk/064788.html) [www.oracle.com/us/products/applications/tutor-upk/064788.html\)](http://www.oracle.com/us/products/applications/tutor-upk/064788.html)で入手可能 なOracle Enterprise Performance Management SystemのUPKを含むデータ・シートを 参照してください。Financial ManagementおよびPlanningモジュールには、Smart View およびOracle Hyperion Financial Reporting Studioの該当するコンテンツが含まれま す。Financial ManagementおよびPlanningでは、コンテキストに依存したUPKコンテンツの呼 出しがサポートされています。Smart ViewまたはReporting Studioから起動されるUPKコンテ ンツでは、コンテキストでフィルタ処理されていない完全プレーヤ・パッケージのアウトラインが起動 されます。Reporting StudioおよびSmart Viewのユーザーは、役割フィルタを使用して、Smart ViewまたはOracle Hyperion Financial Reporting Studioのコンテンツのみを表示できま す。

UPKヘルプを開くには、Smart Viewのリボンで**「ヘルプ」**の隣にある矢印をクリックし、**「Oracle User Productivity Kit」**を選択します。

# **D**

# 制限事項

#### **この項の内容:**

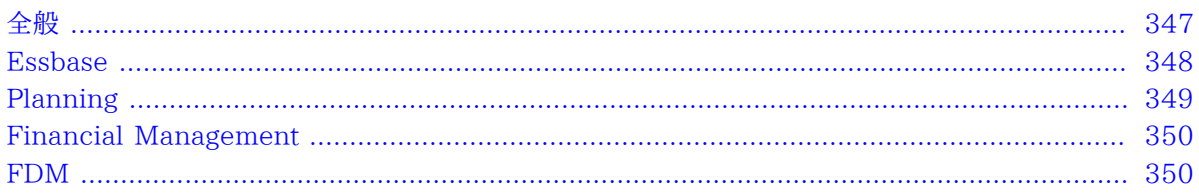

<span id="page-346-0"></span>この付録では、Smart Viewの操作時に適用される制限事項を説明します。

## **全般**

• PowerPointでは、Microsoftスマート・タグを介してSmart View関数にアクセスできない場合があります。

**回避策:** 「smartview」(Smart Viewのスマート・タグ)と再入力して、PowerPointがスマート・タグを再ロードする ようにします。

• 保存済のフリー・フォーム・ワークブックを開いて、リフレッシュする前に「オプション」ダイアログ・ボックスで「メン バー名のみ」または「メンバー名および説明」の設定を変更すると、メンバーの表示オプションが機能しません。

**回避策:** 「メンバー名のみ」または「メンバー名および説明」設定を使用する前に、グリッドをリフレッシュします。

• Microsoft Wordの制約により、システム定義オプションであるリスト・セパレータの値が正規表現のアンカー文 字(^および\$を含みますが、これに限定されません)のいずれかに設定されている場合、Wordが式タイプのフィー ルドを挿入できず、コピーと貼付けが失敗することがあります。

**回避策:** 「コントロール パネル」、「地域と言語のオプション」、「地域オプション」、「標準と形式」、「カスタマイズ」、 「数値」の順に選択して、リスト・セパレータのオプションを変更します。

- Smart Viewパネルでシミュレーション・ワークブックを介して取得された**Get**関数があるExcelワークブックを保存 する場合、ファイル拡張子を変更しないでください。
- シート名が31文字を超える場合、シート名が切り捨てられる可能性があります。これはExcelの制約です。
- OutlookとともにSmart Viewを使用するには、Visual Basic Scripting Supportをインストールし、Outlookで マイ・コンピュータからの実行を選択しておく必要があります。詳細は、Outlook製品のドキュメントを参照してくだ さい。
- Microsoft Wordで、レポート・デザイナで作成されたレポートのスライダ・コントロールのサイズが変更される場合 があります。
- Oracle Essbase StudioがソースのキューブからFDMへのドリルスルーを実行する場合、関係するすべての製 品(Workspace、Provider Services、Essbase、Essbase Studio、FDM)のセッションが終了する前にEPM

Systemのシングル・サインオン(SSO)トークンの期限が切れると、次のメッセージが表示されます: シングル・サイ ンオンを使用するシステムへのログオン中にエラーが発生しました。管理者に問い合せてください。エラー: 2067 -- アプリケーションへのアクセス権がありません!

**回避策:** Smart ViewからEPM Workspaceに再度ログインしてください。

- スマート・スライス・レポートのスライダは、レポートを閉じて再度開いた後に正しく表示されません。このようになる のは、Office 2007のActiveXコントロールおよびOLEオブジェクトのMicrosoftセキュリティ設定のためです。こ の問題の解決策の詳細は、Microsoftサポート・サイトを参照してください。
- Internet Explorer 6から7または8にアップグレードすると、デフォルトのタイムアウトが3分から30秒に減ります。 この設定がSmart Viewによって使用されると、長時間実行する問合せでタイムアウトの問題が発生することが あります。

**回避策:** Microsoftサポート・サイトの説明に従って、Internet Explorerのデフォルトのキープアライブのタイム アウト値を増やします。

• Microsoft COMまたは自動化アドインを使用してExcelを開くと、Smart ViewリボンまたはSmart Viewメ ニューが表示されず、Smart Viewを自動化できません。これは、自動化してSmart Viewをロードできないために 発生します。

**回避策:** ExcelをOfficeインストール・フォルダ(通常、C:\Program Files\Microsoft Office\Office12) にあるEXCEL.EXEから開きます。この回避策が有効なのは、さらなる自動化が不要な場合のみです。詳細 および完全な回避策は[、My Oracle Supportに](https://support.oracle.com/)あるナレッジ・ベース・ドキュメント1453237.1『SmartView Functionality Changed: Cannot Automate SmartView from Another Program』を参照してください。

• スマート・クエリーで、値に基づくフィルタ定義で等号(=)を使用すると、結果が戻されないことがあります。これ は、Smart ViewでExcelの数値として表示される小数点桁数が、接続用にEssbaseで設定されている桁数と異 なる場合に発生します。

**回避策:** ExcelとEssbaseの両方で、数値として表示される小数点桁数について同じ設定を使用します。

• スマート・スライスをレポートに挿入してシートをリフレッシュした場合、レポート表がリフレッシュされず、表データが 表示されません。

<span id="page-347-0"></span>**回避策:** データが表示されない場合、最初のいくつかの空のセルをクリックすると、データが表示されるようになり ます。

## **Essbase**

- クエリー・デザイナで、名前にドット(.)が含まれるメンバーに対して子孫または最上位/最下位問合せを実行する と、Smart Viewによって構文エラーが生成されます。
- Essbaseから実行する計算スクリプトをSmart Viewから実行できないことがあります。これは、Smart Viewでの 計算アクセス権が制限されているユーザーの場合に起きる可能性があります。計算スクリプトは、接続されている データベースに対して実行されます。
- 「元に戻す」を実行する場合、以前選択したPOVのみが保存され、最近選択したメンバーは除去されます。

**回避策:** 「元に戻す」を使用せずに、「POVにピボット」を使用します。これにより、そのディメンションのメンバーが すべてPOVに置換されます。

- スマート・スライスでSmart Viewの操作を実行してリフレッシュを行う場合、右上隅のXボタンをクリックして Excelを閉じようとすると、アサーションに失敗したことを示すエラー・メッセージが表示されます。このメッセージが 表示されても問題はなく、「OK」をクリックして閉じて差し支えありません。
- ディメンションに約100,000を超えるメンバーが含まれている場合、「メンバー選択」ダイアログ・ボックスで「検索」 を使用すると、Excelのパフォーマンスが著しく低下したりフリーズする場合があります。
- マージされたセルを使用すると、次の問題が発生することがあります:
- ○マージされたセルが行ディメンションに存在する場合、最も深い行ディメンションの一番上のセルにズーム・イン すると、適切なマージが維持されません。
- ○マージされたセルに行ディメンションで**「式/フォーマットの充てん」**オプションを使用する場合、最も深い行ディ メンションにズーム・インすると、**「式/フォーマットの充てん」**によってセルが適切に充てんされません。

POVに複数のディメンションを含める必要があります。POVにディメンションが1つのみ存在する場合、リフレッ シュするとグリッドにピボットされます。

- 関数ビルダーは、同じ名前を持つ代替変数どうしを区別できません。
- グリッドの外側のセルに入力された数値がリフレッシュ時に失われることがあります。
- 空白セルの列の左側にメンバーを追加すると、リフレッシュ後に新規メンバーが失われることがあります。これは、 空白セルが有効な交差部ではないために発生します。
- 以前のバージョンのEssbaseに接続する場合、スマート・クエリー・ワークシートからアド・ホック分析に切り替える と、スマート・クエリーを使用して作成したカスタム・メンバーが適用されないことがあります。
- メンバー名にハッシュ記号(#)が含まれるとエラーが発生します。

**回避策:** メンバー名にハッシュ記号を使用しないでください。

• Smart Viewで、デュアル・モニター操作がサポートされません。たとえば、複数のモニターに接続している 際、Microsoft WordおよびPowerPointでスマート・スライスのPOVコントロールが正しく表示されないことがあ ります。

## <span id="page-348-0"></span>**Planning**

- 1つ以上の関数グリッドおよびコントロール(スライダまたはPOV)を含む新しいスマート・スライスから作成したレ ポートをExcelワークブック全体にカスケードしている場合、カスケードされたレポートを保存しないよう選択する と、Excelが異常終了することがあります。
- 変数が#Missingを許可するよう設定されている場合でも、Smart ViewではCalc Managerルール に#Missingを使用できません。
- Excelワークブックで前に保存したデータ・フォームで、メンバーを展開すると、データが誤ってゼロまたは**「アクセス 権なし」**として表示されます。

**回避策:** 正しいデータを表示するには、ワークシートをリフレッシュするか、データを送信します。

• OutlookがOracle Beehive用として構成されている場合、Smart Viewを介してOutlookにインポートされたタ スクが原因でエラーが発生する可能性があります。

**回避策:** Outlookの「送受信」設定で、タスク・リストのフォルダに対して「許可しない」を選択します。詳細 は、Outlookのドキュメントを参照してください。

• 欠落の抑制オプションがtrueに設定されている場合、オフライン・データ・フォームで読取り専用動的計算セルが 誤って書込み可能として表示されることがあります。

- Smart Viewで別の言語に変更しても、オフライン・ウィザードの表示が英語のままです。
- Smart Viewパネルから「新規サーバーの追加」を介して追加されたPlanningサーバーが、Outlook内のSmart Viewパネルに表示されません。
- Planningデータ・フォームで**「行の抑制」**が使用可能である場合、サーバーに戻って同期すると、ビジネス・ルール を使用してオフライン・モードで作成されたデータの新規行が保存されません。
- **「オフライン・モードで行ったデータ変更を保存する」**が選択されていない場合、オフライン・データ・フォームで行っ た変更はリフレッシュ時にPlanning Webのデータによって置き換えられる必要があります。ただし、データ・フォー ムで「値のない行の抑制」が選択されている場合、リフレッシュ時にこれらの変更が保持されます。
- Outlook 2007のタスクのショートカット・メニューでは、タスクの割当ておよび完了としてマークのアイテムが断続 的にのみ動作する場合があります。
- 大きいタスク・リストからタスクを開いた後、OutlookでSmart Viewパネルを閉じるのに時間がかかる場合があり ます。理由は、タスク・リストは閉じるときに常にリフレッシュされ、リフレッシュに必要な時間は、タスク・リストのタ スクの数にある程度依存しているためです。
- <span id="page-349-0"></span>• リリース11.1.2.1以降、Smart Viewは、Provider Servicesを介してPlanningに接続できません。Oracle Hyperion Planningに直接接続することはできます。

## **Financial Management**

• レポートに含まれるドキュメントを閉じてから再度開くと、レポートに挿入されたPOVコントロールが無効になること があります。これは、ActiveXコントロールが無効である場合に発生します。

**回避策:** Microsoft OfficeでActiveXコントロールを有効にします。

- Financial Managementのバージョン11.1.2に接続されている場合、Smart Viewの最新バージョンでリフレッ シュを実行すると、接続タイムアウトが発生します。この問題は、Financial Management 11.1.2.2以降、対処 されています。
- 列の抑制オプションの問題により、Financial Managementグリッドが「グリッドの形式が誤っています。」という エラーとともに開かれます。
- Oracle Hyperion Financial Managementデータ・ソースに接続している状態で、列の抑制オプション「データ なし/欠落」および「ゼロ」を選択してアド・ホック分析を実行すると、「リフレッシュ」をクリックした後、対応する列が 抑制されず、引き続きシートに表示されます。

#### <span id="page-349-1"></span>**FDM**

Oracle Hyperion Financial Data Quality Managementでは、Oracle Essbaseドリルスルーの別名表をサ ポートしていません。

# **用語集**

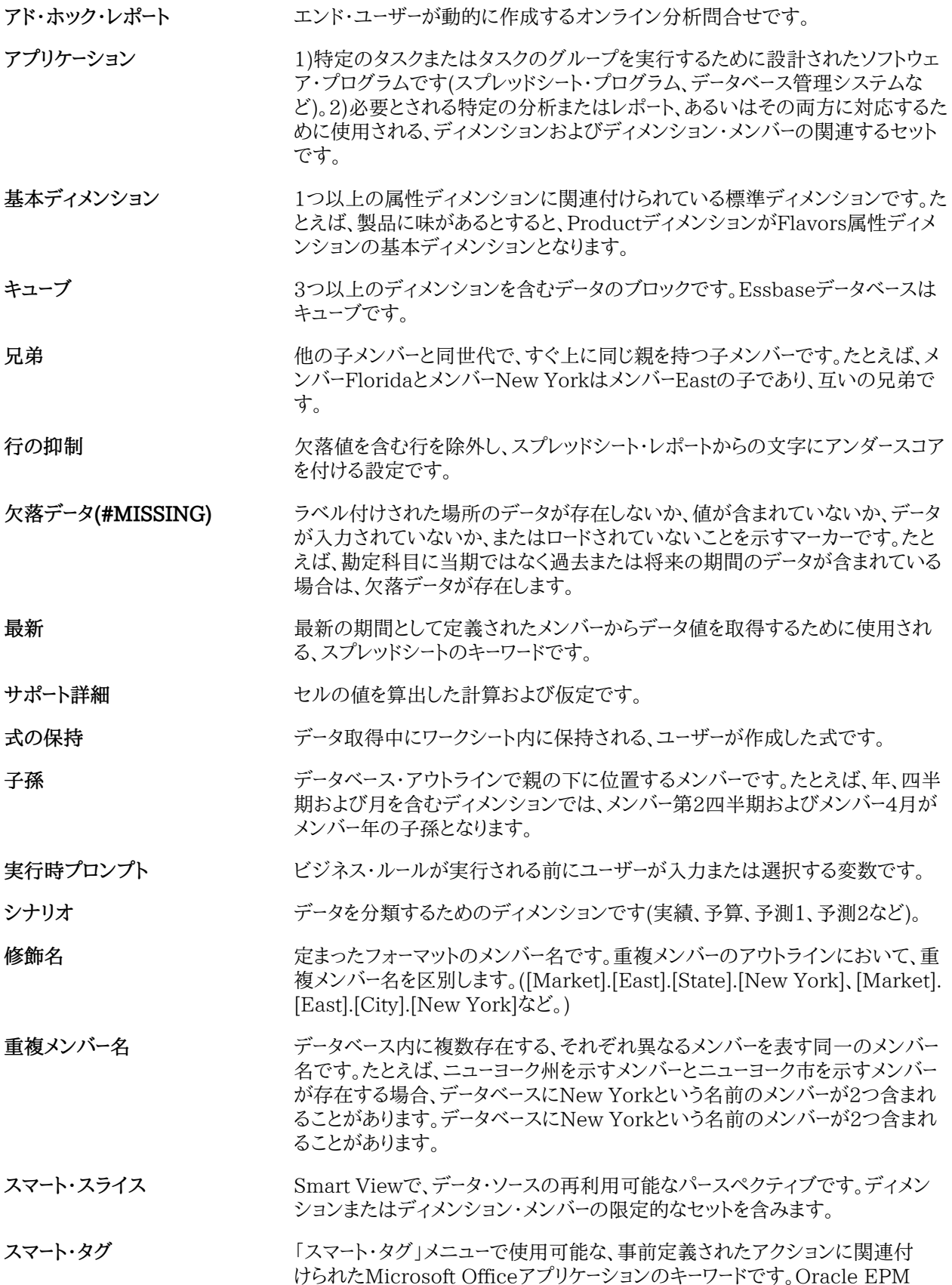

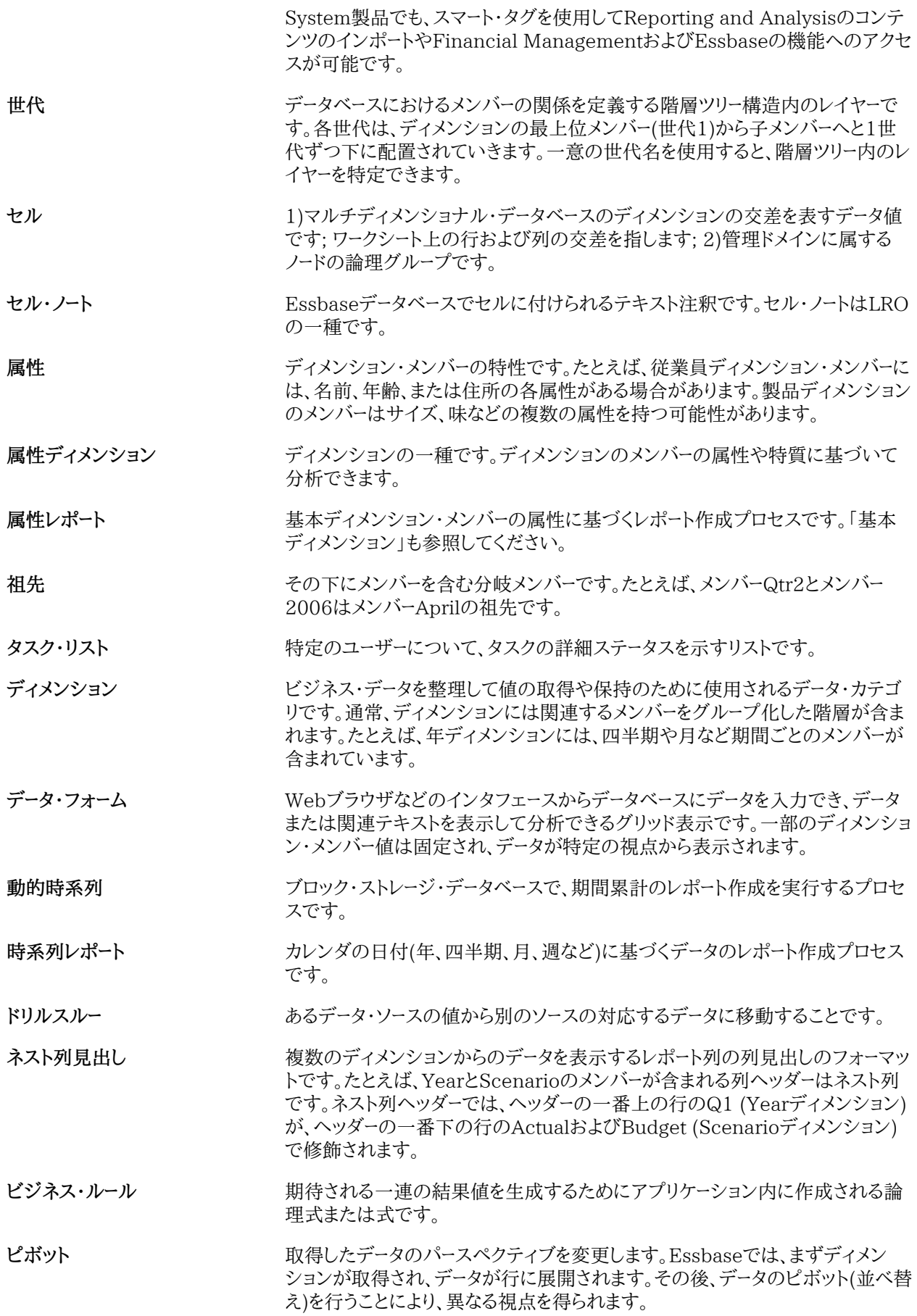

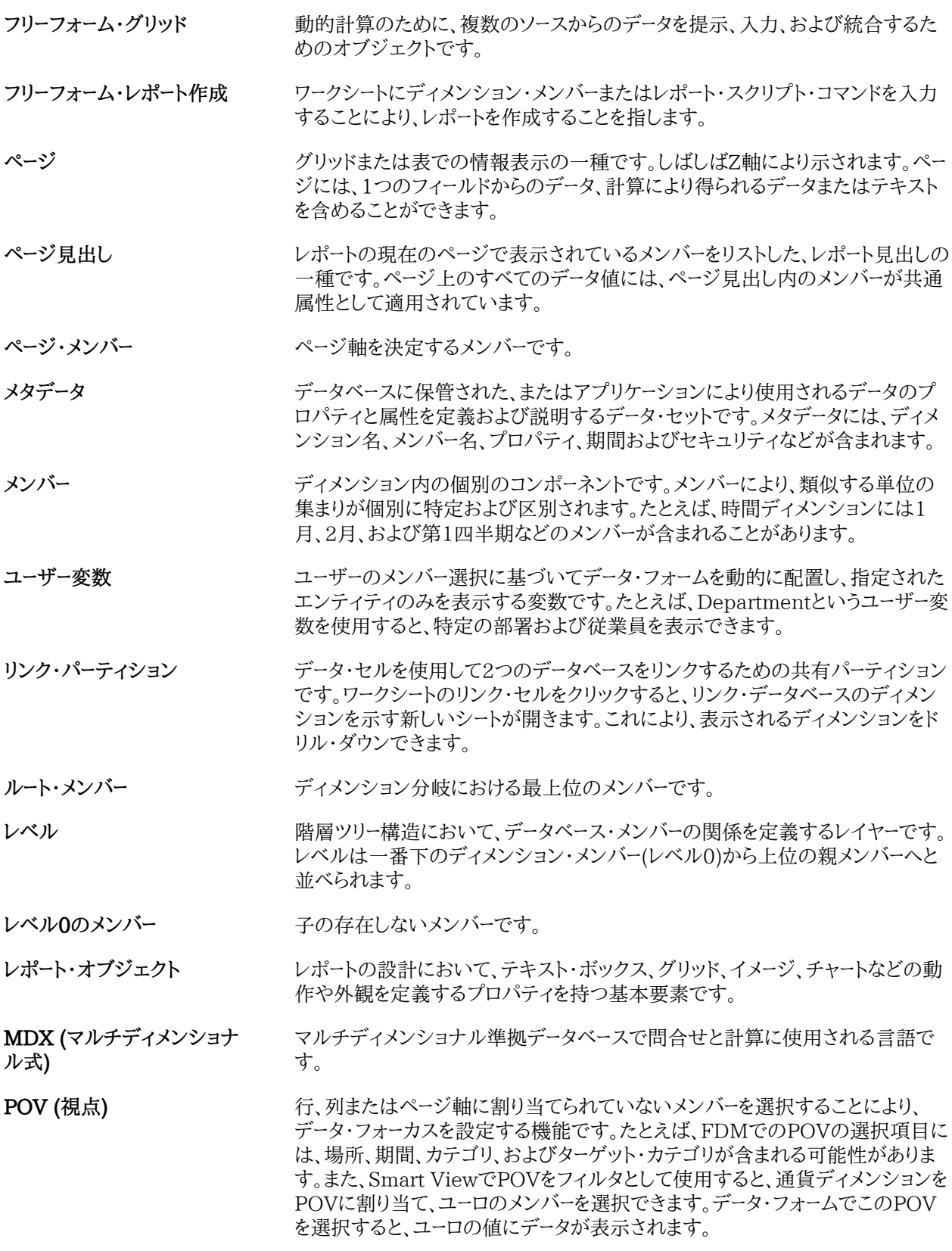